BA01234D/38/PT/07.21-00 71557525 2022-02-01

Válido a partir da versão 02.00.zz (Firmware do dispositivo)

# Instruções de operação Proline Promag W 400 PROFIBUS DP

Medidor de vazão eletromagnético

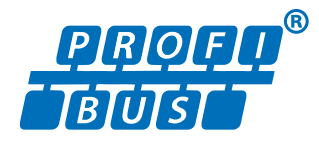

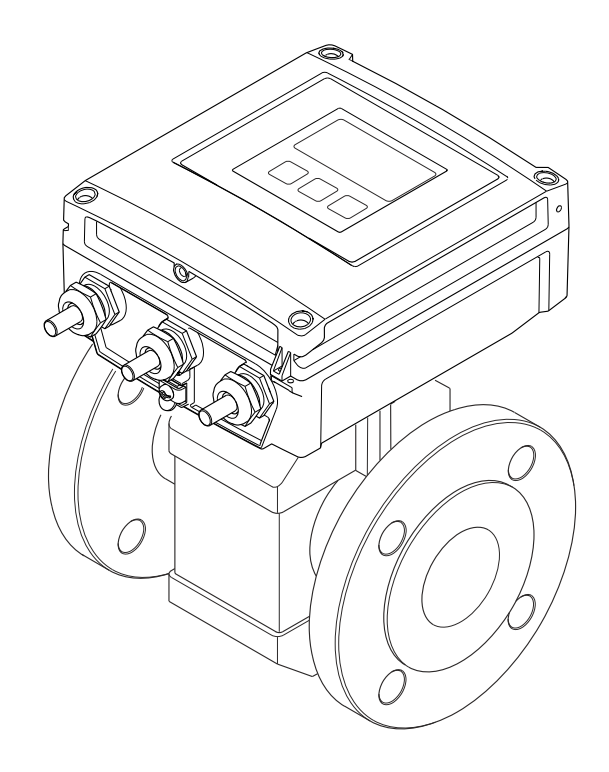

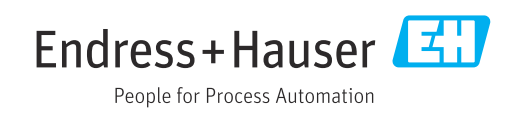

- Certifique-se de que o documento está armazenado em um local seguro, de modo que esteja sempre disponível ao trabalhar no equipamento ou com o equipamento.
- Para evitar perigo para os indivíduos ou instalações, leia atentamente a seção "Instruções básicas de segurança", bem como todas as demais instruções de segurança contidas no documento que sejam específicas dos procedimentos de trabalho.
- O fabricante reserva-se o direito de modificar dados técnicos sem aviso prévio. Seu centro de vendas da Endress+Hauser fornecerá informações recentes e atualizações destas instruções de operação.

## Sumário

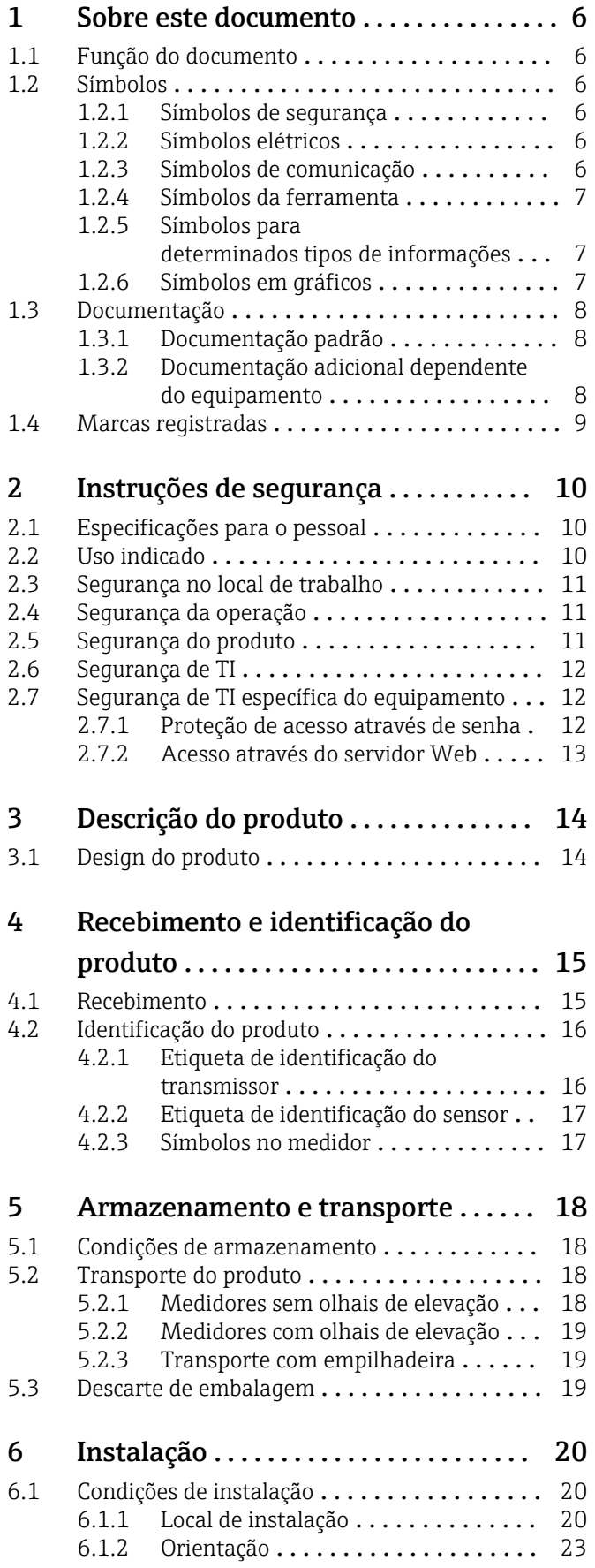

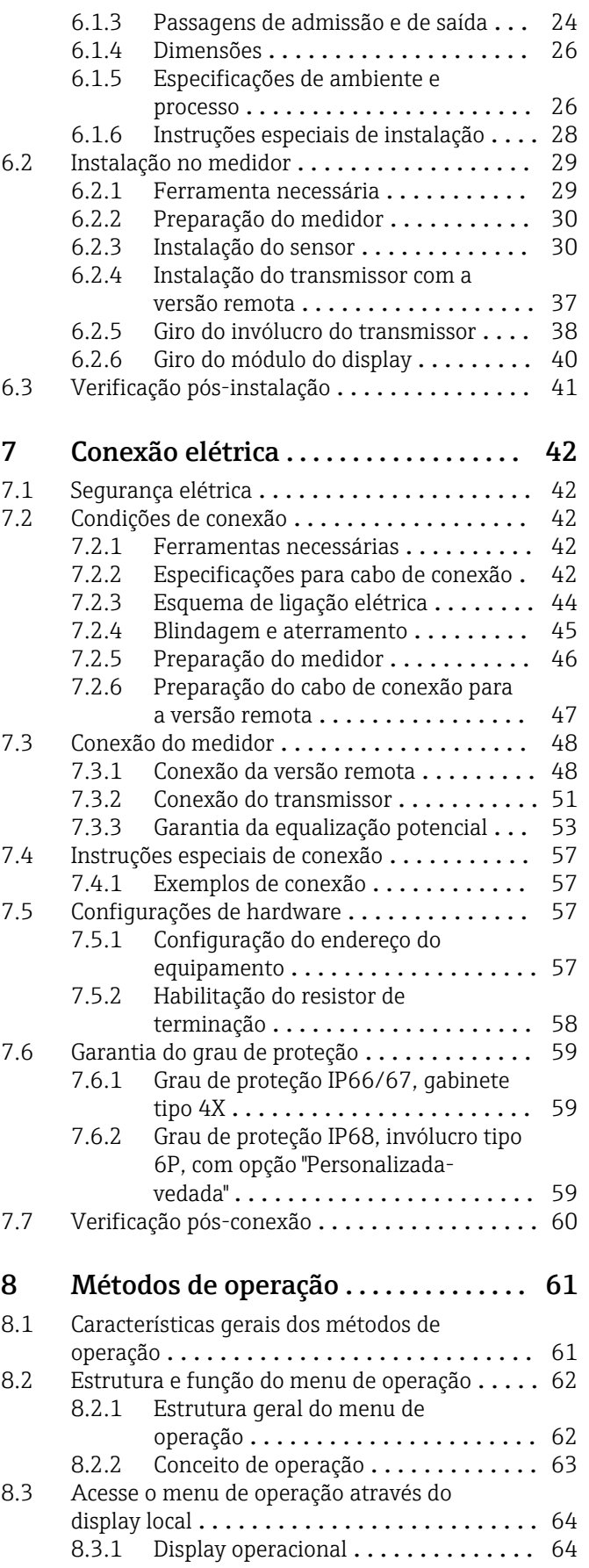

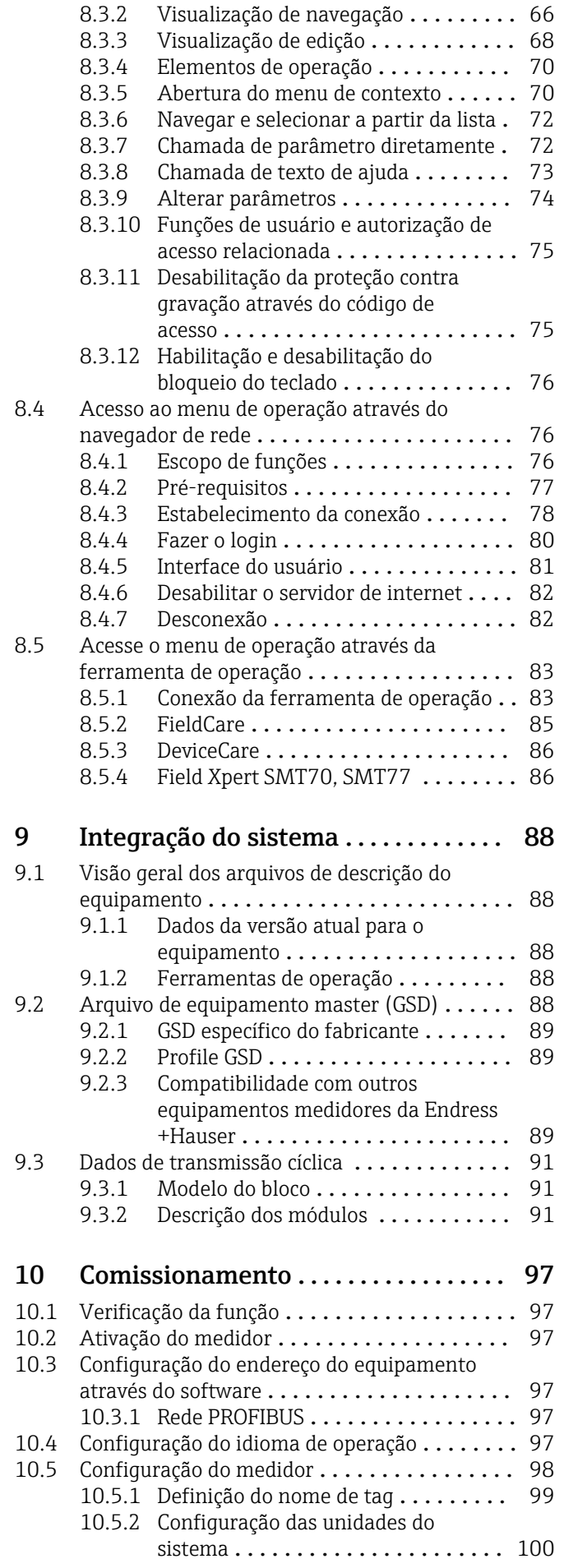

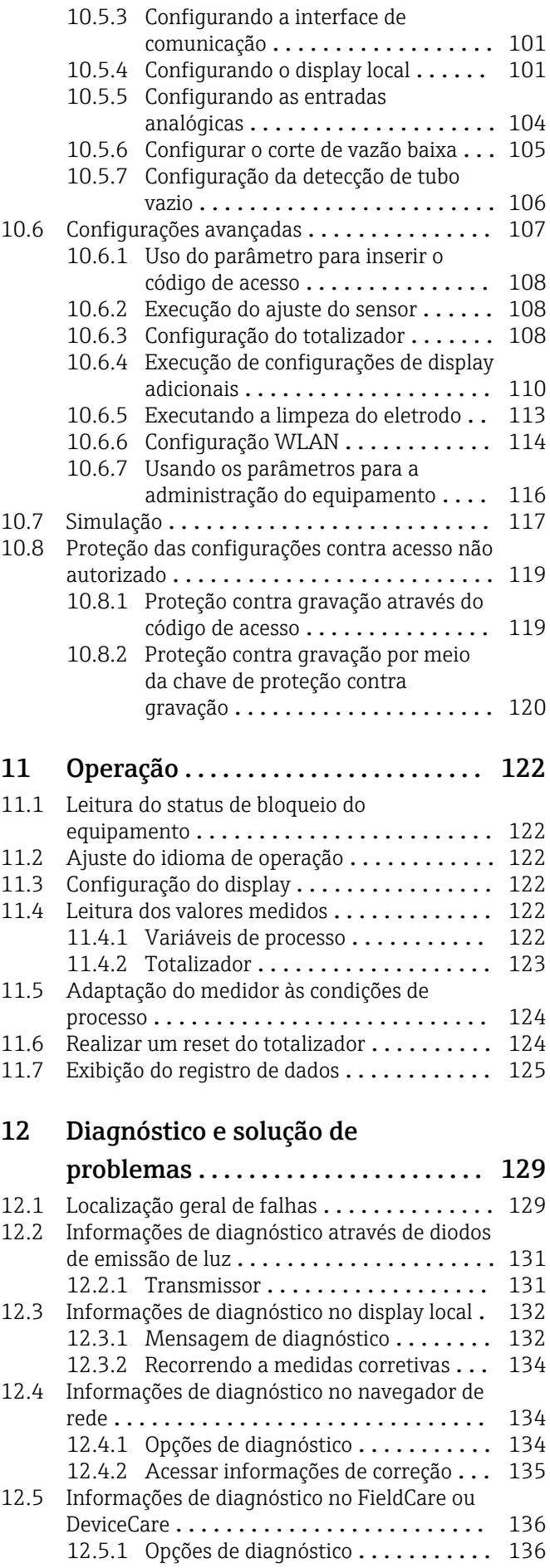

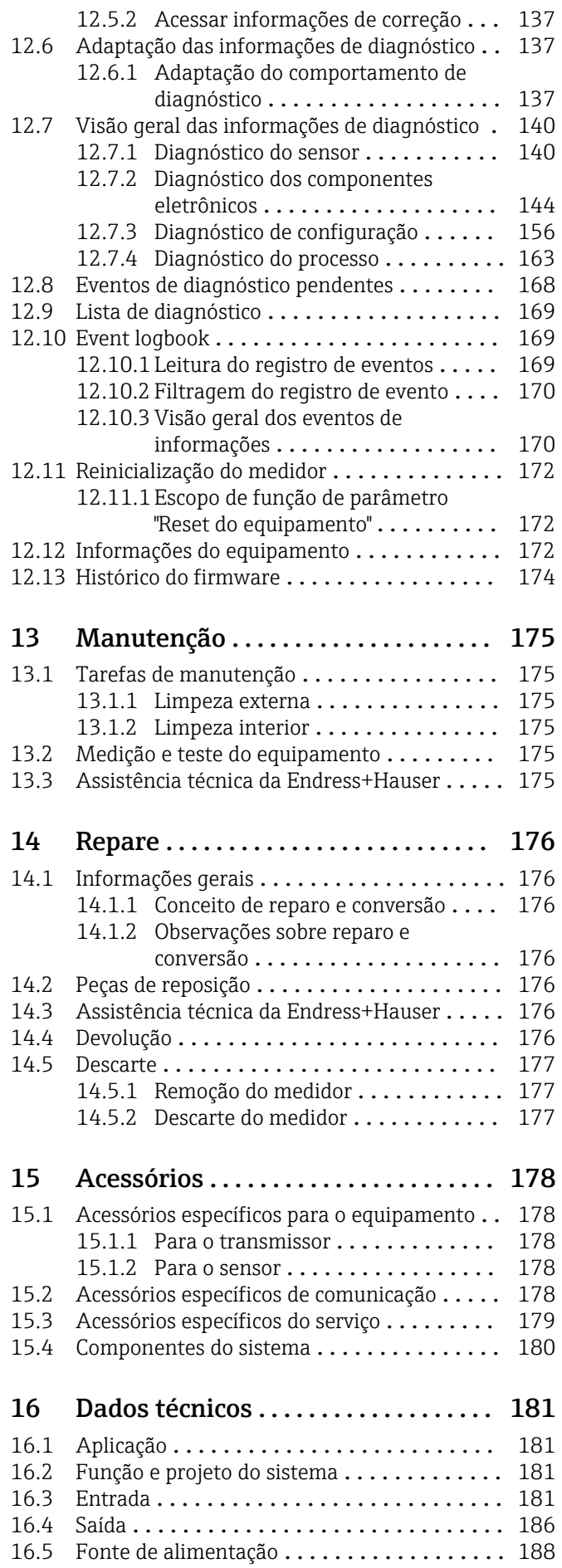

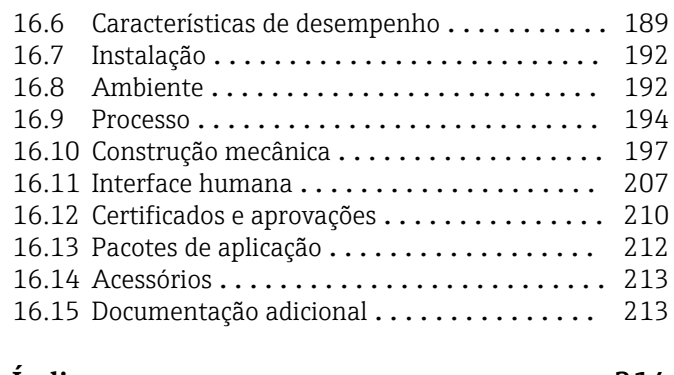

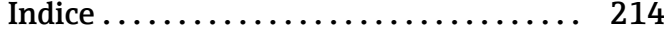

## <span id="page-5-0"></span>1 Sobre este documento

## 1.1 Função do documento

Essas instruções de operação contêm todas as informações necessárias em várias fases do ciclo de vida do equipamento: da identificação do produto, recebimento e armazenamento, até a instalação, conexão, operação e comissionamento, incluindo a localização de falhas, manutenção e descarte.

## 1.2 Símbolos

### 1.2.1 Símbolos de segurança

### **A** PERIGO

Este símbolo alerta sobre uma situação perigosa. Se esta situação não for evitada, poderão ocorrer ferimentos sérios ou fatais.

### **ATENÇÃO**

Este símbolo alerta sobre uma situação perigosa. A falha em evitar esta situação pode resultar em sérios danos ou até morte.

### **A** CUIDADO

Este símbolo alerta sobre uma situação perigosa. A falha em evitar esta situação pode resultar em danos pequenos ou médios.

### **AVISO**

Este símbolo contém informações sobre procedimentos e outros dados que não resultam em danos pessoais.

### 1.2.2 Símbolos elétricos

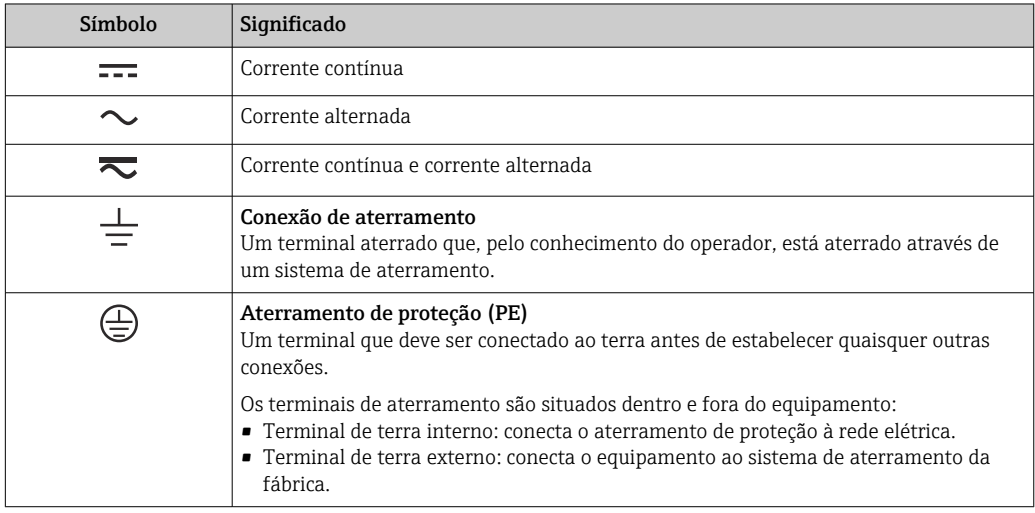

### 1.2.3 Símbolos de comunicação

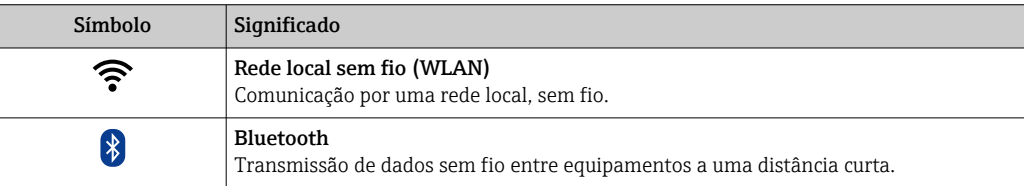

<span id="page-6-0"></span>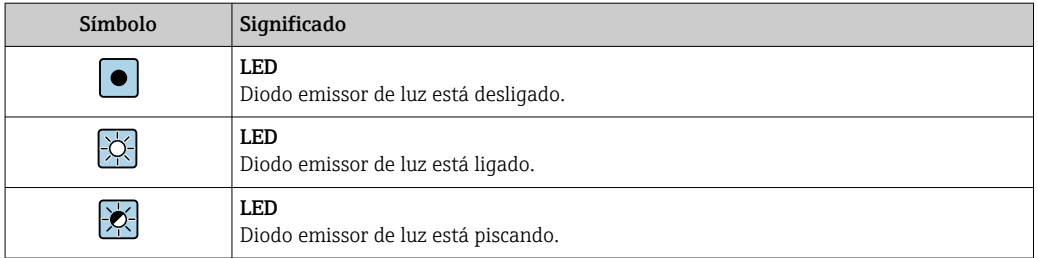

## 1.2.4 Símbolos da ferramenta

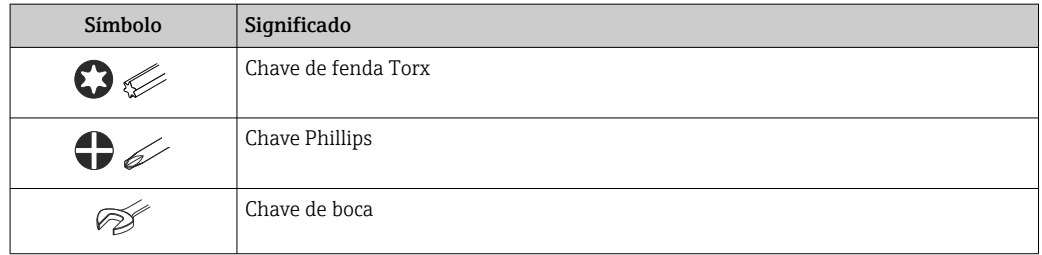

## 1.2.5 Símbolos para determinados tipos de informações

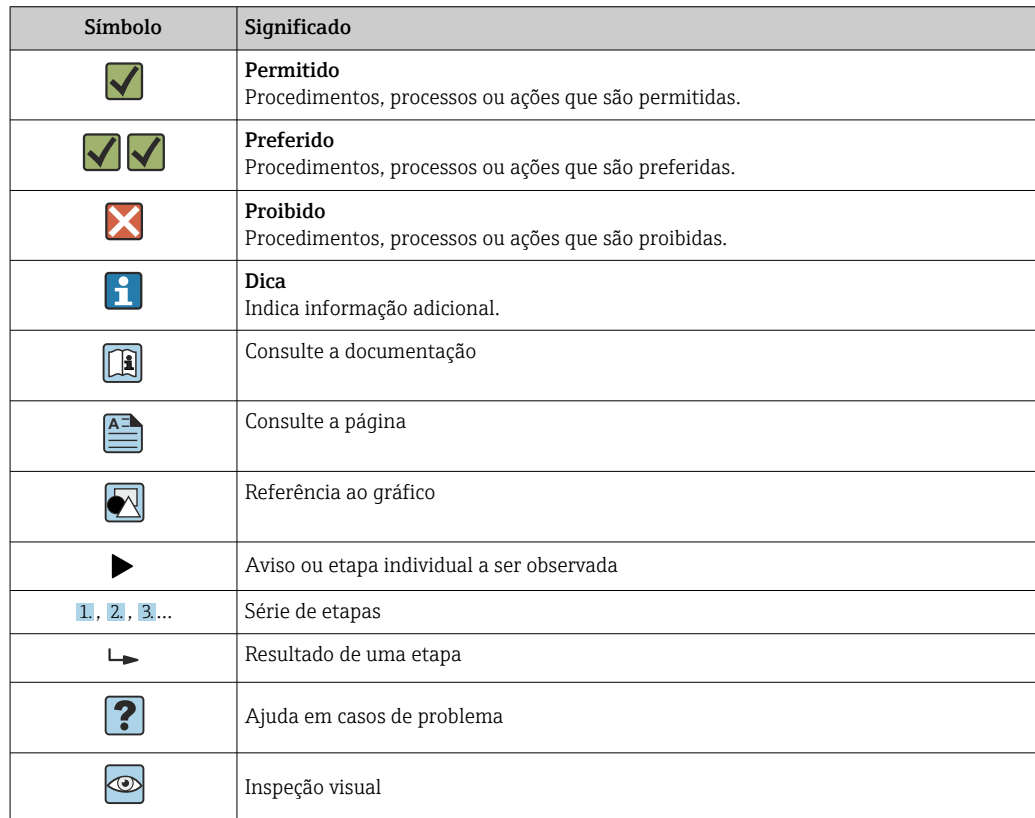

## 1.2.6 Símbolos em gráficos

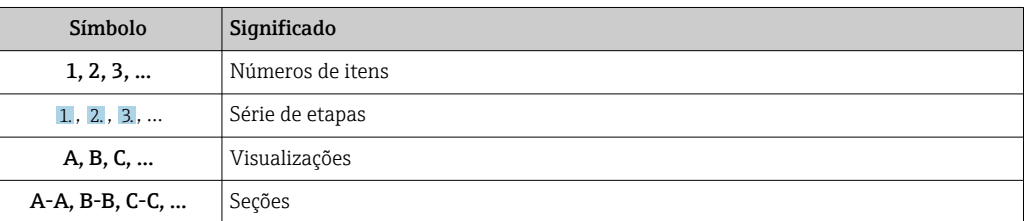

<span id="page-7-0"></span>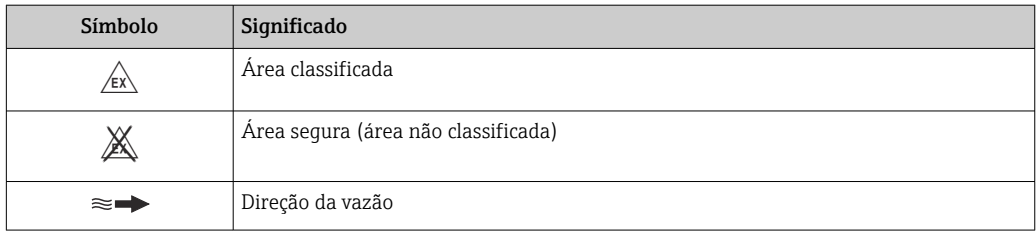

## 1.3 Documentação

Para uma visão geral do escopo da Documentação Técnica associada, consulte o seguinte:

- *W@M Device Viewer* ([www.endress.com/deviceviewer\)](https://www.endress.com/deviceviewer): Insira o número de série da etiqueta de identificação
- *Aplicativo de Operações da Endress+Hauser*: Insira o número de série da etiqueta de identificação ou escaneie o código de matriz na etiqueta de identificação

Lista detalhada dos documentos individuais juntamente com o código da H documentação  $\rightarrow$  213

### 1.3.1 Documentação padrão

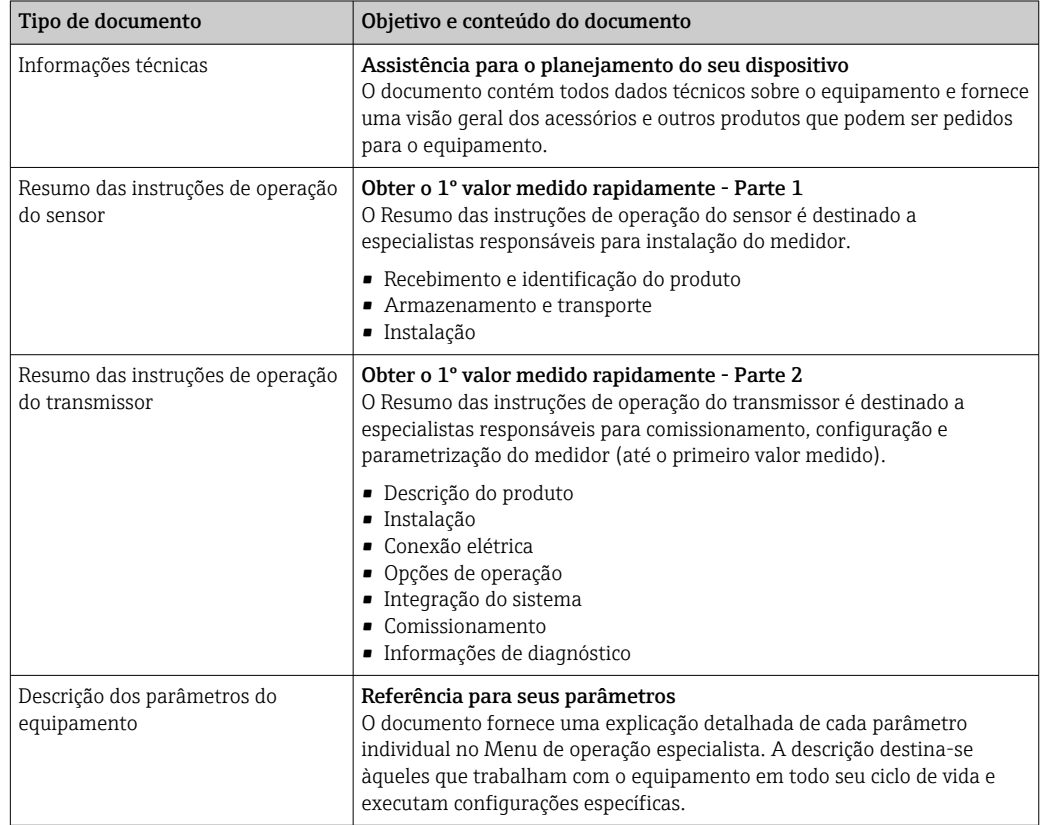

### 1.3.2 Documentação adicional dependente do equipamento

Os documentos adicionais são fornecidos de acordo com a versão do equipamento pedido: sempre siga as instruções à risca na documentação complementar. A documentação complementar é parte integrante da documentação do equipamento.

## <span id="page-8-0"></span>1.4 Marcas registradas

### PROFIBUS®

Marca registrada da organização do usuário PROFIBUS, Karlsruhe, Alemanha

## <span id="page-9-0"></span>2 Instruções de segurança

## 2.1 Especificações para o pessoal

O pessoal para a instalação, comissionamento, diagnósticos e manutenção deve preencher as seguintes especificações:

- ‣ Especialistas treinados e qualificados devem ter qualificação relevante para esta função e tarefa específica.
- ‣ Estejam autorizados pelo dono/operador da planta.
- ‣ Estejam familiarizados com as regulamentações federais/nacionais.
- ‣ Antes de iniciar o trabalho, leia e entenda as instruções no manual e documentação complementar, bem como nos certificados (dependendo da aplicação).

‣ Siga as instruções e esteja em conformidade com condições básicas.

O pessoal de operação deve preencher as seguintes especificações:

- ‣ Ser instruído e autorizado de acordo com as especificações da tarefa pelo proprietáriooperador das instalações.
- ‣ Siga as instruções desse manual.

## 2.2 Uso indicado

### Aplicação e meio

O medidor descrito neste manual é adequado somente para medição de vazão de líquidos com uma condutividade mínima de 5 µS/cm.

Dependendo da versão solicitada, o medidor pode também medir meios potencialmente explosivos, inflamáveis, venenosos e oxidantes.

Os medidores para uso em áreas classificadas , em aplicações sanitárias ou em locais onde há um risco maior devido à pressão do processo, estão etiquetados de acordo na etiqueta de identificação.

Para garantir que o medidor permaneça em condições adequadas para o tempo de operação:

- ‣ Mantenha dentro da faixa de pressão e temperatura especificadas.
- ‣ Somente use o medidor que atende plenamente os dados na etiqueta de identificação e as condições gerais listadas nas Instruções de operação e na documentação complementar.
- ‣ Com base na etiqueta de identificação, verifique se o equipamento solicitado é autorizado para ser utilizado em área classificada (por exemplo: proteção contra explosão, segurança de recipiente de pressão).
- ‣ Use o medidor apenas para meios em que as partes molhadas do processo sejam adequadamente resistentes.
- ‣ Se a temperatura ambiente do medidor estiver fora da temperatura atmosférica, é absolutamente essencial estar em conformidade com as condições básicas relevantes como especificado na documentação do equipamento. →  $\triangleq$  8
- ‣ Proteja o medidor permanentemente contra a corrosão de influências ambientais.
- Este medidor é opcionalmente testado de acordo com a OIML R49 2006 e possui um certificado de vistoria tipo EC de acordo com a Diretriz de Instrumentos de Medição 2004/22/EC (MID) para o serviço sujeito a controle metrológico legal ("transferência de custódia") para água fria (Anexo MI-001).

A temperatura do meio permitida nessas aplicações é de 0 para +50 °C (+32 para +122 °F).

### Uso indevido

O uso não indicado pode comprometer a segurança. O fabricante não é responsável por danos causados pelo uso incorreto ou não indicado.

### <span id="page-10-0"></span>**A ATENÇÃO**

#### Risco de quebra devido a fluidos corrosivos ou abrasivos e às condições ambientes!

- ‣ Verifique a compatibilidade do fluido do processo com o material do sensor.
- ‣ Certifique-se de que há resistência de todas as partes molhadas pelo fluido no processo.
	- ‣ Mantenha dentro da faixa de pressão e temperatura especificadas.

### AVISO

### Verificação de casos limites:

‣ Para fluidos especiais ou fluidos para limpeza, a Endress+Hauser fornece assistência na verificação da resistência à corrosão de partes molhadas por fluido, mas não assume qualquer responsabilidade ou dá nenhuma garantia, uma vez que mudanças de minutos na temperatura, concentração ou nível de contaminação no processo podem alterar as propriedades de resistência à corrosão.

#### Risco residual

### **AATENÇÃO**

Se a temperatura do meio ou da unidade de componentes eletrônicos estiver alta ou baixa, isso pode fazer com que as superfícies do equipamento fiquem quentes ou frias. Isso representa um risco de queimadura ou queimadura de frio!

‣ No caso de temperaturas da mídia quente ou fria, instale a proteção contra contato apropriada.

## 2.3 Segurança no local de trabalho

Ao trabalhar no e com o equipamento:

‣ Use o equipamento de proteção individual de acordo com as regulamentações nacionais.

Para trabalho de solda no tubo:

‣ Não aterre a unidade de solda através do medidor.

Se trabalhar no e com o equipamento com mãos molhadas:

‣ Devido ao aumento de choque elétrico, use luvas adequadas.

## 2.4 Segurança da operação

Risco de lesões.

- ‣ Somente opere o equipamento em condições técnicas adequadas e no modo seguro.
- ‣ O operador é responsável por fazer o equipamento funcionar sem interferências.

### Conversões para o equipamento

Não são permitidas modificações não-autorizadas no equipamento pois podem levar a riscos imprevistos.

‣ Se, apesar disso, for necessário realizar alterações, consulte a Endress+Hauser.

#### Reparo

Para garantir a contínua segurança e confiabilidade da operação

- ‣ Faça reparos no equipamento somente se estes forem expressamente permitidos.
- ‣ Observe os regulamentos federais /nacionais relacionados com o equipamento elétrico.
- ‣ Use somente peças sobressalentes e acessórios originais da Endress+Hauser.

## 2.5 Segurança do produto

Esse medidor foi projetado de acordo com as boas práticas de engenharia para satisfazer os requisitos de segurança mais avançados, ele foi testado e deixou a fábrica em condições de operação segurança.

<span id="page-11-0"></span>Atende as normas gerais de segurança e aos requisitos legais. Também está em conformidade com as diretrizes da UE listadas na declaração de conformidade da UE específicas do equipamento. A Endress+Hauser confirma este fato fixando a identificação CE no equipamento.

Além disso, ele atende as especificações legais das regulamentações do Reino Unido aplicáveis (Instrumentos Estatutários). Elas estão listadas na Declaração de conformidade UKCA juntamente com as respectivas normas.

Ao selecionar uma opção de encomenda para marcação UKCA, a Endress+Hauser confirma a avaliação e o teste bem-sucedidos do equipamento fixando a marcação UKCA.

Endereço de contato Endress+Hauser Reino Unido: Endress+Hauser Ltd. Floats Road Manchester M23 9NF United Kingdom www.uk.endress.com

## 2.6 Segurança de TI

Nossa garantia é válida somente se o produto for instalado e usado como descrito nas Instruções de Operação. O produto está equipado com mecanismos de segurança para protegê-lo contra quaisquer alterações inadvertidas nas configurações.

As medidas de segurança de TI, que fornecem proteção adicional para o produto e a transferência de dados associada, devem ser implementadas pelos próprios operadores de acordo com suas normas de segurança.

## 2.7 Segurança de TI específica do equipamento

O equipamento oferece uma gama de funções específicas para apoiar medidas de proteção para o operador. Essas funções podem ser configuradas pelo usuário e garantir maior segurança em operação, se usado corretamente. Uma visão geral das funções mais importantes é fornecida na seção a seguir.

### 2.7.1 Proteção de acesso através de senha

Senhas diferentes estão disponíveis para proteger o acesso de escrita aos parâmetros do equipamento ou o acesso ao equipamento através da interface WLAN.

• Código de acesso específico do usuário

Protege o acesso de escrita aos parâmetros do equipamento através do display local, navegador Web ou ferramenta de operação (ex. FieldCare, DeviceCare). A autorização de acesso é claramente regulada através do uso de um código de acesso específico do usuário.

• senha WLAN

A chave de rede protege uma conexão entre uma unidade operacional (ex. notebook ou tablet) e o equipamento através da interface WLAN, que pode ser solicitada como uma opção.

### Código de acesso específico do usuário

O acesso de escrita aos parâmetros do equipamento através do display local ou ferramenta de operação (ex. FieldCare, DeviceCare) pode ser protegido pelo código de acesso modificável, específico do usuário (→  $\triangleq$  119).

Quando o equipamento é entregue, o equipamento não possui um código de acesso e é equivalente a *0000* (aberto).

### <span id="page-12-0"></span>senha WLAN: Operação como ponto de acesso WLAN

Uma conexão entre uma unidade operacional (por exemplo, notebook ou tablet) e o equipamento através da interface WLAN (→  $\triangleq$  84), que pode ser solicitada como uma opção adicional, é protegida pela chave de rede. A autenticação WLAN da chave de rede está em conformidade com o padrão IEEE 802.11 .

Quando o equipamento é entregue, a chave de rede é pré-definida, dependendo do equipamento. Isso pode ser alterado através do submenu configuração WLAN no parâmetro senha WLAN ( $\rightarrow \cong 115$ ).

### Notas gerais sobre o uso de senhas

- O código de acesso e a chave de rede fornecidos com o equipamento deverão ser alterados durante o comissionamento.
- Siga as regras gerais para a geração de uma senha segura ao definir e gerenciar o código de acesso ou a chave de rede.
- O usuário é responsável pelo gerenciamento e pelo manuseio cuidadoso do código de acesso e chave de rede.
- Para informações sobre a configuração do código de acesso ou sobre o que fazer em caso de perda da senha, por exemplo, consulte a seção "Proteção contra gravação através de código de acesso"→ ■ 119

### 2.7.2 Acesso através do servidor Web

O equipamento pode ser operado e configurado através de um navegador Web com um servidor Web integrado ( $\rightarrow \Box$  76). A conexão é através da interface de operação (CDI-RJ45) ou da interface Wi-Fi.

O servidor Web está habilitado quando o equipamento for entregue. Se necessário, o servidor de rede pode ser desabilitado (ex.depois do comissionamento) através do parâmetro Função Web Server.

Informações sobre o equipamento e informações de status podem ser escondidas na página de login. Isso impede o acesso não autorizado às informações.

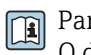

Para informações detalhadas sobre os parâmetros do equipamento, consulte: O documento "Descrição dos Parâmetros do Equipamento" →  $\triangleq$  213.

## <span id="page-13-0"></span>3 Descrição do produto

O equipamento consiste em um transmissor e um sensor.

Duas versões do equipamento estão disponíveis:

- Versão compacta o transmissor e o sensor formam uma unidade mecânica.
- Versão remota o transmissor e o sensor são montados em locais separados.

## 3.1 Design do produto

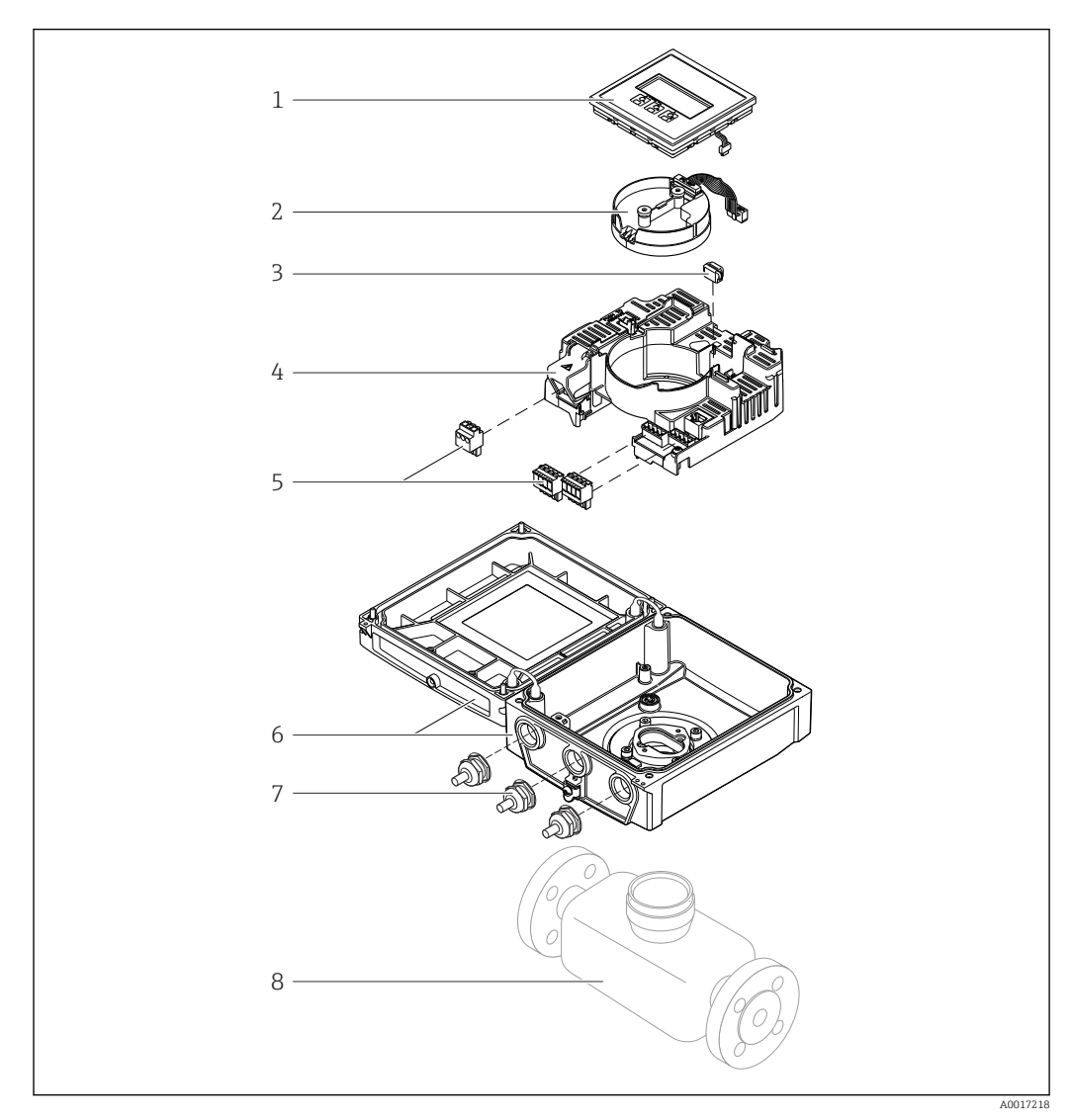

 *1 Componentes importantes da versão compacta*

- *Módulo do display*
- *Módulo de componentes eletrônicos do sensor inteligente*
- *HistoROM DAT (memória de encaixe)*
- *Módulo de eletrônica principal*
- *Terminais (terminais de parafuso, alguns disponíveis como terminais de encaixe) ou conectores fieldbus*
- *Invólucro do transmissor, versão compacta*
- *Prensa-cabos*
- *Sensor, versão compacta*

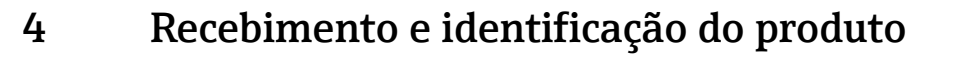

<span id="page-14-0"></span>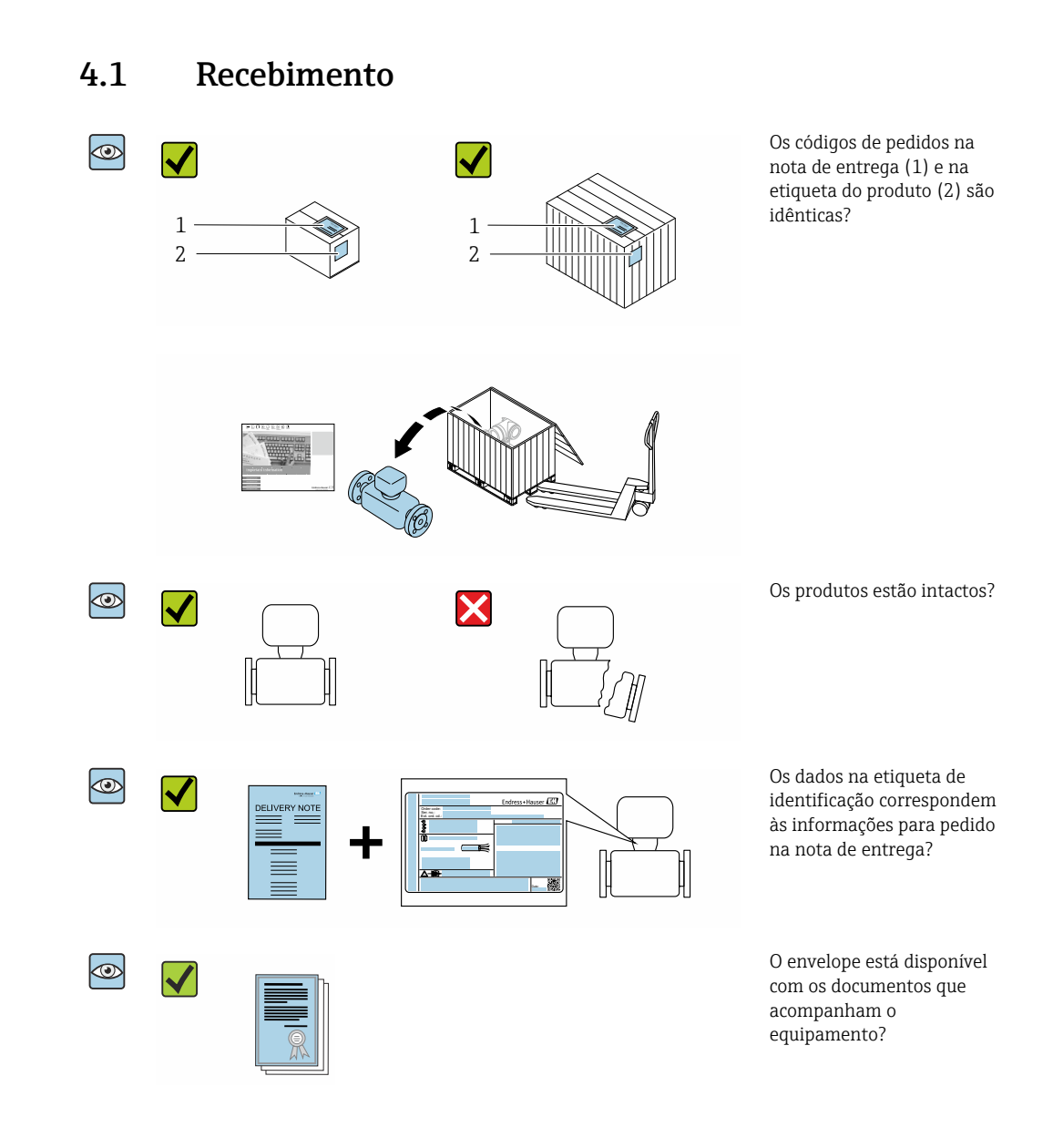

- Se alguma destas condições não for cumprida, entre em contato com sua central de  $\Box$ vendas da Endress+Hauser.
	- A documentação técnica está disponível através da internet ou através do *aplicativo de operações da Endress+Hauser*, consulte a seção "Identificação do produto"  $\rightarrow$   $\oplus$  16.

## <span id="page-15-0"></span>4.2 Identificação do produto

As seguintes opções estão disponíveis para identificação do equipamento:

- Especificações da etiqueta de identificação
- O código do pedido do equipamento com avaria é apresentado na nota de entrega
- Insira o número de série das etiquetas de identificação em *W@M Device Viewer* [\(www.endress.com/deviceviewer](http://www.endress.com/deviceviewer)): são exibidas todas as informações sobre o equipamento.
- Insira os números de série das etiquetas de identificação no *Aplicativo de Operações da Endress+Hauser* ou leia o código DataMatrix na etiqueta de identificação com o *Aplicativo de Operações da Endress+Hauser*: são exibidas todas as informações sobre o equipamento.

Para consultar as características gerais do escopo da Documentação técnica associada, consulte:

- Os capítulos "Documentação padrão adicional sobre o equipamento"  $\rightarrow$   $\blacksquare$  8 e "Documentação complementar de acordo com o equipamento"  $\rightarrow \Box$  8
- O Visualizar do equipamento *W@M* : Insira o número de série a partir da etiqueta de identificação ([www.endress.com/deviceviewer\)](http://www.endress.com/deviceviewer)
- O *Aplicativo de Operações da Endress+Hauser*: Insira o número de série a partir da etiqueta de identificação ou leia o código DataMatrix na etiqueta de identificação.

### 4.2.1 Etiqueta de identificação do transmissor

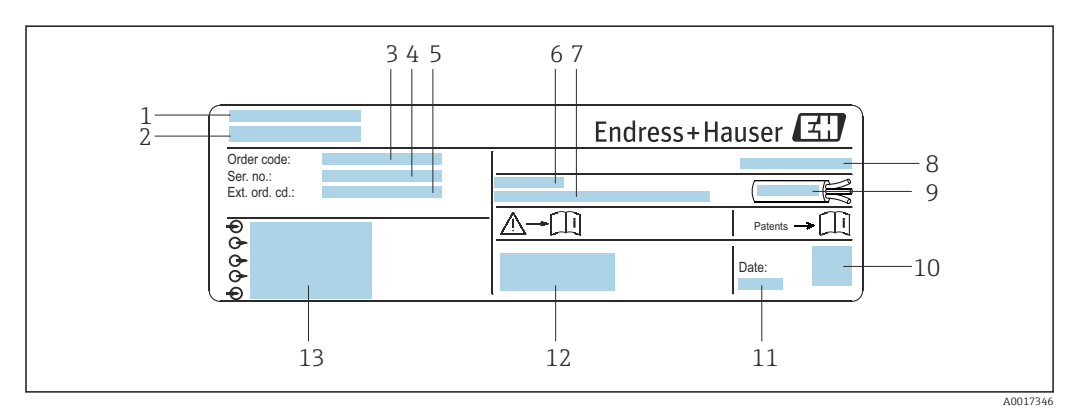

 *2 Exemplo de uma etiqueta de identificação de transmissor*

- *1 Local de fabricação*
- 
- *2 Nome do transmissor 3 Código de pedido*
- *4 Número de série (Nº série)*
- *5 Código estendido (Cód. pedido est.)*
- *6 Temperatura ambiente permitida (T<sup>a</sup> )*
- *7 Versão de firmware (FW) e revisão do equipamento (Dev.Rev.) de fábrica*
- *8 Grau de proteção*
- *9 Faixa de temperatura permitida para o cabo*
- *10 Código da matriz 2-D*
- *11 Data de fabricação: ano-mês*
- *12 Identificação CE, identificação RCM-Tick*
- *13 Dados da conexão elétrica, ex. entradas e saídas disponíveis, tensão de alimentação*

### <span id="page-16-0"></span>4.2.2 Etiqueta de identificação do sensor

## **Código do produto**

O medidor é encomendado novamente usando o código do produto.

### Código do produto estendido

- O tipo de equipamento (raiz do produto) e as especificações básicas (características obrigatórias) sempre são listados.
- Das especificações opcionais (características opcionais), apenas as especificações relacionadas à aprovação e segurança são listadas (e.g. LA). Se outras especificações opcionais também forem encomendadas, as mesmas são indicadas coletivamente usando o símbolo de espaço reservado # (e.g. #LA#).
- Se as especificações opcionais não incluírem quaisquer especificações relacionadas à aprovação e segurança, elas são indicadas pelo símbolo de espaço reservado + (e.g. XXXXXX-ABCDE+).

### 4.2.3 Símbolos no medidor

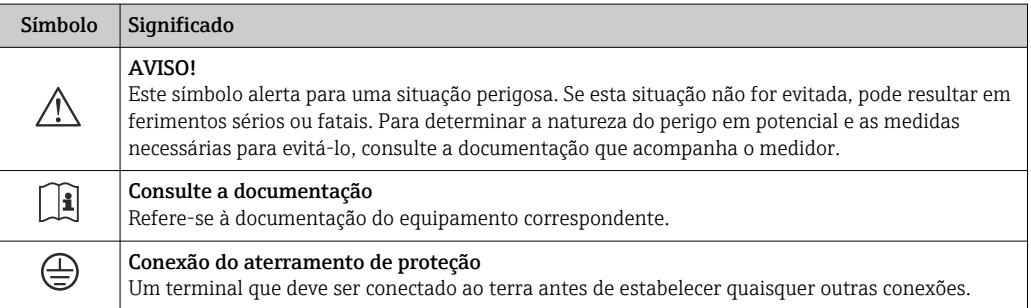

## <span id="page-17-0"></span>5 Armazenamento e transporte

## 5.1 Condições de armazenamento

Veja as observações seguintes durante o armazenamento:

- ‣ Armazene na embalagem original para garantir proteção contra choque.
- ‣ Não remova as coberturas de proteção ou as tampas de proteção instaladas nas conexões de processo. Elas impedem danos mecânicos às superfícies de vedação e contaminação do tubo de medição.
- ‣ Proteja contra luz solar direta para evitar altas temperaturas de superfície não aceitáveis.
- ‣ Selecione um local de armazenamento onde a umidade não se acumule no medidor, pois fungos e infestações de bactérias podem danificar o revestimento.
- ‣ Armazene em um local seco e livre de poeira.
- ‣ Não armazene em local aberto.

Temperatura de armazenamento →  $\triangleq$  192

## 5.2 Transporte do produto

Transporte o medidor até o ponto de medição em sua embalagem original.

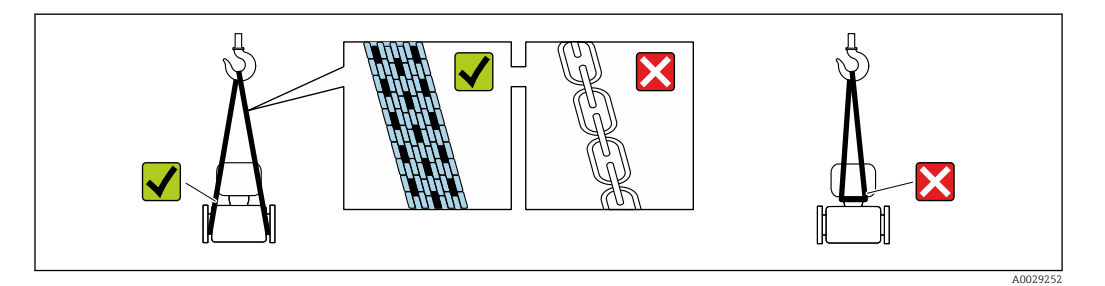

Não remova as tampas de proteção ou as tampas instaladas nas conexões de processo. Elas impedem danos mecânicos às superfícies de vedação e contaminação do tubo de medição.

### 5.2.1 Medidores sem olhais de elevação

### **AATENÇÃO**

### Centro de gravidade do medidor é maior do que os pontos de suspensão das lingas de conexão em rede.

Risco de ferimento se o medidor escorregar.

- ‣ Fixe o medidor para que não gire ou escorregue.
- ‣ Observe o peso especificado na embalagem (etiqueta adesiva).

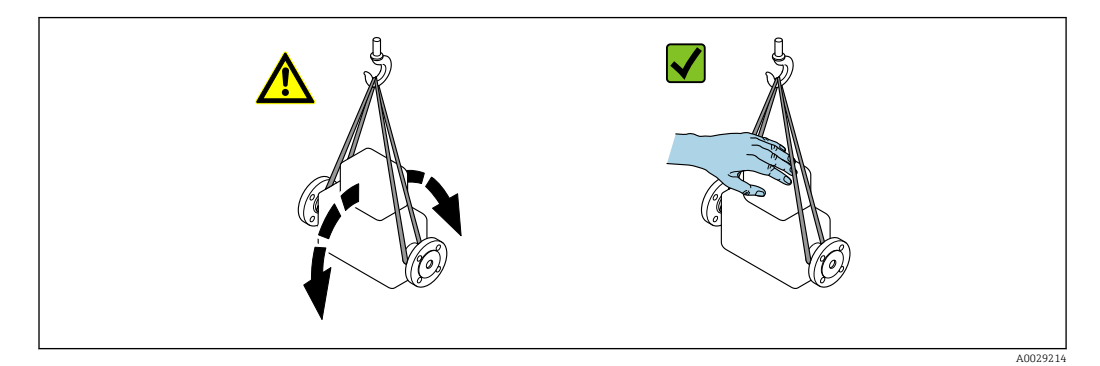

### <span id="page-18-0"></span>5.2.2 Medidores com olhais de elevação

### A CUIDADO

#### Instruções especiais de transporte para equipamentos com olhais de elevação

- ‣ Ao transportar o equipamento, use somente os olhais de elevação instalados no equipamento ou as flanges.
- ‣ O equipamento deve sempre ser preso em, pelo menos, dois olhais de elevação.

### 5.2.3 Transporte com empilhadeira

Se transportar em engradados, a estrutura do piso permite que as caixas sejam elevadas horizontalmente ou através de ambos os lados usando uma empilhadeira.

### A CUIDADO

### Risco de dano à bobina magnética

- ‣ Se transportar com empilhadeira, não levante o sensor pela caixa de metal.
- ‣ Isto entortaria a caixa e danificaria as bobinas magnéticas internas.

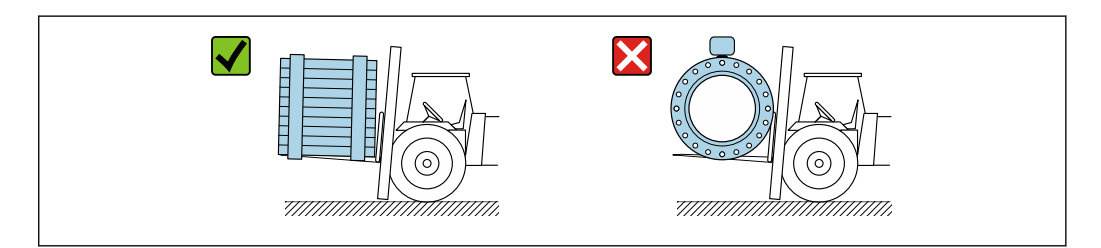

## 5.3 Descarte de embalagem

Nenhum material da embalagem agride o meio ambiente, sendo 100 % reciclável:

- Embalagem exterior do dispositivo Filme plástico de empacotamento de polímero, em conformidade com a Diretriz EU 2002/95/EC (RoHS)
- Embalagem
	- Engradado de madeira tratado de acordo com o padrão ISPM 15, confirmado pelo logo IPPC
	- Caixa de papelão de acordo com a diretriz europeia de embalagens 94/62EC, reciclabilidade confirmada pelo símbolo Resy
- Transportando e protegendo materiais
	- Palete de plástico descartável
	- Tiras plásticas
	- Tiras adesivas de plástico
- Material de enchimento Almofadas de papel

A0029319

## <span id="page-19-0"></span>6 Instalação

## 6.1 Condições de instalação

## 6.1.1 Local de instalação

- Não instale o equipamento no ponto mais alto da tubulação.
- Não instale o equipamento nos circuitos anteriores de uma saída de tubulação livre em um tubo descendente.

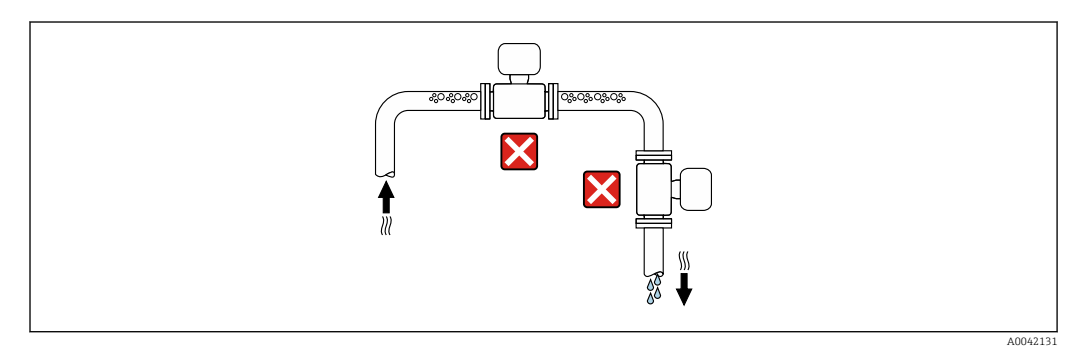

O ideal é que o equipamento seja instalado em uma tubulação ascendente.

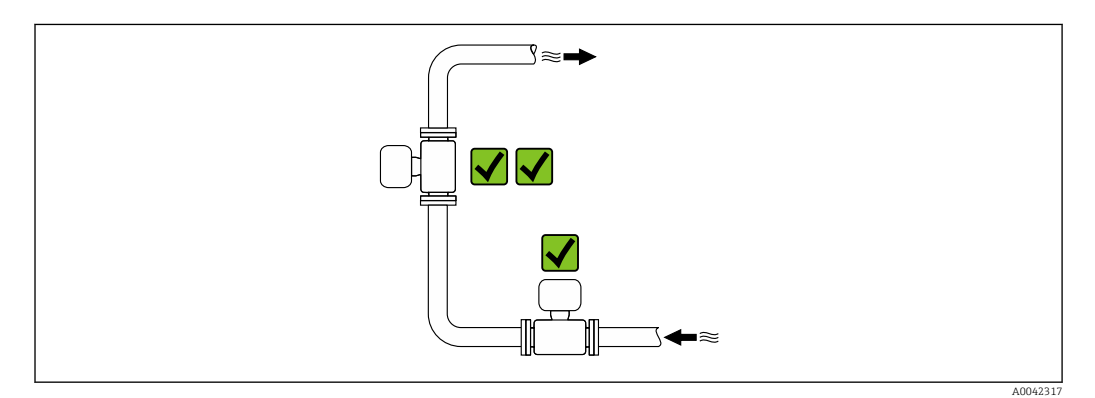

### Instalação próximo a válvulas

Instale o equipamento na direção da vazão a montante da válvula.

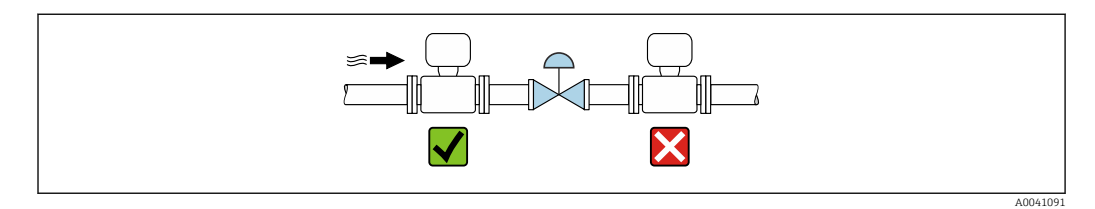

#### <span id="page-20-0"></span>Instalação a montante de um tubo descendente

### AVISO

### Pressão negativa no tubo de medição pode danificar o revestimento!

‣ Se estiver instalando a montante de um tubo descendente com um comprimento h ≥ 5 m (16.4 ft), instale um sifão com uma válvula de ventilação a jusante do equipamento.

Essa disposição evita a parada de vazão de líquido e a formação de bolhas de ar.

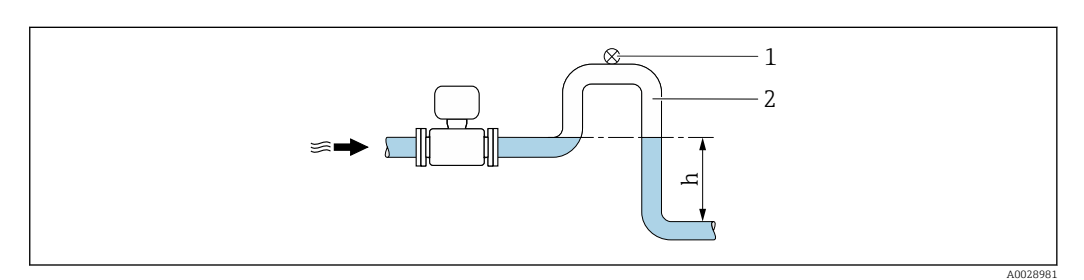

- *1 Válvula de ventilação*
- *2 Sifão do tubo*
- *h Comprimento do tubo inferior*

#### Instalação com tubos parcialmente cheios

- Tubos parcialmente cheios com um gradiente requerem uma configuração tipo dreno.
- A instalação de uma válvula de limpeza é recomendada.

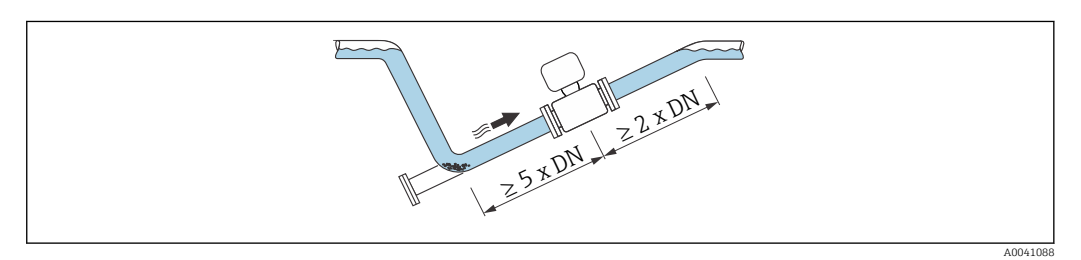

Sem trechos retos a montante e a jusante para equipamentos com o código de pedido para "Design", opção C, H, I, J ou K.

#### Instalação próxima a bombas

### AVISO

A pressão negativa na tubulação de medição pode danificar o revestimento!

- ‣ A fim de manter a pressão do sistema, instale o equipamento na direção de vazão dos circuitos seguintes a partir da bomba.
- ‣ Instale amortecedores de pulsação se forem usadas bombas alternativas, de diafragma ou peristálticas.

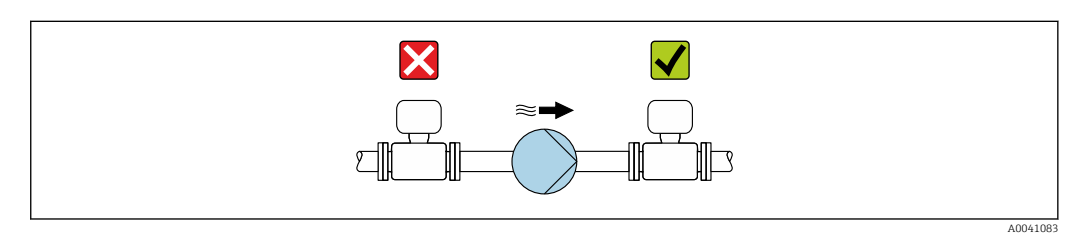

• Informações sobre a resistência do revestimento para vácuo parcial  $\rightarrow \blacksquare$  195 • Informações sobre a resistência do sistema de medição à vibração e choque → ■ 193

### <span id="page-21-0"></span>Instalação de equipamentos muito pesados

Suporte necessários para diâmetros nominais de DN ≥ 350 mm (14 in).

### AVISO

### Dano ao equipamento!

Se for oferecido um suporte incorreto, o invólucro do sensor pode ceder e as bobinas magnéticas internas podem ser danificadas.

‣ Ofereça suporte apenas nas flanges do tubo.

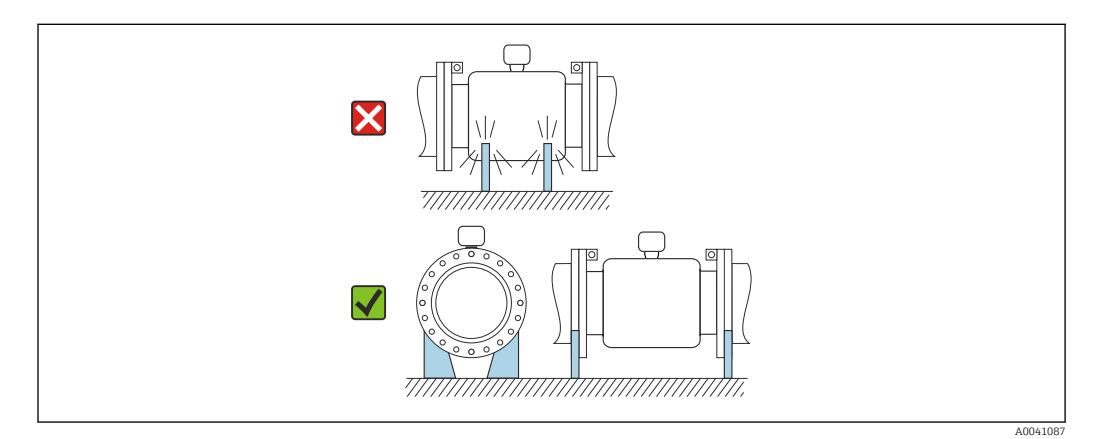

### Instalação no caso de vibrações na tubulação

Recomendamos uma versão remota em caso de fortes vibrações na tubulação.

### **AVISO**

### As vibrações na tubulação podem danificar o equipamento!

- ‣ Não exponha o equipamento à vibrações fortes.
- ‣ Apoie a tubulação e fixe-a na posição.
- ‣ Apoie o equipamento e fixe-o na posição.
- ‣ Instale o sensor e o transmissor separadamente.

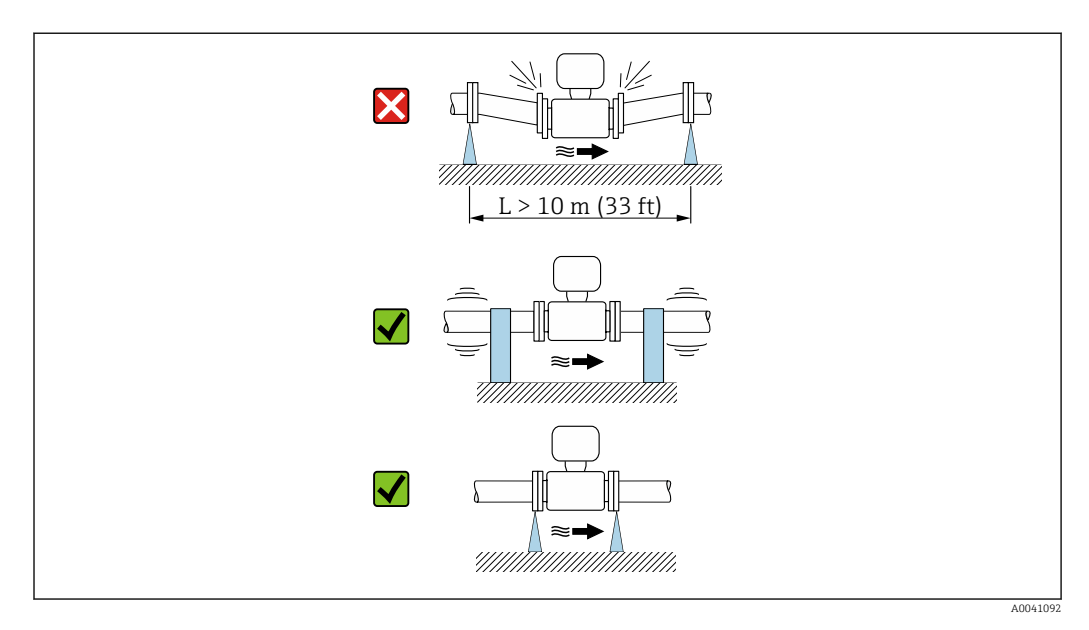

Informações sobre a resistência do sistema de medição à vibração e choque [→ 193](#page-192-0)

## <span id="page-22-0"></span>6.1.2 Orientação

A direção da seta na etiqueta de identificação do sensor ajuda você a instalar o sensor de acordo com a direção da vazão (direção de vazão média pela tubulação).

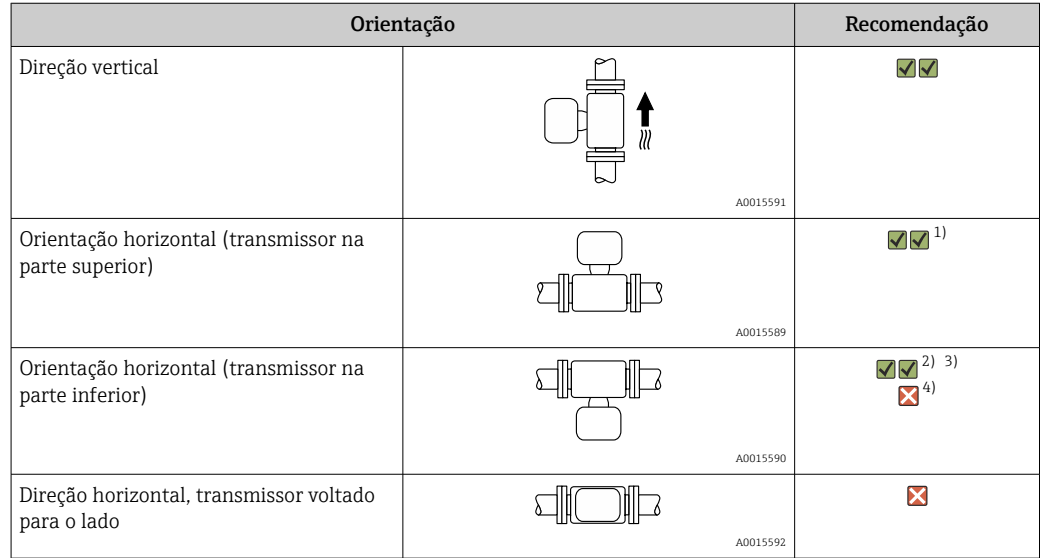

- 1) Aplicações com baixas temperaturas de processo podem diminuir a temperatura ambiente. Recomenda-se esta direção para manter a temperatura ambiente mínima para o transmissor.
- 2) Aplicações com altas temperaturas de processo podem aumentar a temperatura ambiente. Recomenda-se esta direção para manter a temperatura ambiente máxima para o transmissor.
- 3) Para prevenir o módulo dos componentes eletrônicos de sobreaquecimento no caso de um aumento acentuado na temperatura (por ex., processos CIP ou SIP), instale o equipamento com o componente do transmissor apontando para baixo.
- 4) Com a função de detecção de tubo vazio ativada: detecção de tubo vazio funciona apenas se o invólucro do transmissor estiver apontando para cima.

### Vertical

Essa é a mais adequada para sistemas de tubulação com autoesvaziamento e para uso em conjunto com detecção de tubo vazio.

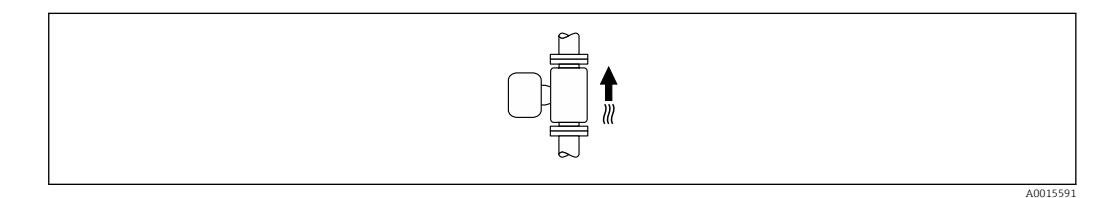

### Horizontal

- O ideal é que o plano do eletrodo de medição seja horizontal. Isto impede o breve isolamento dos eletrodos de medição através de bolhas de ar carregadas.
- Com orientação horizontal, a detecção de tubo vazio funciona apenas se o invólucro do transmissor estiver apontando para cima já que de outra forma não há garantia de que a função de detecção de tubo vazio de fato responderá a um tubo de medição parcialmente preenchido ou vazio.

<span id="page-23-0"></span>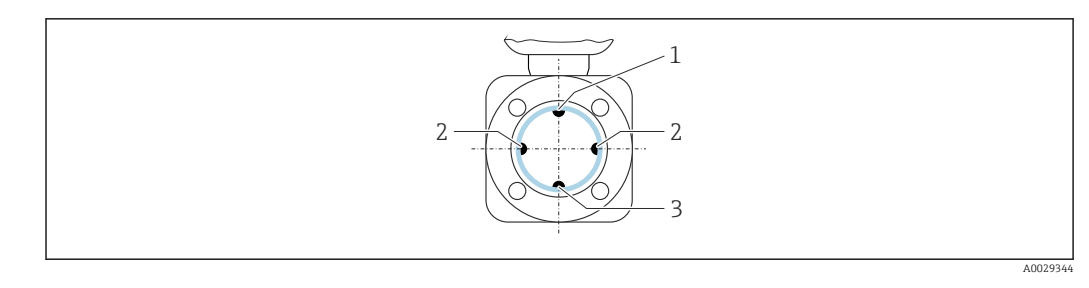

- *1 Eletrodo para detecção de tubo vazio EPD*
- *2 Eletrodos de medição para detecção de sinal*
- *3 Eletrodo de referência para equalização potencial*

### 6.1.3 Passagens de admissão e de saída

### Instalação com trechos retos de entrada e saída

A instalação necessita de operação de entrada e saída: equipamentos com o código de pedido para "Design", opção D, E, F e G.

*Instalação com cotovelos, bombas ou válvulas*

Para evitar vácuo e manter o nível de precisão especificado, , sempre que possível, instale o equipamento ascendente aos conjuntos que produzem turbulência (ex. válvulas, seções T) e descendentes em relação à bombas.

Mantenha trechos retos de entrada e saída desimpedidas e retas.

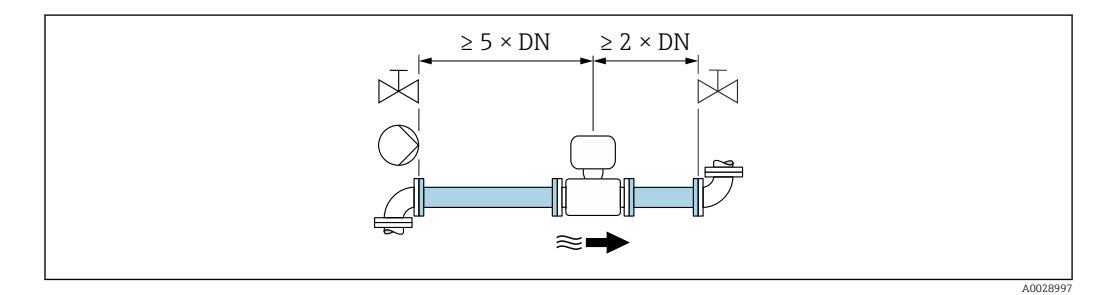

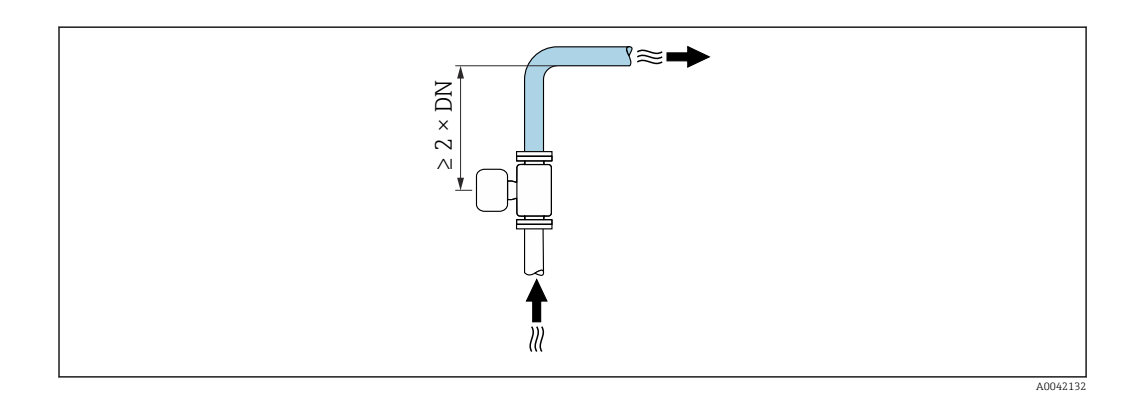

### Instalação sem operação de entrada e saída

Dependendo do projeto do equipamento e do local de instalação, as operações de entrada e saída podem ser reduzidas ou totalmente omitidas.

#### Erro máximo medido  $| \cdot |$

Quando o equipamento é instalado com as operações de entrada e saída descritas, é possível garantir um erro medido máximo de ±0,5 % da Leitura ±1 mm/s (0,04 pol/s).

#### *Equipamentos e possíveis opções de encomenda*

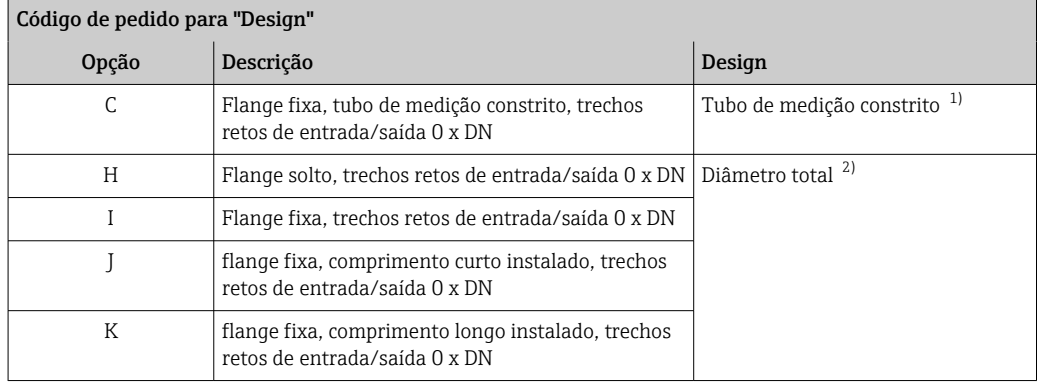

- 1) "Tubo de medição constrito" representa uma redução do diâmetro interno do tubo de medição. O diâmetro interno reduzido causa maior velocidade da vazão dentro do tubo de medição.
- 2) "Diâmetro total " significa o diâmetro total do tubo de medição. Não há perda de pressão com um diâmetro total.

#### *Instalação antes ou depois de curvas*

É possível a instalação sem trechos retos de entrada e saída: equipamentos com código de pedido para "Design", opção C, H, I, J e K.

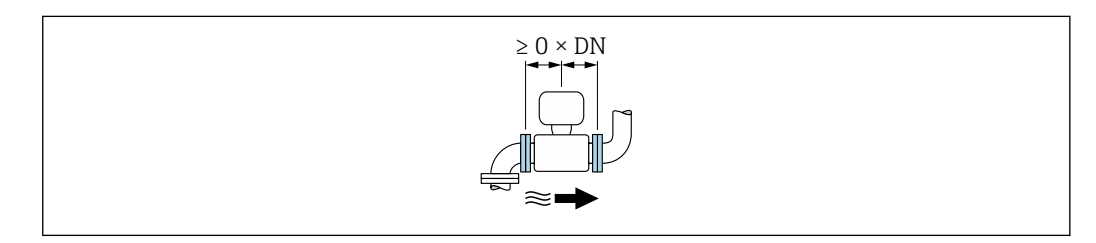

### *Instalação descendente em relação às bombas*

É possível a instalação sem trechos retos de entrada e saída: equipamentos com código de pedido para "Design", opção C, H e I.

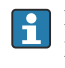

No caso de equipamentos com o código de pedido para "Design", opção J e K, deve-se considerar apenas um trecho reto de entrada de ≥ 2 x DN.

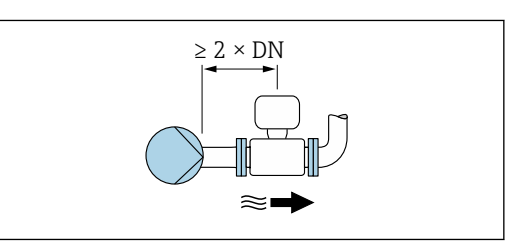

*Instalação ascendente em relação às válvulas*

É possível a instalação sem trechos retos de entrada e saída: equipamentos com código de pedido para "Design", opção C, H e I.

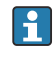

No caso de equipamentos com o código de pedido para "Design", opção J e K, deve-se considerar apenas um trecho reto de saída de ≥ 1 x DN.

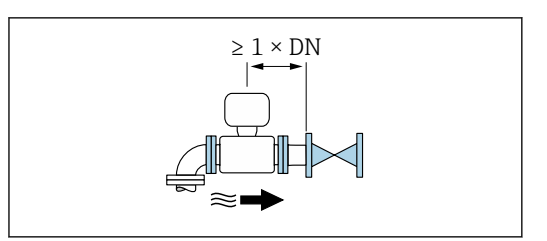

<span id="page-25-0"></span>*Instalação descendente em relação às válvulas*

É possível a instalação sem trechos retos de entrada e saída se a válvula for 100% aberta durante a operação: equipamentos com código de pedido para "Design", opção C, H e I.

No caso de equipamentos com o código de pedido para "Design", opção J e K, deve-se considerar apenas um trecho reto de entrada de ≥ 2 x DN se a válvula for 100% aberta durante a operação.

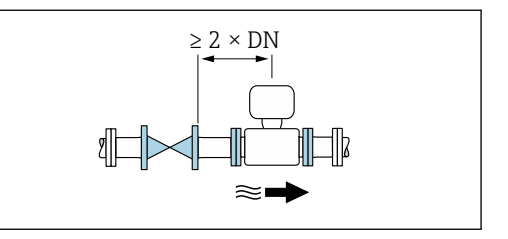

### 6.1.4 Dimensões

Para as dimensões e comprimentos instalados do equipamento, consulte o documento "Informações técnicas", na seção "Construção mecânica" [→ 213](#page-212-0)

### 6.1.5 Especificações de ambiente e processo

### Faixa de temperatura ambiente

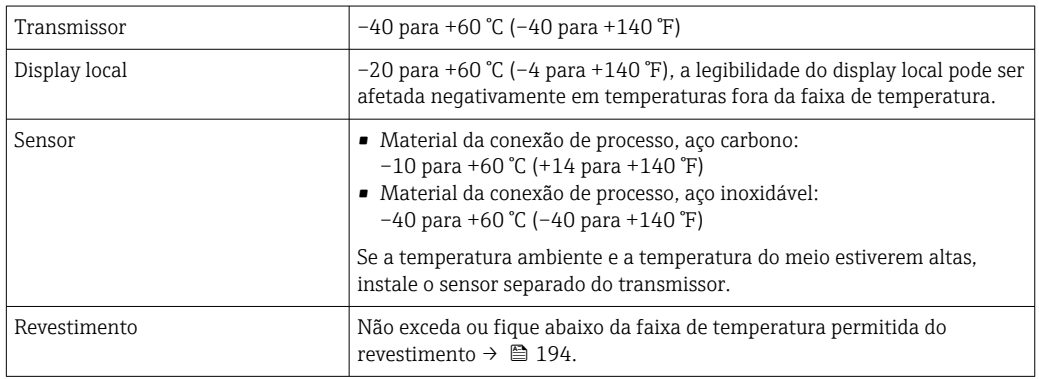

Se em operação em áreas externas:

- Instale o medidor em um local com sombra.
- Evite luz solar direta, particularmente em regiões de clima quente.
- Evite exposição direta às condições atmosféricas.
- Se a versão compacta do equipamento estiver isolada e a baixas temperaturas, o isolamento também deve incluir o pescoço do equipamento.
- Proteja o display contra impactos.
- Proteja o monitor contra abrasão, ex. causada por areia em áreas desérticas.

Proteção do display disponível como acessório →  $\triangleq$  178.

### *Tabelas de temperatura*

Observe as interdependências entre o ambiente permitido e as temperaturas dos  $| \cdot |$ fluidos quando operar o equipamento em áreas classificadas.

Para informações detalhadas sobre as tabelas de temperatura, consulte a  $\boxed{1}$ documentação separada intitulada "Instruções de segurança" (XA) do equipamento.

### Pressão do sistema

Instalação próxima a bombas →  $\triangleq$  21

### Vibrações

Instalação no caso de vibrações na tubulação →  $\triangleq$  22

#### Adaptadores

Adaptadores adequados para DIN EN 545 (redutores com flange duplo) podem ser usados para instalar o sensor em tubulações com diâmetros maiores. O aumento resultante na taxa da vazão melhora a precisão da medição com fluidos de movimento muito lento. O nomograma mostrado aqui pode ser usado para calcular a perda de pressão causada pelos redutores e expansores.

O nomograma é aplicável apenas aos líquidos com viscosidade similar à da água.  $\boxed{2}$ 

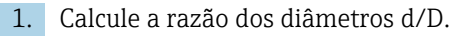

2. Usando o nomograma leia a perda de pressão como uma função da velocidade da vazão (na direção da vazão a partir da redução) e a razão d/D.

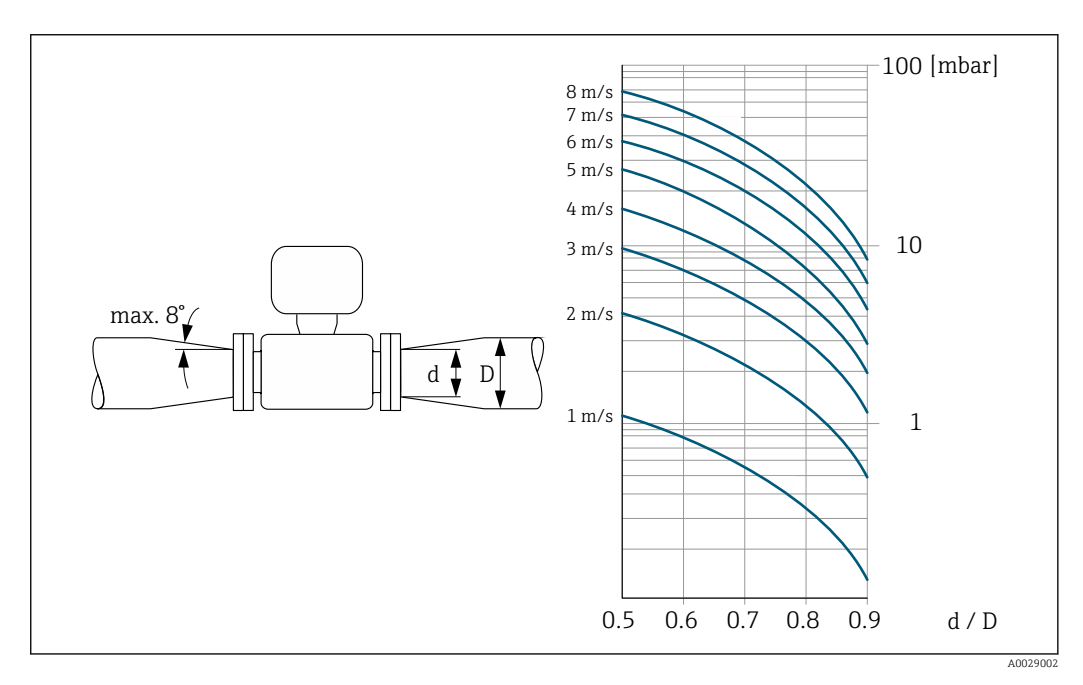

#### Comprimento do cabo de conexão

Para obter os resultados de medição corretos, observe o comprimento permitido do cabo de conexão de  $L_{\text{max}}$ . Esse comprimento é determinado pela condutividade do fluido. Se medir líquidos em geral: 5 µS/cm

<span id="page-27-0"></span>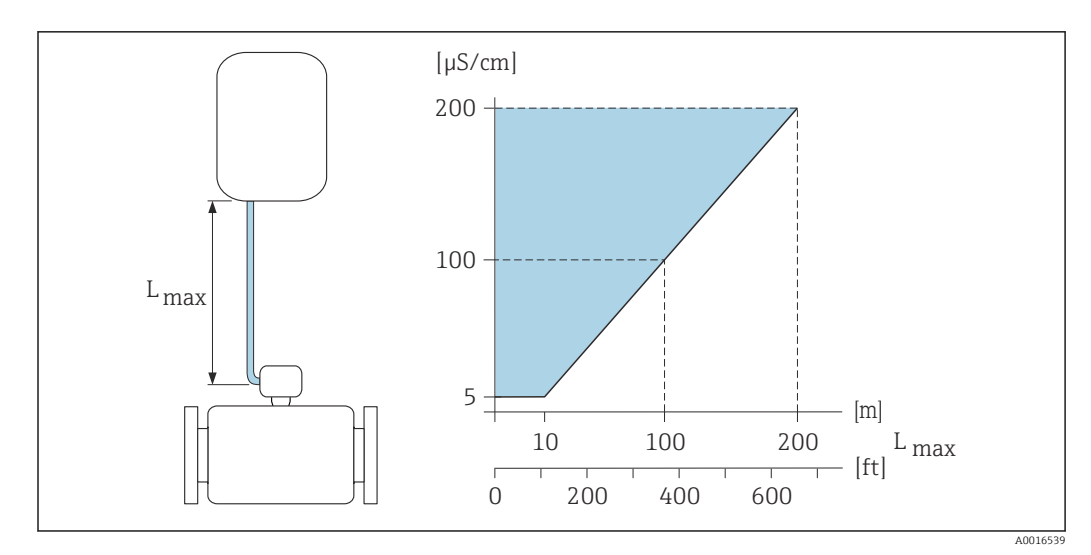

 *3 Comprimento permitido do cabo de conexão*

*Área colorida* = *faixa permitida Lmáx*<sup>=</sup> *de comprimento do cabo de conexão em [m] ([pés]) [µS/cm]* = *condutividade do fluido*

### 6.1.6 Instruções especiais de instalação

### Proteção do display

‣ Para garantir que a proteção opcional do display possa ser facilmente aberta, mantenha a seguinte folga na parte superior:350 mm (13.8 in)

### Imersão em água

- Somente a versão remota do equipamento com proteção IP68, Tipo 6P é adequada para uso submerso em água: código de pedido para "Opção de sensor", opções CB, CC, CD, CE e CQ.
	- Observe as instruções de instalação regionais.

### AVISO

### Se a profundidade máxima da água e a duração da operação forem excedidas, isso pode danificar o equipamento!

‣ Observe a profundidade máxima da água e a duração da operação.

### *Código de pedido para "Opção de sensor", opções CB, CC*

- Para a operação do equipamento embaixo d'água
- Duração da operação em uma profundidade máxima de:
	- 3 m (10 ft): uso permanente
	- 10 m (30 ft): máximo 48 horas

### *Código de pedido para "Opção de sensor", opção CQ "Temporariamente à prova d'água"*

- Para a operação temporária do equipamento embaixo d'água não-corrosiva
- Duração da operação em uma profundidade máxima de: 3 m (10 ft): máximo 168 horas

*Código de pedido para "Opção de sensor", opções CD, CE*

- Para a operação do equipamento embaixo d'água e em água salina
- Duração da operação em uma profundidade máxima de: ■ 3 m (10 ft): uso permanente
	- 10 m (30 ft): máximo 48 horas

<span id="page-28-0"></span>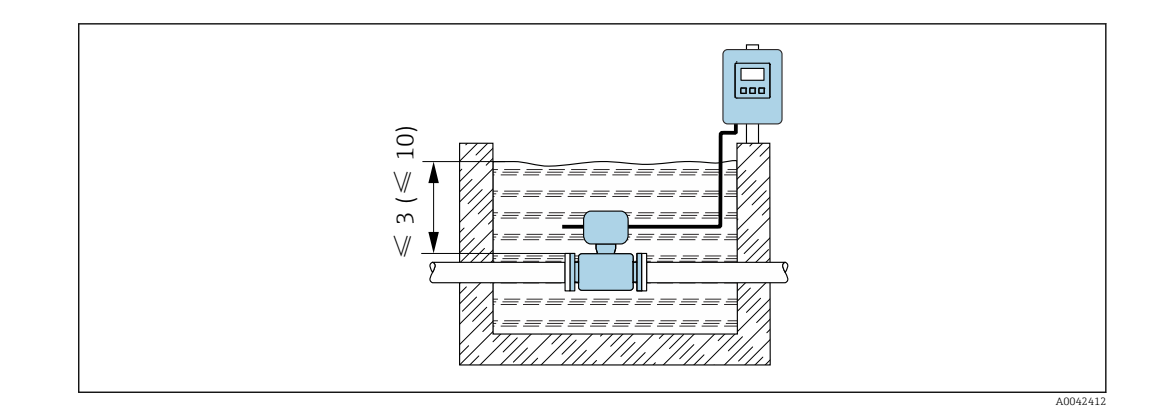

### Uso em aplicações subterrâneas

• Somente a versão remota do equipamento com proteção IP68 é adequada para H aplicações subterrâneas: código de pedido para "Opção de sensor", opções CD e CE.

• Observe as instruções de instalação regionais.

*Código de pedido para "Opção de sensor", opções CD, CE*

Para uso do equipamento em aplicações subterrâneas.

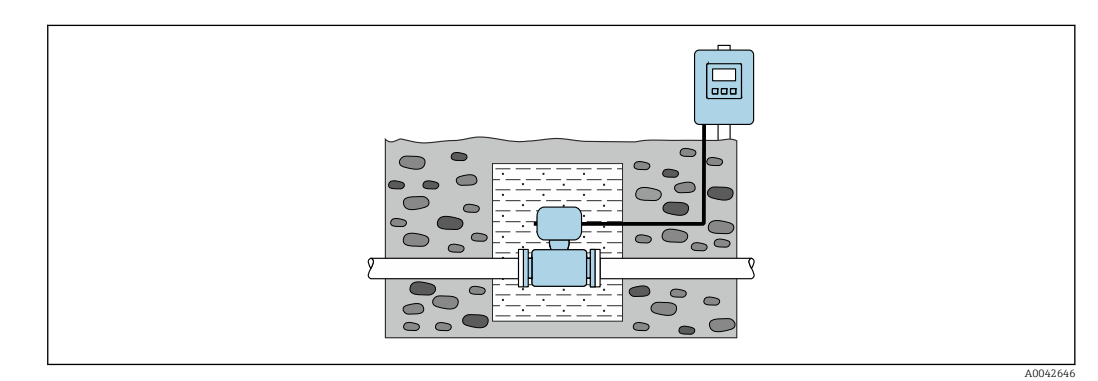

## 6.2 Instalação no medidor

### 6.2.1 Ferramenta necessária

#### Para o transmissor

- Chave de torque
- Para montagem em parede:
- Chave de boca para parafuso hexagonal Máx. M5
- Para instalação em tubulação:
	- Chave de boca AF 8
	- Chave Phillips PH 2
- Para girar o invólucro do transmissor (versão compacta):
	- Chave Phillips PH 2
	- Chave de fenda Torx TX 20
	- Chave de boca AF 7

### Para o sensor

Para flanges e outras conexões de processo : use uma ferramenta de instalação adequada

### <span id="page-29-0"></span>6.2.2 Preparação do medidor

- 1. Remova toda a embalagem de transporte restante.
- 2. Remova qualquer cobertura ou tampa protetora presente no sensor.
- 3. Remova a etiqueta adesiva na tampa do compartimento de componentes eletrônicos.

### 6.2.3 Instalação do sensor

### **AATENÇÃO**

### Perigo devido à vedação incorreta do processo!

- ‣ Certifique-se de que os diâmetros internos das juntas sejam maiores ou iguais aos das conexões de processo e da tubulação.
- ‣ Certifique-se de que as vedações estejam limpas e não estejam danificadas.
- ‣ Prenda as vedações corretamente.
- 1. Certifique-se de que a direção da seta no sensor corresponda à direção de vazão do meio.
- 2. Para garantir a conformidade com as especificações do equipamento, instale o medidor entre os flanges da tubulação de forma que ele esteja no centro da seção de medição.
- 3. Se usar discos de aterramento, atenda as Instruções de instalação fornecidas.
- 4. Observe os torques de aperto dos parafusos necessários  $\rightarrow \equiv 31$ .
- 5. Instale o medidor ou gire o invólucro do transmissor de forma que as entradas para cabo não fiquem voltadas para cima.

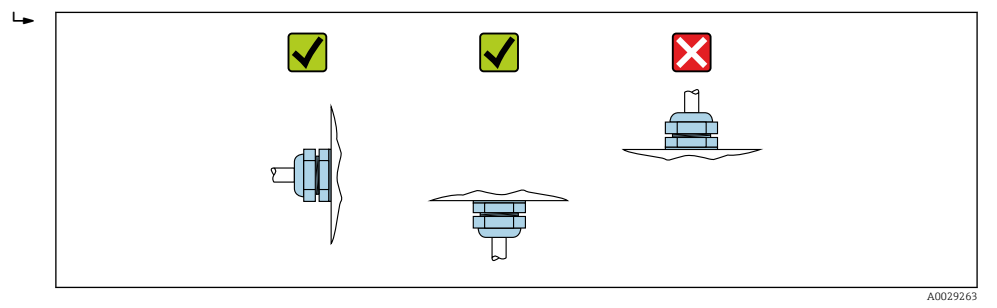

### Montagem das vedações

### A CUIDADO

### Uma camada eletricamente condutiva pode ser formada no interior do tubo de medição!

Risco de curto circuito do sinal de medição.

‣ Não use compostos de vedação eletricamente condutivos tais como grafite.

Siga as seguintes instruções ao instalar as vedações:

- 1. Certifique-se de que as vedações não se projetem para dentro da seção cruzada da tubulação.
- 2. Para flanges DIN: use apenas vedações em conformidade com a DIN EN 1514-1.
- 3. Para um revestimento de "borracha dura": são sempre necessárias vedações adicionais.
- 4. Para um revestimento de "poliuretano": geralmente não são necessárias vedações adicionais.

### Montando os discos de aterramento/cabos de aterramento

Respeite as informações sobre a equalização potencial e as instruções de instalação detalhadas para uso de cabos de aterramento/discos de aterramento .

### <span id="page-30-0"></span>Torques de aperto do parafuso

Observe também os seguintes pontos:

- Os torques de aperto de parafuso listados abaixo aplicam-se apenas às roscas lubrificadas e às tubulações não submetidas à tensão de tração.
- Aperte os parafusos uniformemente e na sequência oposta na diagonal.
- Apertar demais os parafusos deformará as faces da vedação e danificará as vedações.

Torques nominais de aperto do parafuso  $\rightarrow \blacksquare$  36  $\boxed{2}$ 

*Torques máximos de aperto do parafuso*

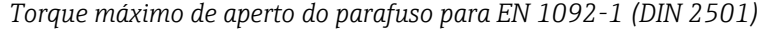

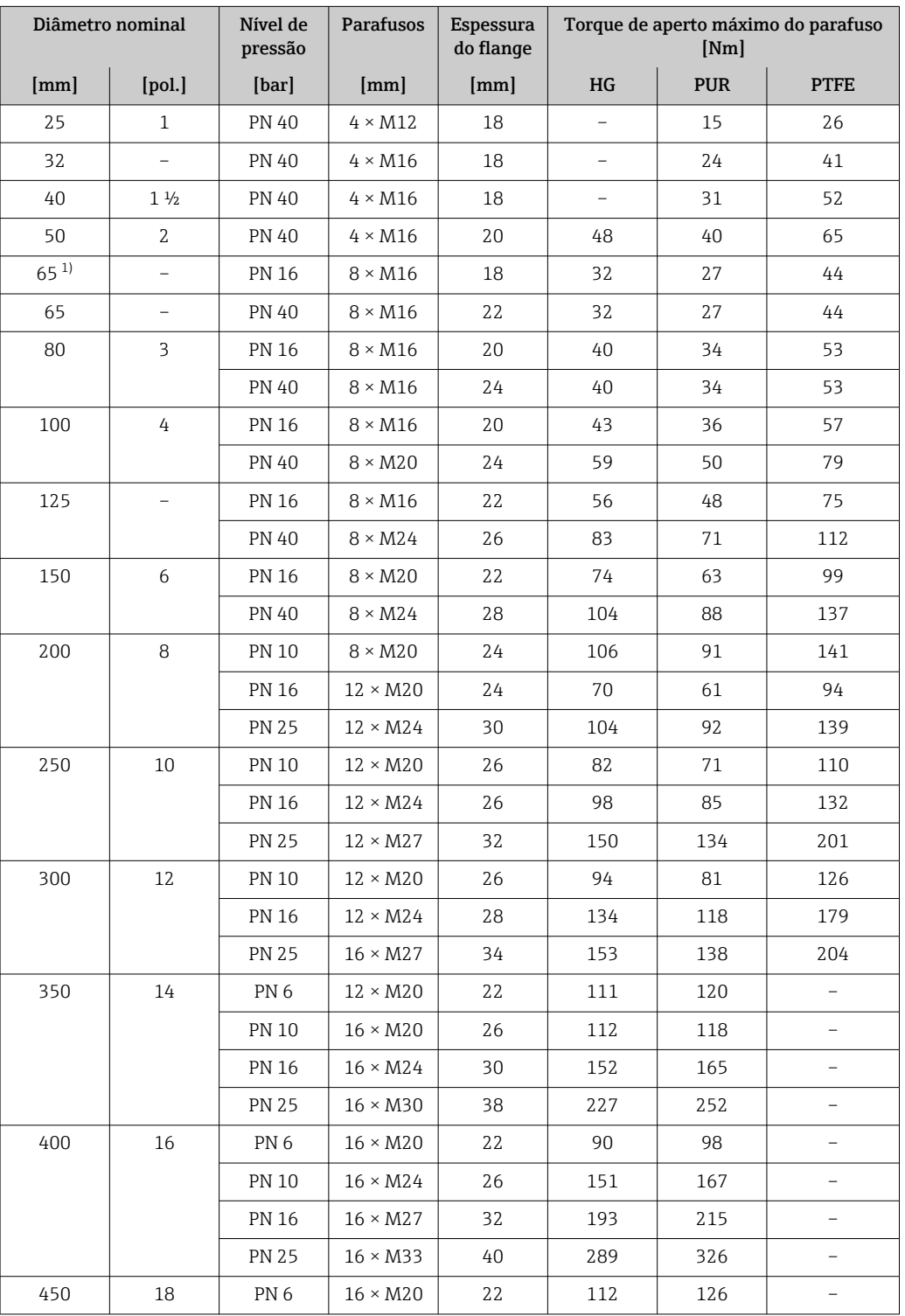

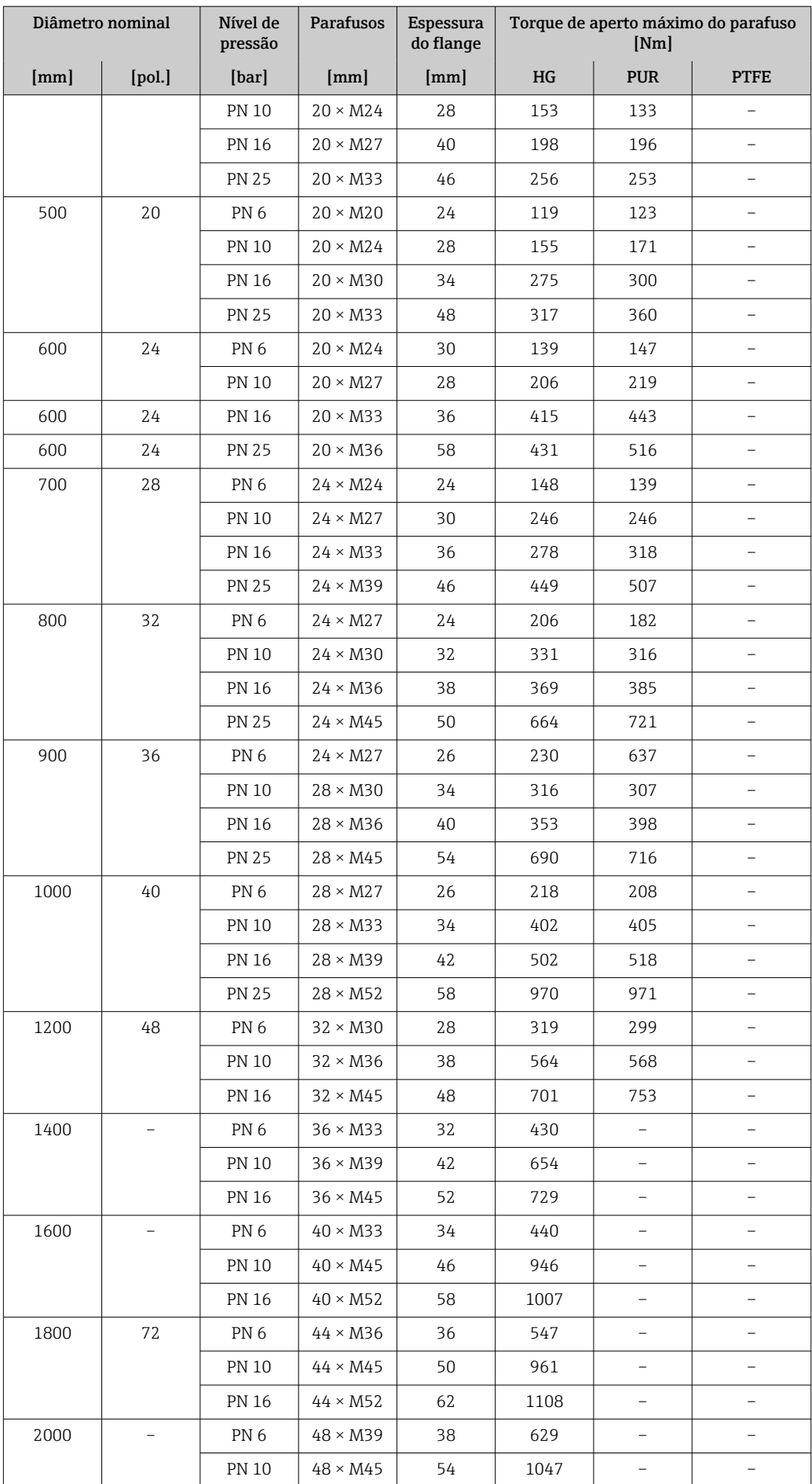

<span id="page-32-0"></span>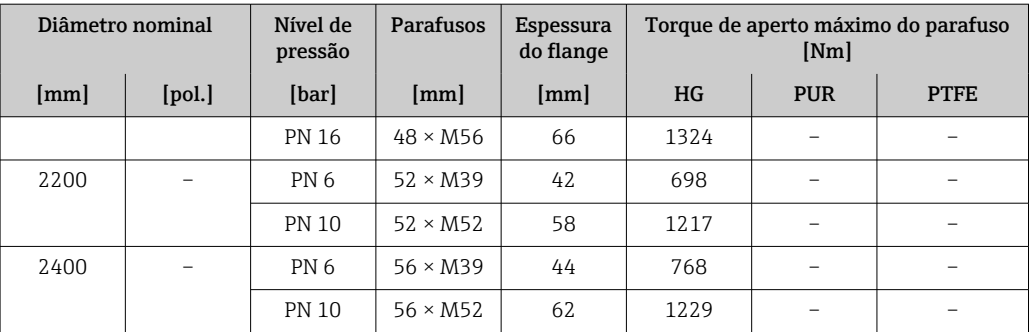

1) Dimensionamento de acordo com EN 1092-1 (não DIN 2501)

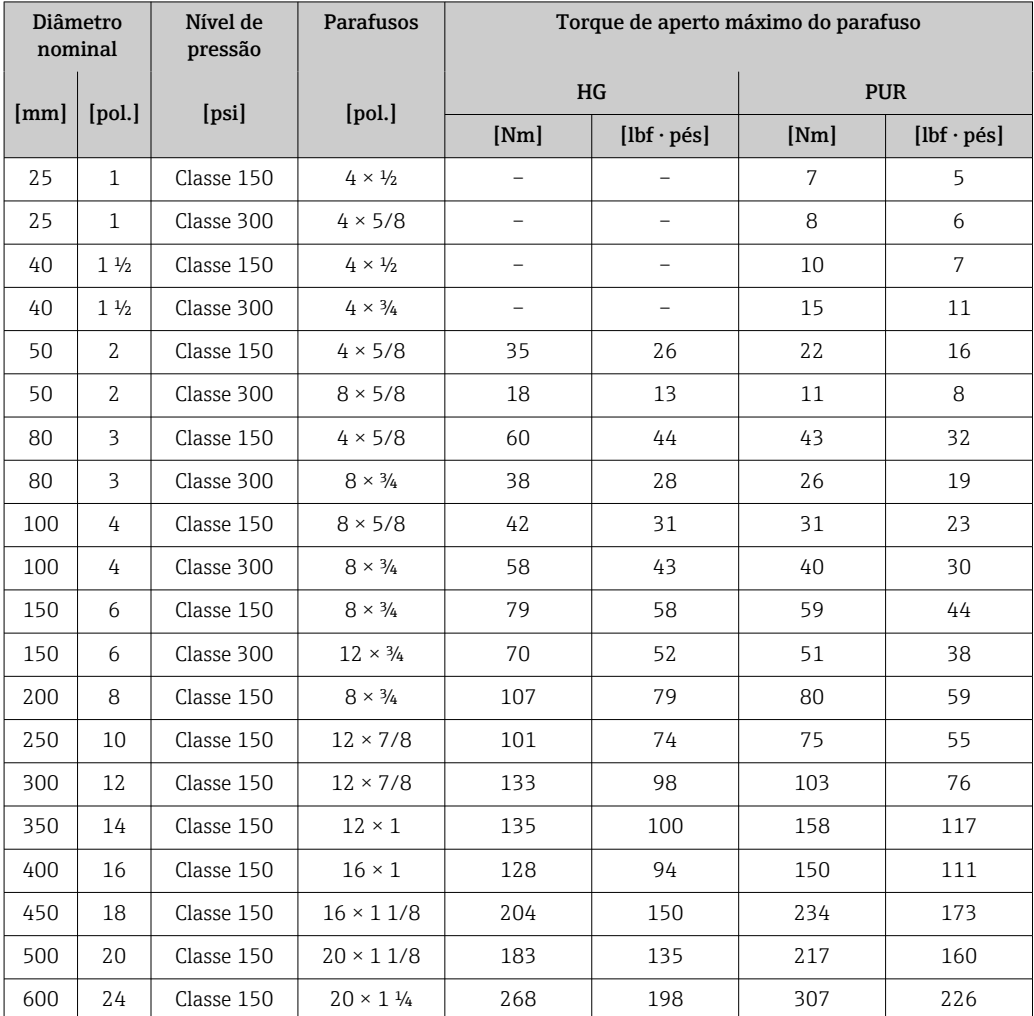

### *Torques de aperto máximo do parafuso para ASME B16.5*

*Torques de aperto máximo do parafuso para JIS B2220*

| Diâmetro nominal | Nível de pressão | <b>Parafusos</b> | Torque de aperto máximo do parafuso<br>[Nm] |            |  |
|------------------|------------------|------------------|---------------------------------------------|------------|--|
| [mm]             | [bar]            | [mm]             | HG                                          | <b>PUR</b> |  |
| 25               | 10K              | $4 \times M16$   | -                                           | 19         |  |
| 25               | 20K              | $4 \times M16$   |                                             | 19         |  |
| 32               | 10K              | $4 \times M16$   |                                             | 22         |  |
| 32               | 20K              | $4 \times M16$   |                                             | 22         |  |

| Diâmetro nominal | Nível de pressão | Parafusos              | Torque de aperto máximo do parafuso<br>[Nm] |            |
|------------------|------------------|------------------------|---------------------------------------------|------------|
| [mm]             | [bar]            | [mm]                   | HG                                          | <b>PUR</b> |
| 40               | 10K              | $4 \times M16$         | $\overline{\phantom{0}}$                    | 24         |
| 40               | 20K              | $4 \times M16$         | $\overline{\phantom{0}}$                    | 24         |
| 50               | 10K              | $4 \times M16$         | 40                                          | 33         |
| 50               | 20K              | $8 \times M16$         | 20                                          | 17         |
| 65               | 10K              | $4 \times M16$         | 55                                          | 45         |
| 65               | 20K              | $8 \times M16$         | 28                                          | 23         |
| 80               | 10K              | $8 \times M16$         | 29                                          | 23         |
| 80               | 20K              | $8 \times M20$         | 42                                          | 35         |
| 100              | 10K              | $8 \times M16$         | 35                                          | 29         |
| 100              | 20K              | $8 \times M20$         | 56                                          | 48         |
| 125              | 10K              | $8 \times M20$         | 60                                          | 51         |
| 125              | 20K              | $8 \times M22$         | 91                                          | 79         |
| 150              | 10K              | $8 \times M20$         | 75                                          | 63         |
| 150              | 20K              | $12 \times M22$        | 81                                          | 72         |
| 200              | 10K              | $12 \times M20$        | 61                                          | 52         |
| 200              | 20K              | $12 \times M22$        | 91                                          | 80         |
| 250              | 10K              | $12 \times \text{M22}$ | 100                                         | 87         |
| 250              | 20K              | $12 \times M24$        | 159                                         | 144        |
| 300              | 10K              | $16 \times M22$        | 74                                          | 63         |
| 300              | 20K              | $16 \times M24$        | 138                                         | 124        |

*Torques de aperto máximo do parafuso para AWWA C207, Classe D*

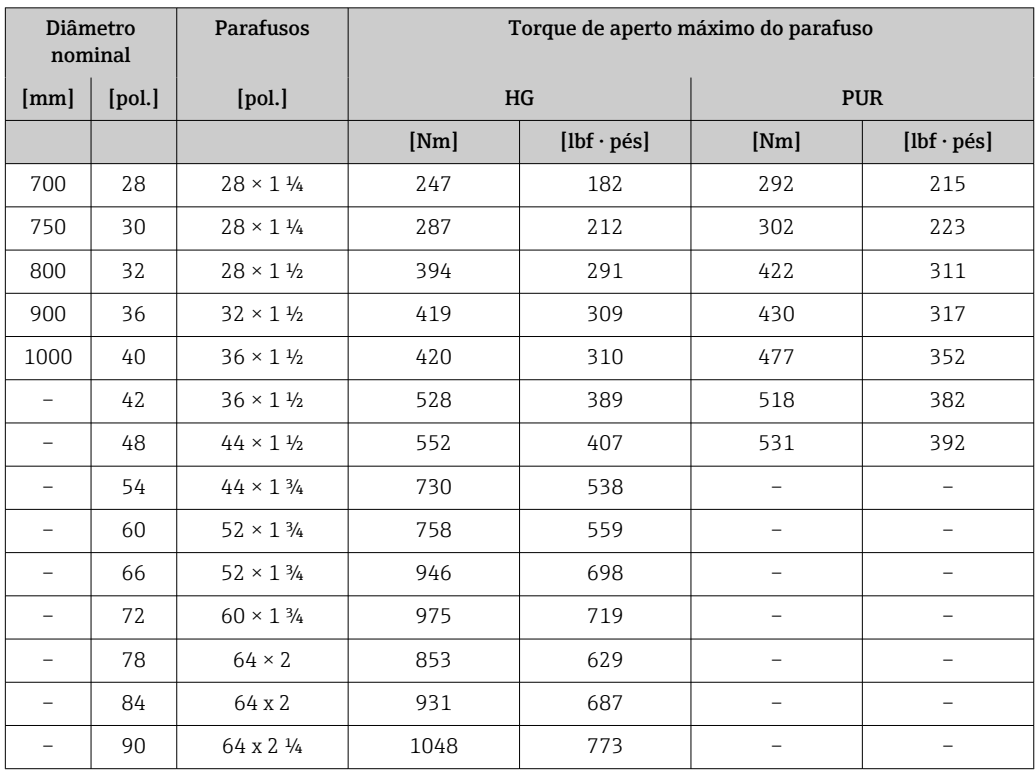

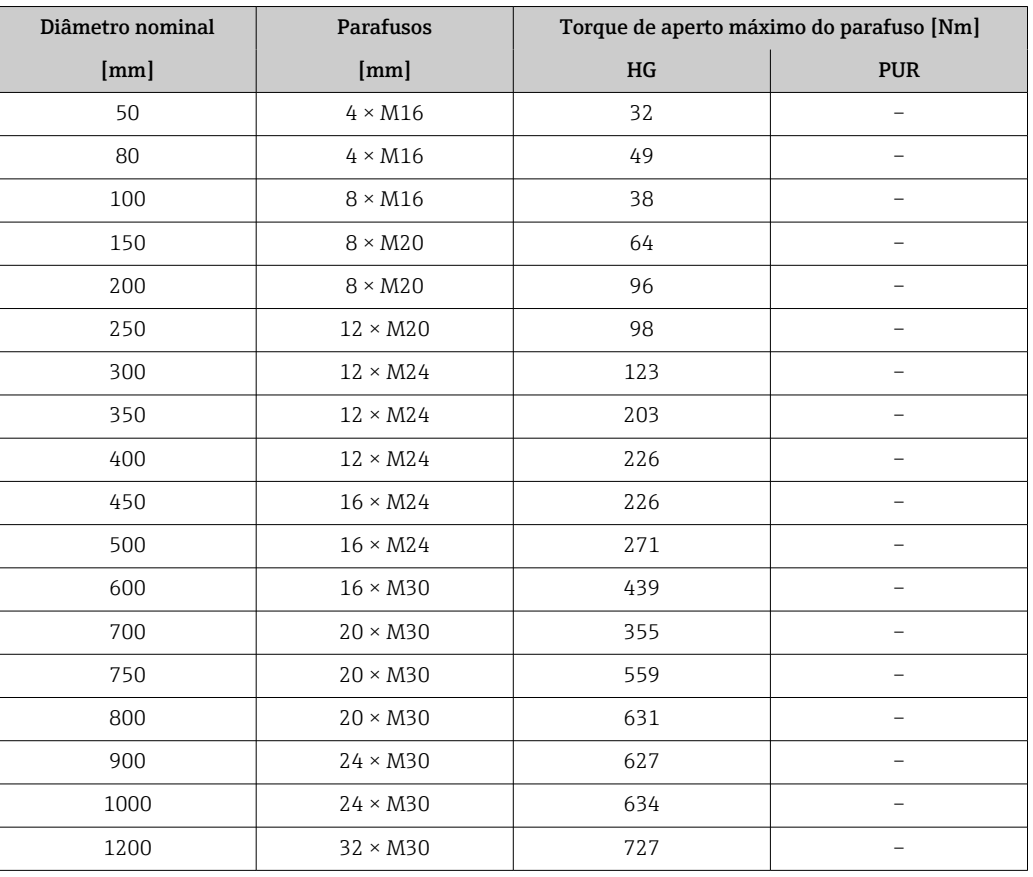

*Torques de aperto máximo do parafuso para AS 2129, tabela E*

*Torques de aperto máximo do parafuso para AS 4087, PN 16*

| Diâmetro nominal | <b>Parafusos</b> |     | Torque de aperto máximo do parafuso [Nm] |  |
|------------------|------------------|-----|------------------------------------------|--|
| [mm]             | [mm]             | HG  | <b>PUR</b>                               |  |
| 50               | $4 \times M16$   | 32  |                                          |  |
| 80               | $4 \times M16$   | 49  |                                          |  |
| 100              | $4 \times M16$   | 76  |                                          |  |
| 150              | $8 \times M20$   | 52  |                                          |  |
| 200              | $8 \times M20$   | 77  |                                          |  |
| 250              | $8 \times M20$   | 147 |                                          |  |
| 300              | $12 \times M24$  | 103 |                                          |  |
| 350              | $12 \times M24$  | 203 |                                          |  |
| 375              | $12 \times M24$  | 137 |                                          |  |
| 400              | $12 \times M24$  | 226 |                                          |  |
| 450              | $12 \times M24$  | 301 |                                          |  |
| 500              | $16 \times M24$  | 271 |                                          |  |
| 600              | $16 \times M27$  | 393 |                                          |  |
| 700              | $20 \times M27$  | 330 |                                          |  |
| 750              | $20 \times M30$  | 529 |                                          |  |
| 800              | $20 \times M33$  | 631 |                                          |  |
| 900              | $24 \times M33$  | 627 |                                          |  |

<span id="page-35-0"></span>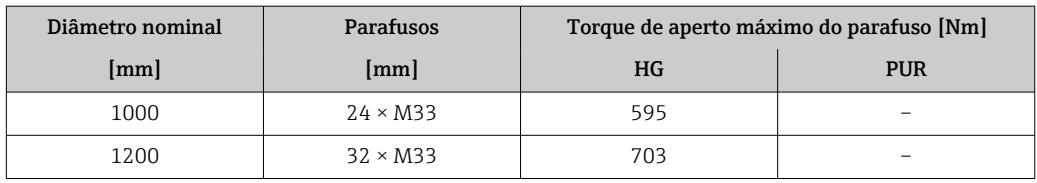

*Torques nominais de aperto do parafuso*

*Torques de aperto nominal do parafuso para EN 1092-1 (DIN 2501); calculado de acordo com o EN 1591-1:2014 para flanges de acordo com o EN 1092-1:2013*

| Diâmetro nominal |                          | Nível de<br>pressão | Parafusos       | Espessura<br>do flange | Torque de aperto nominal do parafuso<br>[Nm] |                          |                          |
|------------------|--------------------------|---------------------|-----------------|------------------------|----------------------------------------------|--------------------------|--------------------------|
| [mm]             | [pol.]                   | [bar]               | [mm]            | [mm]                   | HG                                           | <b>PUR</b>               | <b>PTFE</b>              |
| 1000             | 40                       | PN <sub>6</sub>     | $28 \times M27$ | 38                     | 175                                          | 185                      |                          |
|                  |                          | <b>PN 10</b>        | $28 \times M33$ | 44                     | 350                                          | 360                      | $\overline{\phantom{0}}$ |
|                  |                          | <b>PN 16</b>        | $28 \times M39$ | 59                     | 630                                          | 620                      |                          |
|                  |                          | <b>PN 25</b>        | $28 \times M52$ | 63                     | 1300                                         | 1290                     | -                        |
| 1200             | 48                       | PN <sub>6</sub>     | $32 \times M30$ | 42.                    | 235                                          | 250                      | $\overline{\phantom{0}}$ |
|                  |                          | <b>PN 10</b>        | $32 \times M36$ | 55                     | 470                                          | 480                      | $\overline{a}$           |
|                  |                          | <b>PN 16</b>        | $32 \times M45$ | 78                     | 890                                          | 900                      | $\overline{\phantom{0}}$ |
| 1400             |                          | PN <sub>6</sub>     | $36 \times M33$ | 56                     | 300                                          | $\overline{\phantom{0}}$ | $\overline{\phantom{0}}$ |
|                  |                          | <b>PN 10</b>        | $36 \times M39$ | 65                     | 600                                          | $\overline{\phantom{a}}$ | -                        |
|                  |                          | <b>PN 16</b>        | $36 \times M45$ | 84                     | 1050                                         | $\qquad \qquad -$        | $\qquad \qquad -$        |
| 1600             |                          | PN <sub>6</sub>     | $40 \times M33$ | 63                     | 340                                          | $\overline{\phantom{0}}$ | $\overline{\phantom{0}}$ |
|                  |                          | <b>PN 10</b>        | $40 \times M45$ | 75                     | 810                                          | $\overline{\phantom{0}}$ |                          |
|                  |                          | <b>PN 16</b>        | $40 \times M52$ | 102                    | 1420                                         | $\overline{\phantom{0}}$ | $\overline{\phantom{0}}$ |
| 1800             | 72                       | PN <sub>6</sub>     | $44 \times M36$ | 69                     | 430                                          | $\qquad \qquad -$        |                          |
|                  |                          | <b>PN 10</b>        | $44 \times M45$ | 85                     | 920                                          | $\qquad \qquad -$        | $\overline{\phantom{0}}$ |
|                  |                          | <b>PN 16</b>        | $44 \times M52$ | 110                    | 1600                                         | $\overline{\phantom{0}}$ |                          |
| 2000             |                          | PN <sub>6</sub>     | $48 \times M39$ | 74                     | 530                                          | $\overline{\phantom{0}}$ | $\overline{\phantom{0}}$ |
|                  |                          | <b>PN 10</b>        | $48 \times M45$ | 90                     | 1040                                         | $\overline{\phantom{0}}$ | $\overline{\phantom{0}}$ |
|                  |                          | <b>PN 16</b>        | $48 \times M56$ | 124                    | 1900                                         | $\overline{\phantom{0}}$ | $\overline{\phantom{0}}$ |
| 2200             | $\overline{\phantom{0}}$ | PN <sub>6</sub>     | $52 \times M39$ | 81                     | 580                                          | $\overline{\phantom{0}}$ | $\overline{\phantom{0}}$ |
|                  |                          | <b>PN 10</b>        | $52 \times M52$ | 100                    | 1290                                         | $\overline{\phantom{0}}$ |                          |
| 2400             |                          | PN <sub>6</sub>     | $56 \times M39$ | 87                     | 650                                          | $\overline{\phantom{0}}$ | $\overline{\phantom{0}}$ |
|                  |                          | <b>PN 10</b>        | $56 \times M52$ | 110                    | 1410                                         | $\qquad \qquad -$        |                          |

*Torques de aperto nominal do parafuso para JIS B2220*

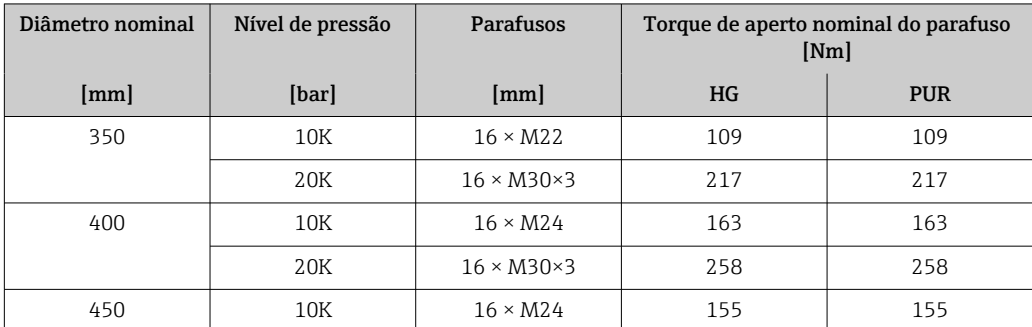
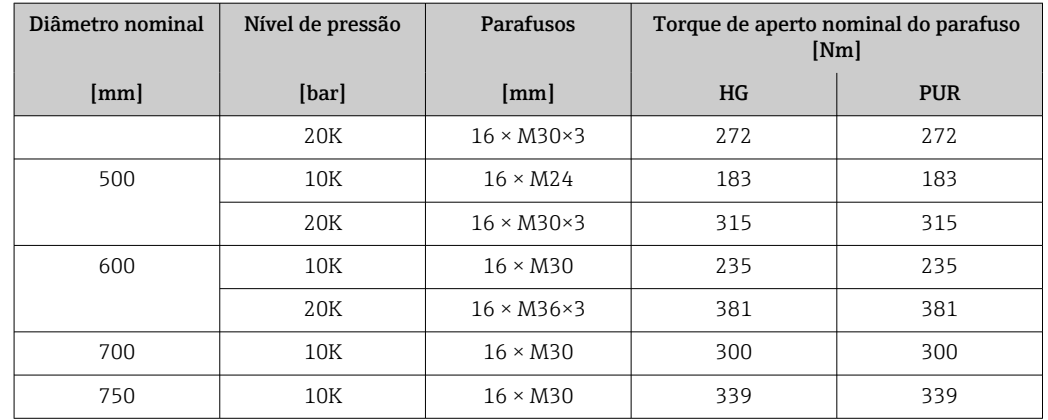

# 6.2.4 Instalação do transmissor com a versão remota

### A CUIDADO

#### Temperatura ambiente muito elevada!

Perigo de superaquecimento de eletrônicos e deformação do invólucro.

- ‣ Não exceda a temperatura ambiente máxima permitida .
- ‣ Ao operar em ambiente externo: Evite luz solar direta e exposição às condições atmosféricas, particularmente me regiões de clima quente.

## A CUIDADO

#### Força excessiva pode danificar o invólucro!

‣ Evite tensão mecânica excessiva.

O transmissor da versão remota pode ser montado das seguintes maneiras:

- Instalação em parede
- Instalação em tubulação

#### Montagem em paredes

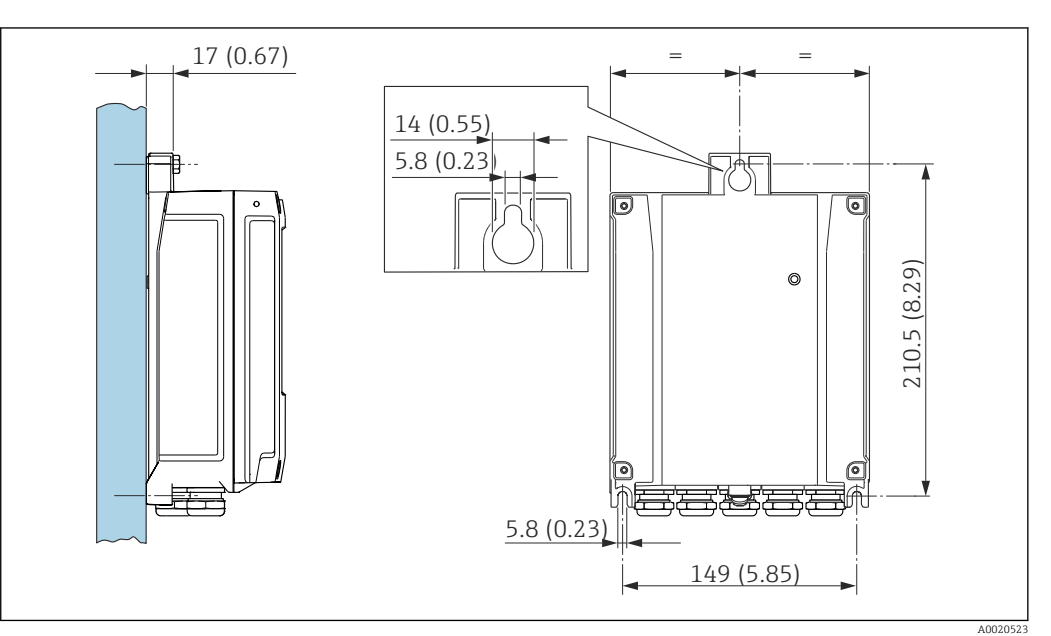

 *4 Unidade de engenharia mm (pol)*

1. Faça os furos.

- 2. Insira as buchas nas perfurações.
- 3. Aperte levemente os parafusos de fixação.
- <span id="page-37-0"></span>4. Encaixe o invólucro do transmissor sobre os parafusos de fixação e monte-o em posição.
- 5. Aperte os parafusos de fixação.

#### Montagem em postes

#### **AATENÇÃO**

Torque de aperto excessivo aplicado aos parafusos de fixação! Risco de dano ao transmissor plástico.

‣ Aperte os parafusos de fixação de acordo com o torque de aperto: 2 Nm (1.5 lbf ft)

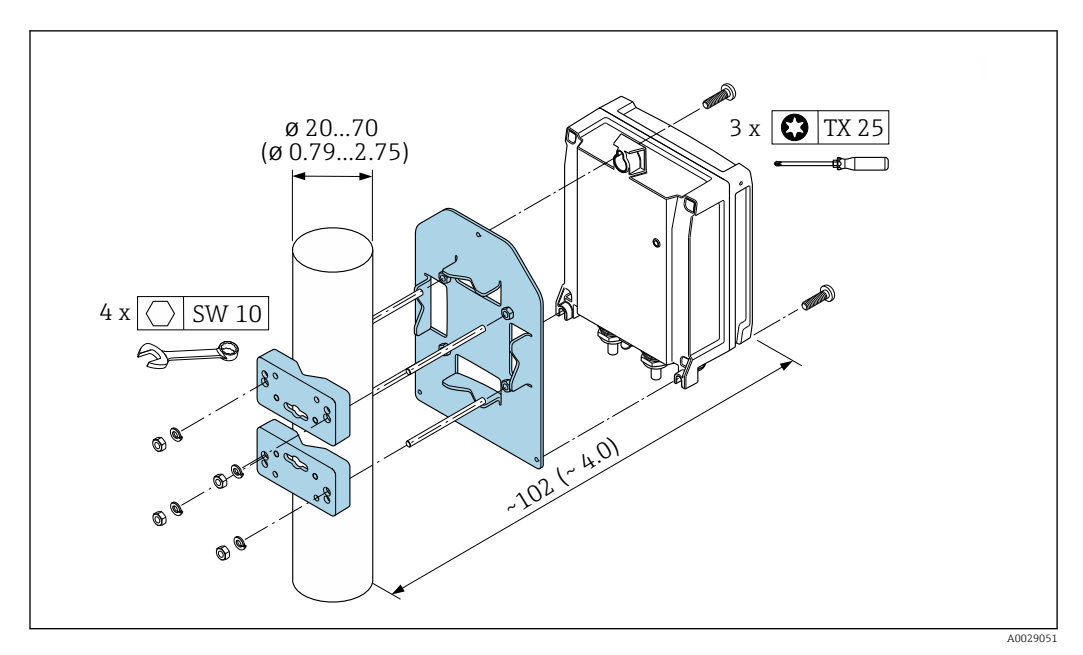

 *5 Unidade de engenharia mm (pol)*

## 6.2.5 Giro do invólucro do transmissor

Para proporcionar acesso mais fácil ao compartimento de conexão ou ao módulo do display, o invólucro do transmissor pode ser virado.

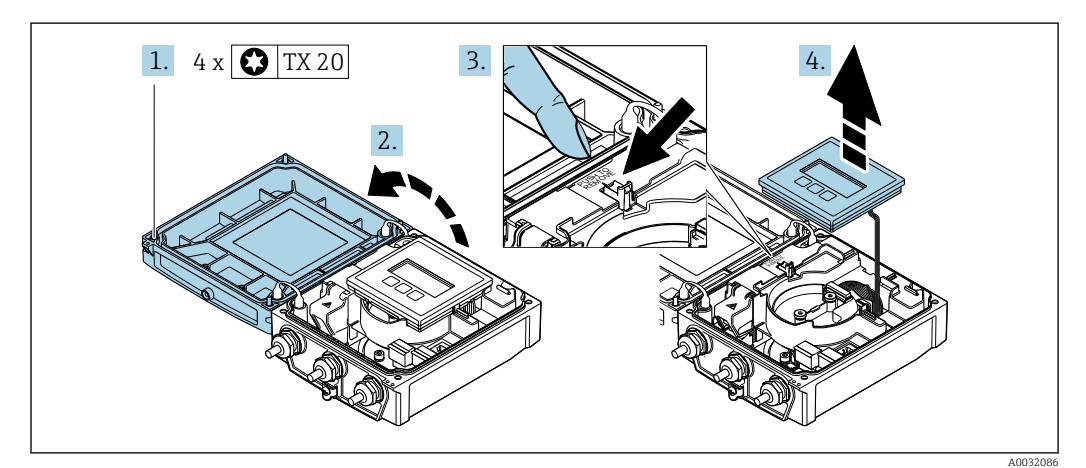

- 1. Afrouxe os parafusos de fixação da tampa do invólucro (durante a remontagem, preste atenção ao torque  $\rightarrow \equiv 40$ ).
- 2. Abra a tampa do invólucro.
- 3. Destrave o módulo do display.
- 4. Remova o módulo do display.

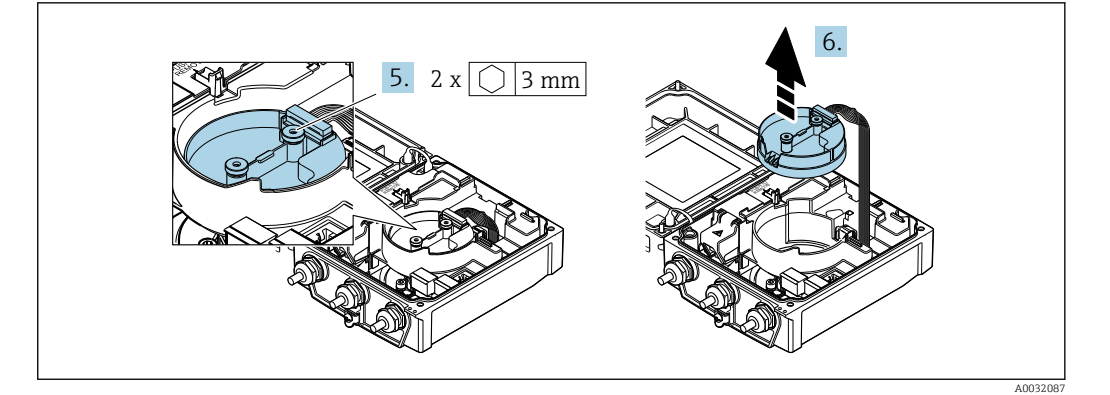

- 5. Afrouxe os parafusos de fixação do módulo de componentes eletrônicos do sensor inteligente (durante a remontagem, preste atenção ao torque →  $\triangleq$  40).
- 6. Remova o módulo de componentes eletrônicos do sensor inteligente (durante a remontagem, preste atenção à codificação do conector →  $\triangleq$  40).

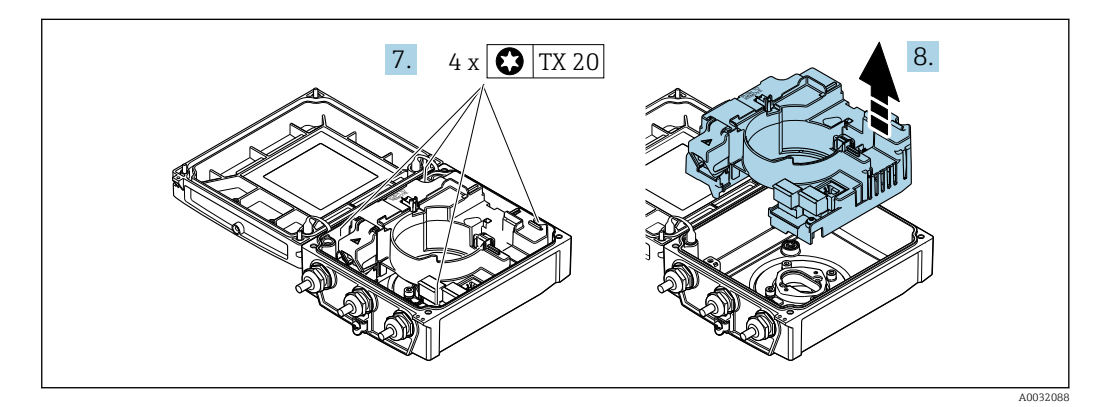

- 7. Afrouxe os parafusos de fixação do principal módulo dos componentes eletrônicos do sensor inteligente (durante a remontagem, preste atenção ao torque  $\rightarrow \Box$  40).
- 8. Remova o módulo dos componentes eletrônicos principais.

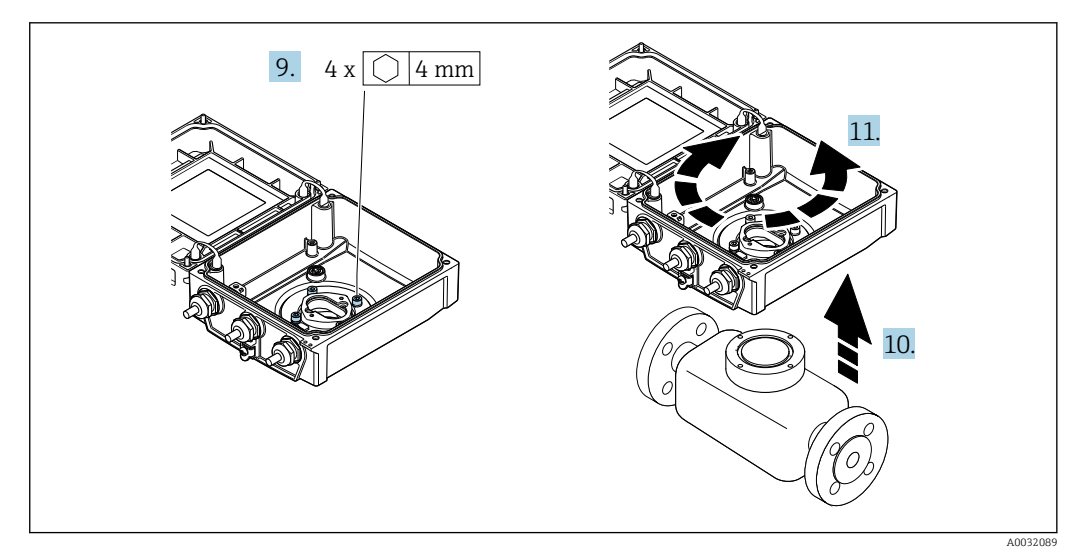

- 9. Afrouxe os parafusos de fixação do invólucro do transmissor (durante a remontagem, preste atenção ao torque  $\rightarrow \blacksquare$  40).
- 10. Levante o invólucro do transmissor.
- 11. Gire o invólucro para a posição desejada em incrementos de 90º.

### <span id="page-39-0"></span>Remontagem do invólucro do transmissor

## **AATENÇÃO**

## Torque de aperto excessivo aplicado aos parafusos de fixação!

Risco de dano ao transmissor plástico.

‣ Aperte os parafusos de fixação de acordo com o torque de aperto: 2 Nm (1.5 lbf ft)

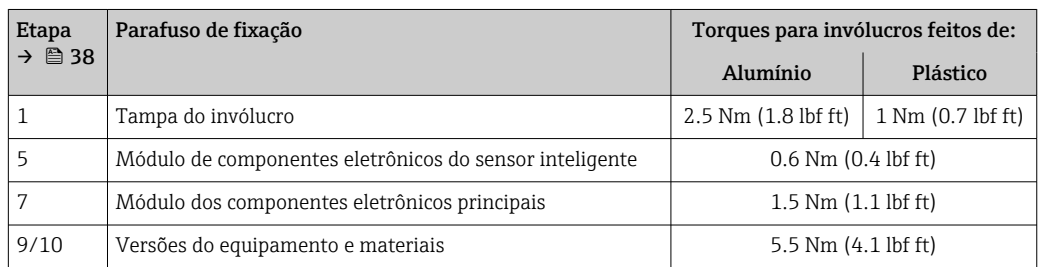

# AVISO

#### Conector do módulo dos componentes eletrônicos do sensor inteligente conectado incorretamente!

Nenhum sinal de medição é emitido.

‣ Ligue o conector do módulo dos componentes eletrônicos do sensor inteligente de acordo com o codificado.

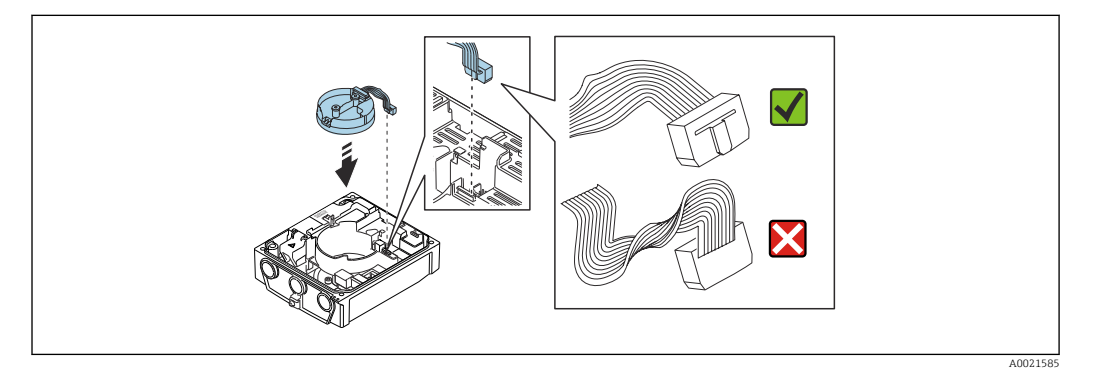

‣ Para reinstalar o medidor, faça o procedimento reverso à remoção.

# 6.2.6 Giro do módulo do display

O módulo do display pode ter a posição alterada para otimizar a leitura e capacidade de operação do display.

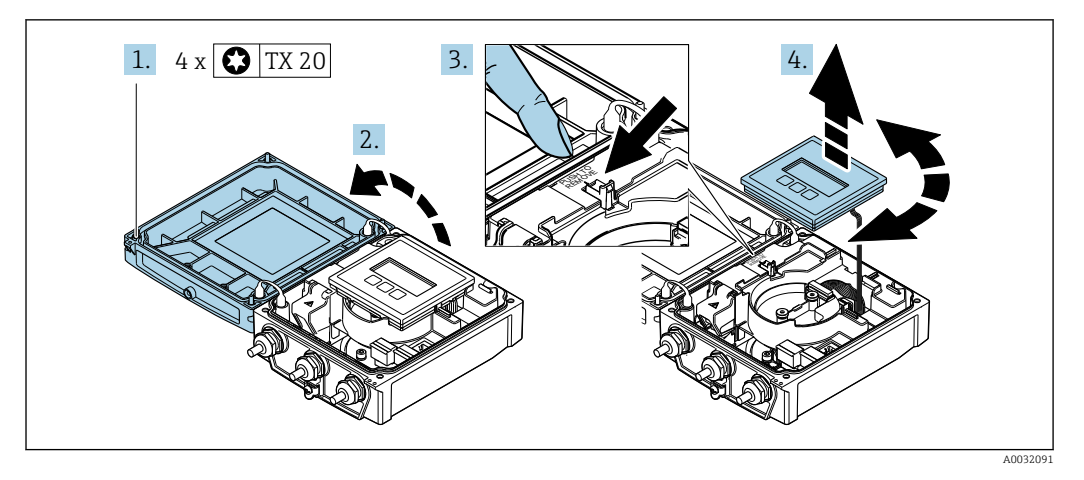

- 1. Solte os parafusos de fixação da tampa do invólucro.
- 2. Abra a tampa do invólucro.

3. Destrave o módulo do display.

4. Retire o módulo do display e vire-o até a posição desejada em incrementos de 90º.

#### Instalação do invólucro do transmissor

#### AATENÇÃO

Torque de aperto excessivo aplicado aos parafusos de fixação! Danos ao transmissor.

- ‣ Aperte os parafusos de fixação com os torques especificados.
- 1. Insira o módulo do display e trave-o.
- 2. Feche a tampa do invólucro.
- 3. Aperte os parafusos de fixação da tampa do invólucro: torque de aperto para o invólucro de alumínio 2.5 Nm (1.8 lbf ft) – invólucro de plástico 1 Nm (0.7 lbf ft).

# 6.3 Verificação pós-instalação

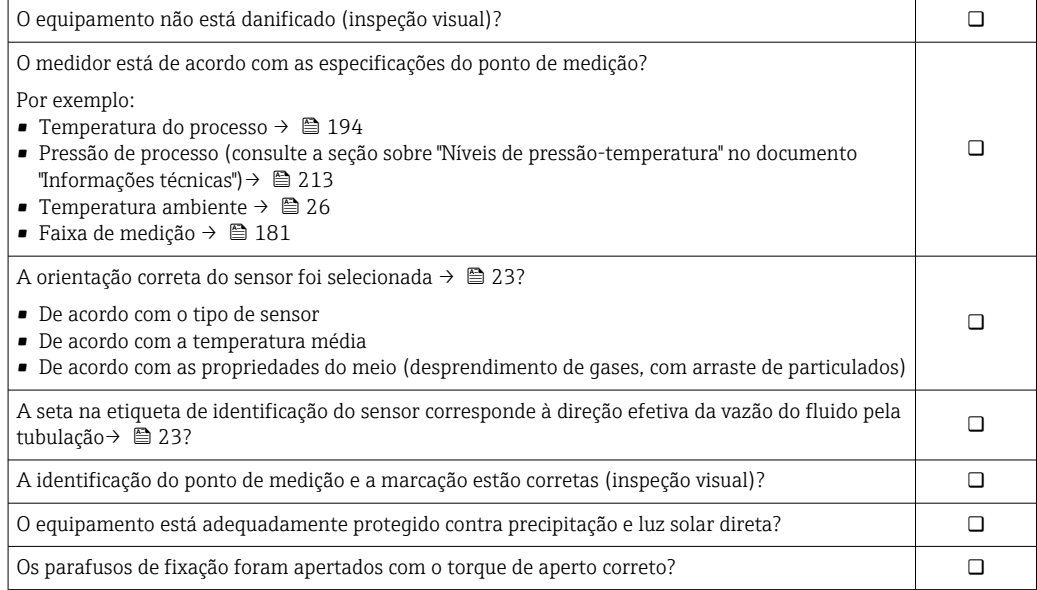

# <span id="page-41-0"></span>7 Conexão elétrica

# AVISO

## O medidor não tem um disjuntor interno.

- ‣ Por essa razão, atribua ao medidor um interruptor ou disjuntor elétrico de modo que a linha da fonte de alimentação possa ser facilmente desconectada da rede elétrica.
- ‣ Apesar do medidor ser equipado com um fusível, a proteção por excesso de corrente adicional (máximo 16 A) deve ser integrada à instalação do sistema.

# 7.1 Segurança elétrica

De acordo com as regulamentações nacionais aplicáveis.

# 7.2 Condições de conexão

# 7.2.1 Ferramentas necessárias

- Chave de torque
- Para entrada para cabo: use as ferramentas correspondentes
- Desencapador de fio
- Quando usar cabos trançados: Ferramenta de crimpagem para arruela de ponta de fio

# 7.2.2 Especificações para cabo de conexão

Os cabos de conexão fornecidos pelo cliente devem atender as especificações a seguir.

#### Faixa de temperatura permitida

- As diretrizes de instalação que se aplicam no país de instalação devem ser observadas.
- Os cabos devem ser adequados para temperaturas mínimas e máximas a serem esperadas.

#### Cabo de alimentação (incluindo condutor para o terminal de terra interno)

Cabo de instalação padrão é suficiente.

## Cabo de sinal

#### *PROFIBUS DP*

A norma EIC 61158 especifica dois tipos de cabo (A e B) para a linha de barramento que podem ser usados para toda taxa de transmissão. É recomendado cabo tipo A.

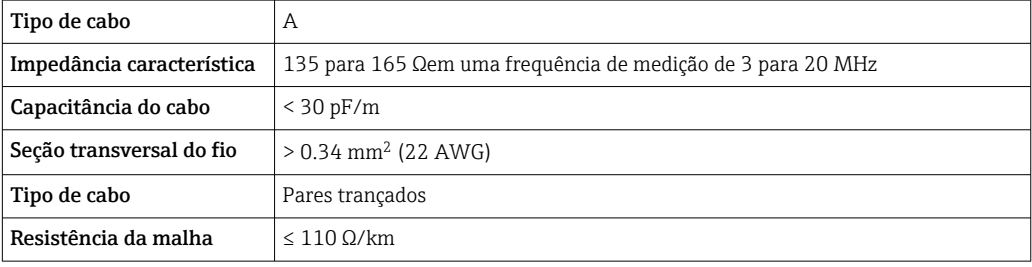

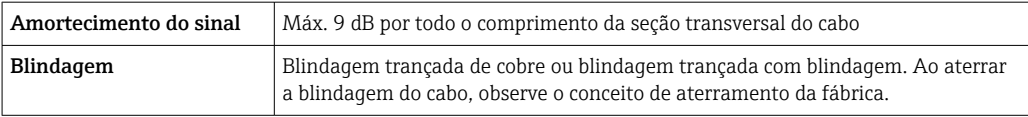

Para mais informações sobre o planejamento e a instalação de redes PROFIBUS PA,  $\boxed{1}$ consulte:

Instruções de operação "PROFIBUS DP/PA: Diretrizes para planejamento e comissionamento" (BA00034S)

#### Cabo de conexão para versão remota

*Cabo de eletrodos*

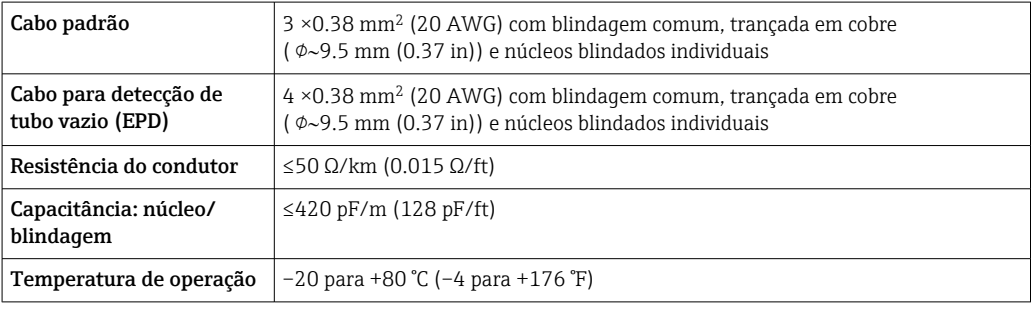

#### *Cabo de corrente da bobina*

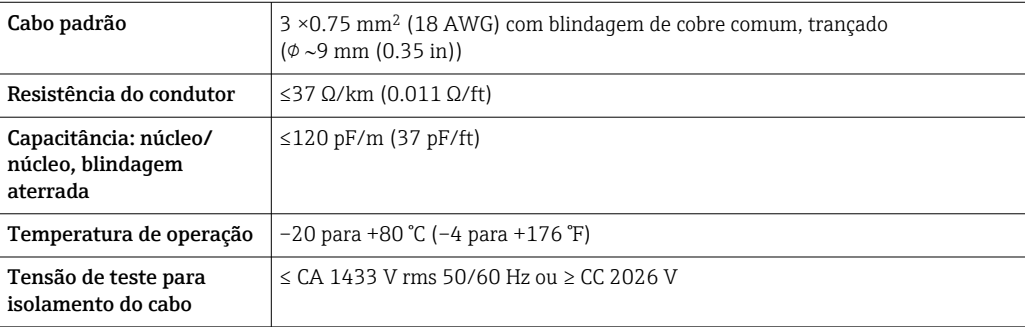

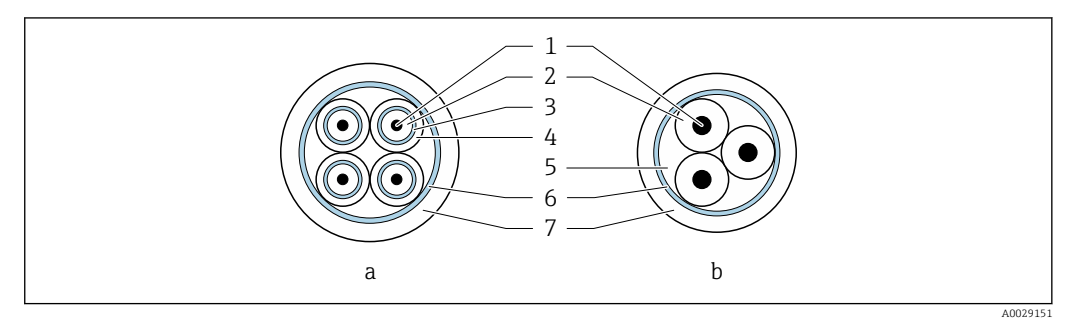

 *6 Seção transversal do cabo*

- 
- *a Cabo de eletrodos b Cabo de corrente da bobina*
- 
- *1 Núcleo 2 Isolamento do núcleo*
- *3 Blindagem do núcleo*
- *4 Capa do núcleo*
- *5 Reforço do núcleo*
- *6 Blindagem do cabo*
- *7 Capa externa*

#### <span id="page-43-0"></span>*Cabo de conexão blindado*

Cabos de conexão blindados com uma trança metálica, de reforço adicional, devem ser utilizados para:

- Ao assentar os cabos diretamente no solo
- Onde houver um risco de dano por roedores
- Use de acordo com o grau de proteção IP68

#### *Operação em ambientes com forte interferência elétrica*

O sistema de medição atende às especificações gerais de segurança →  $\triangleq$  211 e as especificações EMC  $\rightarrow$   $\blacksquare$  194.

O aterramento ocorre por meio do terminal de terra fornecido para este fim, dentro do invólucro de conexão. Os comprimentos desencapados e torcidos da blindagem do cabo no terminal de terra devem ser os mais curtos possíveis.

#### Diâmetro do cabo

- Prensa-cabos fornecido:
	- Para cabo padrão: M20  $\times$  1,5 com cabo  $\Phi$ 6 para 12 mm (0.24 para 0.47 in)
	- **•** Para cabo reforçado:  $M20 \times 1.5$  com cabo  $\phi$ 9.5 para 16 mm (0.37 para 0.63 in)
- Terminais de mola (encaixe) para seções transversais de fios 0.5 para 2.5 mm2 (20 para 14 AWG)

# 7.2.3 Esquema de ligação elétrica

#### Transmissor

O sensor pode ser solicitado com os terminais.

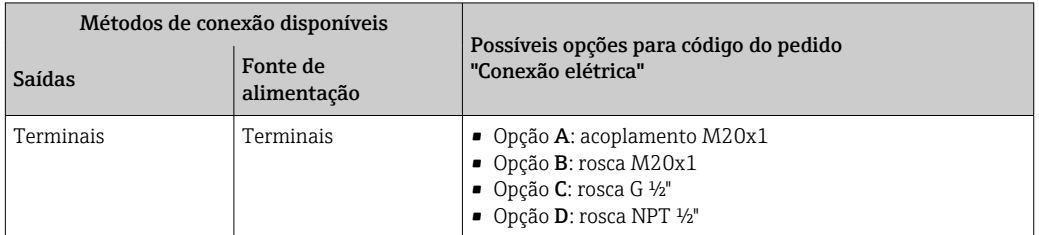

#### *Fonte de alimentação*

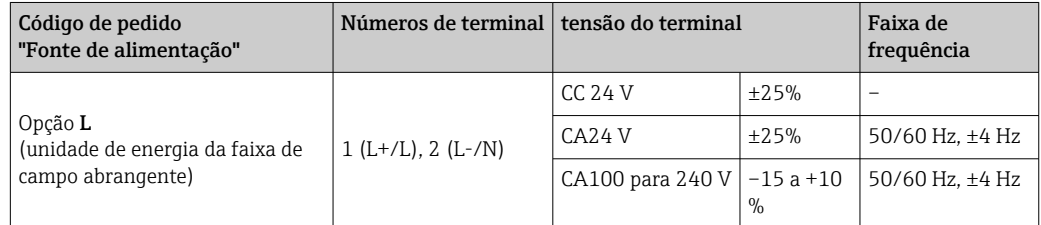

#### *Transmissão de sinal PROFIBUS DP*

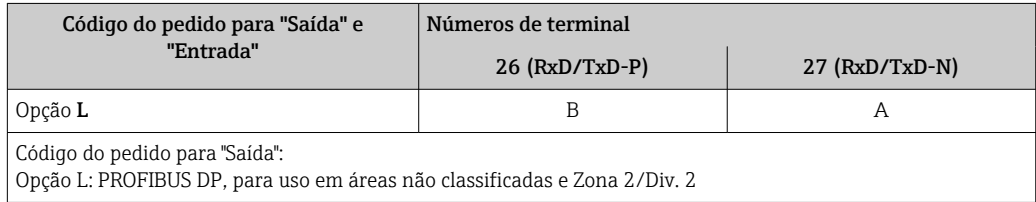

#### Versão remota

<span id="page-44-0"></span>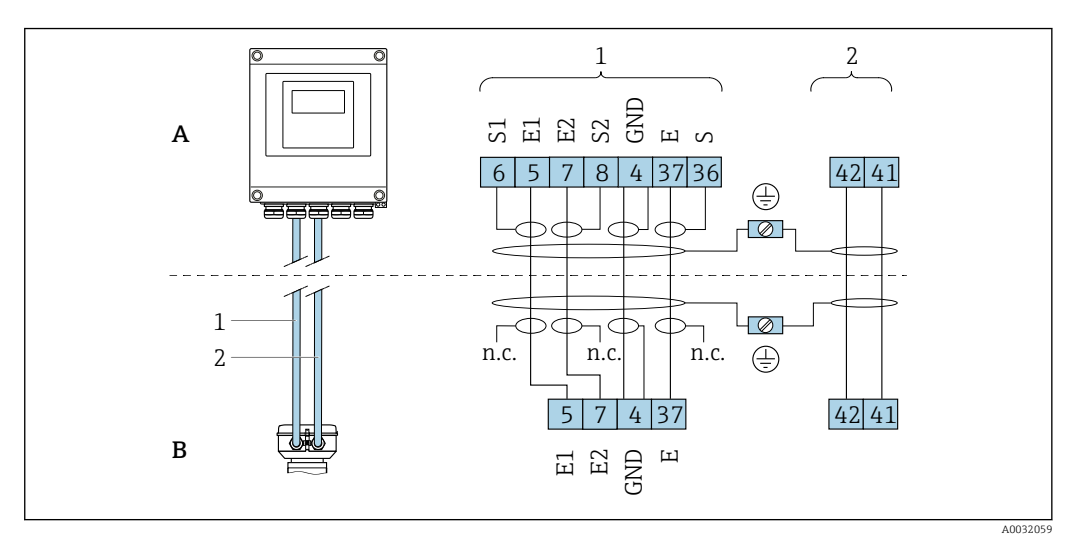

 *7 Esquema de ligação elétrica da versão remota*

- *A Invólucro de montagem de parede do transmissor*
- *B Invólucro de conexão do sensor*
- *1 Cabo de eletrodos*
- *2 Cabo de corrente da bobina*
- *n.c. Não conectado, blindagem de cabo isolado*

*Número de terminal e cores de cabo: 6/5 = marrom, 7/8 = branco, 4 = verde, 36/37 = amarelo*

# 7.2.4 Blindagem e aterramento

Compatibilidade eletromagnética ideal (EMC) do sistema fieldbus somente pode ser garantida se os componentes de sistema e, em particular, as linhas estiverem blindadas e a blindagem forma uma cobertura o mais completa possível. O ideal é uma cobertura de blindagem de 90 %.

- 1. Para garantir a proteção EMC ideal, conecte a blindagem sempre que possível ao terra de referência.
- 2. Devido à proteção contra explosão, recomenda-se que o aterramento seja descartado.

Para estar em conformidade com as especificações, existem basicamente três tipos diferentes de blindagem no sistema fieldbus:

- Blindagem em ambas as extremidades
- Blindagem em uma extremidade na lateral de alimentação com terminação de capacitância no equipamento de campo
- Blindagem em uma extremidade do lado da alimentação

Por experiência, sabe-se que o melhor resultado com relação a EMC é obtido, na maioria das vezes, em instalações com blindagem unilateral, no lado da alimentação (sem terminação de capacitância no equipamento de campo). Deve-se tomar medidas apropriadas com relação à ligação elétrica de entrada para permitir a operação irrestrita quando houver interferência de EMC. Estas medidas foram levadas em consideração para este equipamento. A operação em casos de variáveis de turbulência de acordo com NAMUR NE21 fica garantida.

1. Observe os requisitos e as diretrizes nacionais de instalação durante a instalação.

2. Onde existem grandes diferenças de potencial entre os pontos individuais de aterramento,

conecte apenas um ponto da blindagem diretamente ao terra de referência.

3. Em sistemas sem equalização potencial,

a blindagem do cabo do sistema fieldbus deve estar aterrada em apenas um lado, por exemplo, na unidade de alimentação do fieldbus ou nas barreiras de segurança.

# AVISO

# Em sistemas sem adequação de potencial, o aterramento múltiplo da blindagem do cabo causa correntes de equalização de corrente!

Dano à blindagem do cabo do barramento.

- ‣ Somente terra à blindagem do cabo do barramento terra local ou no terra de proteção em uma extremidade.
- ‣ Isole a blindagem que não está conectada.

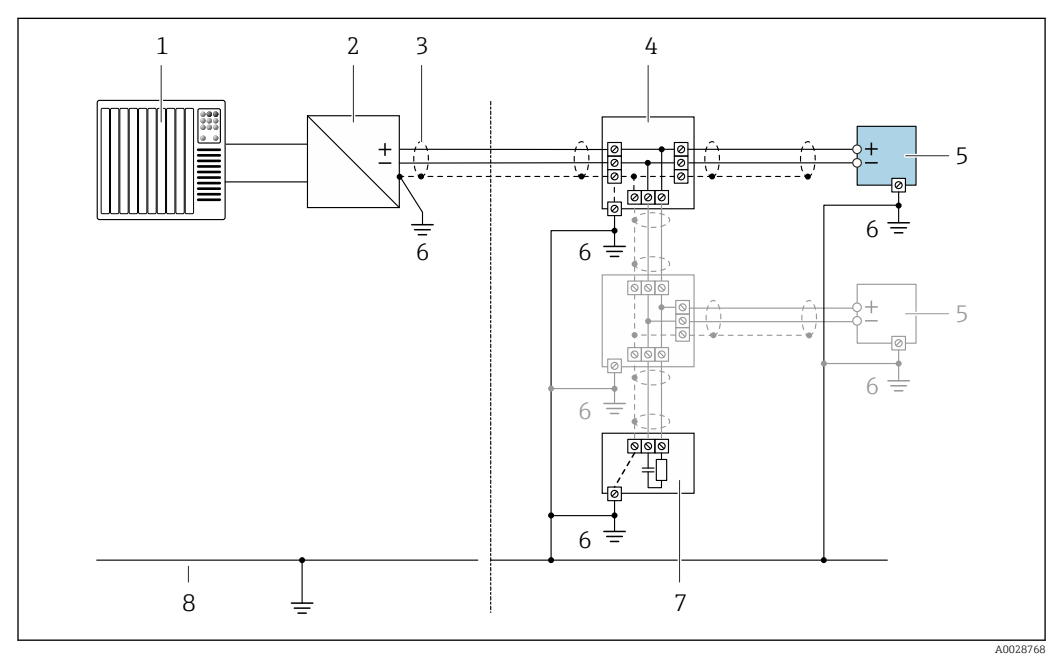

 *8 Exemplo de conexão para PROFIBUS DP*

- *1 Sistema de controle (ex. CLP)*
- *2 acoplador de segmento PROFIBUS DP*
- *3 Blindagem do cabo: a blindagem do cabo deve ser aterrada nas duas extremidades para atender as especificações EMC; observe as especificações de cabo*
- *4 T-box*
- *5 Medidor*
- *6 Aterramento local*
- *7 Terminador do barramento*
- *8 Condutor de equalização potencial*

## 7.2.5 Preparação do medidor

Execute os passos na seguinte ordem:

- 1. Monte o sensor e o transmissor .
- 2. Invólucro de conexão, sensor: Conecte o cabo de conexão.
- 3. Transmissor: Conecte o cabo de conexão.
- 4. Transmissor: Conecte o cabo de sinal e o cabo para a fonte de alimentação.

#### AVISO

#### Vedação insuficiente do invólucro!

A confiabilidade operacional do medidor pode estar comprometida.

- ‣ Use prensa-cabos adequados correspondendo ao grau de proteção.
- 1. Remova o conector de falso, se houver.

<span id="page-46-0"></span>2. Se o medidor for fornecido sem os prensa-cabos: Forneça um prensa-cabo adequado para o cabo de conexão correspondente.

3. Se o medidor for fornecido com os prensa-cabos: Observe as exigências para os cabos de conexão  $\rightarrow$   $\blacksquare$  42.

## 7.2.6 Preparação do cabo de conexão para a versão remota

Ao fazer a terminação do cabo de conexão, preste atenção nos seguintes pontos:

1. No caso do cabo de eletrodo:

Certifique-se de que as arruelas não toquem as blindagens do núcleo no lado do sensor. Distância mínima = 1 mm (exceção: cabo verde "GND")

- 2. No caso do cabo de corrente da bobina: Isole um núcleo do cabo de três núcleos ao nível do reforço do núcleo. São necessários apenas dois núcleos para a conexão.
- 3. Para cabos com núcleos de fio fino (cabos trançados): Encaixe os núcleos com as arruelas.

#### *Transmissor*

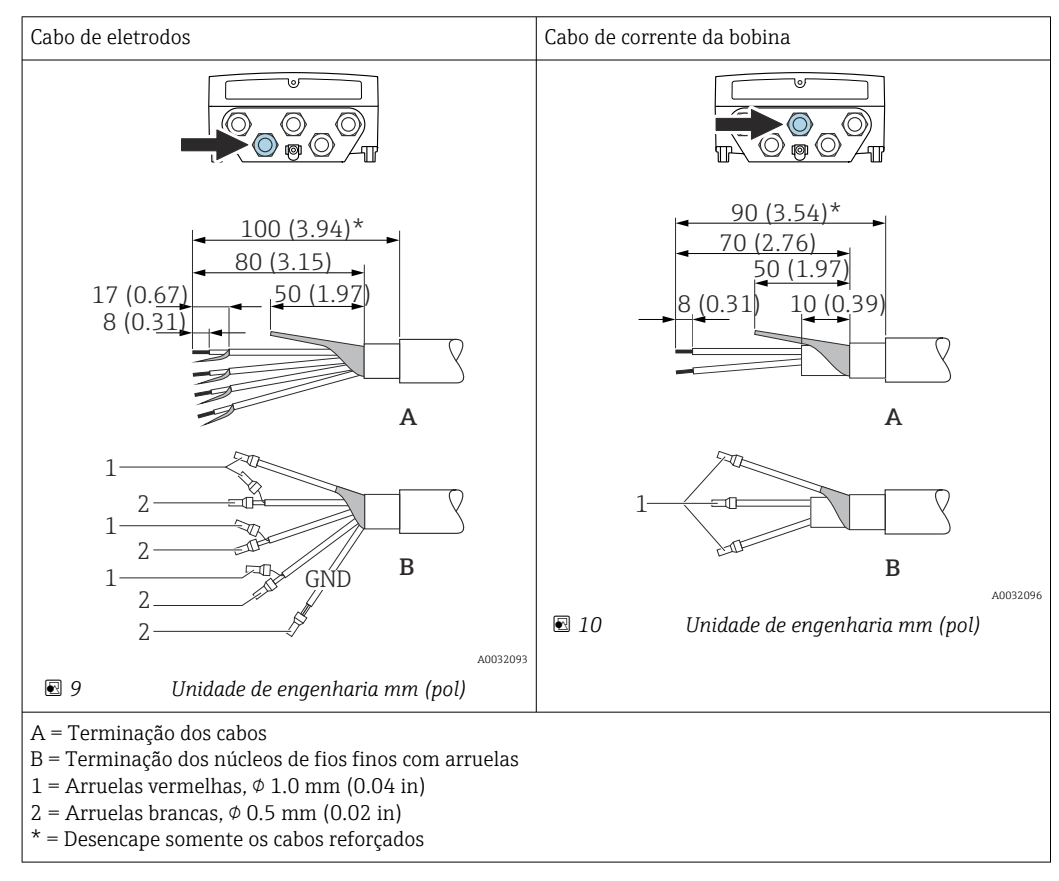

#### *Sensor*

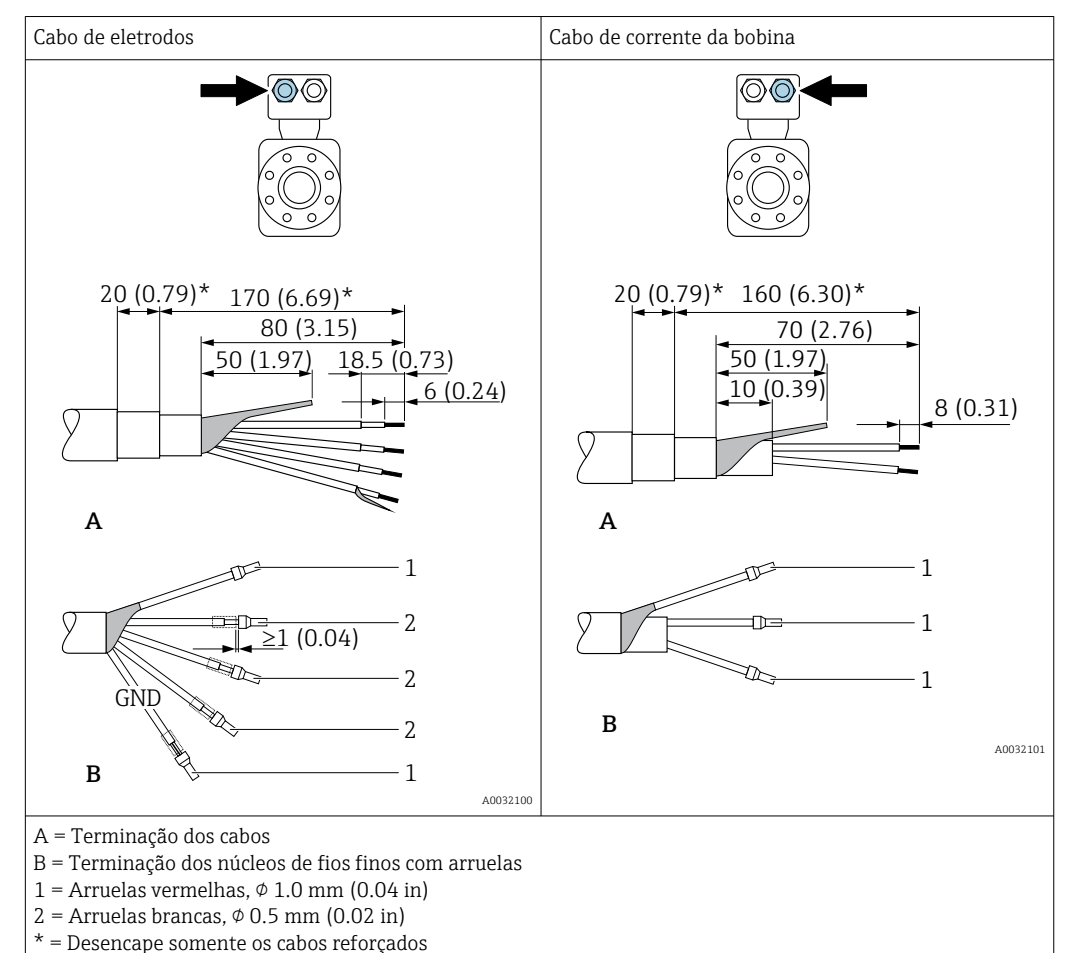

# 7.3 Conexão do medidor

#### **A ATENÇÃO**

#### Risco de choque elétrico! Os componentes possuem tensões perigosas!

- ‣ O serviço de conexão elétrica somente deve ser executado por especialistas treinados.
- ‣ Observe os códigos e regulações federais/nacionais aplicáveis.
- ‣ Atenda as regulações de segurança do local de trabalho.
- ‣ Observe o conceito de aterramento da planta.
- ‣ Nunca instale ou fie o medidor enquanto ele está conectado à tensão de alimentação.
- ‣ Antes de aplicar a tensão de alimentação, conecte o terra de proteção ao medidor.

# 7.3.1 Conexão da versão remota

#### **AATENÇÃO**

#### Risco de danificar componentes eletrônicos!

- ‣ Conecte o sensor e o transmissor na mesma equalização potencial.
- ‣ Apenas conecte o sensor ao transmissor com o mesmo número de série.
- ‣ Aterre o invólucro da conexão do sensor através do terminal do parafuso externo.

O seguinte procedimento (na sequência de ação fornecida) é recomendado para a versão remota:

- 1. Monte o sensor e o transmissor.
- 2. Conecte o cabo de conexão para a versão remota.
- 3. Conecte o transmissor.

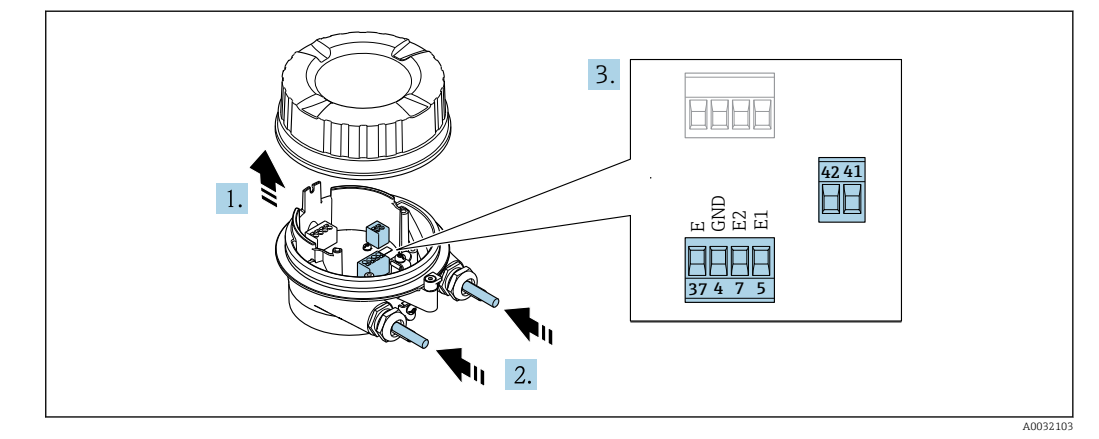

#### Conexão do cabo de conexão para o invólucro de conexão do sensor

 *11 Sensor: módulo de conexão*

- 1. Solte as braçadeiras de fixação da tampa do invólucro.
- 2. Solte o parafuso e suspenda a tampa do invólucro.

3. AVISO

#### Para extensões de conduítes:

‣ Encaixe o O-ring no cabo e empurre-o suficiente. Quando inserir o cabo, o O-ring deve ser localizado na parte externa da extensão do conduíte.

Empurre o cabo através da entrada para cabo. Para assegurar total vedação, não remova o anel de vedação da entrada para cabo.

- 4. Desencape os cabos e as extremidades do cabo. No caso de cabos trançados, ajuste também as arruelas  $\rightarrow$   $\blacksquare$  47.
- 5. Conectar o cabo de acordo com o esquema de ligação elétrica →  $\triangleq$  45.
- 6. Aperte os prensa-cabos com firmeza.

7. **A ATENÇÃO** 

#### Grau de proteção do invólucro anulado devido à vedação insuficiente do invólucro.

‣ Fixe o parafuso sem usar lubrificante. As roscas na tampa são revestidas com um lubrificante seco.

Para reinstalar o sensor, faça o procedimento reverso.

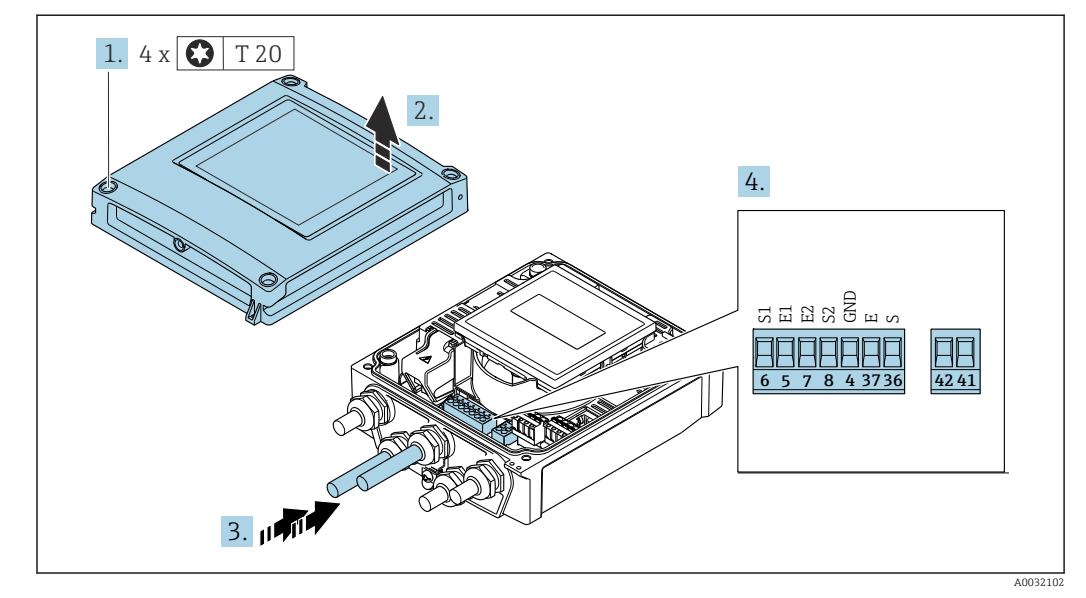

#### Conexão do cabo de conexão para o transmissor

 *12 Transmissor: módulo principal dos componentes eletrônicos com terminais*

- 1. Solte os 4 parafusos de fixação da tampa do invólucro.
- 2. Abra a tampa do invólucro.
- 3. Empurre o cabo através da entrada para cabo. Para assegurar total vedação, não remova o anel de vedação da entrada para cabo.
- 4. Desencape os cabos e as extremidades do cabo. No caso de cabos trançados, ajuste também as arruelas  $\rightarrow$   $\blacksquare$  47.
- 5. Conectar o cabo de acordo com o esquema de ligação elétrica →  $\triangleq$  45.
- 6. Aperte os prensa-cabos com firmeza.
- 7. **A ATENÇÃO**

#### Grau de proteção do invólucro anulado devido à vedação insuficiente do invólucro.

‣ Fixe o parafuso sem usar lubrificante.

Para reinstalar o transmissor, faça o procedimento reverso à remoção.

# 7.3.2 Conexão do transmissor

## A ATENCÃO

#### Grau de proteção do invólucro anulado devido à vedação insuficiente do invólucro.

‣ Fixe o parafuso sem usar lubrificante. As roscas na tampa são revestidas com um lubrificante seco.

*Torques de aperto para invólucro plástico*

| Parafuso de fixação da tampa do invólucro | 1 Nm (0.7 lbf ft)       |
|-------------------------------------------|-------------------------|
| Entrada para cabo                         | 5 Nm (3.7 lbf ft)       |
| Terminal de terra                         | $2.5$ Nm $(1.8$ lbf ft) |

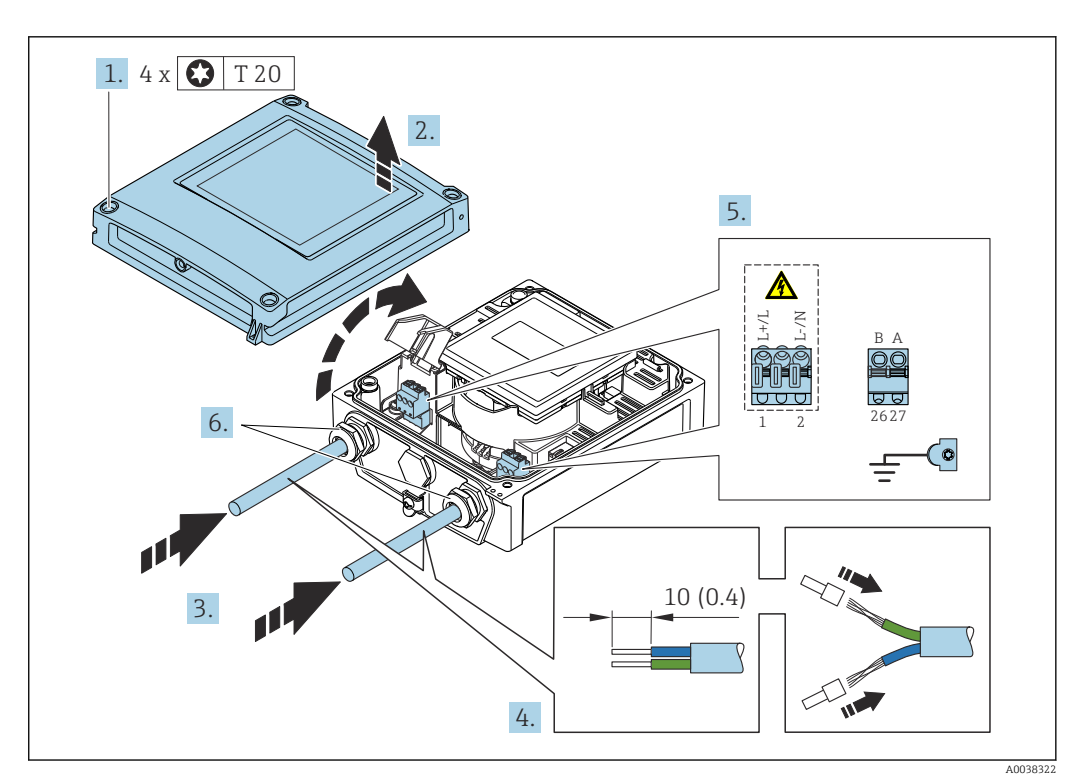

 *13 Conexão da fonte de alimentação e PROFIBUS DP*

1. Solte os 4 parafusos de fixação da tampa do invólucro.

- 2. Abra a tampa do invólucro.
- 3. Empurre o cabo através da entrada para cabo. Para assegurar total vedação, não remova o anel de vedação da entrada para cabo.
- 4. Desencape os cabos e as extremidades do cabo. No caso de cabos trançados, ajuste também as arruelas.
- 5. Conecte os cabos de acordo com o esquema de ligação elétrica  $\rightarrow \Box$ 44 Para a fonte de alimentação: abra a tampa de proteção contra choque.
- 6. Aperte os prensa-cabos com firmeza.

#### Remontagem do transmissor

- 1. Feche a tampa de proteção contra choque.
- 2. Feche a tampa do invólucro.

# 3. **A**ATENÇÃO

Grau de proteção do invólucro anulado devido à vedação insuficiente do invólucro.

‣ Fixe o parafuso sem usar lubrificante.

Aperte os 4 parafusos de fixação na tampa do invólucro.

# 7.3.3 Garantia da equalização potencial

#### Introdução

A equalização potencial (ligação equipotencial) correta é um pré-requisito para a medição de vazão estável e confiável. A equalização potencial inadequada ou incorreta pode resultar em falha do equipamento e representar um risco de segurança.

As especificações a seguir devem ser observadas para garantir a medição correta e livre de problemas:

- O princípio de que o meio, o sensor e o transmissor devem estar no mesmo potencial elétrico é aplicável.
- Considere as orientações de aterramento da empresa, os materiais e as condições de aterramento bem como as condições potenciais da tubulação.
- Qualquer conexão de equalização potencial necessária deve ser estabelecida usando cabos de aterramento com uma seção transversal mínima de 6 mm<sup>2</sup> (0.0093 in<sup>2</sup>).
- Para as versões de equipamento remotas, o terminal de aterramento no exemplo referese sempre ao sensor e não ao transmissor.

Você pode solicitar acessórios como cabos de aterramento e discos de aterramento da Endress+Hauser  $\rightarrow$   $\blacksquare$  178

Para os equipamentos destinados a uso em locais perigosos, observe as instruções na  $\mathbf{r}$ documentação Ex (XA).

#### Abreviaturas usadas

- PE (Protective Earth): potencial nos terminais de aterramento de proteção do equipamento
- $\blacksquare$  P<sub>P</sub> (Potential Pipe): potencial da tubulação, medido nas flanges
- $\blacksquare$  P<sub>M</sub> (Potential Medium): potencial do meio

#### Exemplos de conexão para situações padrões

*Tubulação de metal sem linha e aterrada*

- A equalização potencial é feita através da tubulação de medição.
- O meio é definido para o potencial de aterramento.

Condições de início:

- As tubulações estão devidamente aterradas nos dois lados.
- As tubulações são condutivas e estão no mesmo potencial elétrico do meio

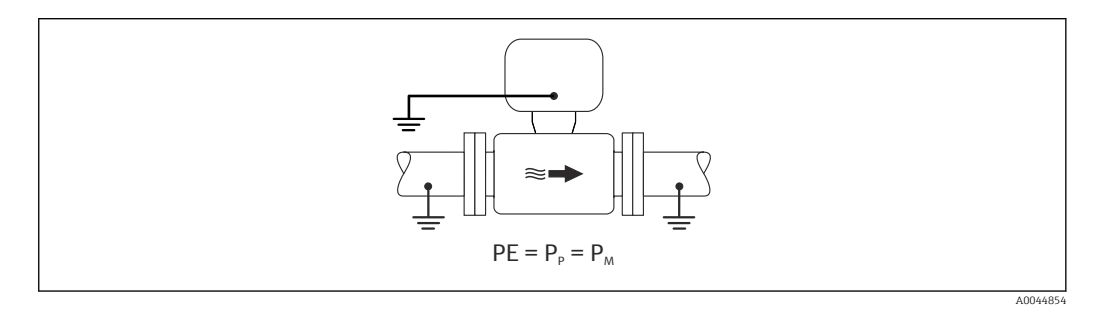

‣ Conecte o invólucro de conexão do transmissor ou sensor ao potencial de aterramento por meio do terminal de aterramento fornecido para esse fim.

*Tubulação de metal sem linha*

- A equalização potencial é feita através do terminal de aterramento e das flanges da tubulação.
- O meio é definido para o potencial de aterramento.

Condições de início:

- As tubulações não estão devidamente aterradas.
- As tubulações são condutivas e estão no mesmo potencial elétrico do meio

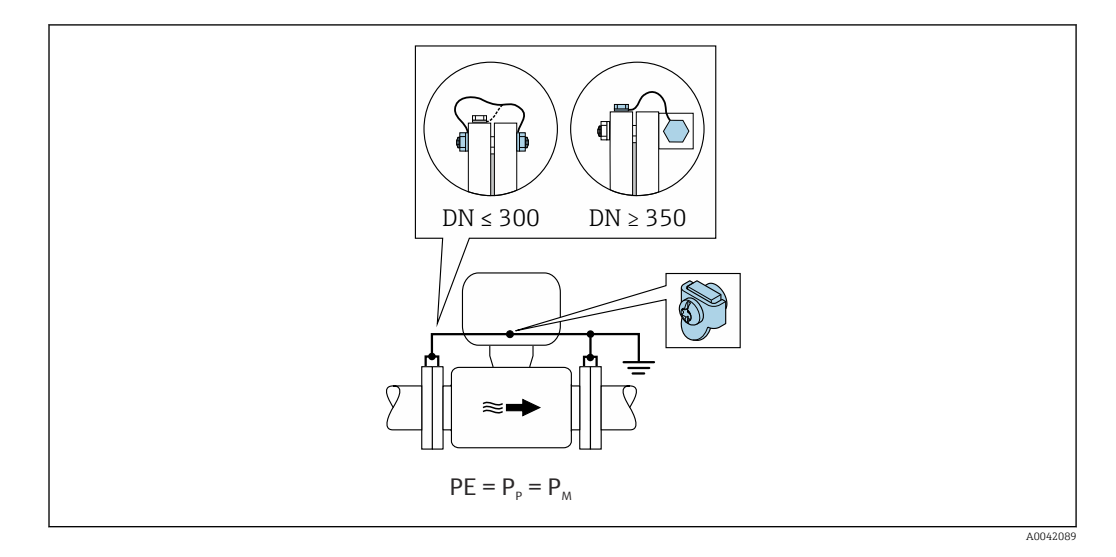

- 1. Conecte as duas flanges do sensor à flange da tubulação através de um cabo de aterramento e aterre-as.
- 2. Conecte o invólucro de conexão do transmissor ou sensor ao potencial de aterramento por meio do terminal de aterramento fornecido para esse fim.
- Para DN ≤ 300 (12"): Instale o cabo de aterramento diretamente no revestimento da  $\lceil \cdot \rceil$ flange condutiva do sensor com os parafusos da flange.
	- Para DN ≥ 350 (14"): Instale o cabo de aterramento diretamente no suporte de transporte de metal. Observe os torques de aperto dos parafusos: consulte os Resumo das instruções de operação para o sensor.

*Cano plástico ou cano com forro isolante*

- A equalização potencial é feita através do terminal de aterramento e dos discos de aterramento.
- O meio é definido para o potencial de aterramento.

Condições de início:

- A tubulação possui um efeito de isolamento.
- Não é possível garantir o aterramento médio de baixa impedância próximo ao sensor.
- Não é possível descartar as correntes de equalização através do meio.

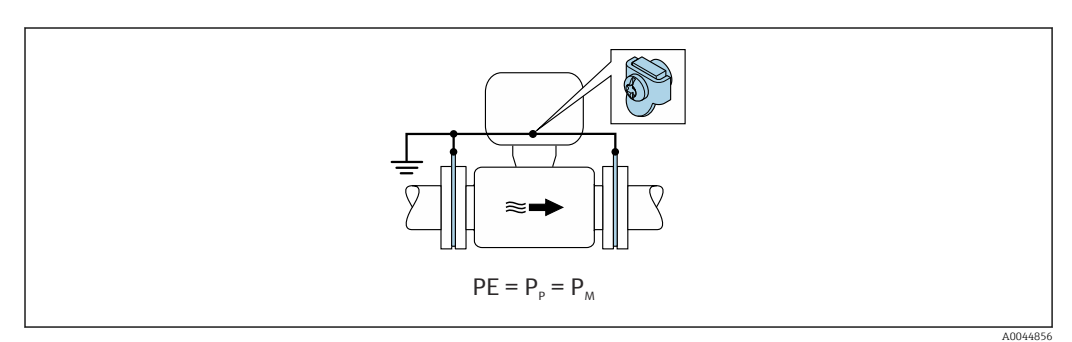

1. Conecte os discos de aterramento ao terminal de aterramento do invólucro de conexão do transmissor ou do sensor através do cabo de aterramento.

2. Conecte a conexão ao potencial de aterramento.

#### Exemplo de conexão com potencial do meio diferente do aterramento de proteção

Nesses casos, o potencial do meio pode ser diferente do potencial do equipamento.

*Tubulação de metal, não aterrada*

O sensor e o transmissor são instalados de forma que forneça isolamento elétrico do PE, ex.: aplicações para processos eletrolíticos ou sistemas com proteção catódica.

Condições de início:

- Tubulação de metal sem linha
- Tubulações com um revestimento eletricamente condutivo

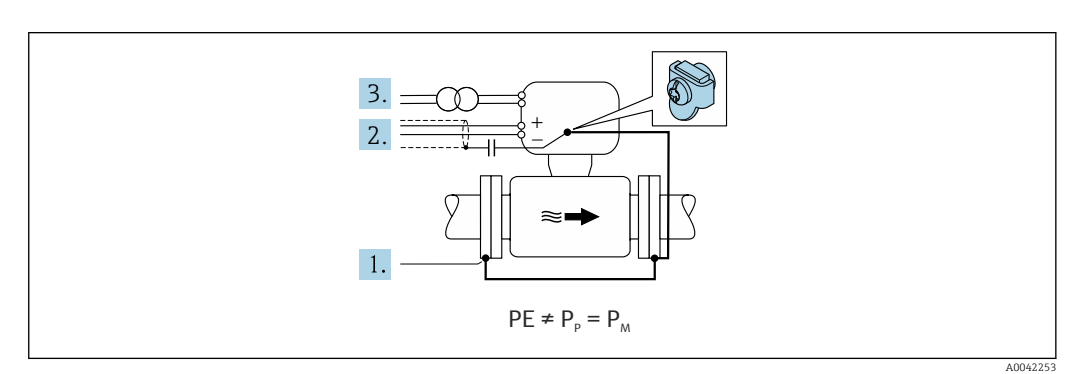

1. Conecte as flanges da tubulação e o transmissor através do cabo de aterramento.

- 2. Passe a blindagem das linhas de sinal através de um capacitor (valor recomendado 1,5µF/50V).
- 3. Equipamento conectado à fonte de alimentação de forma que esteja flutuante em relação ao aterramento de proteção (transformador de isolamento). Essa medida não é necessário no caso de uma tensão de alimentação de 24Vcc sem PE (= unidade de alimentação SELV).

#### Exemplos de conexão com potencial do meio diferente do aterramento de proteção com a opção "Medição isolada do aterramento"

Nesses casos, o potencial do meio pode ser diferente do potencial do equipamento.

#### Introdução

A opção "Medição isolada do aterramento" permite o isolamento galvânico do sistema de medição do potencial do equipamento. Isso minimiza correntes de equalização prejudiciais causadas por diferenças em potencial entre o meio e o equipamento. A opção "Medição isolada do aterramento" está disponível opcionalmente: código de pedido para "Opção de sensor", opção CV

*Condições de operação para uso da opção "Medição isolada do aterramento"*

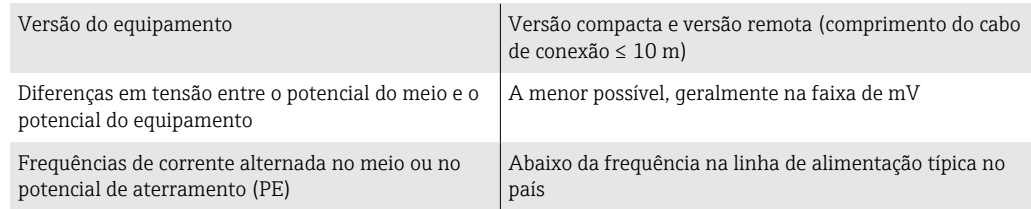

Para conseguir a precisão de medição de condutividade especificada, recomendamos uma calibração de condutividade ao instalar o equipamento.

Recomendamos um ajuste completo da tubulação ao instalar o equipamento.

#### *Tubulação plástica*

O sensor e o transmissor estão devidamente aterrados. Pode ocorrer uma diferença em potencial entre o meio e o aterramento de proteção. A equalização potencial entre  $P_M$  e PE através do eletrodo de referência é minimizada com a opção "Medição isolada do aterramento".

Condições de início:

- A tubulação possui um efeito de isolamento.
- Não é possível descartar as correntes de equalização através do meio.

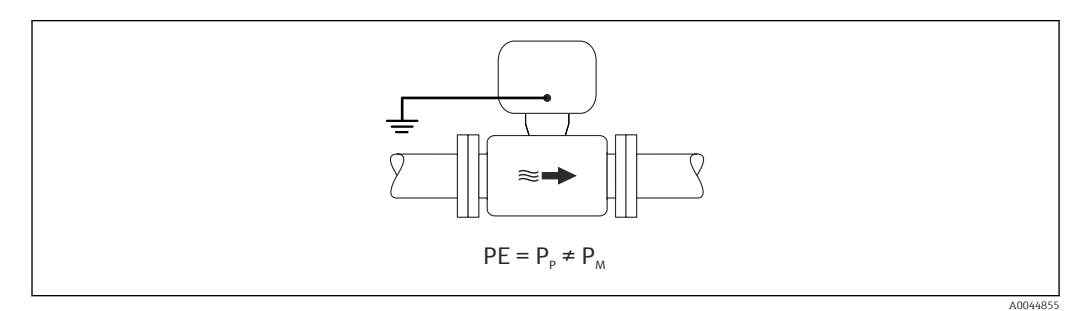

- 1. Use a opção "Medição isolada do aterramento", enquanto observa as condições de operação para a medição isolada do aterramento.
- 2. Conecte o invólucro de conexão do transmissor ou sensor ao potencial de aterramento por meio do terminal de aterramento fornecido para esse fim.

#### *Tubulação de metal, não aterrada com o revestimento de isolamento*

O sensor e o transmissor são instalados de forma a fornecer isolamento elétrico do PE. O meio e a tubulação têm potenciais diferentes. A opção "Medição isolada do aterramento" minimiza correntes de equalização prejudiciais entre o  $P_M$  e  $P_P$  através do eletrodo de referência.

Condições de início:

- Tubulação de metal com revestimento de isolamento
- Não é possível descartar as correntes de equalização através do meio.

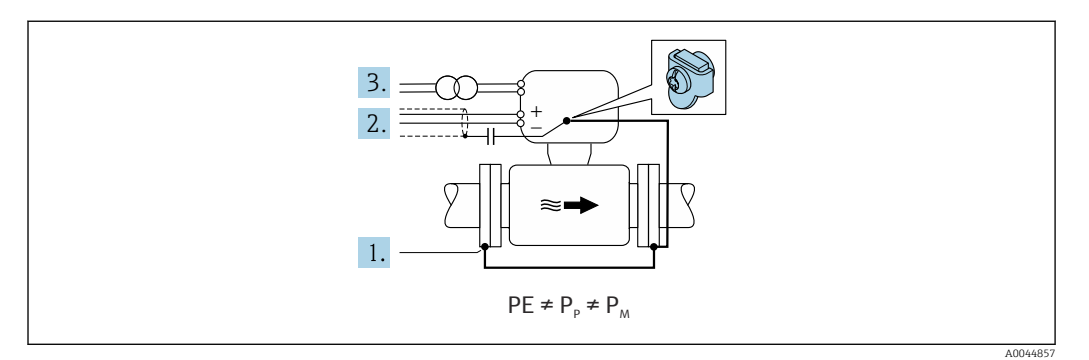

- 1. Conecte as flanges da tubulação e o transmissor através do cabo de aterramento.
- 2. Passe a blindagem dos cabos de sinal através de um capacitor (valor recomendado 1,5µF/50V).
- 3. Equipamento conectado à fonte de alimentação de forma que esteja flutuante em relação ao aterramento de proteção (transformador de isolamento). Essa medida não é necessário no caso de uma tensão de alimentação de 24Vcc sem PE (= unidade de alimentação SELV).
- 4. Use a opção "Medição isolada do aterramento", enquanto observa as condições de operação para a medição isolada do aterramento.

# 7.4 Instruções especiais de conexão

# 7.4.1 Exemplos de conexão

## PROFIBUS DP

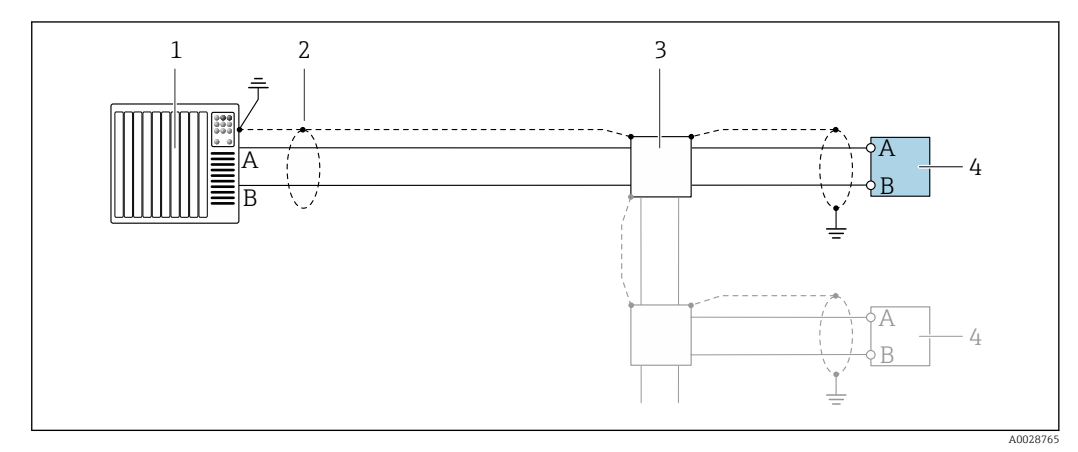

- *14 Exemplo de conexão para PROFIBUS DP, área não classificada e Zona 2/Div. 2*
- *1 Sistema de controle (por exemplo CLP)*
- *2 Blindagem do cabo fornecida em uma extremidade. A blindagem do cabo deve ser aterrada nas duas extremidades para atender as especificações EMC; observe as especificações do cabo*
- *3 Caixa de distribuição*
- *4 Transmissor*

Se forem taxas Baud > 1,5 MBaud, uma entrada para cabo EMC deve ser usada e a  $|\mathcal{L}|$ blindagem do cabo deve continuar por toda a extensão do terminal, sempre que possível.

# 7.5 Configurações de hardware

# 7.5.1 Configuração do endereço do equipamento

## PROFIBUS DP

O endereço deve sempre ser configurado para um equipamento PROFIBUS DP/PA. A faixa de endereço válida é entre 1 e 126. Em uma rede PROFIBUS DP/PA, cada endereço somente pode ser atribuído uma vez. Se um endereço não for configurado corretamente, o equipamento não é reconhecido pelo mestre. Todos os medidores são fornecidos de fábrica com o endereço 126 e o método de endereçamento do software.

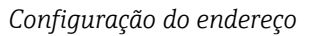

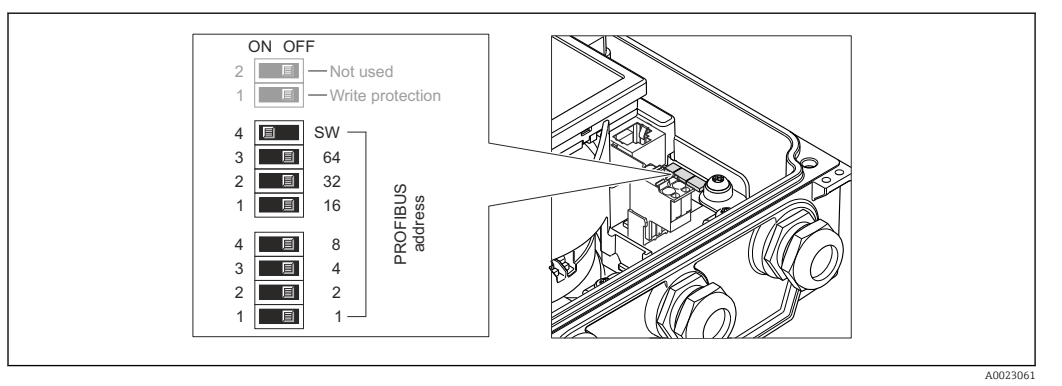

 *15 Abordagem usando minisseletoras no módulo dos componentes eletrônicos E/S*

- 1. Solte os 4 parafusos de fixação da tampa do invólucro.
- 2. Desabilite a abordagem do software (DESLIGADO) pela minisseletora superior 4 (SW).
- 3. Ajuste o endereço do equipamento desejado pelas minisseletoras correspondentes.
	- $\rightarrow$  Exemplo →  $\boxtimes$  15,  $\boxtimes$  58: 1 + 16 + 32 = endereço do equipamento 49 O equipamento exige reinicialização após 10 s. Após a reinicialização, o endereçamento de hardware com o endereço IP configurado é habilitado.
- 4. Para reinstalar o transmissor, faça o procedimento reverso à remoção.

# 7.5.2 Habilitação do resistor de terminação

#### PROFIBUS DP

Para evitar a transmissão incorreta da comunicação causada por diferença de impedância, finalize o cabo PROFIBUS DP corretamente ao início e fim do segmento de barramento.

- Se o equipamento é operado com uma taxa de transferência de 1.5 MBaud e inferior: Para o último transmissor no barramento, finalize com a minisseletora 2 (terminação do barramento) e minisseletoras 1 e 3 (polarização do barramento). Ajuste: LIGADO - LIGADO - LIGADO →  $\boxtimes$  16,  $\cong$  58.
- Para taxas de transferência > 1.5 MBaud: Devido à taxa de capacidade do usuário e reflexões de linha geradas como um resultado, certifique-se de que um terminal de barramento seja usado.
- Geralmente é aconselhável usar um terminal de barramento externo pois todo o  $\mathbf{f}$ segmento pode falhar, se um equipamento que for finalizado internamente estiver com defeito.

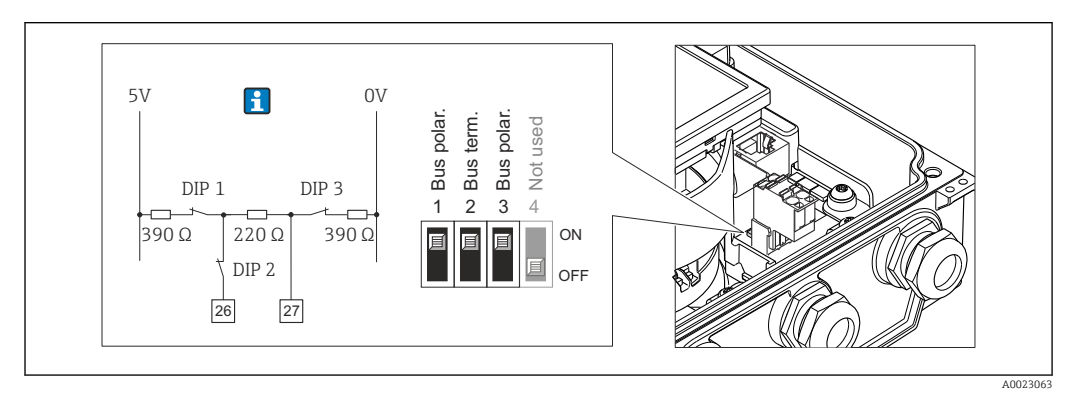

 *16 Finalização usando minisseletoras no módulo para componentes eletrônicos de E/S (para taxas de transferência < 1.5 MBaud)*

# <span id="page-58-0"></span>7.6 Garantia do grau de proteção

## 7.6.1 Grau de proteção IP66/67, gabinete tipo 4X

O medidor atende as especificações gabinete tipo 4X, grau de proteção IP66/67.

Para garantir o grau de proteção IP66/67 do gabinete tipo 4X, execute as etapas a seguir após a conexão elétrica:

- 1. Verifique se as vedações do invólucro estão limpas e devidamente encaixadas. Seque, limpe ou substitua as vedações, se necessário.
- 2. Aperte todos os parafusos do invólucro e as tampas dos parafusos.
- 3. Aperte os prensa-cabos com firmeza.
- 4. Para garantir que a umidade não penetre na entrada para cabo, roteie o cabo de forma que faça uma volta para baixo antes da entrada para cabo ("coletor de água").

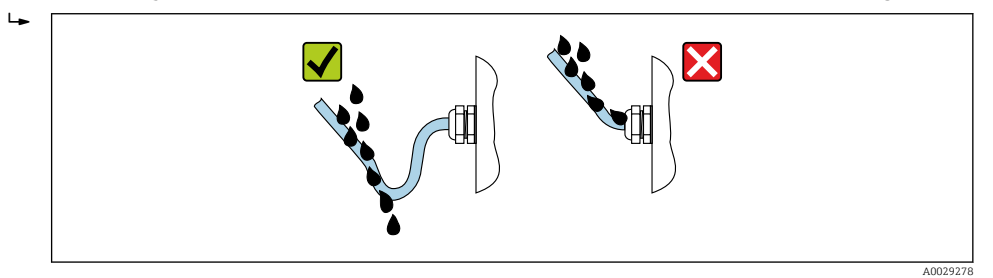

5. Insira conectores falsos (correspondendo ao grau de proteção do invólucro) em entradas para cabos não usadas.

# AVISO

Conectores falsos padrão usados para transporte não possuem o grau de proteção adequado e podem resultar em danos no equipamento!

‣ Use conectores falsos adequados correspondendo ao grau de proteção.

# 7.6.2 Grau de proteção IP68, invólucro tipo 6P, com opção "Personalizada-vedada"

Dependendo da versão, o sensor atende a todos os requisitos do grau de proteção IP68, invólucro tipo 6P →  $\triangleq$  192 e pode ser usado como uma versão remota →  $\triangleq$  28.

O grau de proteção do transmissor é sempre somente IP66/67, gabinete Tipo 4X e o transmissor deve, desta maneira, ser tratado em conformidade  $\rightarrow \equiv$  59.

Para garantir o grau de proteção IP68, gabinete tipo 6P para as opções "Personalizadavedada", execute as etapas a seguir após a conexão elétrica:

- 1. Aperte firmemente os prensa-cabos (torque: 2 a 3,5 Nm) até que não haja folga entre o fundo da tampa e a superfície de apoio do invólucro.
- 2. Aperte firmemente a porca de capa dos prensa-cabos.
- 3. Conserve o invólucro de campo com um composto de envasamento.
- 4. Verifique se as vedações do invólucro estão limpas e devidamente encaixadas. Seque, limpe ou substitua as vedações, se necessário.
- 5. Aperte todos os parafusos do invólucro e tampas dos parafusos (torque: 20 a 30 Nm).

# 7.7 Verificação pós-conexão

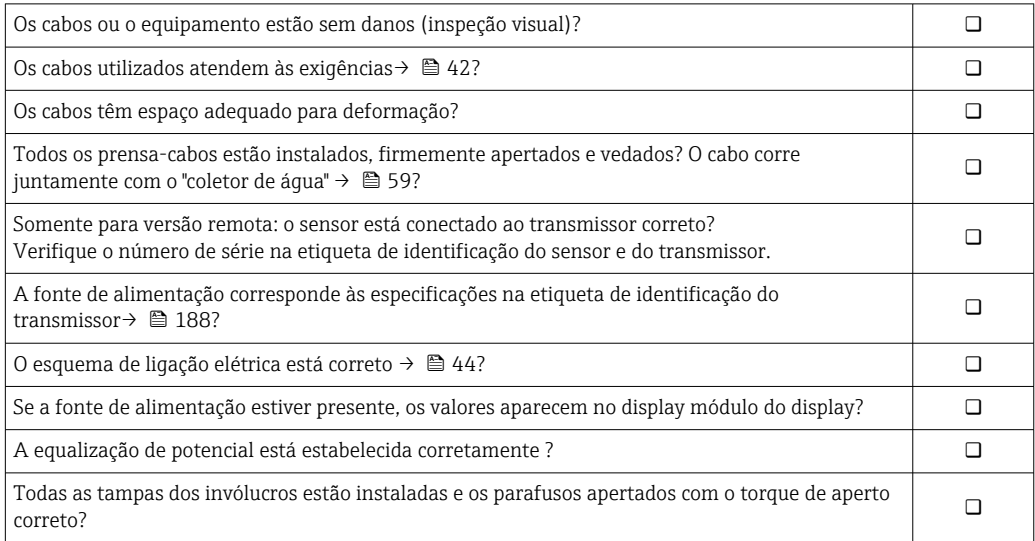

# 8 Métodos de operação

# 8.1 Características gerais dos métodos de operação

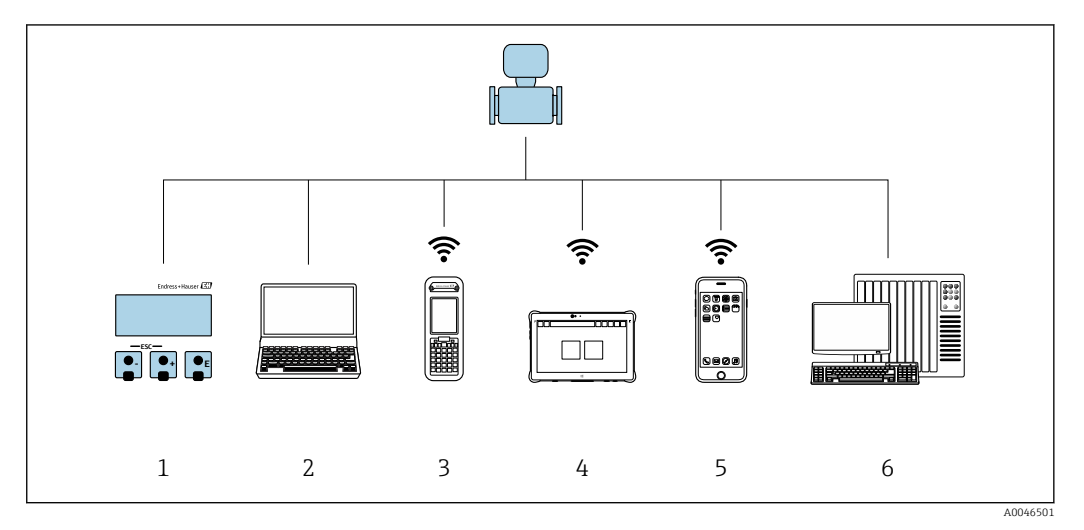

*1 Operação local através do módulo do display*

*2 Computador com navegador de internet (ex.: Internet Explorer) ou com ferramenta de operação (ex.: FieldCare, DeviceCare, Gerenciador de equipamento AMS, SIMATIC PDM)*

- *3 Field Xpert SFX350 ou SFX370*
- *4 Field Xpert SMT70*
- *5 Terminal portátil móvel*
- *6 Sistema de controle (por exemplo, PLC)*

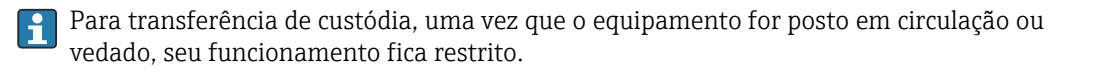

# 8.2 Estrutura e função do menu de operação

# 8.2.1 Estrutura geral do menu de operação

Para uma visão geral do menu de operação por especialistas, consulte o documento "Descrição dos Parâmetros do Equipamento", fornecido com o equipament[o→ 213](#page-212-0)

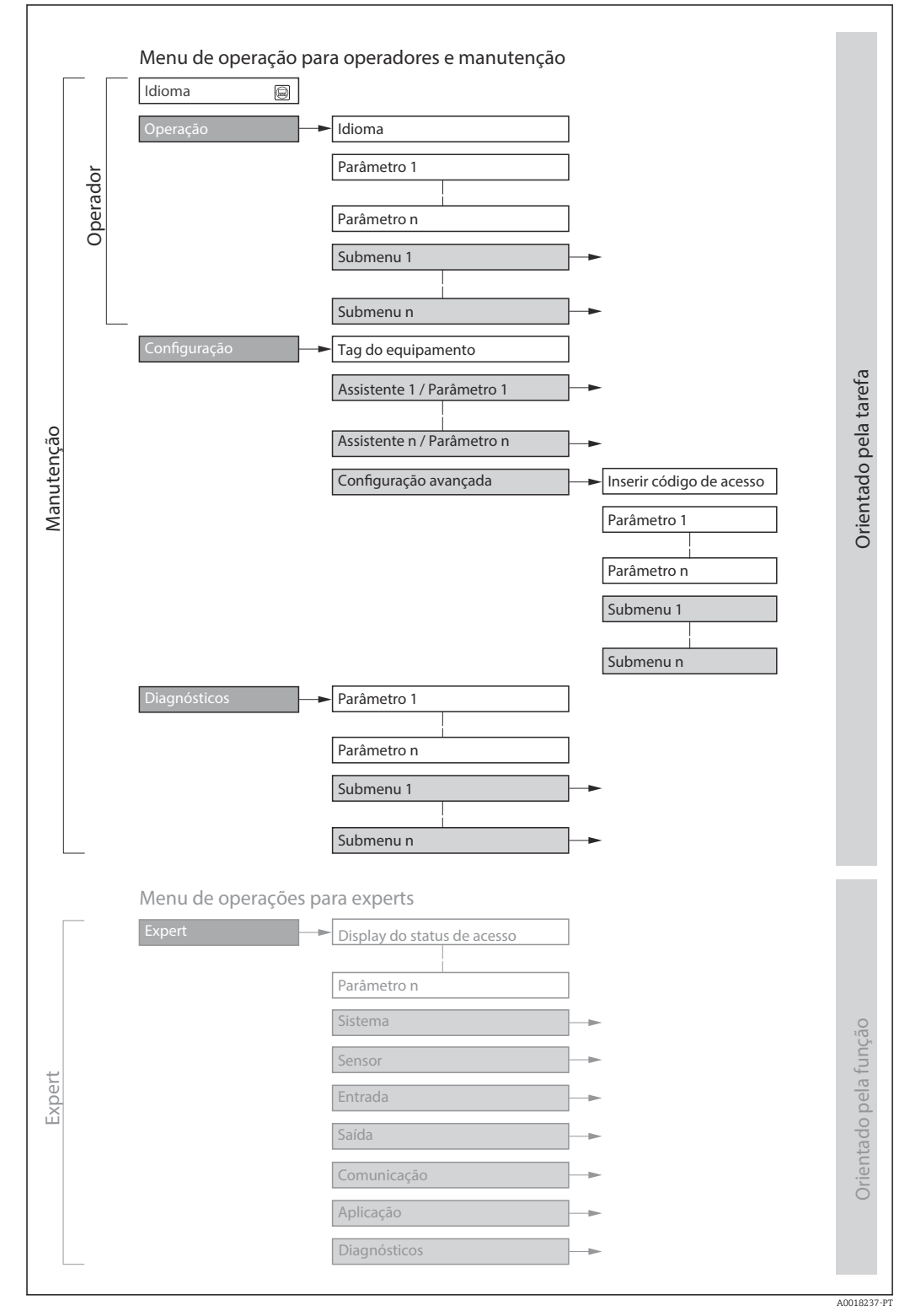

 *17 Estrutura esquemática do menu de operação*

# 8.2.2 Conceito de operação

As peças individuais do menu de operação são especificadas para certas funções de usuário (operador, manutenção etc.). Cada função de usuário contém tarefas típicas junto à vida útil do equipamento.

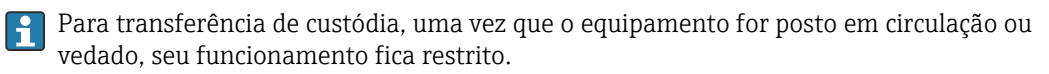

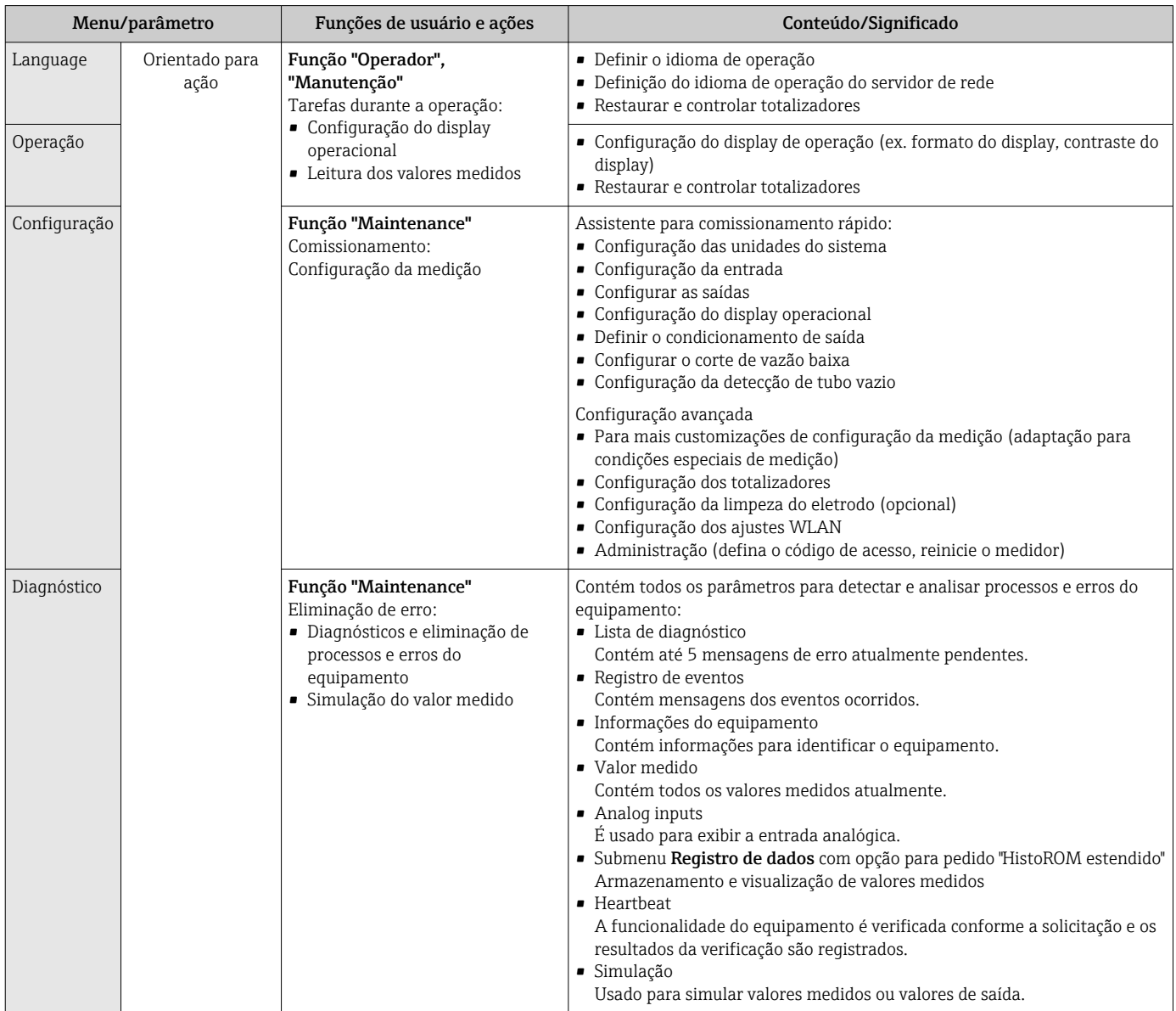

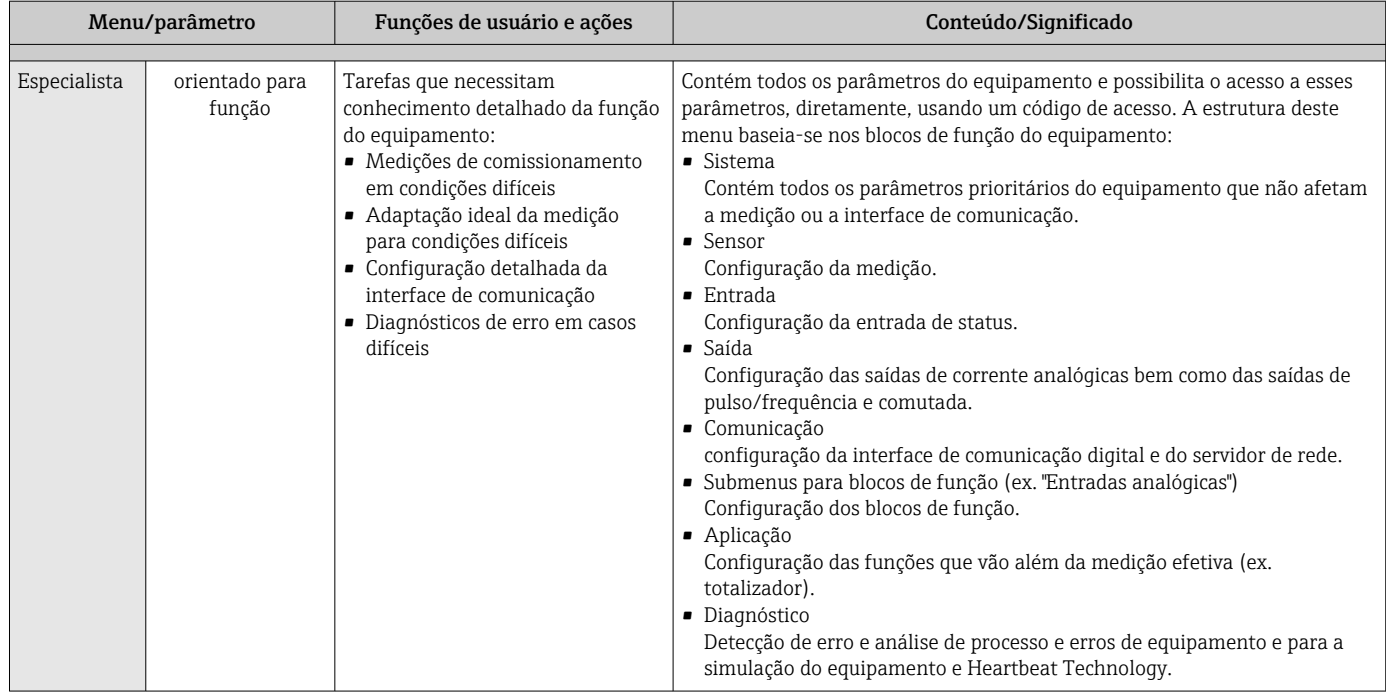

# 8.3 Acesse o menu de operação através do display local

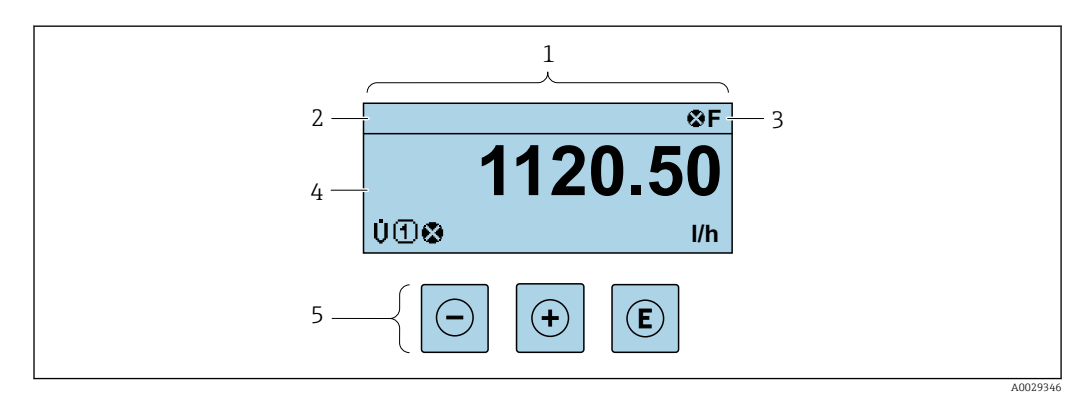

# 8.3.1 Display operacional

*1 Display operacional*

*2 Etiqueta do equipamento [→ 99](#page-98-0)*

*3 Área de status*

*4 Área de display para valores medidos (4 linhas)*

*5 Elementos de operação [→ 70](#page-69-0)*

#### Área de status

Os seguintes símbolos aparecem na área de status o display de operação no canto superior direito:

- Sinais de statu[s→ 132](#page-131-0)
	- F: Falha
	- C: Verificação da função
	- S: Fora da especificação
	- M: Manutenção necessária
- Comportamento de diagnóstic[o→ 133](#page-132-0)
	- **8**: Alarme
	- $\bullet$   $\wedge$ : Aviso
- $\hat{m}$ : Bloqueio (o equipamento é travado pelo hardware)
- : Comunicação (comunicação através da operação remota está ativa)

### Área do display

Na área do display, cada valor medido é antecedido por determinados tipos de símbolos para uma descrição mais detalhada:

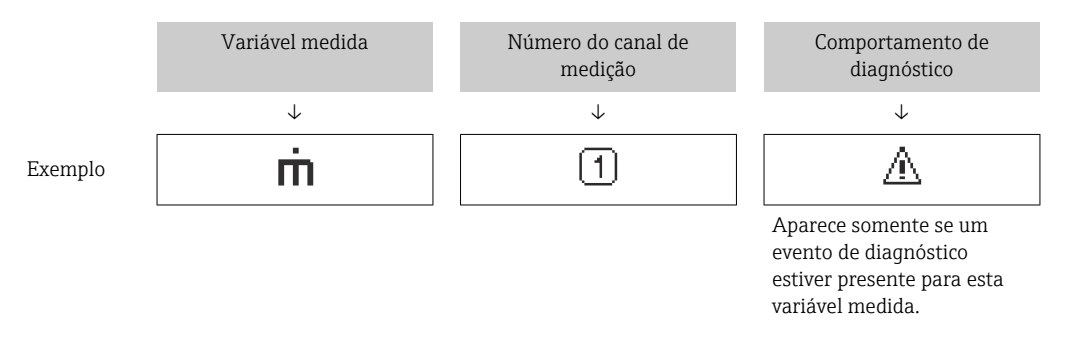

#### *Variáveis medidas*

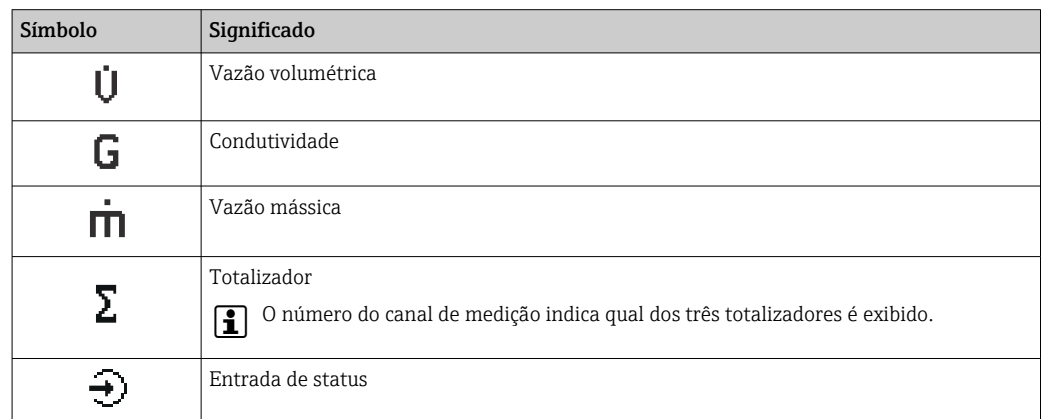

#### *Números do canal de medição*

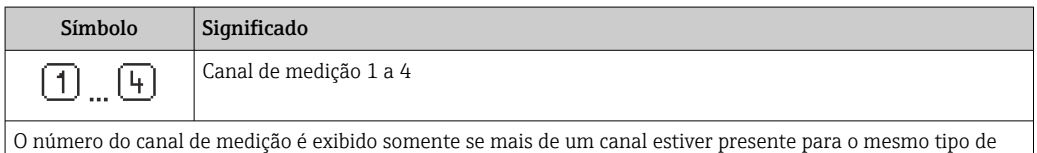

variável medida (por exemplo, Totalizador 1 a 3).

<span id="page-65-0"></span>*Comportamento de diagnóstico*

O comportamento de diagnóstico refere-se a um evento de diagnóstico que seja relevante à variável medida exibida.

Para mais informações sobre símbolos →  $\triangleq$  133

O formato de número e exibição dos valores medidos podem ser configurados através  $\mathbf{a}$ do parâmetro **Formato de exibição** ( $\rightarrow \Box$  103).

# 8.3.2 Visualização de navegação

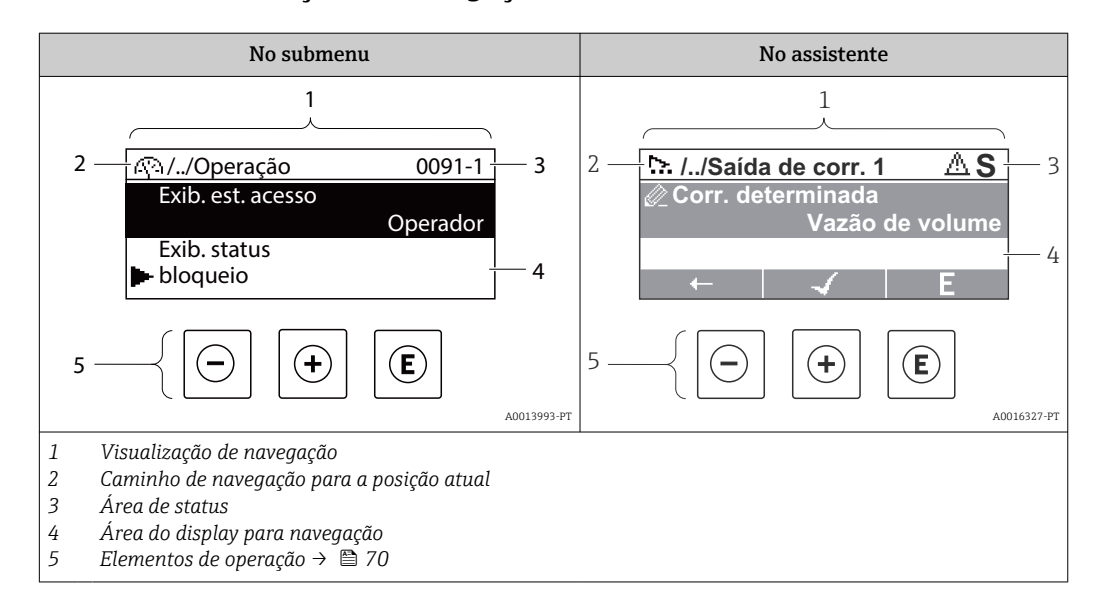

#### Caminho de navegação

O caminho de navegação - exibido no canto superior esquerdo da visualização de navegação - é formado pelos seguintes elementos:

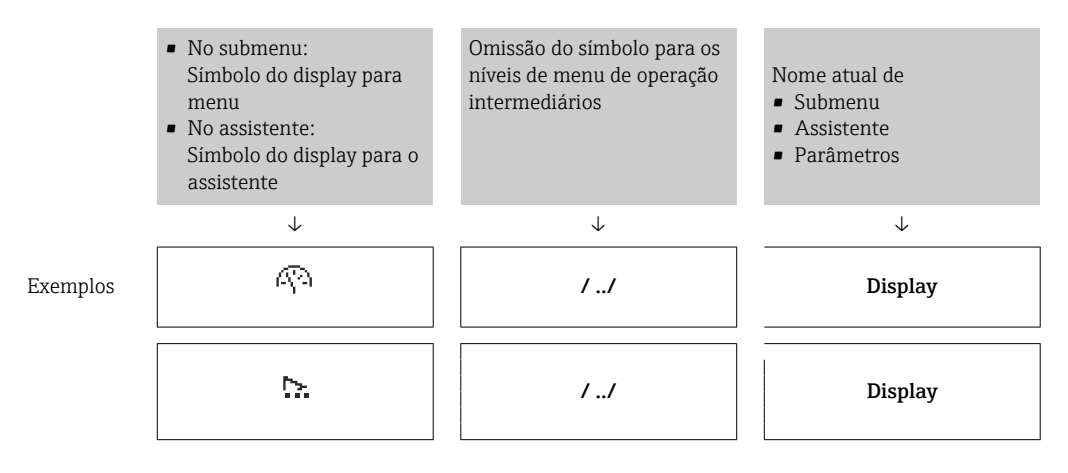

Para mais informações sobre os ícones de menu, consulte a seção "Área do Display"  $\rightarrow$   $\blacksquare$  67

#### <span id="page-66-0"></span>Área de status

O seguinte aparece na área de status da visualização de navegação no canto superior direito:

- No submenu
	- O código de acesso direto para o parâmetro no qual está navegando (por exemplo 0022-1)
	- Se um evento de diagnóstico estiver presente, o comportamento de diagnóstico e o sinal de status
- No assistente

Se um evento de diagnóstico estiver presente, o comportamento de diagnóstico e o sinal de status

- Para informações sobre o comportamento de diagnóstico e o sinal de status  $\vert$  -  $\vert$ → ■ 132
	- **•** Para informações sobre a função e a entrada do código de acesso direto →  $\triangleq$  72

#### Área do display

*Menus*

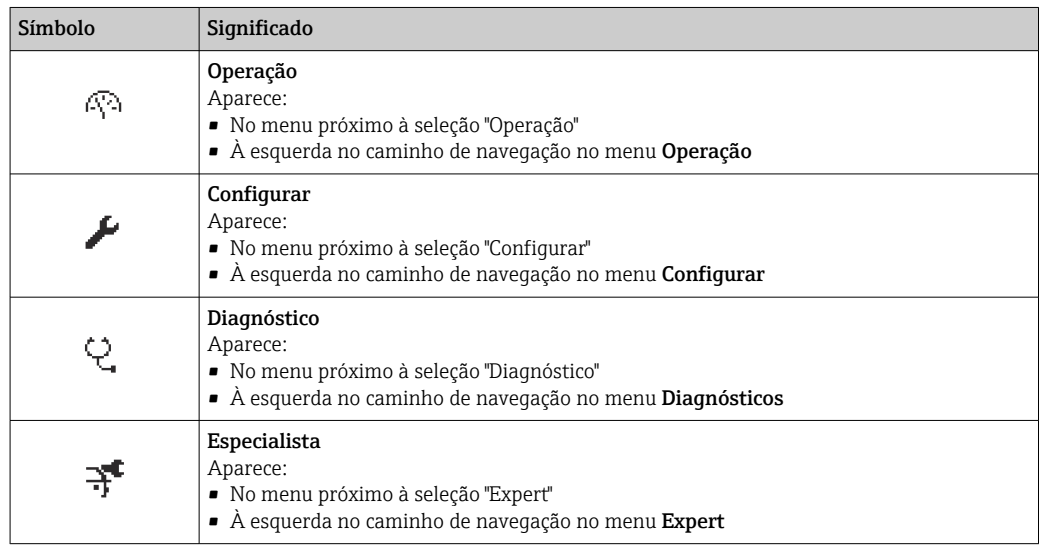

#### *Submenus, assistentes, parâmetros*

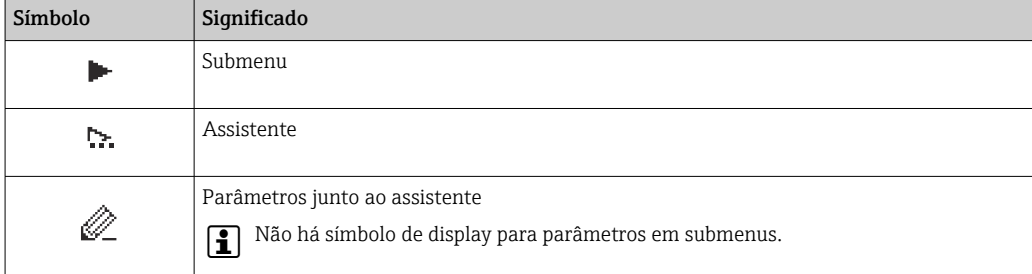

#### *bloqueio*

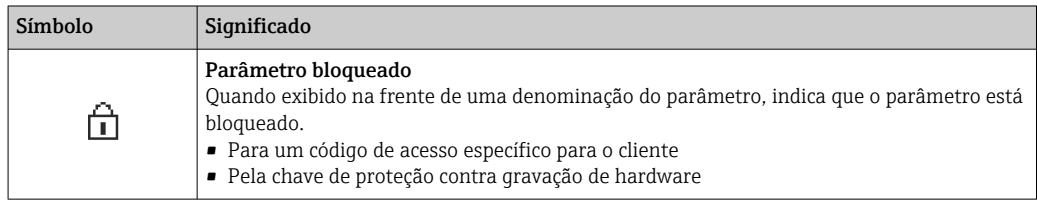

#### *Operação do assistente*

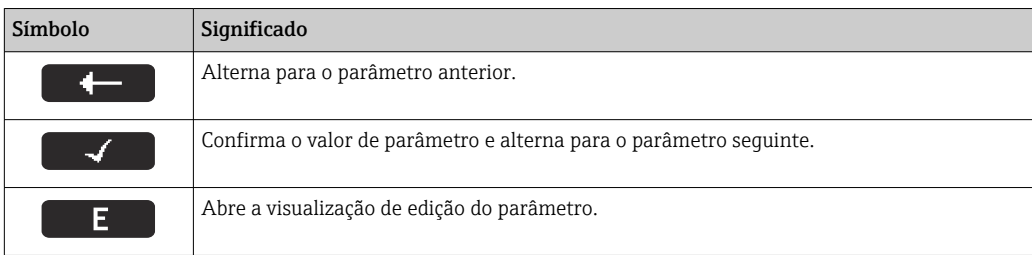

# 8.3.3 Visualização de edição

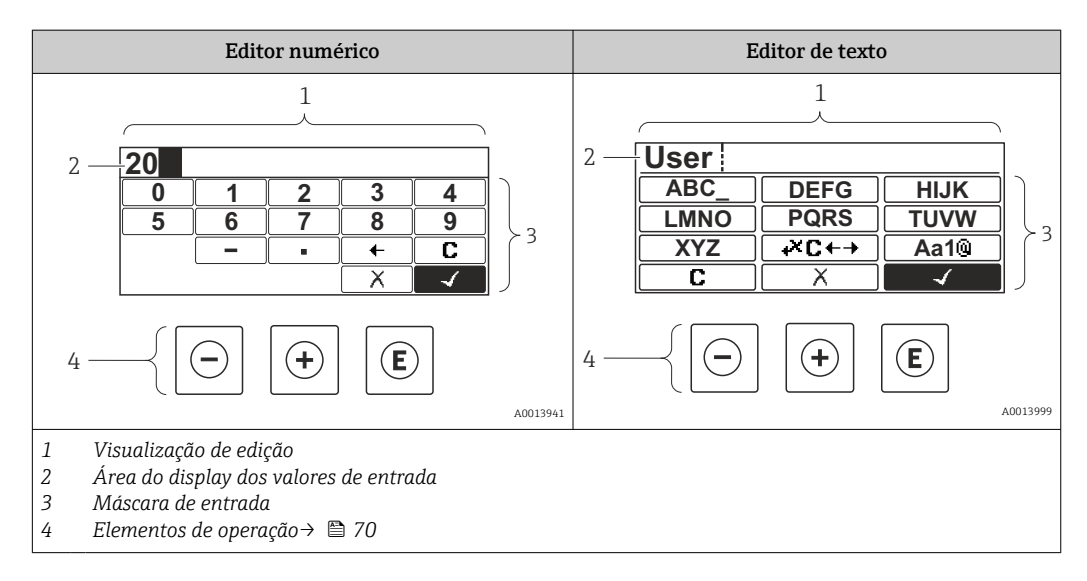

## Máscara de entrada

Os seguintes símbolos de entrada estão disponíveis na máscara de entrada do editor numérico e de texto:

*Editor numérico*

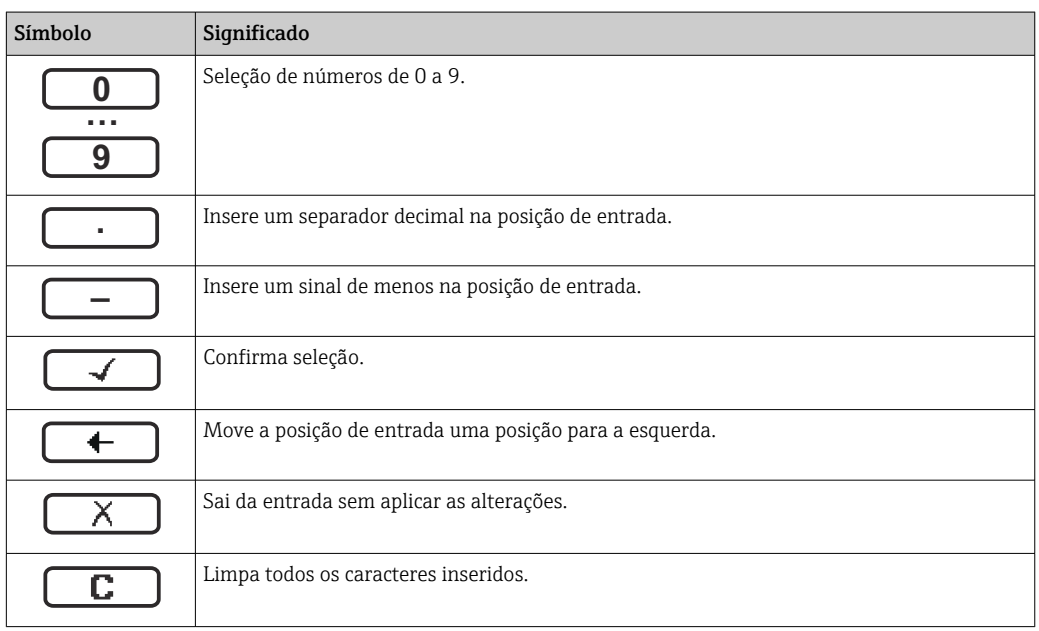

#### *Editor de texto*

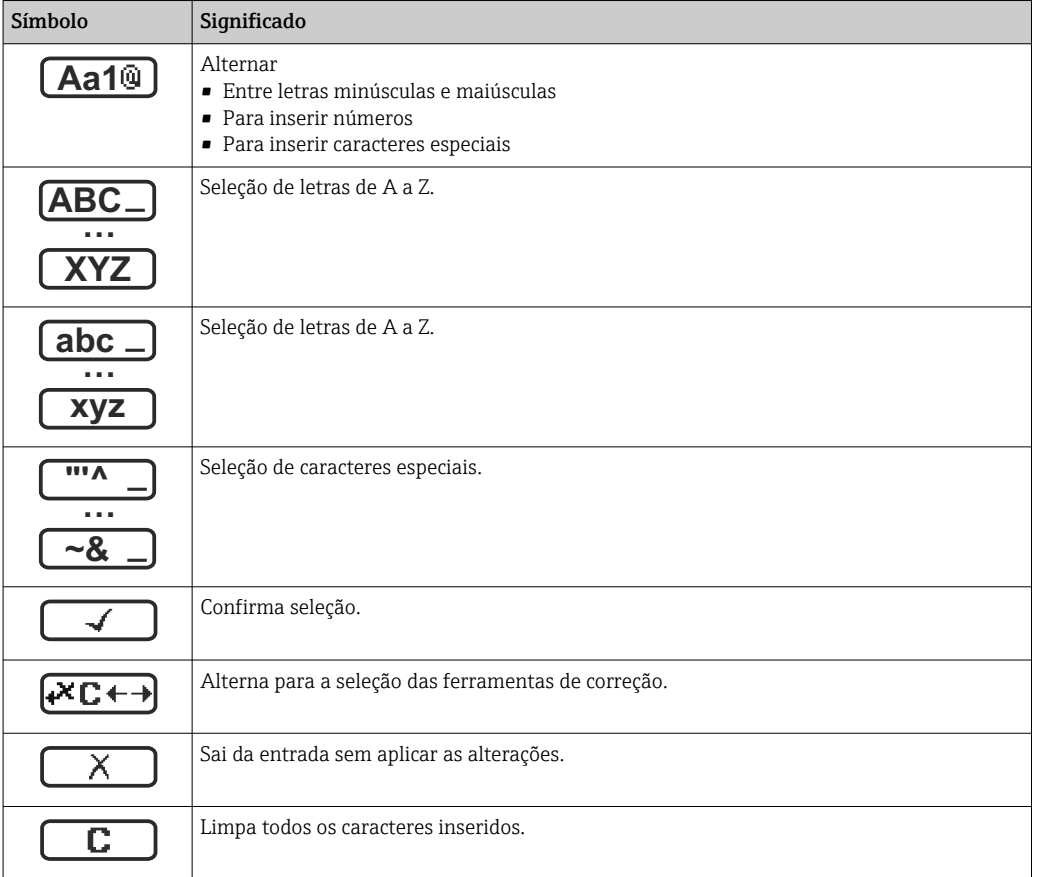

# *Símbolos de correção em*

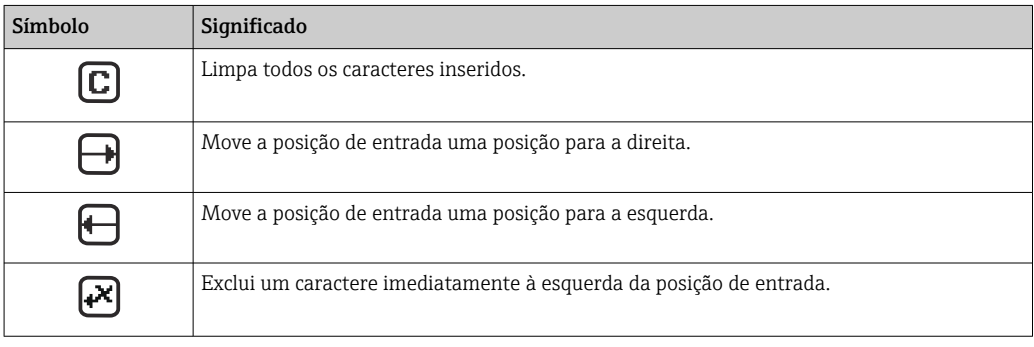

# <span id="page-69-0"></span>8.3.4 Elementos de operação

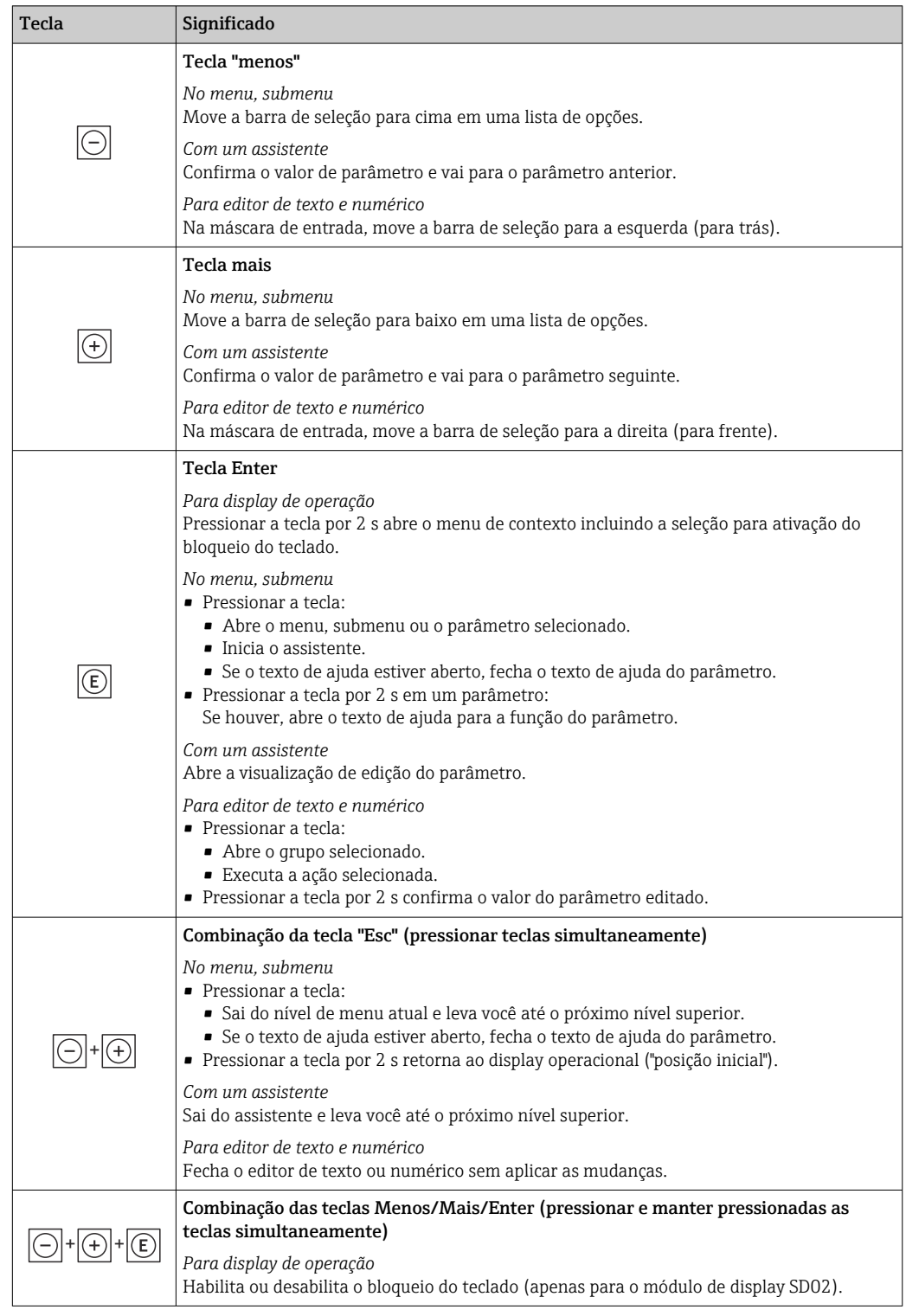

# 8.3.5 Abertura do menu de contexto

Usando o menu de contexto, o usuário pode acessar os seguintes menus rápida e diretamente a partir do display operacional:

- Configurar
- Simulação

#### Acessar e fechar o menu de contexto

O usuário está no display operacional.

- 1. Pressione as teclas  $\Box$  e  $\Box$  por mais de 3 segundos.
	- O menu de contexto abre.

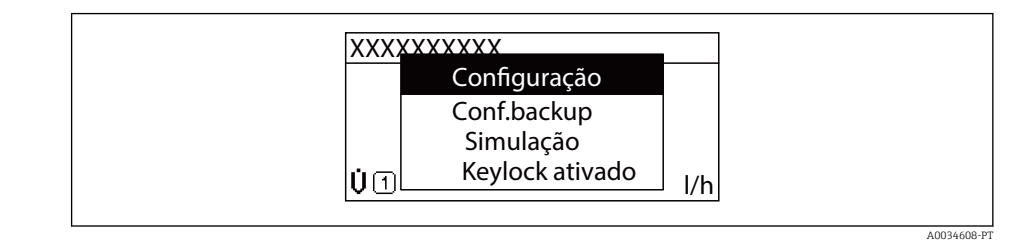

2. Pressione  $\Box$  +  $\boxplus$  simultaneamente.

O menu de contexto é fechado e o display operacional aparece.

#### Acessando o menu por meio do menu de contexto

- 1. Abra o menu de contexto.
- 2. Pressione  $\boxplus$  para navegar no menu desejado.
- 3. Pressione **E** para confirmar a seleção.

O menu selecionado abre.

# <span id="page-71-0"></span>8.3.6 Navegar e selecionar a partir da lista

Elementos de operação diferentes são utilizados para navegar através do menu de operação. O caminho de navegação é exibido à esquerda no cabeçalho. Os ícones são exibidos na frente dos menus individuais. Esses ícone também são exibidos no cabeçalho durante a navegação.

Para uma explicação da visão de navegação com símbolos e elementos de operação  $| \cdot |$  $\rightarrow$   $\blacksquare$  66

Exemplo: Definir o número de valores medidos exibidos em "2 valores"

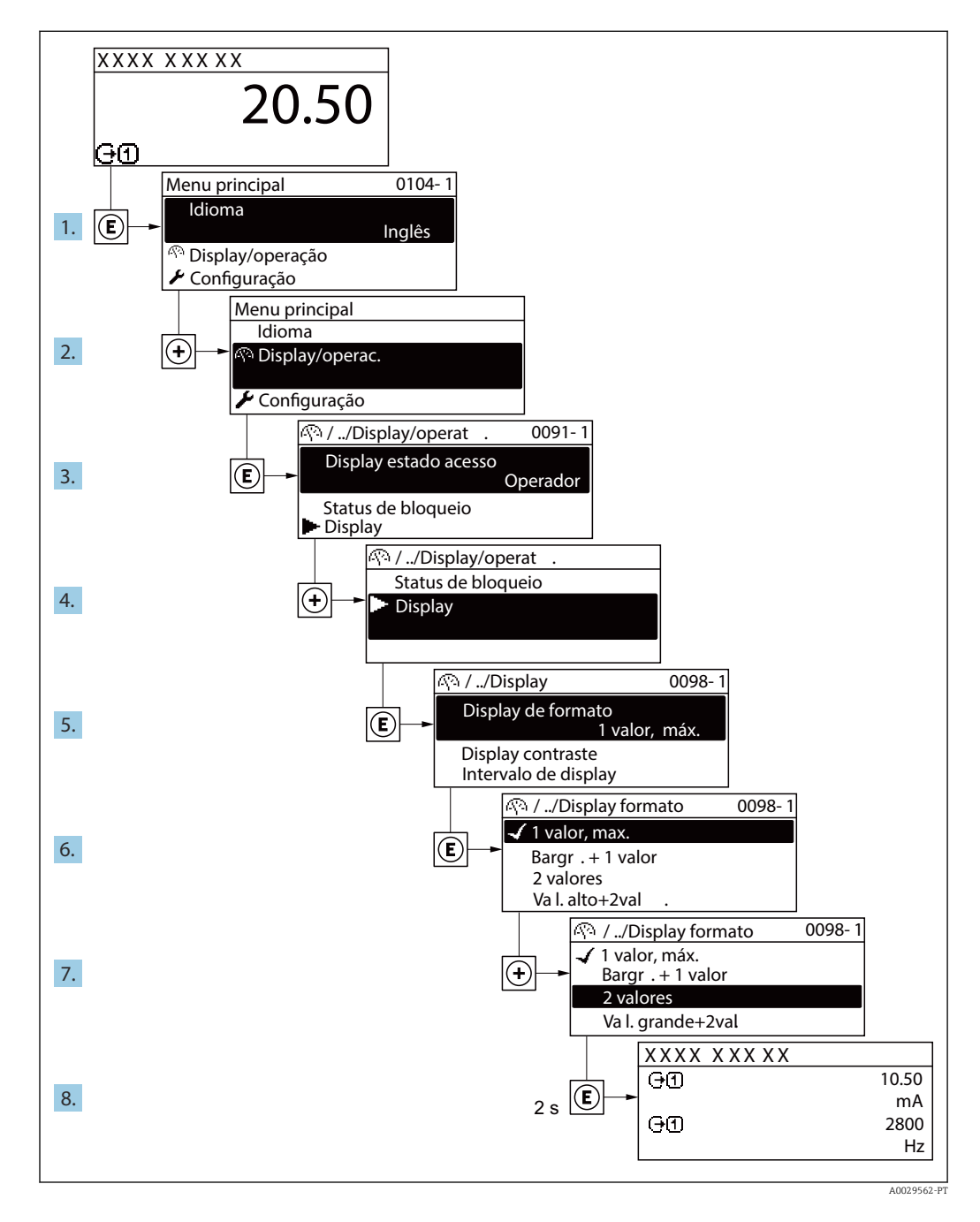

# 8.3.7 Chamada de parâmetro diretamente

Um número de parâmetro é atribuído a cada parâmetro para que possa acessar um parâmetro diretamente através do display local. Inserir este código de acesso no parâmetro Acesso direto chama o parâmetro desejado diretamente.
## Caminho de navegação

Especialista → Acesso direto

O código de acesso direto é formado por um número de 5 dígitos (no máximo) e o número do canal, o qual identifica o canal de uma variável de processo: ex. 00914-2. Na visualização de navegação, ele aparece do lado direito do cabeçalho no parâmetro selecionado.

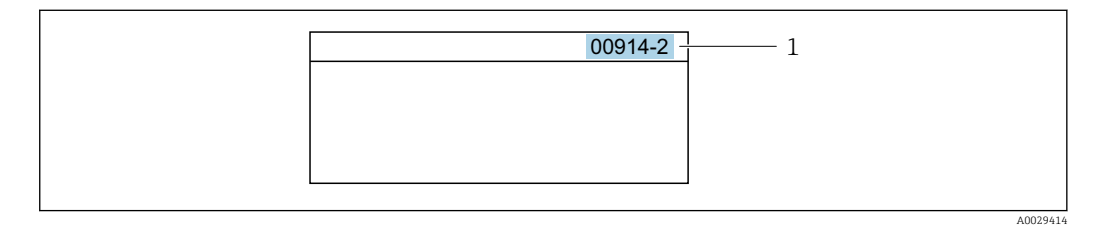

*1 Código de acesso direto*

Observe o seguinte ao inserir o código de acesso direto:

- Os zeros à esquerda no código de acesso direto não precisam ser inseridos. Exemplo: Insira "914" ao invés de "00914"
- Se não for inserido nenhum número do canal, o canal 1 é aberto automaticamente. Exemplo: Insira 00914 → parâmetro Atribuir variável do processo
- Se for aberto um canal diferente: Insira o código de acesso direto com o número do canal correspondente.

Exemplo: Insira 00914-2  $\rightarrow$  parâmetro Atribuir variável do processo

Para o código de acesso direto dos parâmetros individuais, consulte o documento "Descrição dos parâmetros do equipamento" para o equipamento

## 8.3.8 Chamada de texto de ajuda

O texto de ajuda está disponível para alguns parâmetros e pode ser convocado na visualização do navegador. O texto de ajuda fornece uma breve explicação da função do parâmetro e fornecendo suporte para comissionamento rápido e seguro.

### Chamada e fechamento de texto de ajuda

O usuário está na visualização de navegação e a barra de seleção está em um parâmetro.

1. Pressione  $\mathbb E$  para 2 s.

O texto de ajuda para o parâmetro selecionado abre.

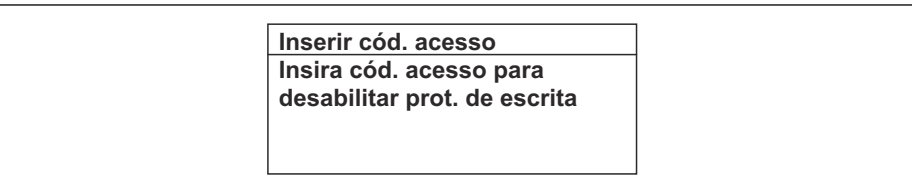

 *18 Exemplo: texto de ajuda para o parâmetro "Inserir código de acesso"*

2. Pressione  $\Box$  +  $\Box$  simultaneamente.

O texto de ajuda é fechado.

A0014002-PT

## 8.3.9 Alterar parâmetros

Para uma descrição da visualização de edição - que consiste em editor de texto e editor numérico - com símbolos →  $\triangleq$  68, para uma descrição dos elementos de operação → ■ 70

Exemplo: Alteração do nome do tag no parâmetro "Descrição do tag" de 001-FT-101 à 001-FT-102

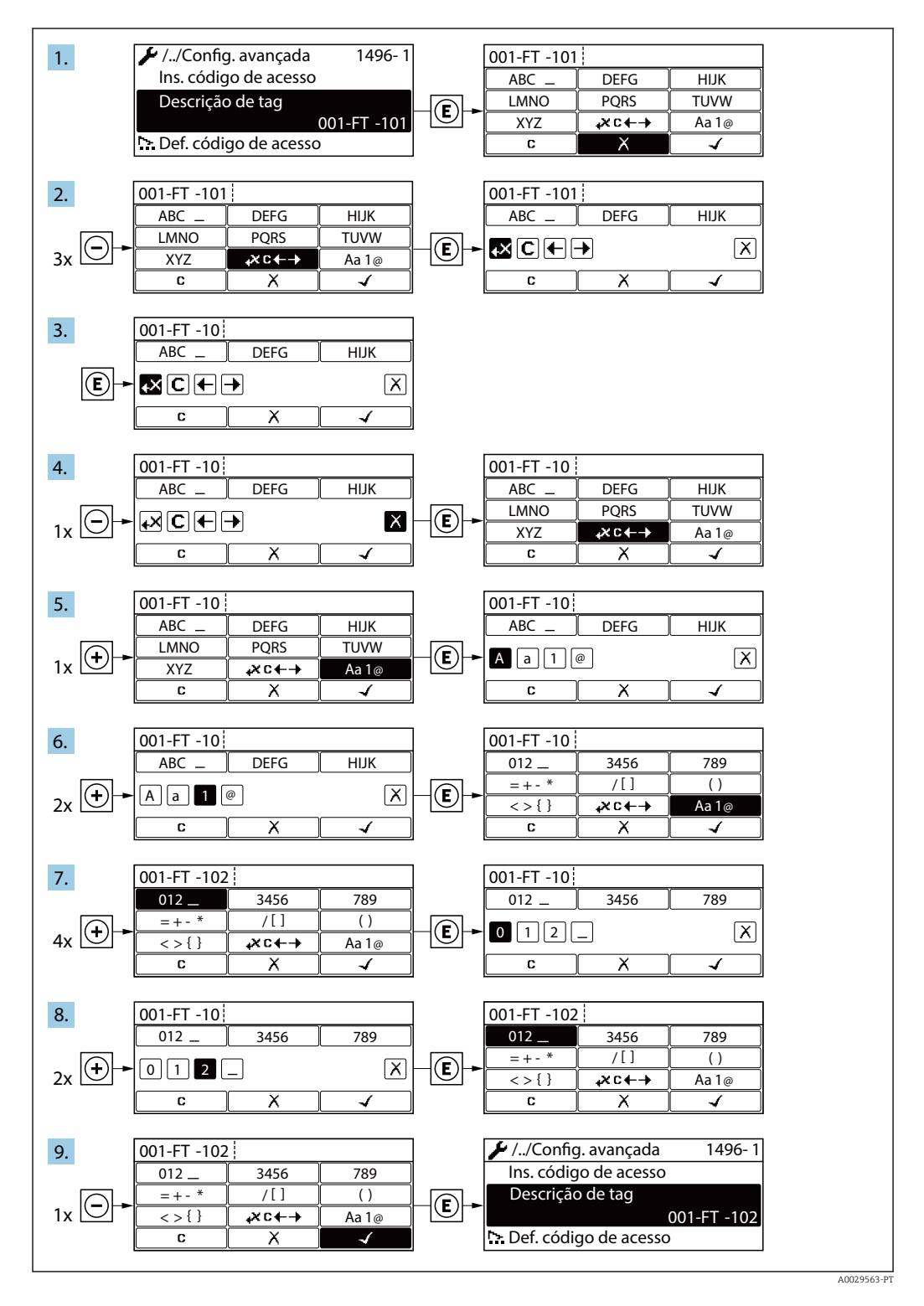

Uma mensagem é exibida se o valor inserido estiver fora da faixa permitida.

A0014049-P

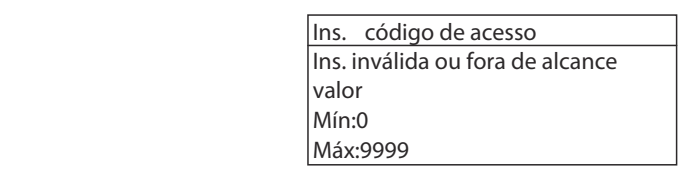

## 8.3.10 Funções de usuário e autorização de acesso relacionada

As duas funções de usuário "Operador" e "Manutenção" possuem acesso de escrita diferentes aos parâmetros se o cliente definir um código de acesso específico para o usuário. Isso protege a configuração do equipamento por intermédio do display local contra acesso não autorizado→  $\triangleq$  119.

#### Definição da autorização de acesso para funções de usuário

Quando o equipamento é fornecido de fábrica, ainda não há um código de acesso definido . A autorização de acesso (acesso leitura e gravação) para o equipamento não é restrita e corresponde ao função do usuário "Manutenção" .

- ‣ Definir o código de acesso.
	- O função do usuário "Operador" é redefinido além do função do usuário "Manutenção". A autorização de acesso é diferente para as duas funções de usuário.

*Autorização de acesso para parâmetros: função do usuário "Manutenção"*

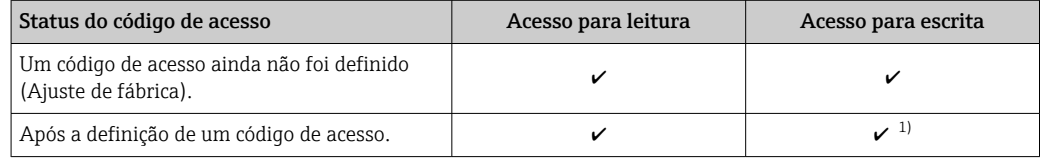

1) O usuário tem apenas acesso de gravação após inserir o código de acesso.

*Autorização de acesso para parâmetros: função do usuário "Operador"*

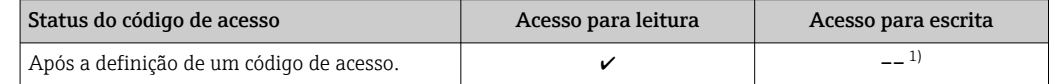

1) Apesar do código de acesso definido, alguns parâmetros podem sempre ser modificados e, assim, não precisam de proteção contra gravação, pois eles não afetam a medição. Consulte a seção "Proteção contra escrita por meio de código de acesso"

A função na qual o usuário está atualmente conectado é indicada pelo Parâmetro **Display de status de acesso** Caminho de navegação: Operação  $\rightarrow$  Display de status de acesso

## 8.3.11 Desabilitação da proteção contra gravação através do código de acesso

Se o símbolo **@aparece no display local em frente a um parâmetro**, o parâmetro é protegido contra gravação por um código de acesso específico do usuário e seu valor não pode ser mudado no momento usando a operação local→ ■ 119.

A proteção contra gravação do parâmetro através da operação local pode ser desabilitada inserindo o código de acesso específico para o usuário em parâmetro Inserir código de acesso (→  $\triangleq$  108) através da respectiva opção de acesso.

1. Após pressionar  $\mathbb E$ , o prompt de entrada para o código de acesso aparece.

2. Insira o código de acesso.

 $\rightarrow$  0 símbolo  $\blacksquare$ na frente dos parâmetros desaparece, todos os parâmetros previamente protegidos contra gravação tornam-se reabilitados.

## 8.3.12 Habilitação e desabilitação do bloqueio do teclado

O bloqueio do teclado permite bloquear o acesso a todo o menu de operação através de operação local. Como resultado, não se torna mais possível navegar pelo menu de operação ou mudar os valores dos parâmetros individuais. Os usuários podem somente ler os valores medidos no display de operação.

O bloqueio do teclado é ativado e desativado no menu de contexto.

#### Ativação do bloqueio do teclado

O bloqueio do teclado é ativado automaticamente:

- Se o equipamento não foi operado através do display por > 1 minuto.
- Sempre que o equipamento é reiniciado.

## Para ativar o bloqueio manualmente:

1. O equipamento está no display do valor medido.

- Pressione as teclas  $\Box$  e  $\Box$  por 3 segundos.
- Aparece o menu de contexto.
- 2. No menu de contexto, selecione Chave de bloqueio ativadaa opção .
	- O bloqueio do teclado está ativado.

Se o usuário tentar acessar o menu de operação enquanto o bloqueio estiver ativo, a Chave de bloqueio ativada mensagem aparece.

#### Desativação do bloqueio do teclado

- ‣ O bloqueio do teclado está ativado. Pressione as teclas  $\Box$  e  $\Box$  por 3 segundos.
	-
	- O bloqueio do teclado está desativado.

# 8.4 Acesso ao menu de operação através do navegador de rede

## 8.4.1 Escopo de funções

Graças ao servidor de rede integrado, o equipamento pode ser operado e configurado através de um navegador de rede e de uma interface de operação (CDI-RJ45) . A estrutura do menu de operação é a mesma do display local. Além dos valores pedidos, também são exibidas informações de status do equipamento, permitindo que os usuários monitorem o status do equipamento. E mais, os dados do equipamento podem ser gerenciados e os parâmetros de rede podem ser configurados.

Para informações adicionais sobre o servidor de rede, consulte a documentação especial do equipamento  $\rightarrow$  ■ 213

# 8.4.2 Pré-requisitos

## *Hardware do computador*

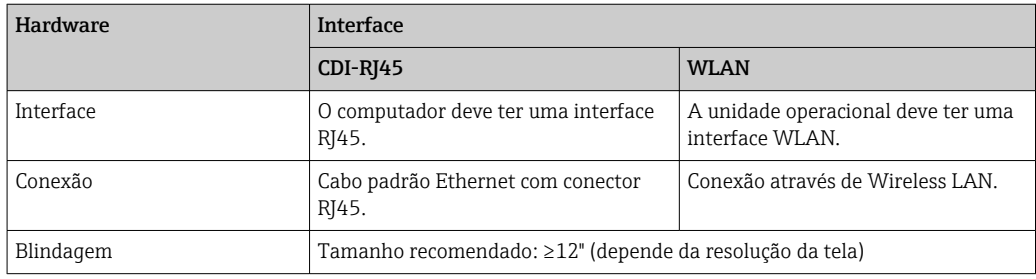

## *Software do computador*

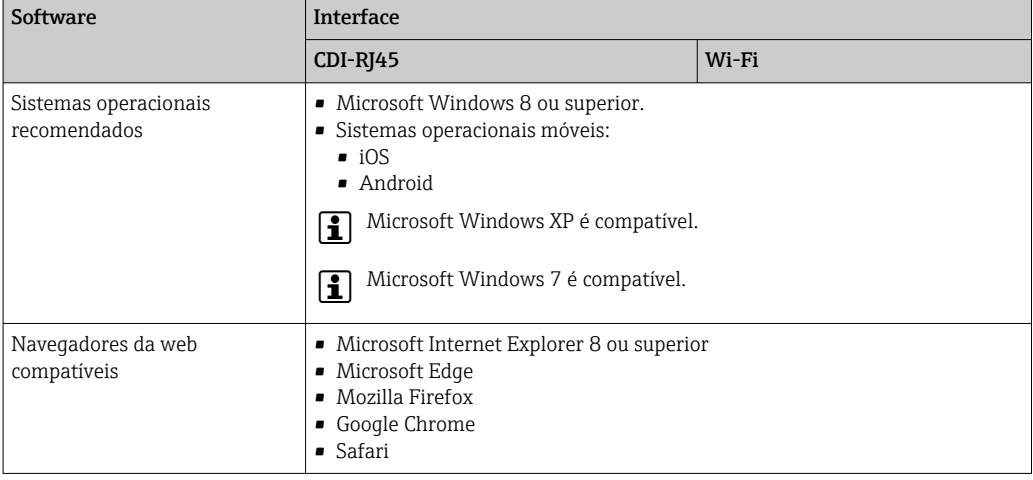

## *Configurações do computador*

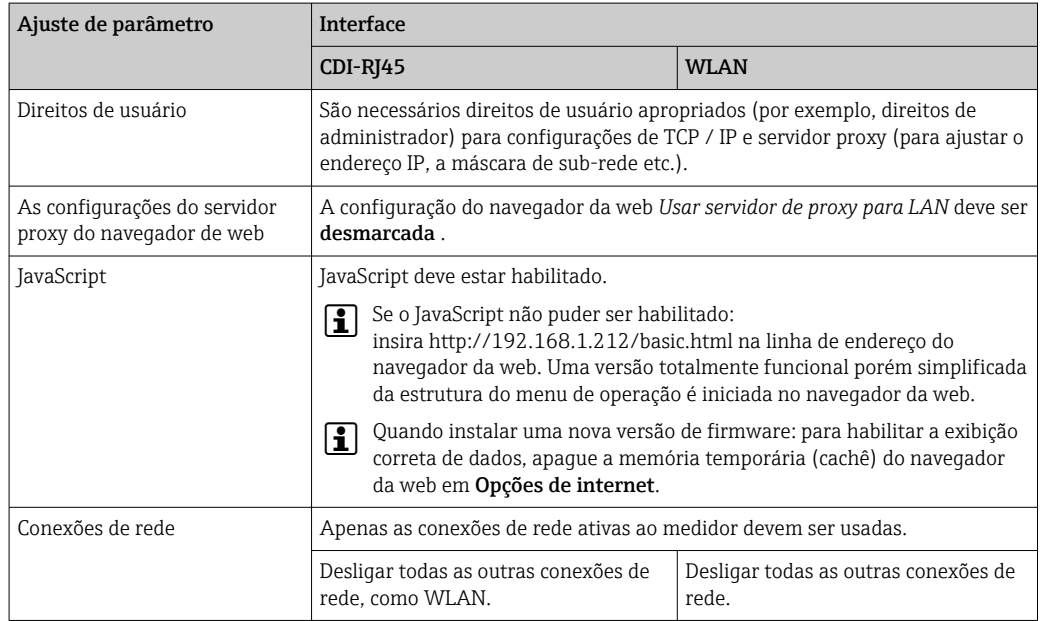

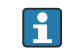

Em casos de problemas de conexão: [→ 130](#page-129-0)

<span id="page-77-0"></span>*Medidor: Através da interface de operação CDI-RJ45*

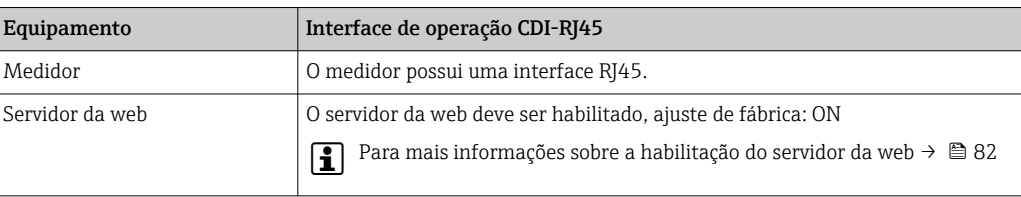

## *Medidor: através da interface Wi-Fi*

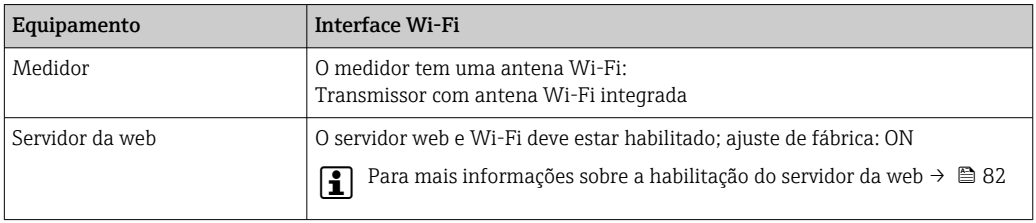

# 8.4.3 Estabelecimento da conexão

## Através da interface de operação (CDI-RJ45)

*Preparação do medidor*

*Configuração do protocolo Internet do computador*

As informações a seguir referem-se às configurações padrão Ethernet do equipamento.

Endereço IP do equipamento: 192.168.1.212 (Ajuste de fábrica)

- 1. Ligue o medidor.
- 2. Conectar ao computador utilizando um cabo .
- 3. Se uma segunda placa de rede não for usada, feche todos os aplicativos no notebook.
	- Aplicativos que exigem internet ou uma rede, como e-mail, aplicativos SAP, internet ou Windows Explorer.
- 4. Feche todos os navegadores de internet abertos.
- 5. Configure as propriedades do protocolo de internet (TCP/IP) como definido na tabela:

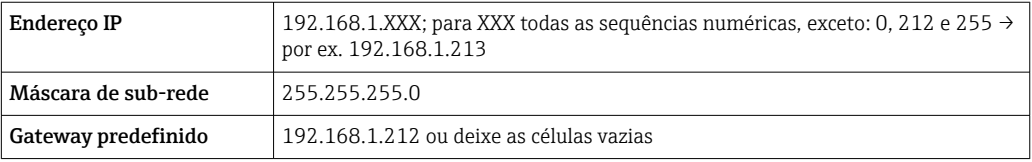

## Através de interface WLAN

*Configuração do protocolo Internet do terminal móvel*

## AVISO

## Se a conexão WLAN for perdida durante a configuração, as configurações definidas podem ser perdidas.

‣ Certifique-se de que a conexão WLAN não caia durante a configuração do equipamento.

# AVISO

Em princípio, evite acesso simultâneo ao medidor através da interface de operação (CDI-RJ45) e da interface WLAN a partir do mesmo terminal móvel. Isso pode causar um conflito de rede.

- ‣ Ative apenas uma interface de operação (Interface de operação CDI-RJ45 ou interface WLAN).
- ‣ Se a comunicação simultânea for necessária: configure diferentes faixas de endereço IP, ex. 192.168.0.1 (interface WLAN) e 192.168.1.212 (interface de operação CDI-RJ45).

#### *Preparação do terminal móvel*

‣ Habilite a recepção WLAN no terminal móvel.

*Estabelecimento de uma conexão do terminal móvel até o medidor*

- 1. Nas configurações WLAN do terminal móvel:
	- Selecione o medidor usando o SSID (ex. EH\_Promag\_\_A802000).
- 2. Se necessário, selecione o método de criptografia WPA2.
- 3. Insira a senha: número de série do medidor ex-works (ex. L100A802000).
	- LED no módulo do display pisca: agora é possível operar o medidor com o navegador de rede, FieldCare ou DeviceCare.
	- O número de série pode ser encontrado na etiqueta de identificação.
- Para garantir a segurança e a rápida atribuição da rede WLAN a um ponto de medição, recomenda-se alterar o nome SSID. Deve ser possível atribuir claramente o nome SSID ao ponto de medição (ex.: nome de tag) como exibido na rede WLAN.

#### *Desconexão*

‣ Após configuração do medidor: Termine a conexão WLAN entre a unidade de operação e o medidor.

### Inicialização do navegador de internet

1. Inicie o navegador de internet no computador.

## 2. Insira o endereço IP do servidor da web na linha de endereço do navegador da web: 192.168.1.212

A página de login aparece.

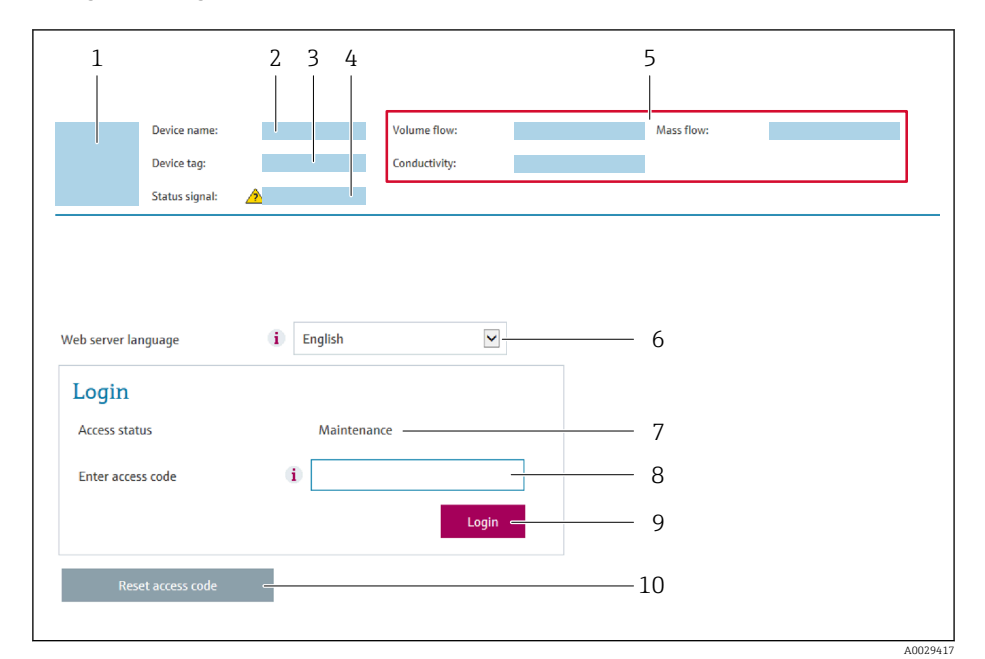

- *1 Imagem do equipamento*
- *2 Nome do equipamento*
- *3 Tag do equipamento 4 Sinal de status*
- *5 Valores de medição atuais*
- *6 Idioma de operação*
- *7 Função de usuário*
- *8 Código de acesso*
- *9 Login*
- *10 Restaure código de acesso [\(→ 117\)](#page-116-0)*

Se não aparecer a página de login ou se a página estiver incompleta →  $\triangleq$  130  $|\cdot|$ 

## 8.4.4 Fazer o login

1. Selecione o idioma de operação preferencial para o navegador da web.

2. Insira o código de acesso específico do usuário.

3. Pressione OK para confirmar sua entrada.

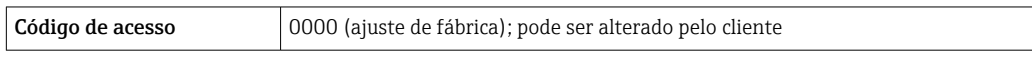

Se nenhuma ação for realizada por 10 minutos, o navegador da web retorna  $\mathbf{a}$ automaticamente à página de login.

## 8.4.5 Interface do usuário

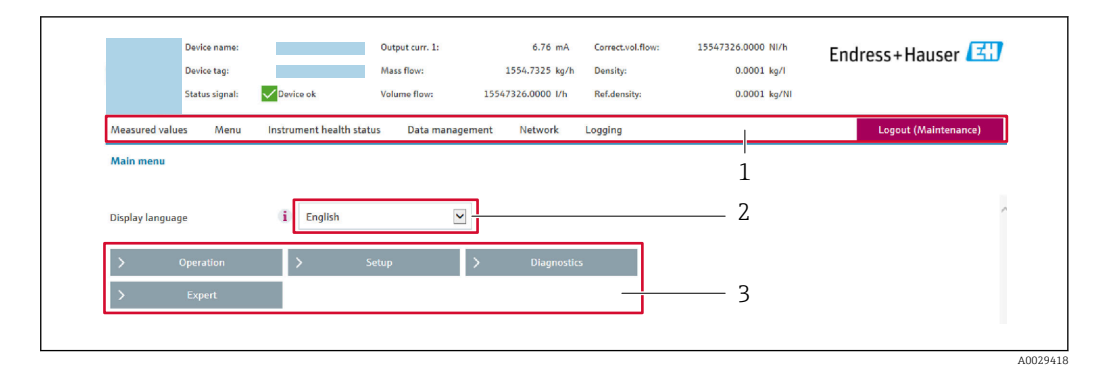

- *1 Sequência de função*
- *2 Idioma do display local*
- *3 Área de navegação*

## Cabeçalho

As informações a seguir aparecem no cabeçalho:

- Nome do equipamento
- Etiqueta de equipamento
- Status do equipamento com sinal de status →  $\triangleq$  135
- Valores de medição atuais

## Sequência de função

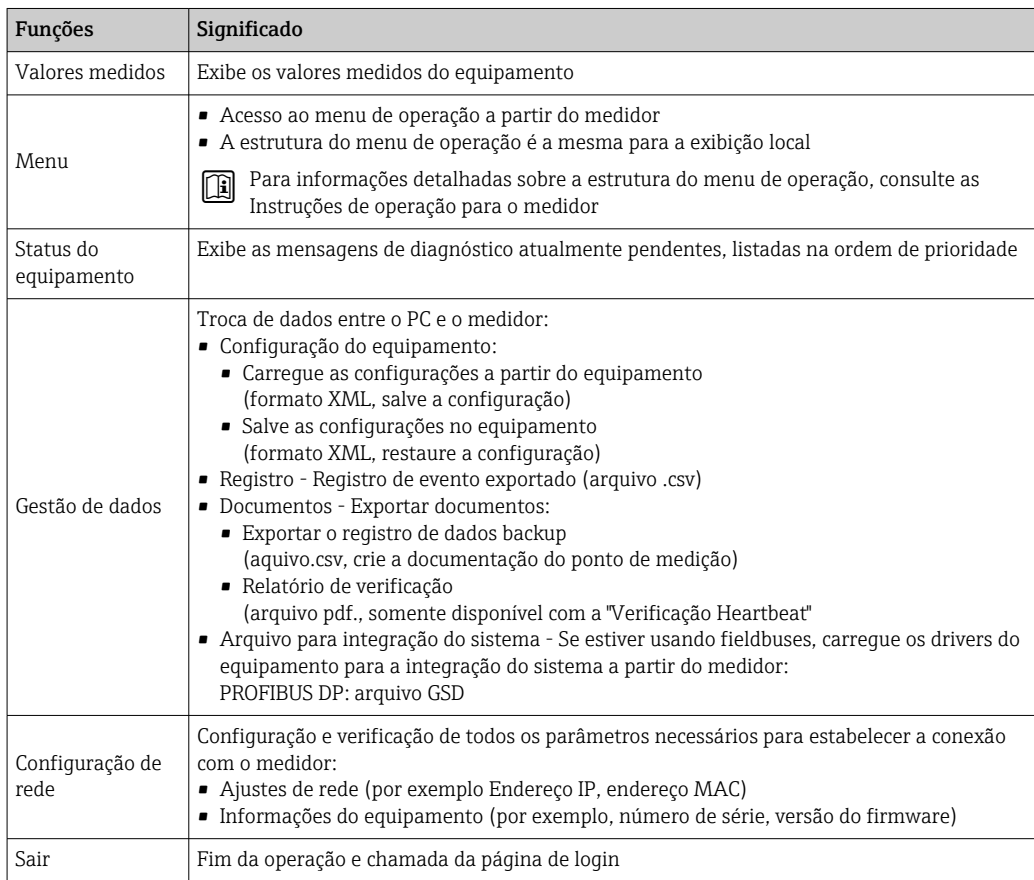

## <span id="page-81-0"></span>Área de navegação

Se uma função estiver selecionada na barra de funções, os submenus da função abrem na área de navegação. Agora, o usuário pode navegar pela estrutura do menu.

## Área de trabalho

Dependendo da função selecionada e os submenus relacionados, várias ações podem ser executadas nessa área:

- Configuração dos parâmetros
- Leitura dos valores medidos
- Chamada de texto de ajuda
- Início de um upload/download

## 8.4.6 Desabilitar o servidor de internet

O servidor de internet do medidor pode ser ligado e desligado conforme necessário, usando parâmetro Função Web Server.

## Navegação

Menu "Especialista" → Comunicação → Web server

### Visão geral dos parâmetros com breve descrição

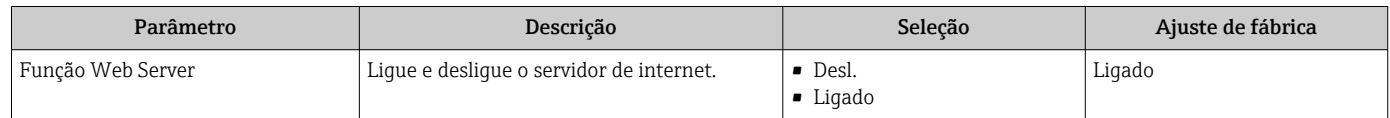

### Escopo de função de parâmetro "Função Web Server"

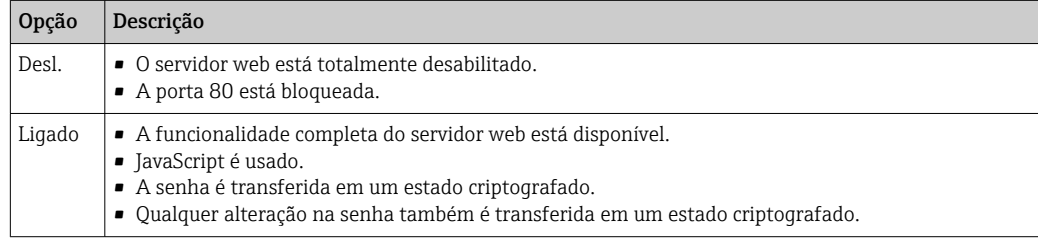

### Habilitar o servidor de internet

Se o servidor de internet estiver desabilitado, pode apenas ser reabilitado com a parâmetro Função Web Server, através das seguintes opções de operação:

- Através do display local
- Através da Bedientool "FieldCare"
- Através da ferramenta de operação "DeviceCare"

## 8.4.7 Desconexão

Antes de desconectar-se, execute um backup de dados através da função Data l - 1 management (configuração de upload do equipamento) se necessário.

1. Selecione a entrada Logout na linha de funções.

- $\rightarrow$  A página inicial com a caixa de login aparece.
- 2. Feche o navegador de internet.
- 3. Se não for mais necessário:

Redefinir propriedades modificadas do protocolo internet (TCP/IP)  $\rightarrow \Box$  78.

# 8.5 Acesse o menu de operação através da ferramenta de operação

A estrutura do menu de operação nas ferramentas de operação é idêntica à operação através do display local.

# 8.5.1 Conexão da ferramenta de operação

## Através da rede PROFIBUS DP

Essa interface de comunicação está disponível em versões do equipamento com PROFIBUS DP.

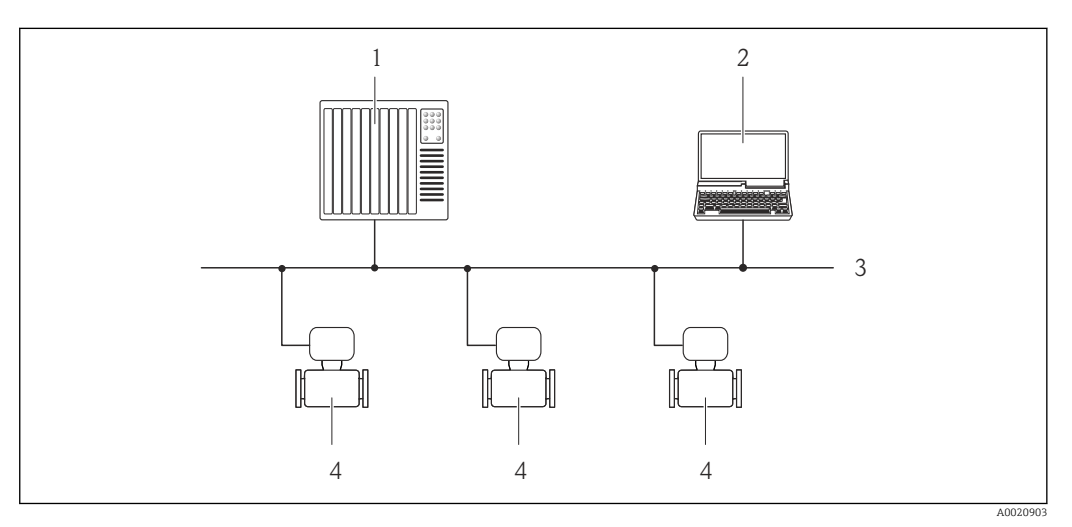

 *19 Opções para operação remota através da rede PROFIBUS DP*

- *1 Sistema de automação*
- *2 Computador com cartão de rede PROFIBUS*
- *3 Rede PROFIBUS DP*
- *4 Medidor*

## Através da interface de operação (CDI-RJ45)

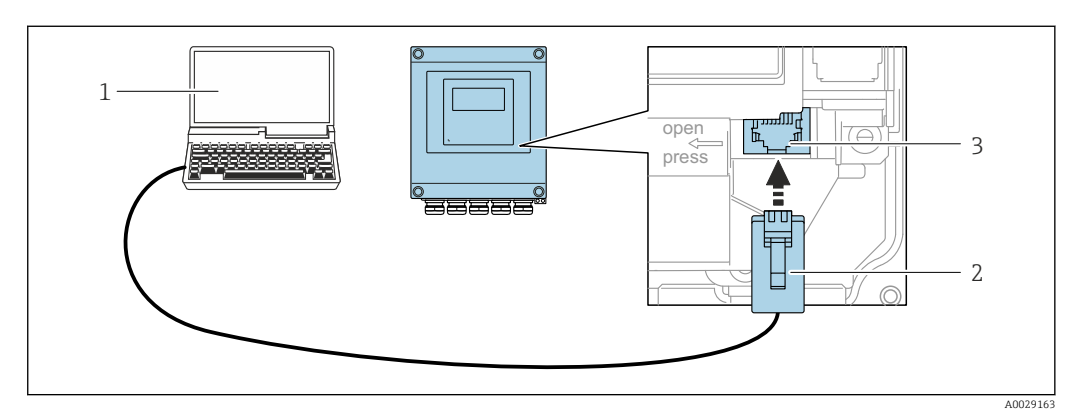

 *20 Conexão através de Interface de operação (CDI-RJ45)*

- *1 Computador com navegador de internet (ex.: Microsoft Internet Explorer, Microsoft Edge) para acessar o servidor de rede integrado do equipamento ou com a ferramenta de operação "FieldCare", "DeviceCare" com COM DTM "Comunicação CDI TCP/IP"*
- *2 Cabo de conexão Ethernet padrão com conector RJ45*
- *3 Interface de serviço (CDI-RJ45) do medidor com acesso ao servidor de rede integrado*

## Através de interface WLAN

A interface WLAN opcional está disponível na seguinte versão do equipamento: Código de pedido para "Display", opção BA "WLAN": Display gráfico, iluminado, 4 linhas; controle por toque + WLAN

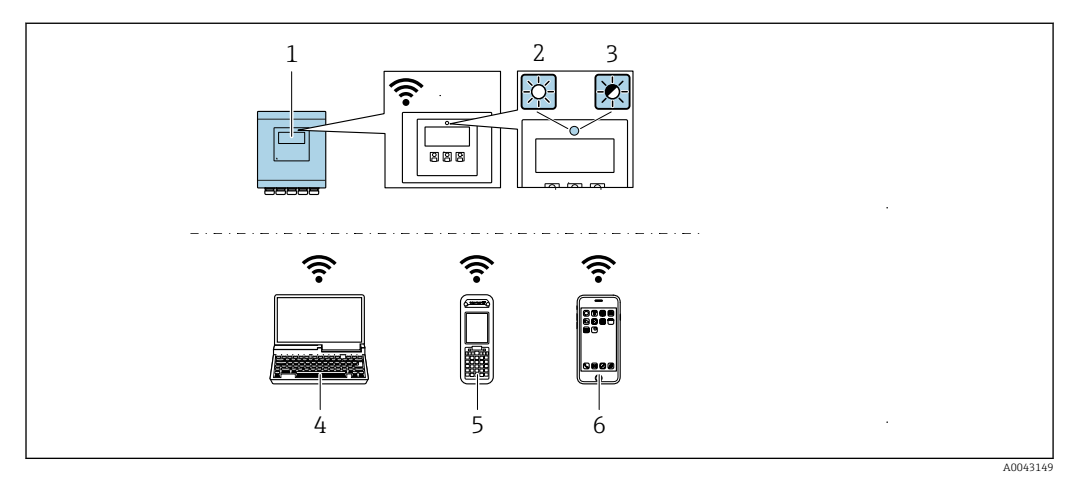

- *1 Transmissor com antena WLAN integrada*
- *2 LED aceso constantemente: a recepção da WLAN é habilitada no medidor*
- *3 LED piscando: conexão WLAN estabelecida entre a unidade de operação e o medidor*
- *4 Computador com interface WLAN e navegador da web (ex. Microsoft Internet Explorer, Microsoft Edge) para acessar o servidor de rede integrado ao equipamento ou com ferramenta operacional (ex. FieldCare, DeviceCare)*
- *5 Terminal portátil móvel com interface WLAN e navegador da web (ex. Microsoft Internet Explorer, Microsoft Edge) para acessar o servidor de rede integrado ao equipamento ou ferramenta operacional (ex. FieldCare, DeviceCare)*
- *6 Smartphone ou tablet (por ex., Field Xpert SMT70)*

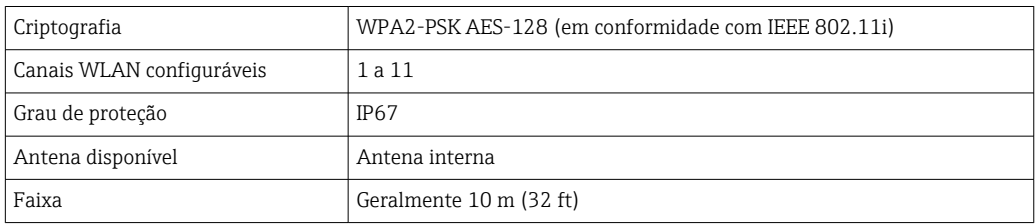

*Configuração do protocolo Internet do terminal móvel*

### AVISO

## Se a conexão WLAN for perdida durante a configuração, as configurações definidas podem ser perdidas.

‣ Certifique-se de que a conexão WLAN não caia durante a configuração do equipamento.

## AVISO

Em princípio, evite acesso simultâneo ao medidor através da interface de operação (CDI-RJ45) e da interface WLAN a partir do mesmo terminal móvel. Isso pode causar um conflito de rede.

- ‣ Ative apenas uma interface de operação (Interface de operação CDI-RJ45 ou interface WLAN).
- ‣ Se a comunicação simultânea for necessária: configure diferentes faixas de endereço IP, ex. 192.168.0.1 (interface WLAN) e 192.168.1.212 (interface de operação CDI-RJ45).

*Preparação do terminal móvel*

‣ Habilite a recepção WLAN no terminal móvel.

*Estabelecimento de uma conexão do terminal móvel até o medidor*

- 1. Nas configurações WLAN do terminal móvel:
	- Selecione o medidor usando o SSID (ex. EH\_Promag\_\_A802000).
- 2. Se necessário, selecione o método de criptografia WPA2.
- 3. Insira a senha: número de série do medidor ex-works (ex. L100A802000).
	- LED no módulo do display pisca: agora é possível operar o medidor com o navegador de rede, FieldCare ou DeviceCare.
	- O número de série pode ser encontrado na etiqueta de identificação.
	- Para garantir a segurança e a rápida atribuição da rede WLAN a um ponto de medição, recomenda-se alterar o nome SSID. Deve ser possível atribuir claramente o nome SSID ao ponto de medição (ex.: nome de tag) como exibido na rede WLAN.

*Desconexão*

‣ Após configuração do medidor: Termine a conexão WLAN entre a unidade de operação e o medidor.

## 8.5.2 FieldCare

### Escopo de funções

Ferramenta de gerenciamento de ativos da planta baseado em FDT da Endress+Hauser. É possível configurar todos os equipamentos de campo inteligentes em um sistema e ajudálo a gerenciá-las. Através do uso das informações de status, é também um modo simples e eficaz de verificar o status e a condição deles.

O acesso é através de:

Funções típicas:

- Parametrização dos transmissores
- Carregar e salvar os dados do equipamento (upload/download)
- Documentação do ponto de medição
- Visualização da memória de valor medido (registrador de linha) e registro de eventos

Para informações adicionais sobre FieldCare, consulte as Instruções de operação  $\mathbf{E}$ BA00027S e BA00059S

#### Fonte para arquivos de descrição do equipamento

Consulte as informações  $\rightarrow \Box$  88

## Estabelecimento da conexão

- 1. Inicie o FieldCare e lance o projeto.
- 2. Na rede: adicione um equipamento.
	- $\rightarrow$  A janela **Add device** é aberta.
- 3. Selecione a opção CDI Comunicação TCP/IP a partir da lista e pressione OK para confirmar.
- 4. Clique com o botão direito do mouse em CDI Comunicação TCP/IP e selecione a opção Add device no menu de contexto que se abre.
- 5. Selecione o equipamento desejado a partir da lista e pressione OK para confirmar. A janela CDI Comunicação TCP/IP (Configuration) é aberta.
- 6. Insira o endereço do equipamento no campo IP address: 192.168.1.212 e pressione Enter para confirmar.

<span id="page-85-0"></span>7. Estabeleça a conexão com o equipamento.

Para informações adicionais, consulte as Instruções de operação BA00027S e  $\sqrt{1}$ BA00059S

#### Interface do usuário

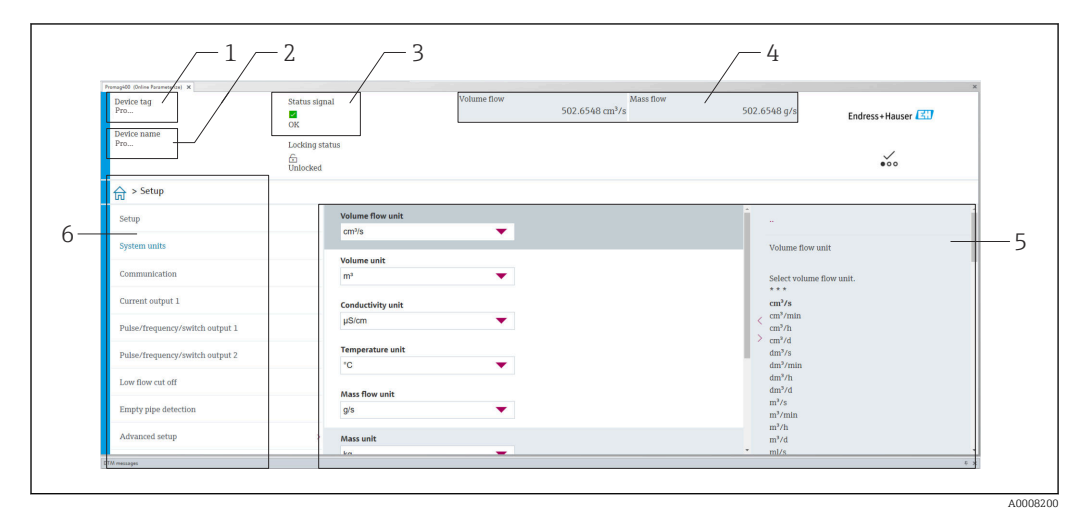

- *1 Nome do equipamento*
- *2 Nome de tag*
- *3 Área de status com sinal de status [→ 135](#page-134-0)*
- *4 Área de display para valores medidos atuais*
- *5 Barra de edição com funções adicionais*
- *6 Área de navegação com estrutura do menu de operação*

# 8.5.3 DeviceCare

#### Escopo de funções

Ferramenta para conectar e configurar os equipamentos de campo Endress+Hauser.

O modo mais rápido de configurar equipamentos de campo Endress+Hauser é com a ferramenta dedicada "DeviceCare". Junto com os gerenciadores de tipo de equipamento (DTMs), ele apresenta uma solução conveniente e abrangente.

Para detalhes, consulte o Catálogo de inovações IN01047S m

#### Fonte para arquivos de descrição do equipamento

Consulte as informações  $\rightarrow$   $\blacksquare$  88

## 8.5.4 Field Xpert SMT70, SMT77

## Field Xpert SMT70

O tablet Field Xpert SMT70 para configuração do equipamento permite o gerenciamento de ativos de fábrica de forma móvel em áreas classificadas e não classificadas. Ele é adequado para a equipe de comissionamento e de manutenção gerenciar os instrumentos de campos com uma interface de comunicação digital e para registrar o progresso.

Esse tablet é projetado como uma solução multifuncional com uma biblioteca de driver préinstalada e é uma ferramenta touch fácil de usar que pode ser utilizada para gerenciar os instrumentos de campos por todo o ciclo de vida dos instrumentos.

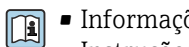

• Informações técnicas TI01342S

- Instruções de operação BA01709S
- Página do produto: www.endress.com/smt70

Fonte para arquivos de descrição do equipamento:  $\rightarrow \blacksquare$  88  $\boxed{2}$ 

## Field Xpert SMT77

O tablet Field Xpert SMT77 para configuração do equipamento permite o gerenciamento de ativos de fábrica de forma móvel, em áreas classificadas como Ex Zona 1.

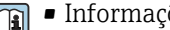

- Informações técnicas TI01418S
	- Instruções de operação BA01923S • Página do produto: www.endress.com/smt77

Fonte para arquivos de descrição do equipamento:  $\rightarrow \blacksquare$  88

# <span id="page-87-0"></span>9 Integração do sistema

# 9.1 Visão geral dos arquivos de descrição do equipamento

# 9.1.1 Dados da versão atual para o equipamento

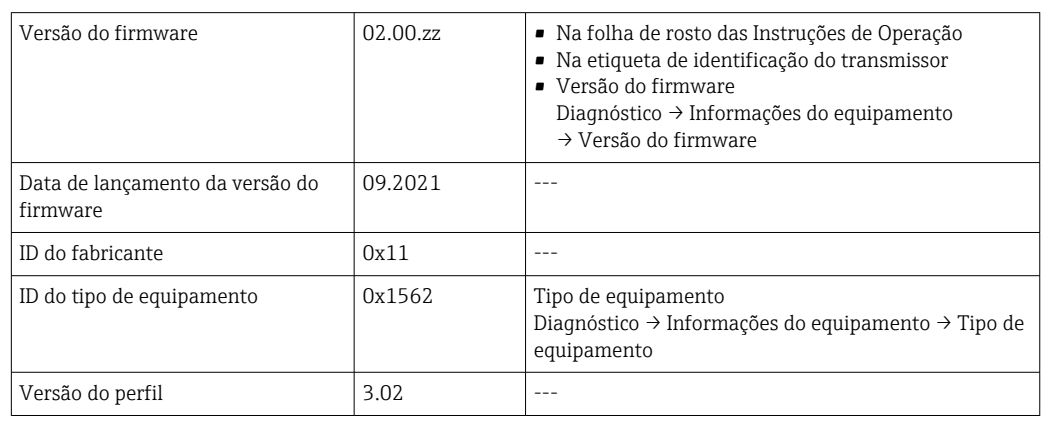

• Dados específicos do protocolo  $\rightarrow$   $\blacksquare$  187

• Versões do firmware do equipamento  $\rightarrow \blacksquare$  174

# 9.1.2 Ferramentas de operação

O arquivo de descrição do equipamento adequado para as ferramentas de operação individuais está listado abaixo, juntamente com a informação sobre onde o arquivo pode ser adquirido.

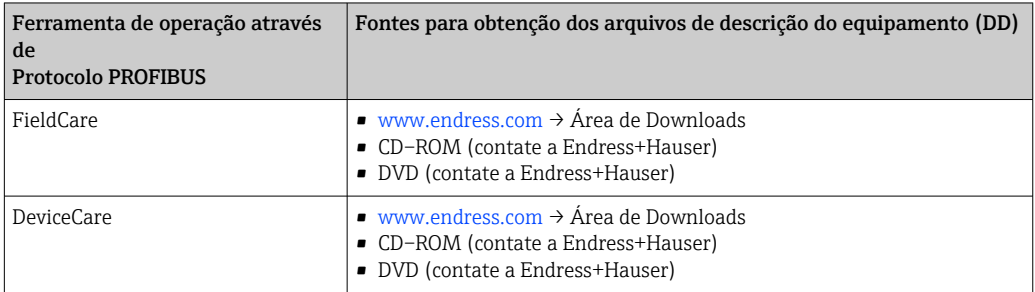

# 9.2 Arquivo de equipamento master (GSD)

A fim de integrar equipamentos de campo em um sistema de barramento, o sistema PROFIBUS necessita de uma descrição dos parâmetros do equipamento, tais como saída e entrada de dados, formato dos dados, volume de dados e taxa de transmissão compatível.

Esses dados estão disponíveis no arquivo master do equipamento (GSD) que é fornecido para PROFIBUS Master quando o sistema de comunicação é comissionado. Além disso, mapas de bits do equipamento que aparecem como ícones na estrutura de rede também podem ser integrados.

Com o arquivo do equipamento master Profile 3.0 (GSD), é possível a troca de equipamentos de campo de diferentes fabricantes sem precisar reconfigurar.

De modo geral, duas versões GSD diferentes são possíveis com o Profile 3.0 e superior.

- Antes de configurar, o usuário deve decidir qual GSD deveria ser usado para operar o  $\mathbf{H}$ sistema.
	- A configuração pode ser alterada através de um Classe 2 master.

## 9.2.1 GSD específico do fabricante

Esse GSD assegura a funcionalidade irrestrita do medidor. Portanto, funções e parâmetros de processo específico do equipamento estão disponíveis.

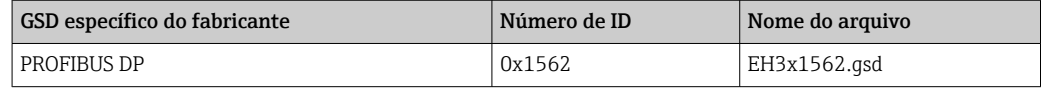

O fato de que o GSD específico do fabricante deve ser usado está especificado no parâmetro Ident number selector, selecionando o opção Fabricante.

Onde adquirir o GSD específico do fabricante:

[www.endress.com](http://www.endress.com) → Área de download

## 9.2.2 Profile GSD

Difere em termos de número de blocos de entradas analógicas (AI) e valores medidos. Se um sistema for configurado com um Profile GSD, é possível trocar os equipamentos feitos por fabricantes diferentes. Contudo, é essencial assegurar que a ordem dos valores de processo cíclico seja corrigida.

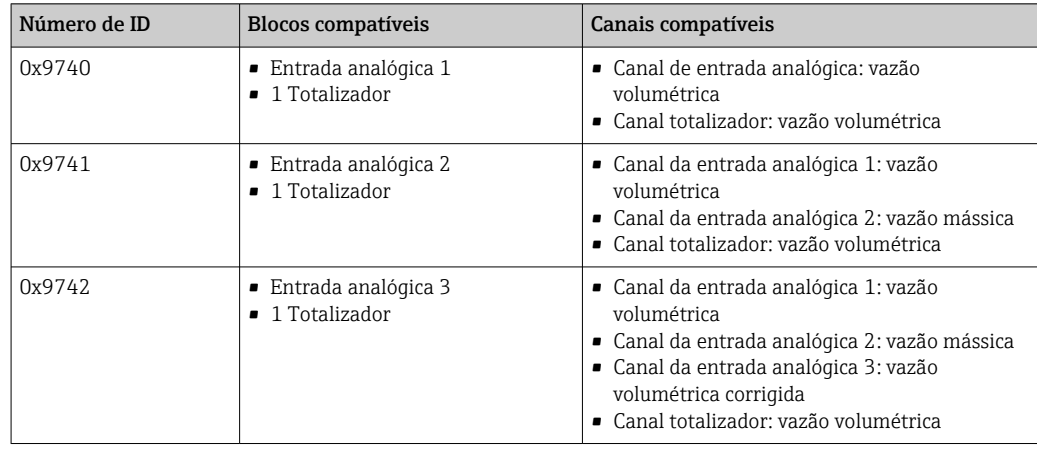

O Profile GSD a ser usado está especificado no parâmetro Ident number selector selecionando opção Profile 0x9740, opção Profile 0x9741 ou opção Profile 0x9742.

## 9.2.3 Compatibilidade com outros equipamentos medidores da Endress+Hauser

O Promag 400 PROFIBUS DP assegura compatibilidade durante a troca de dados cíclicos com o sistema de automação (Classe 1 master) para os seguintes medidores:

- Promag 50 PROFIBUS DP (Versão do perfil 3.0, ID número 0x1546)
- Promag 53 PROFIBUS DP (Versão do perfil 3.0, ID número 0x1526)

É possível substituir esses medidores com um Promag 400 PROFIBUS DP sem a necessidade de reconfigurar a rede PROFIBUS na unidade de automação mesmo que os nomes e os números de identificação (ID) dos medidores sejam diferentes. Uma vez substituído, o equipamento ou é automaticamente identificado (ajuste de fábrica) ou a identificação do equipamento pode ser configurada manualmente.

### Identificação automática (ajuste de fábrica)

O Promag 400 PROFIBUS DP identifica automaticamente o medidor configurado no sistema de automação (Promag 50 PROFIBUS DP ou Promag 53 PROFIBUS DP) e faz a mesma entrada e saída de dados e a informação do status de valor medido disponível para troca de dados cíclicos.

Identificação automática é configurada no parâmetro Ident number selector usando opção Auto (ajuste de fábrica).

## Configuração manual

A configuração manual é feita no parâmetro Ident number selector através da opção Promag 50 (0x1546) ou Promag 53 (0x1526).

Em seguida, o Promag 400 PROFIBUS DP torna os mesmos dados de entrada e de saída e a informação de valor de status medido disponíveis para troca de dados cíclicos.

- • Se o Promag 400 PROFIBUS DP for configurado de modo acíclico através de um programa de operação (Classe 2 master), o acesso será feito diretamente através da estrutura de bloco ou dos parâmetros do medidor.
	- Se os parâmetros tiverem sido alterados no equipamento a ser substituído (Promag 50 PROFIBUS DP ou Promag 53 PROFIBUS DP) (a configuração de parâmetros já não corresponde mais ao ajuste de fábrica original), esses parâmetros devem ser devidamente alterados na nova substituição Promag 400 PROFIBUS DP através de um programa operacional (Classe 2 master). *Exemplo*

A configuração para cortar a baixa vazão foi alterada de vazão mássica (ajuste de fábrica) para vazão volumétrica corrigida em um Promag 50 PROFIBUS DP atualmente em funcionamento. Esse equipamento agora é substituído por um equipamento Promag 400 PROFIBUS DP. Depois de substituir o equipamento, a atribuição para cortar a baixa vazão deve ser alterada manualmente no Promag 400 PROFIBUS DP, isto é, para a vazão volumétrica corrigida, para assegurar que o medidor se comporte identicamente.

### Substituição dos medidores sem alterar o arquivo GSD e reiniciar o controlador

No procedimento descrito abaixo, o equipamento pode ser substituído sem interromper a operação em andamento ou reiniciar o controlador. Contudo, com esse procedimento, o medidor não está completamente integrado!

- 1. Substituição do medidor Promag 50 PROFIBUS DP ou Promag 53 PROFIBUS DP pelo Promag 400 PROFIBUS DP.
- 2. Defina o endereço do equipamento: o mesmo endereço que foi definido para o Perfil GSD Promag 50, Promag 53 ou PROFIBUS DP deve ser utilizado.
- 3. Ligue o Promag 400 PROFIBUS DP.

Se o ajuste de fábrica foi alterado ou substituído no equipamento (Promag 50 ou Promag 53), pode ser necessário alterar os ajustes a seguir:

- 1. Configuração dos parâmetros específicos de aplicação.
- 2. Escolha das variáveis do processo para serem transmitidas através do parâmetro CANAL na entrada analógica ou no bloco de função do totalizador.
- 3. Configuração das unidades para variáveis de processo.

# 9.3 Dados de transmissão cíclica

Dados de transmissão cíclica quando usando o arquivo master do equipamento (GSD).

# 9.3.1 Modelo do bloco

O modelo do bloco mostra quais dados de entrada e saída o medidor torna disponível para troca de dados cíclica. A troca de dados cíclica acontece com um PROFIBUS principal (Classe 1), por exemplo um sistema de controle etc.

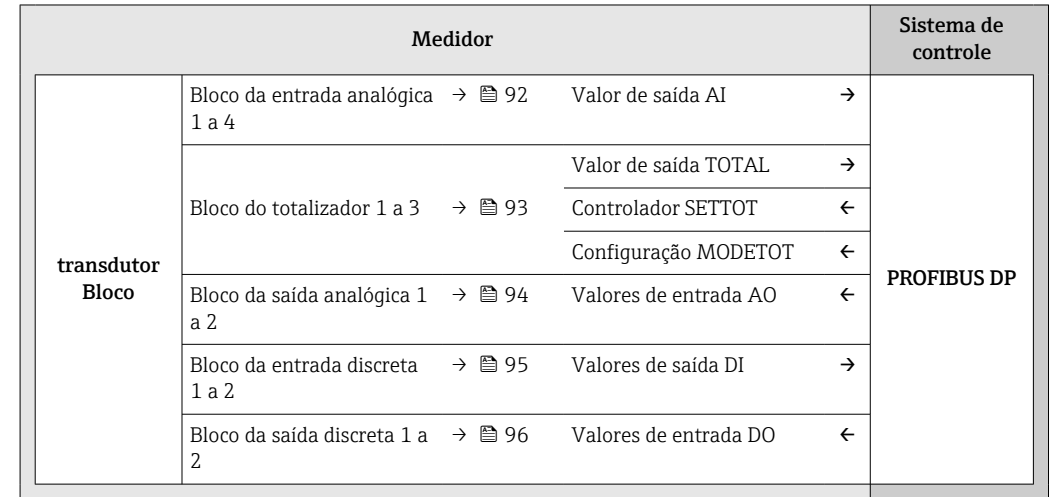

## Ordem definida de módulos

O medidor funciona como um PROFIBUS escravo modular. Em contraste com um escravo compacto, um escravo modular tem um desenho variável e consiste em módulos individuais diversos. O arquivo master do equipamento (GSD) contém uma descrição dos módulos individuais (dados de entrada e saída) juntamente com suas propriedades individuais.

Os módulos são permanentemente especificados nos slots, isto é, quando configurar os módulos, a ordem e a disposição dos módulos devem ser respeitados.

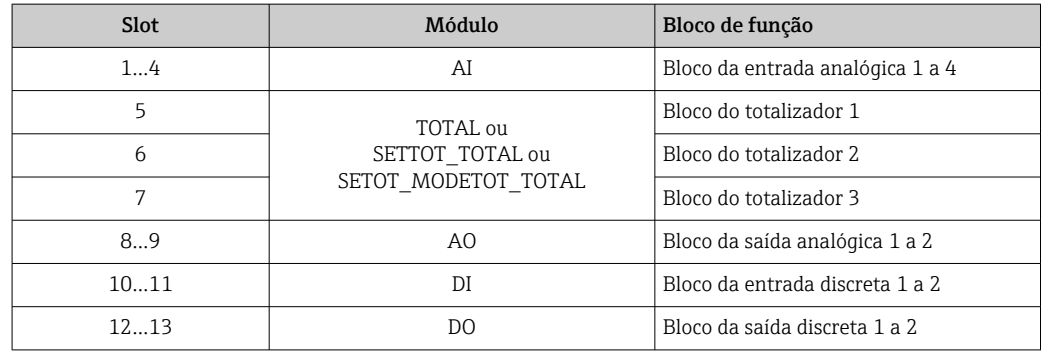

Para otimizar a taxa de produtividade dos dados da rede PROFIBUS, é aconselhável apenas configurar módulos que sejam processados no sistema PROFIBUS principal. Se isso resultar nas aberturas entre os módulos configurados, essas aberturas devem ser especificadas para o EMPTY\_MODULE..

# 9.3.2 Descrição dos módulos

A estrutura de dados é descrita a partir da perspectiva do PROFIBUS principal:

- Dados de entrada: São enviados a partir do medidor para o PROFIBUS principal.
- Dados de saída: São enviados a partir PROFIBUS principal para o do medidor .

## <span id="page-91-0"></span>Módulo AI (Entrada analógica)

Transmite uma variável de entrada a partir do medidor para o PROFIBUS principal (classe 1).

A variável de entrada selecionada, juntamente com o status, é ciclicamente transmitido ao PROFIBUS principal (classe 1) pelo módulo AI. A variável de entrada é descrita nos primeiros quatro bytes na forma de um número de ponto de flutuação de acordo com a norma IEEE 754. O quinto byte contém a informação de status padronizada pertencente à variável de entrada.

Quatro blocos de entrada analógica estão disponíveis (slot 1 a 4).

*Seleção: variável de entrada*

A variável de entrada pode ser especificada usando o parâmetro CHANNEL.

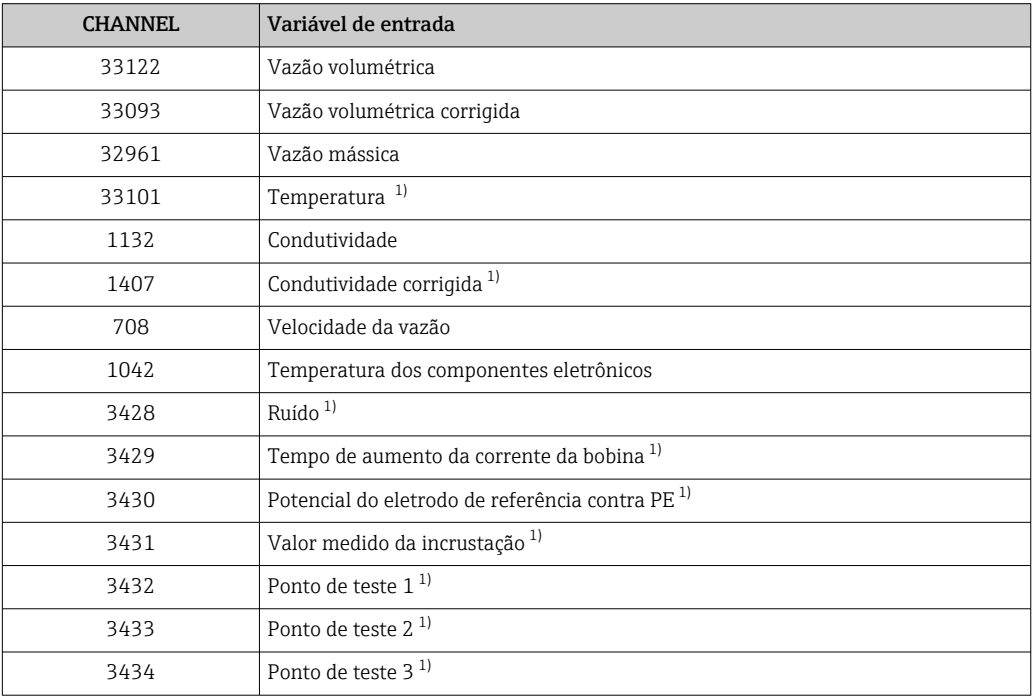

1) Visível dependendo das opções de pedido ou configurações do equipamento

## *Ajuste de fábrica*

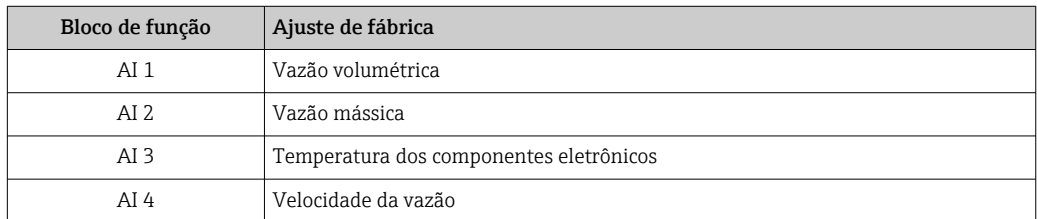

*Estrutura de dados*

*Dados de entrada da entrada analógica*

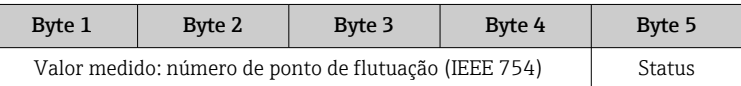

## <span id="page-92-0"></span>Módulo TOTAL

Transmite um valor do totalizador do medidor para o PROFIBUS principal (classe 1).

Pelo módulo TOTAL, um valor do totalizador selecionado juntamente com o status é ciclicamente transmitido a um PROFIBUS principal (classe 1). O valor do totalizador é descrito nos primeiros quatro bytes na forma de um número de ponto de flutuação de acordo com a norma IEEE 754. O quinto byte contém a informação de status padronizada pertencente ao valor do totalizador.

Três blocos do totalizador estão disponíveis (slot 5 a 7).

*Seleção: valor do totalizador*

O valor do totalizador pode ser especificado usando o parâmetro CHANNEL.

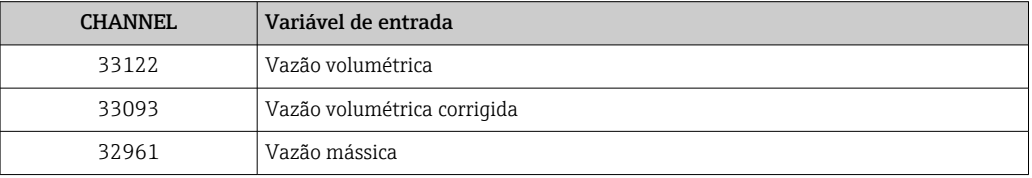

#### *Ajuste de fábrica*

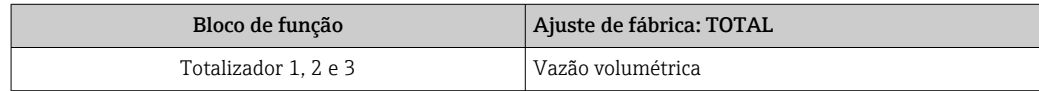

## *Estrutura de dados*

*Dados de entrada do TOTAL*

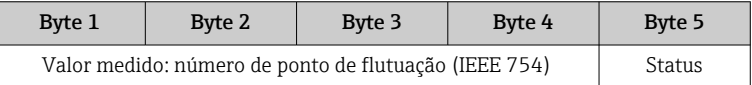

#### Módulo SETTOT\_TOTAL

A combinação do módulo consiste nas funções SETTOT e TOTAL:

- SETTOT: Controla os totalizadores pelo PROFIBUS principal.
- TOTAL: Transmite o valor do totalizador junto com o status, ao PROFIBUS principal.

Três blocos do totalizador estão disponíveis (slot 5 a 7).

*Seleção: controla o totalizador*

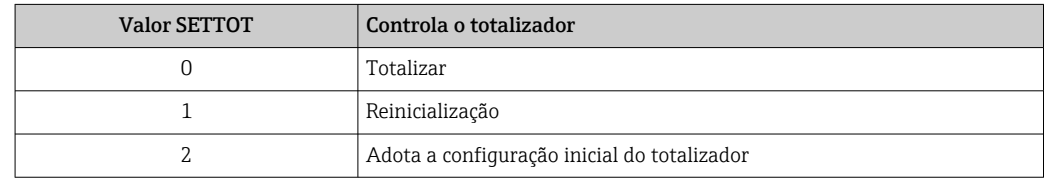

*Ajuste de fábrica*

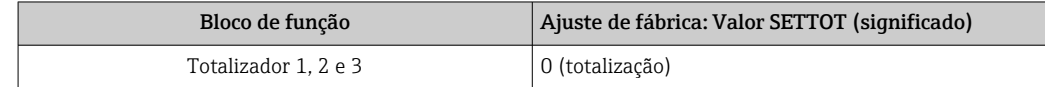

## <span id="page-93-0"></span>*Estrutura de dados*

*Dados de saída do SETTOT*

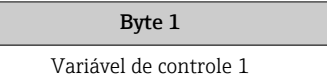

#### *Dados de entrada do TOTAL*

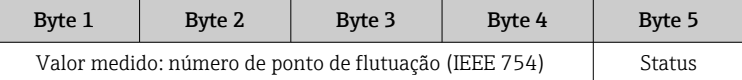

## Módulo SETTOT\_MODETOT\_TOTAL

A combinação do módulo consiste nas funções SETTOT, MODETOT e TOTAL:

- SETTOT: Controla os totalizadores pelo PROFIBUS principal.
- MODETOT: Configura os totalizadores pelo PROFIBUS principal.
- TOTAL: Transmite o valor do totalizador junto com o status, ao PROFIBUS principal.

Três blocos do totalizador estão disponíveis (slot 5 a 7).

*Seleção: configuração do totalizador*

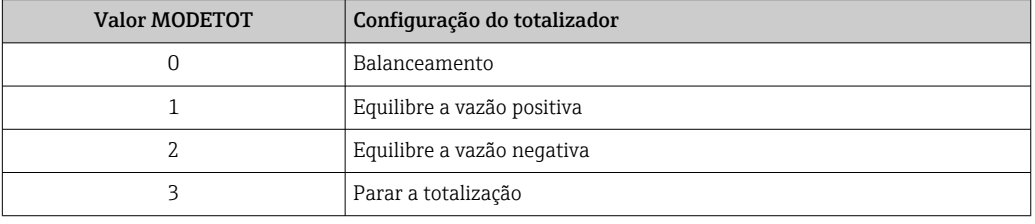

#### *Ajuste de fábrica*

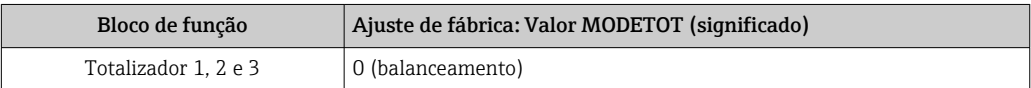

#### *Estrutura de dados*

*Dados de saída do SETTOT e MODETOT*

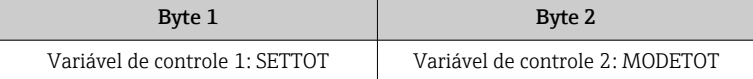

#### *Dados de entrada do TOTAL*

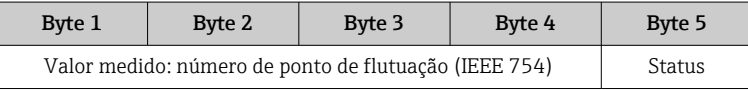

#### Módulo AO (saída analógica)

Transmite um valor de compensação do PROFIBUS principal (classe 1) para o medidor.

Pelo módulo AO, um valor de compensação juntamente com o status é ciclicamente transmitido a partir do PROFIBUS principal (classe 1) para o medidor. O valor de compensação é descrito nos primeiros quatro bytes na forma de um número de ponto de flutuação de acordo com a norma IEEE 754. O quinto byte contém a informação de status padronizada pertencente ao valor de compensação.

<span id="page-94-0"></span>Dois blocos de saída analógica estão disponíveis (slot 8 a 9).

*Valores de compensação especificados*

Um valor de compensação está permanentemente especificado para os blocos de saída analógica individuais.

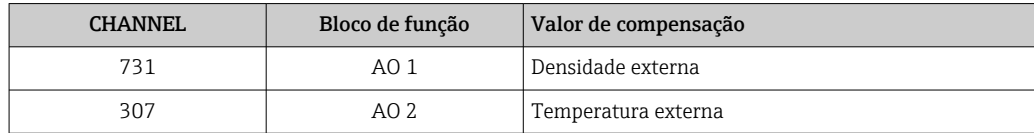

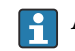

A seleção é feita pelo: Especialista → Sensor → Compensação externa

### *Estrutura de dados*

*Dados de saída da saída analógica*

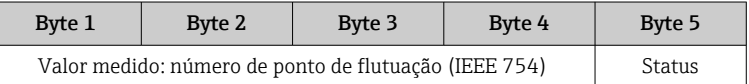

## Módulo DI (Entrada discreta)

Transmite valores de entrada discretas a partir do medidor para o PROFIBUS principal (classe 1) . Transmite valores de entrada discretas são usado pelo medidor para transmitir o estado das funções do equipamento para o PROFIBUS principal (classe 1) .

O módulo DI ciclicamente transmite o valor de entrada discreta, juntamente com o status, para o PROFIBUS principal (classe 1). O valor de entrada discreta é descrito no primeiro byte. O segundo byte contém a informação de status padronizada pertencente ao valor de entrada.

Dois blocos de entrada discreta estão disponíveis (slot 10 a 11).

### *Seleção: função do equipamento*

A função do equipamento pode ser especificada usando o parâmetro CHANNEL.

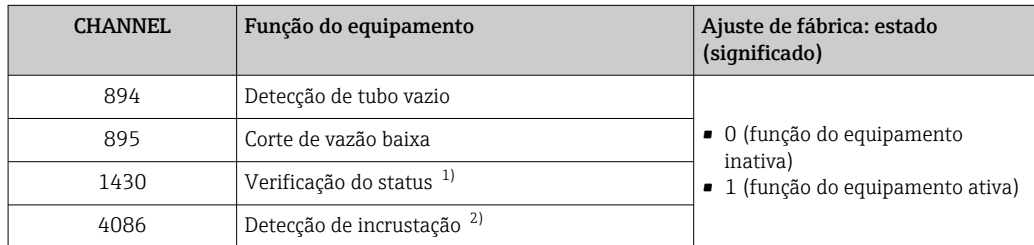

1) Apenas disponível com o pacote de aplicação "Heartbeat Verification"

2) Visível dependendo das opções de pedido ou configurações do equipamento

## *Ajuste de fábrica*

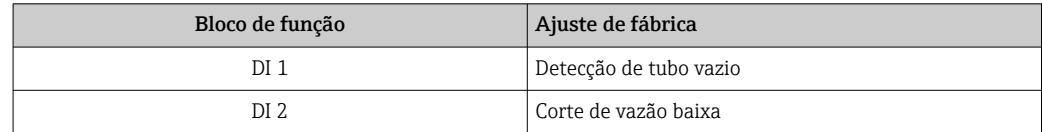

## <span id="page-95-0"></span>*Estrutura de dados*

*Dados de entrada da entrada discreta*

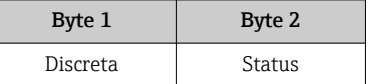

#### Módulo DO (saída discreta)

Transmite valores de saída discretas do PROFIBUS principal (classe 1) para o medidor. Valores de saída discreta são usados pelo PROFIBUS principal (classe 1) para habilitar e desabilitar as funções do equipamento.

O módulo DO transmite ciclicamente o valor de saída discreta, juntamente com o status, para o medidor. O valor de saída discreta é descrito no primeiro byte. O segundo byte contém a informação de status padronizada pertencente ao valor de saída.

Dois blocos de saída discreta estão disponíveis (slot 12 a 13).

#### *Funções especificadas do equipamento*

Uma função do equipamento está permanentemente especificado para os blocos de saída discreta individuais.

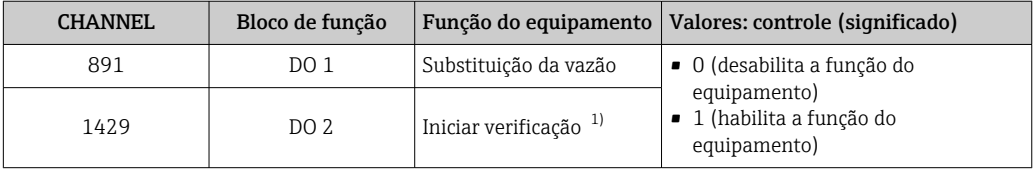

1) Apenas disponível com o pacote de aplicação "Heartbeat Verification"

### *Estrutura de dados*

*Dados de saída da saída discreta*

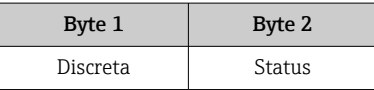

## Módulo EMPTY\_MODULE

Esse módulo é usado para especificar espaços vazios surgindo de módulos que não são usados nos slots.

O medidor funciona como um PROFIBUS escravo modular. Em contraste com um escravo compacto, um escravo modular PROFIBUS tem um desenho variável e consiste em módulos individuais diversos. O arquivo GSD contém uma descrição dos módulos individuais juntamente com suas propriedades individuais.

Os módulos estão permanentemente especificados aos slots. Ao configurar os módulos, é absolutamente essencial observar a sequência/disposição dos módulos. Quaisquer aberturas entre os módulos configurados devem ser preenchidas com o EMPTY\_MODULE.

# 10 Comissionamento

# 10.1 Verificação da função

Antes do comissionamento do medidor:

- ‣ Certifique-se de que as verificações da pós-instalação e pós-conexão tenham sido executadas.
- Lista de verificação "Controle pós-instalação["→ 41](#page-40-0)
- Lista de verificação "Verificação pós-conexão" [→ 60](#page-59-0)

# 10.2 Ativação do medidor

- ‣ Após uma verificação de função bem-sucedida, acione o medidor.
	- Após uma inicialização correta, o display local alterna automaticamente do display de inicialização para o display operacional.

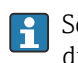

Se não aparecer nada no display local ou se for exibida uma mensagem de diagnóstico, consulte a seção "Diagnóstico e localização de falhas"  $\rightarrow$   $\blacksquare$  129.

# 10.3 Configuração do endereço do equipamento através do software

Em submenu "Comunicação", o endereço do equipamento pode ser configurado.

## Navegação

Menu "Configuração" → Comunicação → Endereço do aparelho

# 10.3.1 Rede PROFIBUS

Na hora da entrega, o medidor tem os seguintes ajustes de fábrica:

Endereço do equipamento  $|126$ 

- Para exibir o endereço do equipamento de corrente: parâmetro Endereço do aparelho  $\rightarrow \blacksquare$  101
	- Se o endereçamento de hardware estiver ativo, o endereçamento de software estará bloqueado

# 10.4 Configuração do idioma de operação

Ajuste de fábrica: inglês ou solicitado com o idioma local

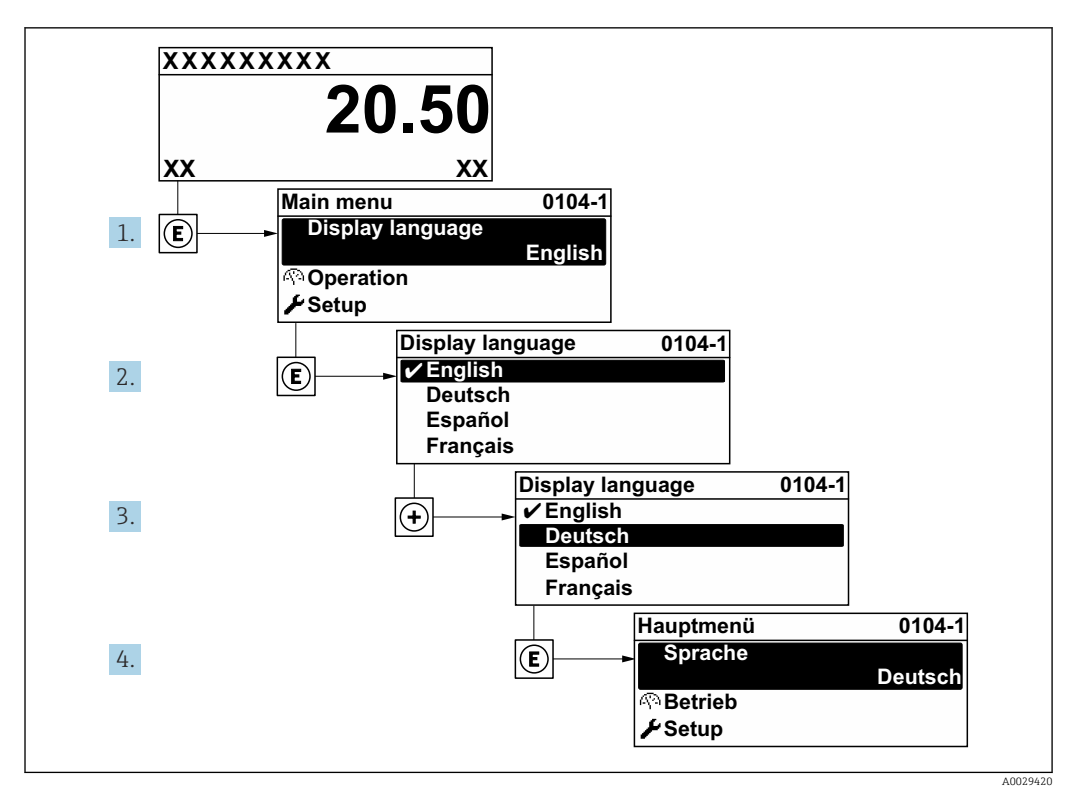

 *21 Uso do display local como exemplo*

# 10.5 Configuração do medidor

- A menu Configuração com seus assistentes contém todos os parâmetros necessários para a operação padrão.
- Navegação até a menu Configuração

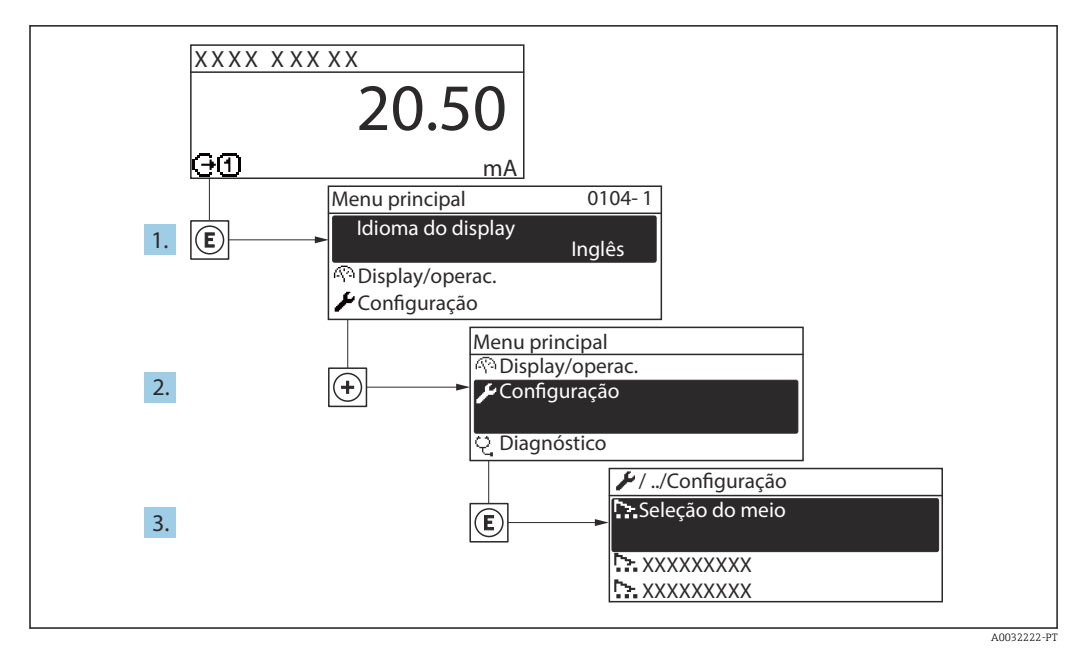

#### *22 Uso do display local como exemplo*

## Navegação

Menu "Configuração"

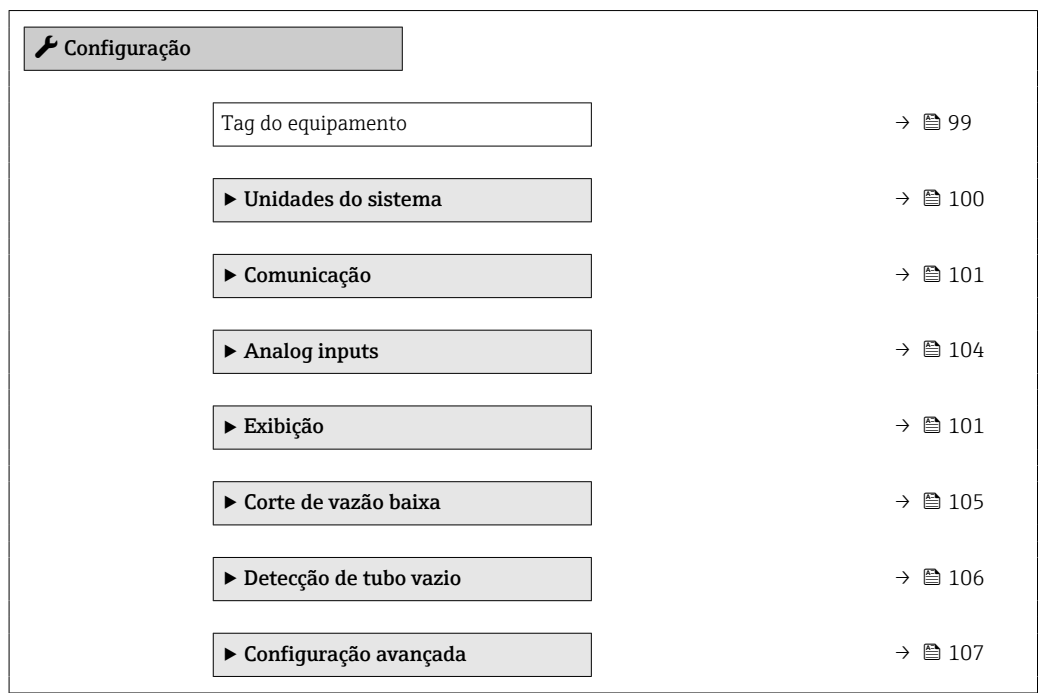

## 10.5.1 Definição do nome de tag

Para habilitar a rápida identificação do ponto de medição junto ao sistema, é possível inserir uma designação exclusiva usando o parâmetro Tag do equipamento para mudar o ajuste de fábrica.

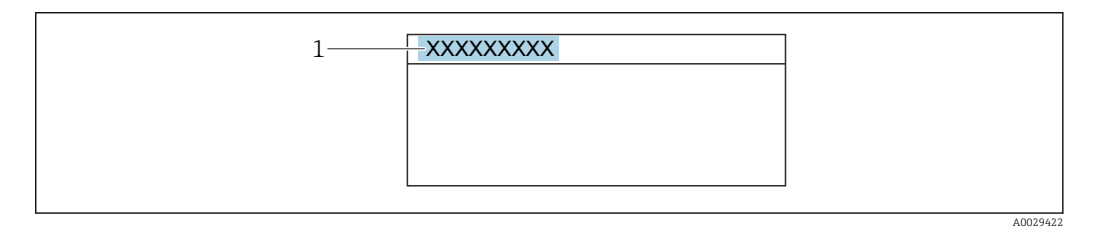

 *23 Cabeçalho do display de operação com nome de tag*

*1 Nome de identificação*

Insira o nome do tag na ferramenta de operação "FieldCare" → ■ 86  $\lceil \cdot \rceil$ 

## Navegação

Menu "Configuração" → Tag do equipamento

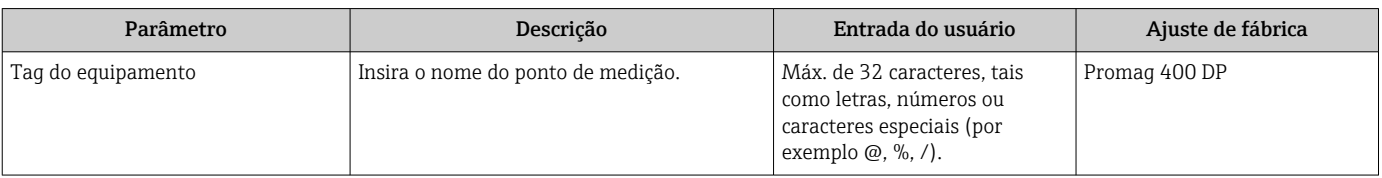

## <span id="page-99-0"></span>10.5.2 Configuração das unidades do sistema

Em submenu Unidades do sistema as unidades de todos os valores medidos podem ser ajustadas.

O número de submenus e parâmetros pode variar dependendo da versão do equipamento. Alguns submenus e parâmetros nesses submenus não estão descritos nas instruções de operação. Em vez disso, uma descrição é fornecida na Documentação Especial do equipamento (→ seção "Documentação Complementar").

## Navegação

Menu "Configuração" → Unidades do sistema

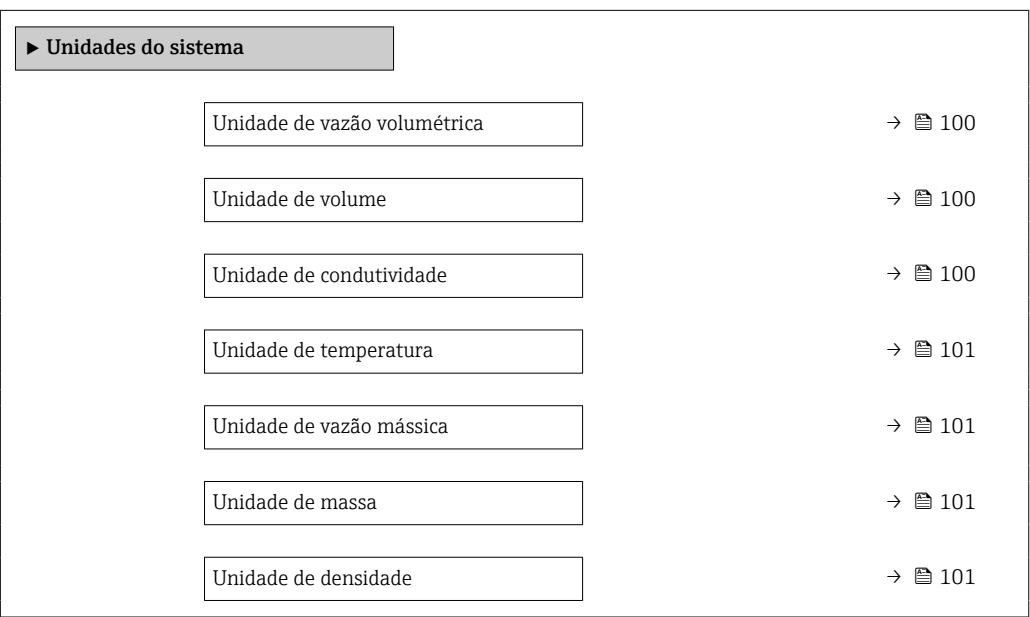

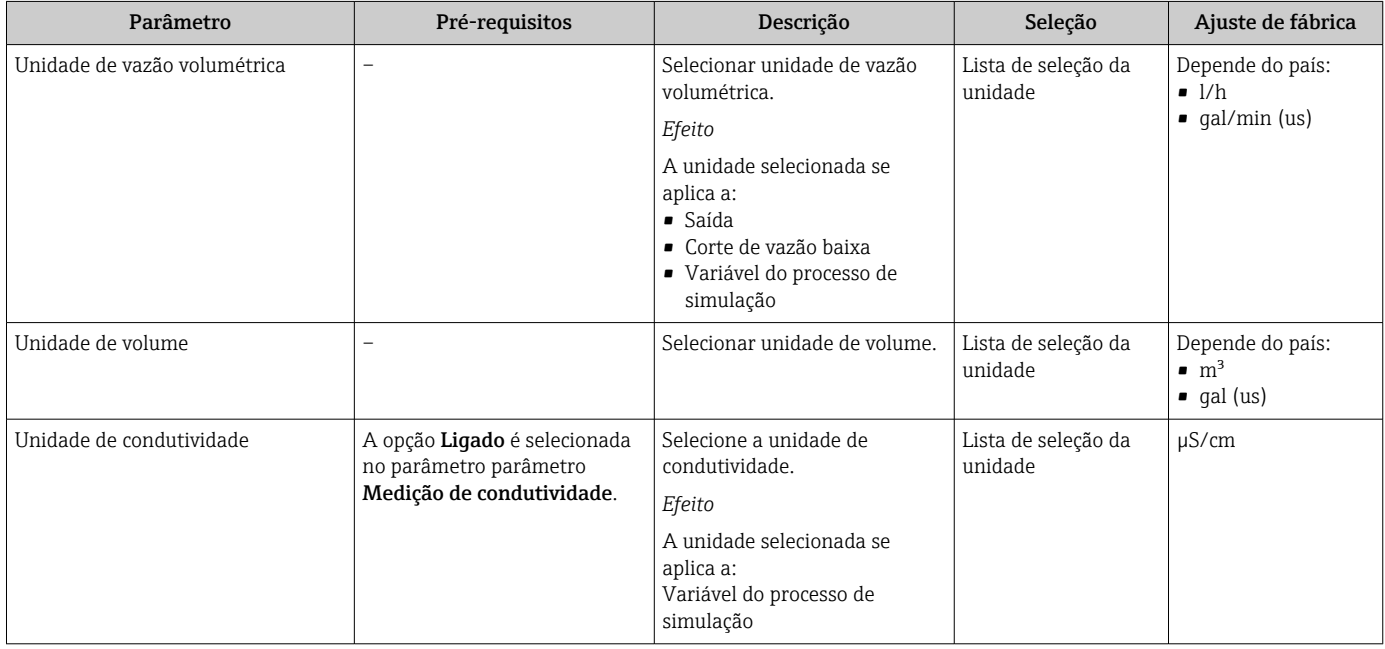

<span id="page-100-0"></span>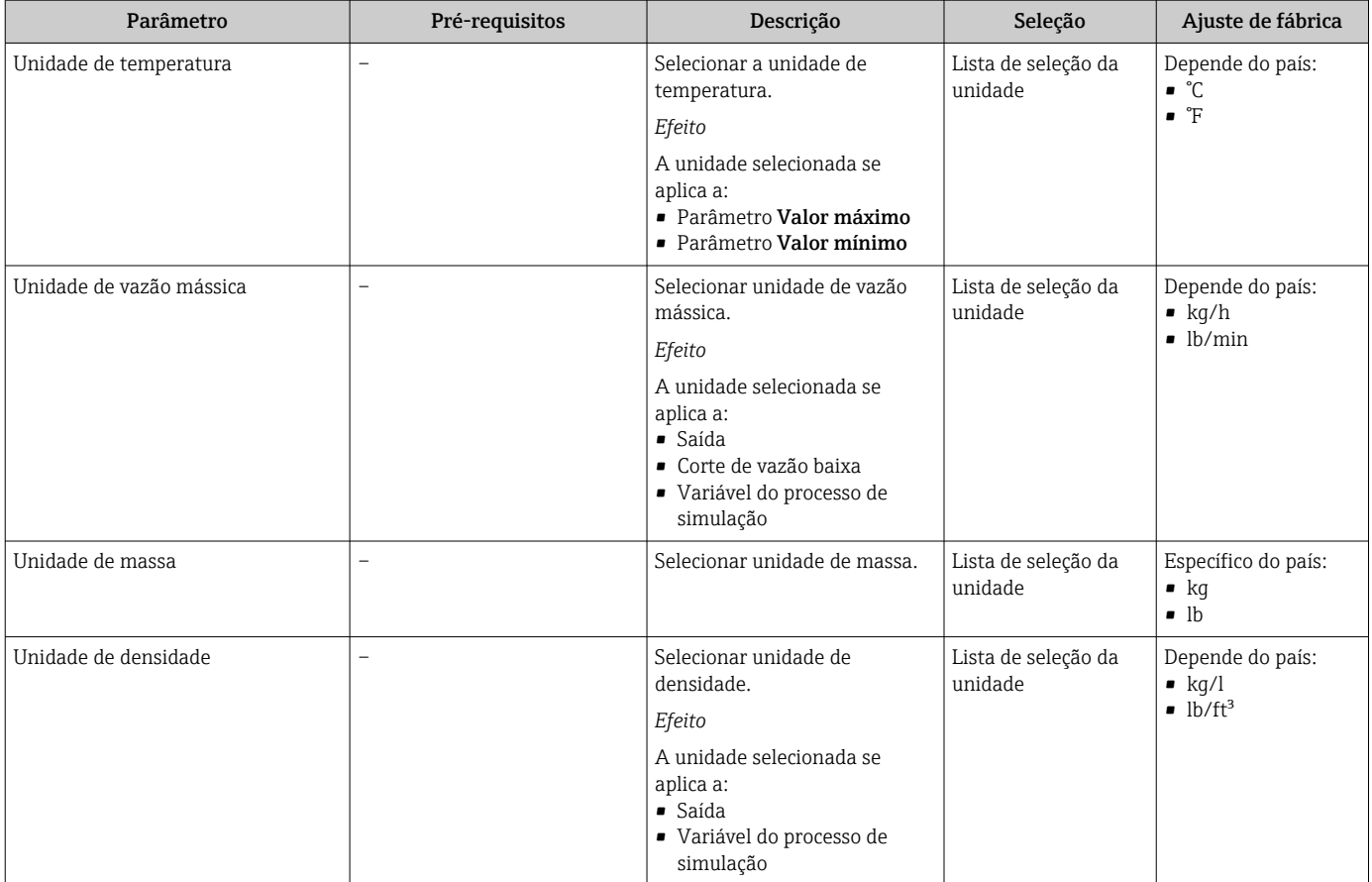

# 10.5.3 Configurando a interface de comunicação

E submenu Comunicação orienta você sistematicamente por todos os parâmetros que precisam ser configurados para seleção e ajuste da interface de comunicação.

## Navegação

Menu "Configuração" → Comunicação

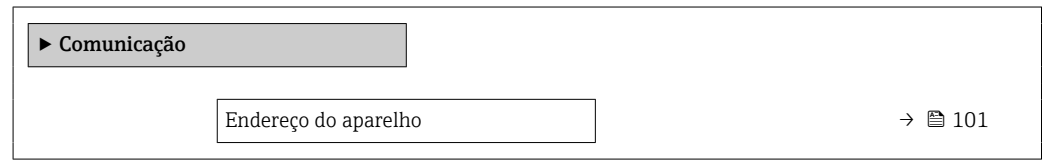

### Visão geral dos parâmetros com breve descrição

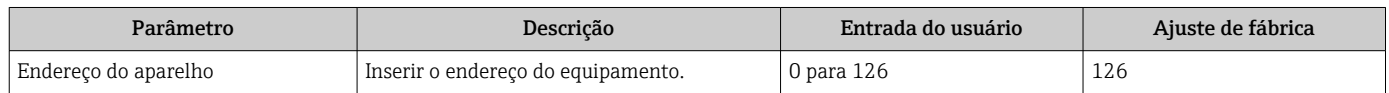

# 10.5.4 Configurando o display local

Assistente Exibição orienta você sistematicamente por todos os parâmetros que podem ser ajustados para a configuração do display local.

## Navegação

Menu "Configuração" → Exibição

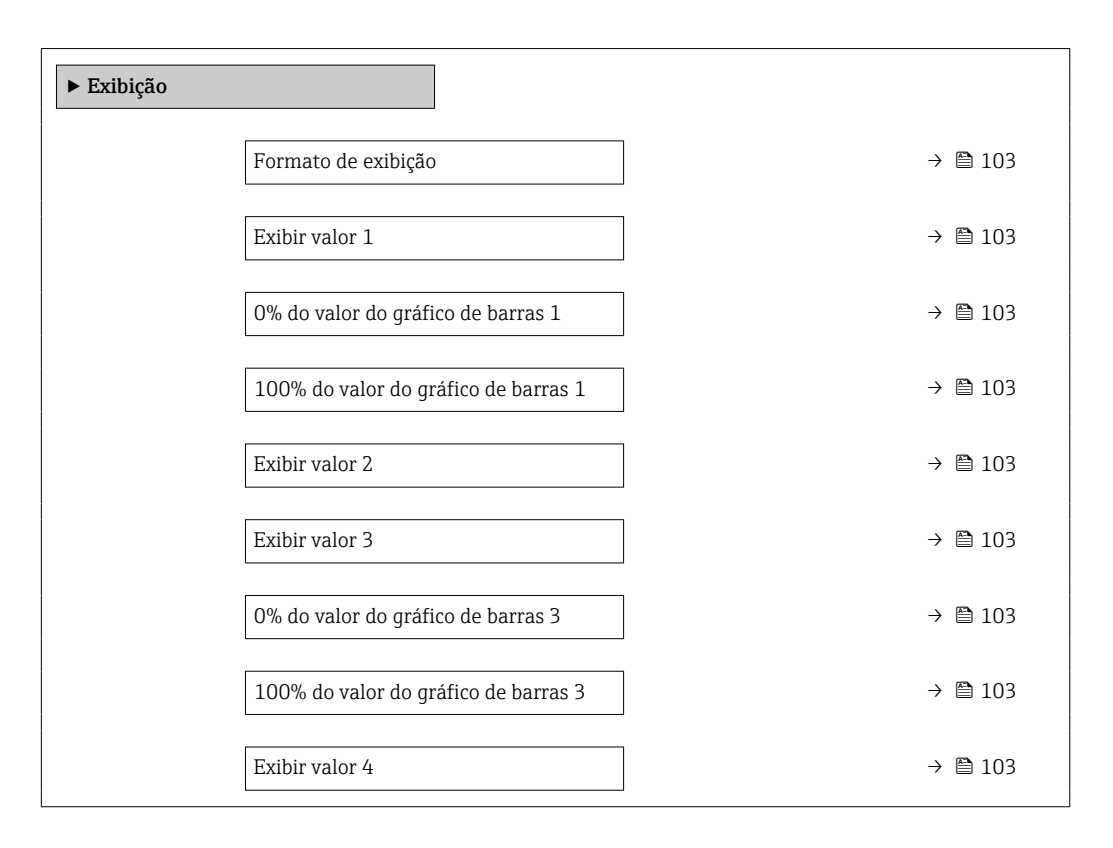

<span id="page-102-0"></span>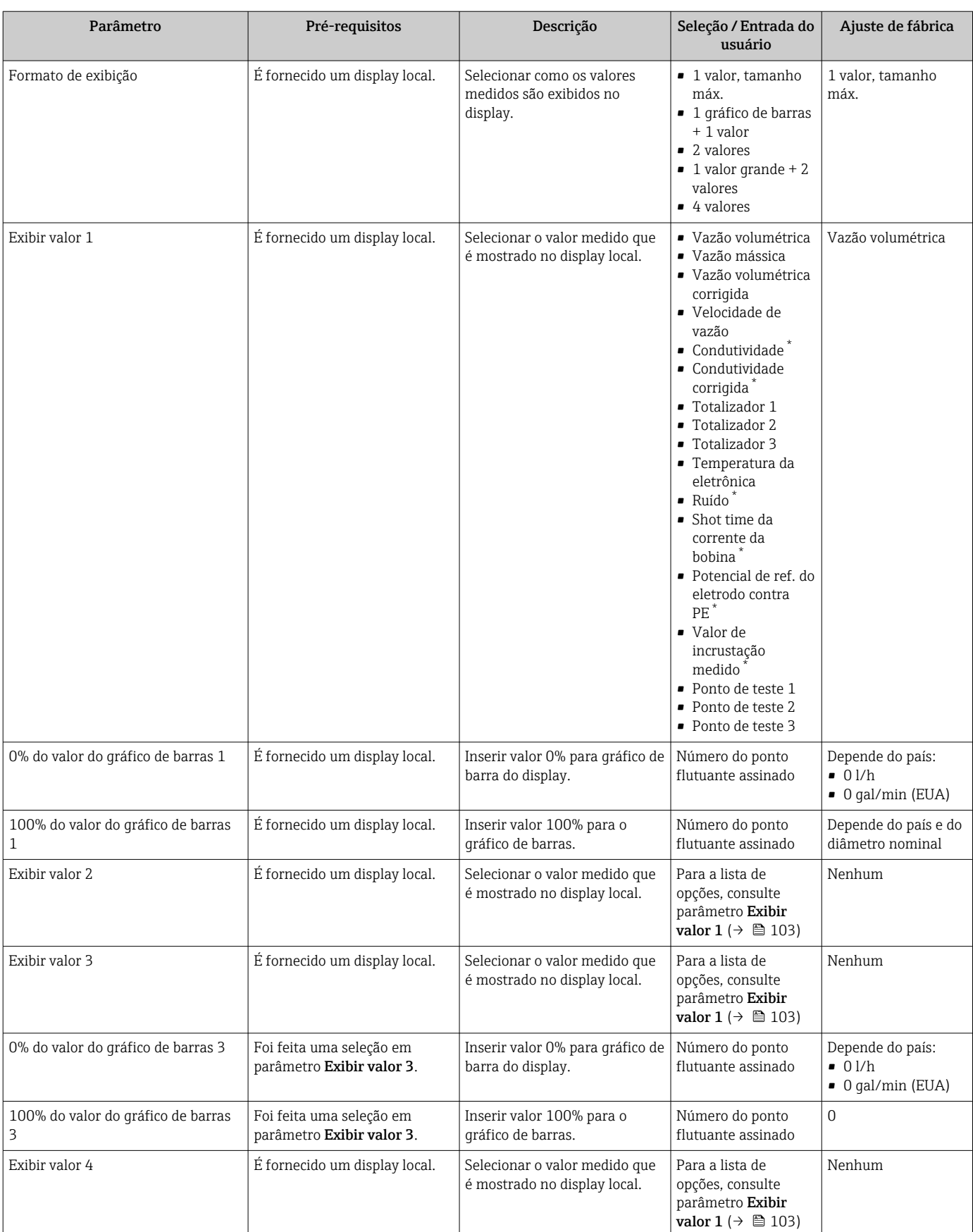

## Visão geral dos parâmetros com breve descrição

\* Visibilidade depende das opções ou configurações do equipamento.

# <span id="page-103-0"></span>10.5.5 Configurando as entradas analógicas

O submenu Analog inputs guia o usuário sistematicamente para o submenu Analog input 1 para nindividual. A partir daqui você consegue os parâmetros da entrada analógica individual.

## Navegação

Menu "Configuração" → Analog inputs

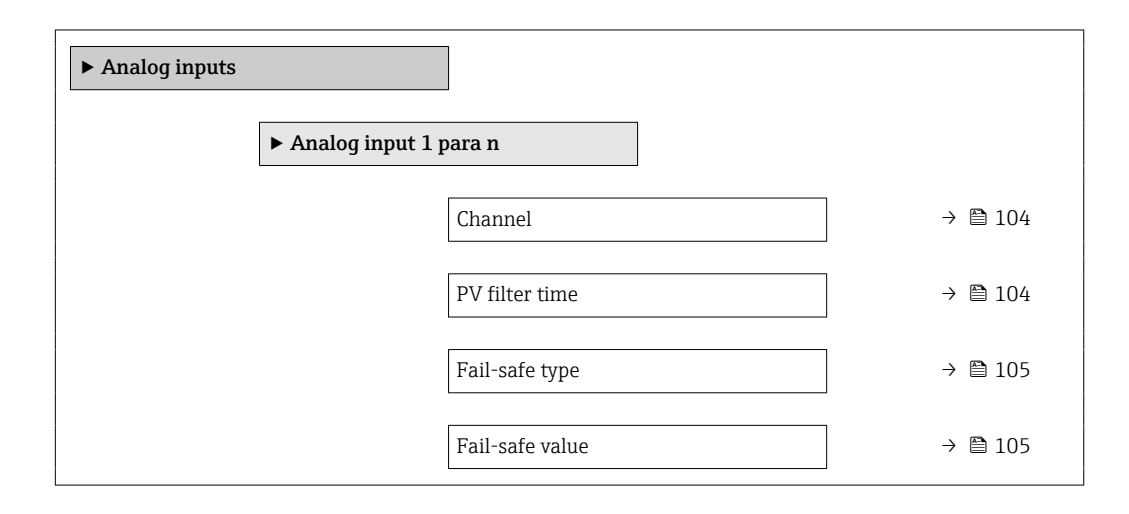

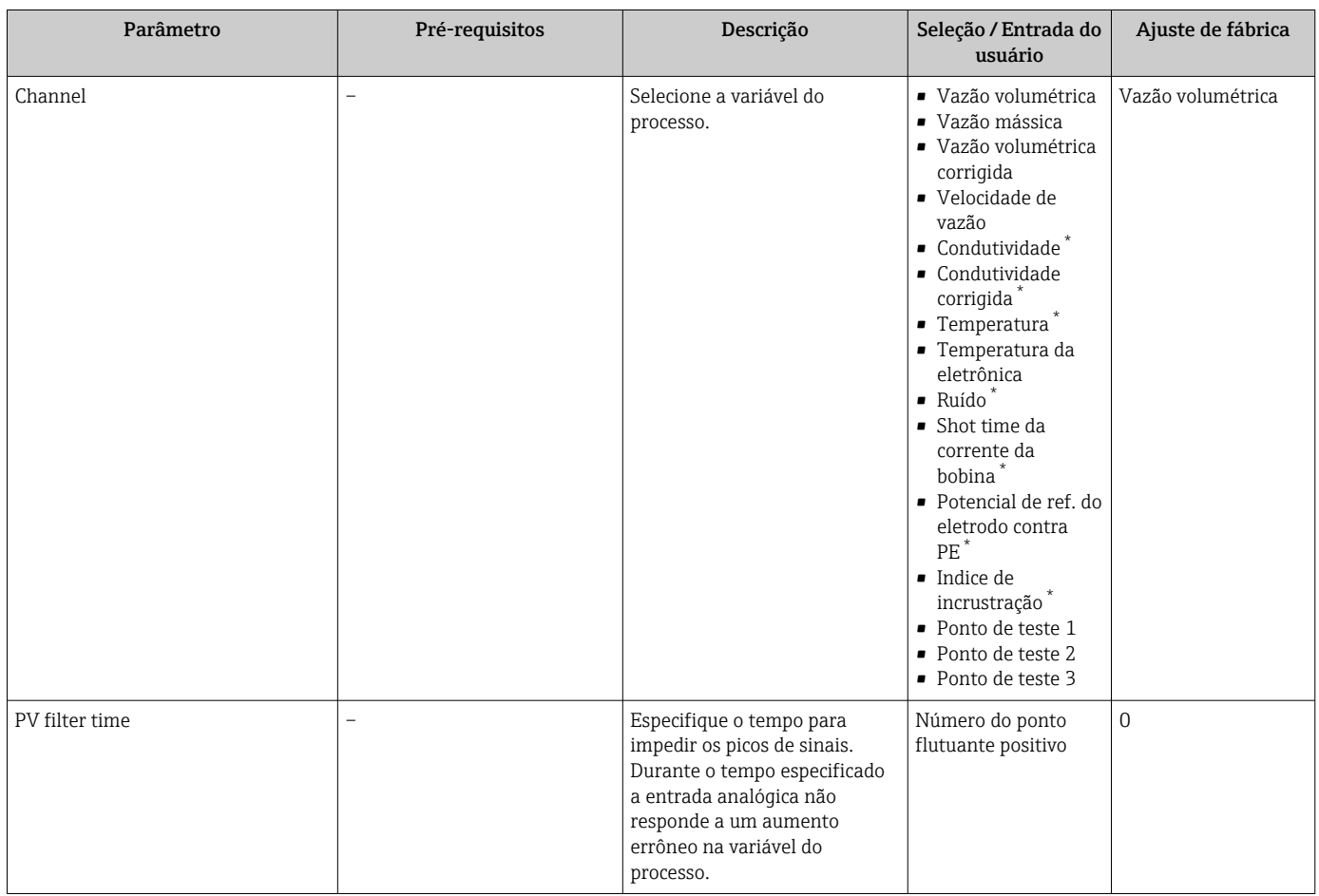

<span id="page-104-0"></span>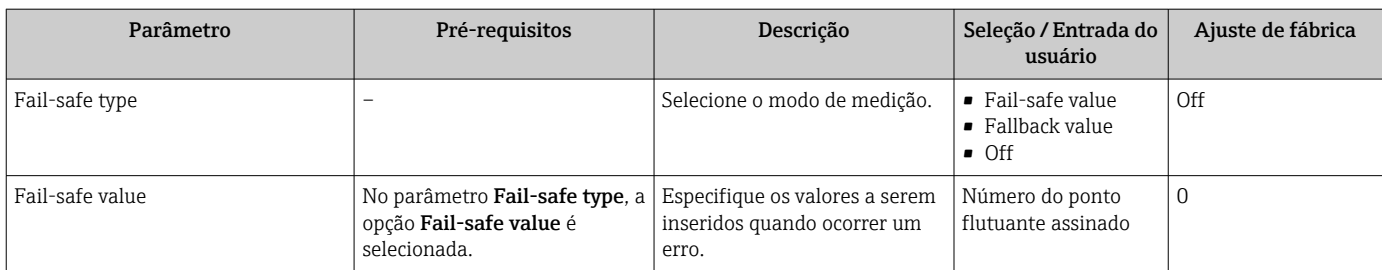

\* Visibilidade depende das opções ou configurações do equipamento.

# 10.5.6 Configurar o corte de vazão baixa

O assistente Corte de vazão baixa guia o usuário sistematicamente por todos os parâmetros que devem ser definidos para configurar o corte de vazão baixa.

## Navegação

Menu "Configuração" → Corte de vazão baixa

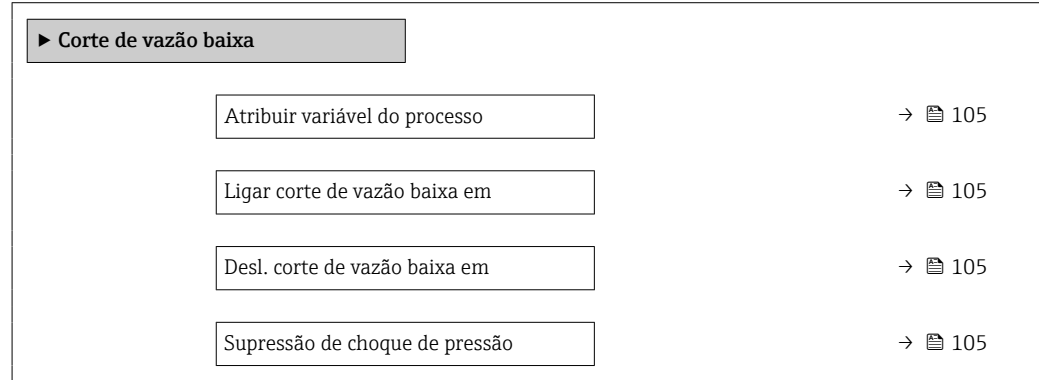

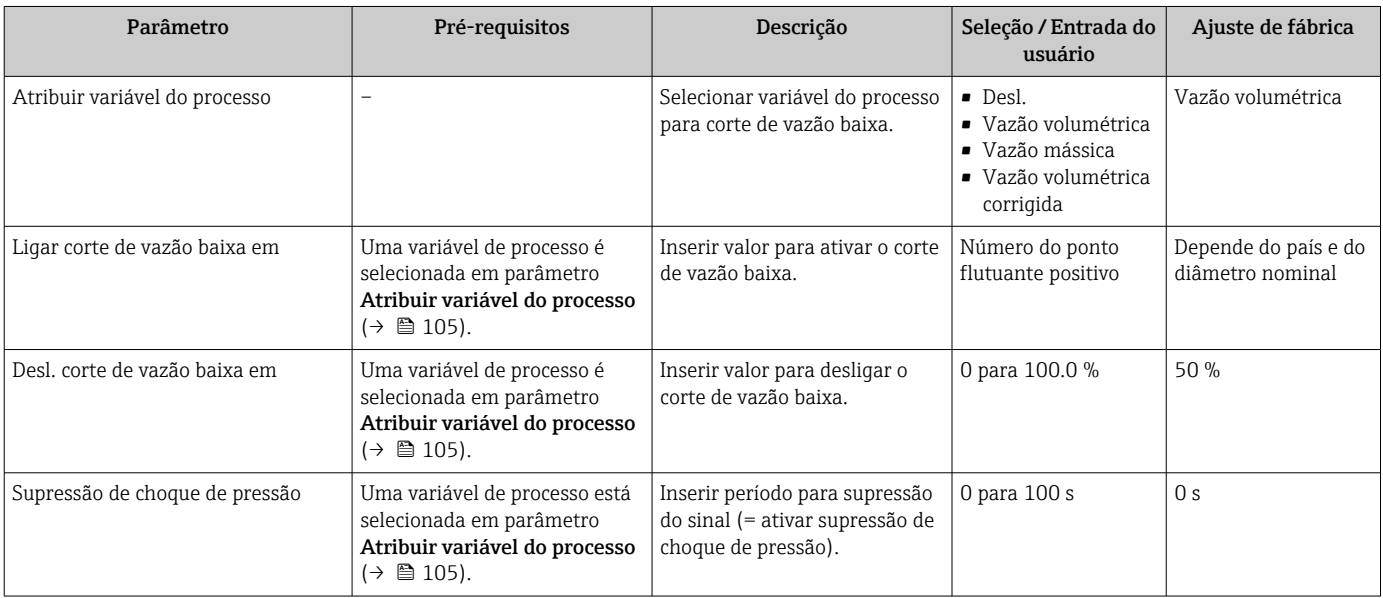

# <span id="page-105-0"></span>10.5.7 Configuração da detecção de tubo vazio

- Os medidores são calibrados com água (aprox. 500 µS/cm) na fábrica. Para líquidos com uma condutividade mais baixa, recomenda-se fazer um novo ajuste total da tubulação no local.
	- Recomendamos fazer um novo ajuste da tubulação vazia no local se o cabo usado tiver mais que 50 metros.

A assistente Detecção de tubo vazio orienta você sistematicamente por todos os parâmetros que precisam ser ajustados para a configuração da detecção de tubo vazio.

#### Navegação

Menu "Configuração" → Detecção de tubo vazio

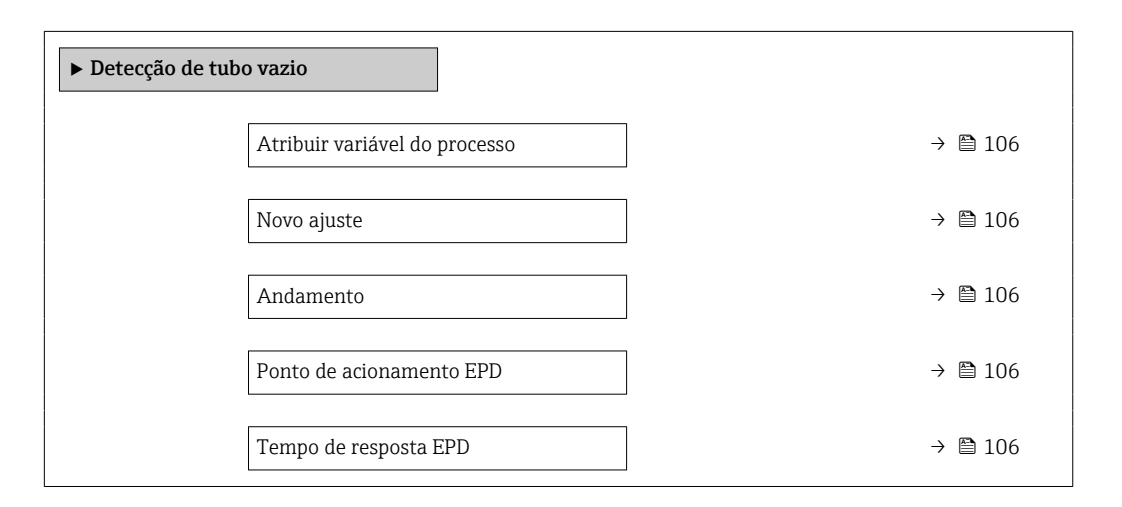

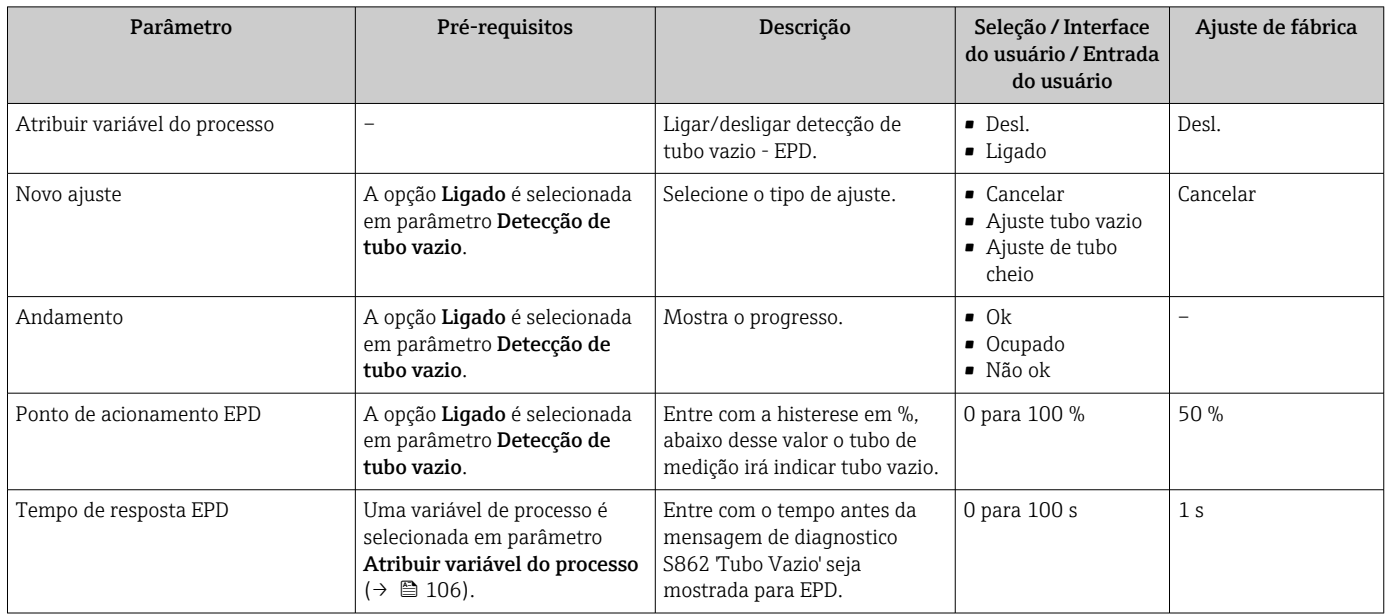

# <span id="page-106-0"></span>10.6 Configurações avançadas

A submenu Configuração avançada juntamente com seus submenus contém parâmetros para configurações específicas.

*Navegação até a submenu "Configuração avançada"*

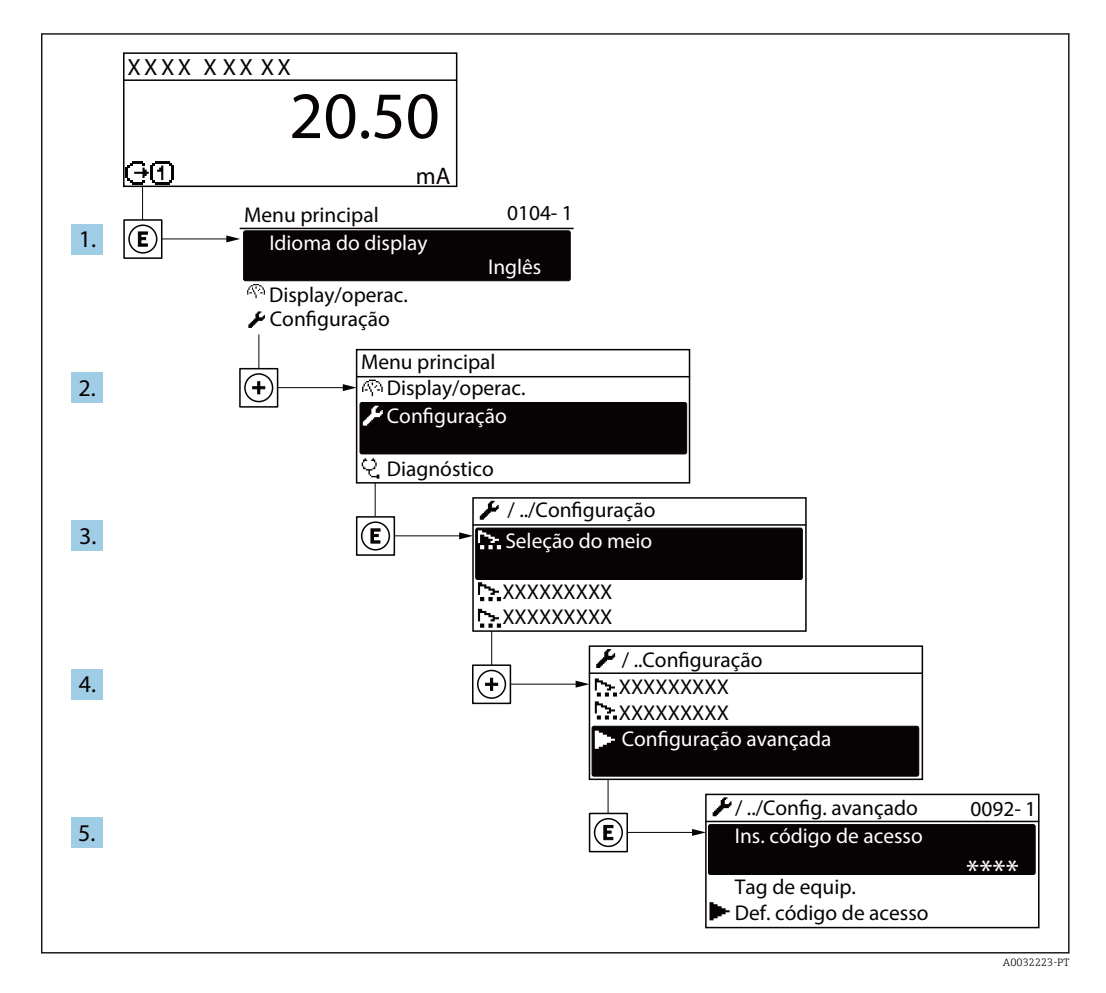

O número de submenus e parâmetros pode variar dependendo da versão do  $| \cdot |$ equipamento. Alguns submenus e parâmetros nesses submenus não estão descritos nas instruções de operação. Em vez disso, uma descrição é fornecida na Documentação Especial do equipamento (→ seção "Documentação Complementar").

### Navegação

Menu "Configuração" → Configuração avançada

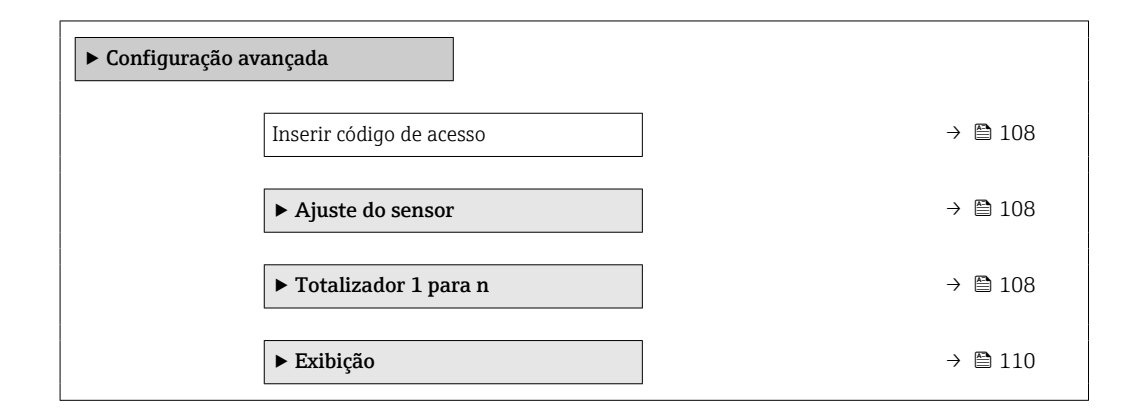

<span id="page-107-0"></span>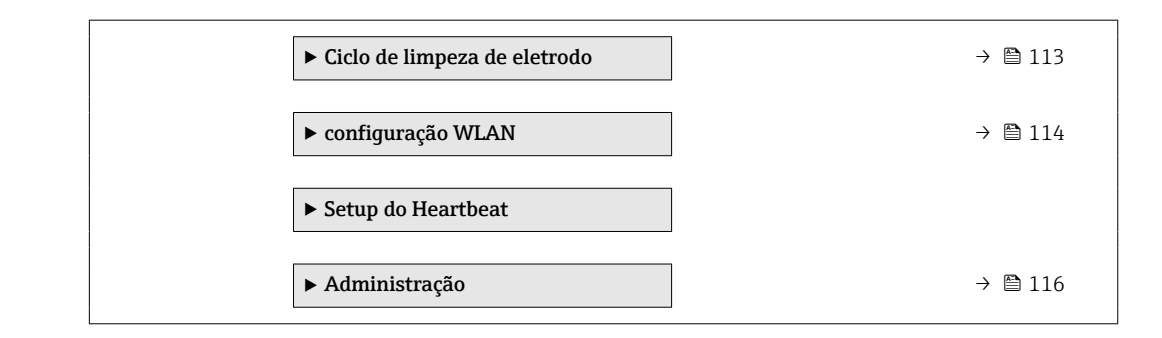

# 10.6.1 Uso do parâmetro para inserir o código de acesso

### Navegação

Menu "Configuração" → Configuração avançada

### Visão geral dos parâmetros com breve descrição

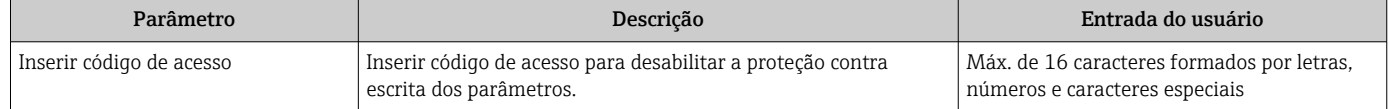

## 10.6.2 Execução do ajuste do sensor

O submenu Ajuste do sensor contém parâmetros que pertencem à funcionalidade do sensor.

### Navegação

Menu "Configuração" → Configuração avançada → Ajuste do sensor

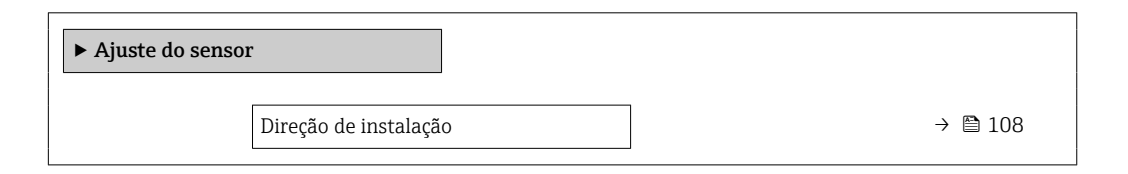

### Visão geral dos parâmetros com breve descrição

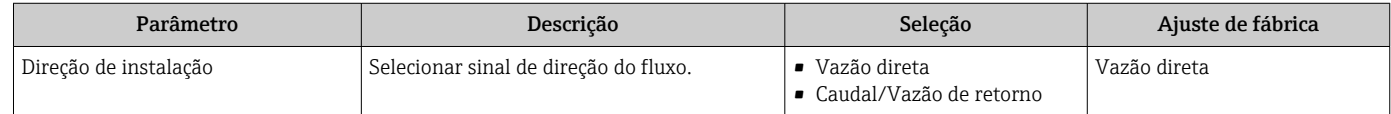

## 10.6.3 Configuração do totalizador

Emsubmenu "Totalizador 1 para n" é possível configurar o totalizador individual.

### Navegação

Menu "Configuração" → Configuração avançada → Totalizador 1 para n

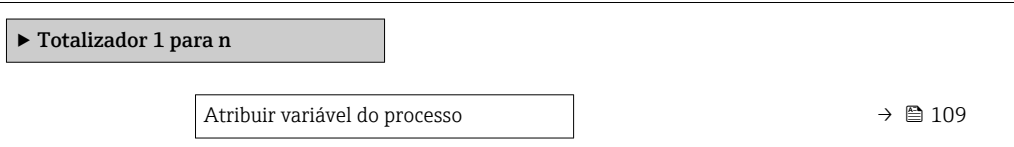
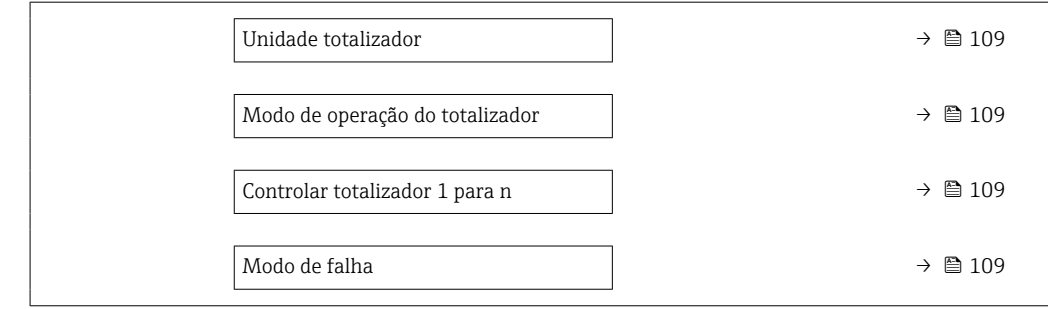

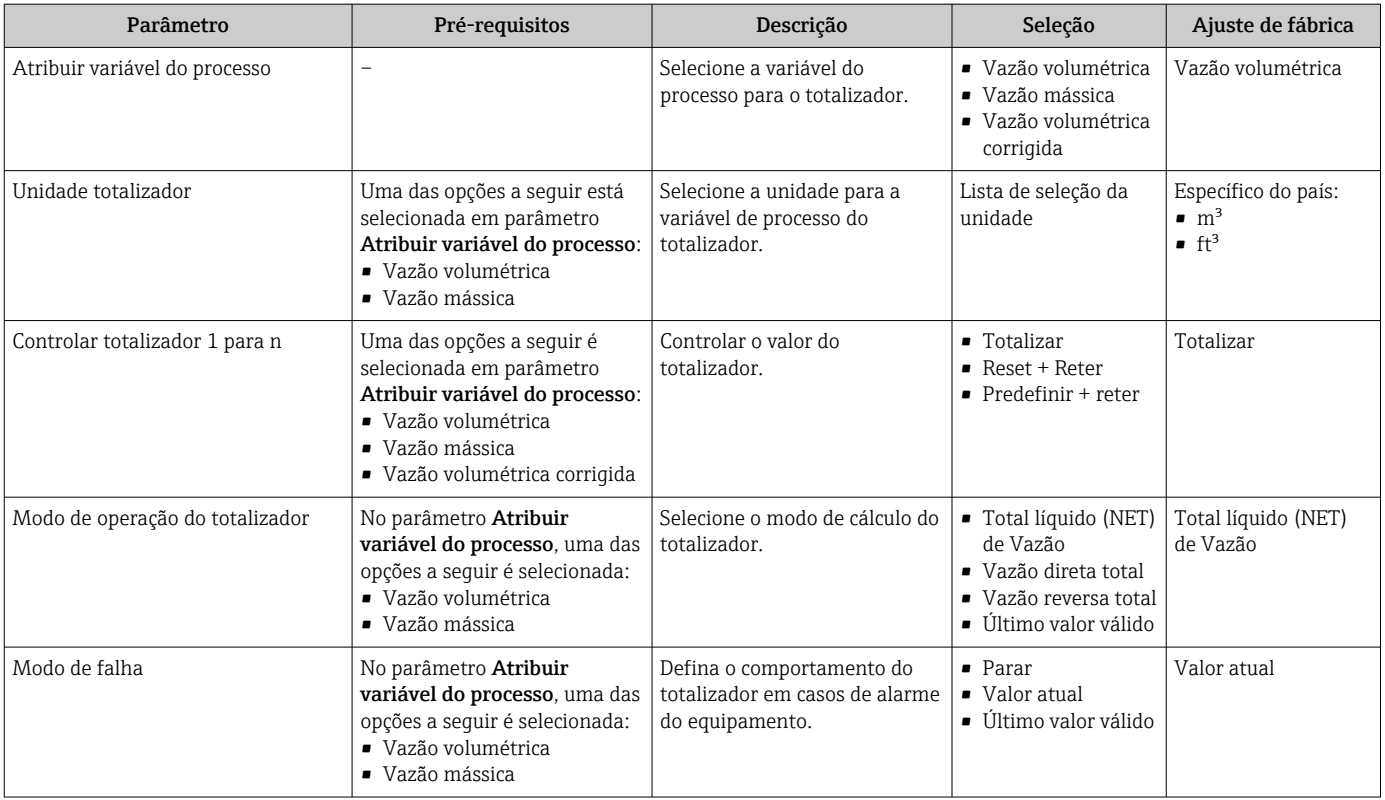

### <span id="page-109-0"></span>10.6.4 Execução de configurações de display adicionais

Em submenu Exibição é possível ajustar todos os parâmetros associados à configuração do display local.

### Navegação

Menu "Configuração" → Configuração avançada → Exibição

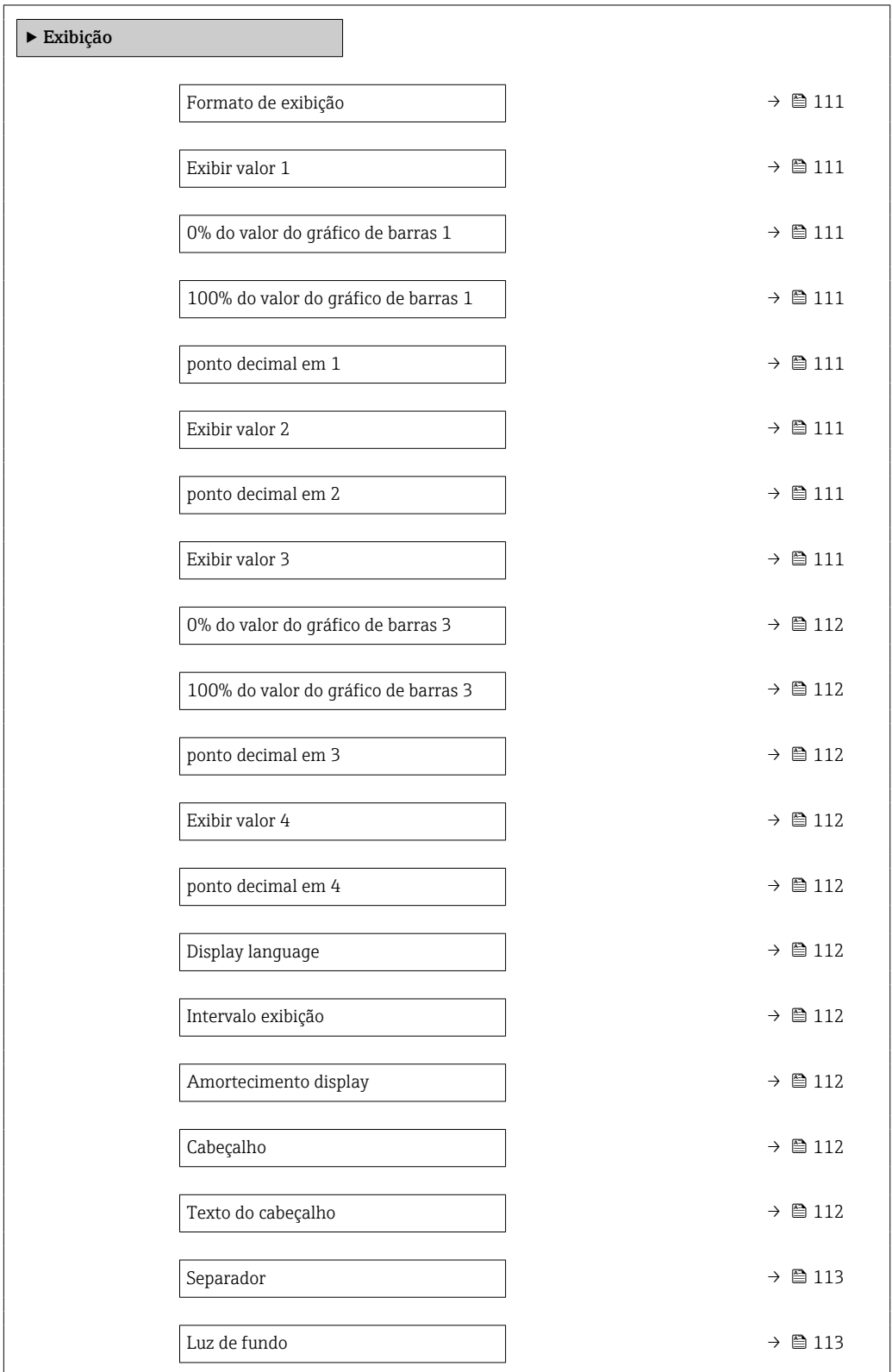

<span id="page-110-0"></span>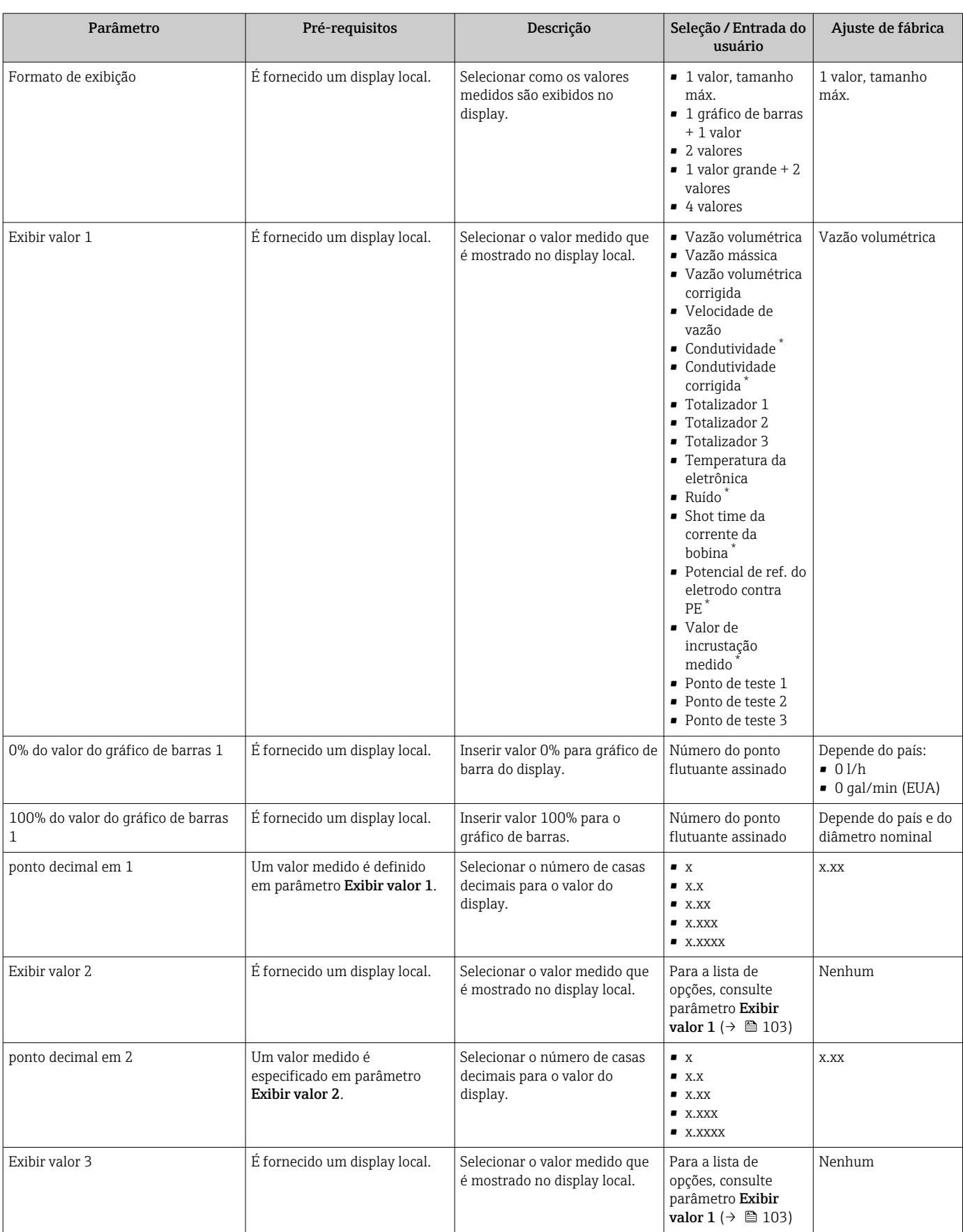

<span id="page-111-0"></span>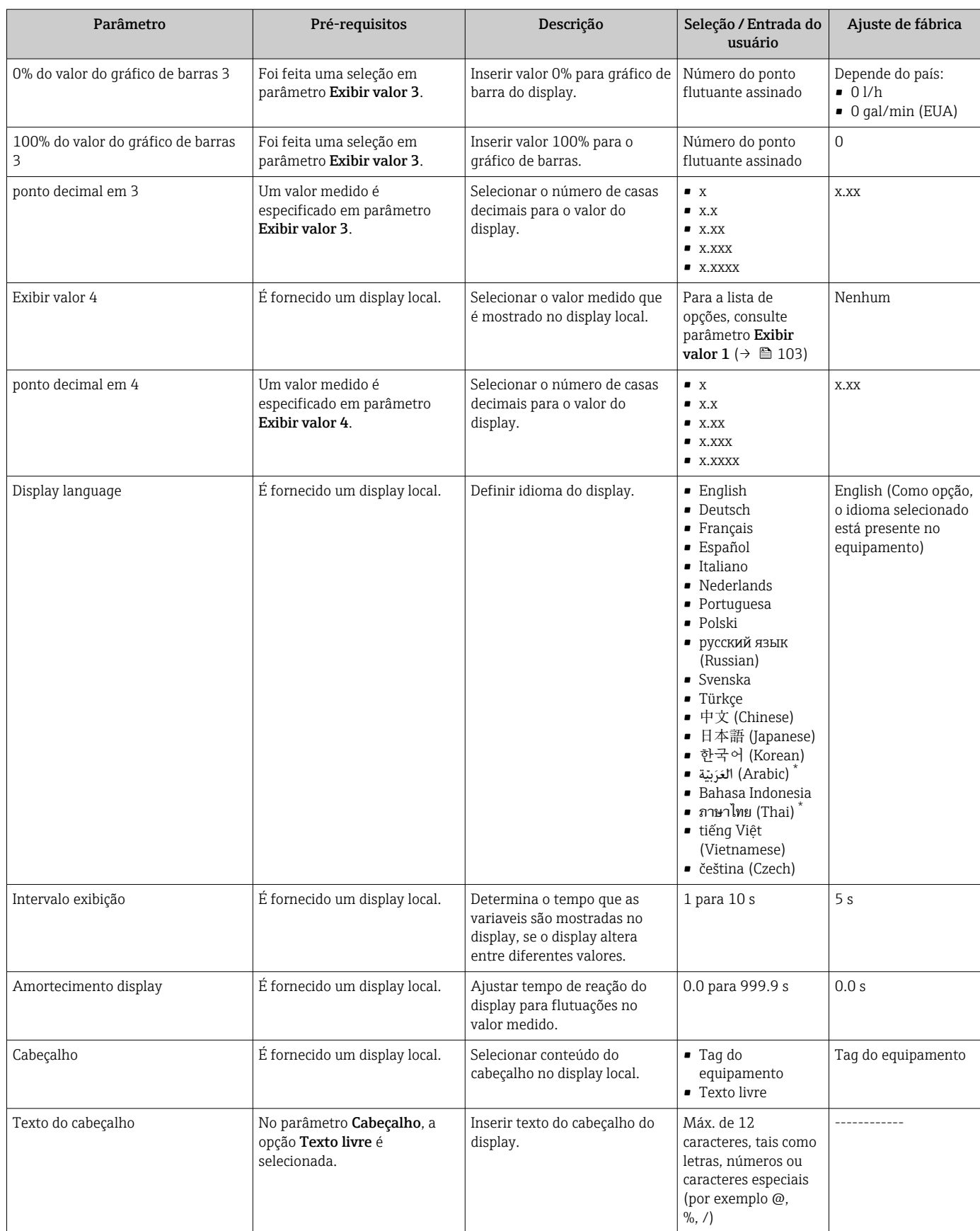

<span id="page-112-0"></span>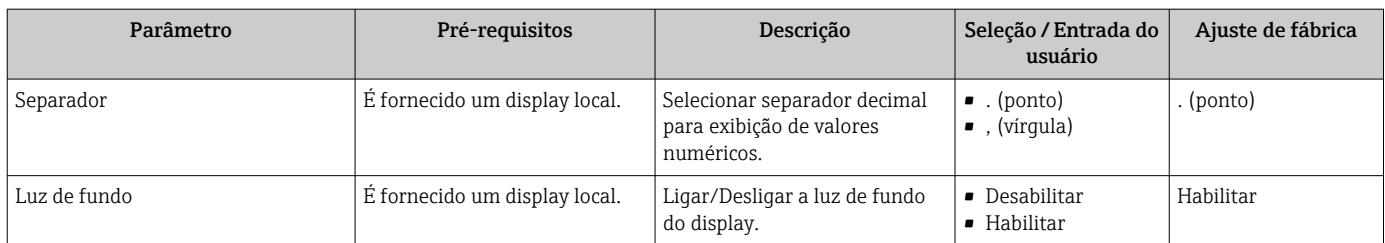

Visibilidade depende das opções ou configurações do equipamento.

### 10.6.5 Executando a limpeza do eletrodo

O assistente Circuito de limpeza dos eletrodos orienta o usuário sistematicamente por todos os parâmetros que precisam ser ajustados para a configuração de limpeza do eletrodo.

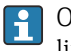

O assistente só aparece se o equipamento tiver sido solicitado com um circuito de limpeza do eletrodo.

#### Navegação

Menu "Configuração" → Configuração avançada → Ciclo de limpeza de eletrodo

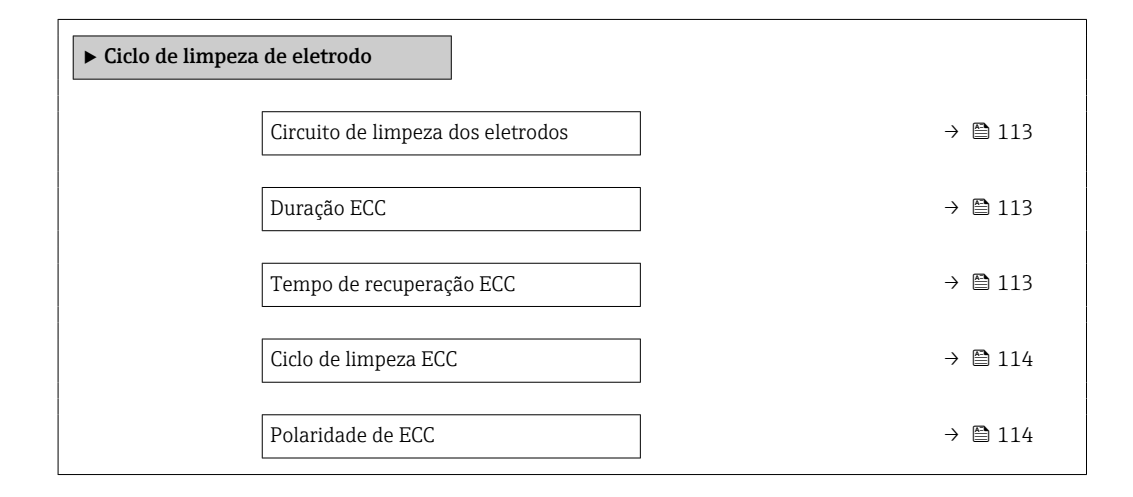

#### Visão geral dos parâmetros com breve descrição

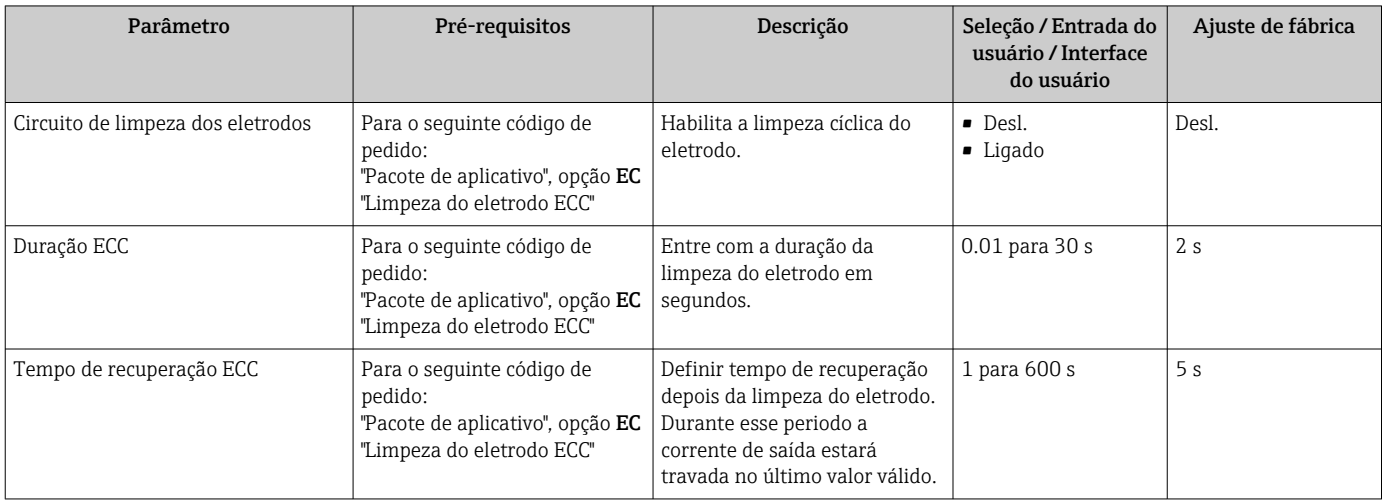

<span id="page-113-0"></span>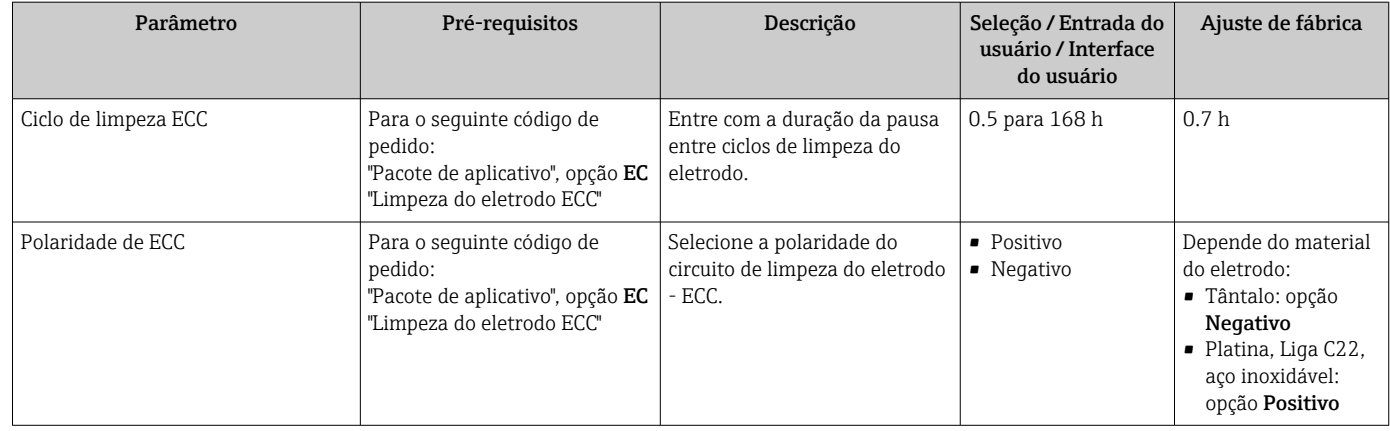

## 10.6.6 Configuração WLAN

A submenu WLAN Settings orienta o usuário sistematicamente por todos os parâmetros que precisam ser ajustados para a configuração WLAN.

### Navegação

Menu "Configuração" → Configuração avançada → configuração WLAN

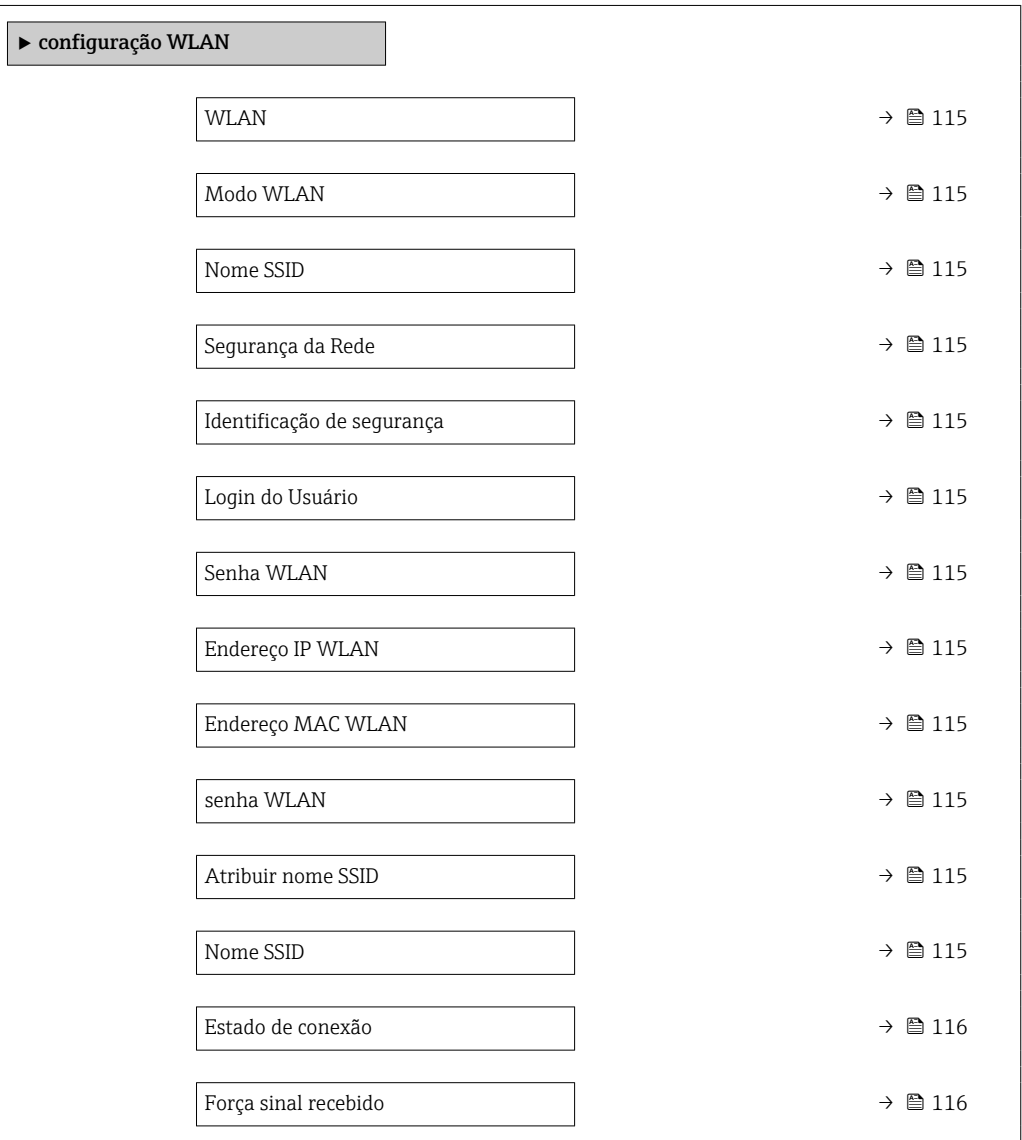

<span id="page-114-0"></span>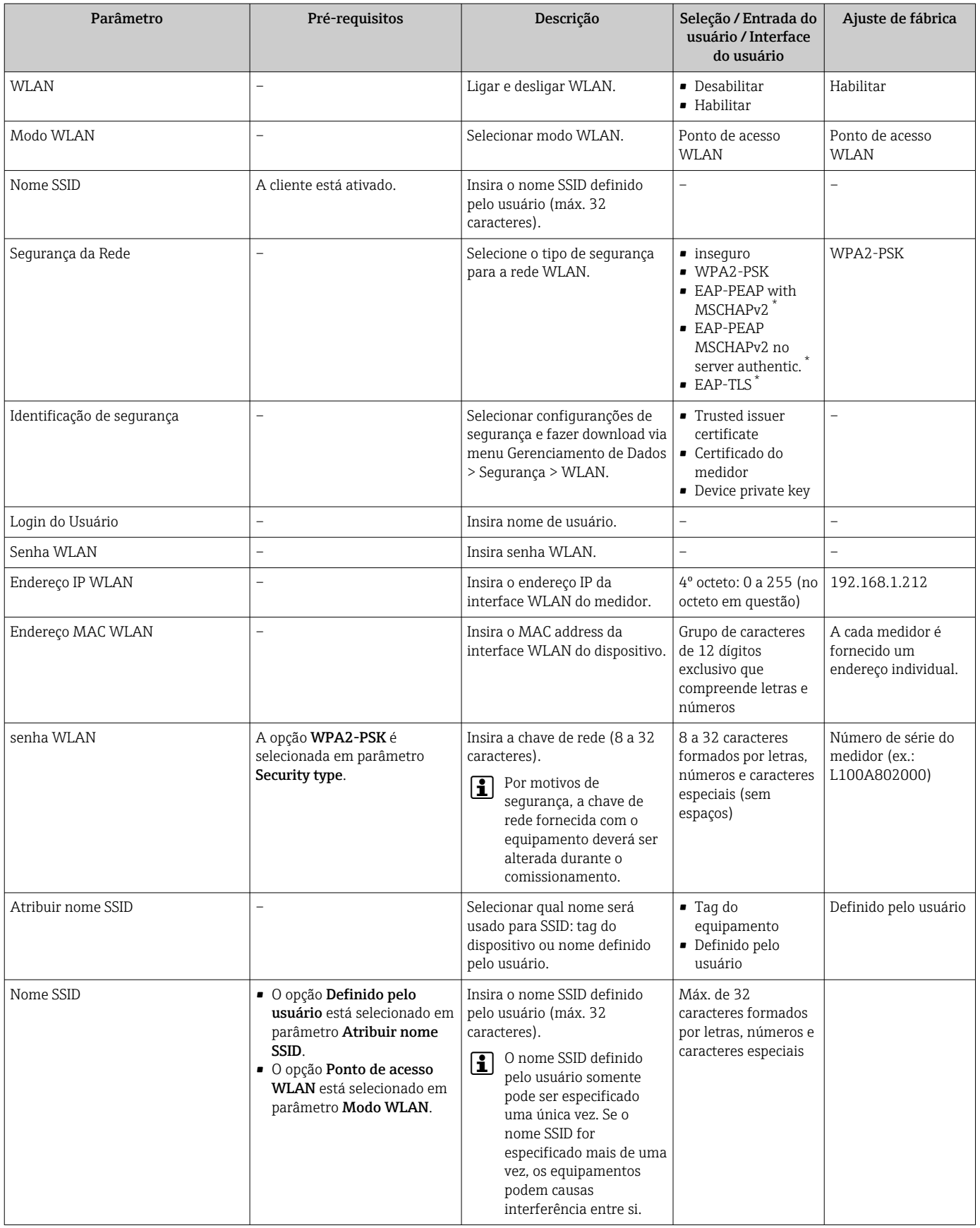

<span id="page-115-0"></span>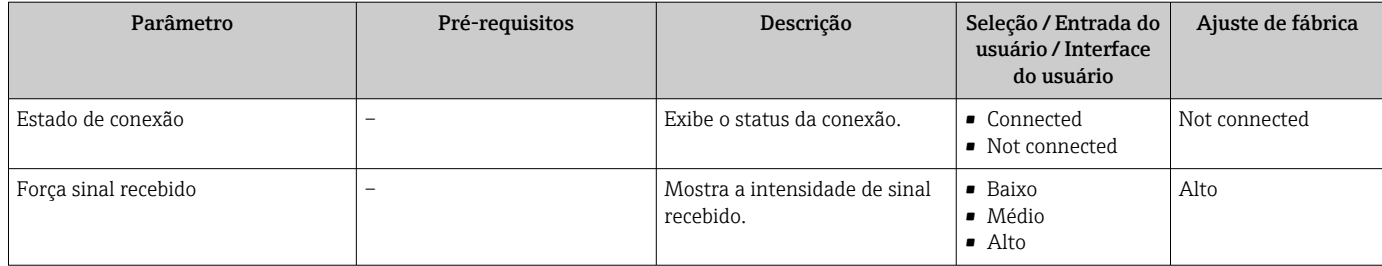

Visibilidade depende das opções ou configurações do equipamento.

### 10.6.7 Usando os parâmetros para a administração do equipamento

A submenu Administração guia o usuário sistematicamente por todos os parâmetro que podem ser usados para fins de administração do equipamento.

### Navegação

Menu "Configuração" → Configuração avançada → Administração

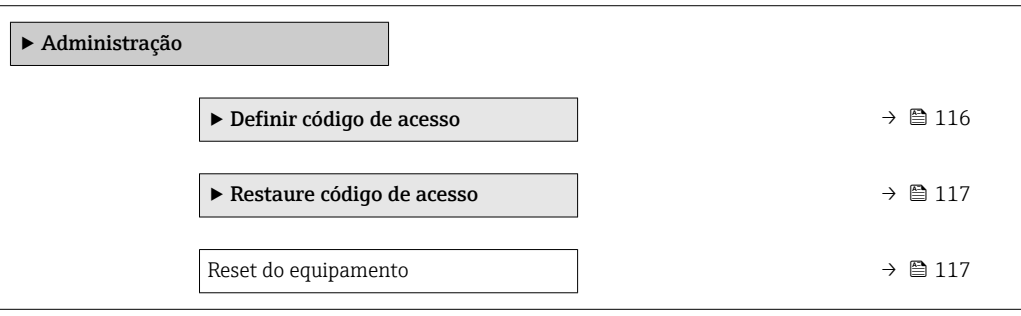

### Uso do parâmetro para definir o código de acesso

#### Navegação

Menu "Configuração" → Configuração avançada → Administração → Definir código de acesso

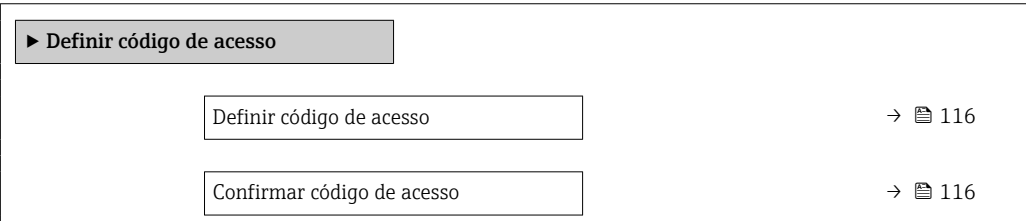

#### Visão geral dos parâmetros com breve descrição

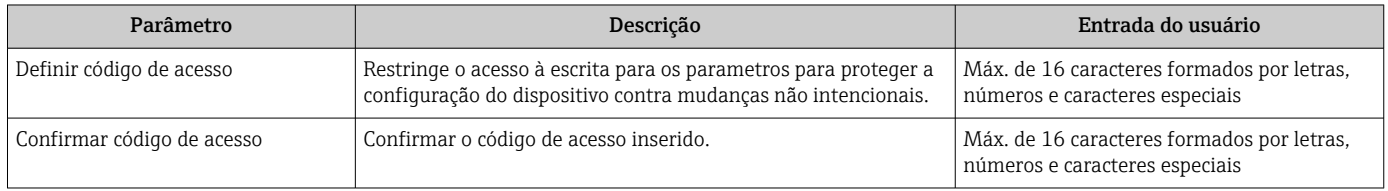

### <span id="page-116-0"></span>Uso do parâmetro para reiniciar o código de acesso

#### Navegação

Menu "Configuração" → Configuração avançada → Administração → Restaure código de acesso

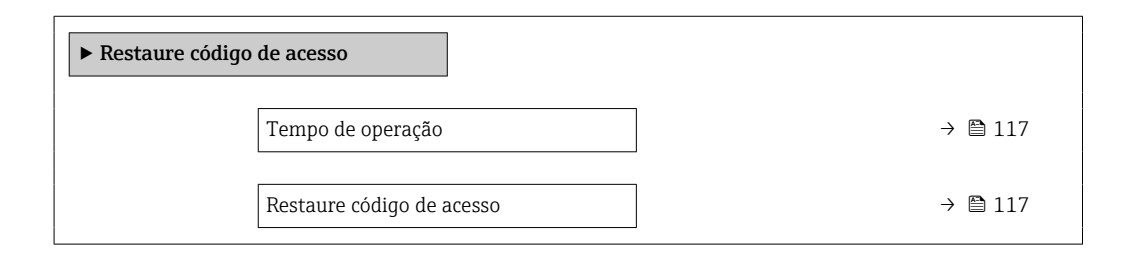

#### Visão geral dos parâmetros com breve descrição

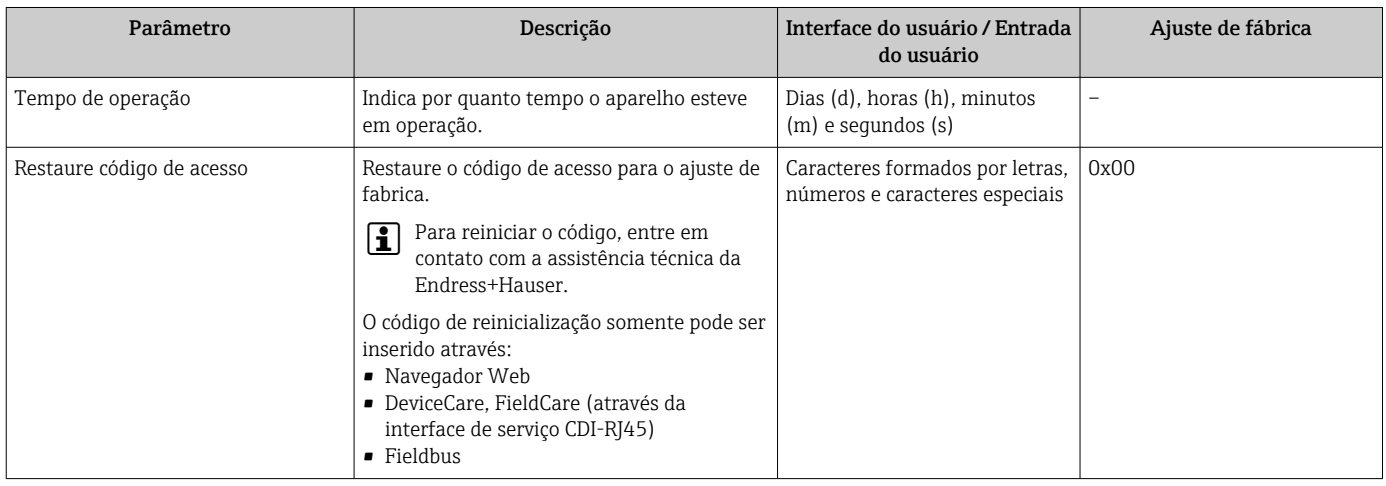

### Uso do parâmetro para reiniciar o equipamento

#### Navegação

Menu "Configuração" → Configuração avançada → Administração

#### Visão geral dos parâmetros com breve descrição

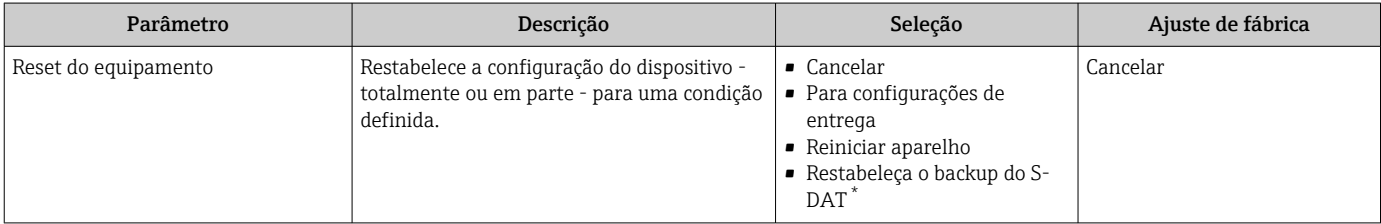

Visibilidade depende das opções ou configurações do equipamento.

### 10.7 Simulação

A submenu Simulação permite simular, sem uma situação de vazão real, diversas variáveis de processo durante o processo e o modo de alarme do equipamento, além de verificar as

correntes de sinal dos circuitos seguintes (válvulas de comutação ou malhas de controle fechado).

Os parâmetros exibidos dependem do seguinte:

- A ordem de aparelho selecionada
- O modo de operação definido do pulso/frequência/saídas de comutação

#### Navegação

Menu "Diagnóstico" → Simulação

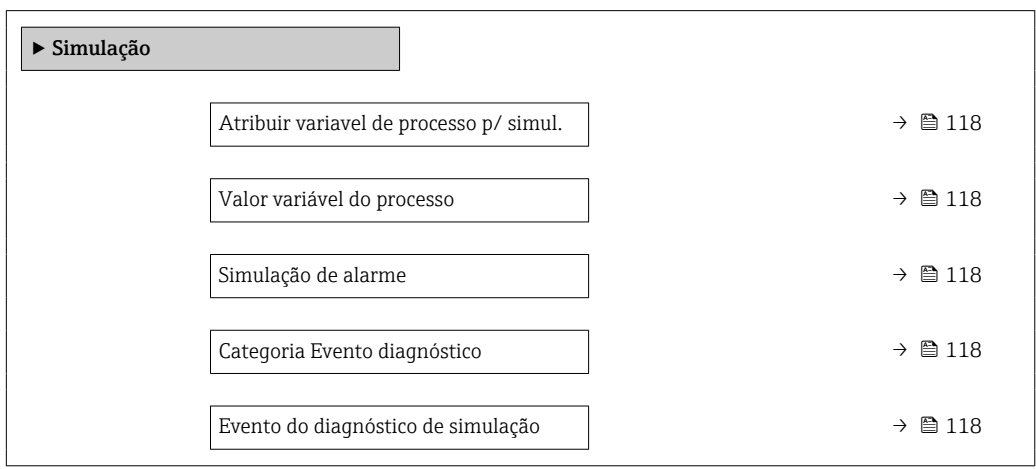

### Visão geral dos parâmetros com breve descrição

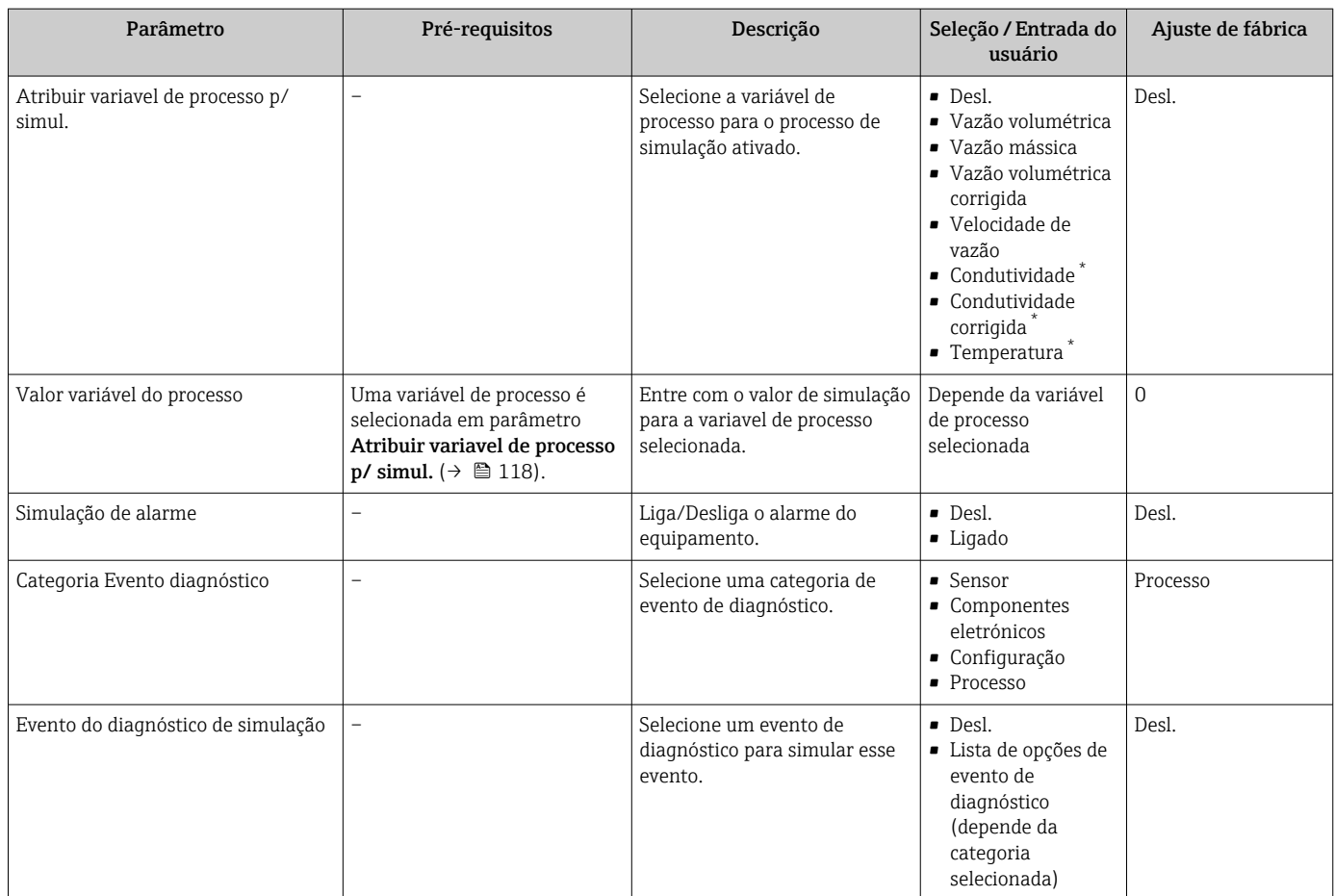

Visibilidade depende das opções ou configurações do equipamento.

## 10.8 Proteção das configurações contra acesso não autorizado

A opção a seguir existe para proteção da configuração do medidor contra modificação acidental após a atribuição:

- Proteção contra gravação através para display local e navegador da Web
- Proteção contra gravação por meio da chave de proteção contra gravação
- Proteção contra gravação através do bloqueio do teclado

### 10.8.1 Proteção contra gravação através do código de acesso

Os efeitos do código de acesso específico para o usuário são os seguintes:

- Através da operação local, os parâmetros para a configuração do medidor são protegidos contra gravação e seus valores não podem mais ser mudados.
- O acesso ao medidor através de navegador de rede é protegido, assim como os parâmetros para a configuração do medidor.

### Definição do código de acesso através do display local

- 1. Naveque até Parâmetro Definir código de acesso ( $\rightarrow \Box$  116).
- 2. Define um máx. de 16 caracteres formados por letras, números e caracteres especiais como o código de acesso.
- 3. Insira novamente o código de acesso em para confirmar o código.
	- $\rightarrow$  0  $\otimes$ -símbolo aparece na frente de todos os parâmetros protegidos contra gravação.

O equipamento automaticamente bloqueia os parâmetros protegidos contra gravação novamente se uma tecla não for pressionada por 10 minutos na visualização de navegação e de edição. O equipamento bloqueia os parâmetros protegidos contra gravação automaticamente após 60 s se o usuário voltar para o modo de display de operação a partir da visualização de navegação e de edição.

• Se a proteção contra gravação do parâmetro for ativado através do código de acesso, ele também pode ser desativado somente através do código de acesso →  $\triangleq$  75.

• A função de usuário com a qual o usuário está conectado pelo display local  $\rightarrow \Box$  75 é indicada pelo parâmetroParâmetro Display de status de acesso . Caminho de navegação: Operação → Display de status de acesso

### Parâmetros que podem sempre ser modificados através do display local

Determinados parâmetros que não afetam a medição são excluídos da proteção contra gravação de parâmetro através do display local. Apesar do código de acesso específico para o usuário, estes parâmetros podem sempre ser modificados, mesmo que outros parâmetros estejam bloqueados.

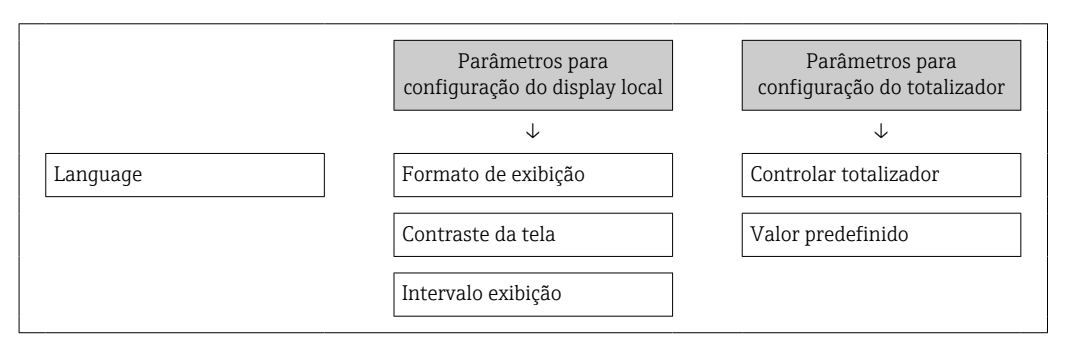

### Definição do código de acesso através do navegador de rede

1. Naveque até parâmetro **Definir código de acesso** ( $\rightarrow \Box$  116).

- <span id="page-119-0"></span>2. Define um máx. de código numérico de no máximo 16 dígitos como código de acesso.
- 3. Insira novamente o código de acesso em para confirmar o código.
	- O navegador de rede alterna para a página de login.

Se nenhuma ação for realizada por 10 minutos, o navegador da web retorna  $| \cdot |$ automaticamente à página de login.

- Se a proteção contra gravação do parâmetro for ativado através do código de acesso, ele também pode ser desativado somente através do código de acesso →  $\triangleq$  75.
	- A função na qual o usuário está atualmente conectado através do navegador de rede é indicada pelo Parâmetro Acessar ferramentas de status Caminho de navegação: Operação → Acessar ferramentas de status

### 10.8.2 Proteção contra gravação por meio da chave de proteção contra gravação

Diferente da proteção contra gravação do parâmetro através de um código de acesso específico para o usuário, esse permite que o usuário bloqueie o direito de acesso para todo o menu de operação - exceto por parâmetro "Contraste da tela".

Os valores de parâmetro agora tornam-se somente leitura e não podem mais ser editados (exceção parâmetro "Contraste da tela"):

- Através do display local
- Através do protocolo PROFIBUS DP

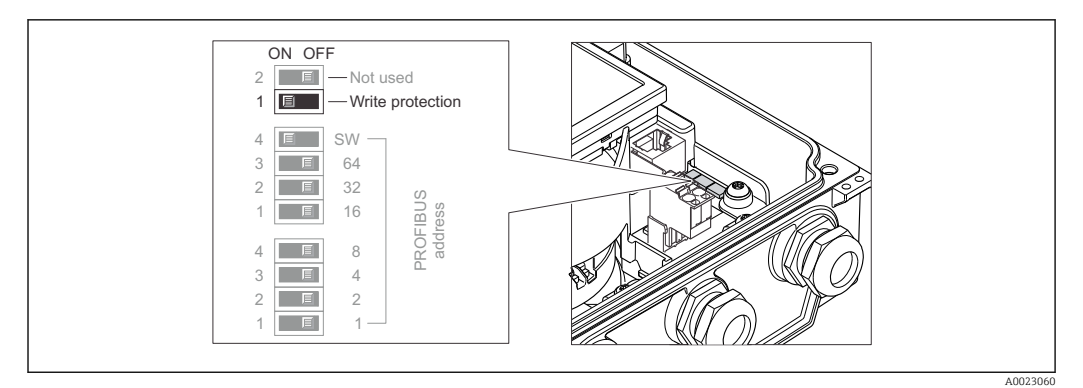

- 1. Solte os 4 parafusos de fixação da tampa do invólucro e abra a tampa do invólucro.
- 2. O ajuste da chave de proteção contra gravação (WP) no módulo de eletrônica principal para a posição ON habilita a proteção contra gravação de hardware. O ajuste da chave de Proteção (WP) contra gravação no módulo de eletrônica principal para a posição OFF (ajuste de fábrica) desabilita a proteção contra gravação de hardware.
	- Se a proteção contra gravação no hardware estiver habilitada: O opção Hardware bloqueado é exibido em parâmetro Status de bloqueio. Além disso, no display local é exibido o símbolo  $\blacksquare$  na frente dos parâmetros no cabeçalho do display operacional e na visualização da navegação.

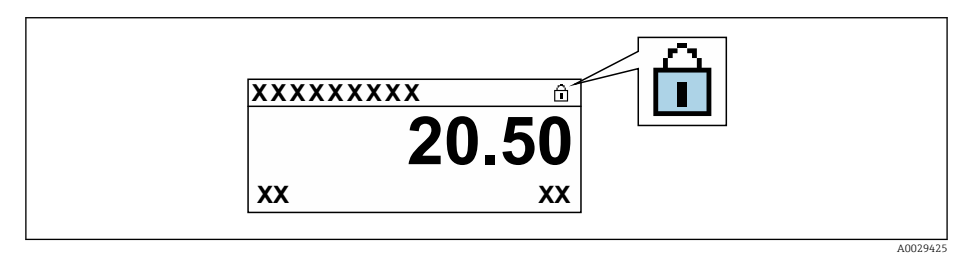

Se a proteção contra gravação no hardware estiver desabilitada: Nenhuma opção é exibida em parâmetro Status de bloqueio. No display local, o símbolo  $\textcircled{a}$ desaparece da frente dos parâmetros no cabeçalho do display operacional e na visualização da navegação.

### 3. **A**ATENÇÃO

Torque de aperto excessivo aplicado aos parafusos de fixação! Risco de dano ao transmissor plástico.

‣ Aperte os parafusos de fixação conforme o torque de aperto .

Para reinstalar o transmissor, faça o procedimento reverso à remoção.

# 11 Operação

## 11.1 Leitura do status de bloqueio do equipamento

Proteção contra gravação no equipamento ativa: parâmetro Status de bloqueio

Operação → Status de bloqueio

*Âmbito da parâmetro "Status de bloqueio"*

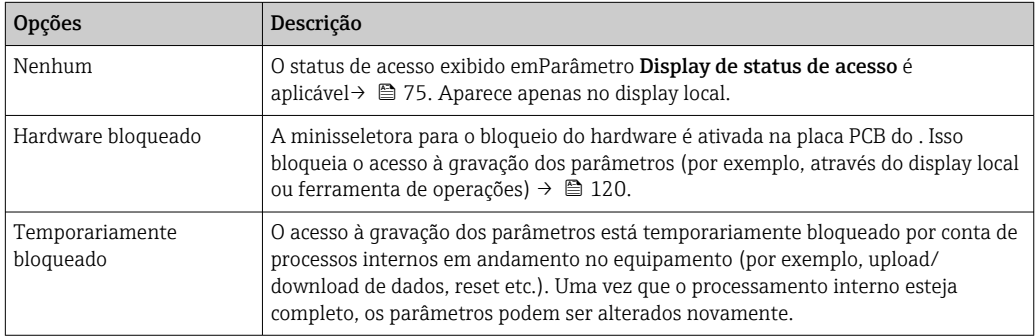

## 11.2 Ajuste do idioma de operação

Informações detalhadas:

- Para configurar o idioma de operação →  $\triangleq$  97
- Para mais informações sobre os idiomas de operação compatíveis no medidor  $\rightarrow$  207

## 11.3 Configuração do display

Informações detalhadas:

- Nas configurações básicas do display local  $\rightarrow$   $\blacksquare$  101
- Nas configurações avançadas do display local  $\rightarrow \Box$  110

## 11.4 Leitura dos valores medidos

Com o submenu Valor medido, é possível ler todos os valores medidos.

### Navegação

Menu "Diagnóstico" → Valor medido → Valores de saída

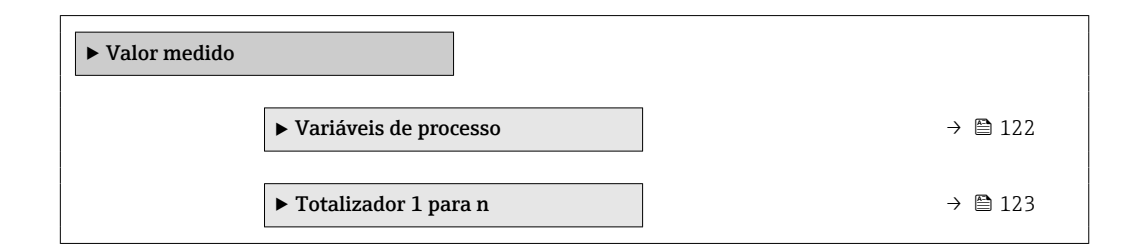

### 11.4.1 Variáveis de processo

AsSubmenu Variáveis de processo contém todos os parâmetros necessários para exibir os valores medidos da corrente para cada variável de processo.

### <span id="page-122-0"></span>Navegação

Menu "Diagnóstico" → Valor medido → Variáveis de processo

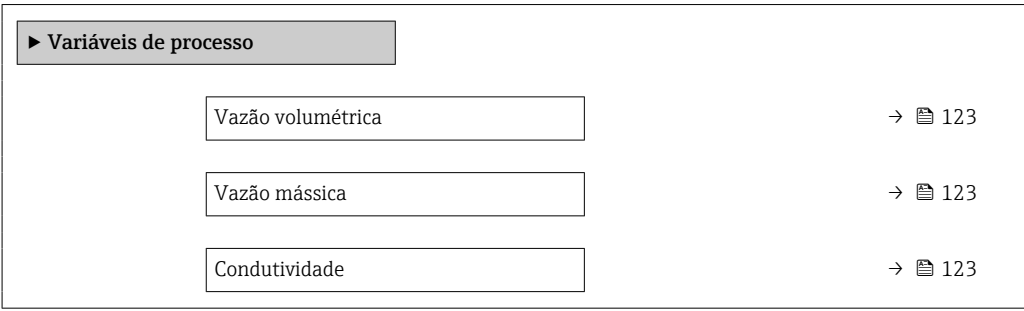

### Visão geral dos parâmetros com breve descrição

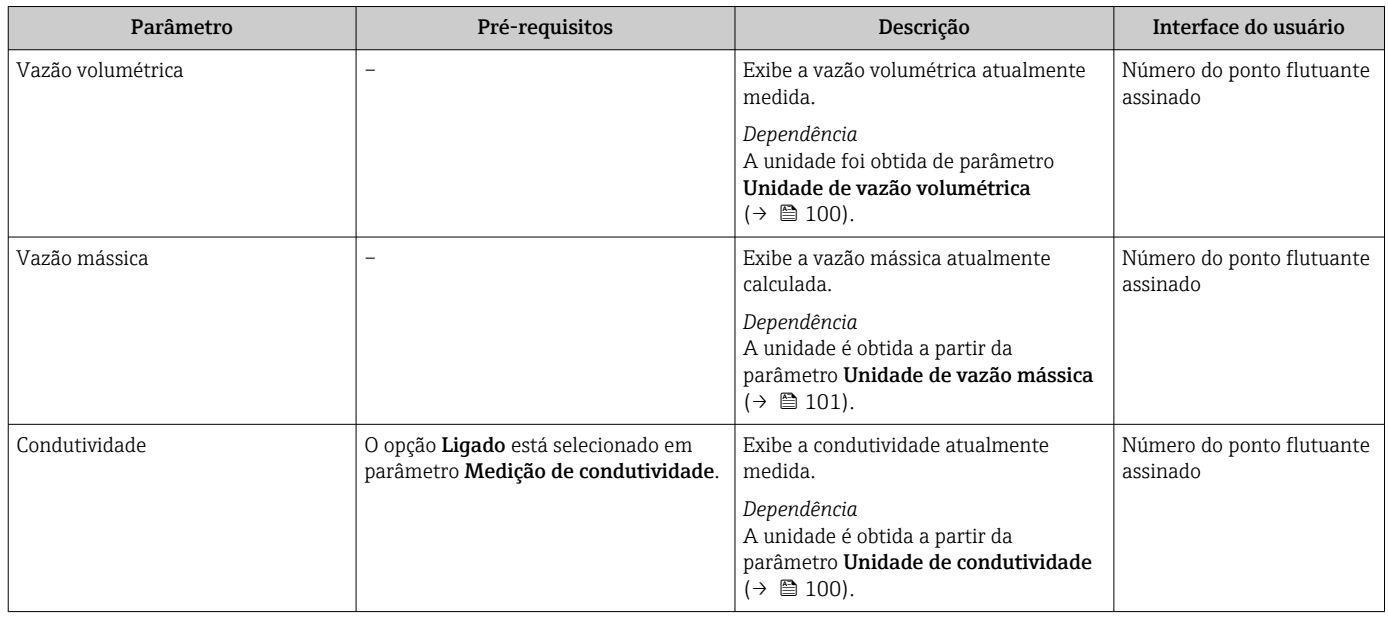

### 11.4.2 Totalizador

O submenu Totalizador contém todos os parâmetros necessários para exibir os valores medidos da corrente para cada totalizador.

#### Navegação

Menu "Diagnóstico" → Valor medido → Totalizador 1 para n

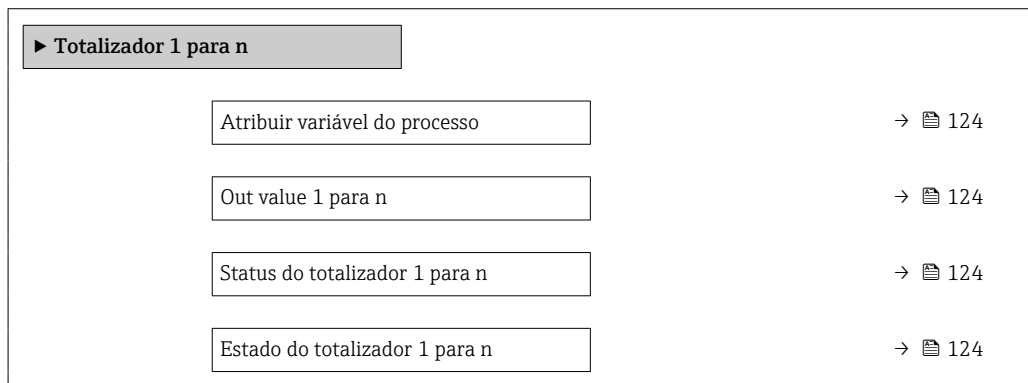

<span id="page-123-0"></span>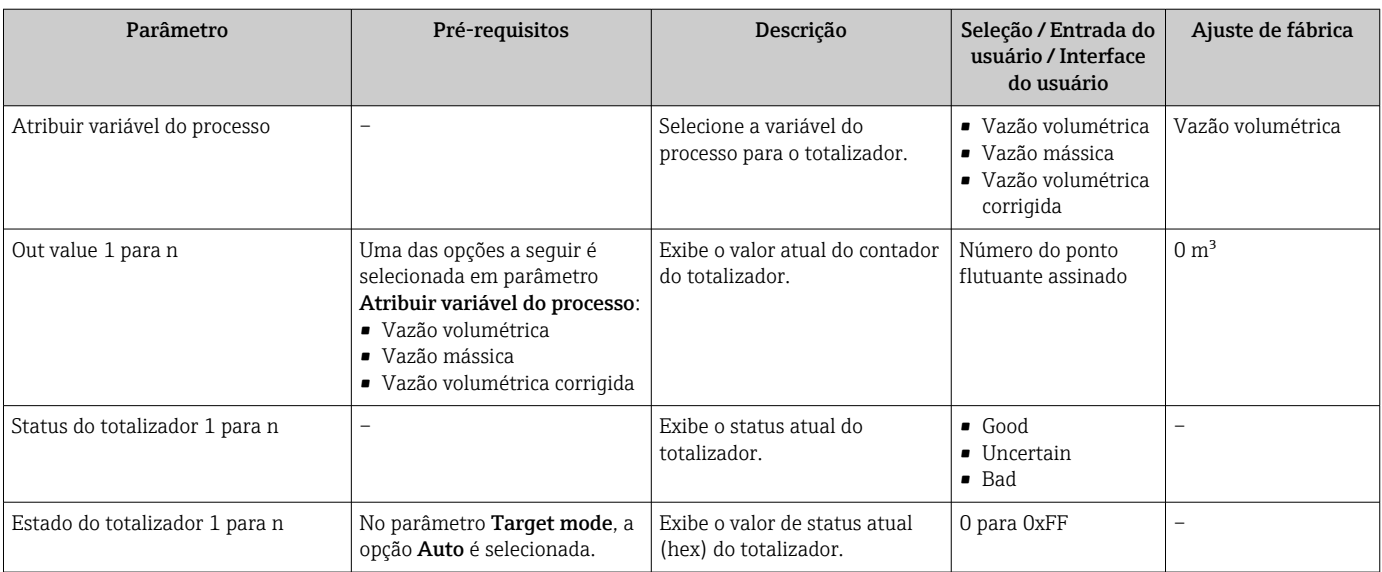

## 11.5 Adaptação do medidor às condições de processo

As seguintes opções estão disponíveis para isso:

- Configurações básicas usando menu Configuração (→  $\textcircled{\scriptsize{B}}$  98)
- Configurações avançadas usando submenu Configuração avançada (→  $\triangleq$  107)

### 11.6 Realizar um reset do totalizador

Os totalizadores são reinicializados em submenu Operação: Controlar totalizador 1 para n

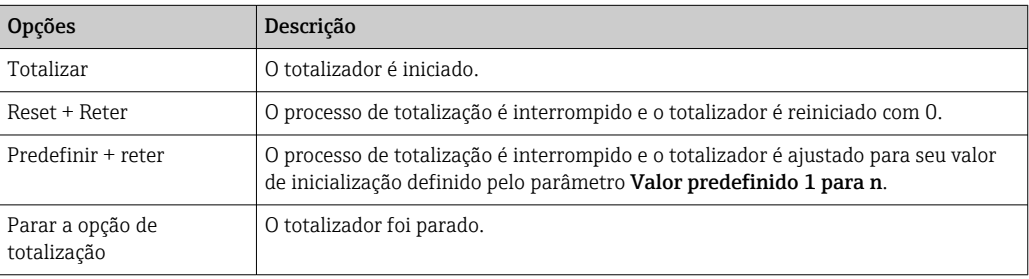

*Escopo de função do parâmetro "Controlar totalizador "*

#### Navegação

Menu "Operação" → Manuseio do totalizador

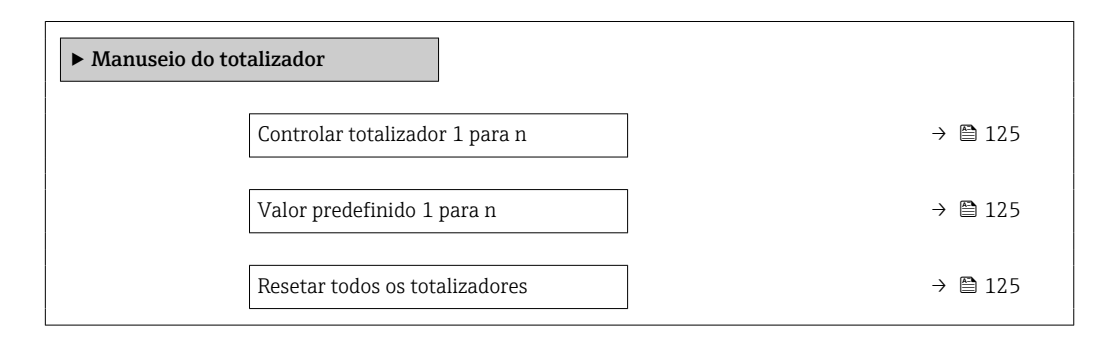

<span id="page-124-0"></span>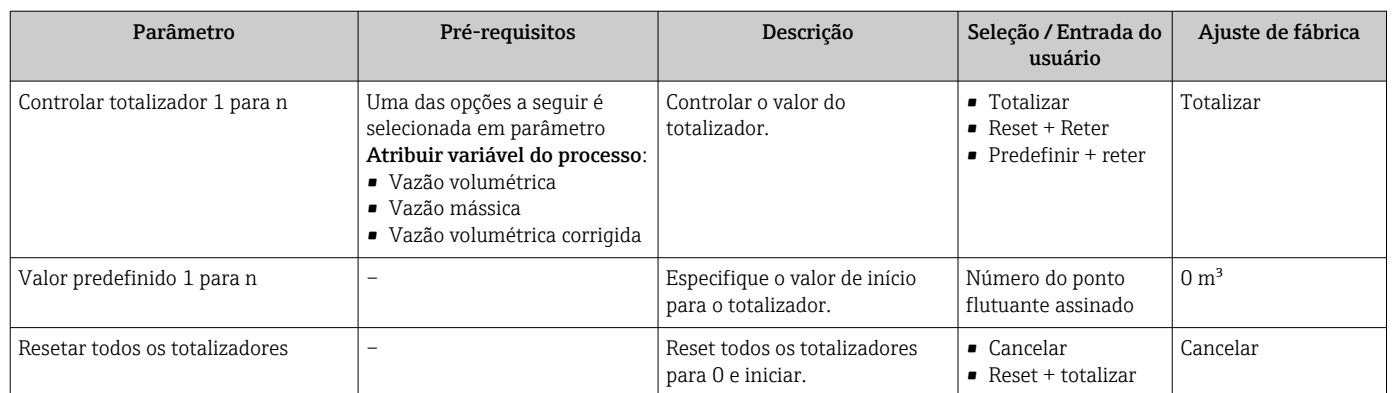

## 11.7 Exibição do registro de dados

O pacote de aplicativo HistoROM estendido deve ser habilitado no equipamento (opção de pedido) para que submenu Registro de dados apareça. Ele contém todos os parâmetros do histórico de valor medido.

- O registro de dados também está disponível em:
	- Ferramenta de Gerenciamento de ativos de fábrica FieldCare [→ 85](#page-84-0).
	- Navegador Web

### Escopo de funções

- Podem ser armazenados um total de 1000 valores medidos
- 4 canais de registro
- Intervalo de registro ajustável para o registro de dados
- Exibe a tendência de valor medido para cada canal de registro na forma de um gráfico

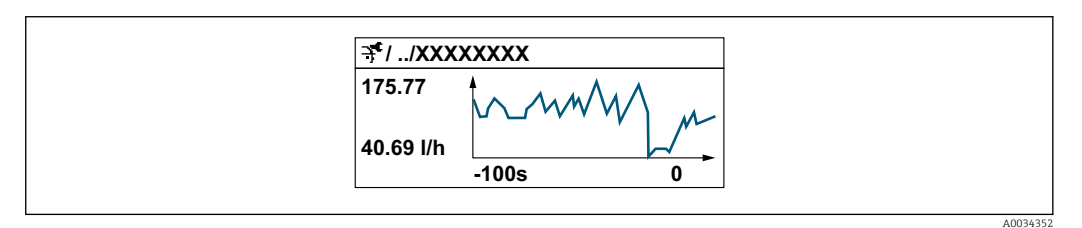

- eixo x: dependendo do número de canais selecionados, exibe de 250 a 1000 valores medidos de uma variável do processo.
- eixo y: exibe a amplitude aproximada do valor medido e adapta isso de modo constante à medição em andamento.

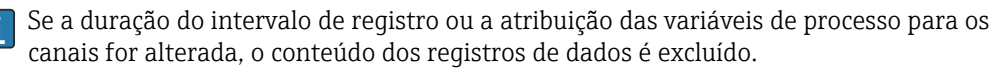

### Navegação

Menu "Diagnóstico" → Registro de dados

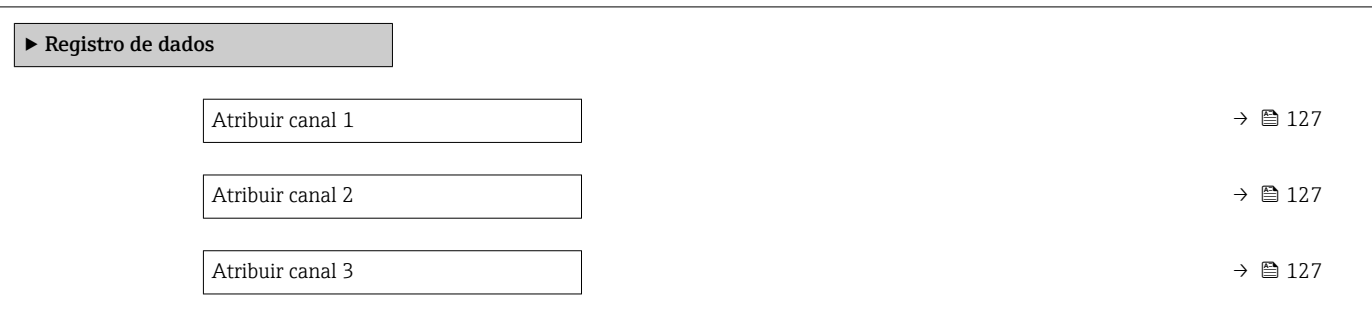

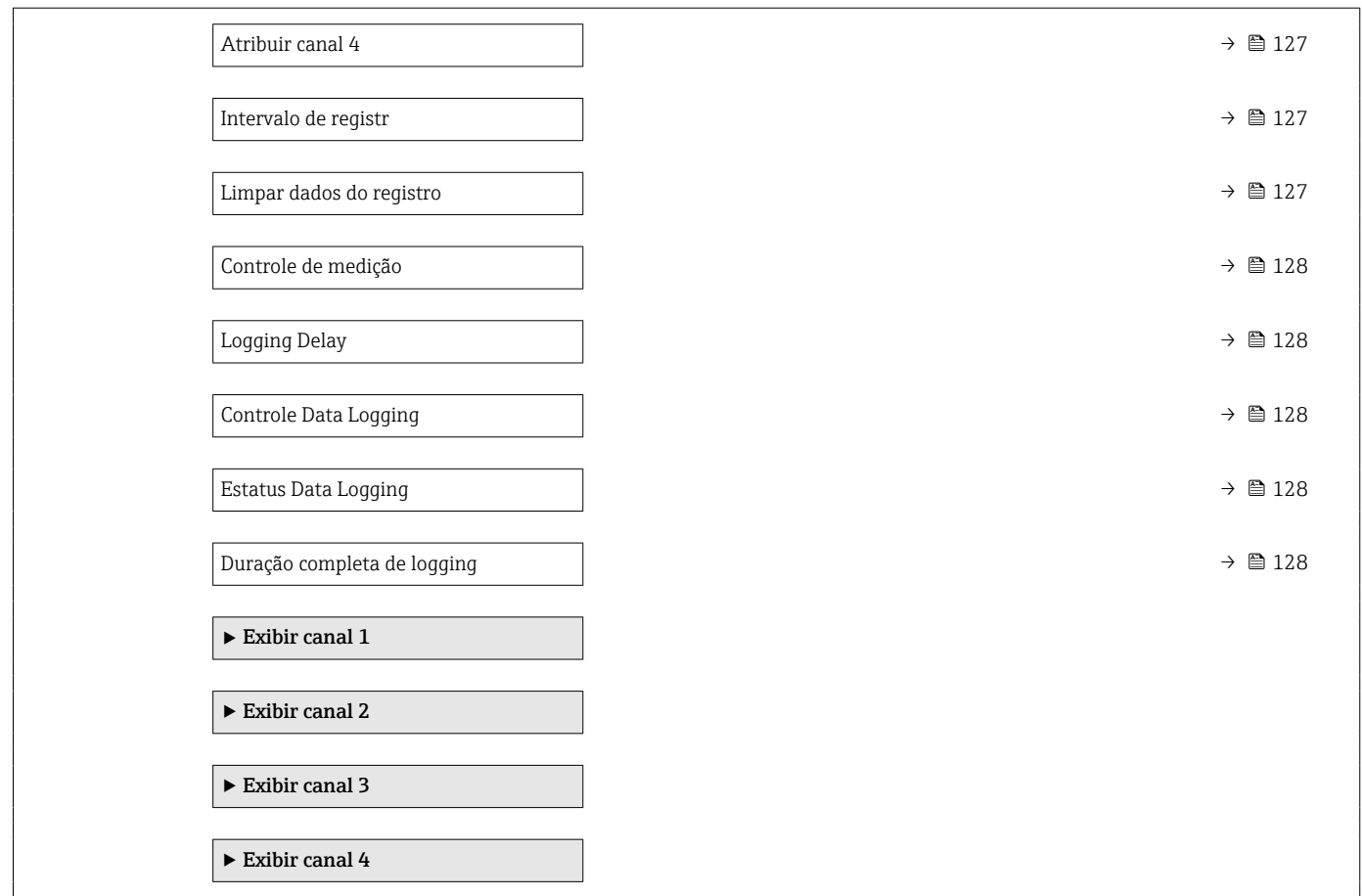

<span id="page-126-0"></span>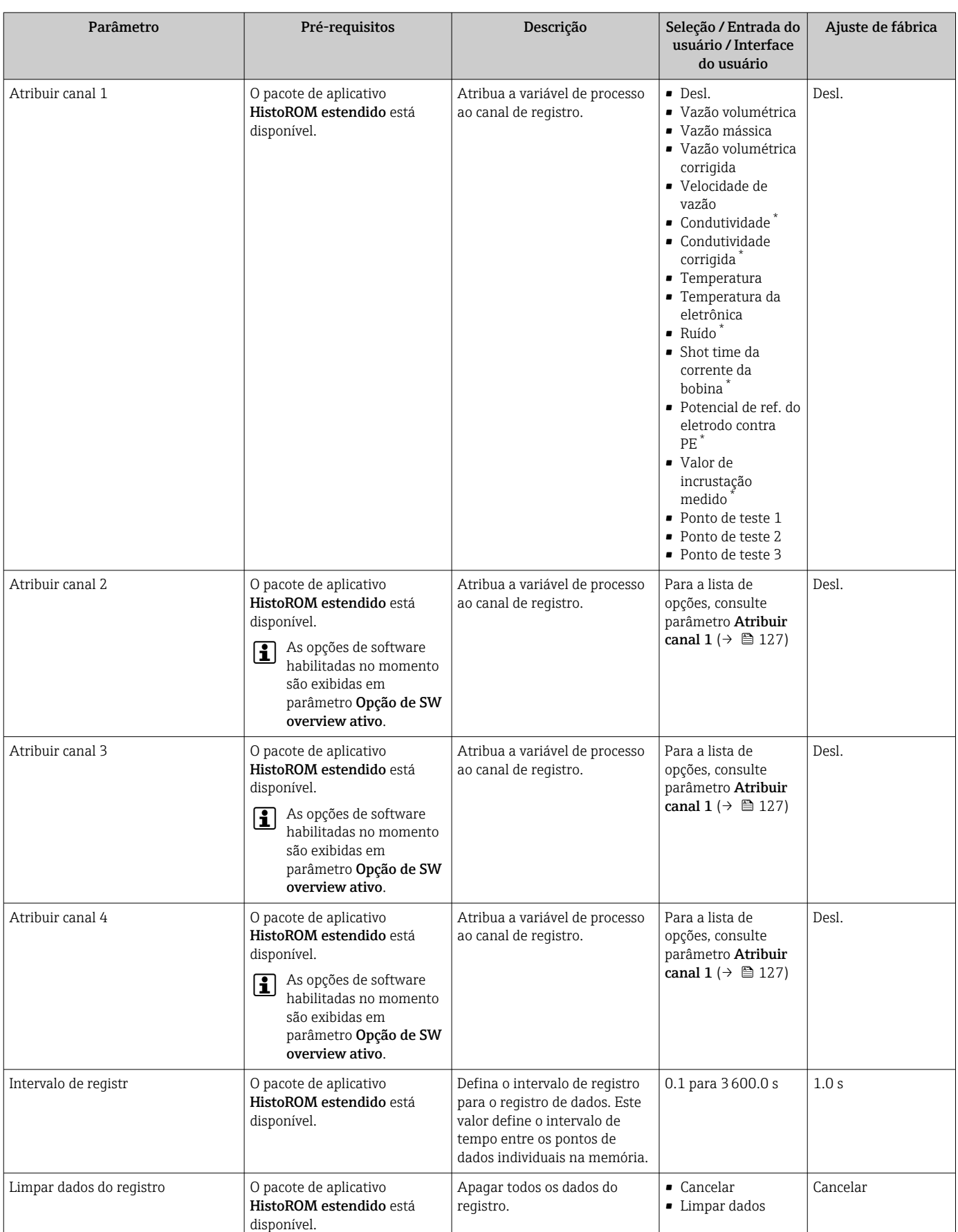

<span id="page-127-0"></span>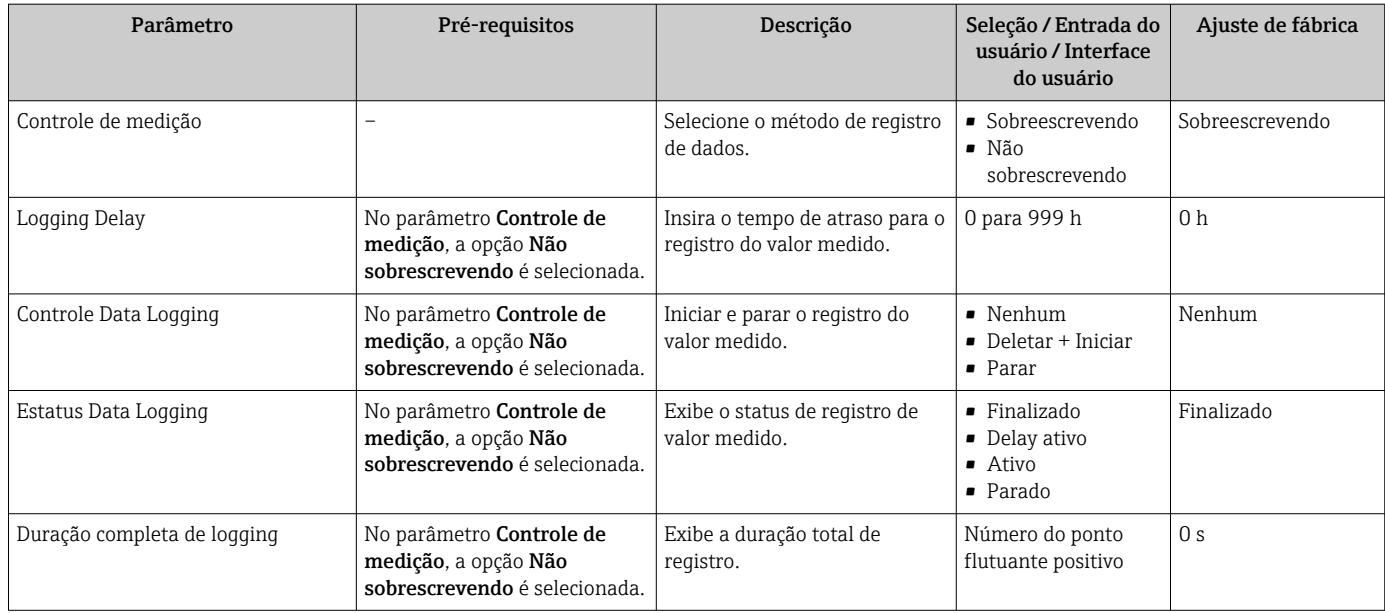

\* Visibilidade depende das opções ou configurações do equipamento.

# 12 Diagnóstico e solução de problemas

## 12.1 Localização geral de falhas

### *Para o display local*

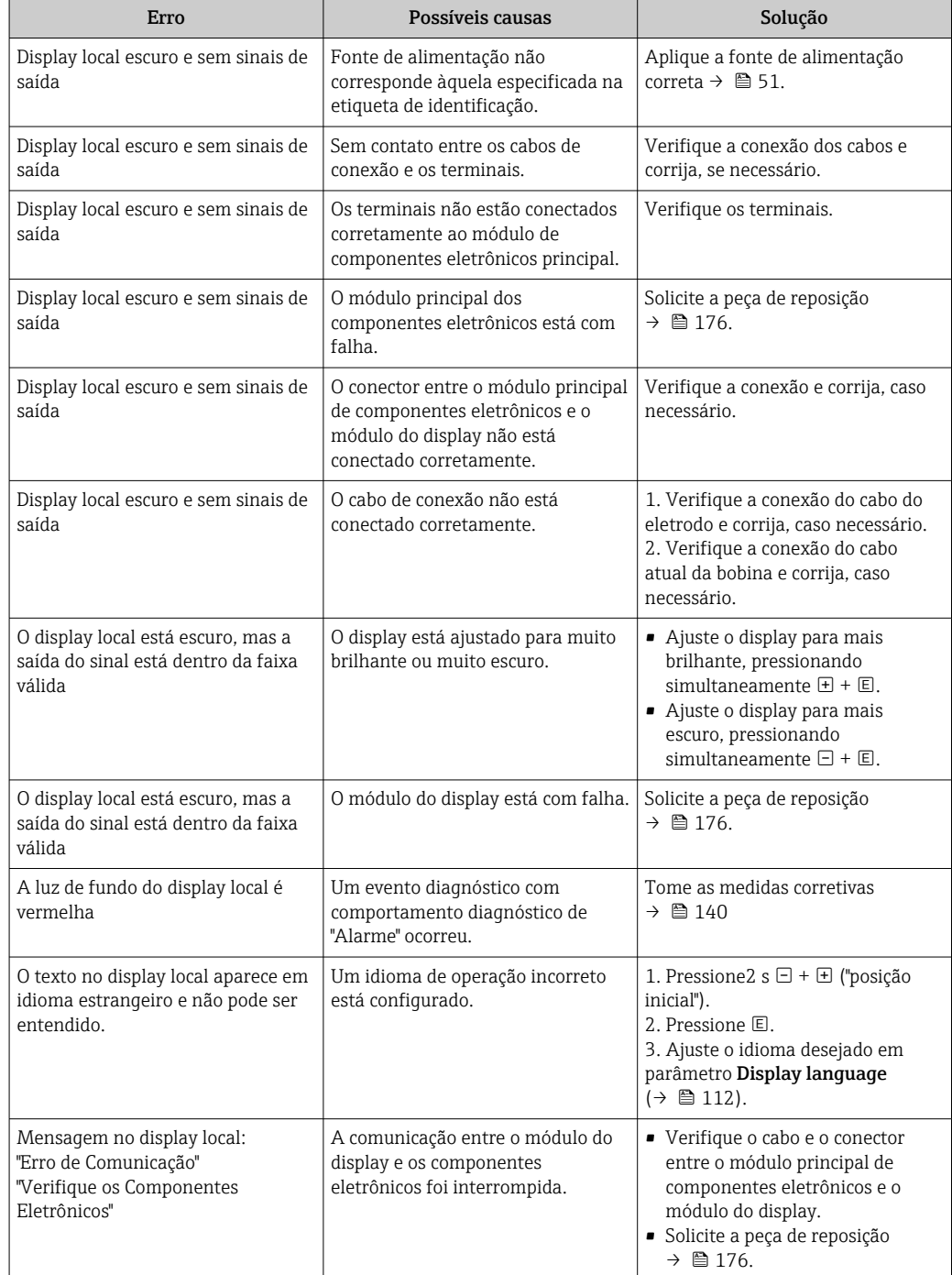

### *Para os sinais de saída*

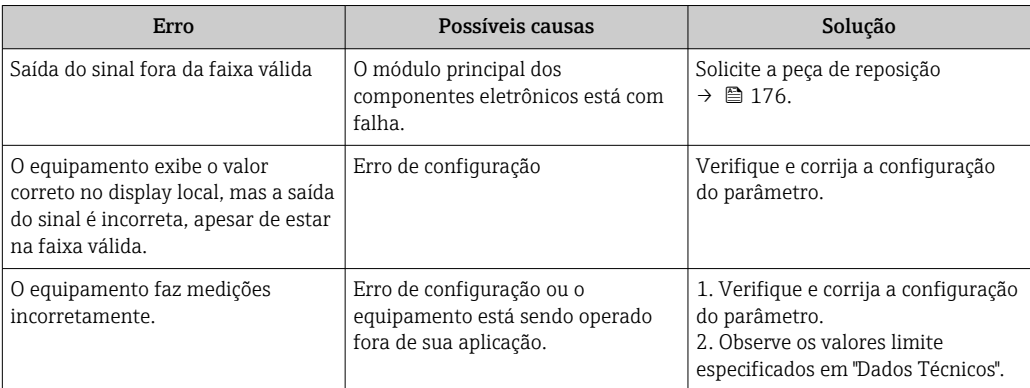

### *Para acesso*

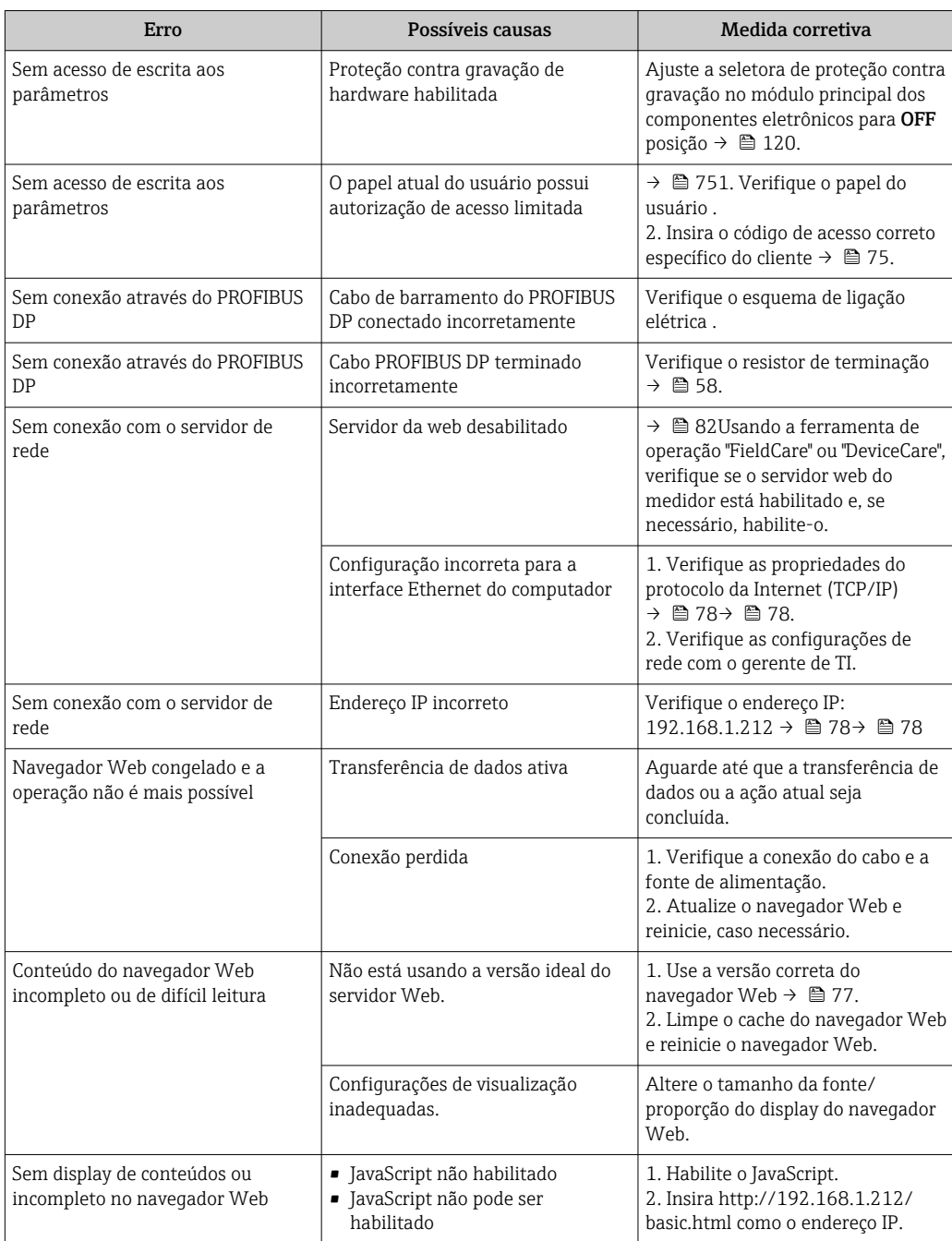

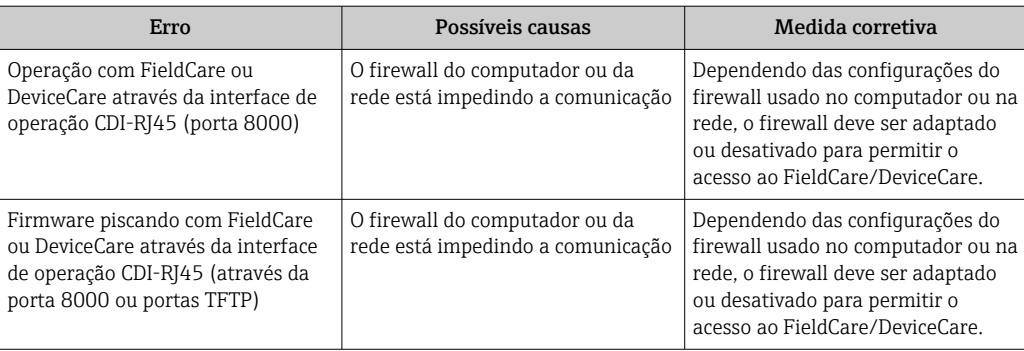

## 12.2 Informações de diagnóstico através de diodos de emissão de luz

### 12.2.1 Transmissor

Diferentes LEDs no transmissor fornecem informações sobre o status do equipamento.

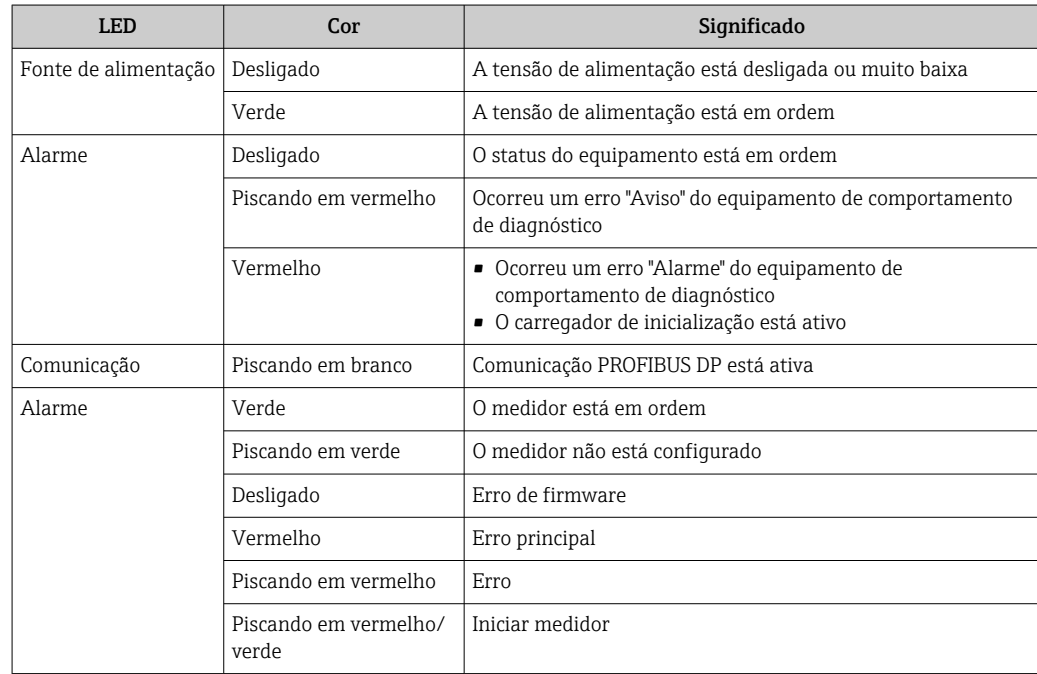

## <span id="page-131-0"></span>12.3 Informações de diagnóstico no display local

### 12.3.1 Mensagem de diagnóstico

Os erros detectados pelo sistema de auto-monitoramento do medidor são exibidos como mensagem de diagnóstico, alternando com o display de operação.

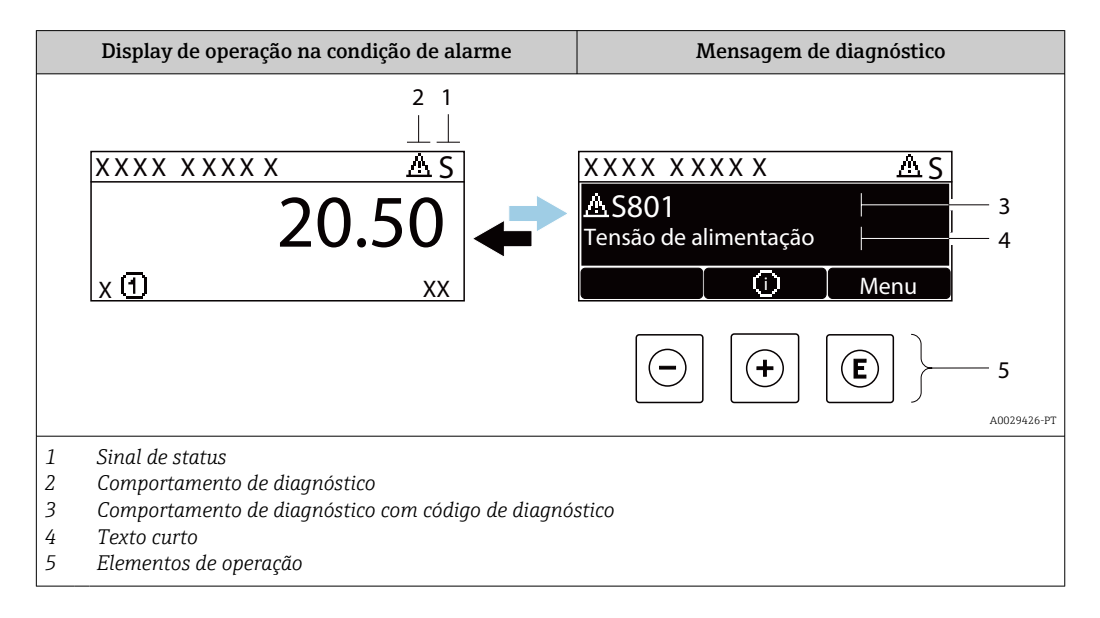

Caso dois ou mais eventos de diagnósticos estejam pendentes simultaneamente, somente a mensagem do evento de diagnóstico com o nível de prioridade máxima será mostrada.

Outros eventos de diagnósticos ocorridos podem ser exibidos em menu Diagnóstico:

- Através do parâmetro →  $\triangleq$  168
- Através de submenus  $\rightarrow$   $\blacksquare$  169

### Sinais de status

I÷

Os sinais de status fornecem informações sobre o estado e confiabilidade do equipamento, categorizando o motivo da informação de diagnóstico (evento de diagnóstico).

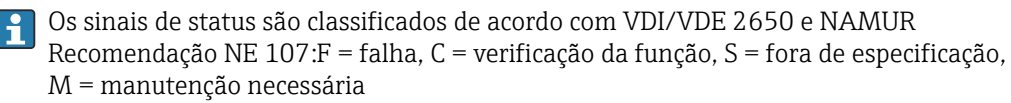

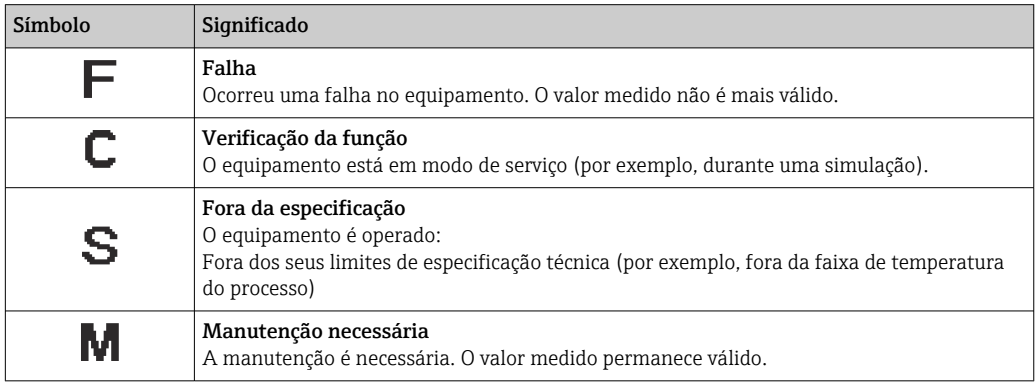

### <span id="page-132-0"></span>Comportamento de diagnóstico

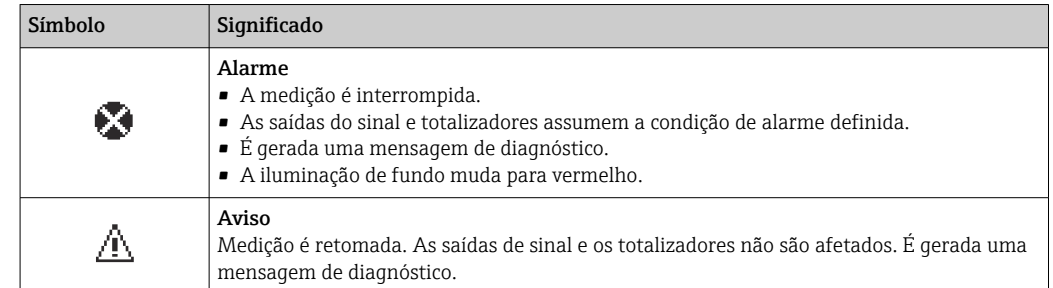

#### Informações de diagnóstico

O erro pode ser identificado usando as informações de diagnósticos. O texto curto auxilia oferecendo informações sobre o erro. Além disso, o símbolo correspondente para o comportamento de diagnóstico é exibido na frente das informações de diagnóstico no display local.

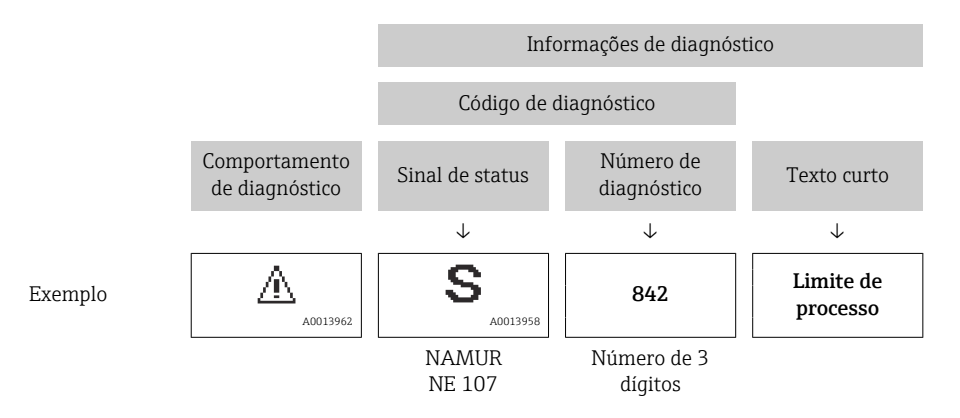

#### Elementos de operação

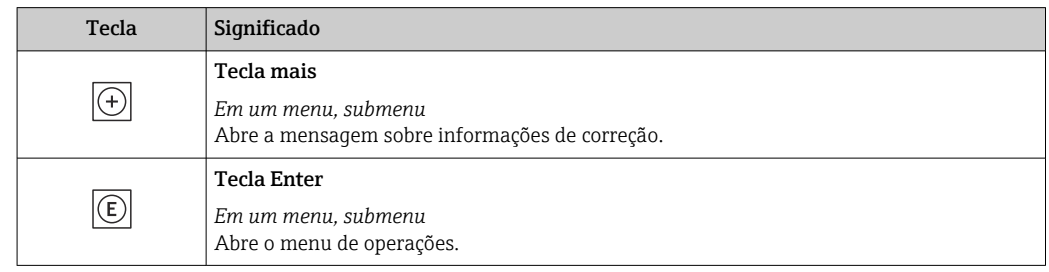

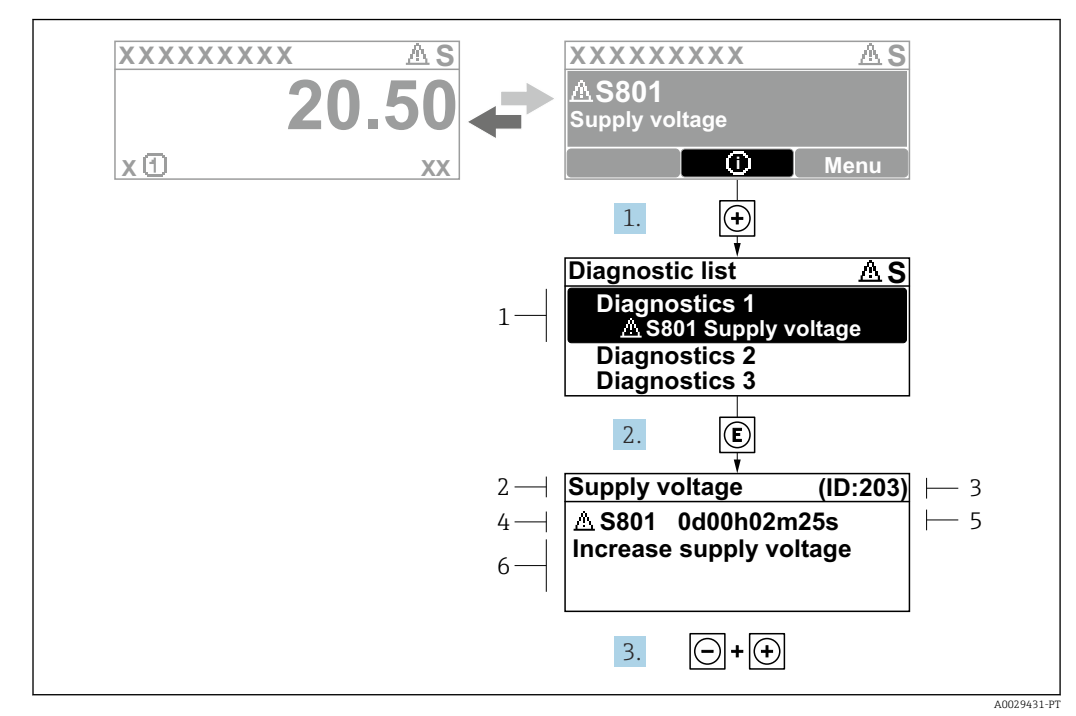

### 12.3.2 Recorrendo a medidas corretivas

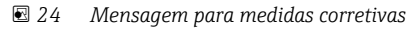

- *1 Informações de diagnóstico*
- *2 Texto curto*
- *3 Identificação do Serviço*
- *4 Comportamento de diagnóstico com código de diagnóstico*
- *5 Horário da ocorrência da operação*
- *6 Medidas corretivas*
- 1. O usuário está na mensagem de diagnóstico.

Pressione  $\boxplus$  (símbolo  $\textcircled{\tiny 1}.$ 

- A submenu Lista de diagnóstico é aberta.
- 2. Selecione o evento de diagnóstico com  $\exists$  ou  $\exists$  e pressione  $\mathbb{E}$ .
	- Abre a mensagem sobre medidas corretivas.
- 3. Pressione  $\Box$  +  $\Box$  simultaneamente.
	- A mensagem sobre medidas corretivas fecha.

O usuário está em menu Diagnóstico em uma entrada para um evento de diagnóstico, ex.: em submenu Lista de diagnóstico ou parâmetro Diagnóstico anterior.

1. Pressione  $E$ .

 Abre a mensagem para medidas corretivas para o evento de diagnóstico selecionado.

2. Pressione  $\Box$  +  $\Box$  simultaneamente.

 $\rightarrow$  A mensagem para medidas corretivas fecha.

### 12.4 Informações de diagnóstico no navegador de rede

### 12.4.1 Opções de diagnóstico

Quaisquer erros detectados pelo medidor são exibidos no navegador de rede na página inicial uma vez que o usuário esteja conectado.

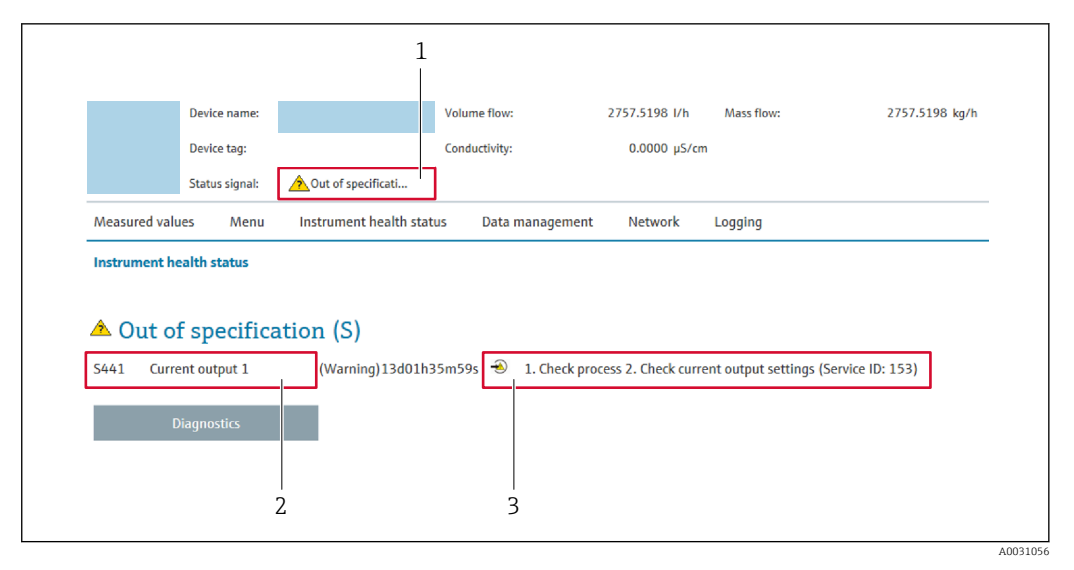

- *1 Área de status com sinal de status*
- *2 Informações de diagnóstico [→ 133](#page-132-0)*
- *3 Medidas corretivas com o ID de serviço*

Além disso, os eventos de diagnóstico que ocorreram podem ser exibidos em menu Diagnóstico:

- Através do parâmetro  $\rightarrow$  168
- Através do submenu →  $\triangleq$  169

#### Sinais de status

Os sinais de status fornecem informações sobre o estado e confiabilidade do equipamento, categorizando o motivo da informação de diagnóstico (evento de diagnóstico).

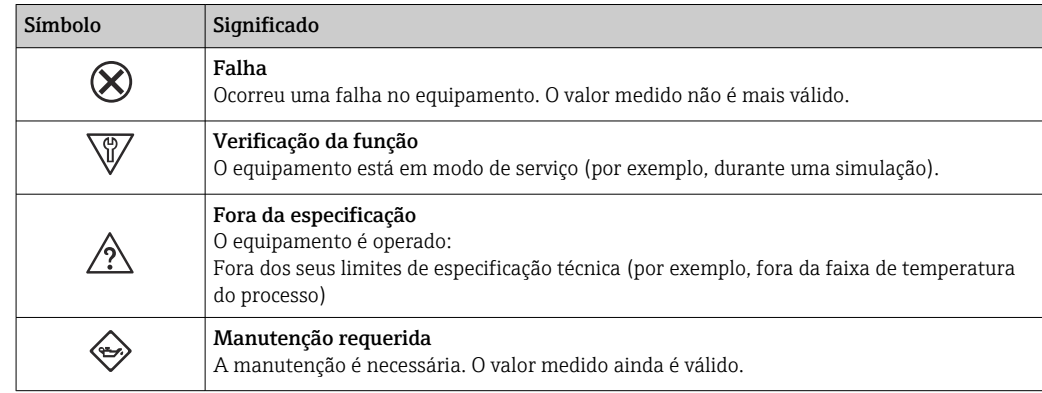

Os sinais de status são categorizados de acordo com VDI/VDE 2650 e Recomendação NAMUR NE 107.

### 12.4.2 Acessar informações de correção

A informação de correção fornecida é fornecida para cada evento de diagnósticos para garantir que problemas podem ser rapidamente corrigidos. Estas medidas são exibidas em vermelho, juntamento com o evento de diagnóstico e a respectivas informações de diagnóstico.

## 12.5 Informações de diagnóstico no FieldCare ou DeviceCare

### 12.5.1 Opções de diagnóstico

Qualquer falha detectada pelo medidor é exibida na página inicial da ferramenta de operação, uma vez que a conexão seja estabelecida.

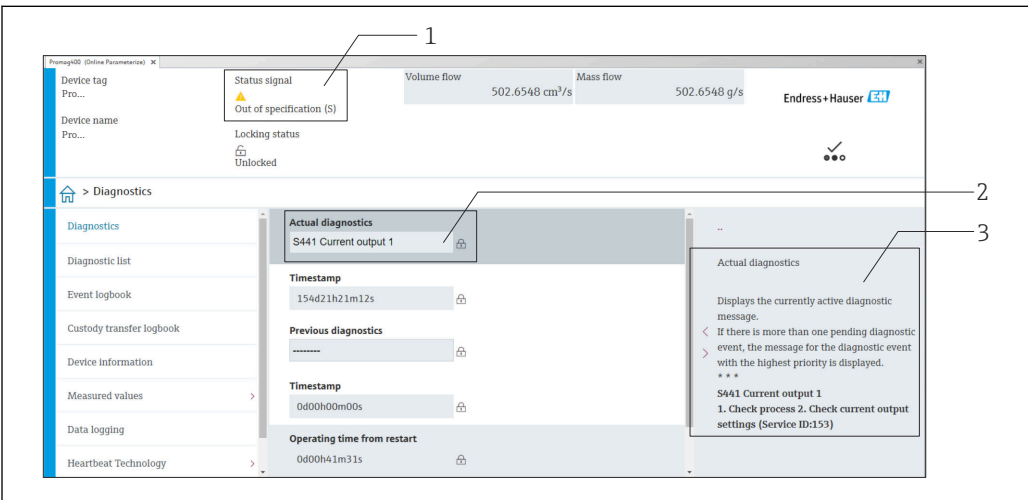

- *1 Área de status com sinal de status [→ 132](#page-131-0)*
- *2 Informações de diagnóstico [→ 133](#page-132-0)*
- *3 Medidas corretivas com o ID de serviço*

Além disso, os eventos de diagnóstico que ocorreram podem ser exibidos em menu Diagnóstico:

- Através do parâmetro →  $\triangleq$  168
- Através do submenu →  $\triangleq$  169

### Informações de diagnóstico

H

O erro pode ser identificado usando as informações de diagnósticos. O texto curto auxilia oferecendo informações sobre o erro. Além disso, o símbolo correspondente para o comportamento de diagnóstico é exibido na frente das informações de diagnóstico no display local.

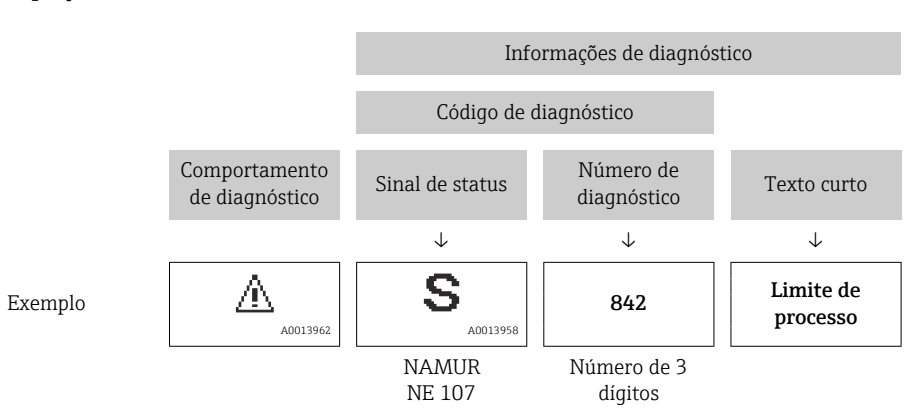

A0008199

### <span id="page-136-0"></span>12.5.2 Acessar informações de correção

A informação de correção fornecida é fornecida para cada evento de diagnósticos para garantir que problemas podem ser rapidamente corrigidos:

- Na página inicial A informação de correção é exibida em um campo separado abaixo da informação de diagnósticos.
- Nomenu Diagnóstico

A informação de correção pode ser acessada na área de trabalho na interface de usuário.

O usuário está em menu Diagnóstico.

- 1. Acesse o parâmetro desejado.
- 2. À direita na área de trabalho, posicione o mouse sobre o parâmetro.
	- Aparece uma dica com informação de correção para o evento de diagnósticos.

## 12.6 Adaptação das informações de diagnóstico

### 12.6.1 Adaptação do comportamento de diagnóstico

Para cada informação de diagnóstico é atribuído de fábrica um comportamento de diagnóstico específico . O usuário pode alterar esta atribuição para informações de diagnóstico específicas em submenu Nível de evento.

Especialista → Sistema → Manuseio de diagnóstico → Nível de evento

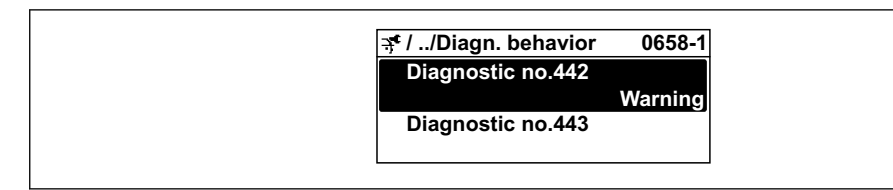

A0019179-PT

#### Comportamentos de diagnóstico disponíveis

Os comportamentos de diagnóstico a seguir podem ser especificados:

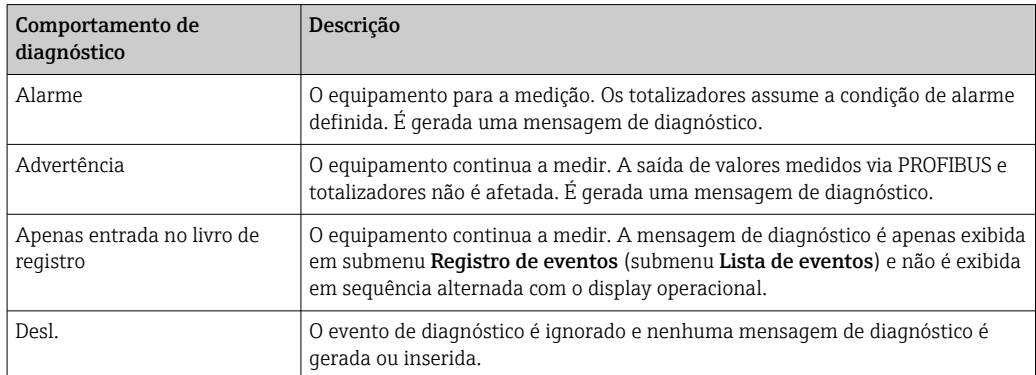

#### Exibindo o status do valor medido

Se os blocos de funções Entrada analógica, Entrada digital e Totalizador são configurados para um transmissão de dados cíclicos, o status do equipamento é codificado com a especificação PROFIBUS PA Profile 3.02 e transmitido ao longo dele com o valor medido para o PROFIBUS Master (Class 1) pelo byte de codificação (byte 5). O byte de codificação é separado em três segmentos: Qualidade, Qualidade do substatus e Limites.

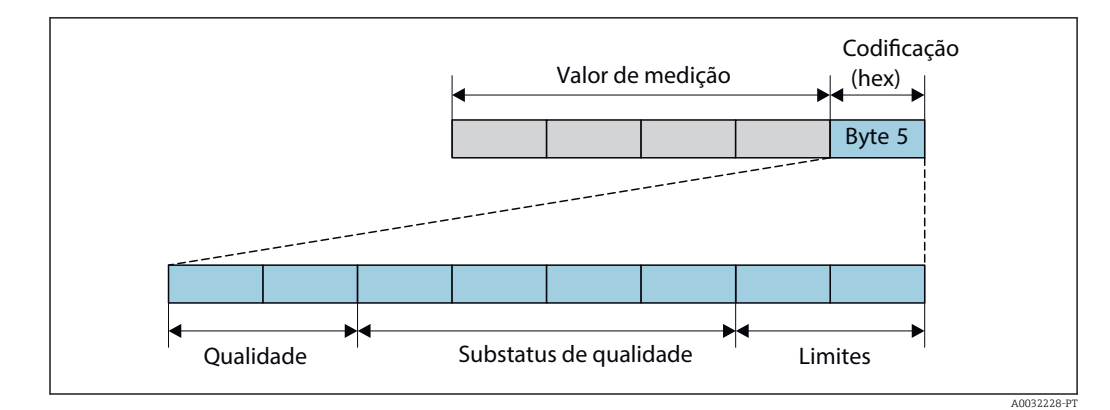

 *25 Estrutura do byte de codificação*

O conteúdo do byte de codificação depende do modo de falha configurado no bloco de função individual. Dependendo de qual modo de falha foi configurado, informações de status de acordo com a Especificação de perfil PROFIBUS PA 3.02 são transmitidas ao Mestre PROFIBUS (Classe 1) através das informações de status do byte de codificação.

### Determinando o status do valor medido e o status do equipamento através do comportamento de diagnóstico

Quando o comportamento de diagnóstico é especificado, isso também altera o status do valor medido e o status do equipamento para as informações de diagnóstico. O status do valor medido e o status do equipamento dependem da escolha do comportamento de diagnóstico e do grupo no qual as informações de diagnóstico estão localizadas.

As informações de diagnóstico são agrupadas como se segue:

- Informações de diagnóstico relativas ao sensor: número de diagnóstico de 000 a 199  $\rightarrow$   $\oplus$  138
- Informações de diagnóstico relativas aos componentes eletrônicos: número de diagnóstico de 200 a 399  $\rightarrow \Box$  139
- Informações de diagnóstico relativas à configuração: número de diagnóstico de 400 a 599 → ■ 139
- Informações de diagnóstico relativas ao processo: número de diagnóstico de 800 a 999  $\rightarrow$   $\bigcirc$  140

Dependendo do grupo em que as informações de diagnóstico estão localizadas, o status do valor medido e o status do equipamento a seguir estão firmemente especificados no comportamento de diagnóstico específico:

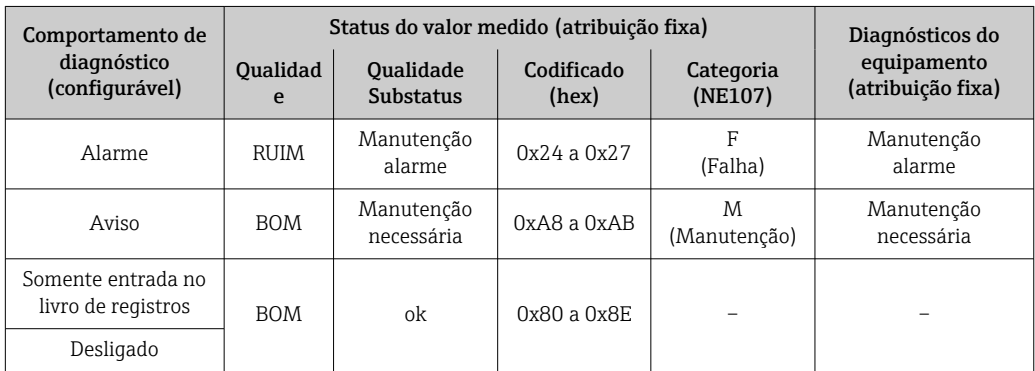

*Informações de diagnóstico relativas ao sensor: número de diagnóstico de 000 a 199*

<span id="page-138-0"></span>*Informações de diagnóstico relativas aos componentes eletrônicos: número de diagnóstico de 200 a 399*

| Comportamento de<br>diagnóstico<br>(configurável) | Status do valor medido (atribuição fixa) |                                      |                     |                      | Diagnóstico do                   |
|---------------------------------------------------|------------------------------------------|--------------------------------------|---------------------|----------------------|----------------------------------|
|                                                   | <b>Oualidad</b><br>e                     | <b>Oualidade</b><br><b>Substatus</b> | Codificado<br>(hex) | Categoria<br>(NE107) | equipamento<br>(atribuição fixa) |
| Alarme                                            | <b>RUIM</b>                              | Manutenção<br>alarme                 | 0x24a0x27           | F<br>(Falha)         | Manutenção<br>alarme             |
| Aviso                                             |                                          |                                      |                     |                      |                                  |
| Apenas entrada do<br>registro                     | <b>BOM</b>                               | οk                                   | 0x80 a 0x8E         |                      |                                  |
| Desligado                                         |                                          |                                      |                     |                      |                                  |

*Número de diagnóstico 200 a 301, 303 a 399*

*Informação de diagnóstico 302*

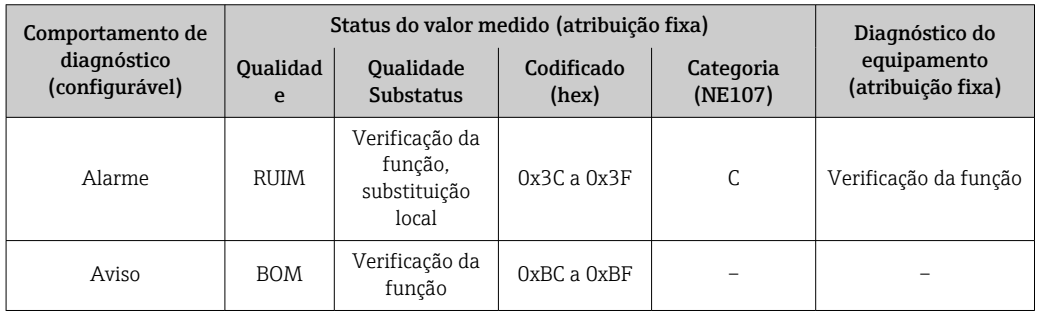

O registro de dados continua quando a Heartbeat Verification é iniciada. As saídas de sinal e os totalizadores não são afetados.

- Status do sinal: Verificação da função
- Escolha do comportamento de diagnóstico: alarme ou aviso (ajuste de fábrica)

Quando a verificação de pulsação é iniciada, o registro de dados é interrompido, o último valor medido válido é emitido e os totalizadores são interrompidos.

*Informações de diagnóstico relativas à configuração: número de diagnóstico de 400 a 599*

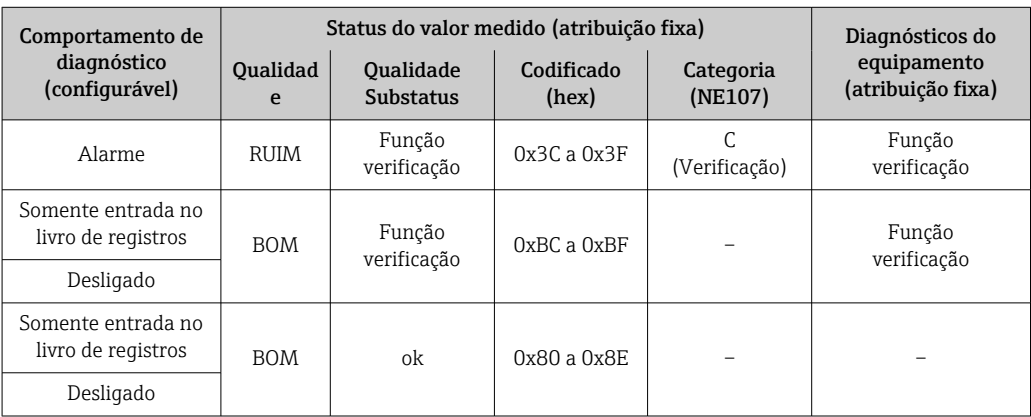

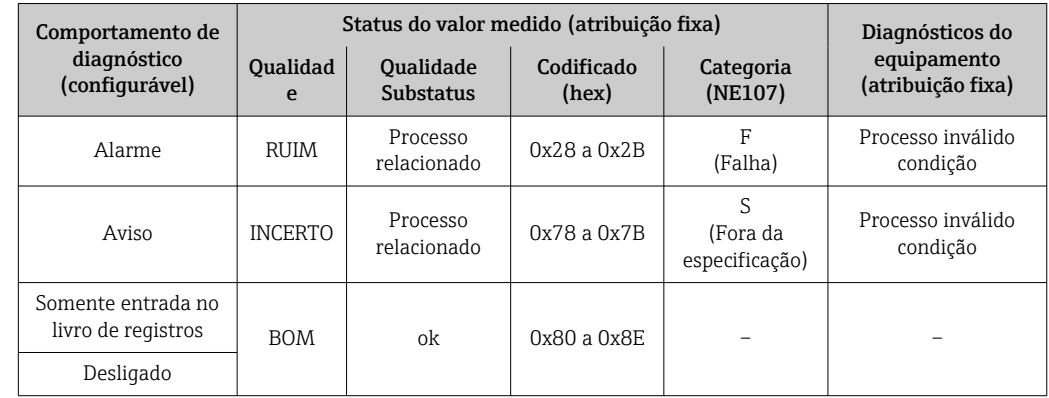

<span id="page-139-0"></span>*Informações de diagnóstico relativas ao processo: número de diagnóstico de 800 a 999*

## 12.7 Visão geral das informações de diagnóstico

A quantidade de informações de diagnóstico e o número de variáveis medidas afetadas aumenta se o medidor tiver um ou mais pacotes de aplicativo.

No caso de algumas informações de diagnóstico, o comportamento de diagnóstico pode ser alterado. Adaptação das informações de diagnóstico →  $\triangleq$  137

### 12.7.1 Diagnóstico do sensor

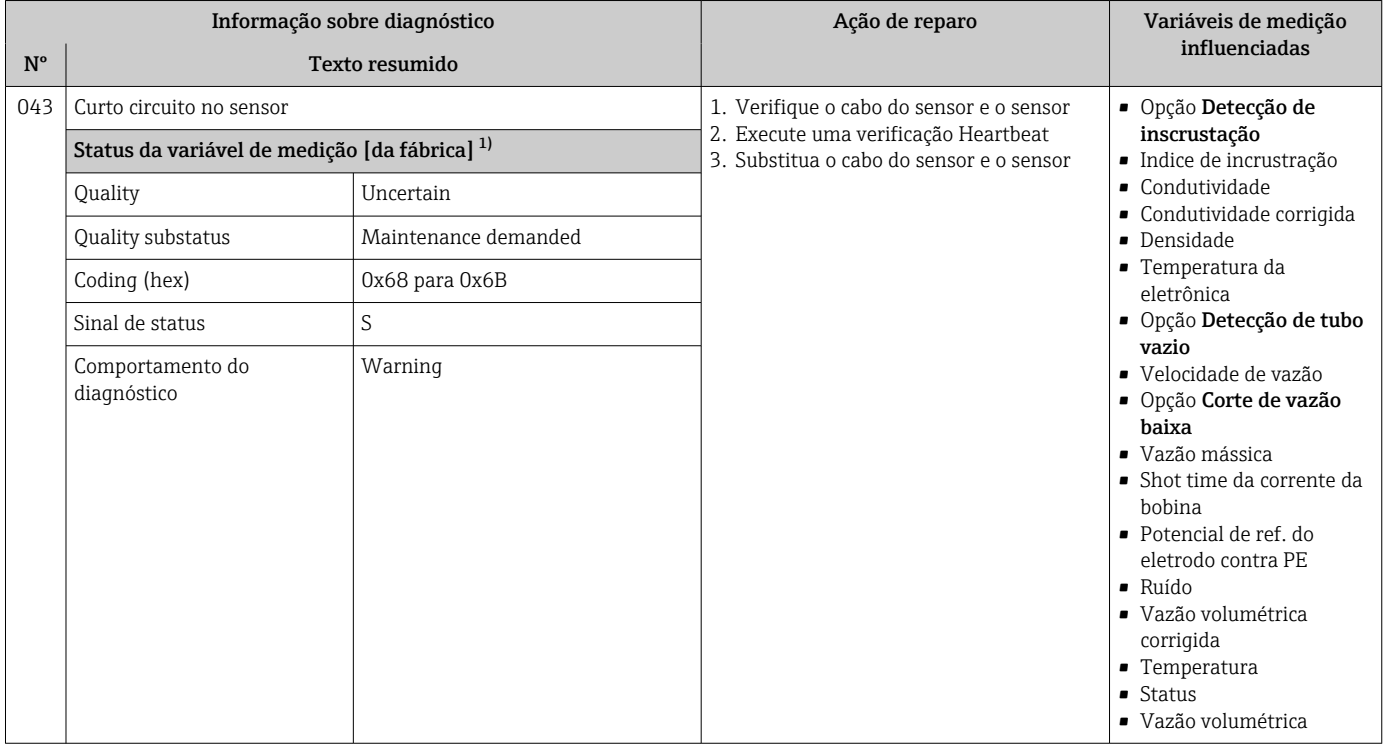

1) O comportamento de diagnóstico pode ser alterado. Isso altera o status geral da variável medida.

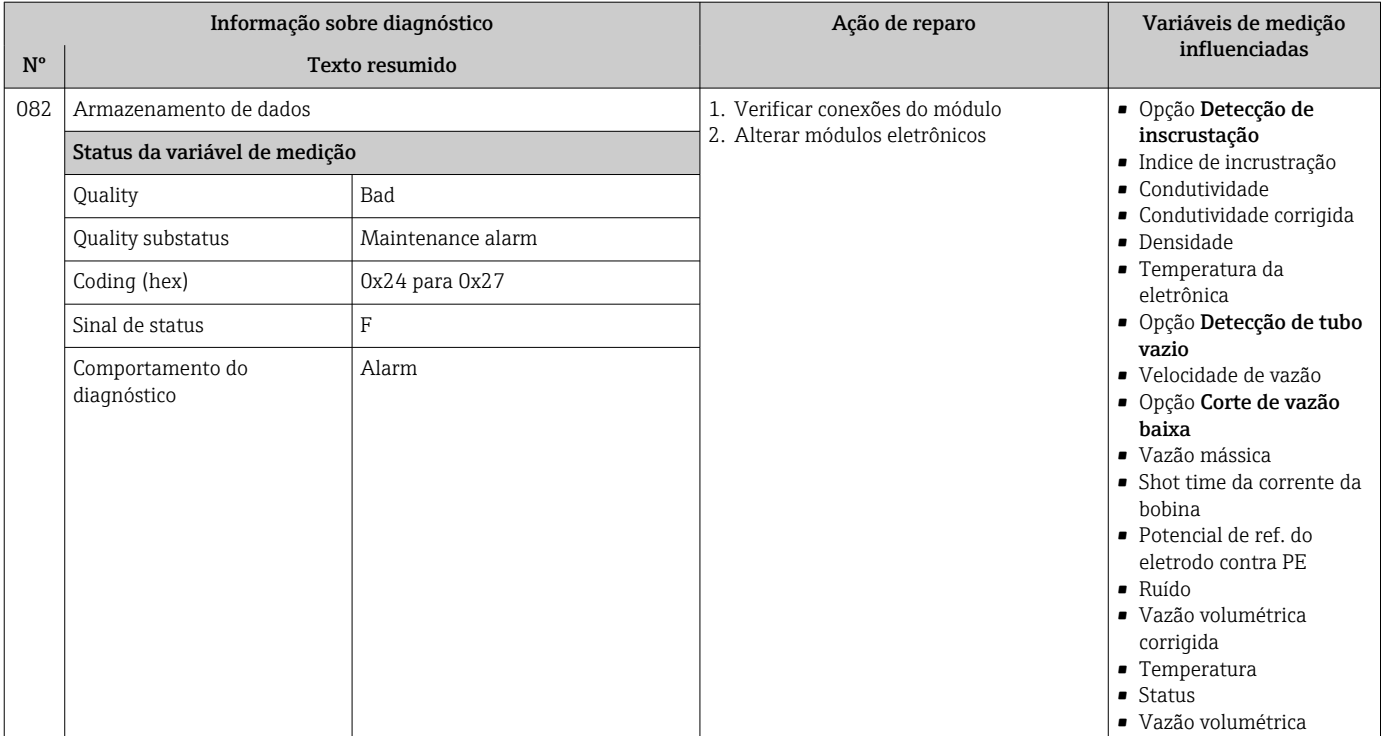

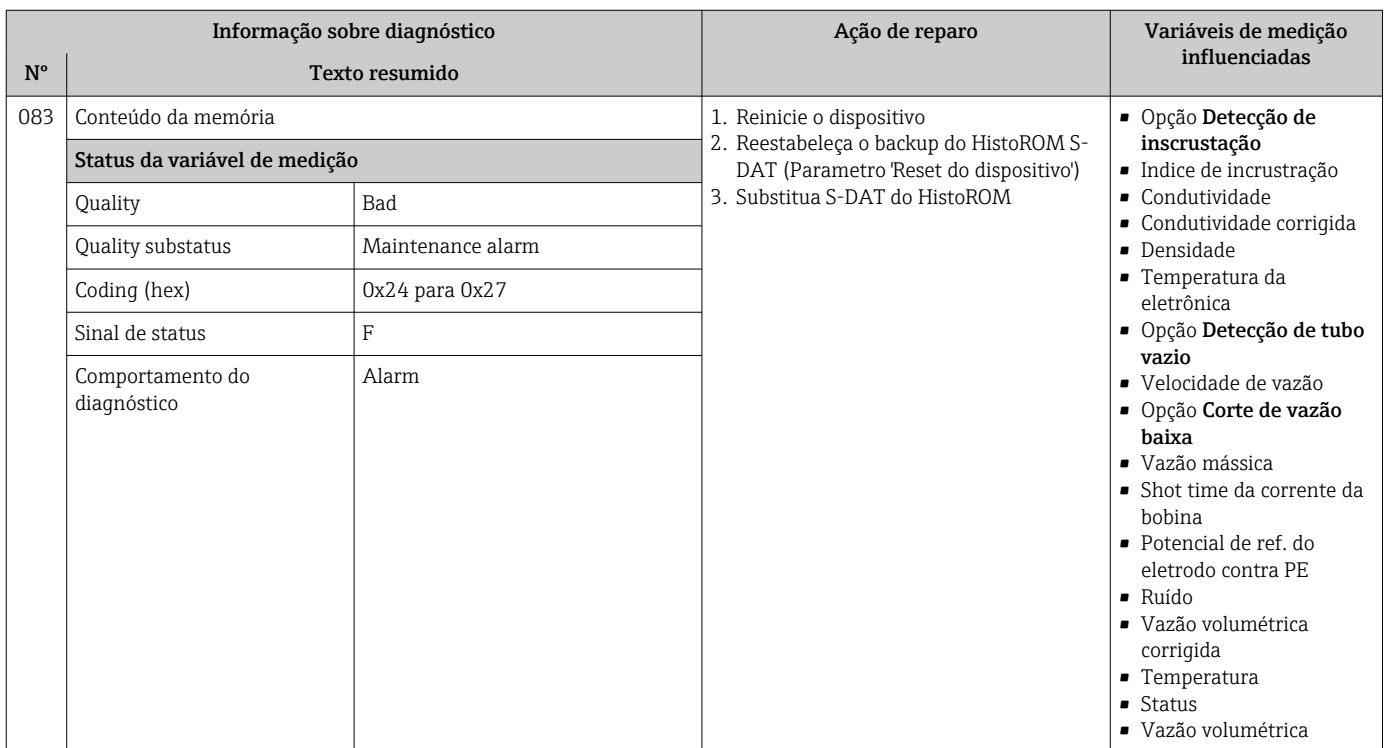

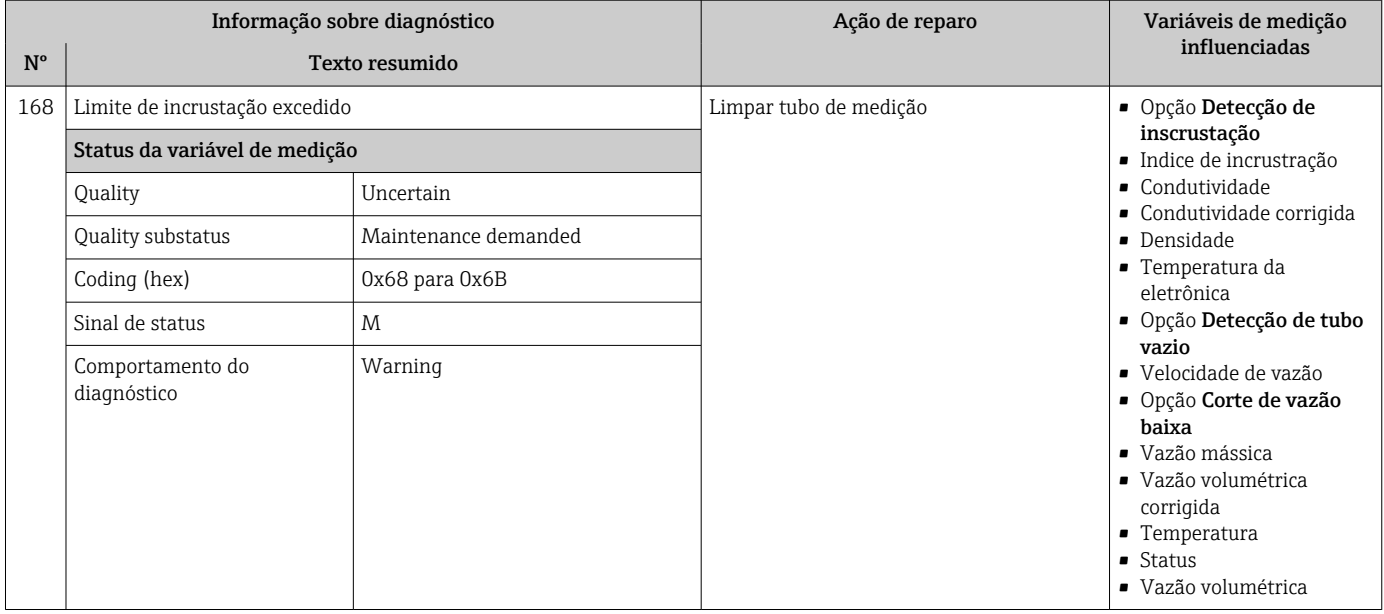

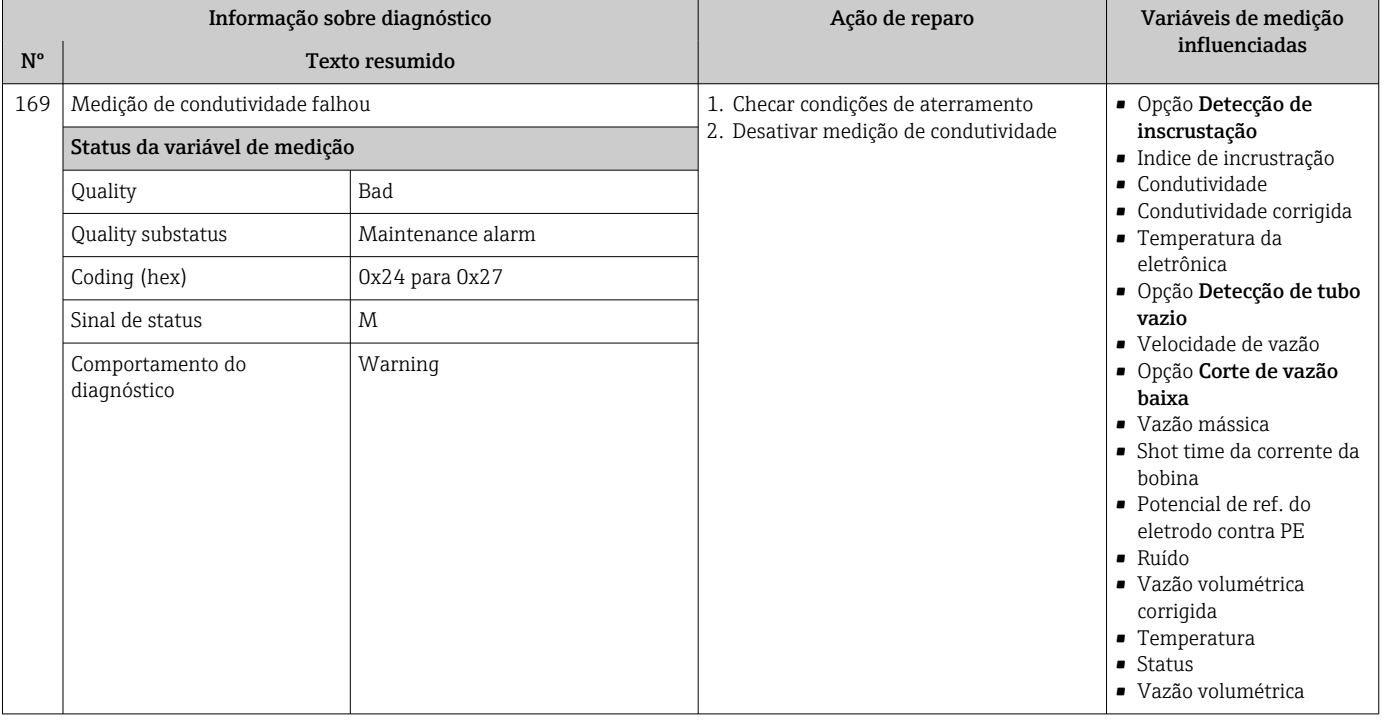

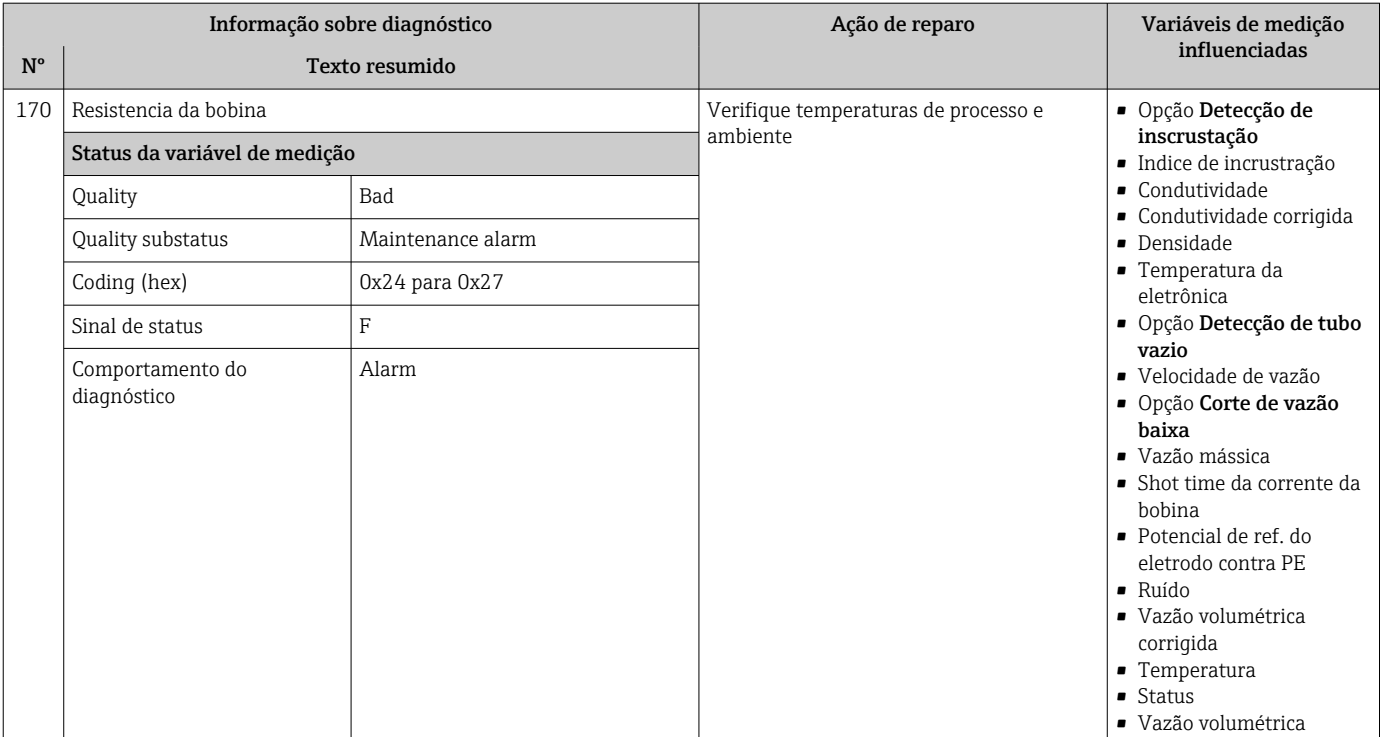

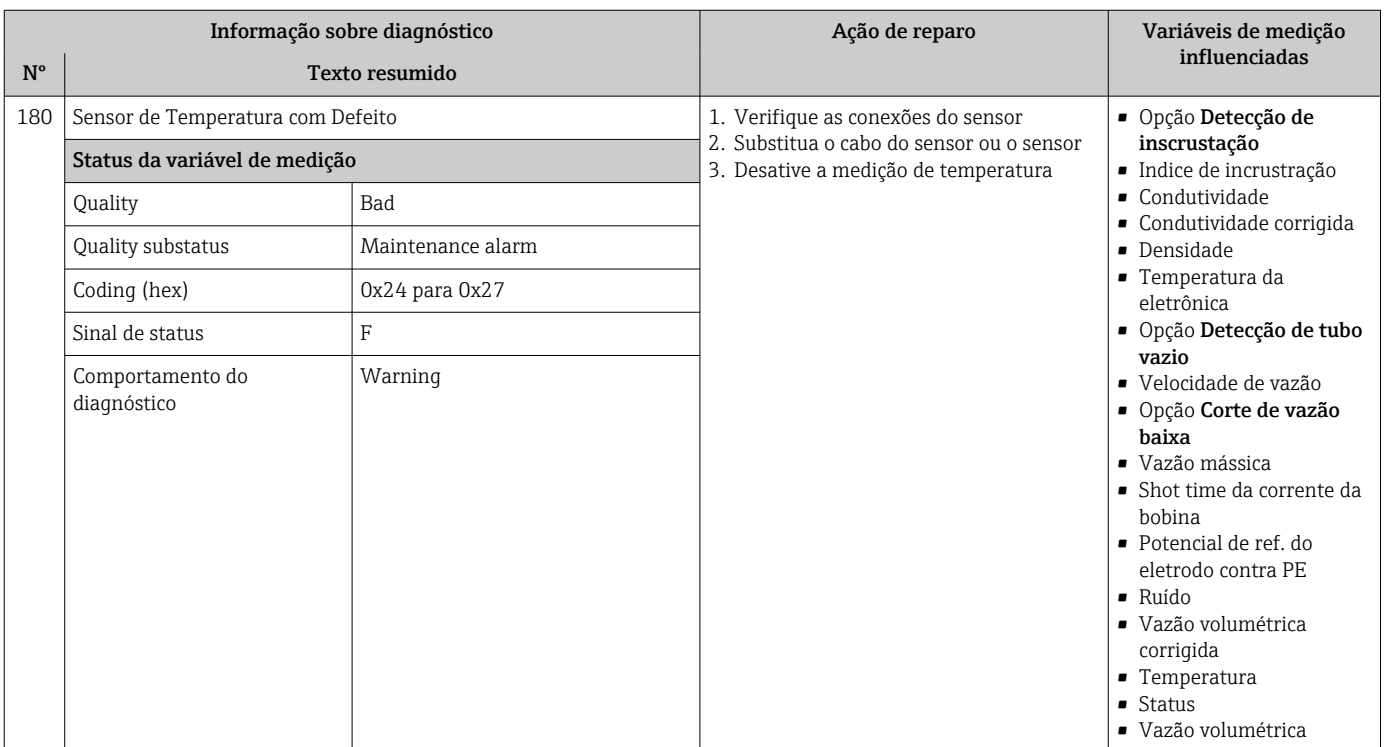

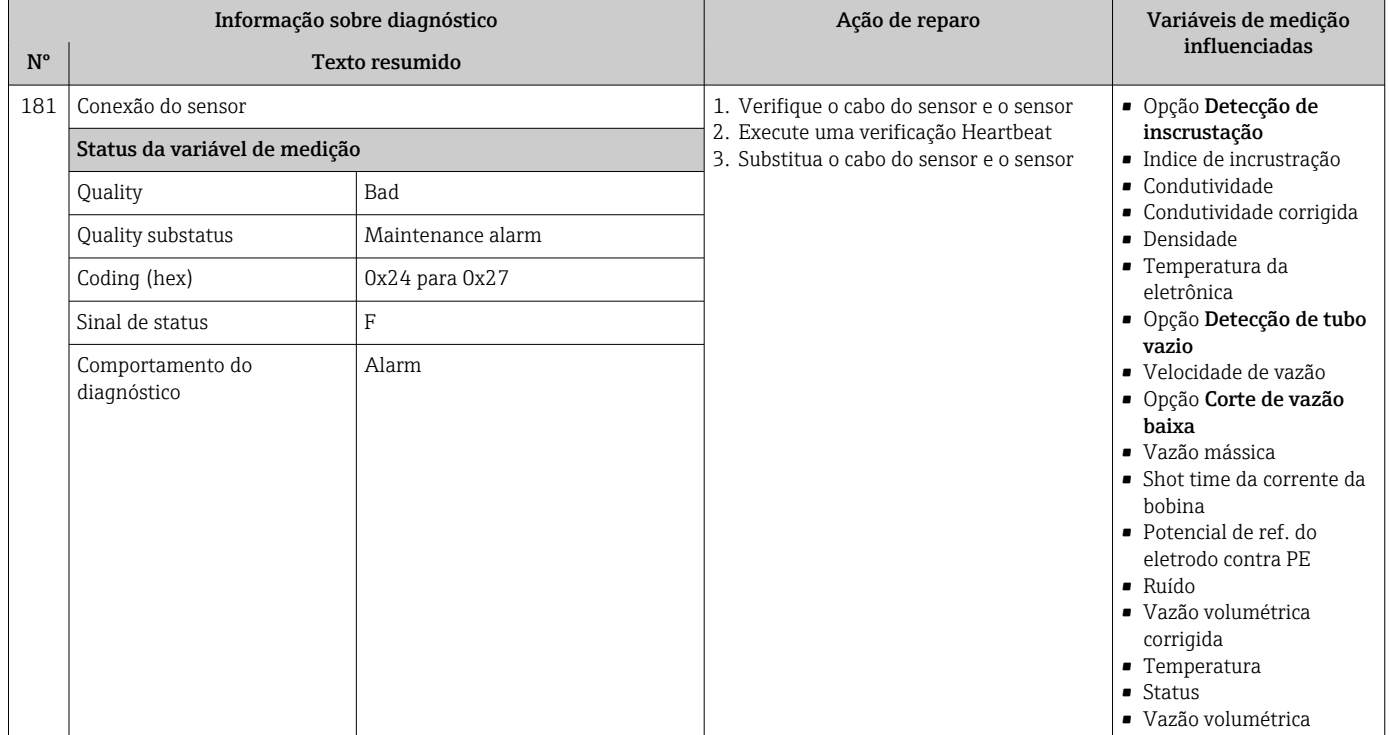

## 12.7.2 Diagnóstico dos componentes eletrônicos

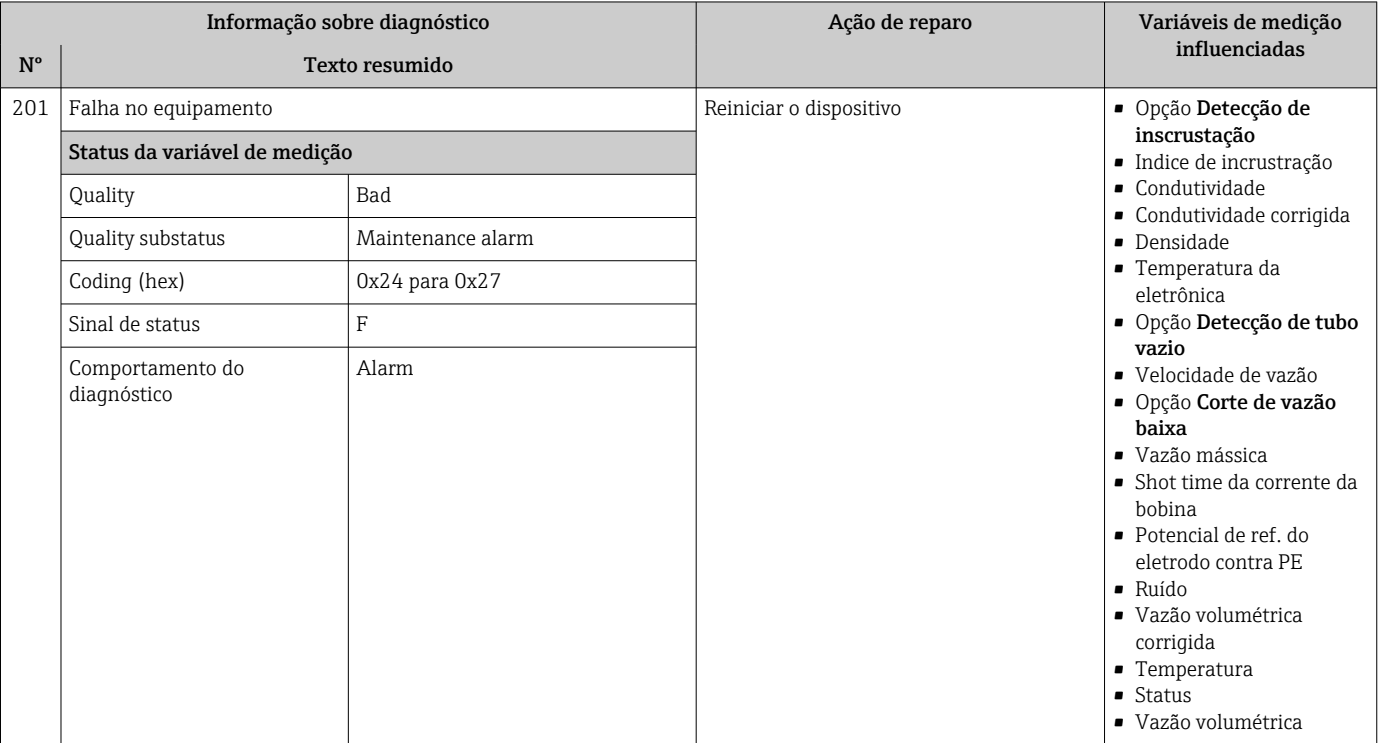
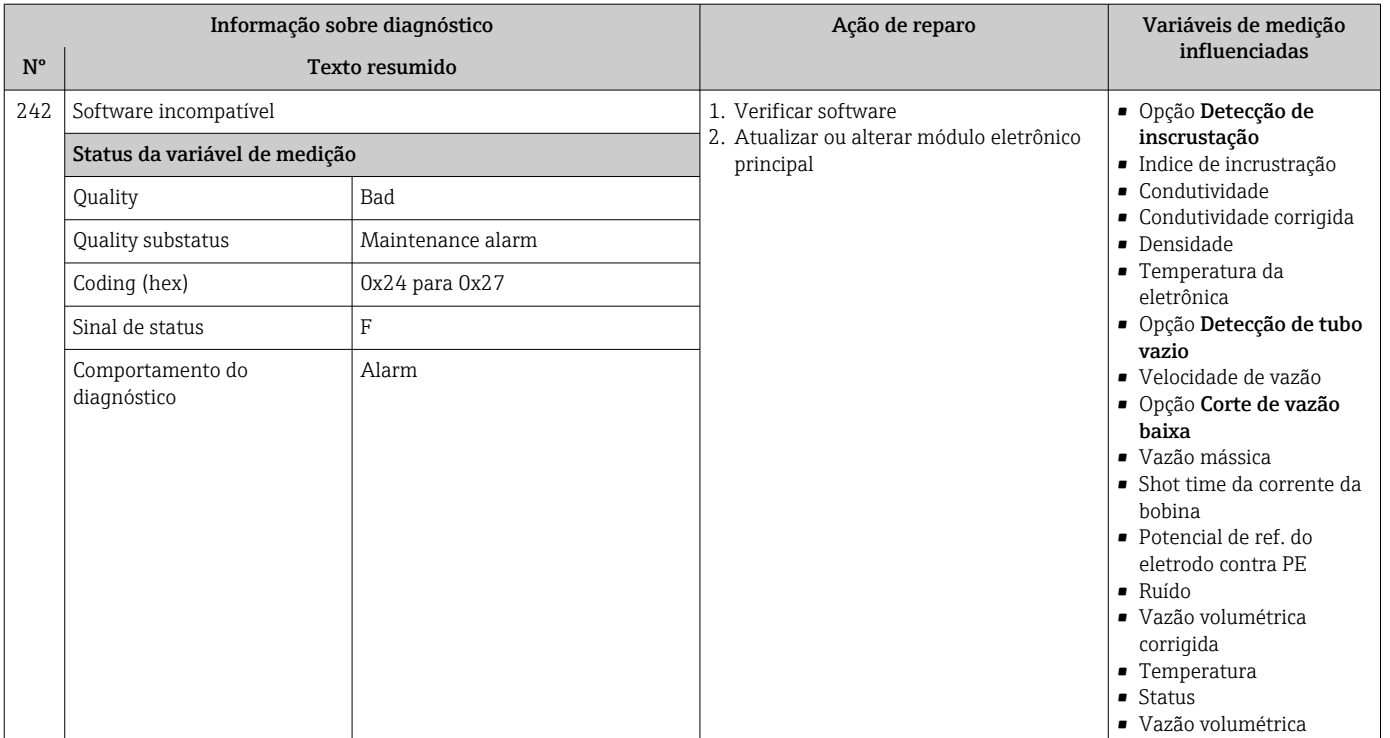

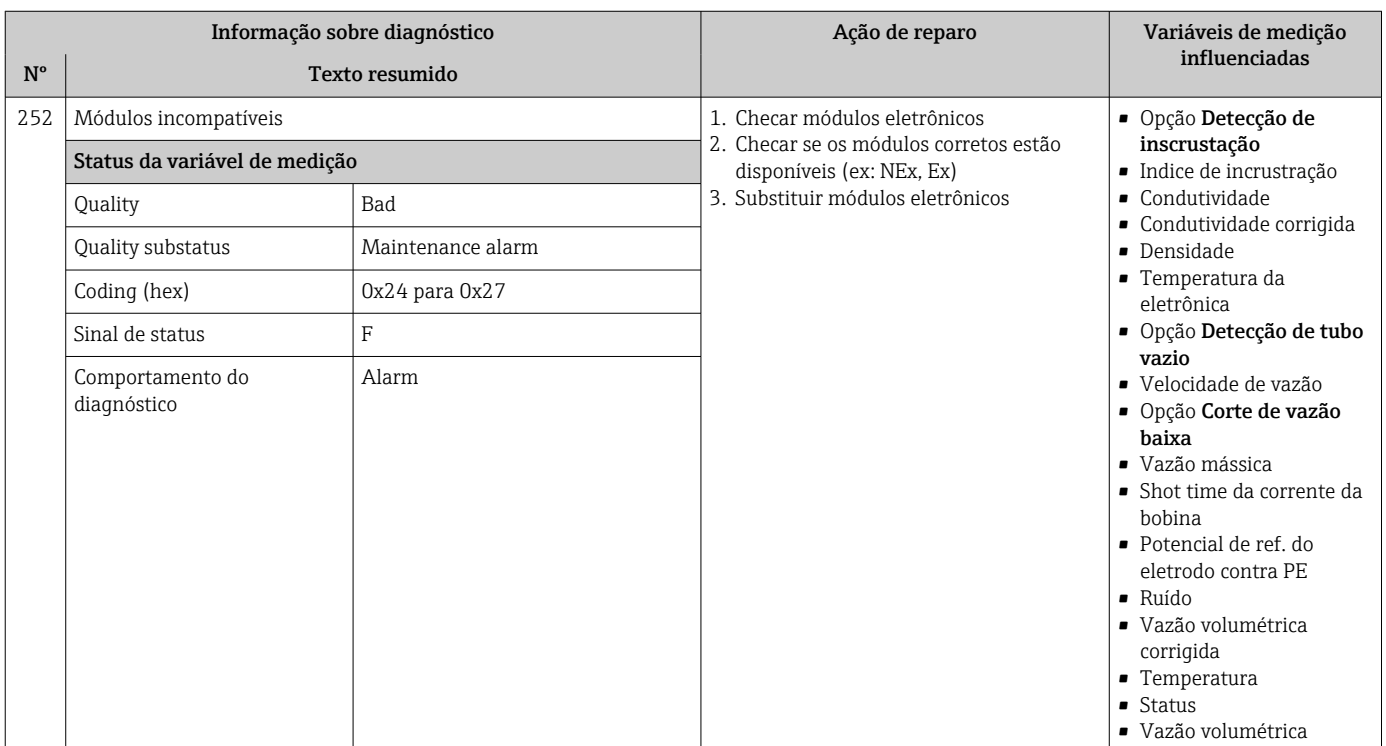

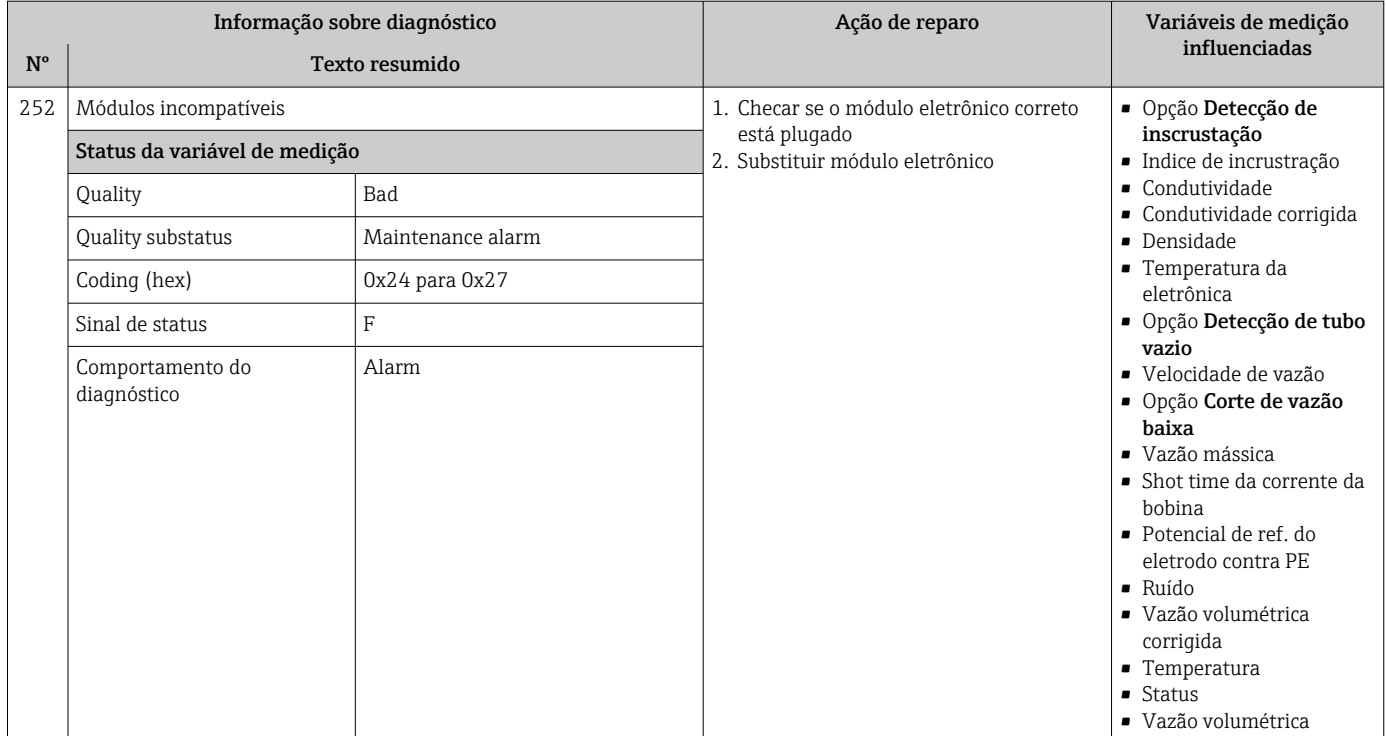

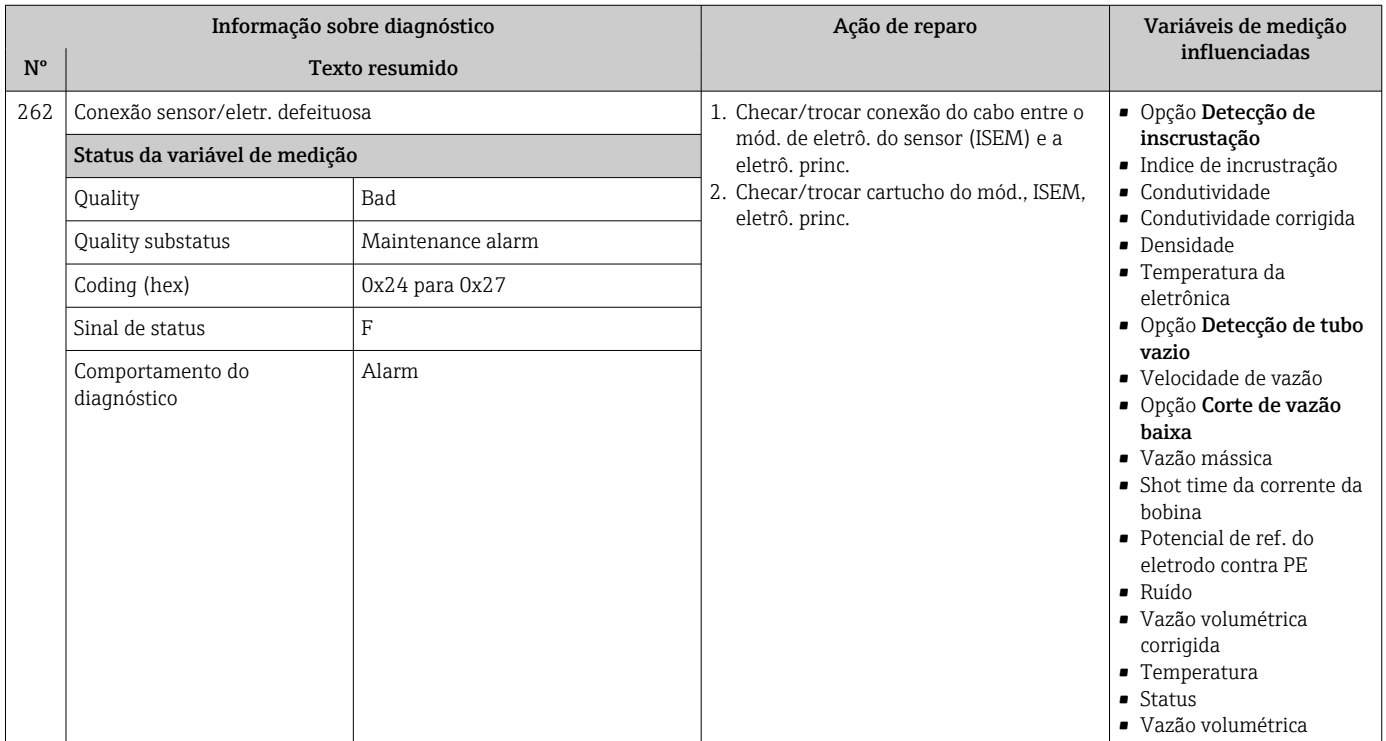

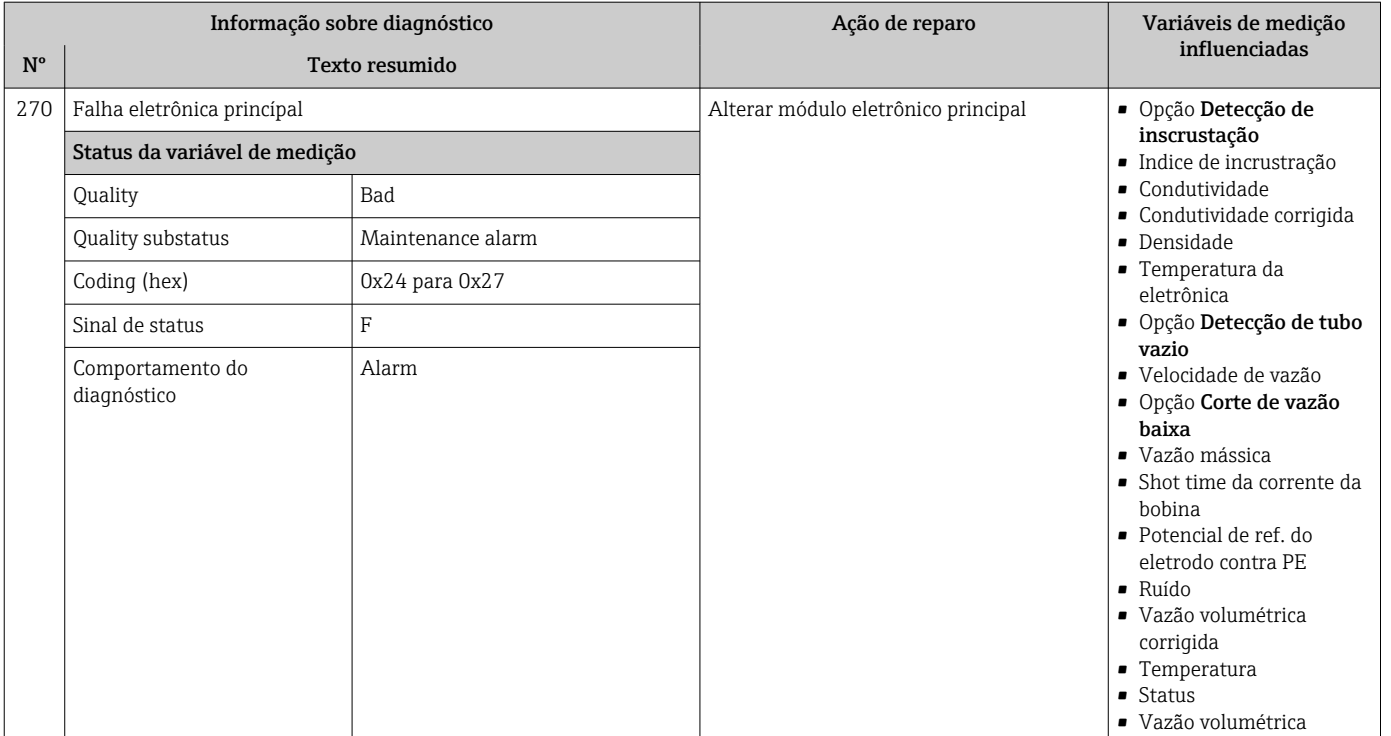

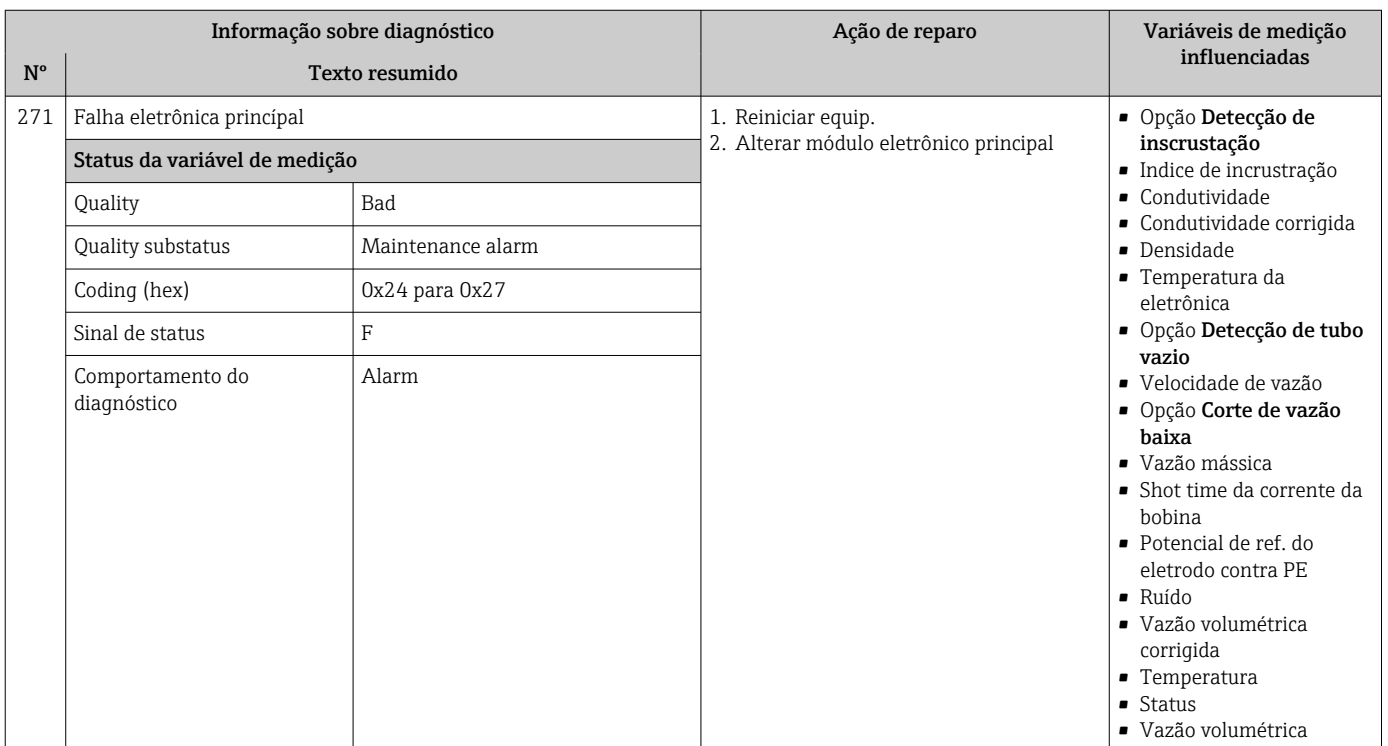

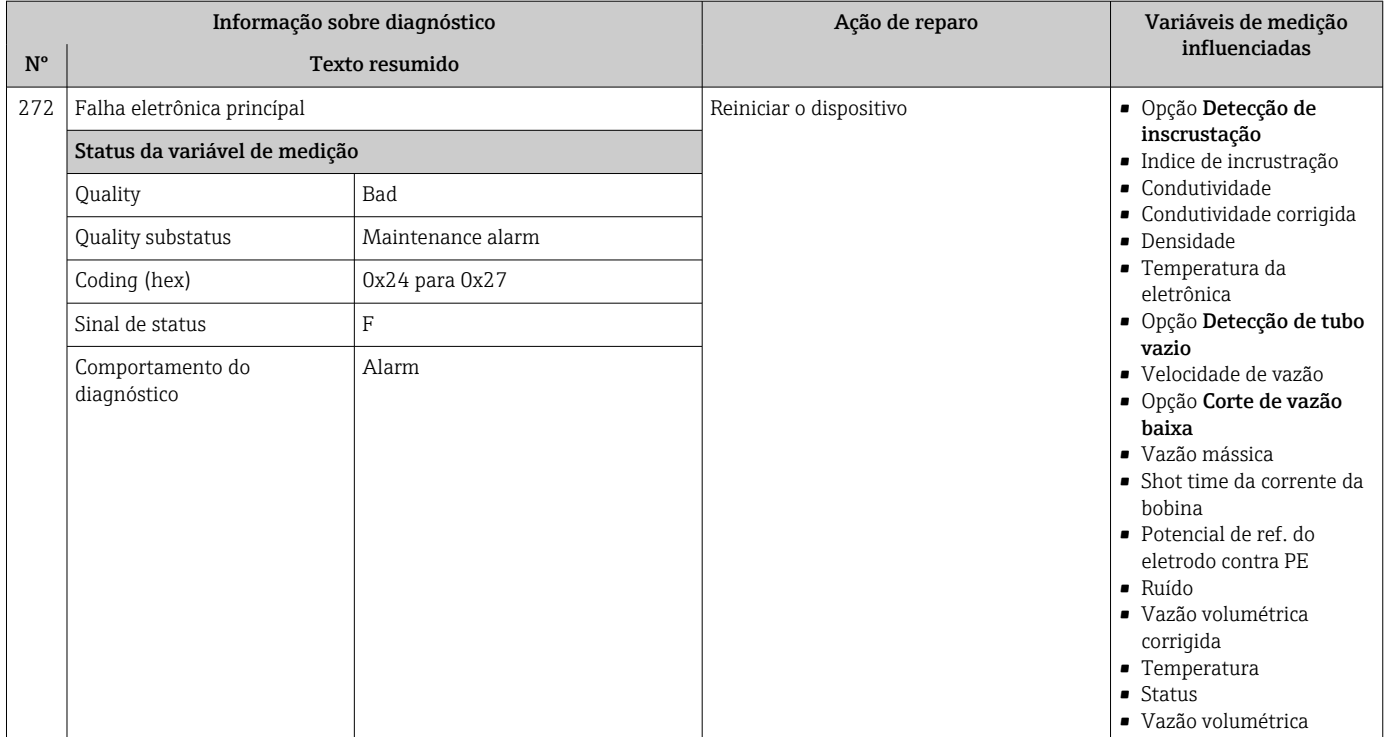

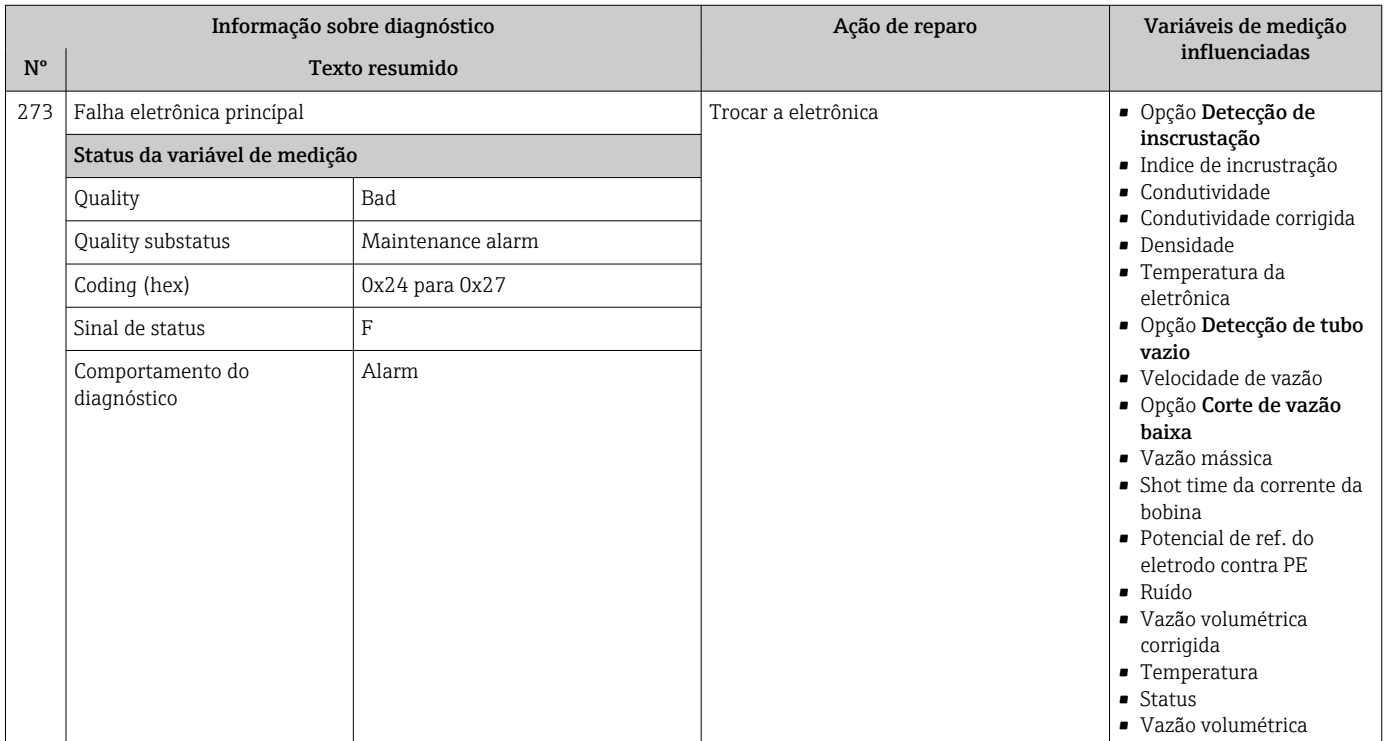

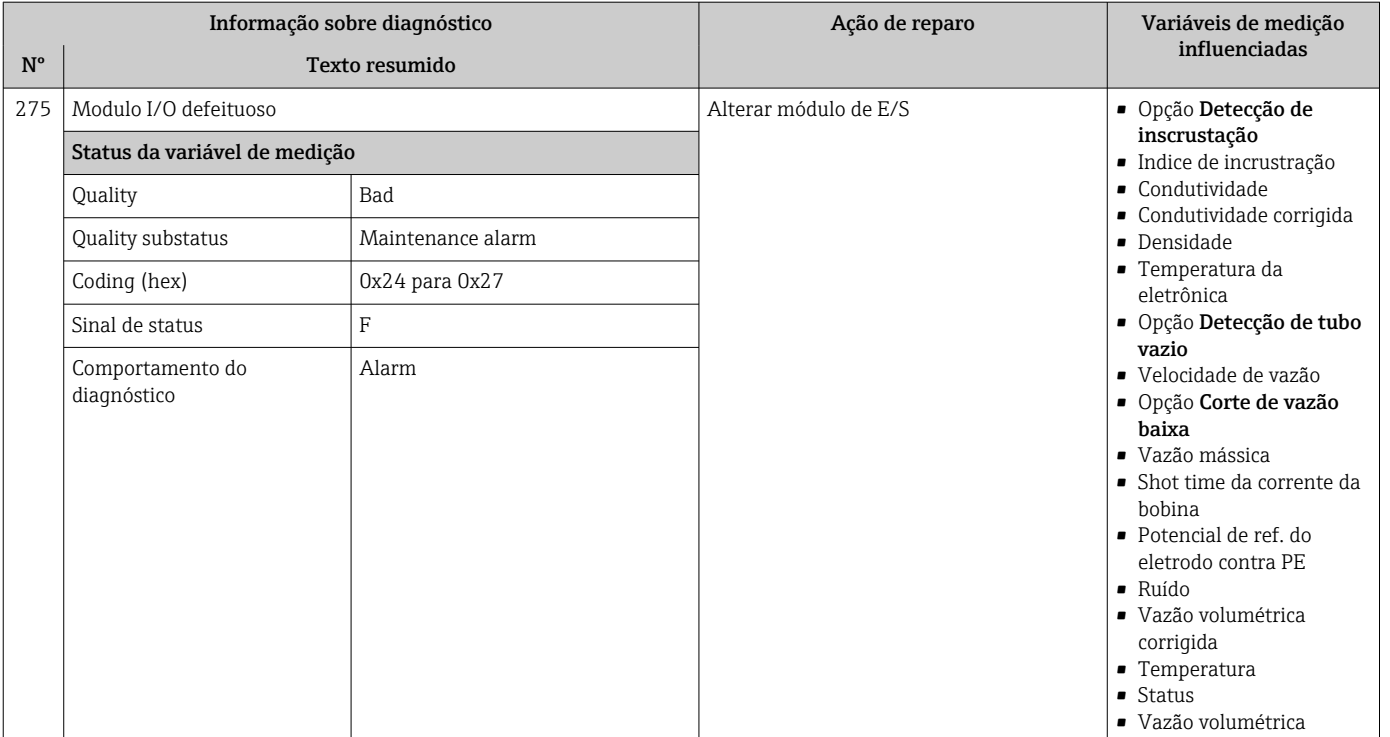

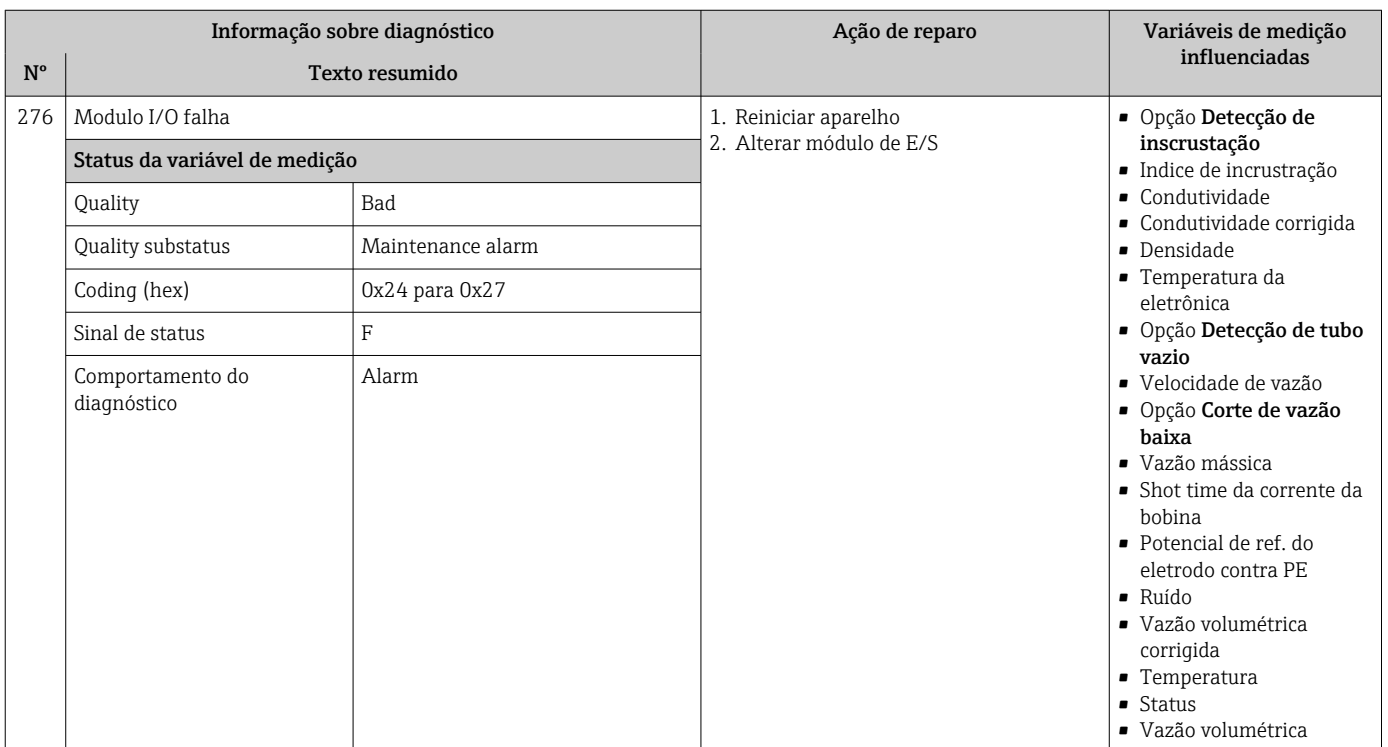

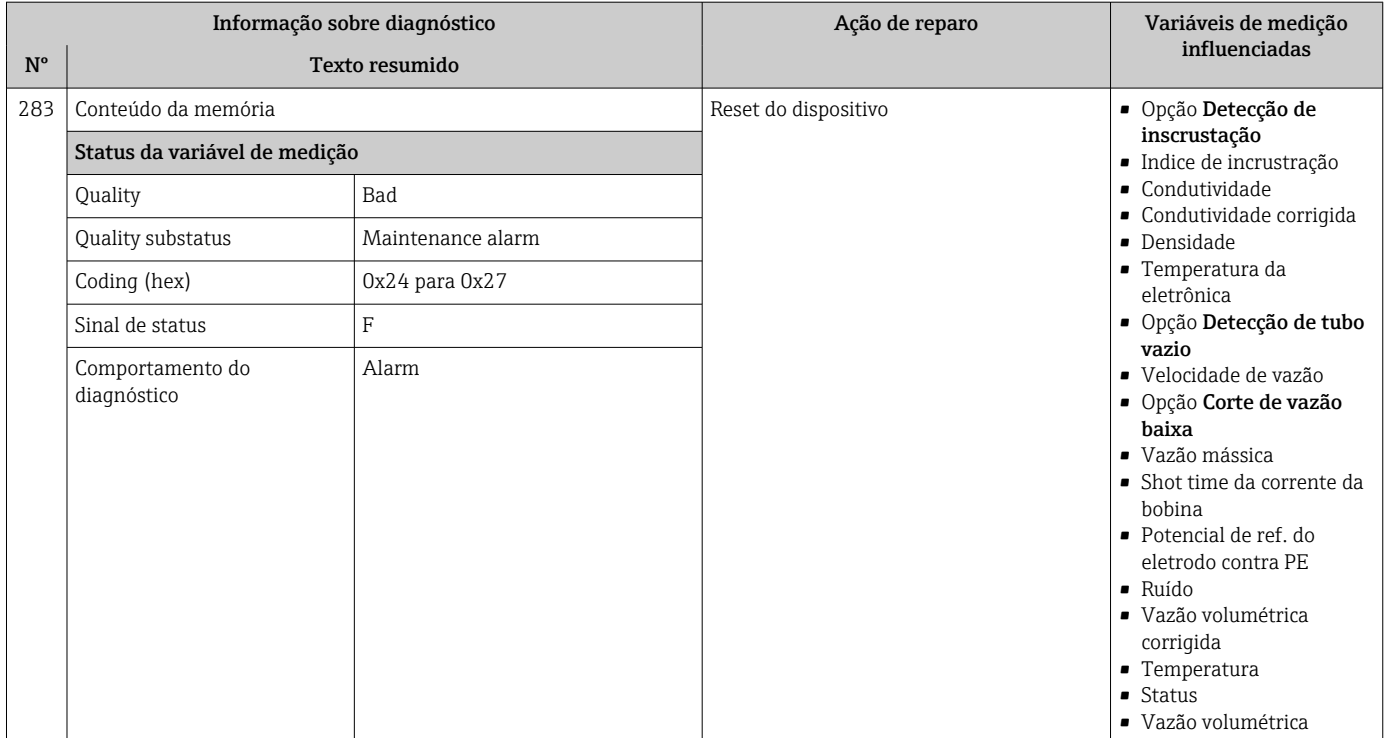

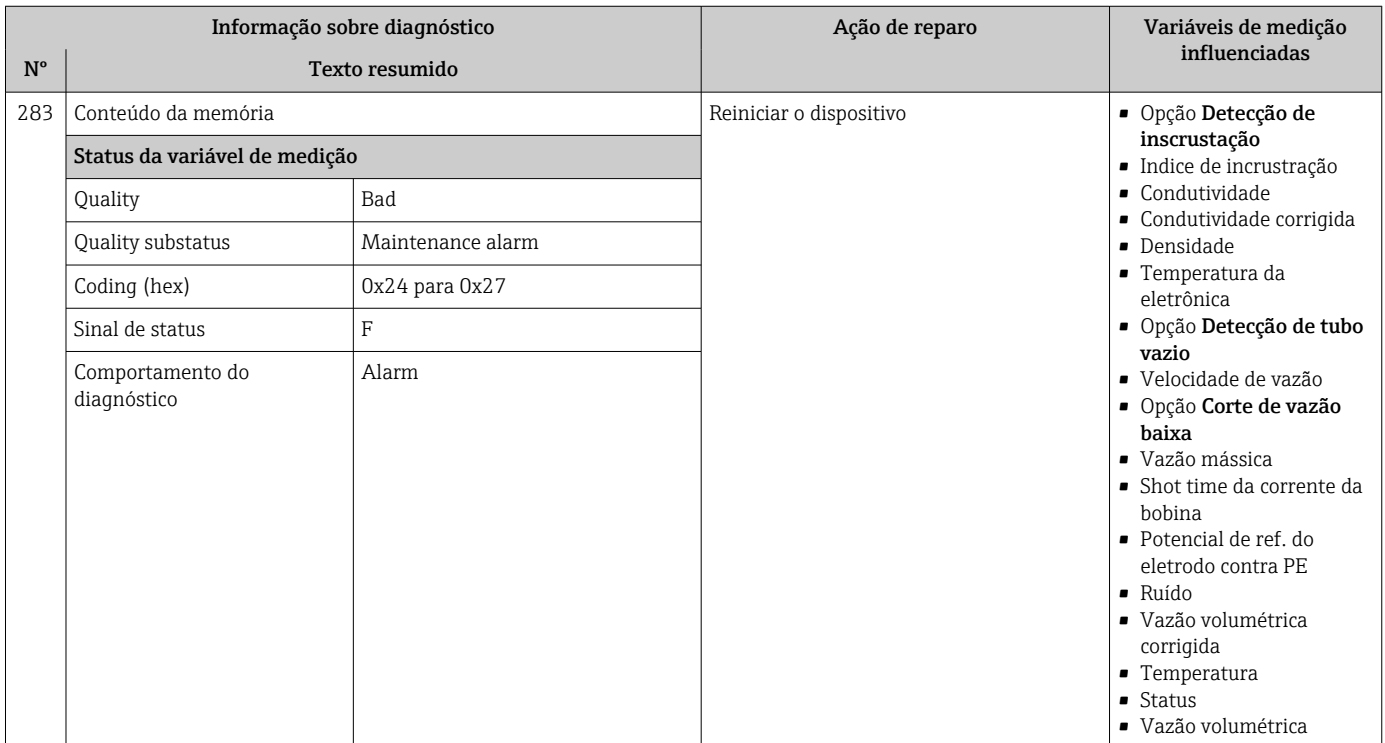

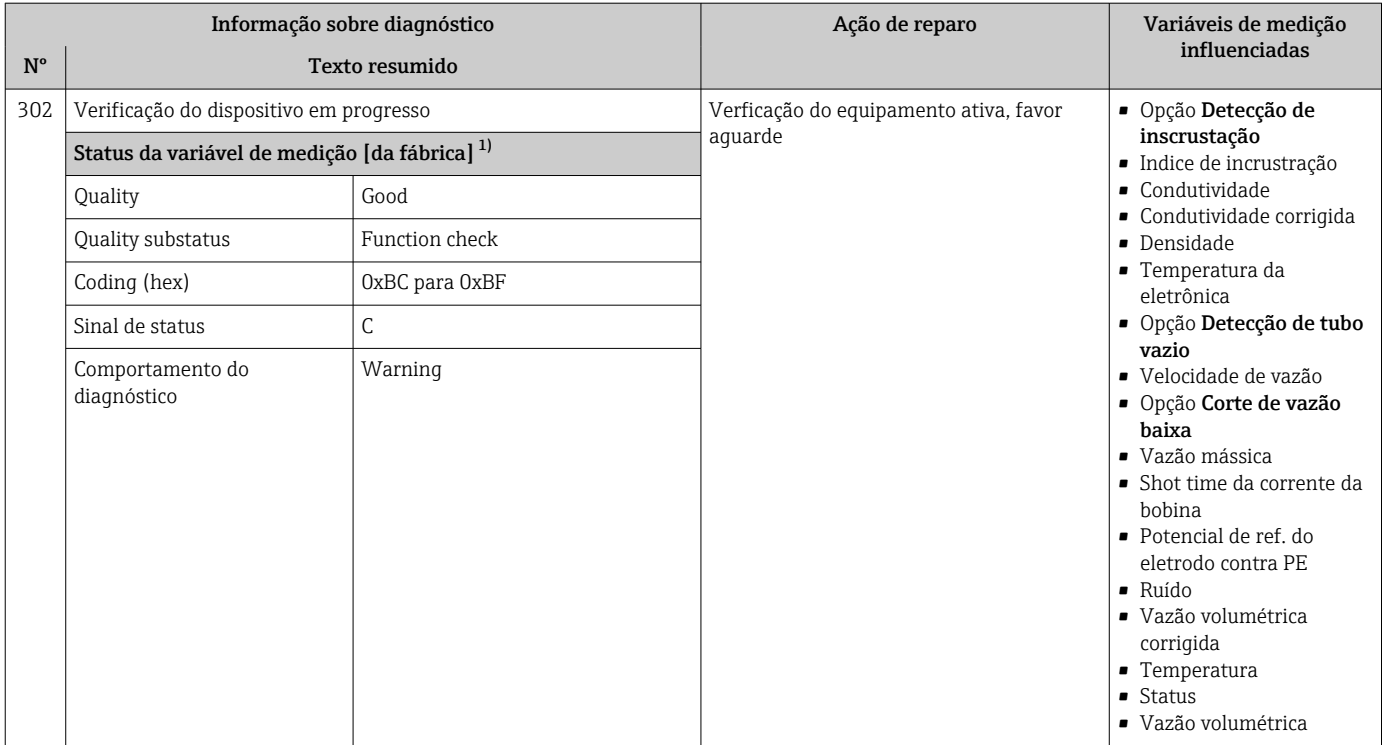

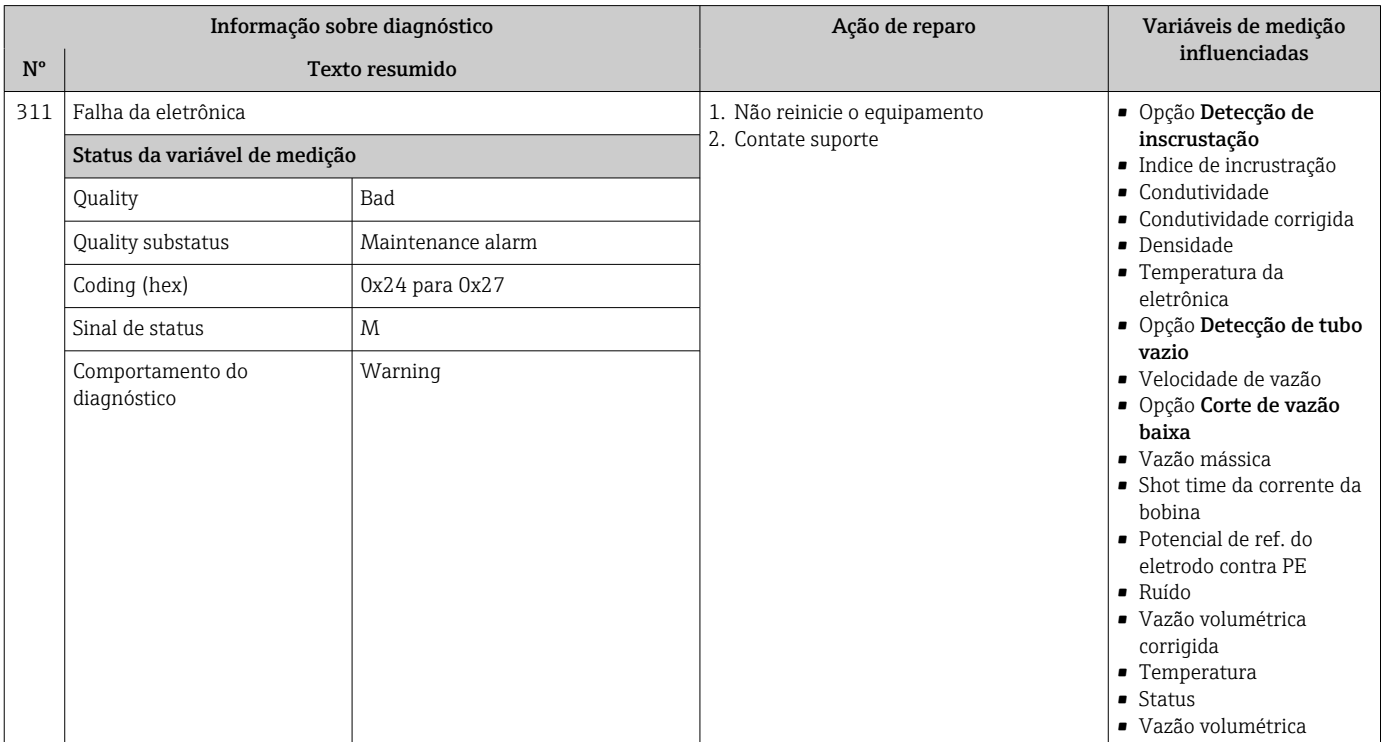

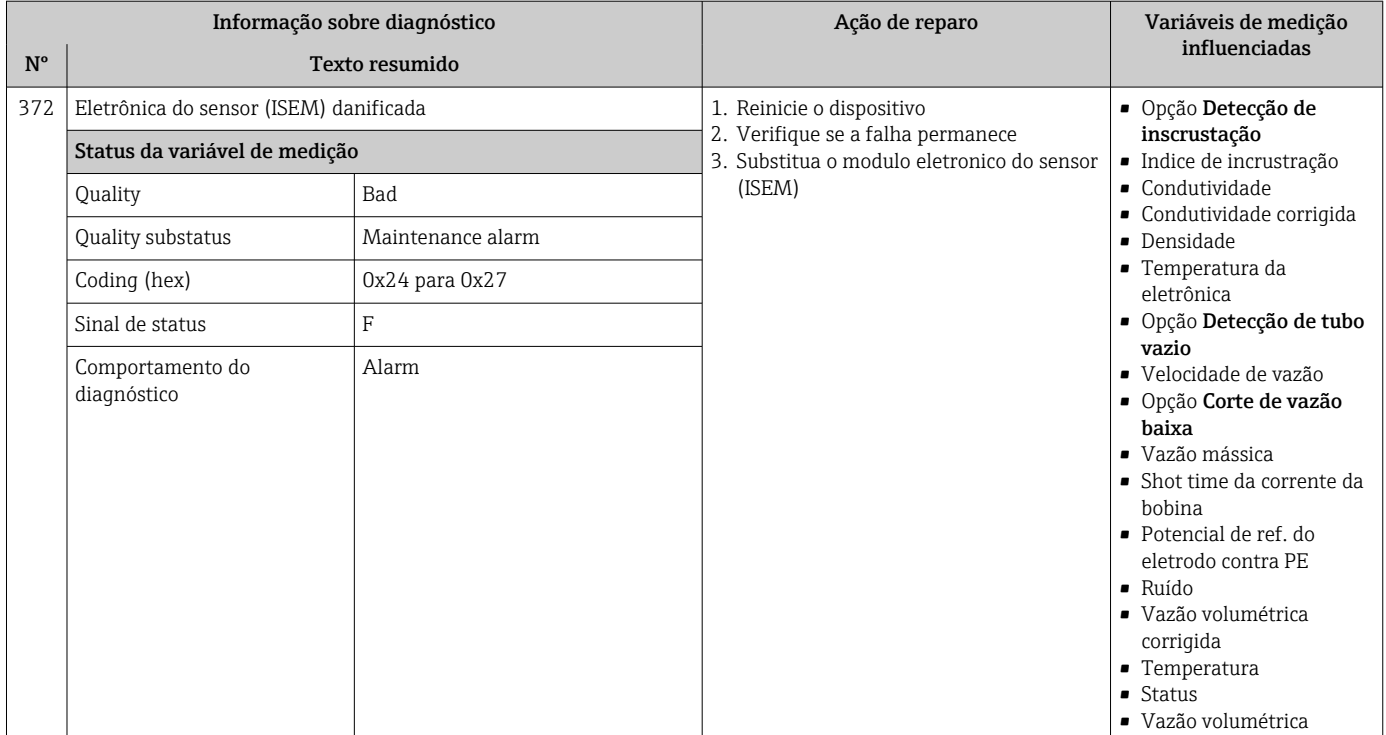

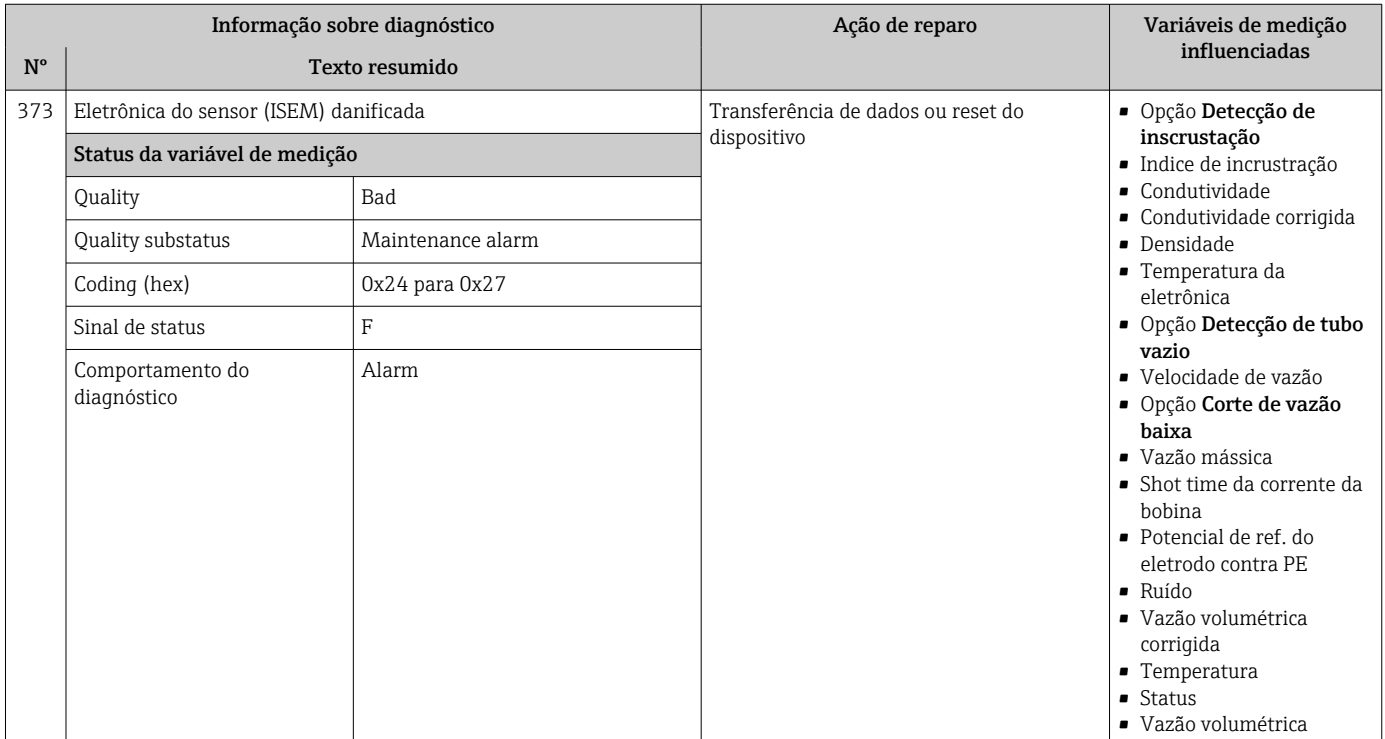

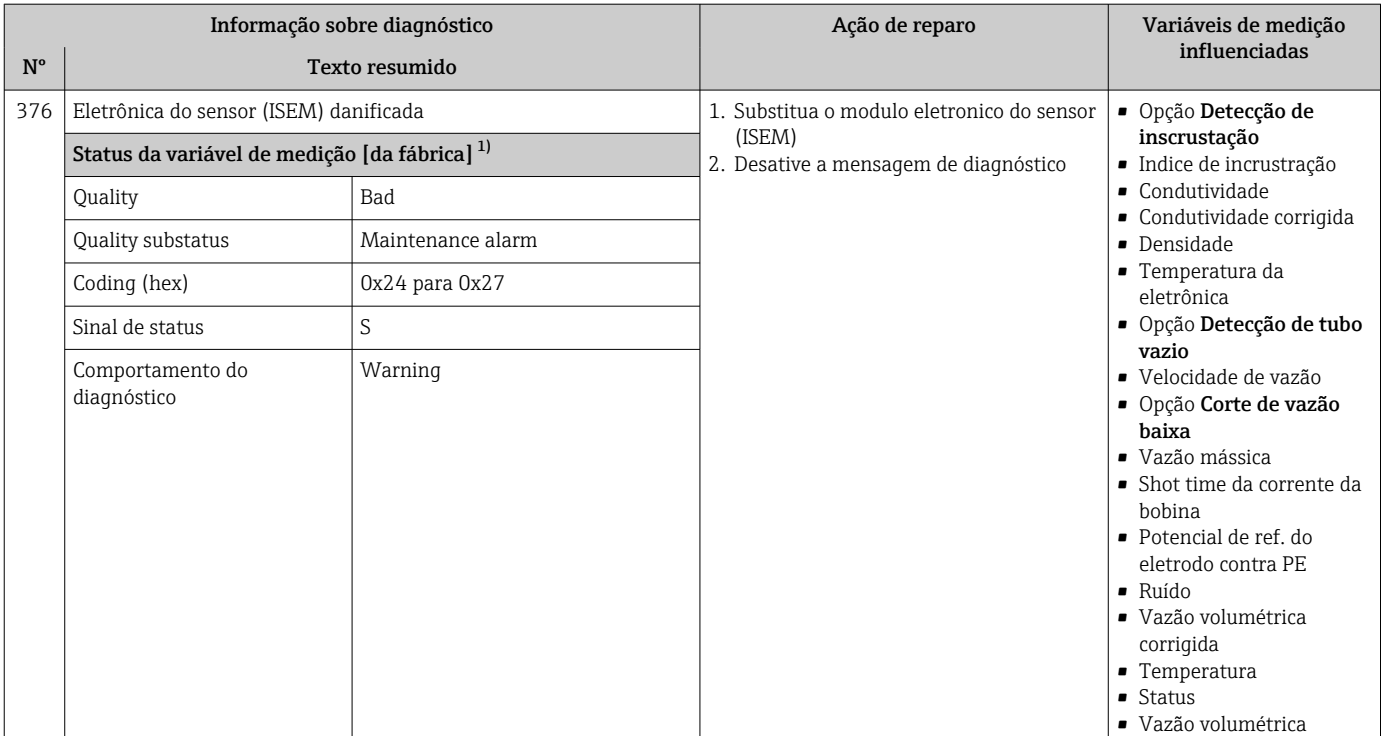

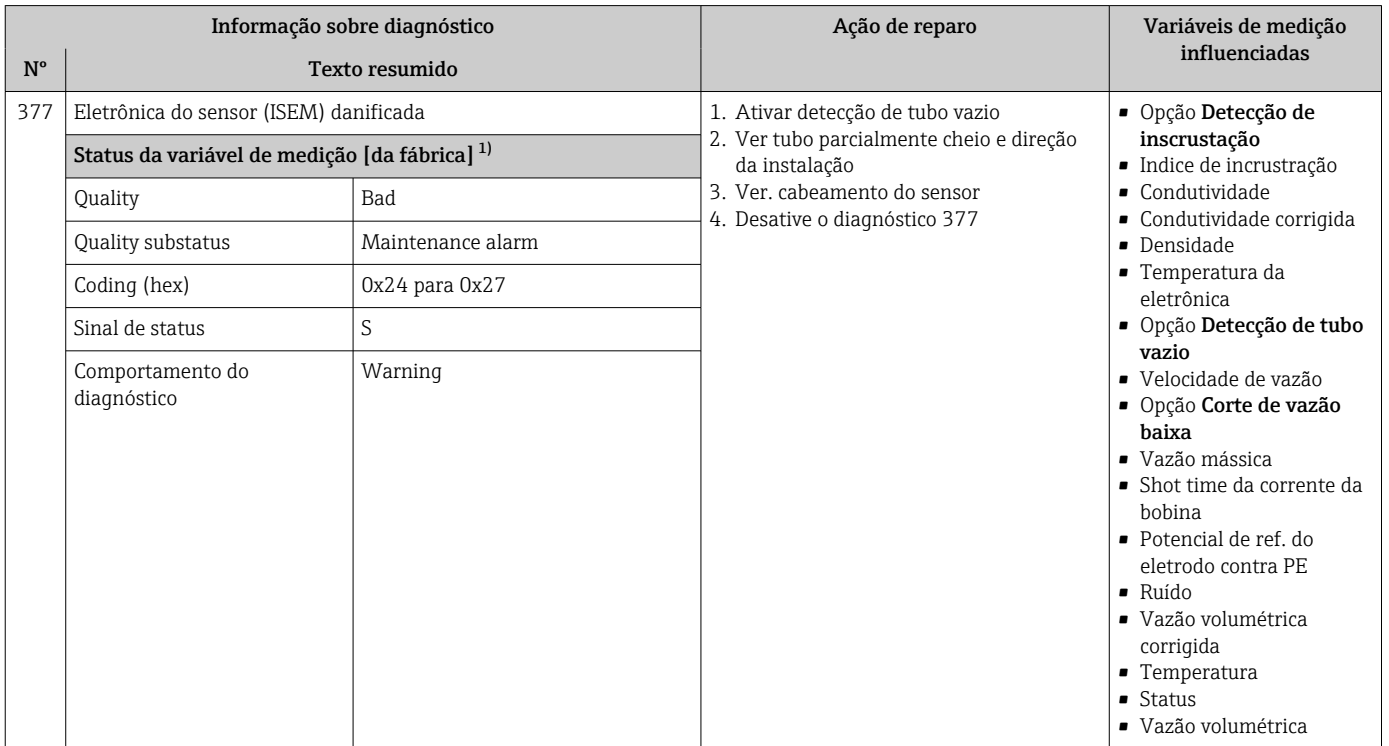

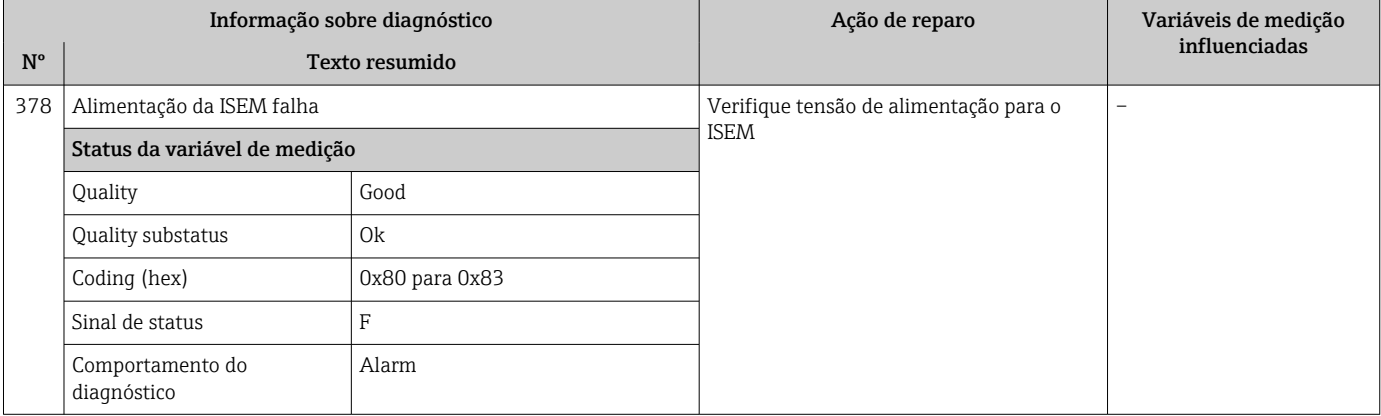

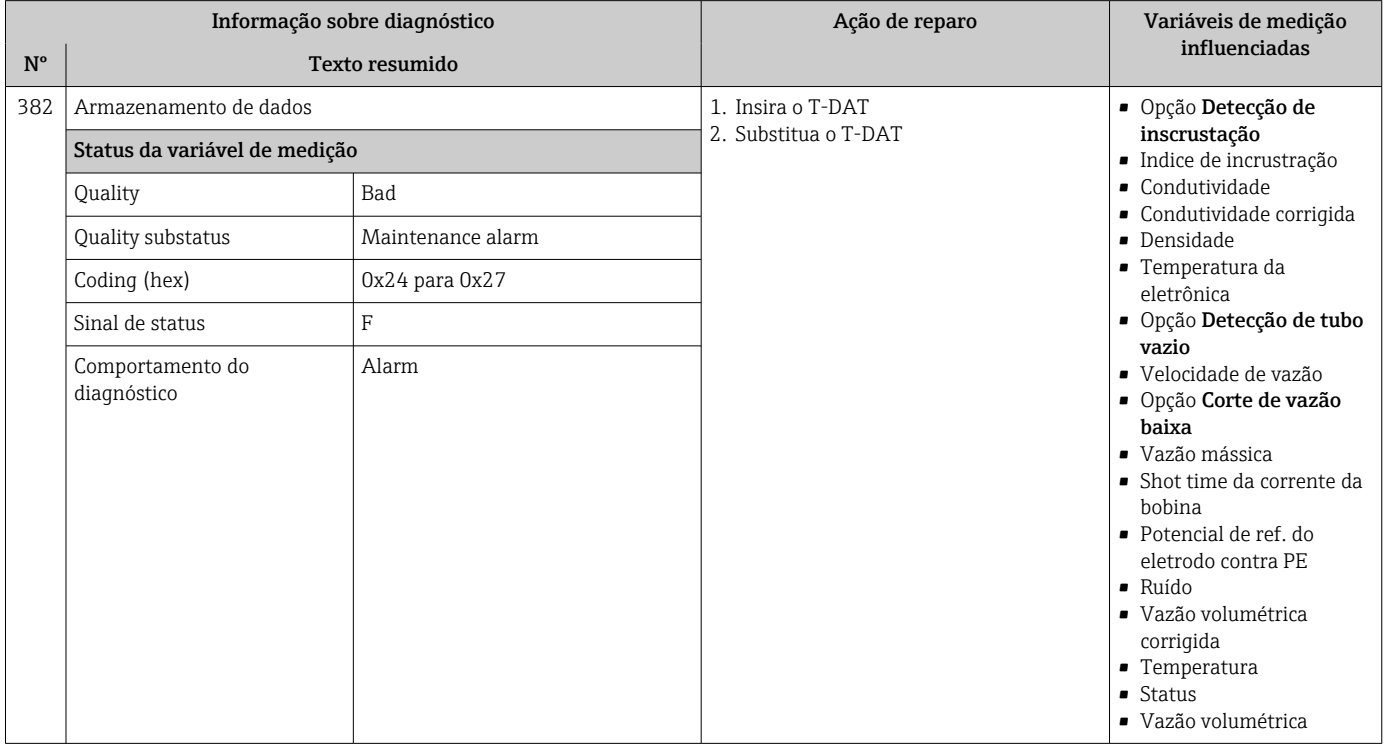

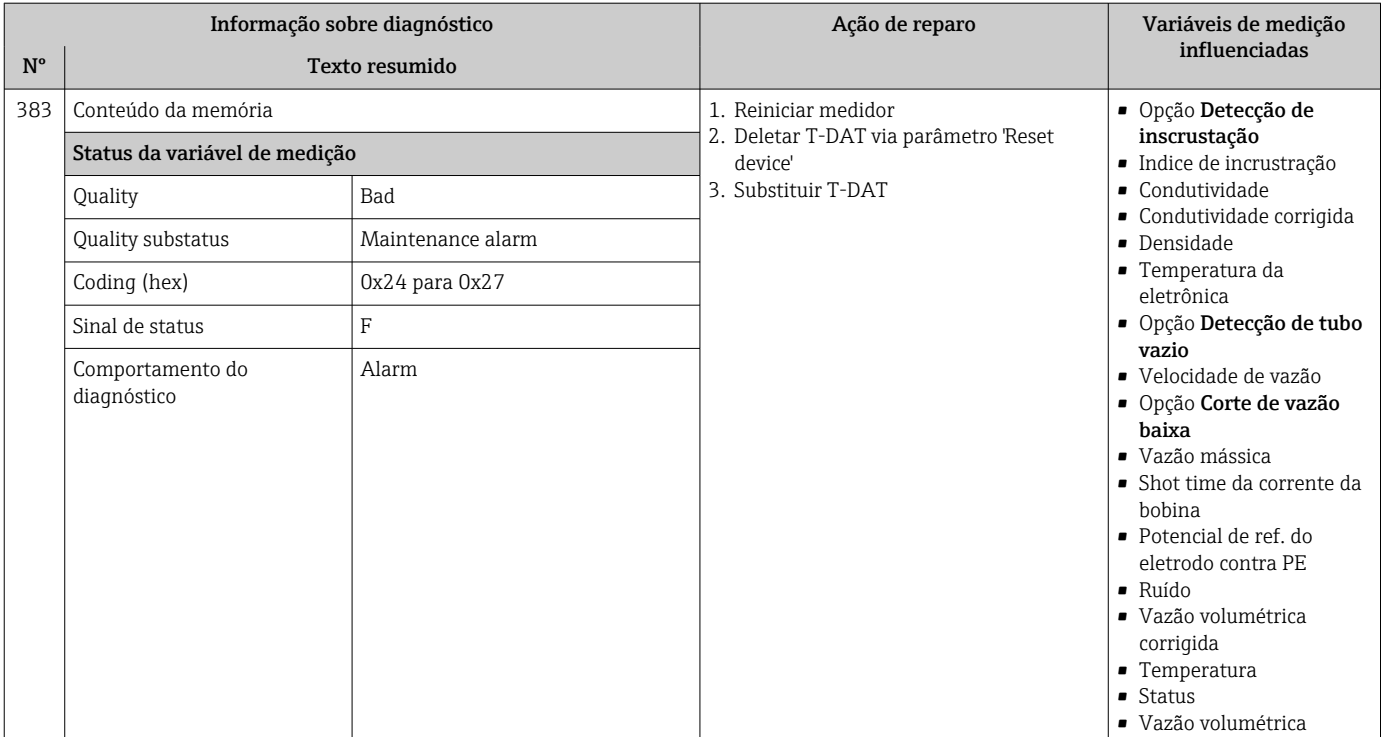

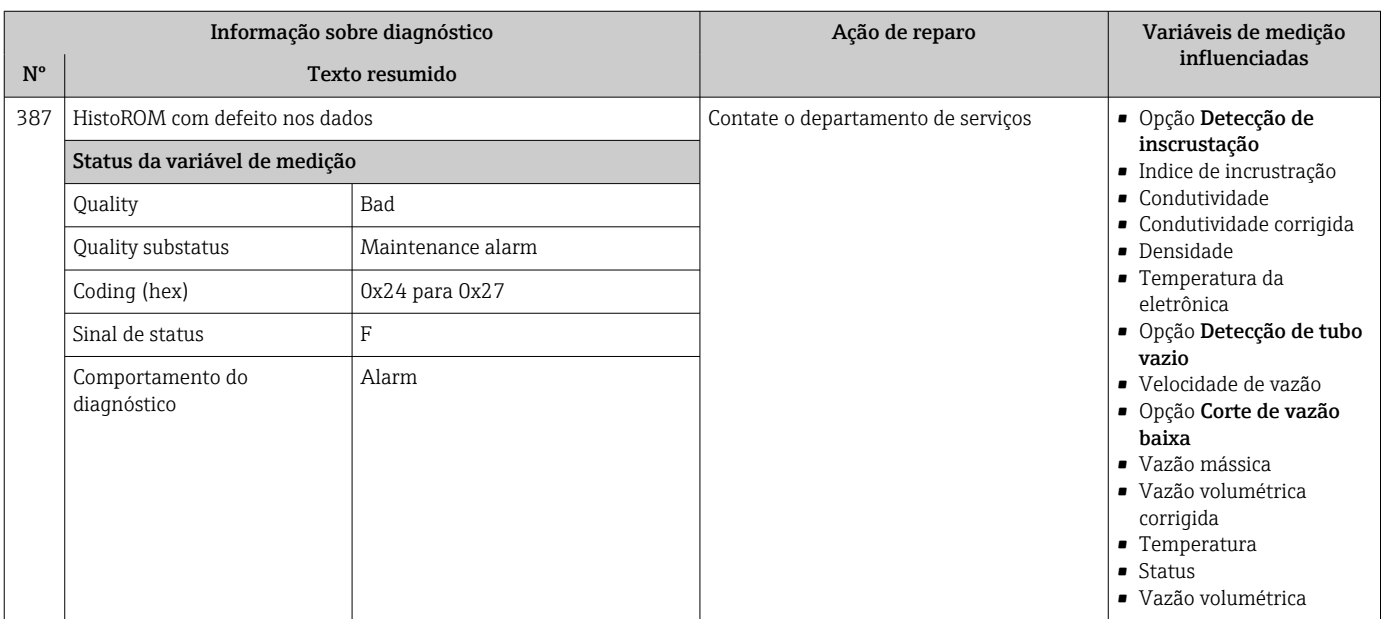

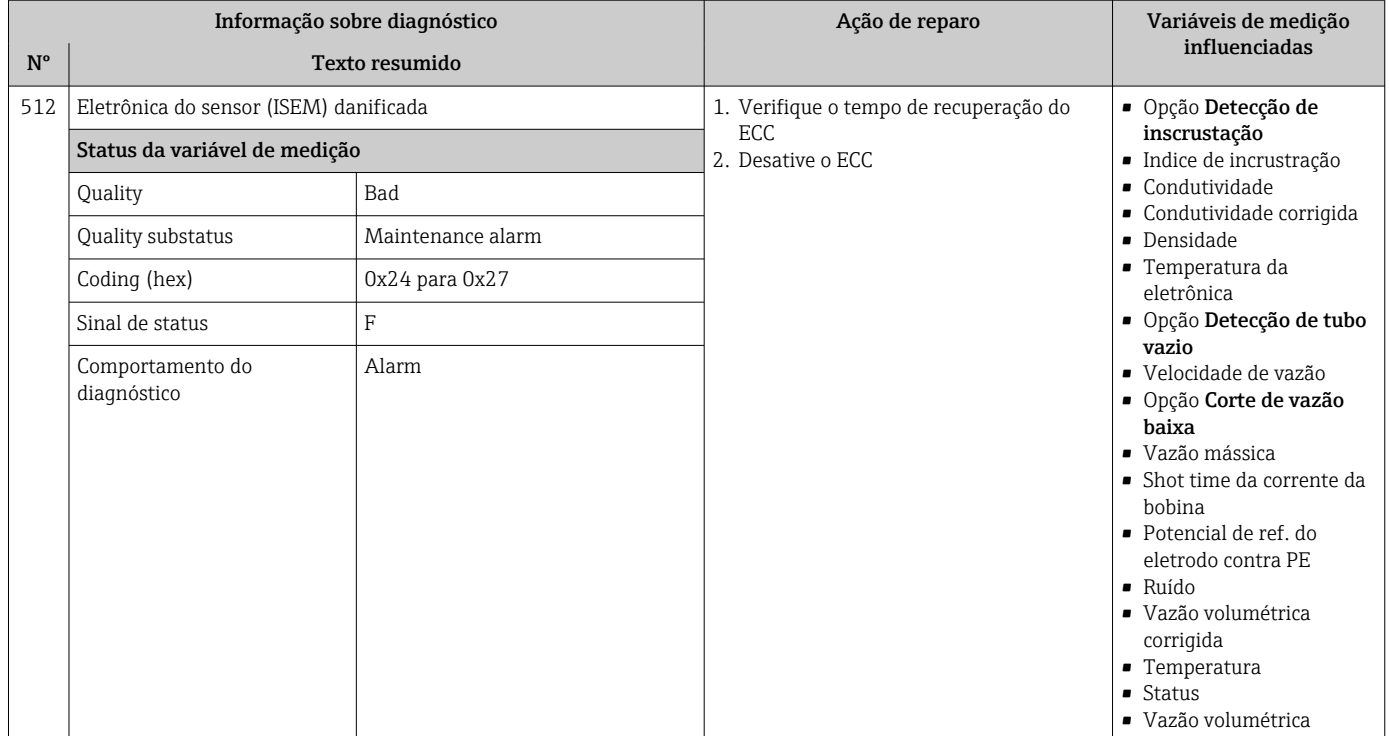

# 12.7.3 Diagnóstico de configuração

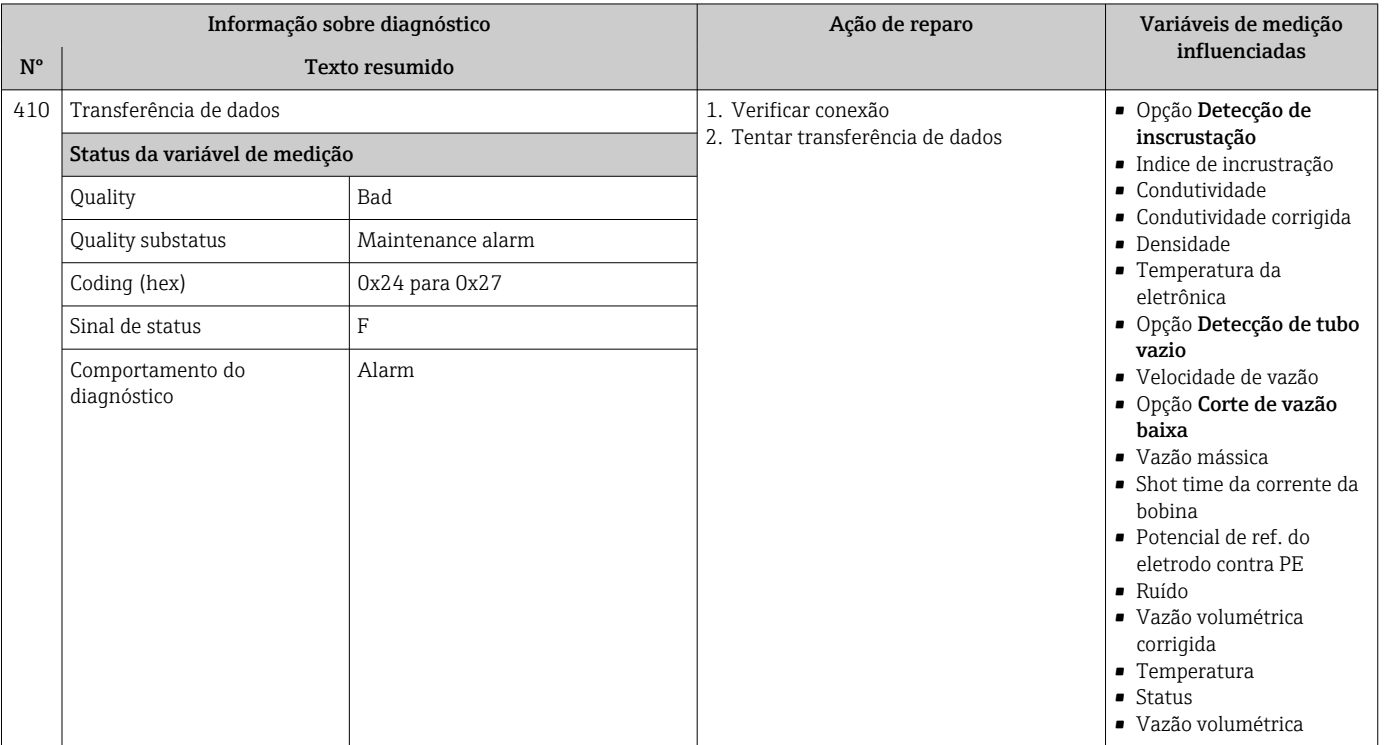

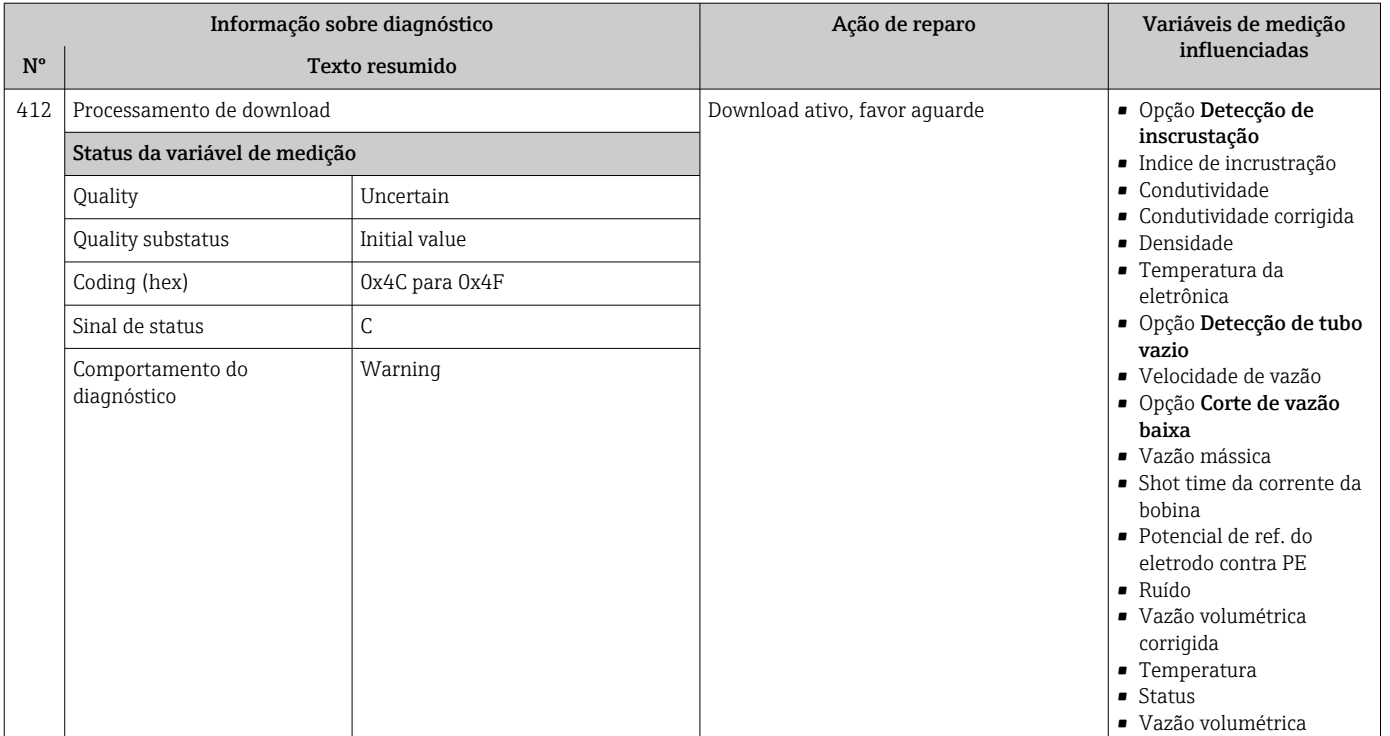

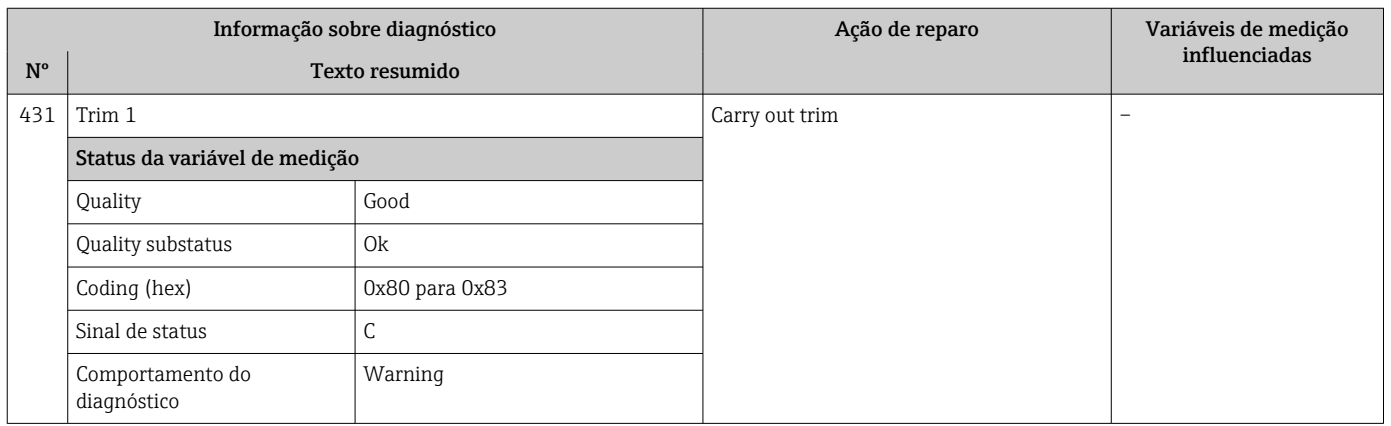

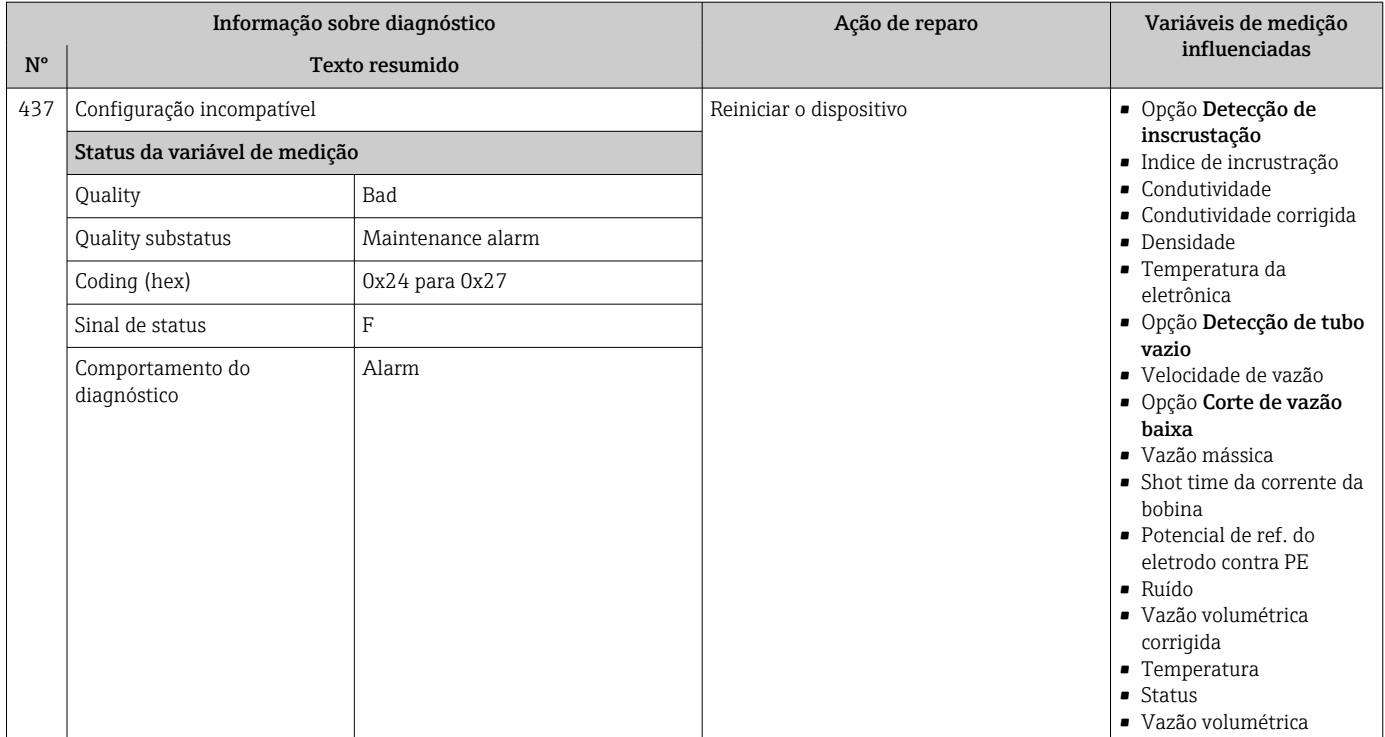

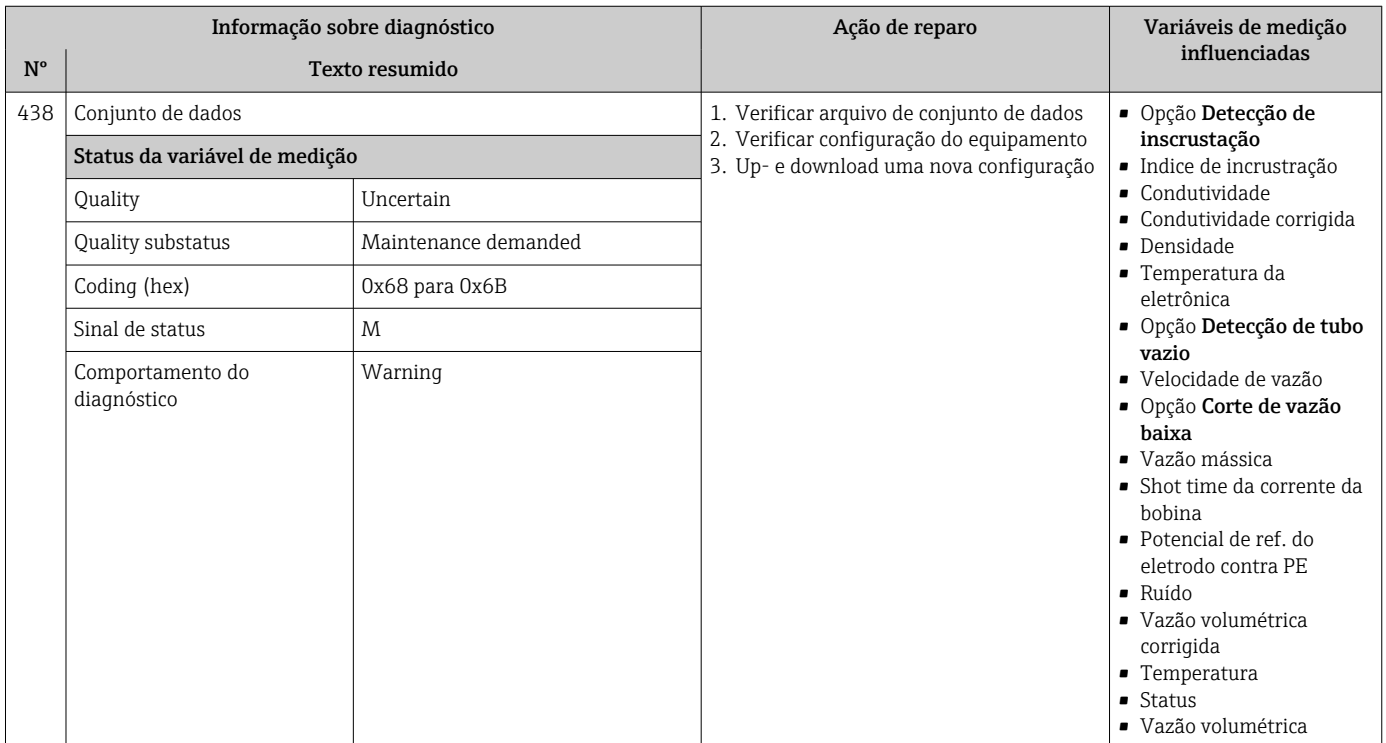

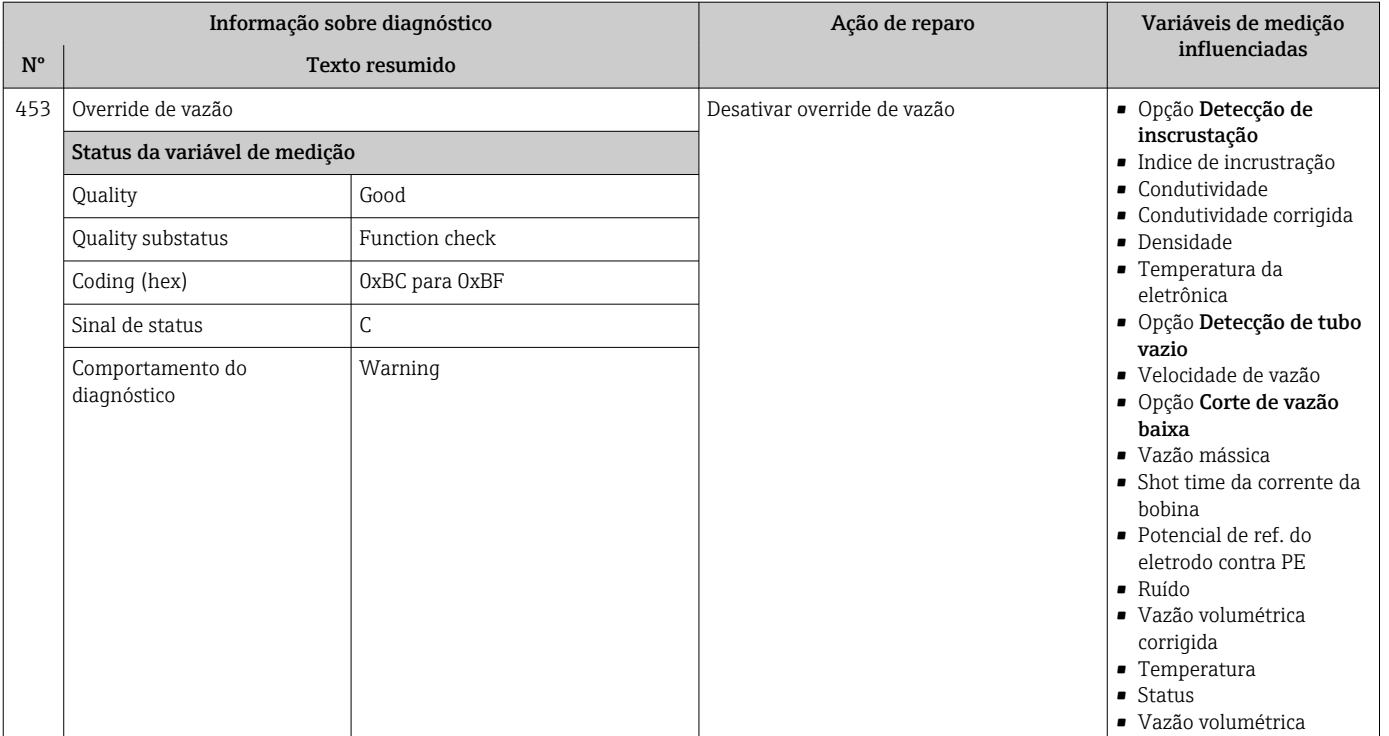

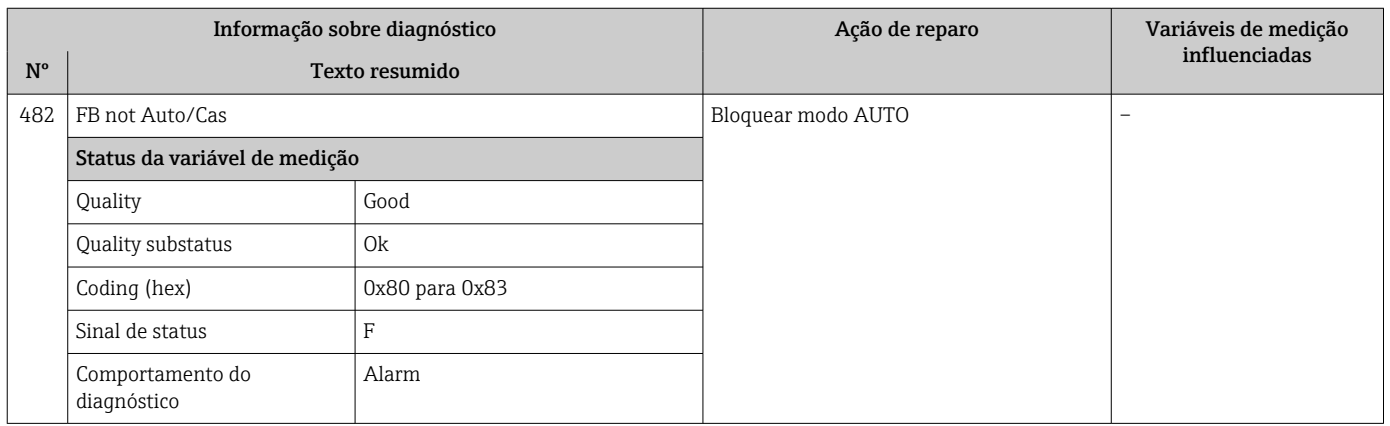

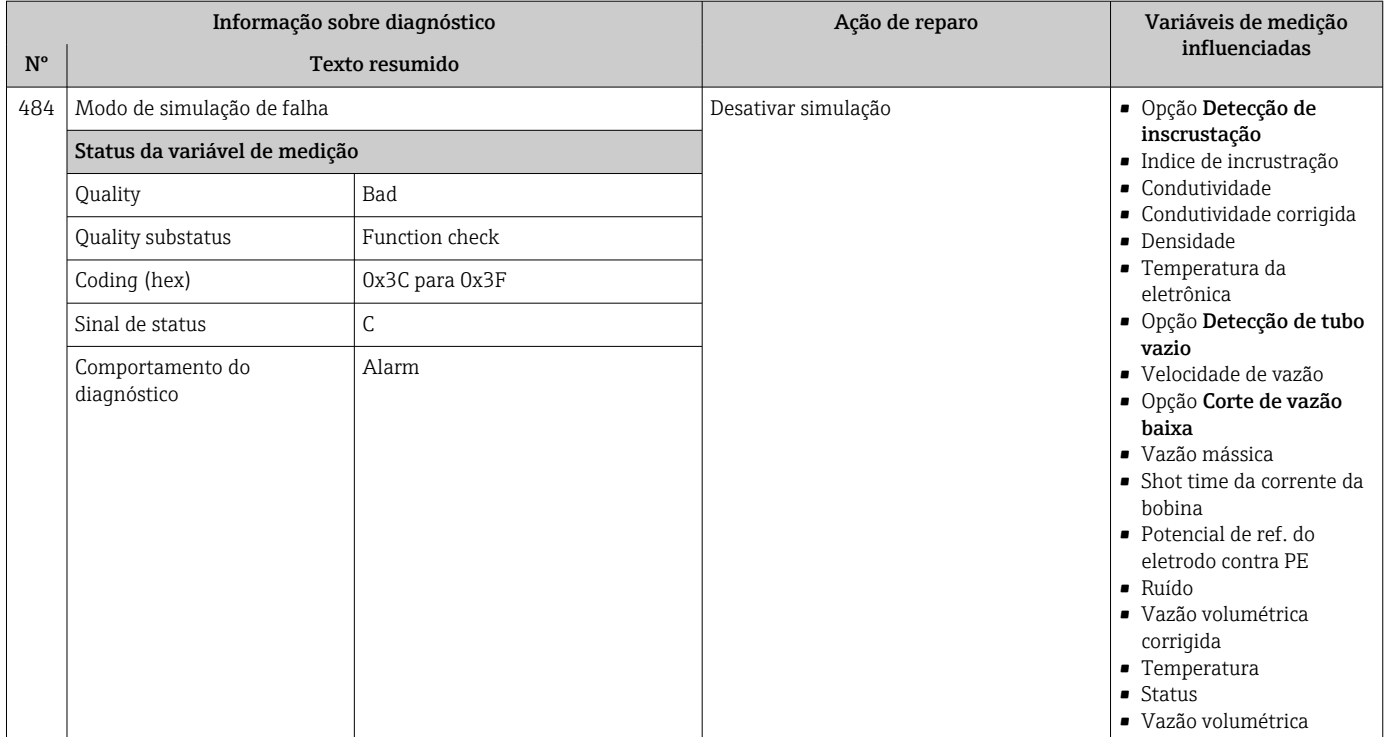

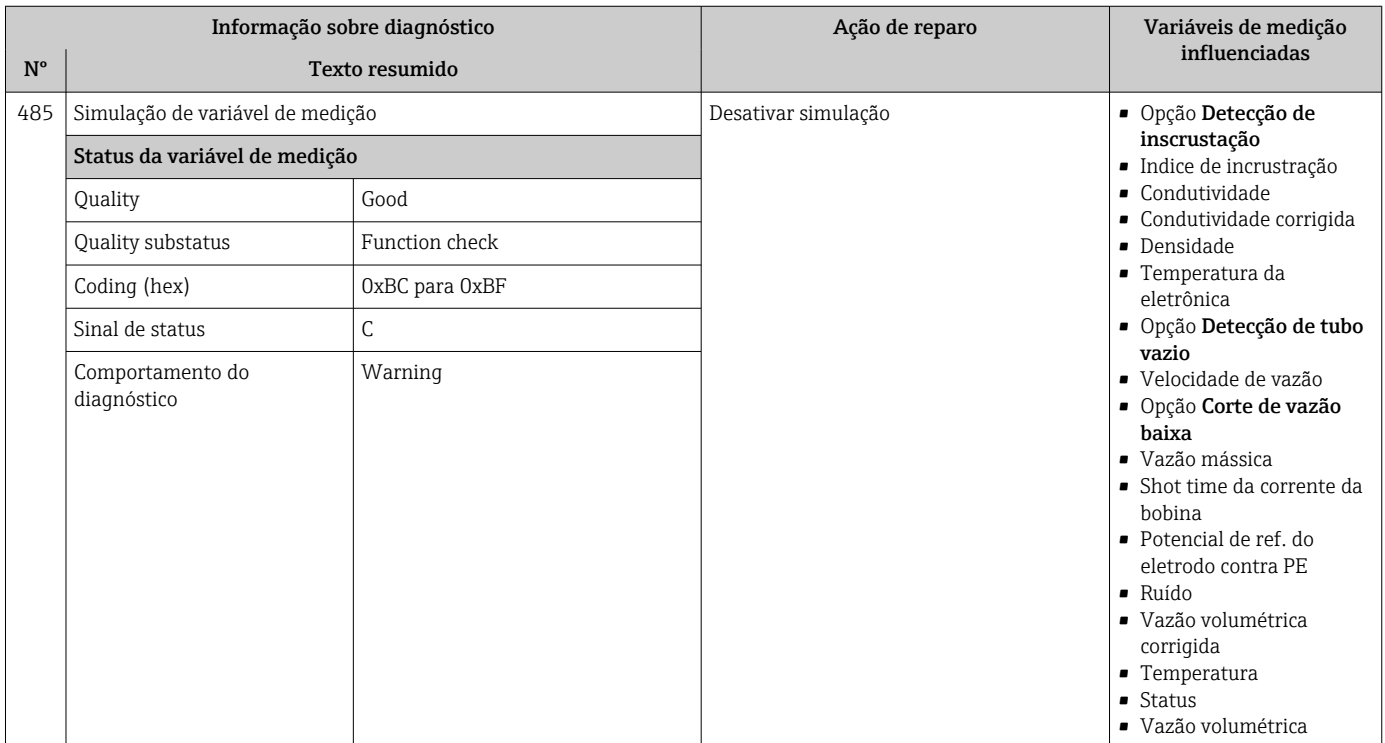

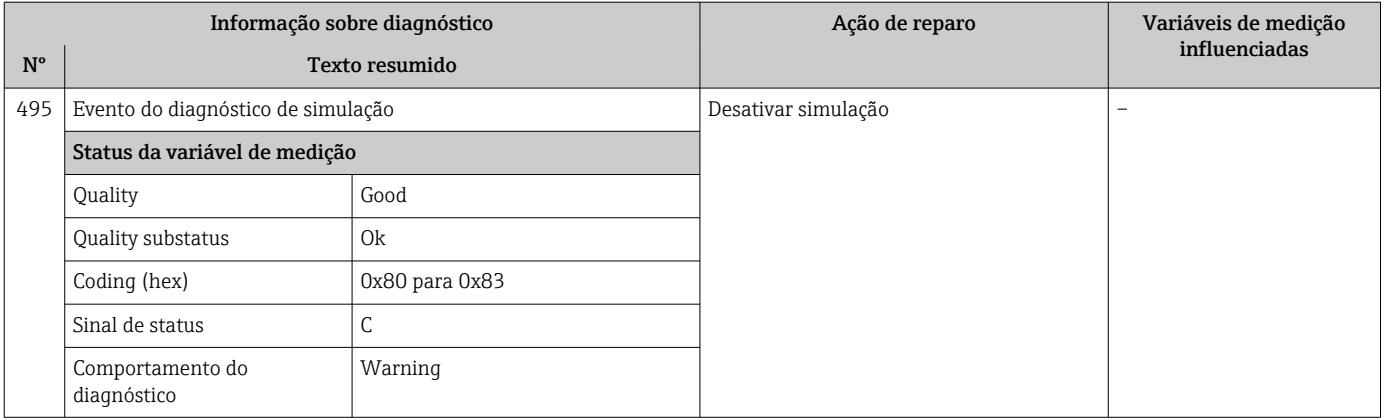

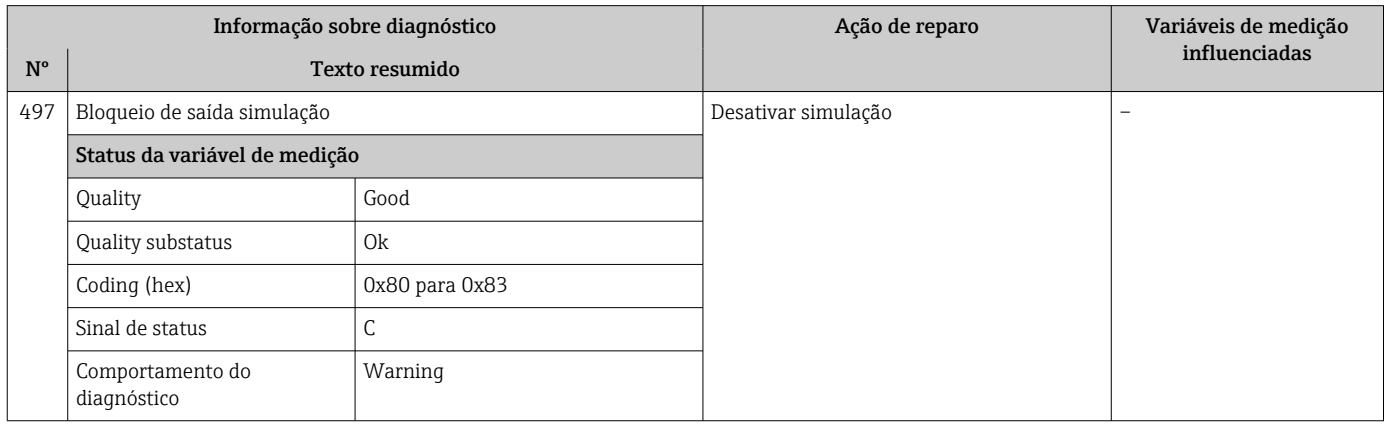

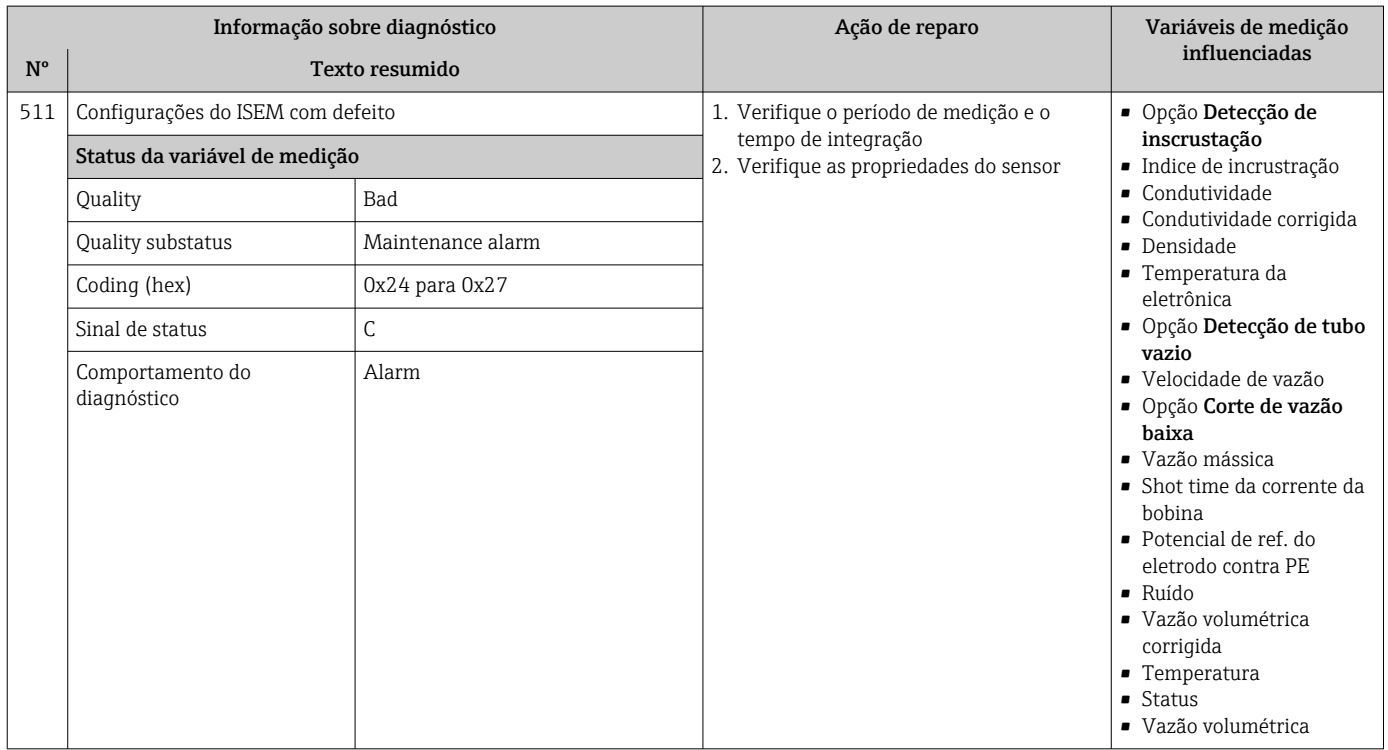

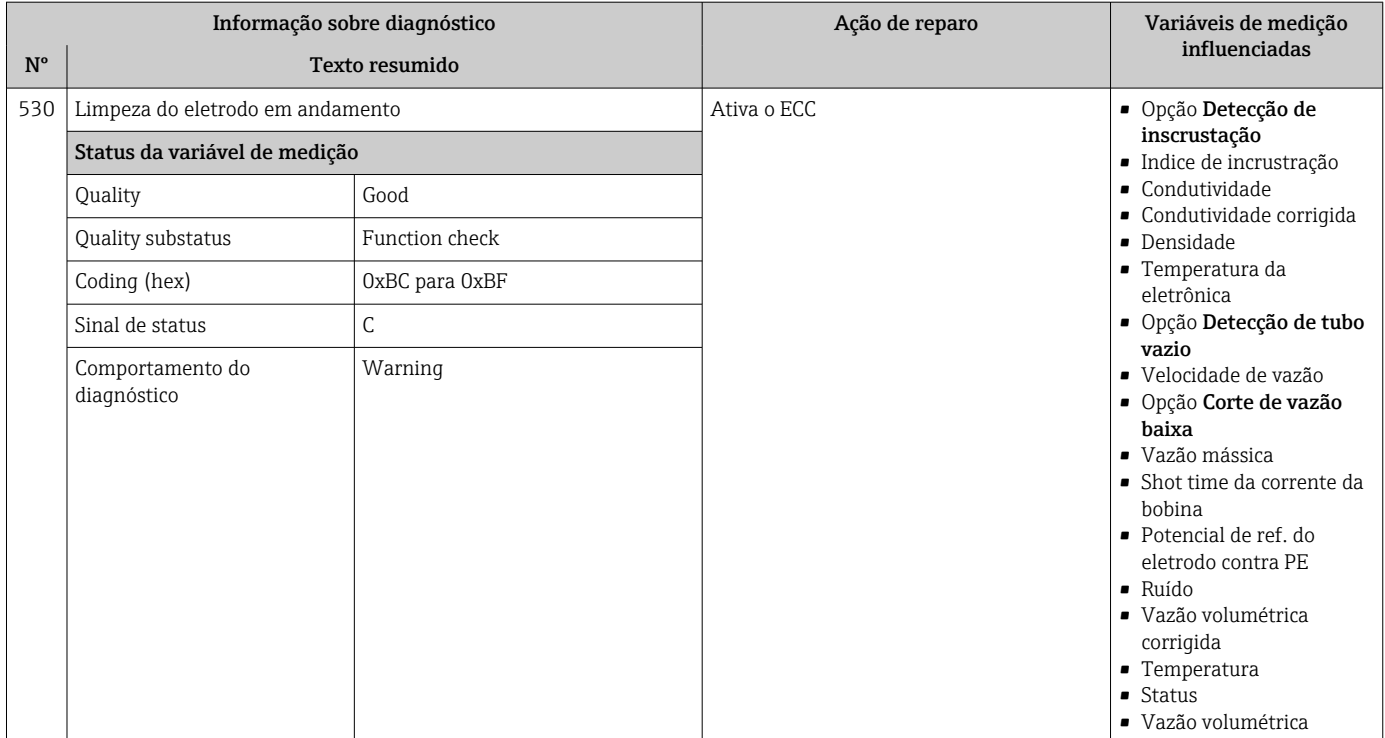

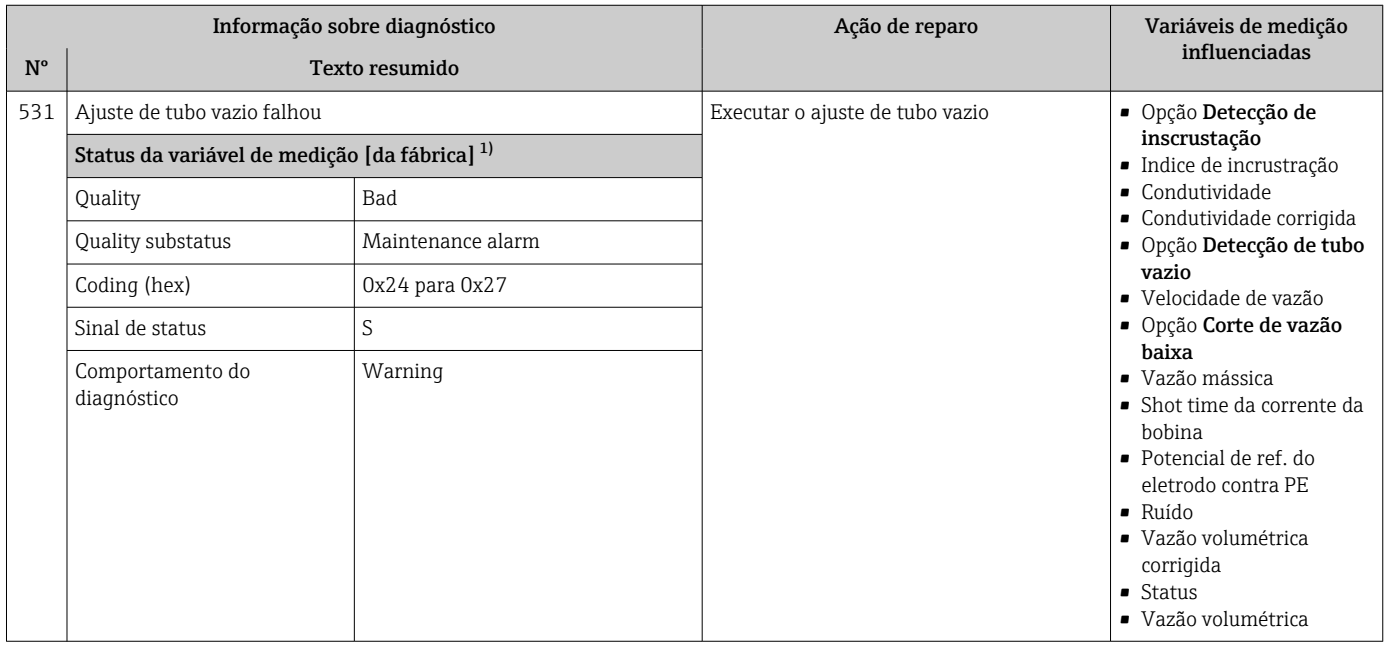

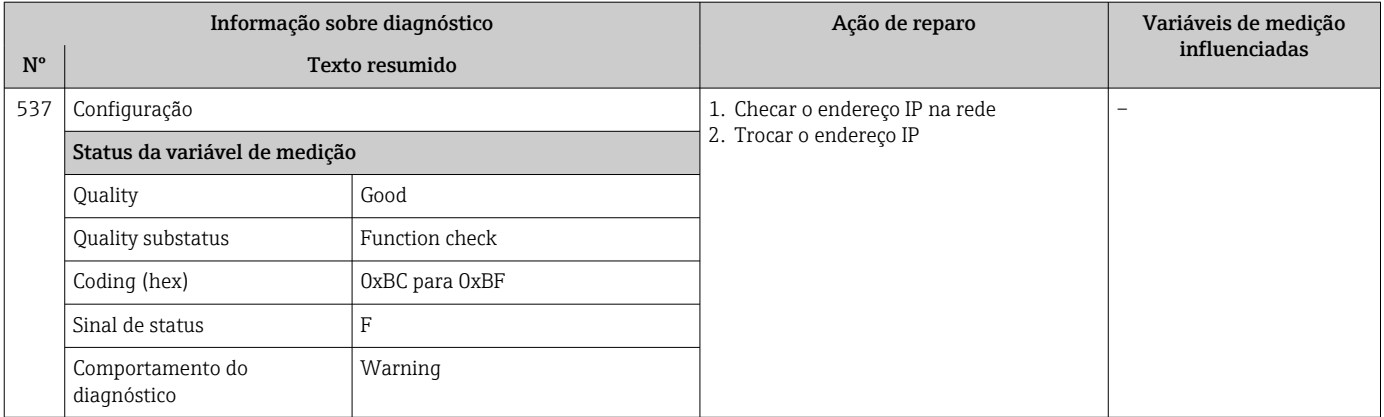

## 12.7.4 Diagnóstico do processo

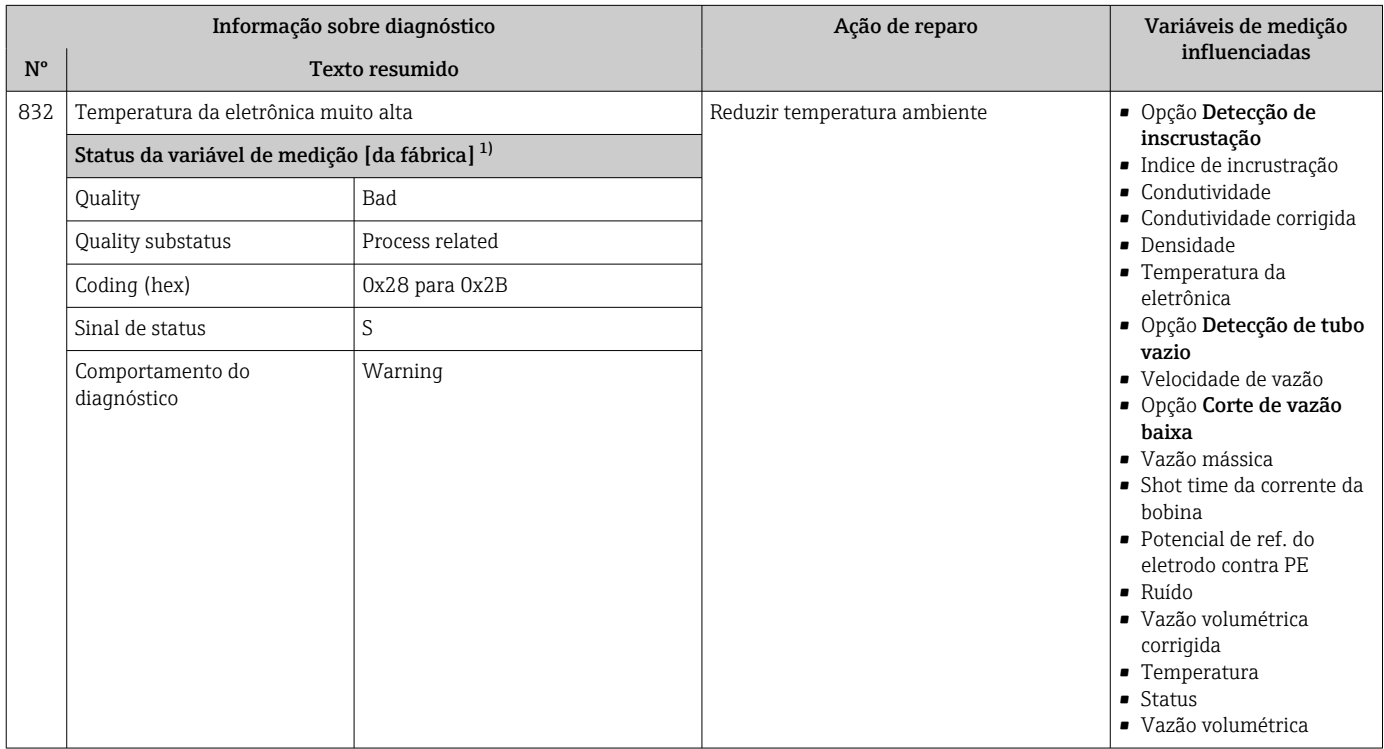

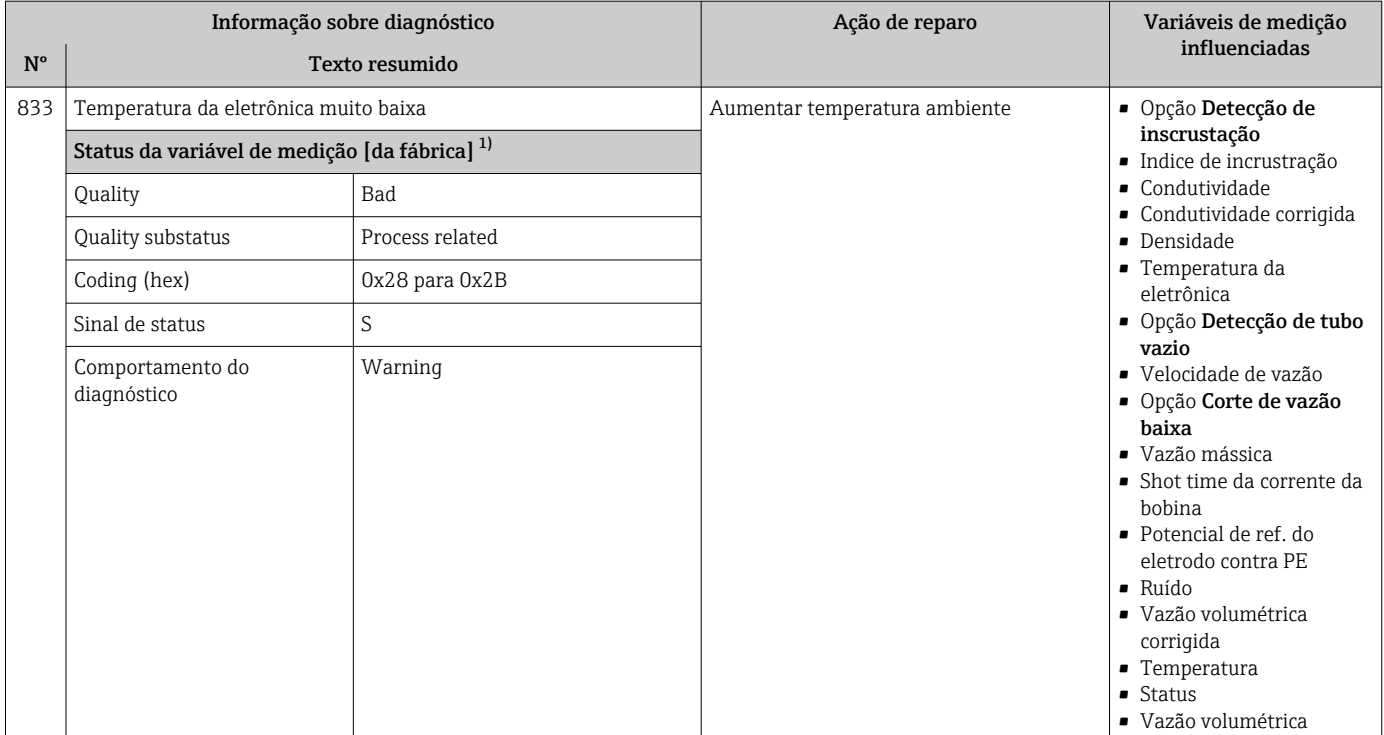

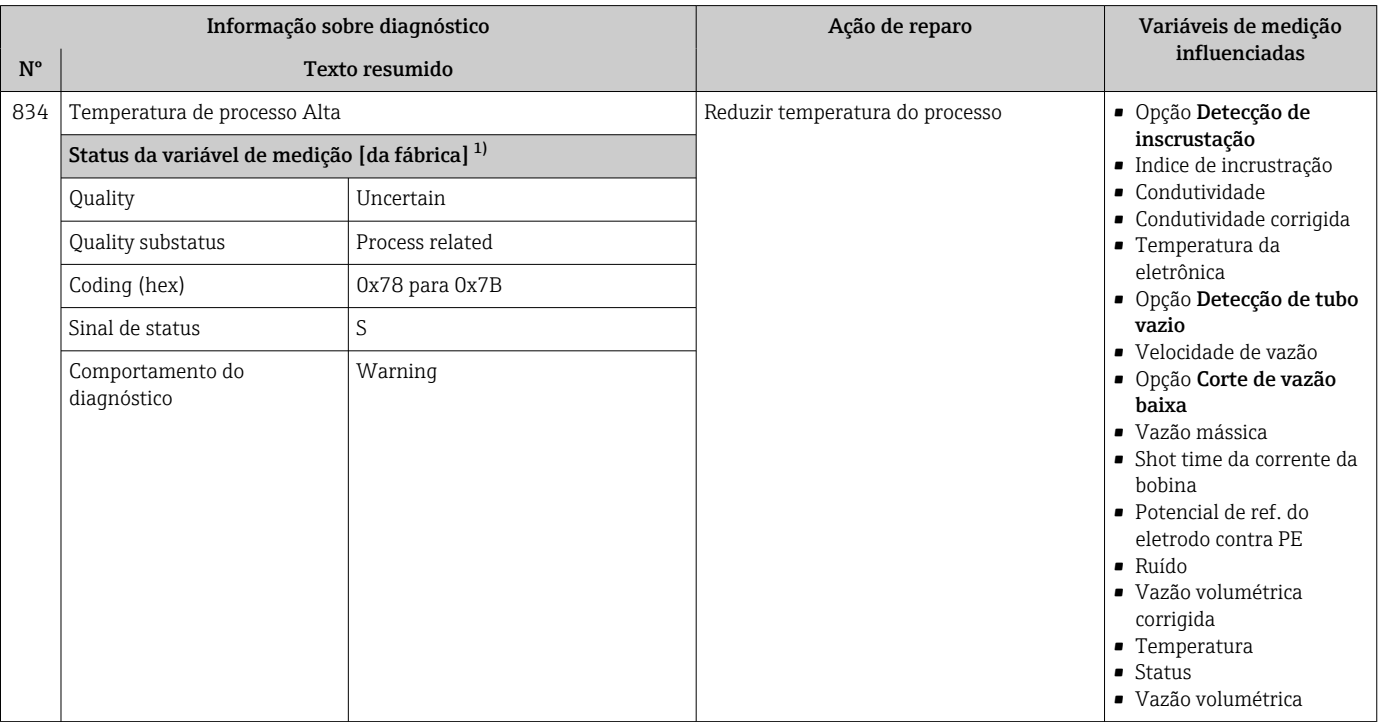

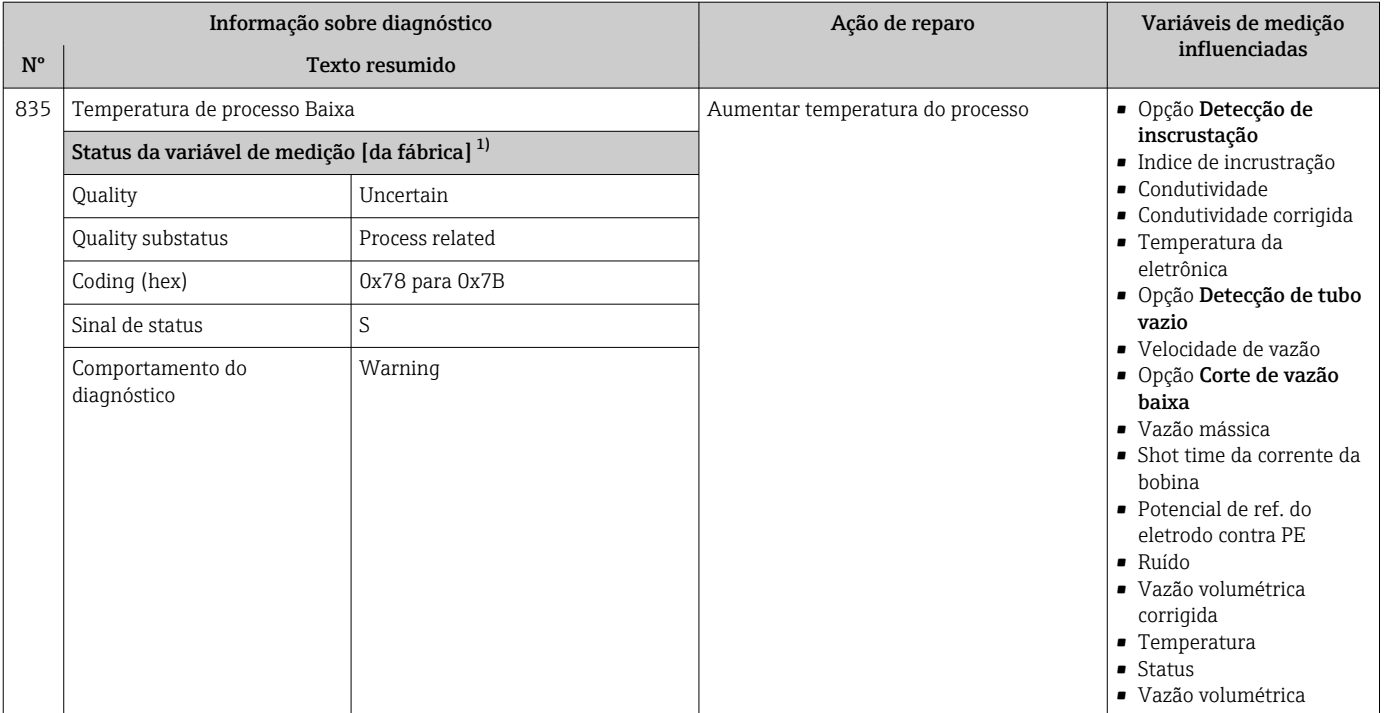

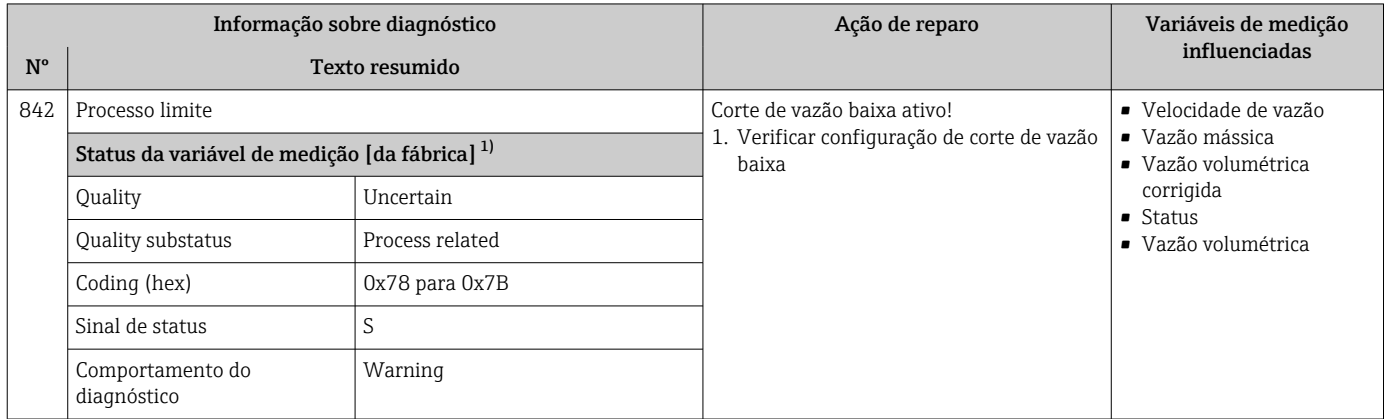

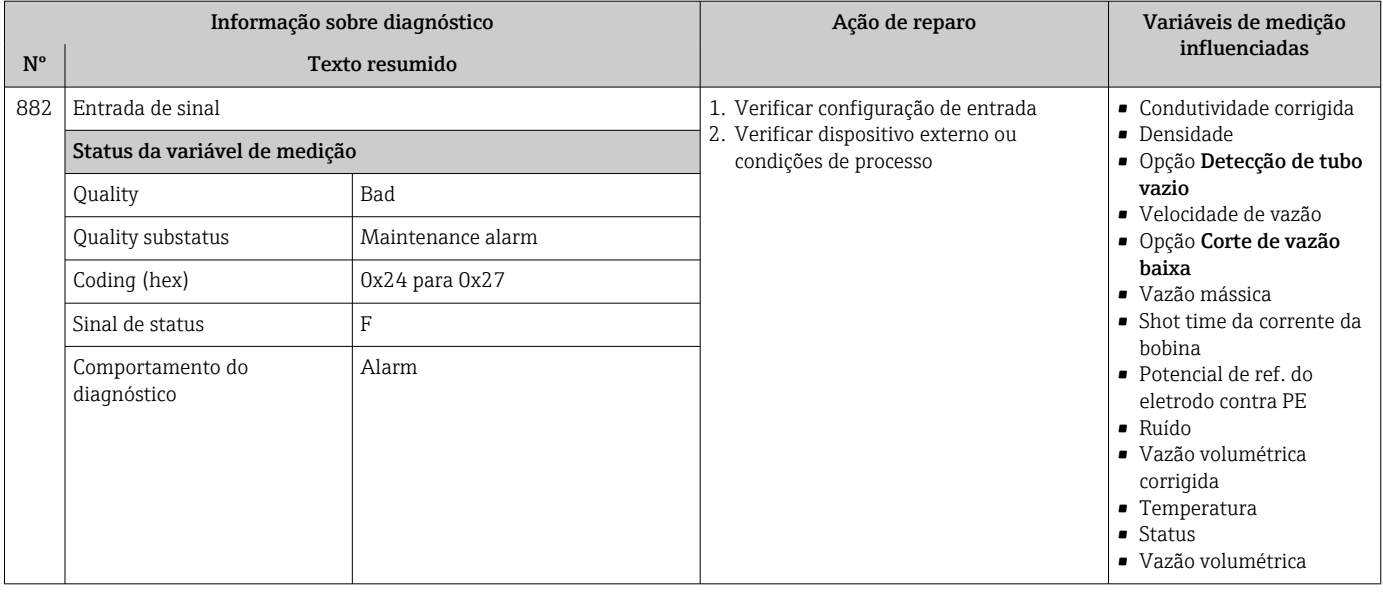

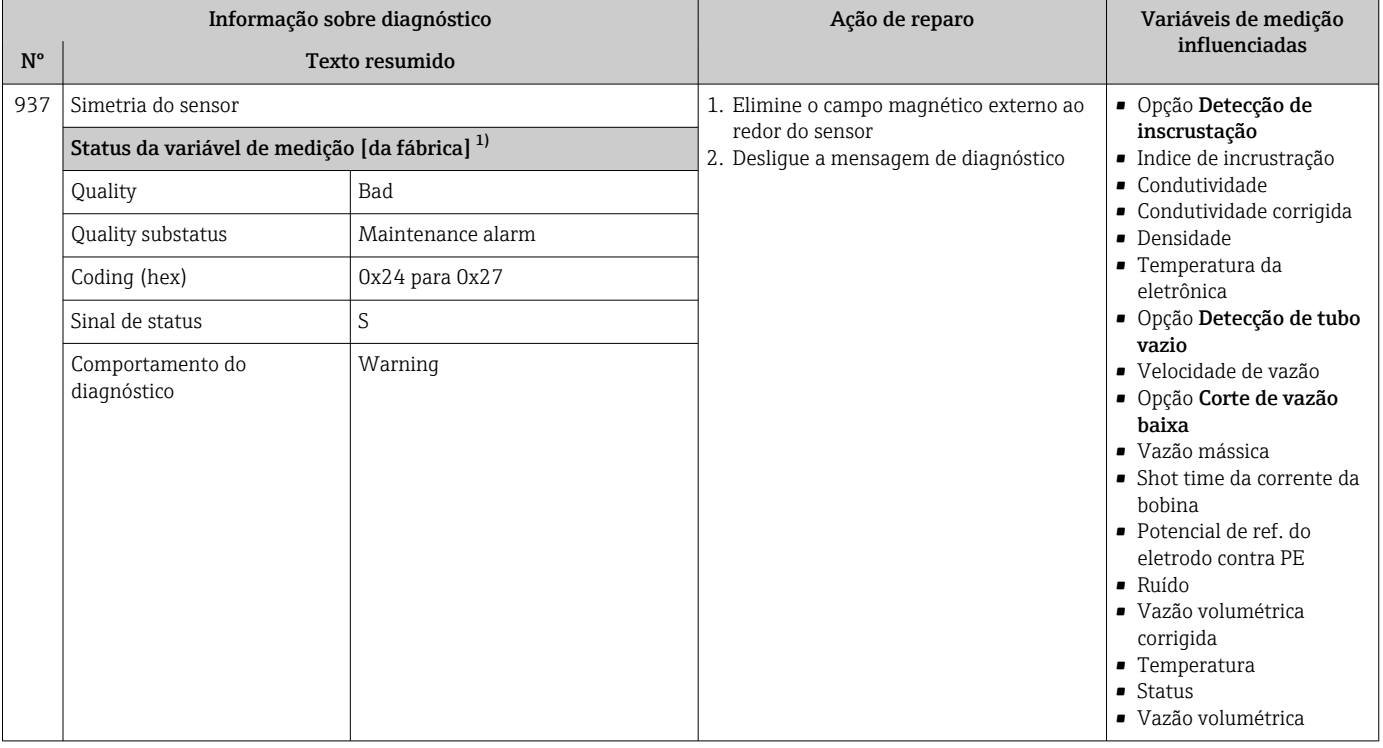

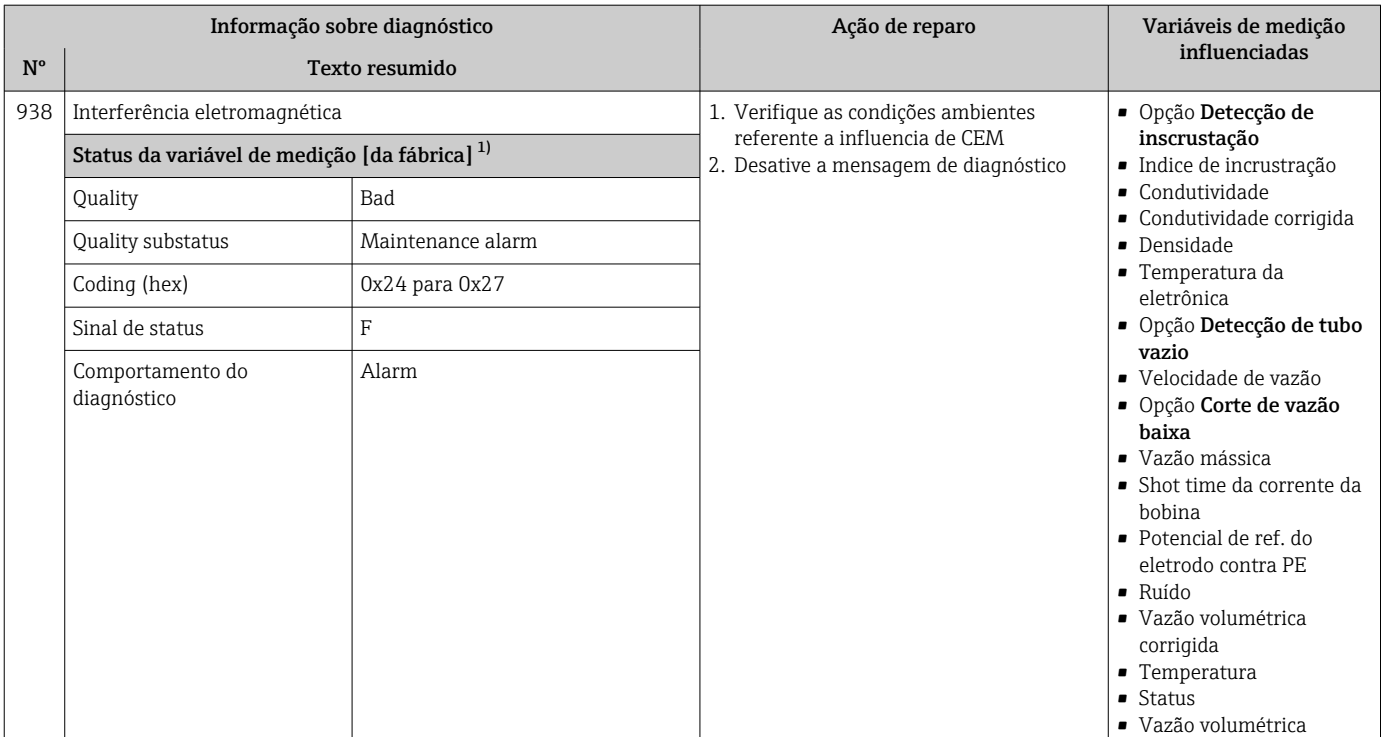

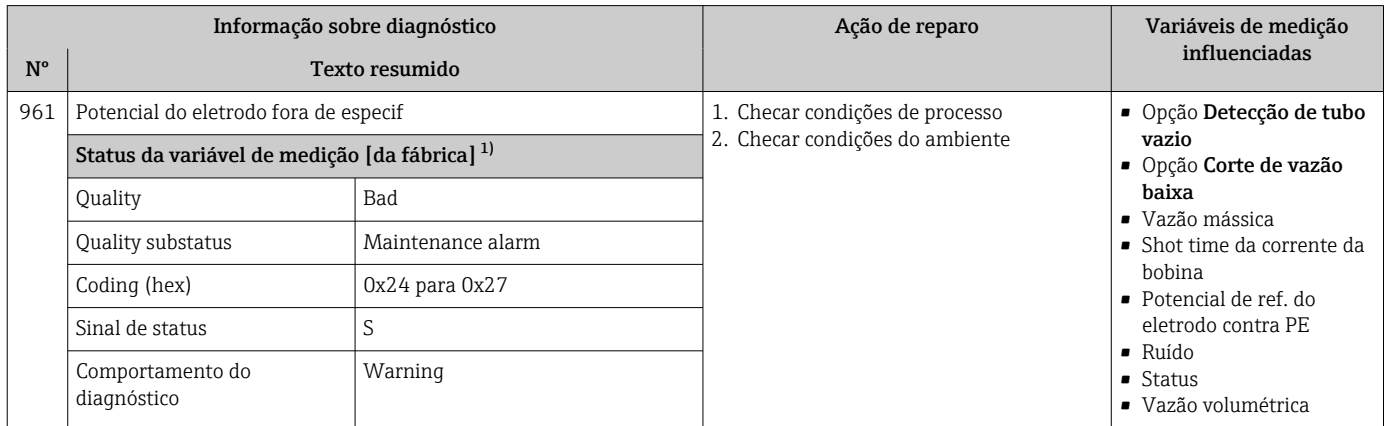

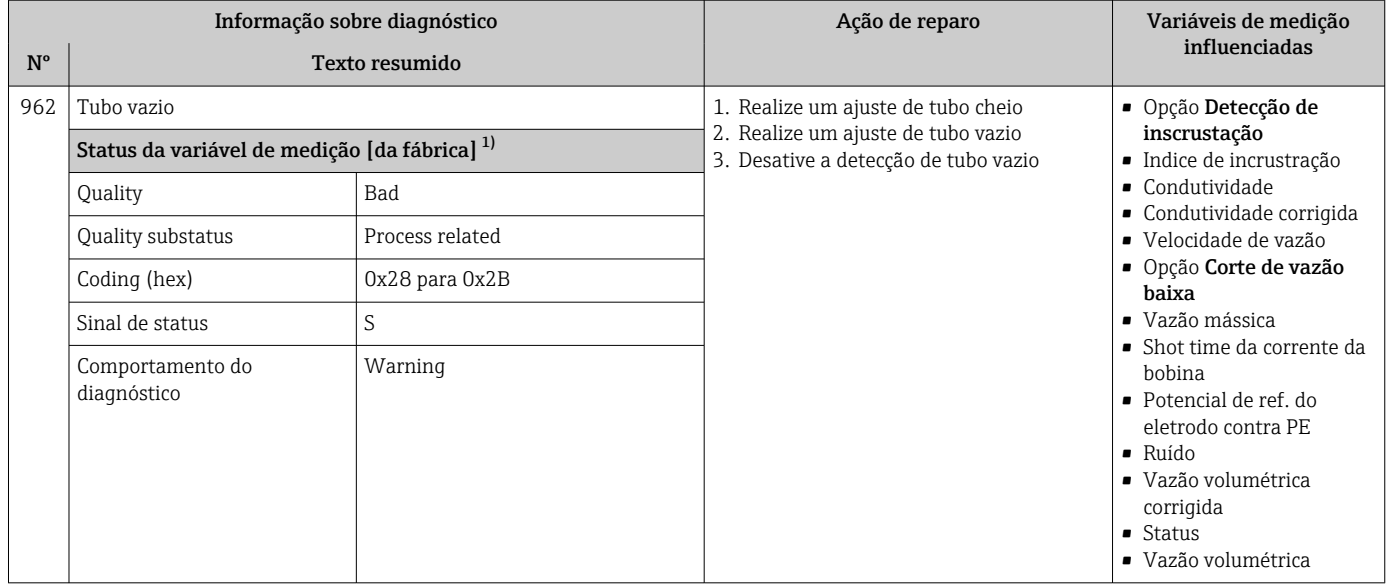

## 12.8 Eventos de diagnóstico pendentes

O menu Diagnóstico permite ao usuário visualizar o evento de diagnóstico atual e o evento de diagnóstico anterior separadamente.

Para chamar as medidas para corrigir um evento de diagnóstico:

- Através do display local  $\rightarrow$  134
- Através do navegador web  $\rightarrow$  135
- **Através da ferramenta de operação "FieldCare" →**  $\triangleq$  **137**
- Através da ferramenta de operação "DeviceCare" →  $\triangleq$  137

Outros eventos de diagnóstico pendentes podem ser exibidos em submenu Lista de diagnóstico  $\rightarrow \Box$  169

#### Navegação

Menu "Diagnóstico"

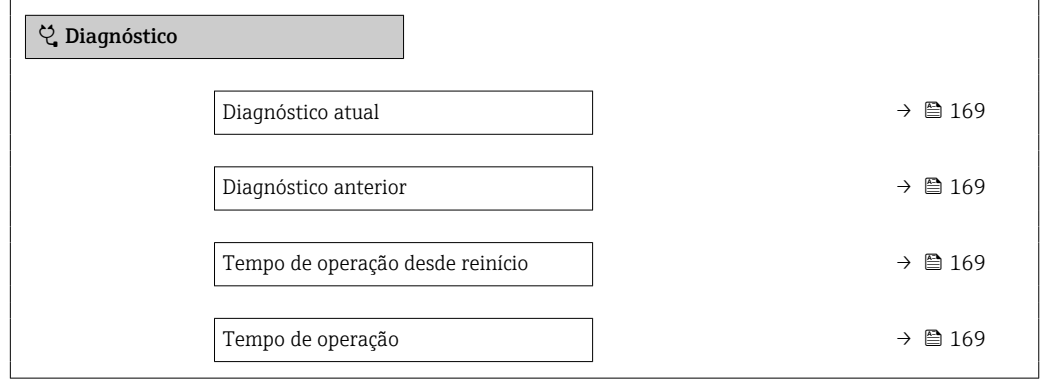

<span id="page-168-0"></span>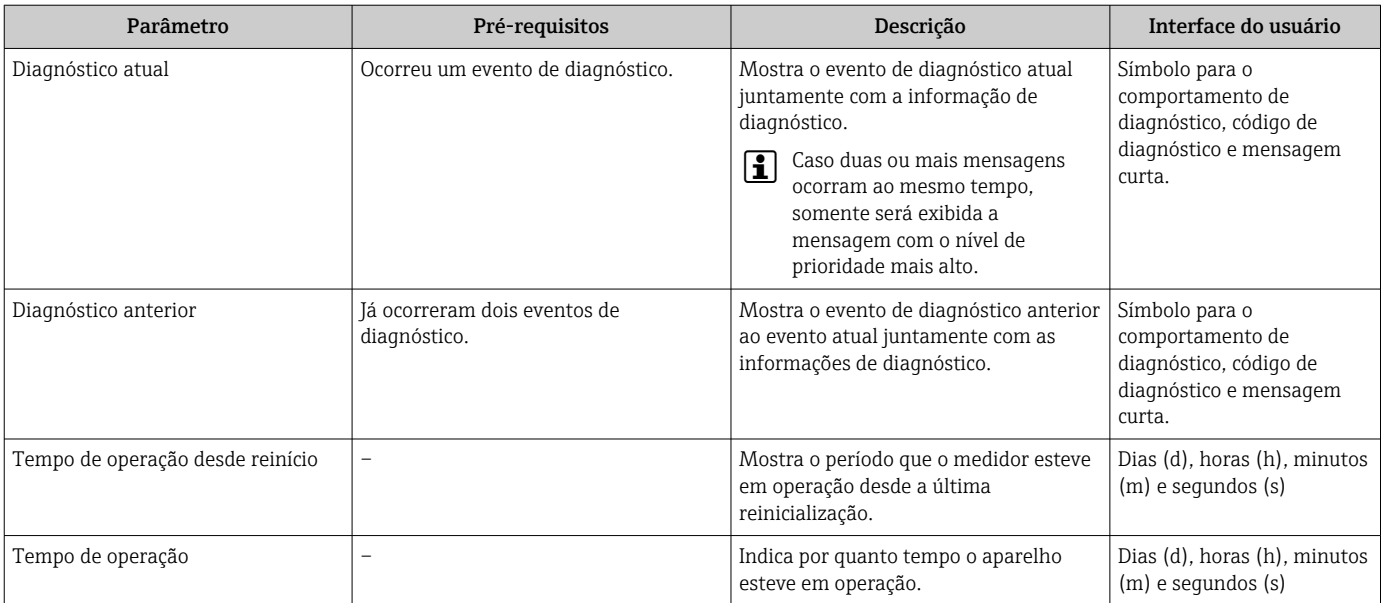

#### Visão geral dos parâmetros com breve descrição

## 12.9 Lista de diagnóstico

É possível exibir até 5 eventos de diagnóstico pendentes no momento em submenu Lista de diagnóstico juntamente com as informações de diagnóstico associadas. Se mais de 5 eventos de diagnóstico estiverem pendentes, o display exibe os eventos de prioridade máxima.

#### Caminho de navegação

Diagnóstico → Lista de diagnóstico

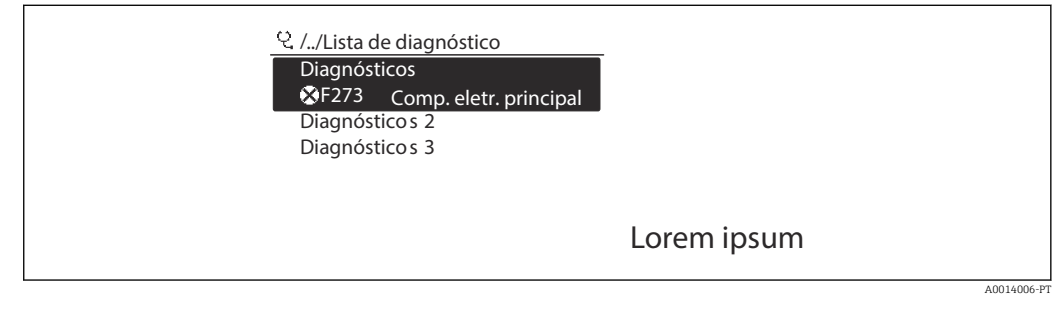

 *26 Ilustrado com o exemplo do display local*

Para chamar as medidas para corrigir um evento de diagnóstico:

- Através do display local  $\rightarrow$  134
	- Através do navegador web  $\rightarrow$  135
	- Através da ferramenta de operação "FieldCare" →  $\triangleq$  137
	- Através da ferramenta de operação "DeviceCare" [→ 137](#page-136-0)

## 12.10 Event logbook

### 12.10.1 Leitura do registro de eventos

O submenu Lista de eventos fornece uma visão geral cronológica das mensagens de evento que ocorreram .

#### Caminho de navegação

Menu Diagnóstico → submenu Registro de eventos → Lista de eventos

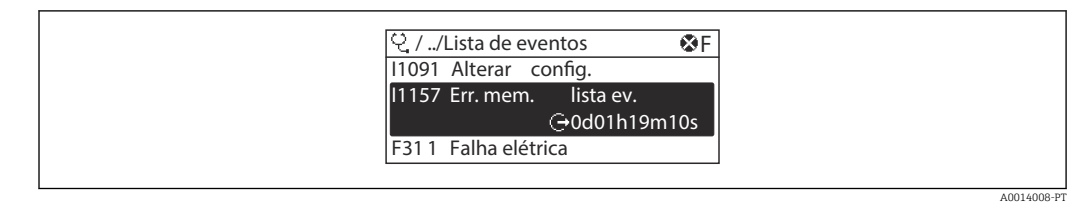

 *27 Ilustrado com o exemplo do display local*

- Um máximo de 20 mensagens de evento podem ser exibidas em ordem cronológica.
- Se o pacote de aplicativo HistoROM estendido (opção de pedido) estiver habilitado no equipamento, a lista de eventos pode conter até 100 entradas.

O histórico de evento inclui entradas para:

- Eventos de diagnóstico  $\rightarrow$   $\blacksquare$  140
- Eventos de informação →  $\triangleq$  170

Além da hora de operação em que ocorreu, cada evento recebe também um símbolo que indica se o evento ocorreu ou foi concluído:

- Evento de diagnósticos
	- $\bullet$ : Ocorrência do evento
	- $\blacktriangleright$   $\ominus$ : Fim do evento

• Evento de informação

: Ocorrência do evento

Para chamar as medidas para corrigir um evento de diagnóstico:

- Através do display local  $\rightarrow$  134
- Através do navegador web  $\rightarrow$  135
- Através da ferramenta de operação "FieldCare" →  $\triangleq$  137
- Através da ferramenta de operação "DeviceCare" [→ 137](#page-136-0)
- Para filtragem das mensagens de evento exibidas  $\rightarrow$   $\blacksquare$  170  $| \cdot |$

### 12.10.2 Filtragem do registro de evento

Usando parâmetro Opções de filtro é possível definir qual categoria de mensagem de evento é exibida no submenu Lista de eventos.

#### Caminho de navegação

Diagnóstico → Registro de eventos → Opções de filtro

#### Categorias de filtro

- Todos
- $\blacksquare$  Falha (F)
- Verificação da função (C)
- Fora de especificação (S)
- Necessário Manutenção (M)
- Informação (I)

### 12.10.3 Visão geral dos eventos de informações

Diferente de um evento de diagnóstico, um evento de informação é exibido no registro de eventos somente e não na lista de diagnóstico.

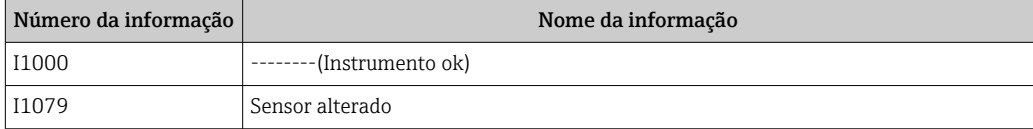

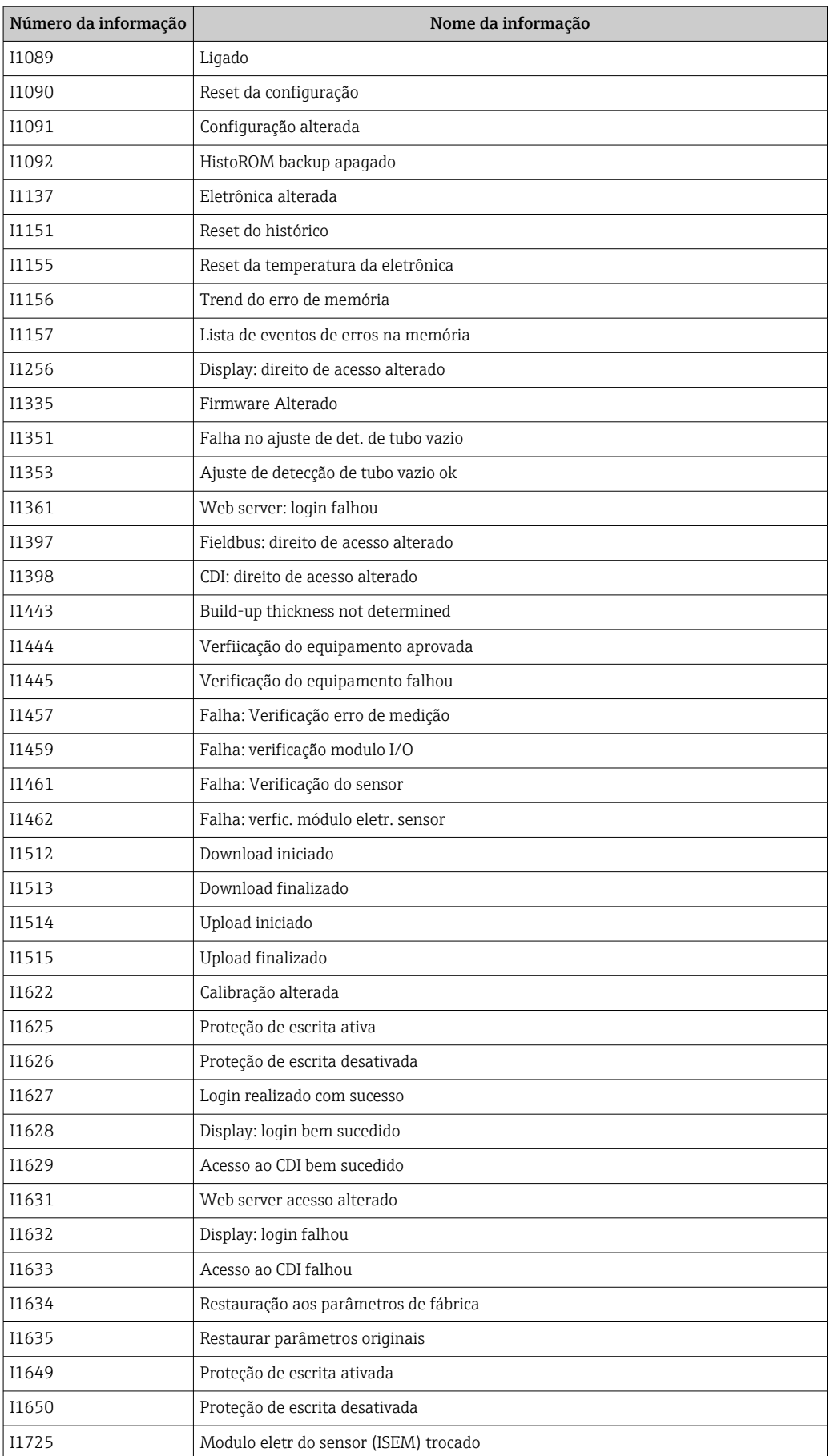

# 12.11 Reinicialização do medidor

Com o uso deParâmetro Reset do equipamento ( $\rightarrow \Box$  117) é possível reiniciar toda a configuração ou parte da configuração do equipamento com um estado definido.

## 12.11.1 Escopo de função de parâmetro "Reset do equipamento"

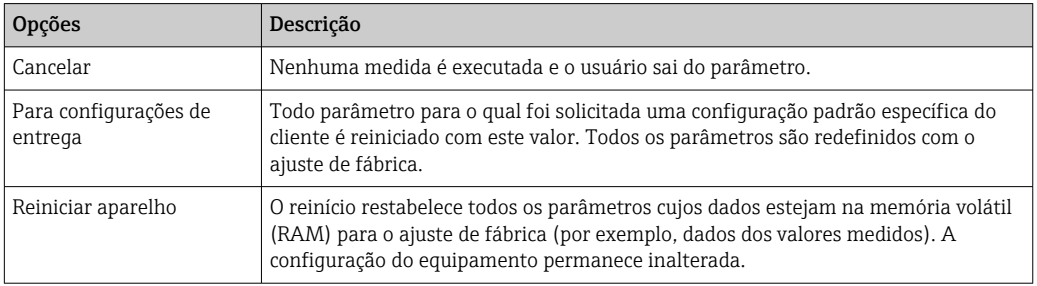

# 12.12 Informações do equipamento

O submenu Informações do equipamento contém todos os parâmetros que exibem informações diferentes para a identificação do equipamento.

#### Navegação

Menu "Diagnóstico" → Informações do equipamento

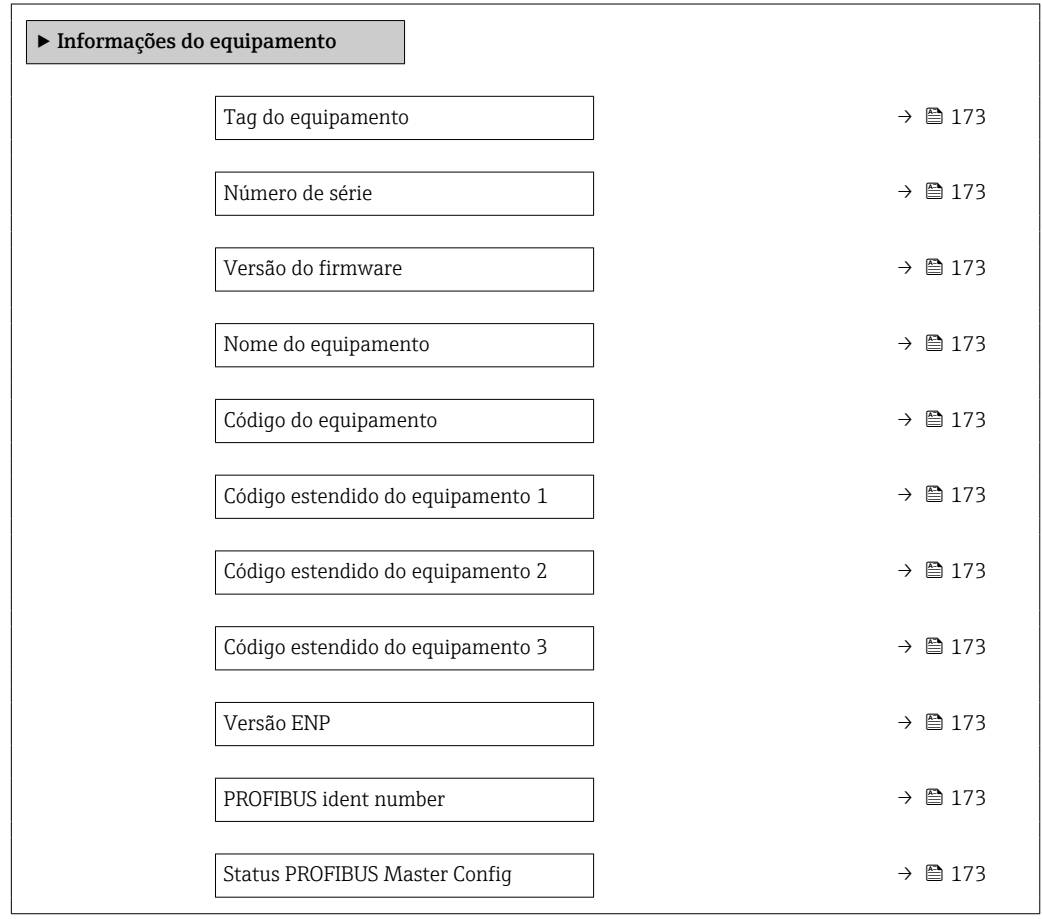

<span id="page-172-0"></span>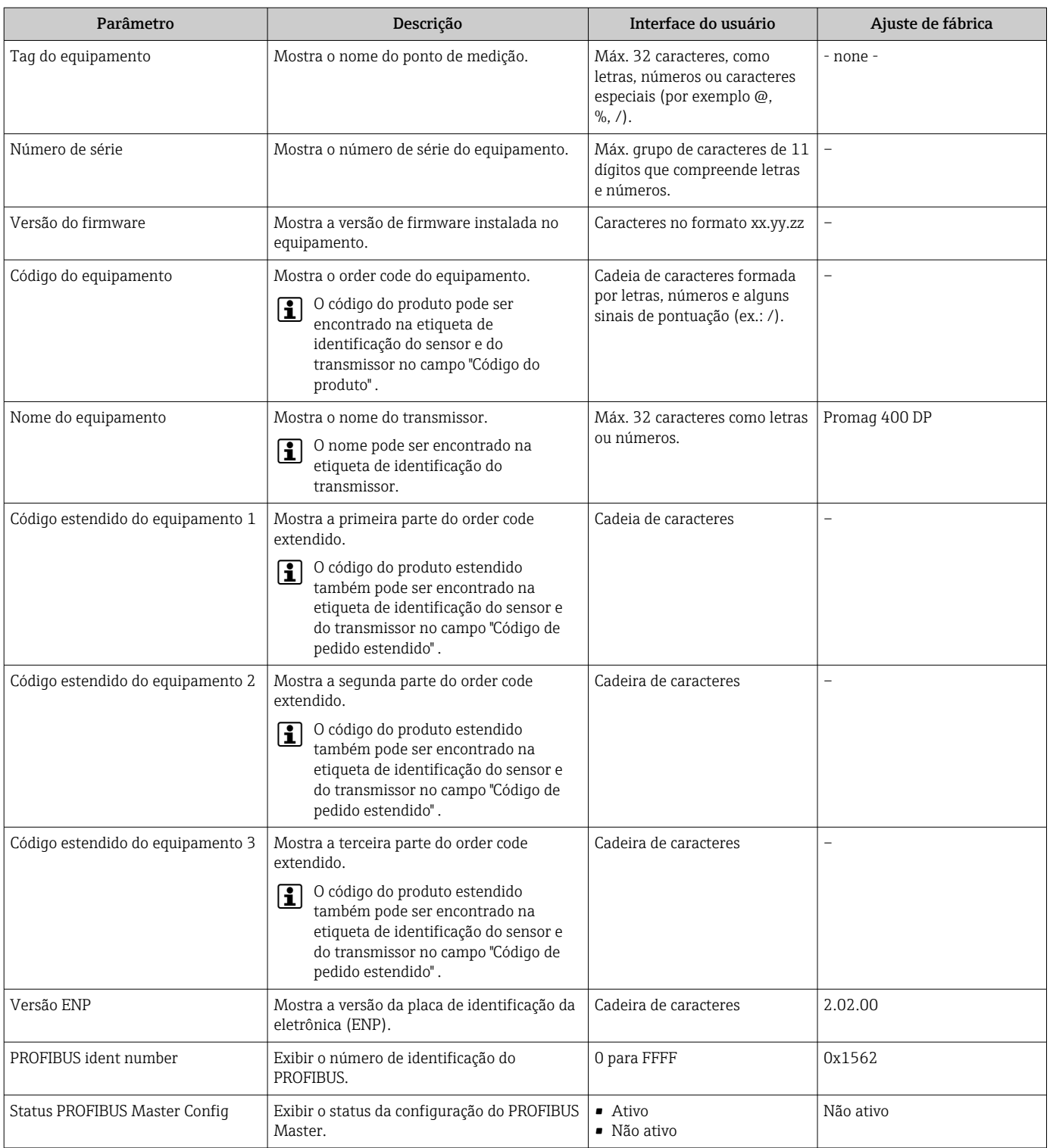

### Visão geral dos parâmetros com breve descrição

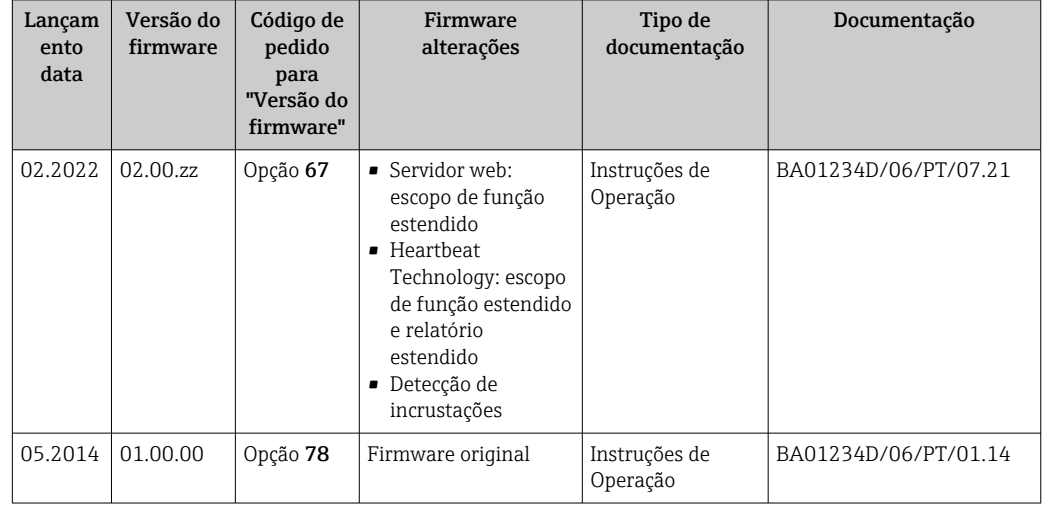

# 12.13 Histórico do firmware

É possível fazer o flash do firmware para a versão atual ou versão anterior usando a interface de serviço.

Para a compatibilidade da versão do firmware com a versão anterior, os arquivos de descrição de equipamento instalados e as ferramentas de operação, observe as informações referentes ao equipamento no documento "Informações do fabricante".

As informações do fabricante estão disponíveis:

- Na área de download no site da Endress+Hauser: www.endress.com → Downloads
- Especifique os dados a seguir:
	- Pesquisa de texto: Informações do fabricante
	- Tipo de meio: Documentação Documentação técnica

# 13 Manutenção

## 13.1 Tarefas de manutenção

Nenhum trabalho de manutenção especial é exigido.

### 13.1.1 Limpeza externa

Ao limpar a parte externa do medidor, use sempre agentes de limpeza que não ataquem a superfície do invólucro ou as vedações.

### **A**ATENÇÃO

Os agentes de limpeza podem danificar o invólucro plástico do transmissor!

- ‣ Não utilizar vapor de alta pressão.
- ‣ Utilizar apenas os agentes de limpeza permitidos especificados.

### Agentes de limpeza permitidos para o invólucro plástico do transmissor

- Produtos de limpeza domésticos comercialmente disponíveis
- Álcool metílico ou álcool isopropílico
- Soluções de sabão neutro

## 13.1.2 Limpeza interior

Não está prevista limpeza interior para o equipamento.

# 13.2 Medição e teste do equipamento

Endress+Hauser oferece um campo abrangente de variedade de medição e equipamento de teste, como W@M ou dispositivos de testes.

Sua Central de vendas Endress+Hauser pode fornecer informações detalhadas sobre os serviços.

Lista de alguns dos equipamentos de medição e teste: →  $\triangleq$  178→  $\triangleq$  179

# 13.3 Assistência técnica da Endress+Hauser

A Endress+Hauser oferece uma ampla variedade de serviços para manutenção, como recalibração, serviço de manutenção ou testes de equipamento.

Sua Central de vendas Endress+Hauser pode fornecer informações detalhadas sobre os serviços.

# 14 Repare

# 14.1 Informações gerais

### 14.1.1 Conceito de reparo e conversão

O conceito de reparo e conversão da Endress+Hauser considera os seguintes aspectos:

- O medidor tem um projeto modular.
- Peças sobressalentes são agrupadas em kits lógicos com as instruções de instalação associadas.
- Reparos executados pela assistência técnica da Endress+Hauser ou por clientes devidamente treinados.
- Equipamentos certificados somente podem ser convertidos em outros equipamentos certificados pela assistência técnica da Endress+Hauser ou pela fábrica.

### 14.1.2 Observações sobre reparo e conversão

Para o reparo e modificação de um medidor, observe o seguinte:

- ‣ Use somente peças de reposição originais da Endress+Hauser.
- ‣ Faça o reparo de acordo com as instruções de instalação.
- ‣ Observe as normas aplicáveis, as regulamentações federais/nacionais, documentação Ex (XA) e certificados.
- ‣ Documente todo reparo e toda conversão e insira-os no banco de dados de gerenciamento do ciclo de vida *W@M* e no Netilion Analytics.

# 14.2 Peças de reposição

*W@M Device Viewer* [\(www.endress.com/deviceviewer](http://www.endress.com/deviceviewer)):

Todas as peças de reposição do medidor, junto com o código de pedido, são listadas aqui e podem ser solicitados. Se estiver disponível, os usuários também podem fazer o download das Instruções de Instalação associadas.

Número de série do medidor:  $| \cdot |$ 

- Está localizado na etiqueta de identificação do equipamento.
- Pode ser lido através do parâmetro **Número de série** ( $\rightarrow \Box$  173) no submenu Informações do equipamento.

# 14.3 Assistência técnica da Endress+Hauser

A Endress+Hauser oferece uma grande abrangência de serviços.

Sua Central de vendas Endress+Hauser pode fornecer informações detalhadas sobre os serviços.

# 14.4 Devolução

As especificações para devolução segura do equipamento podem variar, dependendo do tipo do equipamento e legislação nacional.

1. Consulte o website para maiores informações: http://www.endress.com/support/return-material

2. Devolva o equipamento caso sejam necessários reparos ou calibração de fábrica ou caso o equipamento errado tenha sido solicitado ou entregue.

## 14.5 Descarte

## $\boxtimes$

Se solicitado pela Diretriz 2012/19/ da União Europeia sobre equipamentos elétricos e eletrônicos (WEEE), o produto é identificado com o símbolo exibido para reduzir o descarte de WEEE como lixo comum. Não descartar produtos que apresentam esse símbolo como lixo comum. Ao invés disso, devolva-o para a Endress+Hauser para o descarte adequado.

### 14.5.1 Remoção do medidor

1. Desligue o equipamento.

### **AATENÇÃO**

#### Perigo às pessoas pelas condições do processo!

‣ Cuidado com as condições perigosas do processo como a pressão no equipamento de medição, a alta temperatura ou meios agressivos.

2. Faça as etapas de instalação e de conexão das seções "Instalação do medidor" e "Conexão com o medidor" na ordem inversa. Observe as instruções de segurança.

### 14.5.2 Descarte do medidor

### **AATENÇÃO**

#### Risco para humanos e para o meio ambiente devido a fluidos que são perigosos para a saúde.

‣ Certifique-se de que o medidor e todas as cavidades estão livres de resíduos de fluidos que são danosos à saúde ou ao meio ambiente, como substâncias que permearam por frestas ou difundiram pelo plástico.

Siga as observações seguintes durante o descarte:

- ‣ Verifique as regulamentações federais/nacionais.
- ‣ Garanta a separação adequada e o reuso dos componentes do equipamento.

# <span id="page-177-0"></span>15 Acessórios

Vários acessórios, que podem ser solicitados com o equipamento ou posteriormente da Endress+Hauser, estão disponíveis para o equipamento. Informações detalhadas sobre o código de pedido em questão estão disponíveis em seu centro de vendas local Endress +Hauser ou na página do produto do site da Endress+Hauser: [www.endress.com.](https://www.endress.com)

# 15.1 Acessórios específicos para o equipamento

### 15.1.1 Para o transmissor

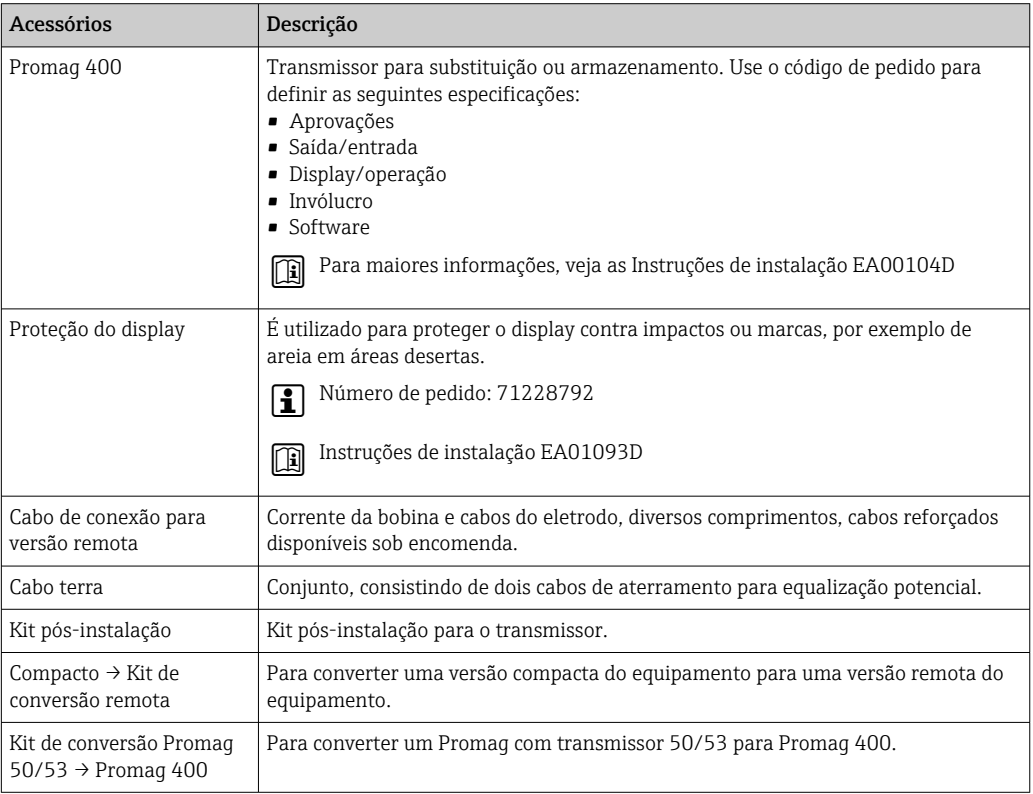

### 15.1.2 Para o sensor

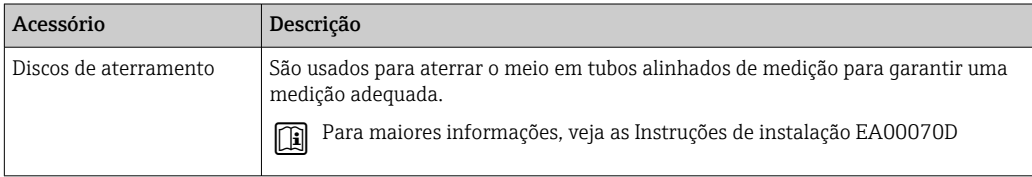

# 15.2 Acessórios específicos de comunicação

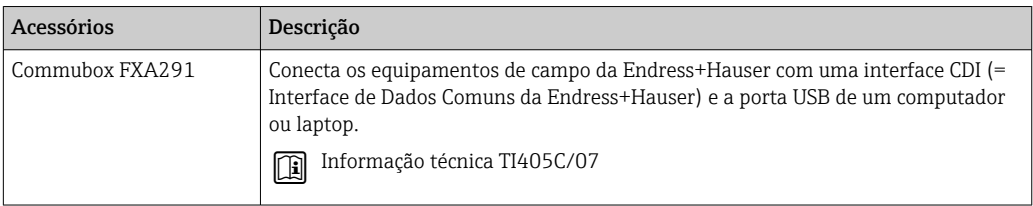

<span id="page-178-0"></span>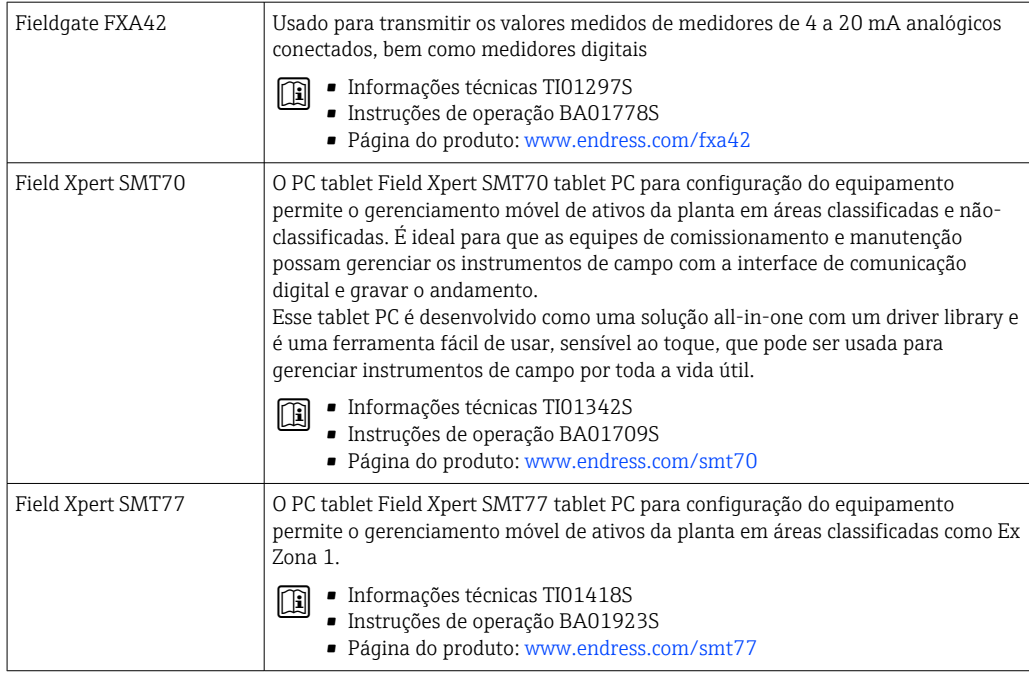

# 15.3 Acessórios específicos do serviço

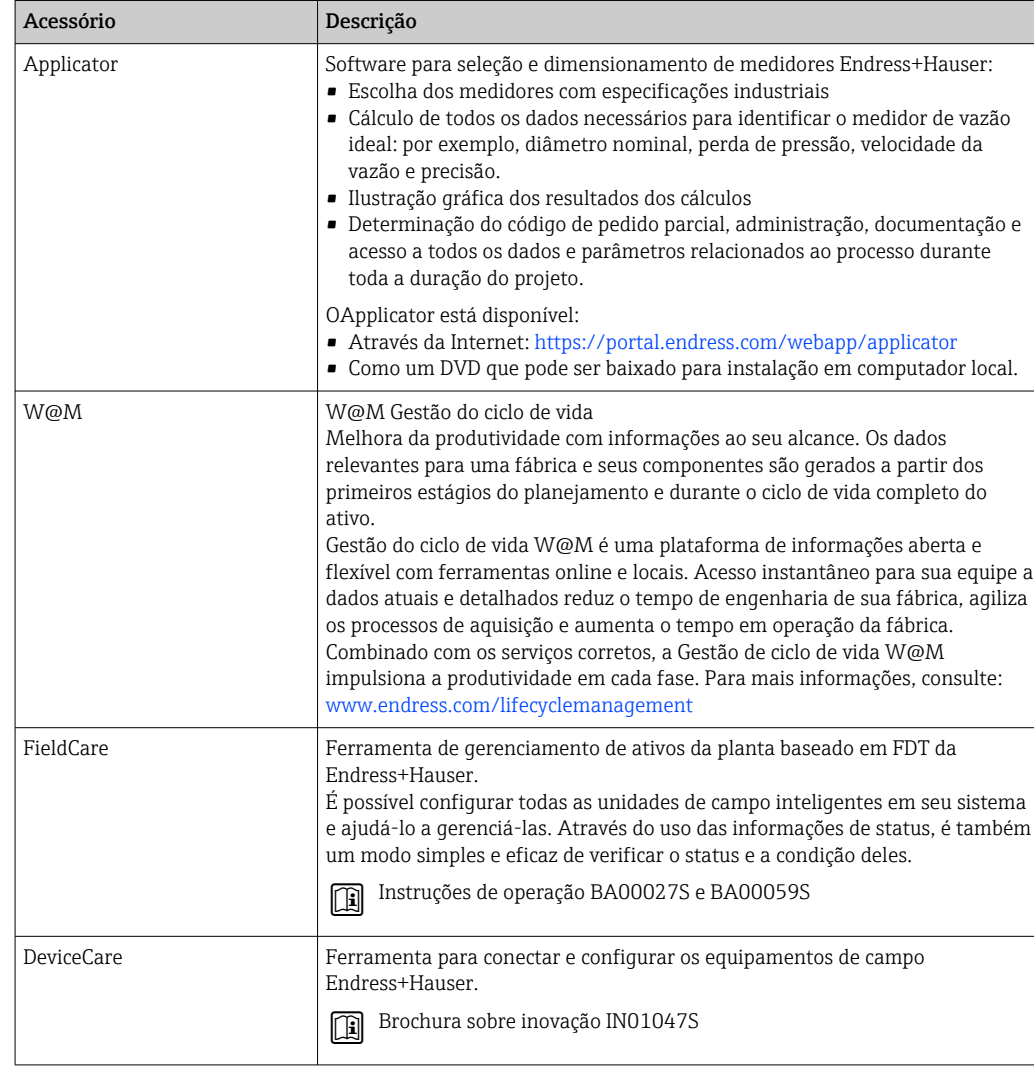

# 15.4 Componentes do sistema

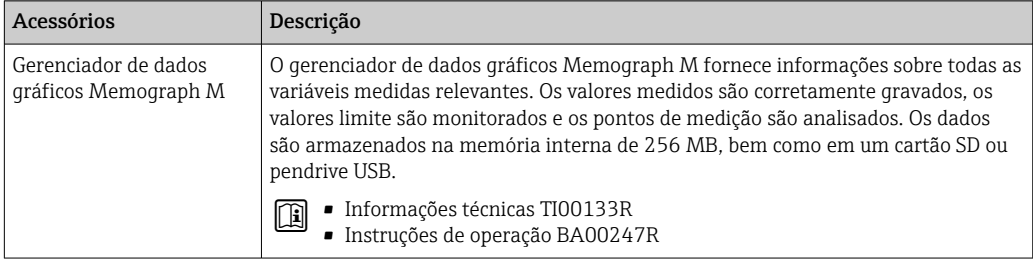
# <span id="page-180-0"></span>16 Dados técnicos

# 16.1 Aplicação

O medidor somente é adequado para medição da vazão de líquidos com uma condutividade mínima de 5 µS/cm.

Dependendo da versão solicitada, o medidor pode também medir meios potencialmente explosivos, inflamáveis, venenosos e oxidantes.

Para garantir que o equipamento permaneça em condições de operação apropriada para sua vida útil, use o medidor apenas com um meio para o qual as partes molhadas do processo sejam suficientemente resistentes.

# 16.2 Função e projeto do sistema

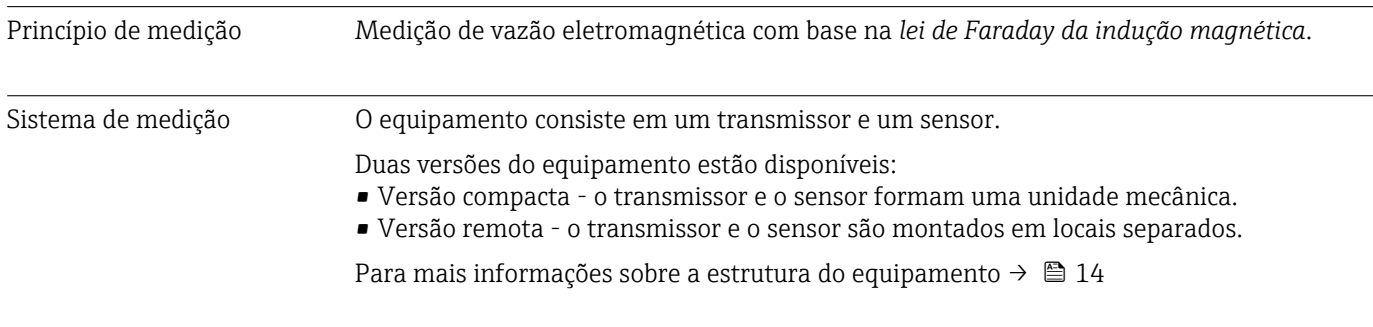

# 16.3 Entrada

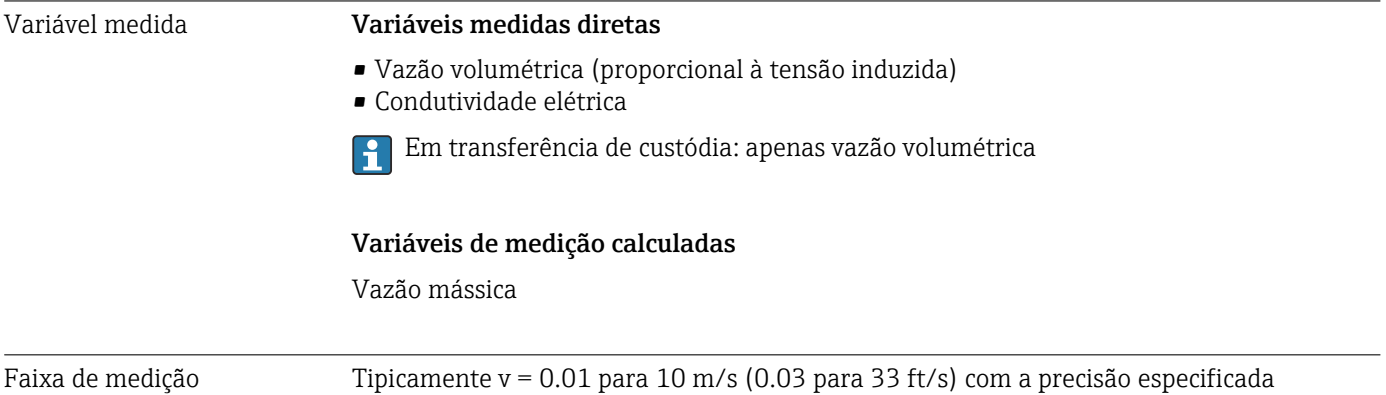

Condutividade elétrica: ≥ 5 μS/cm para líquidos em geral

*Valores da característica da vazão em unidades SI: DN 25 para 125 mm (1 para 4 in)*

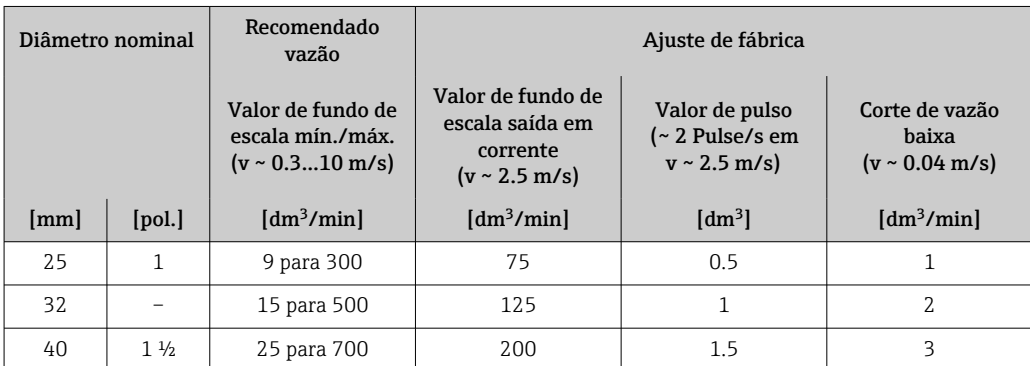

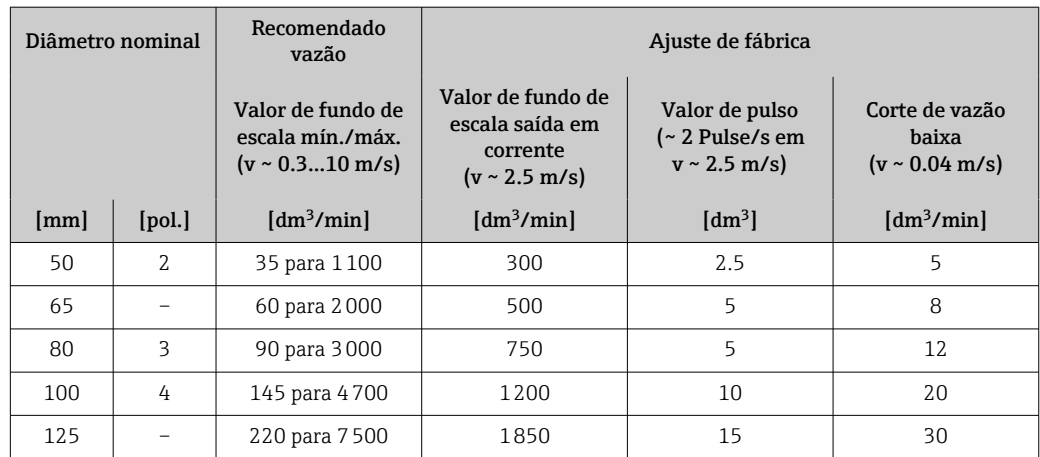

## *Valores da característica da vazão em unidades SI: DN 150 para 3000 mm (6 para 120 in)*

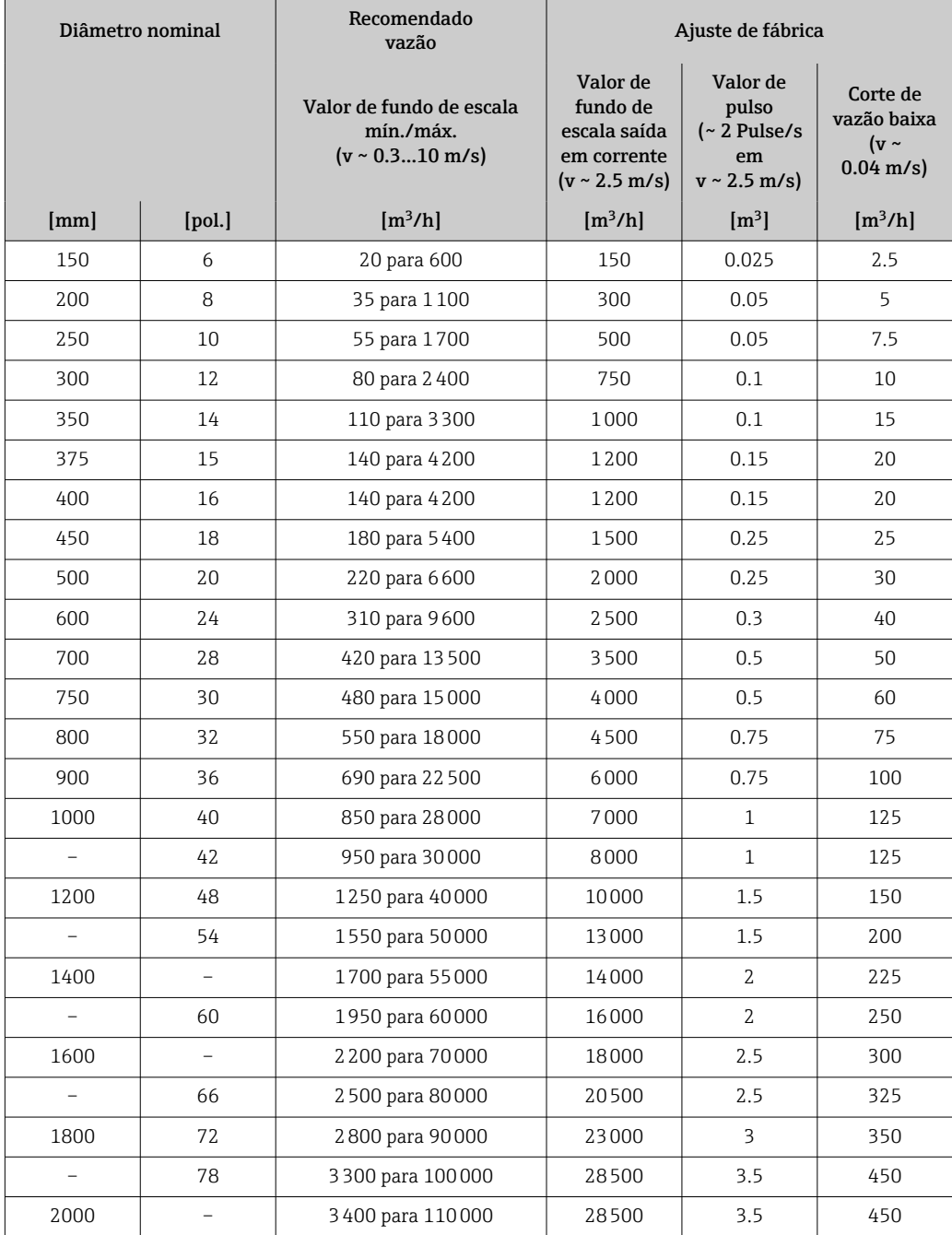

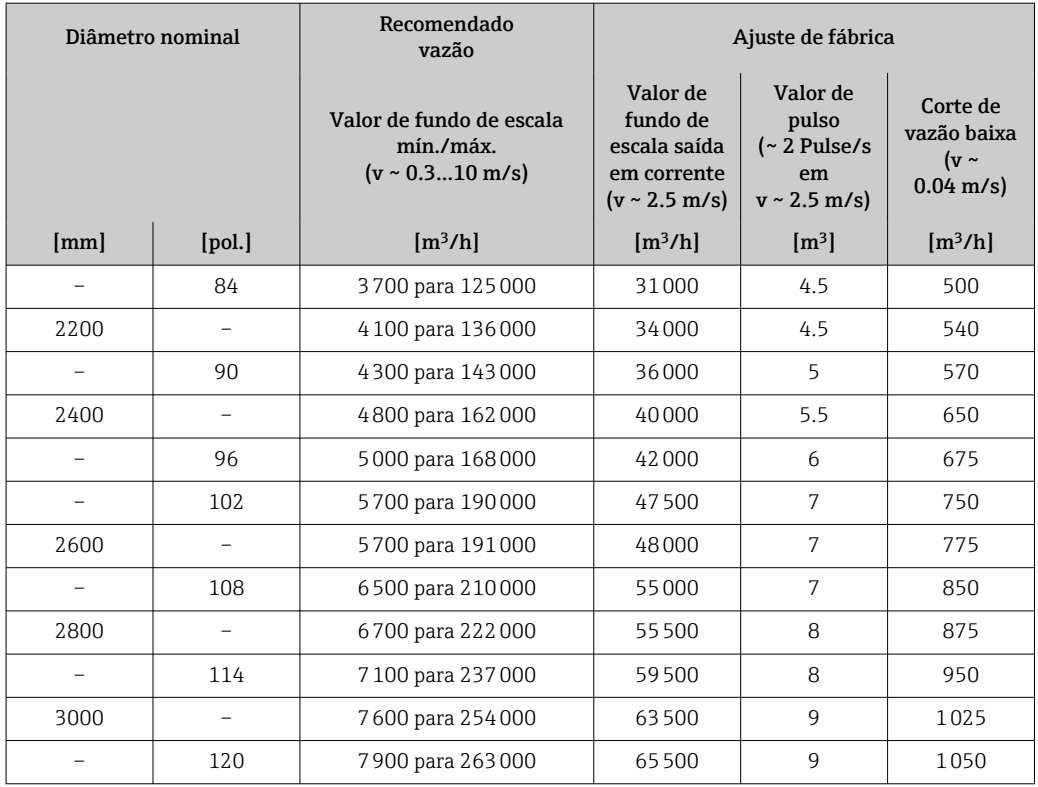

*Valores da característica da vazão em unidades SI: DN 50 para 200 mm (2 para 8 in) para código de pedido para "Design", opção C "Flange fixa, tubo de medição limitado, 0 x DN operações de entrada/saída"*

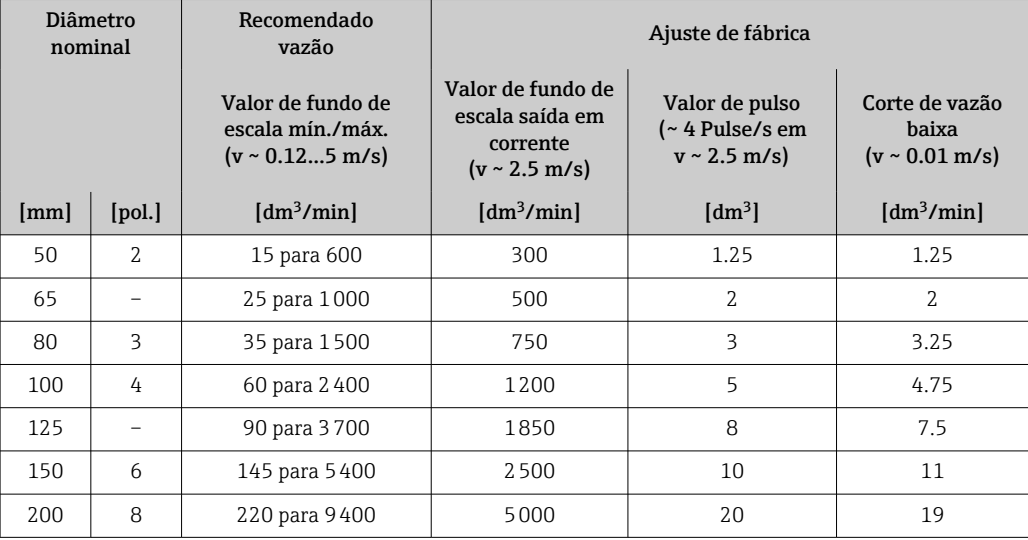

*Valores da característica da vazão em unidades SI: DN 250 para 300 mm (10 para 12 in) para código de pedido para "Design", opção C "Flange fixa, tubo de medição limitado, 0 x DN operações de entrada/saída"*

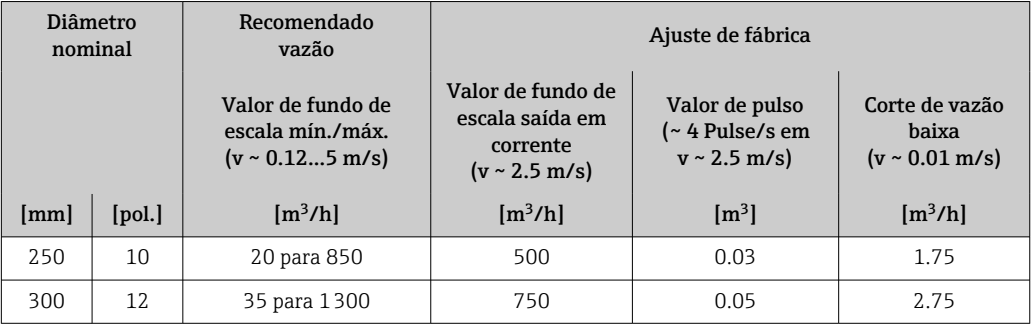

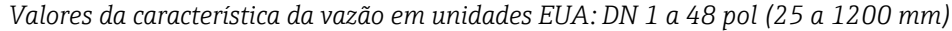

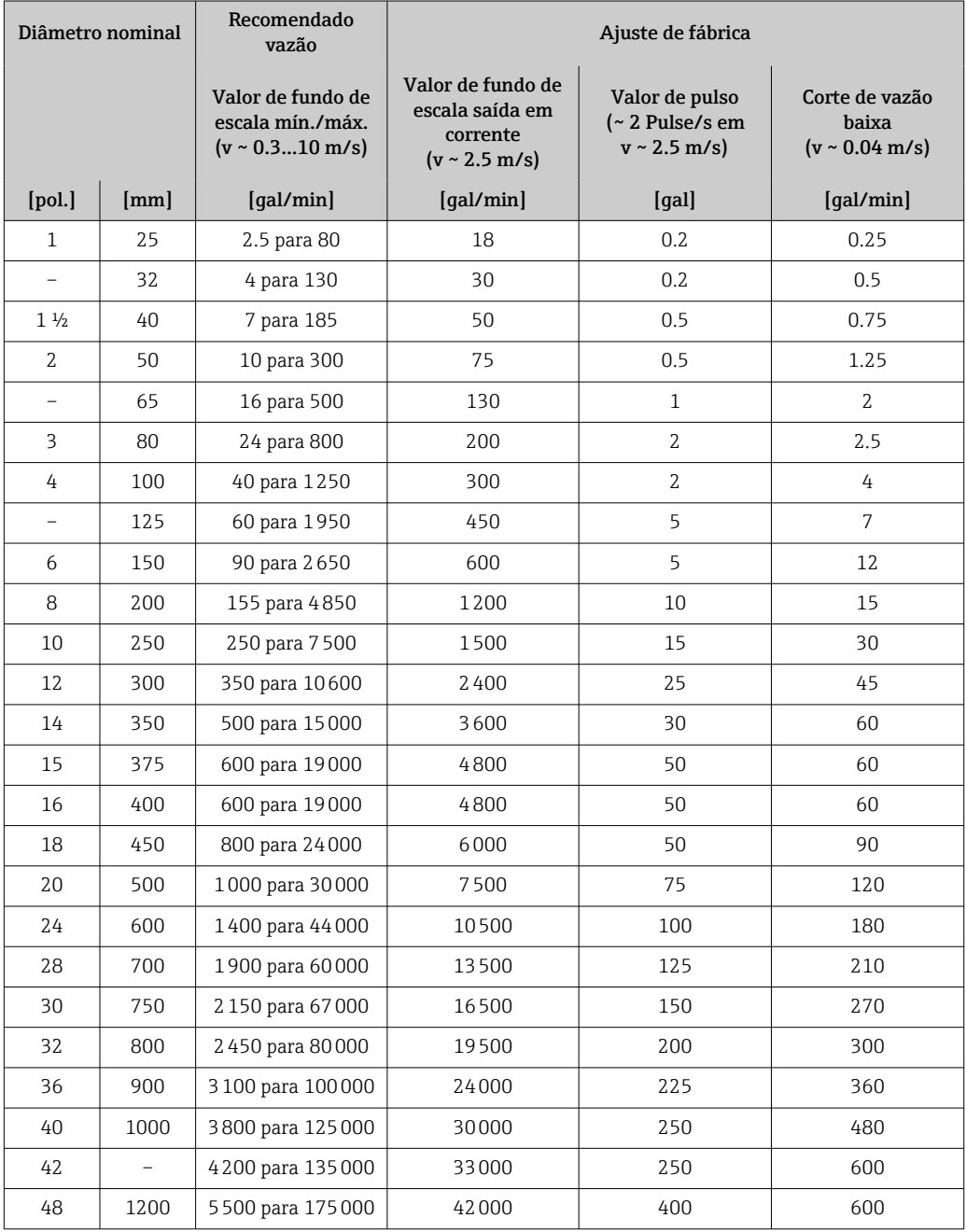

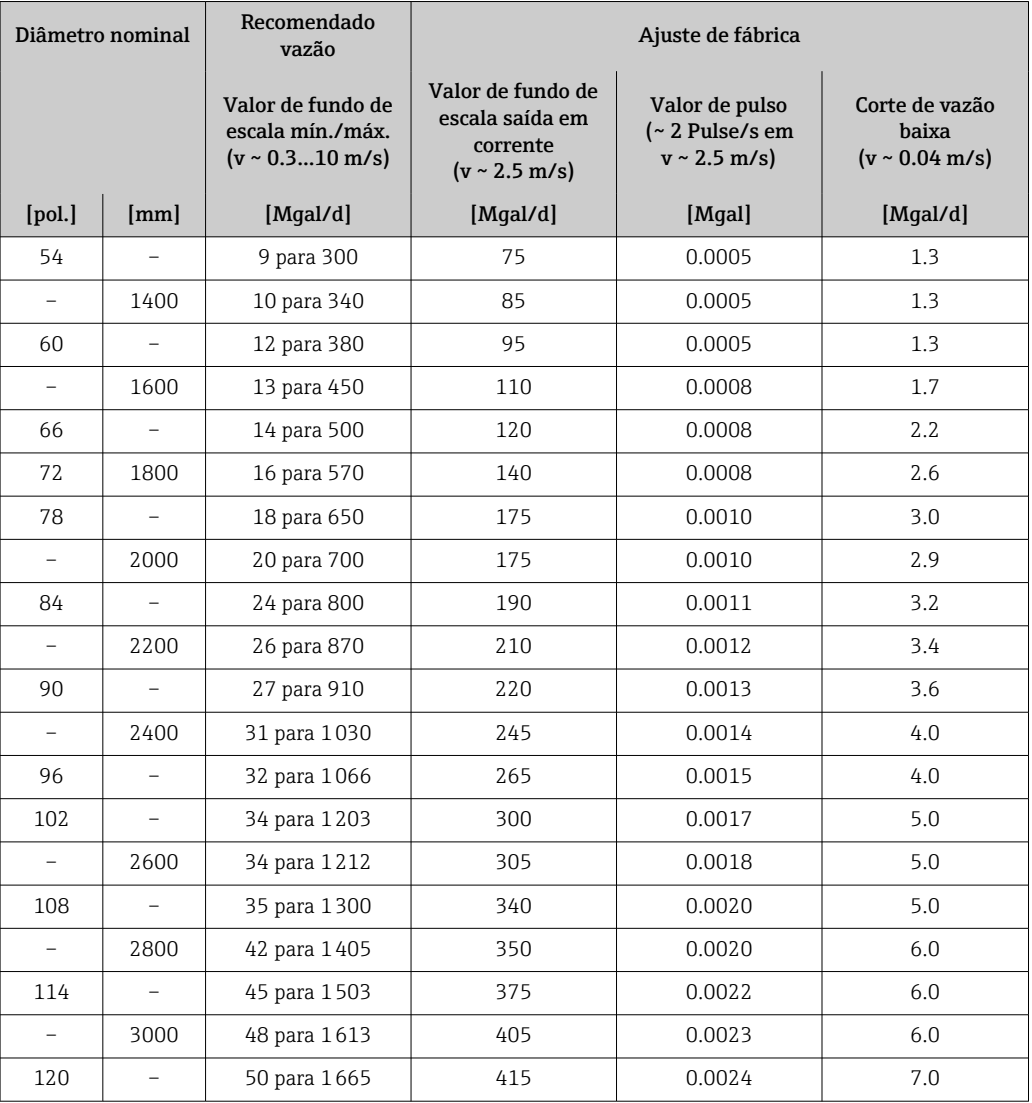

*Valores da característica da vazão em unidades EUA: DN 54 a 120 pol (1400 a 3000 mm)*

*Valores da característica da vazão em unidades SI: DN 2 a 12 pol (50 a 300 mm) para código de pedido para "Design", opção C "Flange fixa, tubo de medição limitado, 0 x DN operações de entrada/saída"*

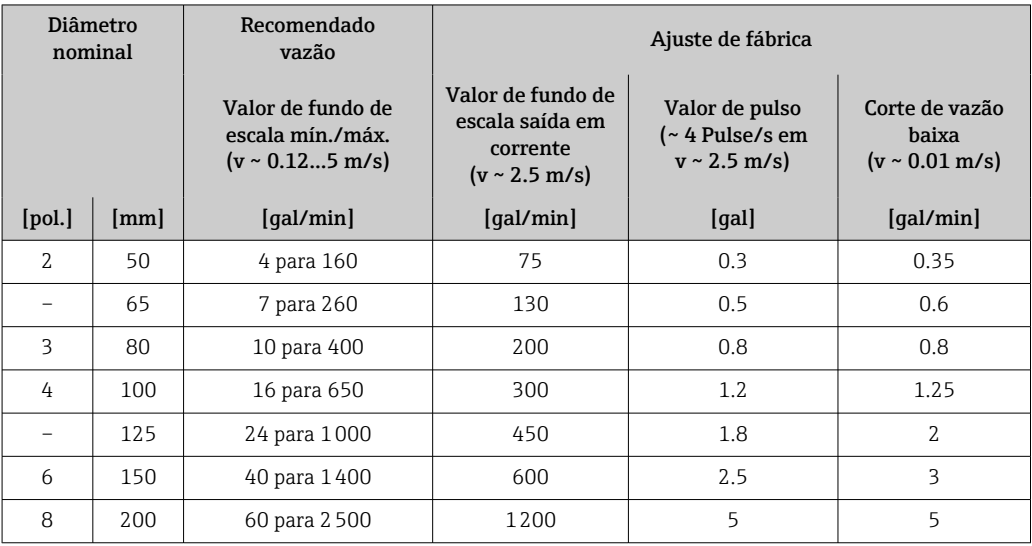

<span id="page-185-0"></span>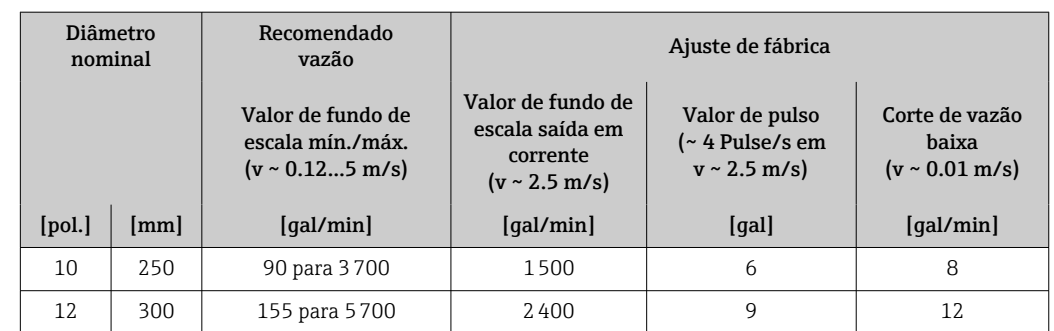

### Faixa de medição recomendada

Limite de vazão →  $\triangleq$  196 lе

Para transferência de custódia, a aprovação aplicável determina a faixa de medição  $\mathbf{h}$ permitida, o valor de pulso e o corte de baixa vazão.

## Faixa de vazão operável Acima de 1000: 1

Para transferência de custódia, a faixa de vazão operável é de 100 : 1 a 630 : 1,  $\vert \bm{\mathsf{f}} \vert$ dependendo do diâmetro nominal. Mais detalhes são especificados pela aprovação aplicável.

#### Sinal de entrada Valores externos medidos

Vários transmissores de pressão e medidores de temperatura podem ser solicitados junto à Endress+Hauser: consulte a seção "Acessórios" → <sup>6</sup> 180

Recomendamos ler os valores externos medidos para calcular as seguintes variáveis medidas:

Vazão mássica

*Comunicação digital*

Os valores medidos são gravados a partir do sistema de automação no medidor através do PROFIBUS DP.

#### Entrada de status

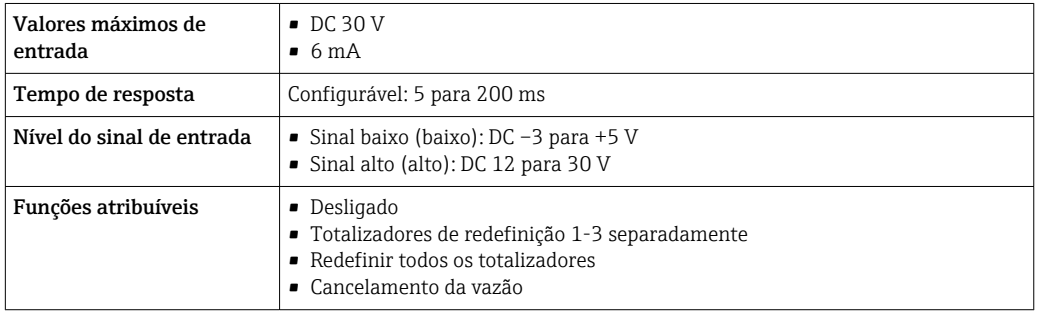

# 16.4 Saída

Sinal de saída PROFIBUS DP

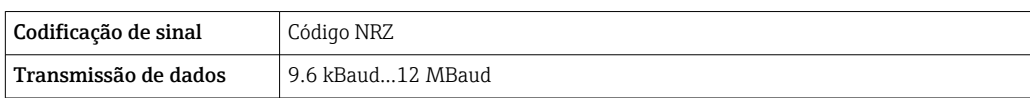

<span id="page-186-0"></span>Sinal no alarme Dependendo da interface, uma informação de falha é exibida, como segue:

#### PROFIBUS DP

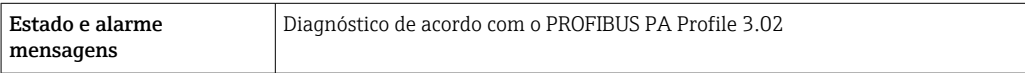

#### Display local

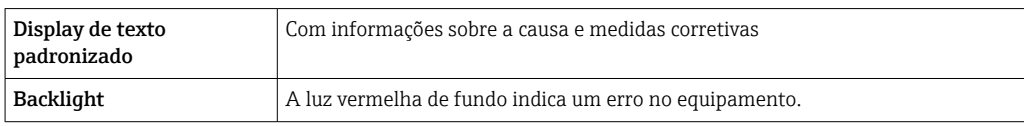

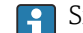

Sinal de estado de acordo com a recomendação NAMUR NE 107

#### Interface/protocolo

- Através de comunicação digital: PROFIBUS DP
- Através da interface de operação
	- Interface de operação CDI-RJ45
	- Interface WLAN

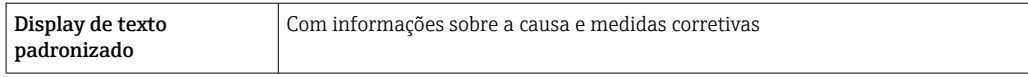

#### Navegador Web

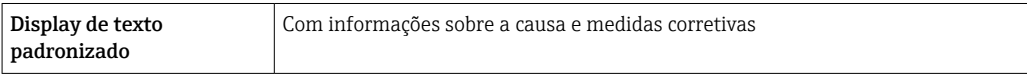

#### Diodos de emissão de luz (LED)

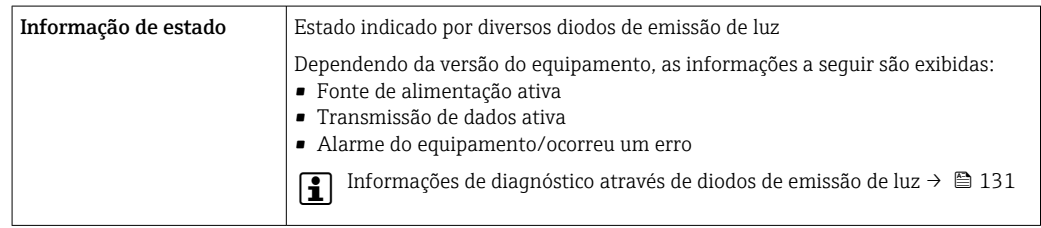

Corte vazão baixo Os pontos de comutação para cortes de vazão baixo podem ser selecionados pelo usuário.

Isolamento galvânico As conexões a seguir ficam galvanicamente isoladas umas das outras:

• Saídas • Fonte de alimentação

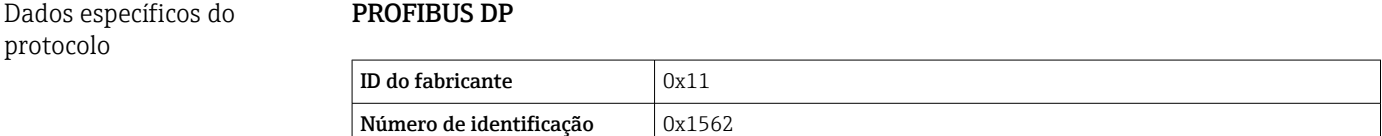

<span id="page-187-0"></span>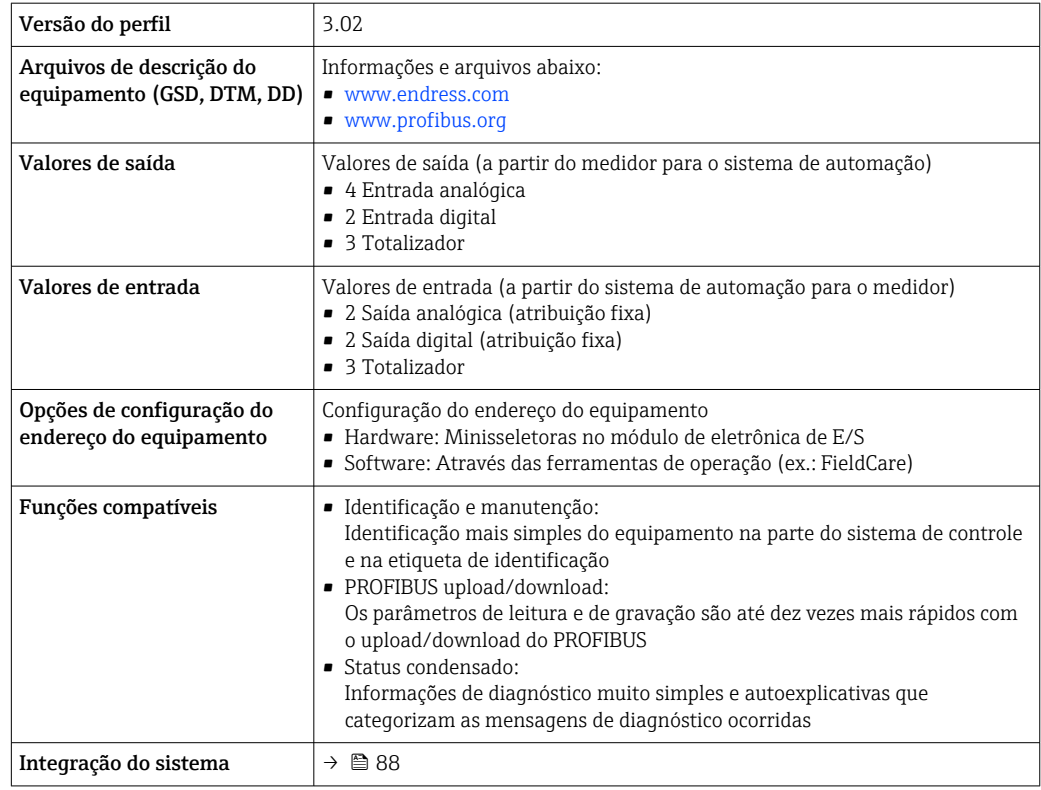

# 16.5 Fonte de alimentação

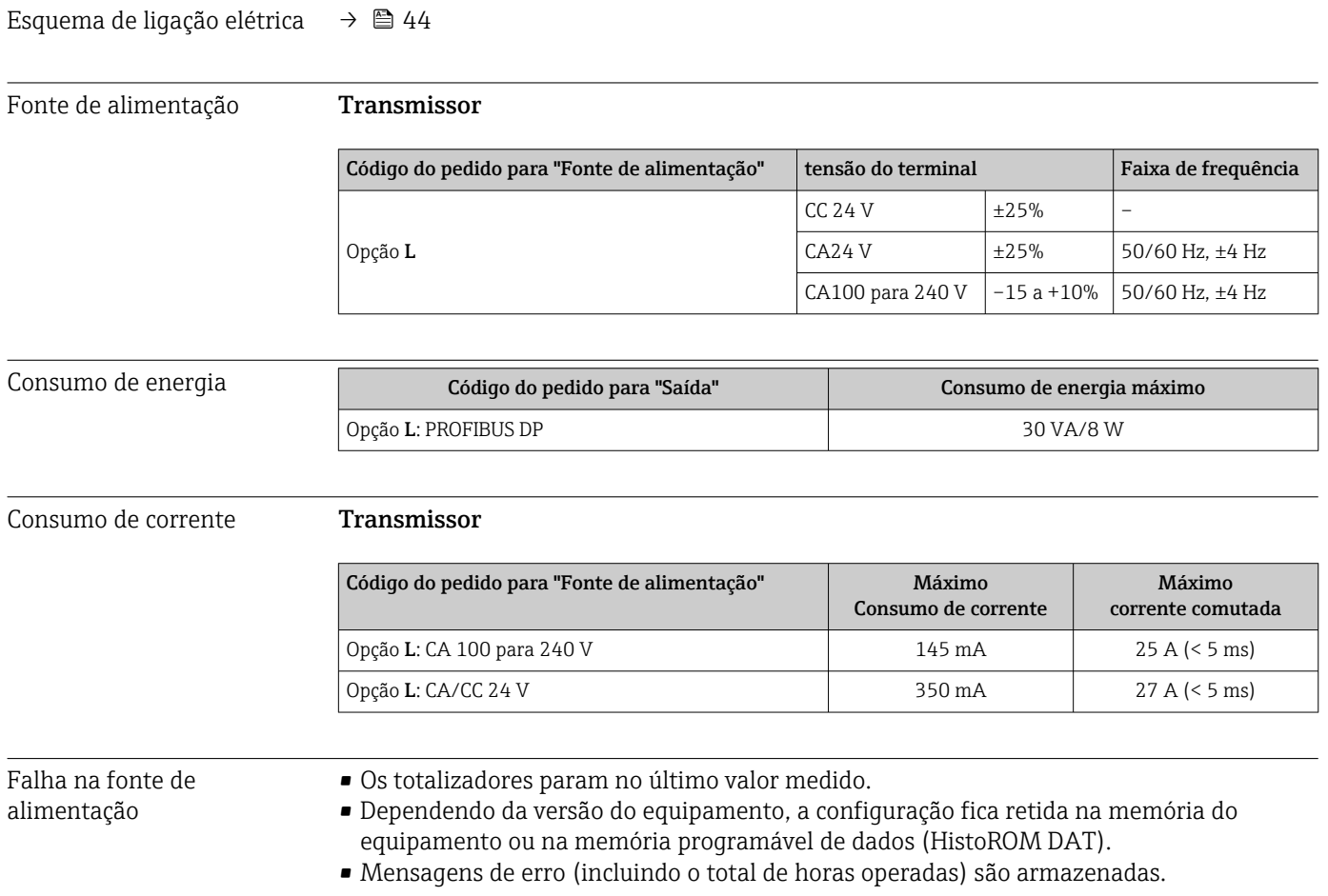

<span id="page-188-0"></span>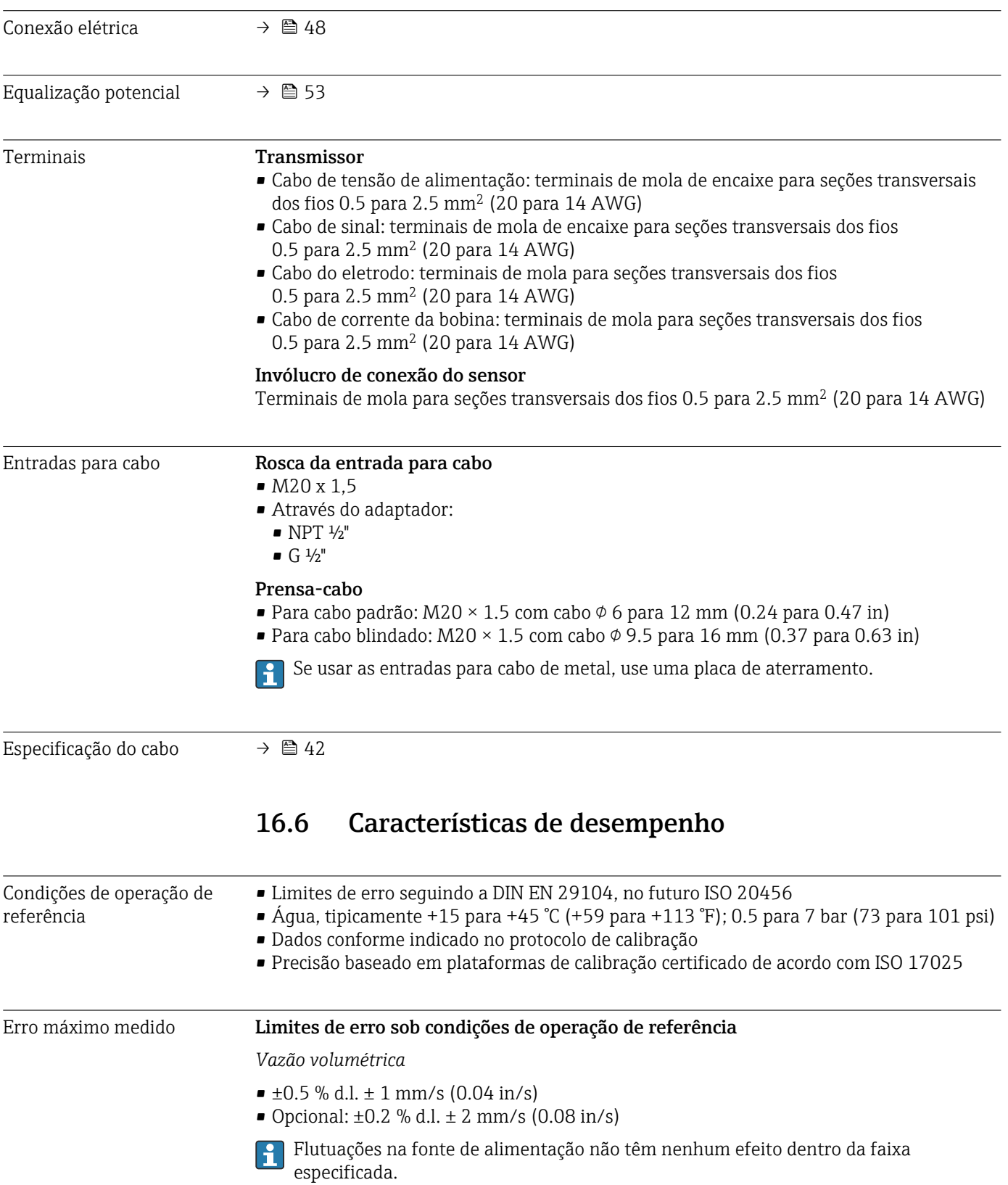

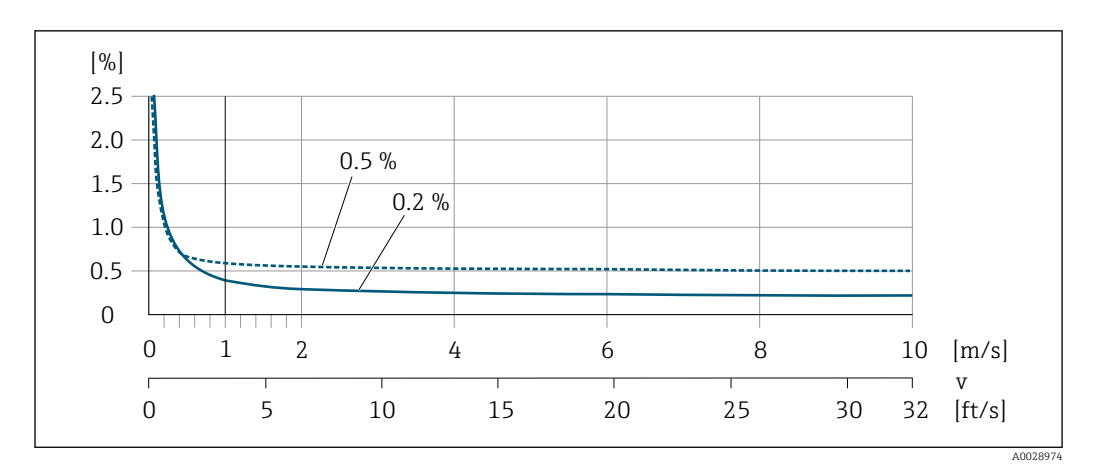

 *28 Erro medido máximo em % o.r.*

### *Flat Spec*

Para Flat Spec na faixa  $v_{0,5}$  ( $v_{0.2}$ ) até  $v_{\text{max}}$  o erro de medição é constante.

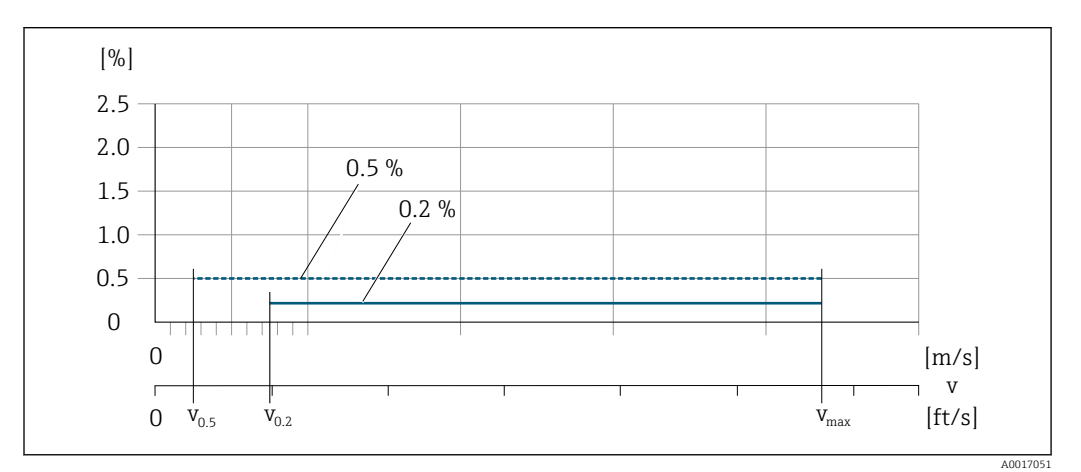

 *29 Flat Spec em % d.l.*

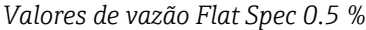

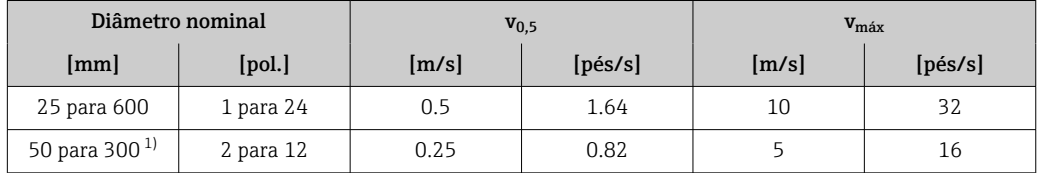

1) Código de pedido para "Design", opção C

## *Valores de vazão Flat Spec 0.2 %*

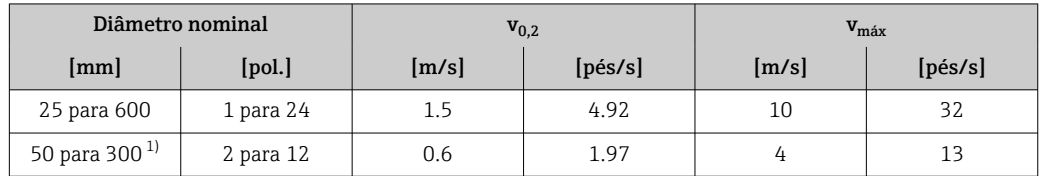

1) Código de pedido para "Design", opção C

### <span id="page-190-0"></span>*Condutividade elétrica*

Os valores são aplicáveis para:

- Medições na temperatura de referência de 25 °C (77 °F)
- Em temperaturas diferentes, deve-se prestar atenção ao coeficiente de temperatura do meio (geralmente 2,1 %/K)
- Versão do equipamento: versão compacta transmissor e sensor formam uma unidade mecânica
- Os equipamentos instalados em uma tubulação de metal ou em uma tubulação que não seja de metal com discos de aterramento
- Os equipamentos cujo Equalização potencial foi feito de acordo com as instruções nas Instruções de operação associadas

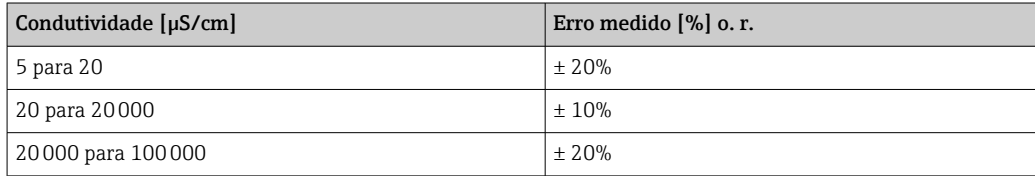

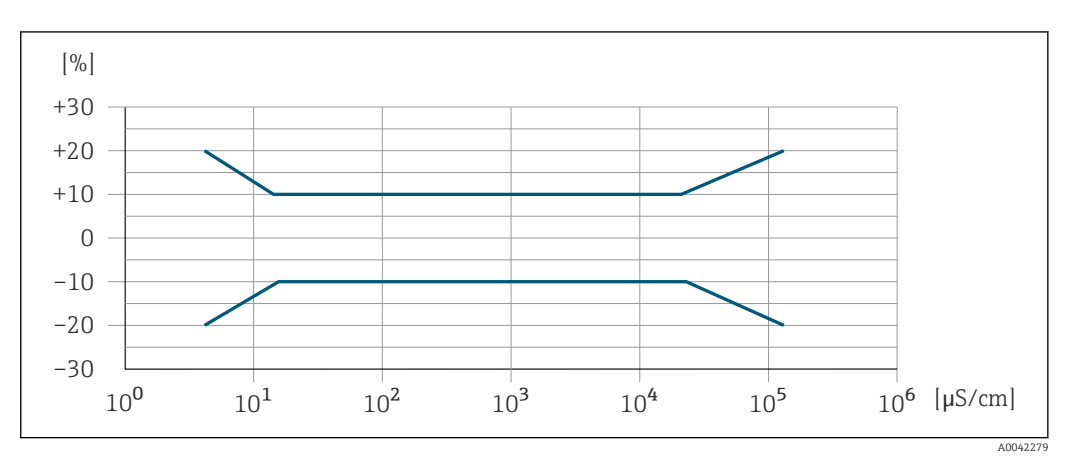

 *30 Erro medido*

### Precisão dos resultados

As saídas têm as especificações de precisão base listadas a seguir.

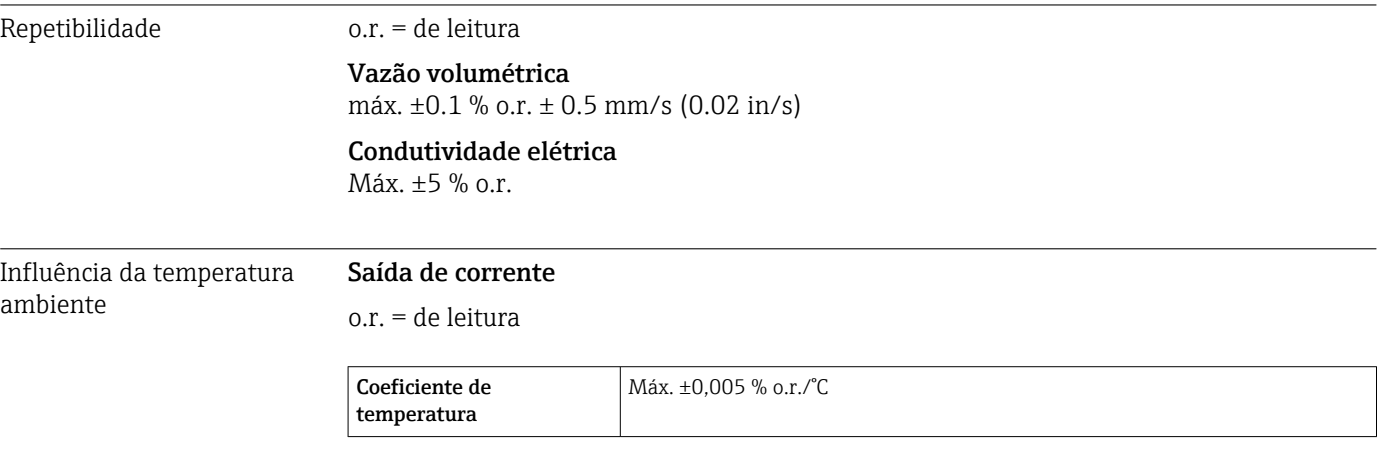

### Saída de pulso/frequência

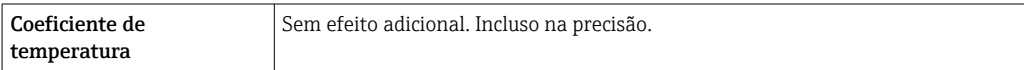

<span id="page-191-0"></span>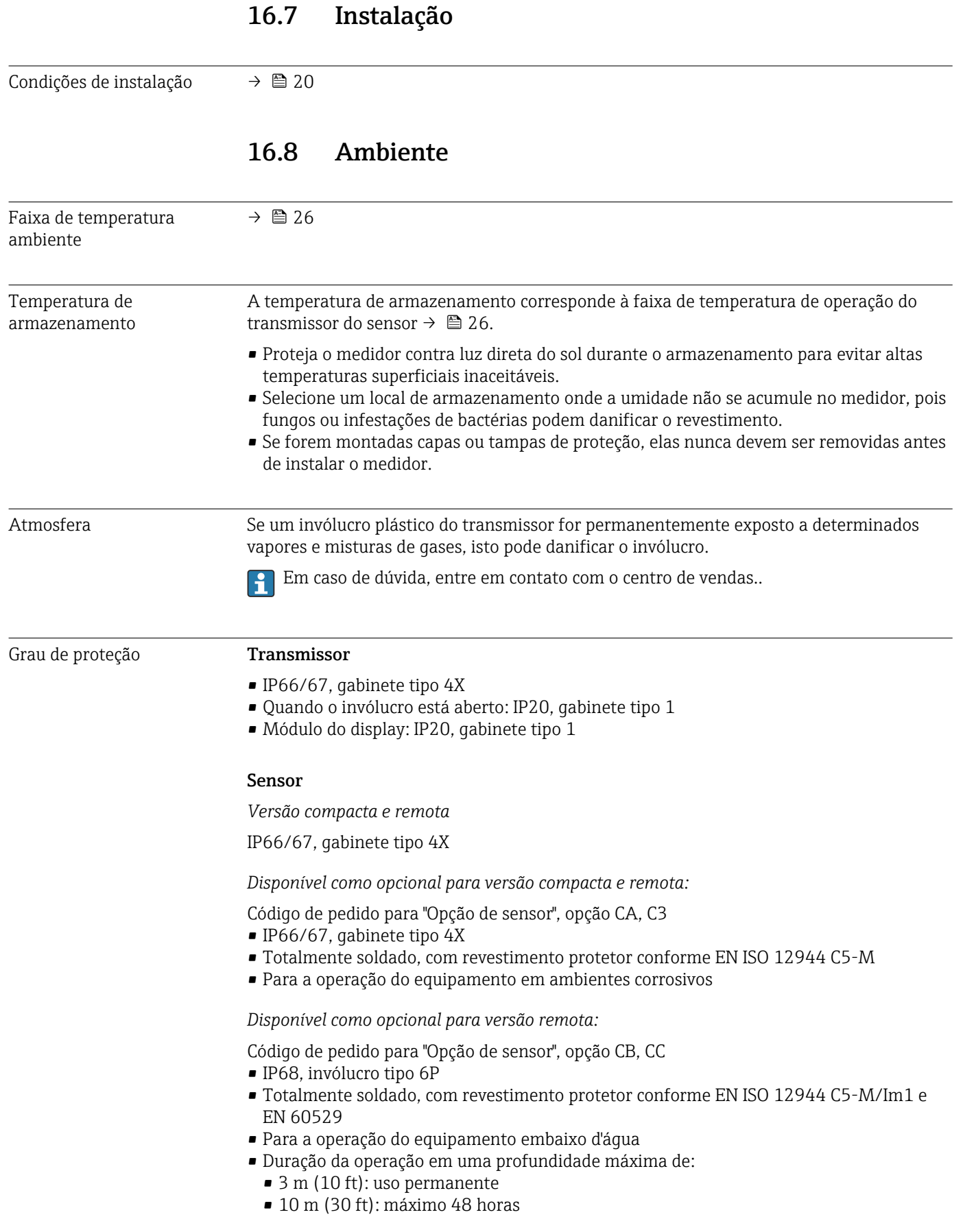

<span id="page-192-0"></span>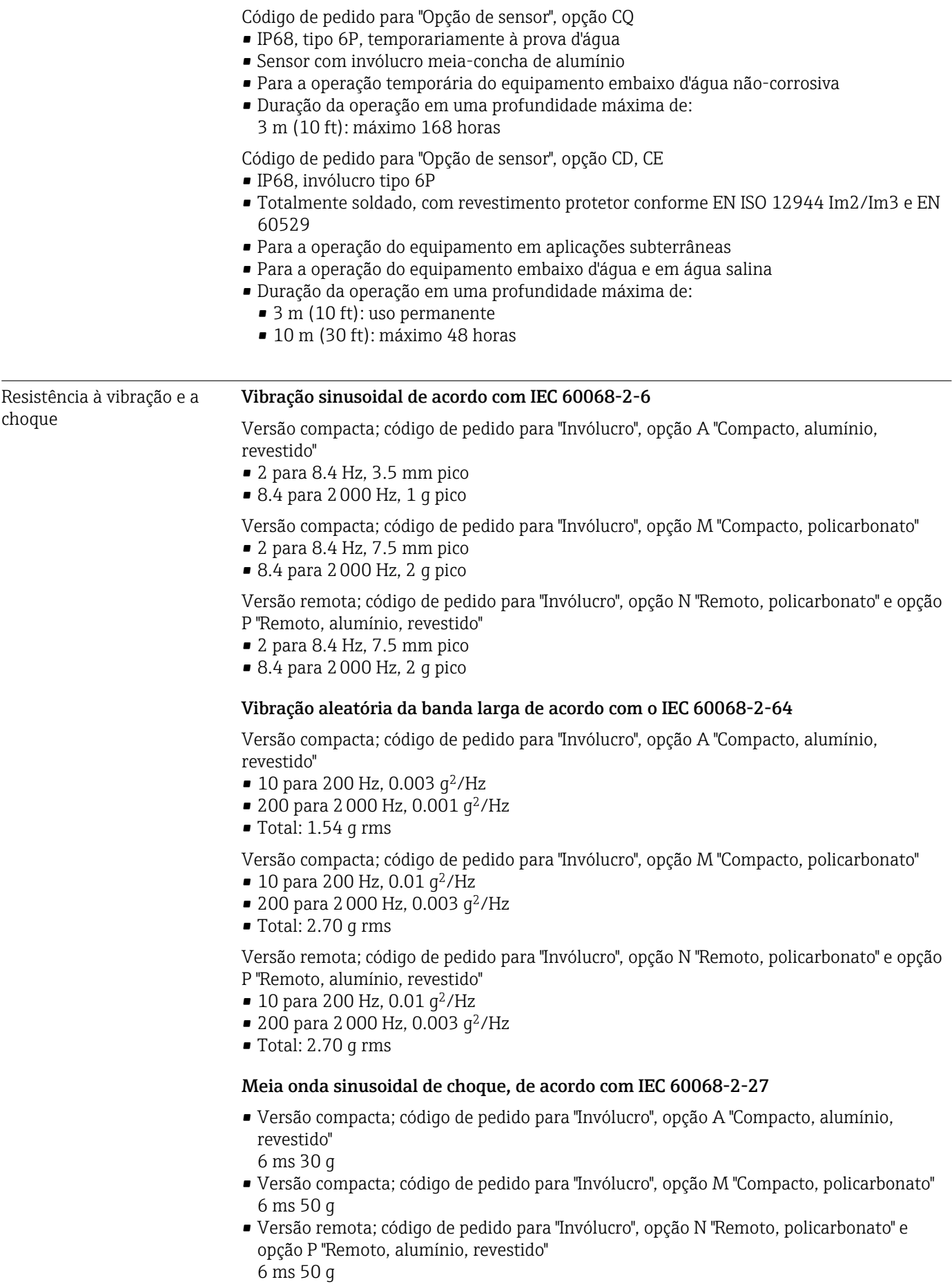

<span id="page-193-0"></span>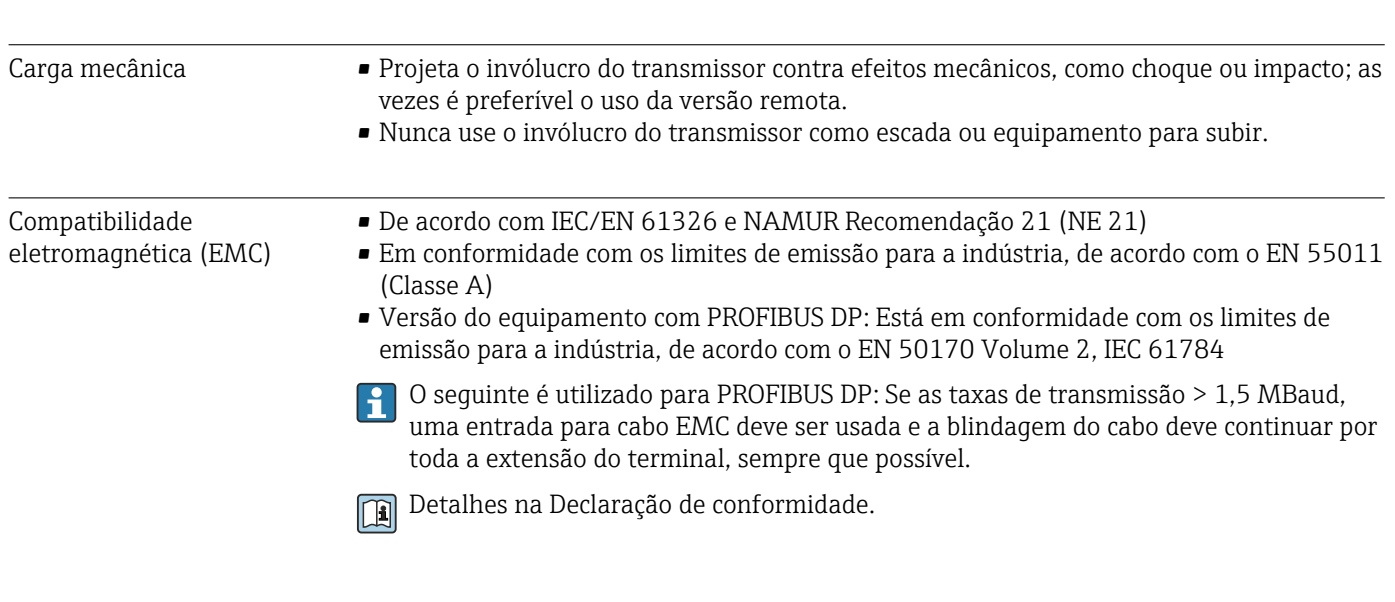

Choques severos de acordo com IEC 60068-2-31

# 16.9 Processo

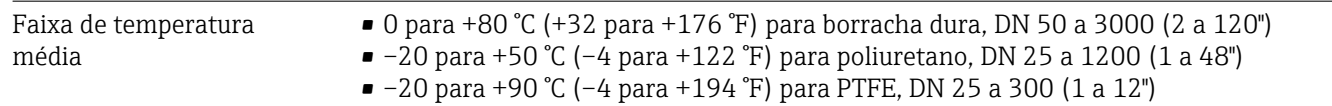

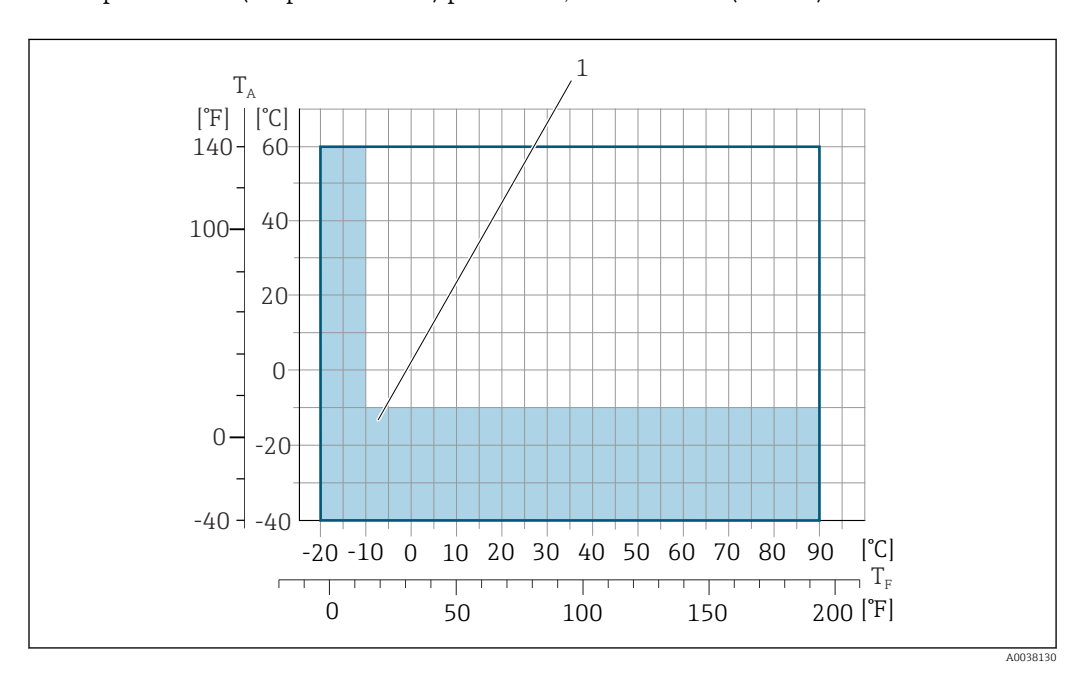

*T<sup>A</sup> Temperatura ambiente*

*T<sup>F</sup> Temperatura do meio*

I÷

*1 Área colorida: A faixa de temperatura ambiente de –10 para –40 °C (+14 para –40 °F) e a faixa de temperatura do meio de –10 para –20 °C (+14 para –4 °F) são aplicáveis somente a flanges inoxidáveis*

A temperatura permitida do fluido em transferência de custódia é 0 para +50 °C (+32 para +122 °F).

<span id="page-194-0"></span>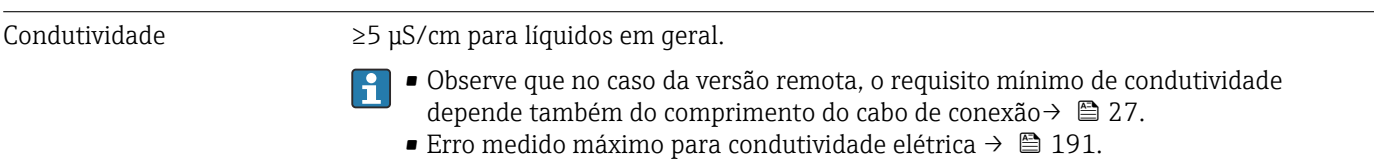

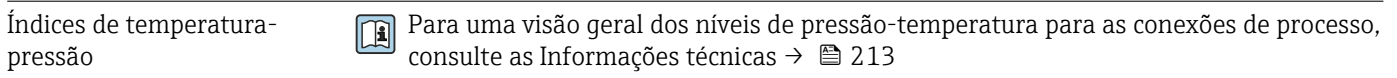

Estanqueidade da pressão *Revestimento: borracha dura*

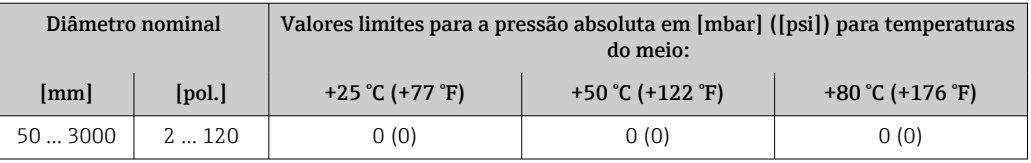

*Revestimento: poliuretano*

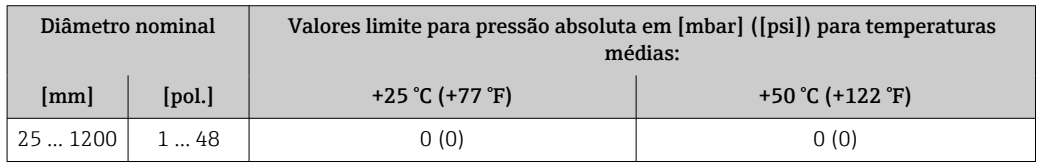

#### *Revestimento: PTFE*

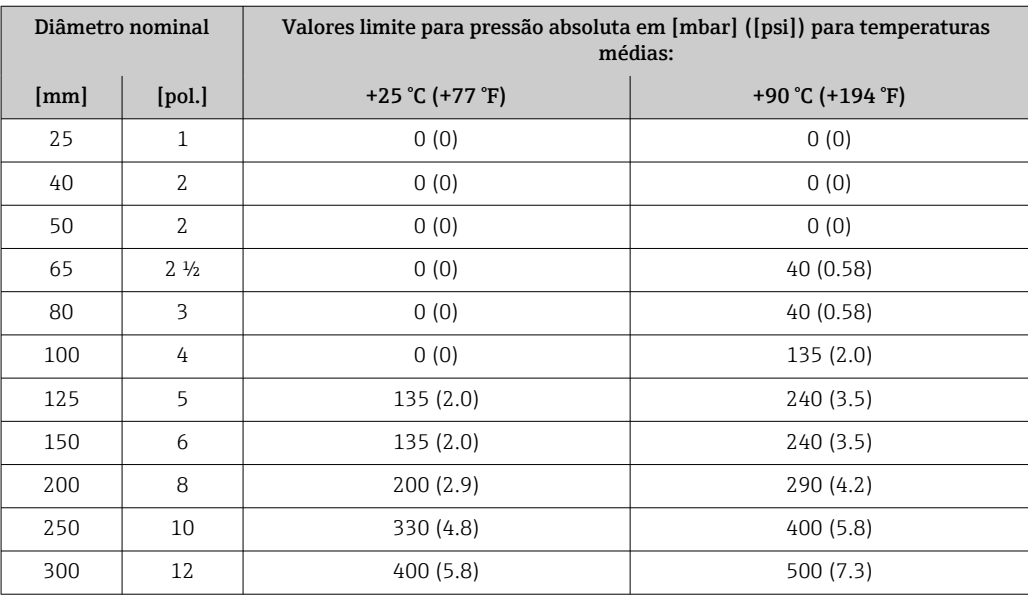

<span id="page-195-0"></span>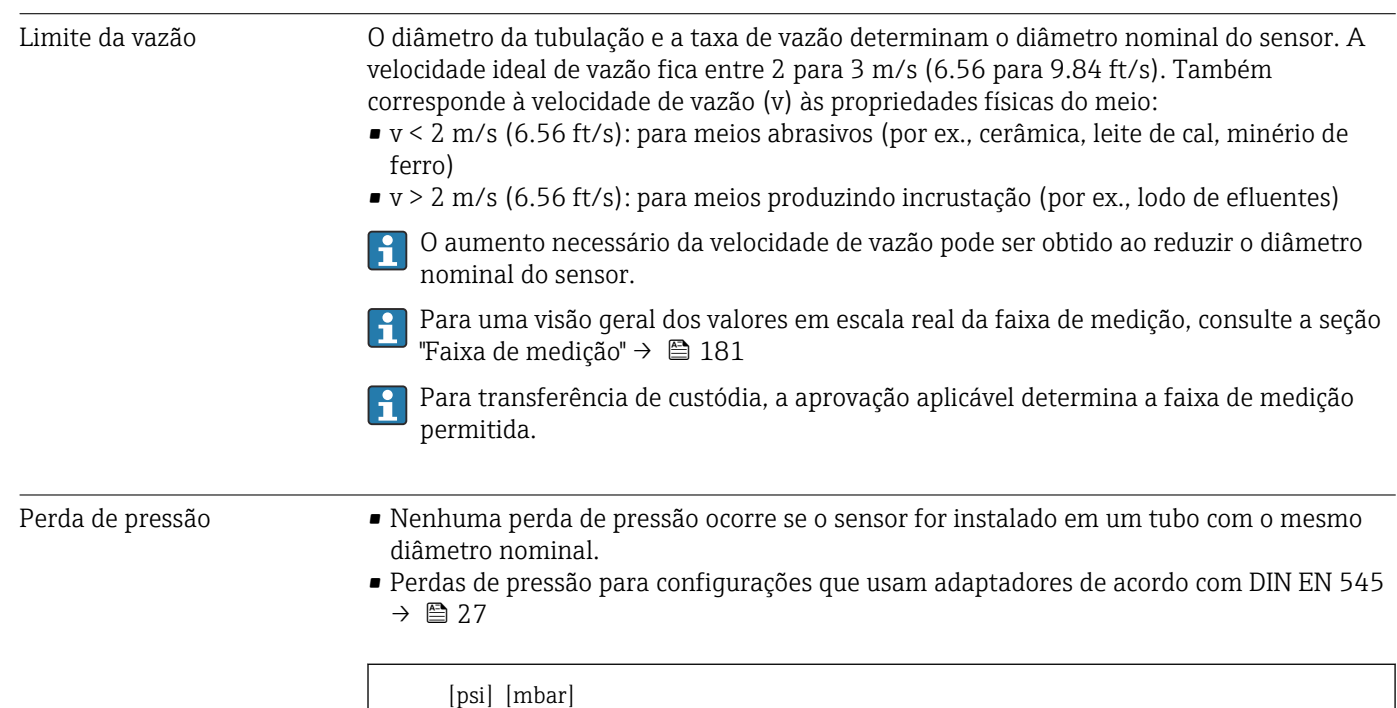

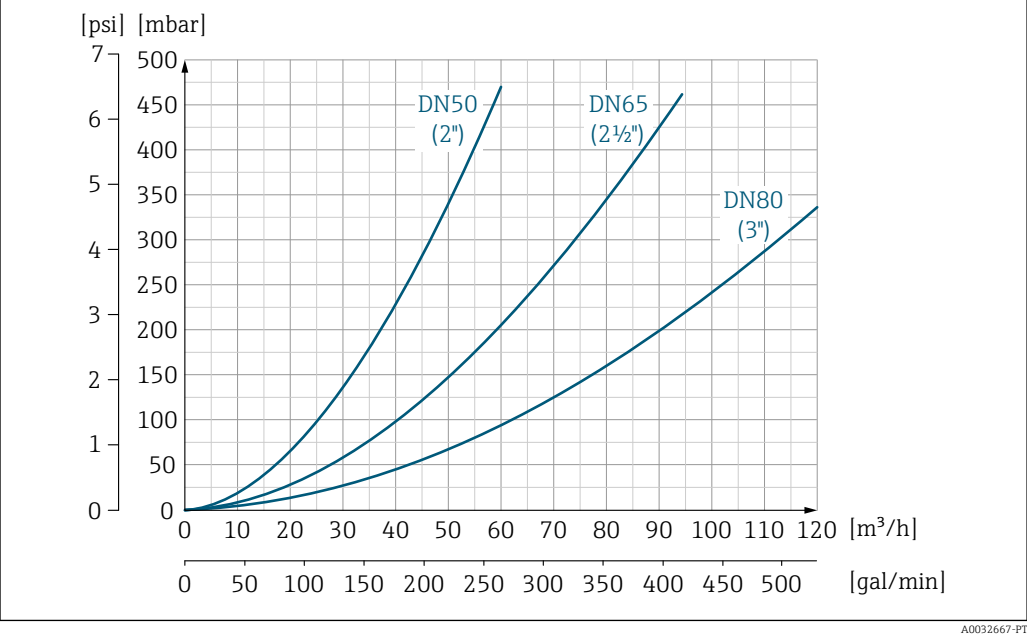

 *31 Perda de pressão DN 50 a 80 (2 a 3") para o código de pedido para "Projeto", opção C "Flange fixa, tubo de medição comprimido", 0 x DN trechos retos a montante e a jusante"*

<span id="page-196-0"></span>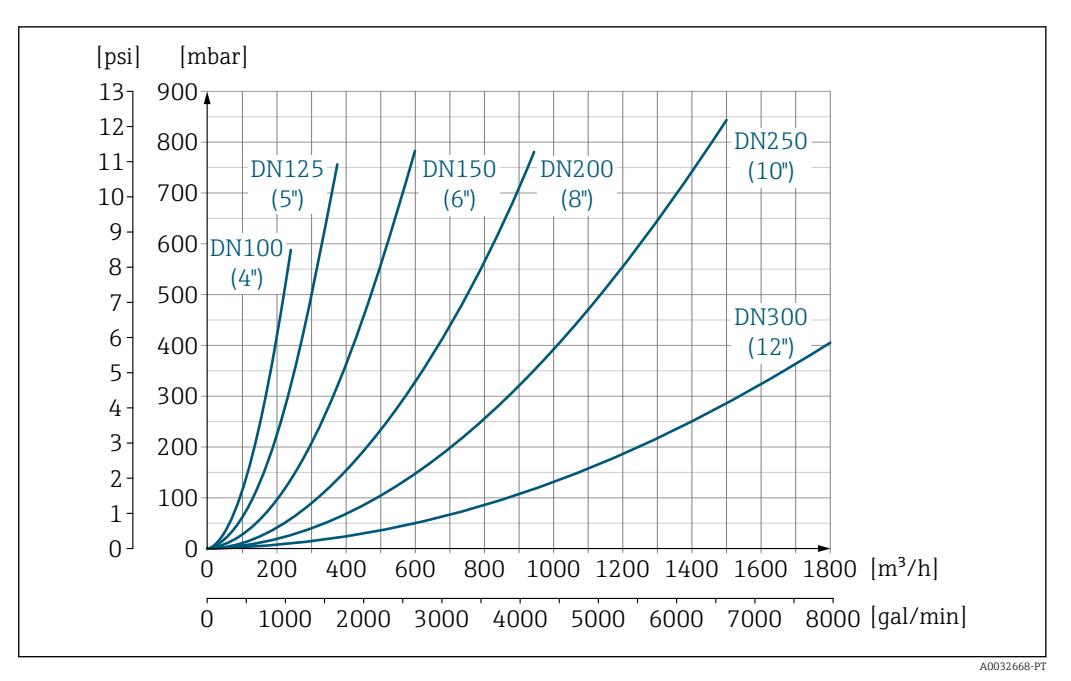

 *32 Perda de pressão DN 100 a 300 (4 a 12") para o código de pedido para "Projeto", opção C "Flange fixa, tubo de medição comprimido", 0 x DN trechos retos a montante e a jusante"*

Pressão do sistema Instalação próxima a bombas →  $\triangleq$  21

Vibrações Instalação no caso de vibrações na tubulação  $\rightarrow \Box$  22

# 16.10 Construção mecânica

Design, dimensões Para as dimensões e comprimentos instalados do equipamento, consulte o documento "Informações técnicas", na seção "Construção mecânica" [→ 213](#page-212-0)

Peso Todos os valores (peso exclusivo do material da embalagem) referem-se aos equipamentos com flanges da pressão padrão nominal.

O peso pode ser menor do que o indicado dependendo da pressão nominal e do design.

### Peso em unidades SI

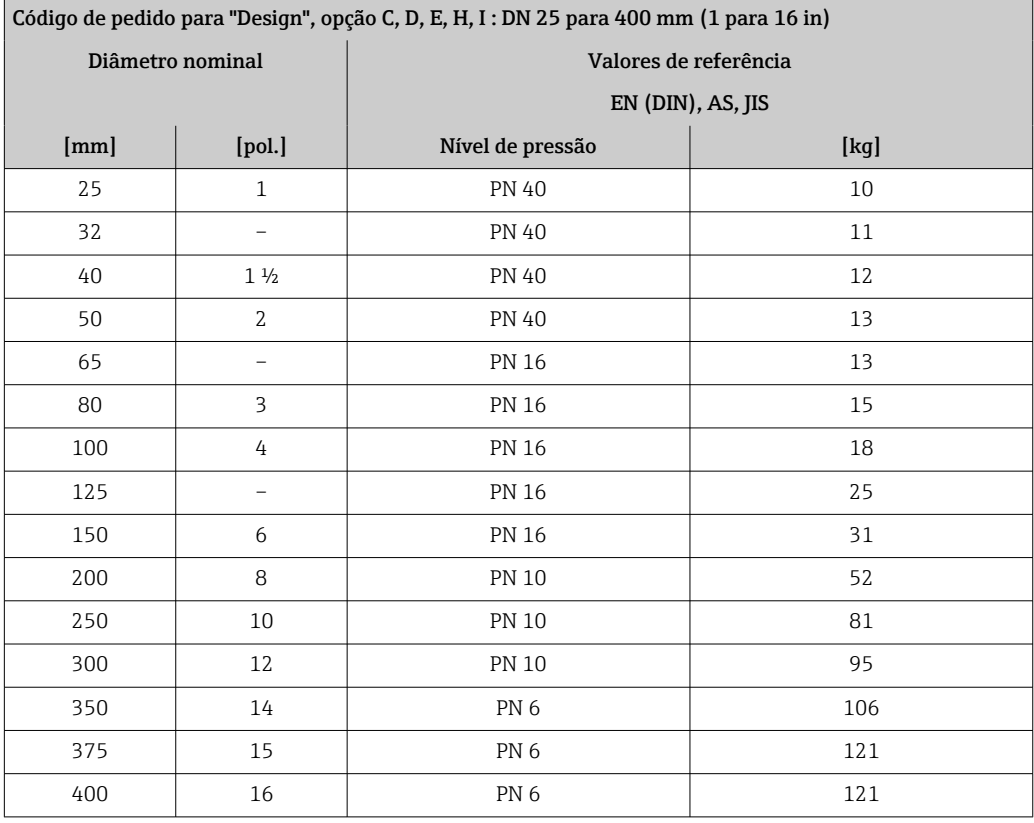

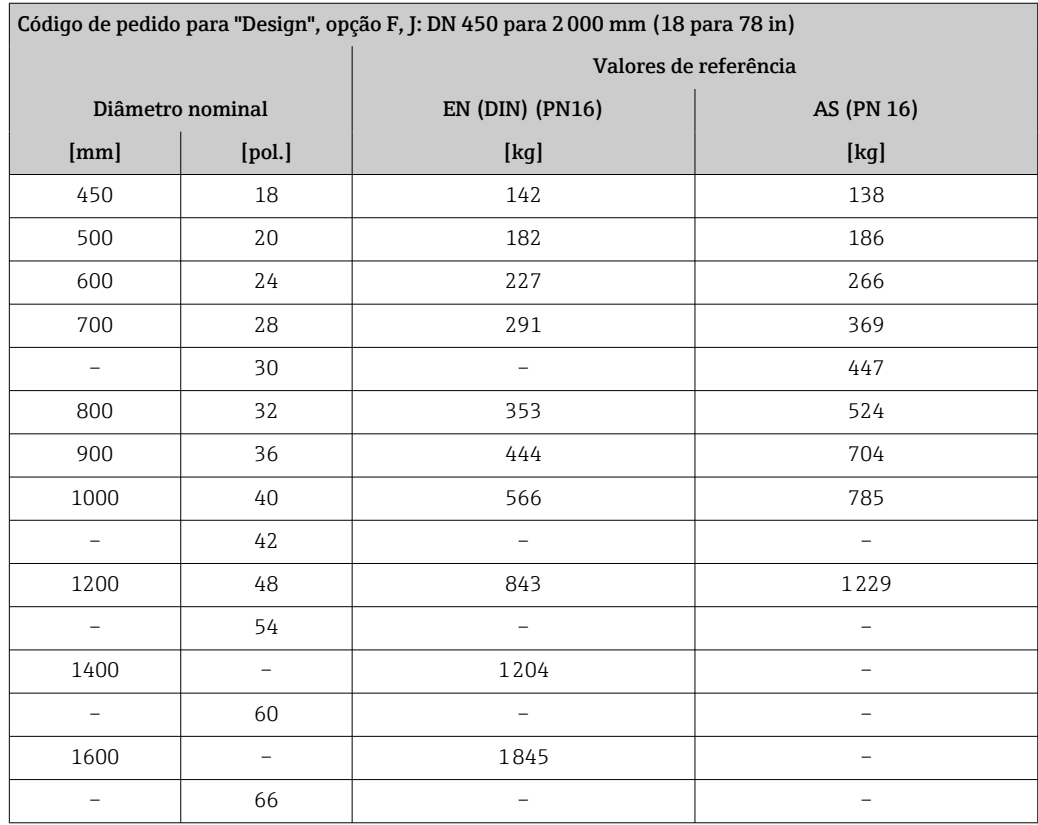

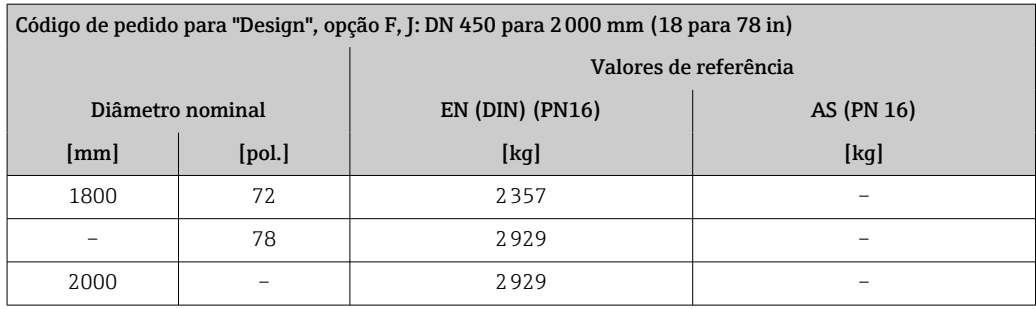

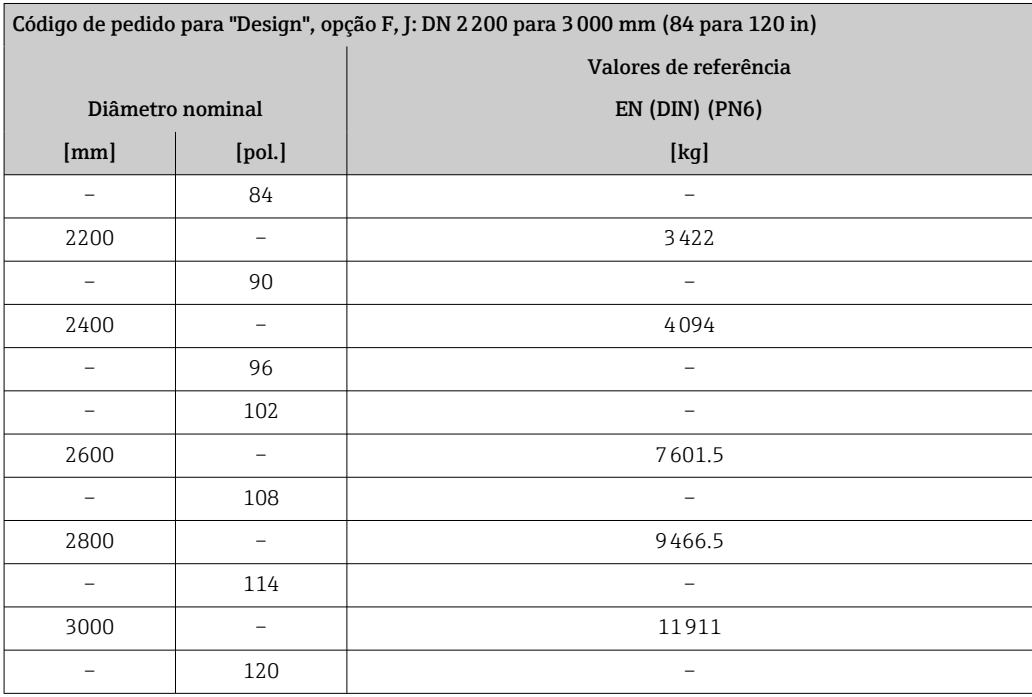

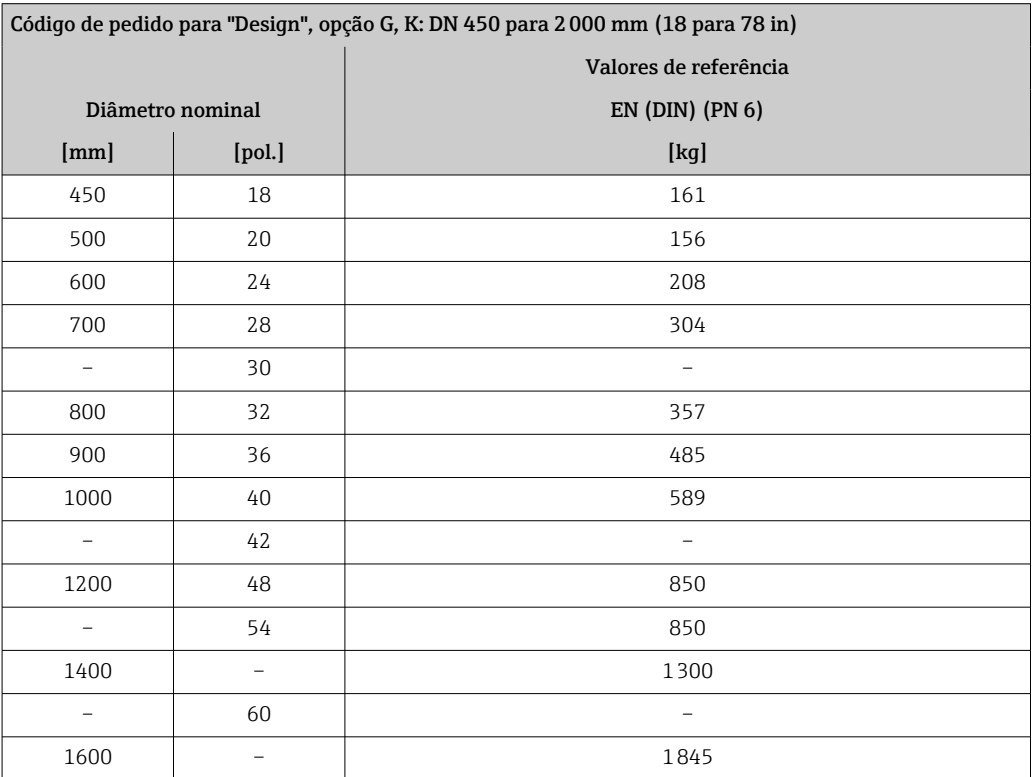

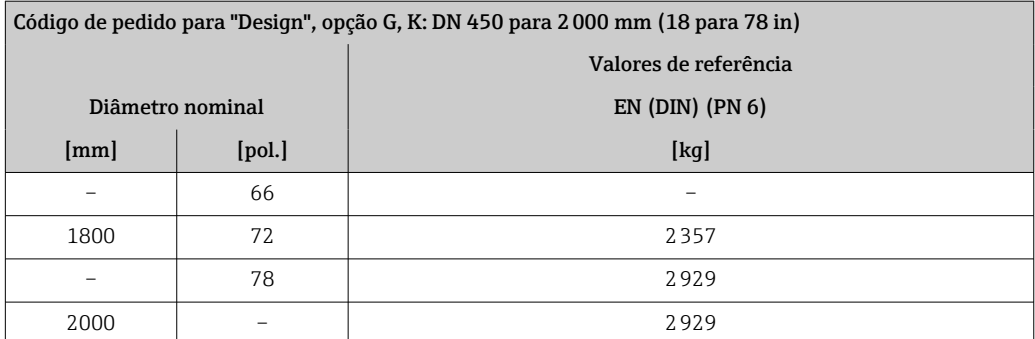

## Peso em unidades US

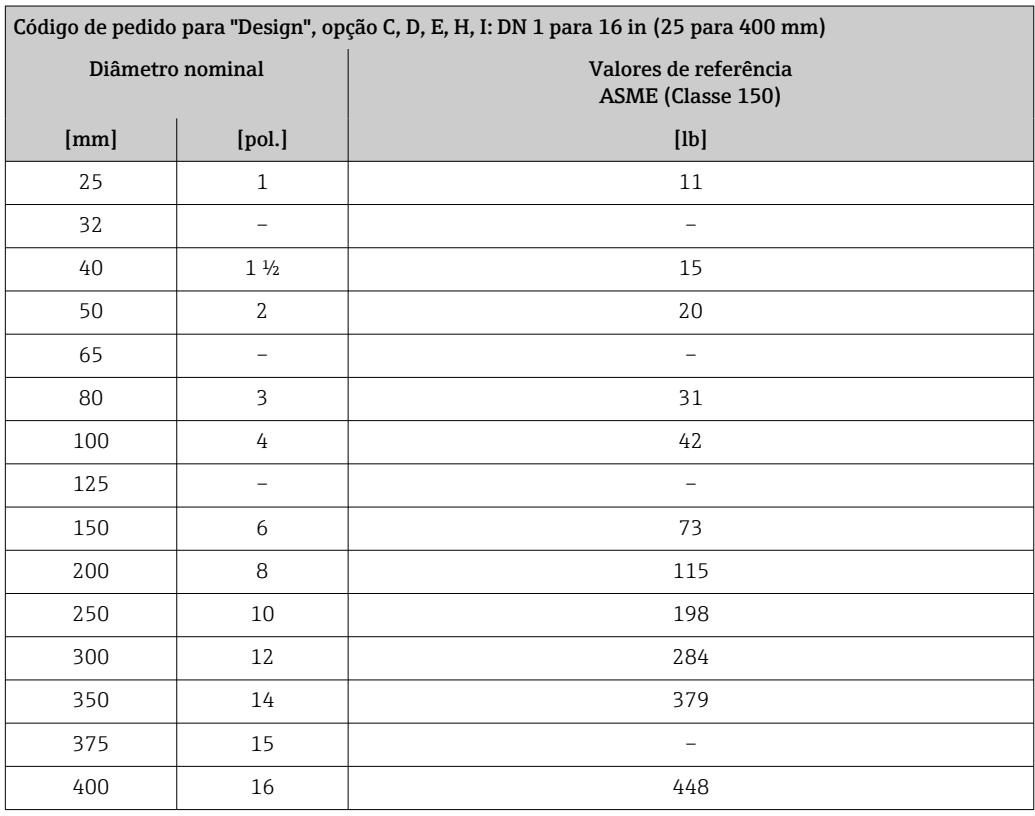

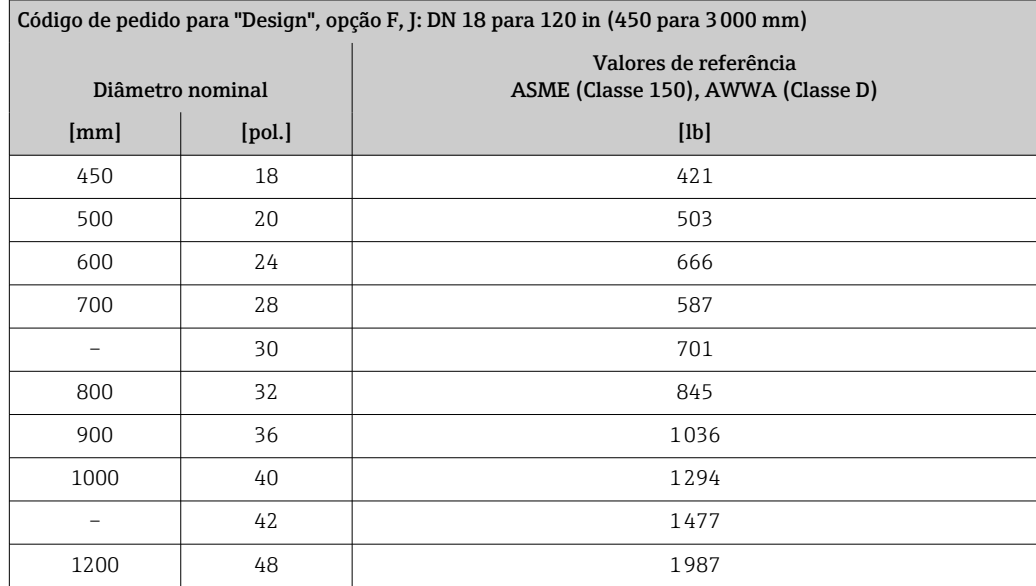

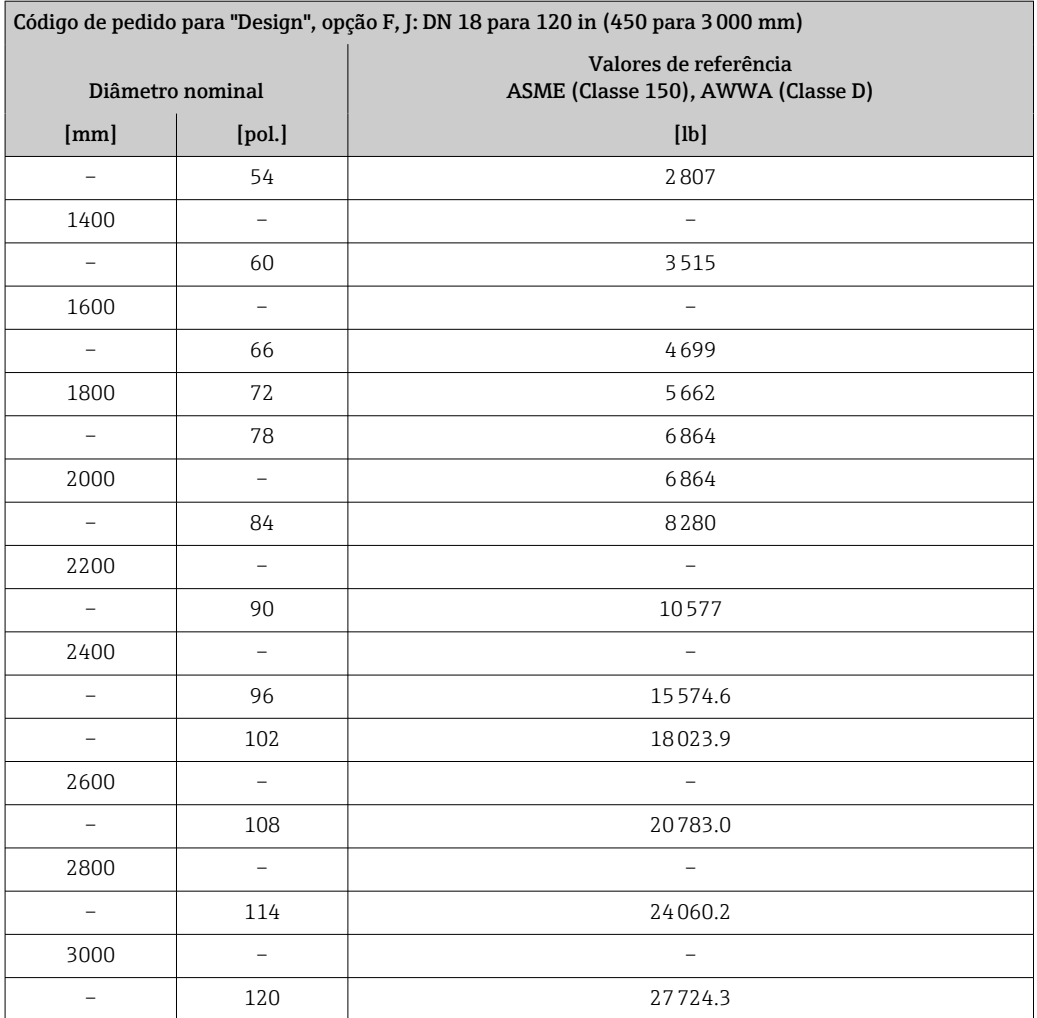

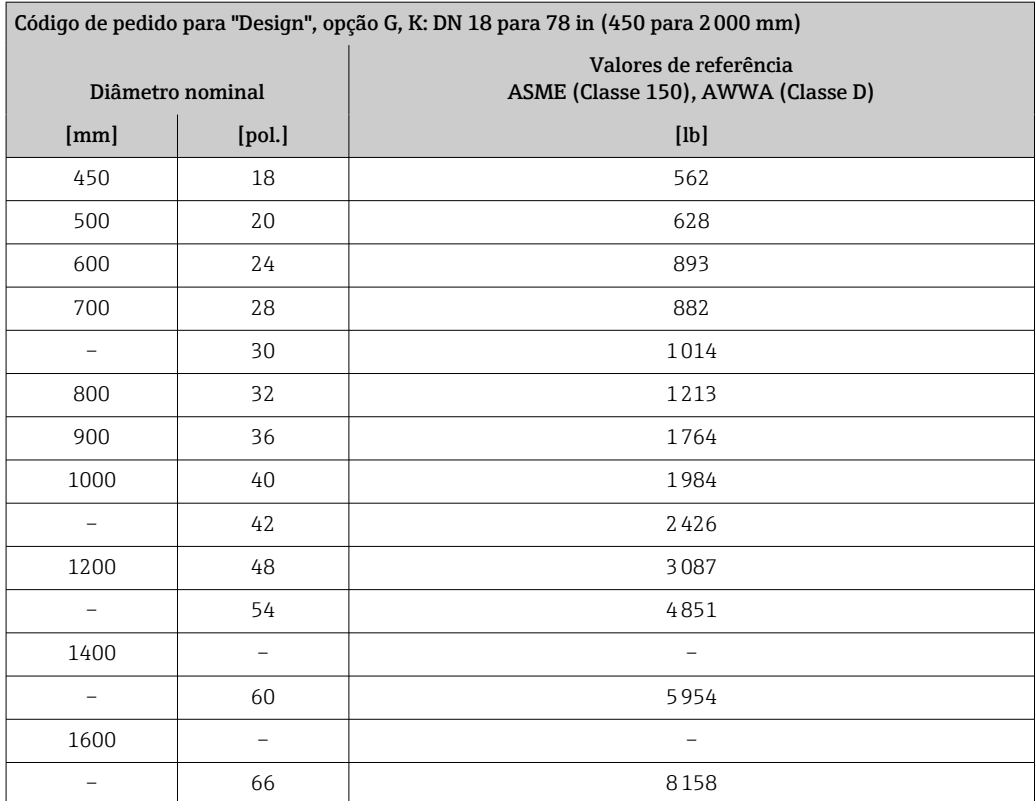

<span id="page-201-0"></span>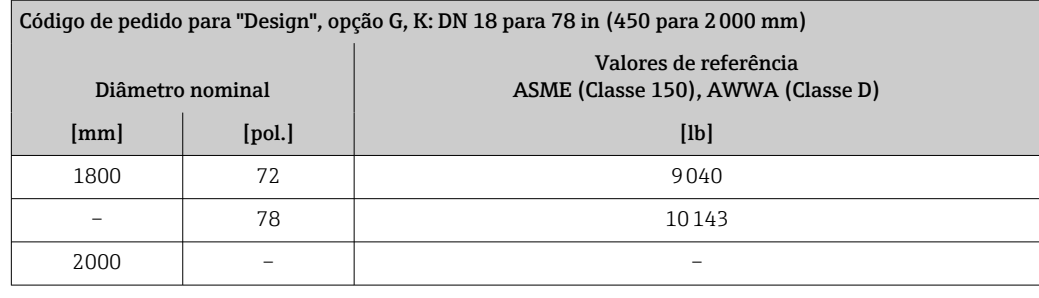

Especificação do tubo de medição

Os valores são valor de referência e podem variar de acordo com a pressão nominal,  $\mathbf{H}$ design e opção de encomenda.

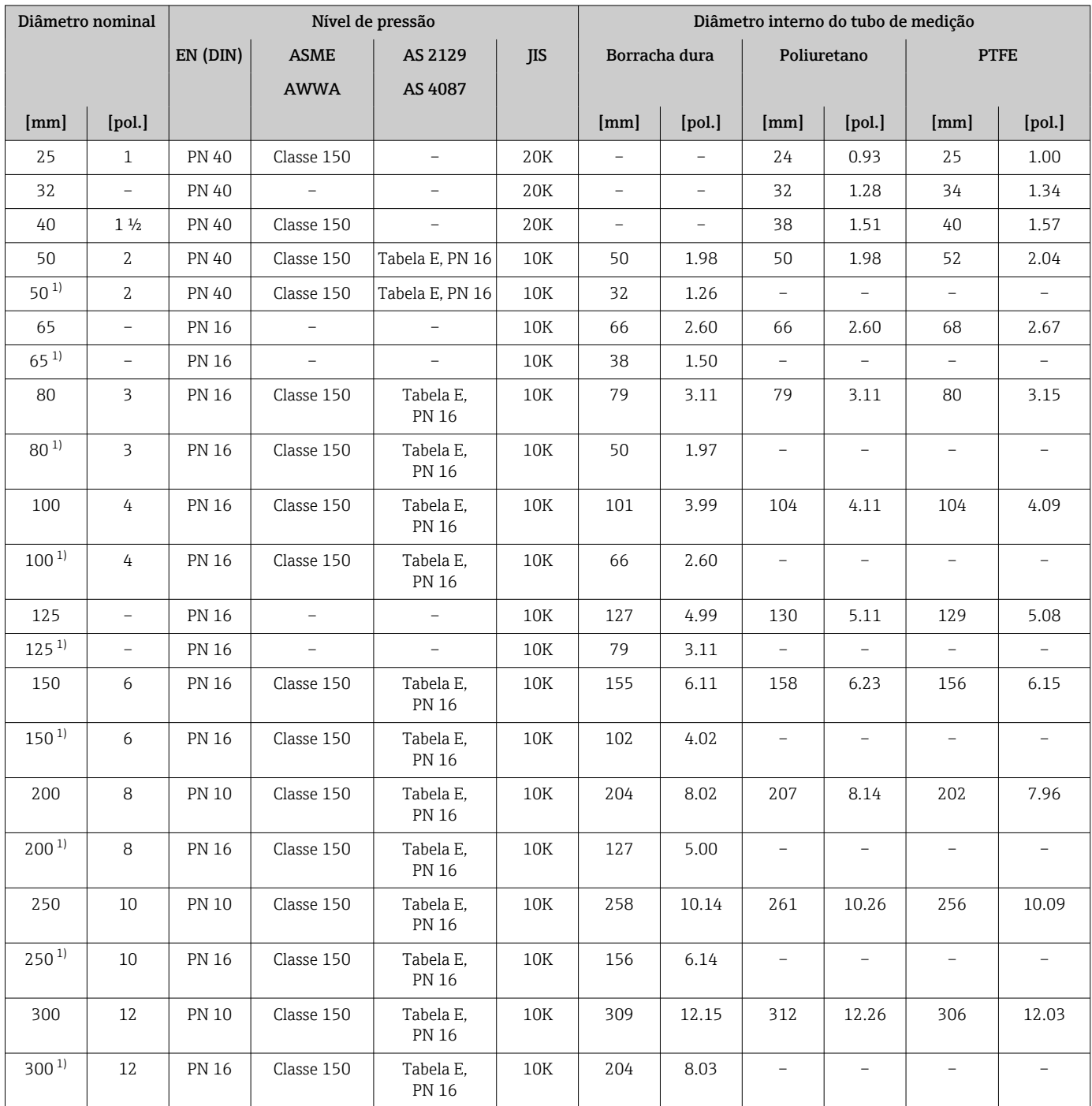

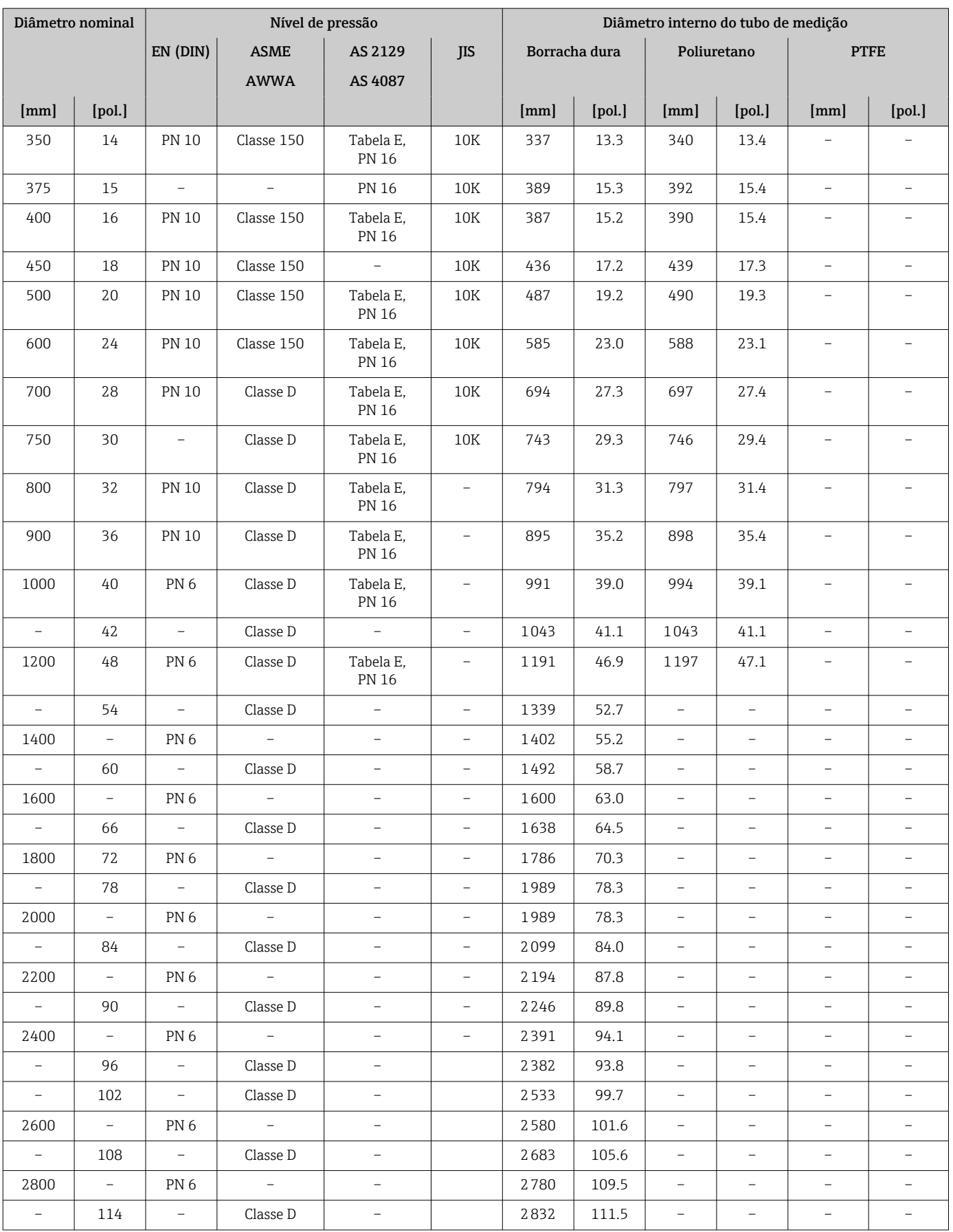

<span id="page-203-0"></span>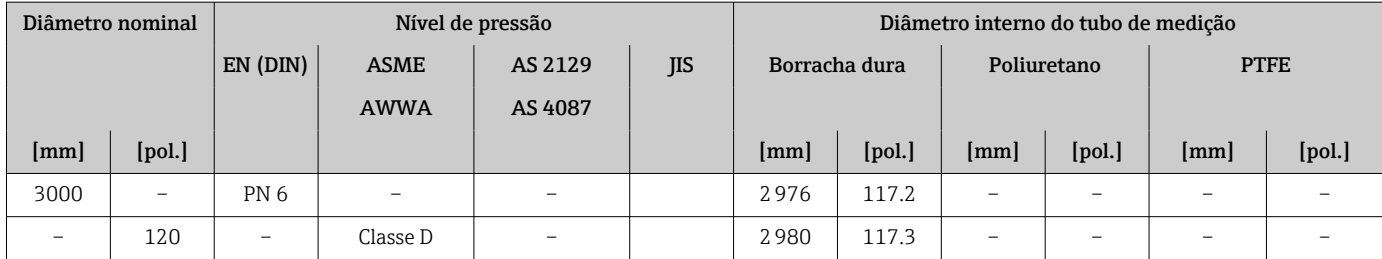

1) Código de pedido para "Design", opção C

### Materiais Versões do equipamento e materiais

*Versão compacta*

- Código de pedido para "Invólucro", opção A "Compacto, revestido em alumínio": Alumínio, AlSi10Mg, revestido
- Código de pedido para "Invólucro", opção M: plástico policarbonato
- Material da janela:
	- Código de pedido para "Invólucro", opção A: vidro
	- Para código de pedido para "Invólucro", opção M: plástico

*Versão remota (invólucro de montagem de parede)*

- Código de pedido para "Invólucro", opção P "Remoto, revestido em alumínio": Alumínio, AlSi10Mg, revestido
- Código de pedido para "Invólucro", opção N: plástico policarbonato
- Material da janela:
	- Para código de pedido para "Invólucro", opção P: vidro
	- Para código de pedido para "Invólucro", opção N: plástico

### Invólucro de conexão do sensor

- Alumínio, AlSi10Mg, revestido
- Plástico policarbonato (somente em conjunto com o código de pedido para "Opção de sensor", opções CA, C3, CB, CC, CD, CD)

#### Entradas para cabo/prensa-cabos

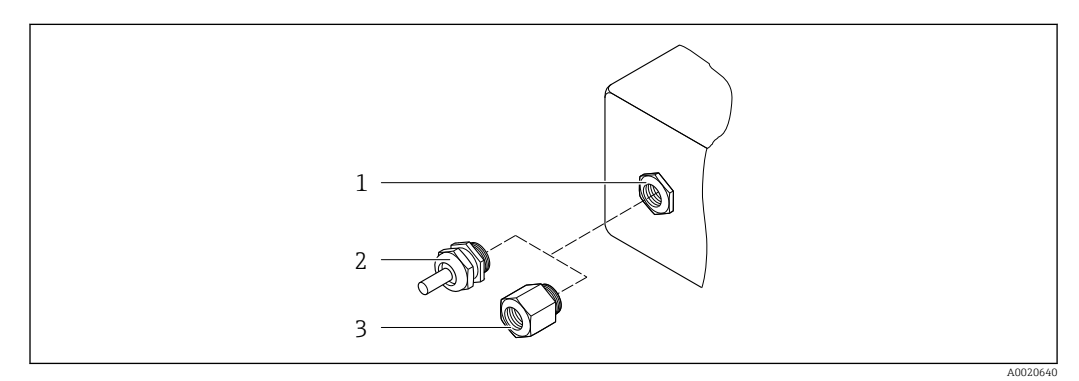

 *33 Possíveis entradas para cabo/prensa-cabos*

- *1 Rosca fêmea M20 × 1,5*
- *2 Prensa-cabo M20 × 1,5*
- *3 Adaptador para entrada para cabos com rosca fêmea G ½" ou NPT ½"*

<span id="page-204-0"></span>*Versões compacta e remota e invólucro de conexão do sensor*

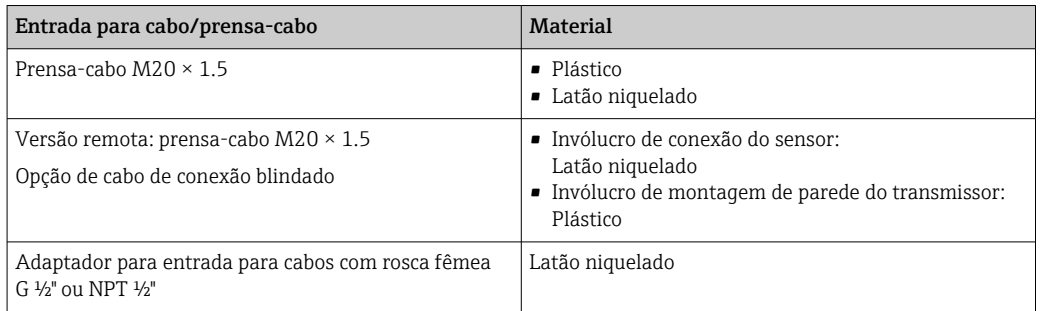

#### Cabo de conexão da versão remota

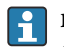

radiação UV pode prejudicar a capa externa do cabo. Proteja o cabo o máximo possível contra exposição ao sol.

Eletrodo e cabo de corrente da bobina:

- Cabo padrão: cabo em PVC com blindagem em cobre
- Cabo blindado: cabo em PVC com blindagem em cobre e revestimento de fio de aço trançado adicional

#### invólucro do sensor

- DN 25 a 300 (1 a 12")
	- Invólucro meia-concha de alumínio, alumínio, AlSi10Mg, revestido • Invólucro totalmente soldado em aço-carbono com verniz protetor
- DN 350 a 3000 (14 a 120")
	- Invólucro totalmente soldado em aço-carbono com verniz protetor

#### Tubos de medição

- DN 25 a 600 (1 a 24")
- Aço inoxidável: 1,4301, 1,4306, 304, 304L
- DN 700 a 3000 (28 a 120") Aço inoxidável: 1,4301, 304

#### *Revestimento*

- DN 25 a 300 (1 a 12"): PTFE
- $\bullet$  DN 25 a 1200 (1 a 48"): poliuretano
- DN 50 a 3000 (2 a 120"): borracha dura

#### Eletrodos

- Aço inoxidável, 1.4435 (316L)
- Liga C22, 2.4602 (UNS N06022)
- Tântalo

#### Conexões de processo

Para flanges feitas de aço-carbono:

- DN ≤ 300 (12"): com revestimento protetor Al/Zn ou verniz protetor
- DN  $\geq$  350 (14"): verniz protetor

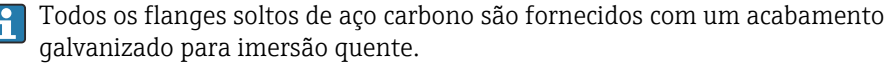

<span id="page-205-0"></span>*EN 1092-1 (DIN 2501)*

#### Flange fixo

- Aço-carbono:
	- DN ≤ 300: S235JRG2, S235JR+N, P245GH, A105, E250C
	- DN 350 a 3000: P245GH, S235JRG2, A105, E250C
- Aço inoxidável:
	- DN ≤ 300: 1.4404, 1.4571, F316L
	- DN 350 a 600: 1.4571, F316L, 1.4404
	- DN 700 a 1000: 1.4404, F316L

#### Flange solto

- Aço-carbono DN ≤ 300: S235JRG2, A105, E250C
- Aço inoxidável DN ≤ 300: 1.4306, 1.4404, 1.4571, F316L

Flange solto, placa estampada

- Aço-carbono DN ≤ 300: S235JRG2 similar a S235JR+AR ou 1.0038
- Aço inoxidável DN ≤ 300: 1.4301 similar a 304

#### *ASME B16.5*

Flange fixa, flange de junta sobreposta

- Aço-carbono: A105
- Aço inoxidável: F316L

#### *JIS B2220*

- Aço-carbono: A105, A350 LF2
- Aço inoxidável: F316L

#### *AWWA C207*

Aço-carbono: A105, P265GH, A181 Classe 70, E250C, S275JR

*AS 2129*

Aço-carbono: A105, E250C, P235GH, P265GH, S235JRG2

*AS 4087*

Aço-carbono: A105, P265GH, S275JR

### Lacres

De acordo com DIN EN 1514-1, formulário IBC

#### Acessórios

*Proteção do display* Aço inoxidável, 1,4301 (304L)

*Discos de aterramento*

- Aço inoxidável, 1.4435 (316L)
- Liga C22, 2.4602 (UNS N06022)
- Tântalo

Eletrodos embutidos Eletrodos de medição, referência e detecção de cano vazio disponíveis como padrão com: • 1.4435 (316L) • Liga C22, 2.4602 (UNS N06022)

• Tântalo

<span id="page-206-0"></span>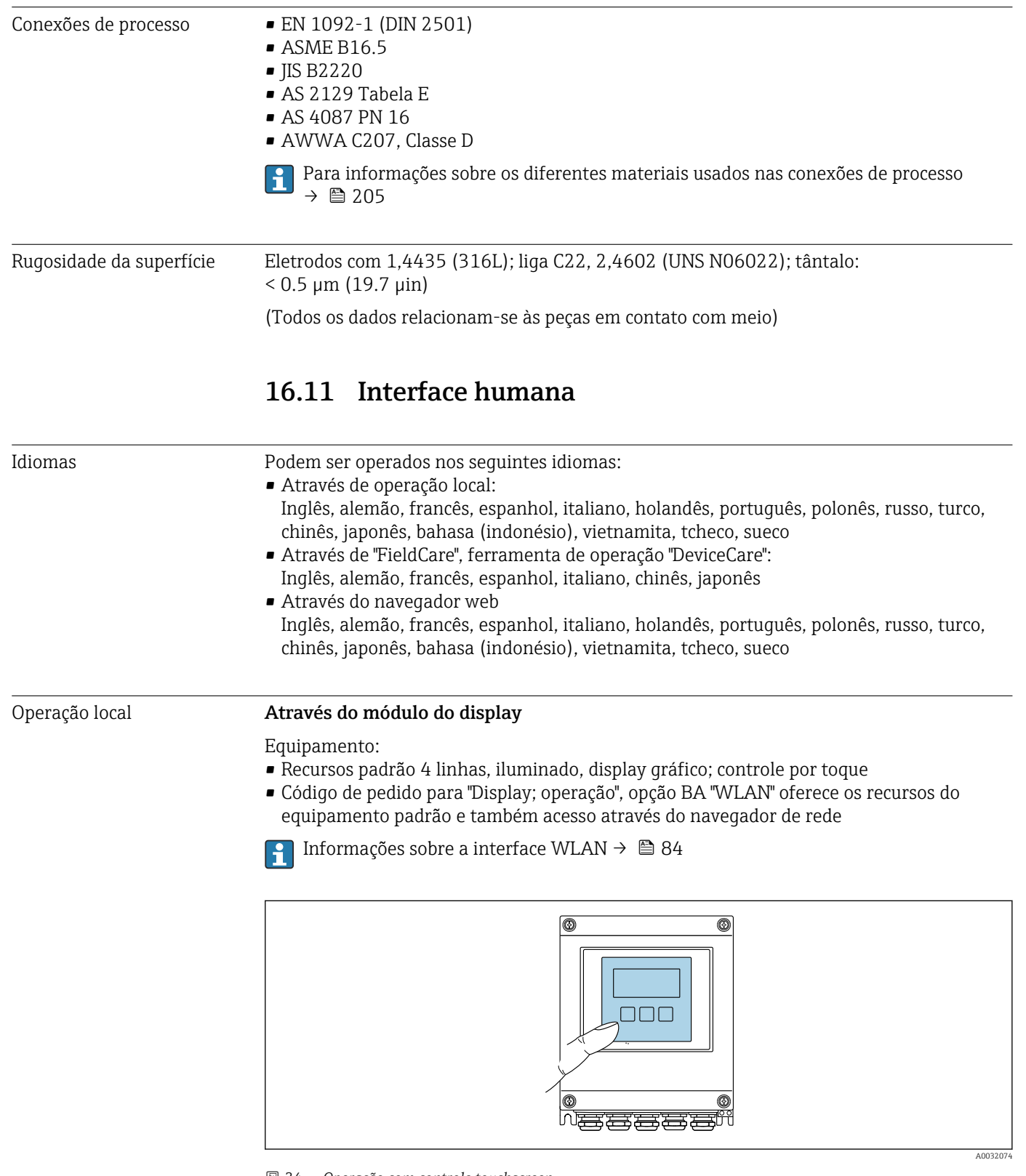

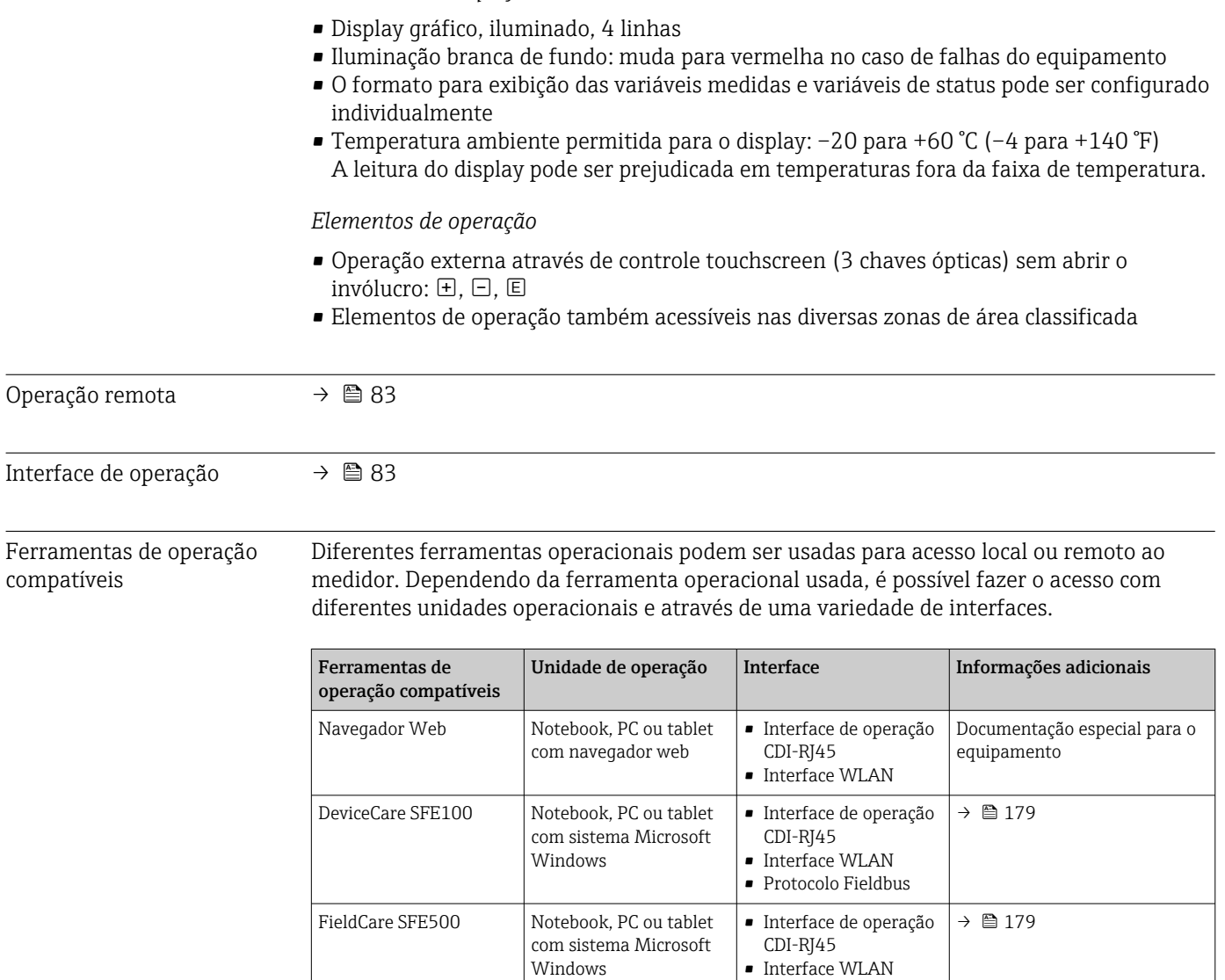

*Elementos do display*

### Outras ferramentas operacionais baseadas na tecnologia FDT com um driver do equipamento como o DTM/iDTM ou o DD/EDD podem ser usadas para a operação do equipamento. Estas ferramentas operacionais são disponibilizadas por fabricantes individuais. A integração com as ferramentas operacionais a seguir, entre outras, é compatível:

• Protocolo Fieldbus

- Field Device Manager (FDM) da Honeywell → www.honeywellprocess.com
- FieldMate da Yokogawa → www.yokogawa.com
- PACTWare → www.pactware.com

Os arquivos de descrição do equipamento relacionados estão disponíveis: www.endress.com → Downloads

#### Servidor de rede

Graças ao servidor de rede integrado, o equipamento pode ser operado e configurado através de um navegador de rede e de uma interface de operação (CDI-RJ45) . A estrutura do menu de operação é a mesma do display local. Além dos valores pedidos, também são exibidas informações de status do equipamento, permitindo que os usuários monitorem o status do equipamento. E mais, os dados do equipamento podem ser gerenciados e os parâmetros de rede podem ser configurados.

<span id="page-208-0"></span>*Funções compatíveis*

Troca de dados entre a unidade de operação (como um notebook, por exemplo) e o medidor:

- Upload da configuração a partir do medidor (formato XML, backup de configuração)
- Salvar a configuração para o medidor (formato XML, restaurar a configuração)
- Exportar a lista de eventos (arquivo .csv)
- Configurações de parâmetro de exportação (arquivo .csv ou arquivo PDF, documente a configuração do ponto de medição)
- Exportar o registro de verificação do Heartbeat (arquivo PDF, apenas disponível com o pacote de aplicação "Verificação Heartbeat")
- Versão do firmware flash para o upgrade do firmware do equipamento, por exemplo
- Download do driver para a integração do sistema
- Visualize até 1000 valores medidos salvos (somente disponível com o pacote de aplicativo HistoROM estendido  $\rightarrow \Box$  212)

Documentação especial do servidor de rede →  $\triangleq$  213

Gestão de dados HistoROM A gestão de dados HistoROM dos recursos do medidor. A gestão de dados HistoROM compreende tanto o armazenamento e a importação/exportação do principal equipamento e dados do processo, deixando a operação e a manutenção ainda mais confiável, segura e eficiente.

#### Informações adicionais sobre o conceito de armazenamento de dados

*Existem diferentes tipos de unidades de armazenamento de dados nas quais o equipamento armazena e usa dados do equipamento:*

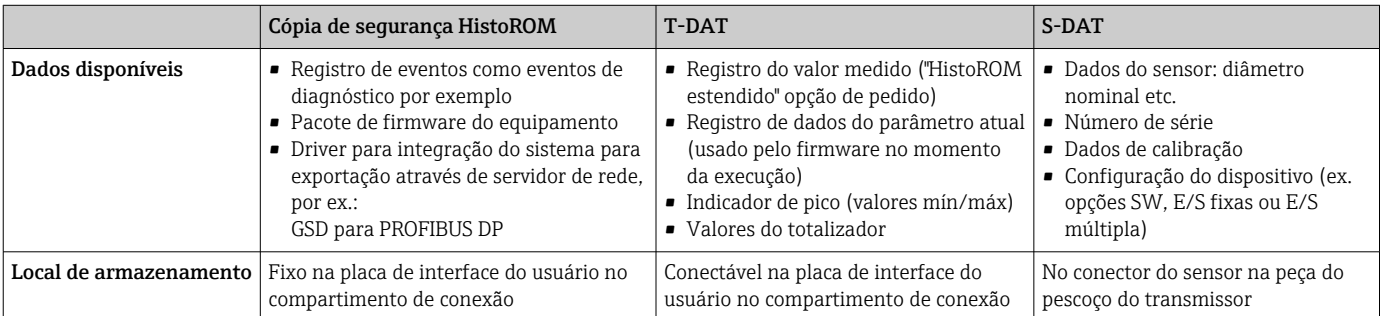

#### Cópia de segurança dos dados

#### Automático

- Os dados mais importantes do equipamento (sensor e transmissor) são salvos automaticamente nos módulos DAT
- Se o transmissor ou o medidor forem substituídos: assim que o T-DAT que contém os dados anteriores do equipamento tiver sido trocado, o medidor estiver pronto para uma nova operação imediata sem qualquer erro
- Se o sensor for substituído: assim que o sensor for substituído, novos dados do sensor são transferidos do S-DAT no medidor e o medidor estará pronto para uma nova e imediata operação sem qualquer erro

#### Transmissão de dados

#### Manual

- A transferência de uma configuração do equipamento para outro usando a função de exportação da ferramenta operacional específica, ex. FieldCare, DeviceCare ou servidor da Web: para duplicar a configuração ou armazená-la em um arquivo (ex. para fins de backup)
- Transmissão de drivers para integração do sistema através do servidor de rede, ex.:: GSD para PROFIBUS DP

## <span id="page-209-0"></span>Lista de eventos

### Automático

- Exibição cronológica de até 20 mensagens de eventos na lista de eventos
- Se o pacote de aplicação Extended HistoROM (opção de pedido) estiver habilitada: até 100 mensagens de evento são exibidas na lista de eventos juntamente com a data e hora, um texto padronizado e medidas corretivas
- A lista de eventos pode ser exportada e exibida através de uma variedade de interfaces e ferramentas operacionais, ex. DeviceCare, FieldCare ou servidor Web

### Registro de dados

### Manual

Se o pacote de aplicação Extended HistoROM (opção de pedido) estiver habilitado:

- Registre até 1000 valores medidos através de 1 a 4 canais
- O intervalo de registro pode ser configurado pelo usuário
- Registre até 250 valores medidos através de cada um dos 4 canais de memória
- Exporte o registro do valor medido através de uma variedade de interfaces e ferramentas operacionais, ex. FieldCare, DeviceCare ou servidor da Web

# 16.12 Certificados e aprovações

Certificados e aprovações atuais para o produto estão disponíveis através do Configurador de produtos em www.endress.com.

- 1. Selecione o produto usando os filtros e o campo de pesquisa.
- 2. Abra a página do produto.

O botão Configuration abre o configurador de produtos.

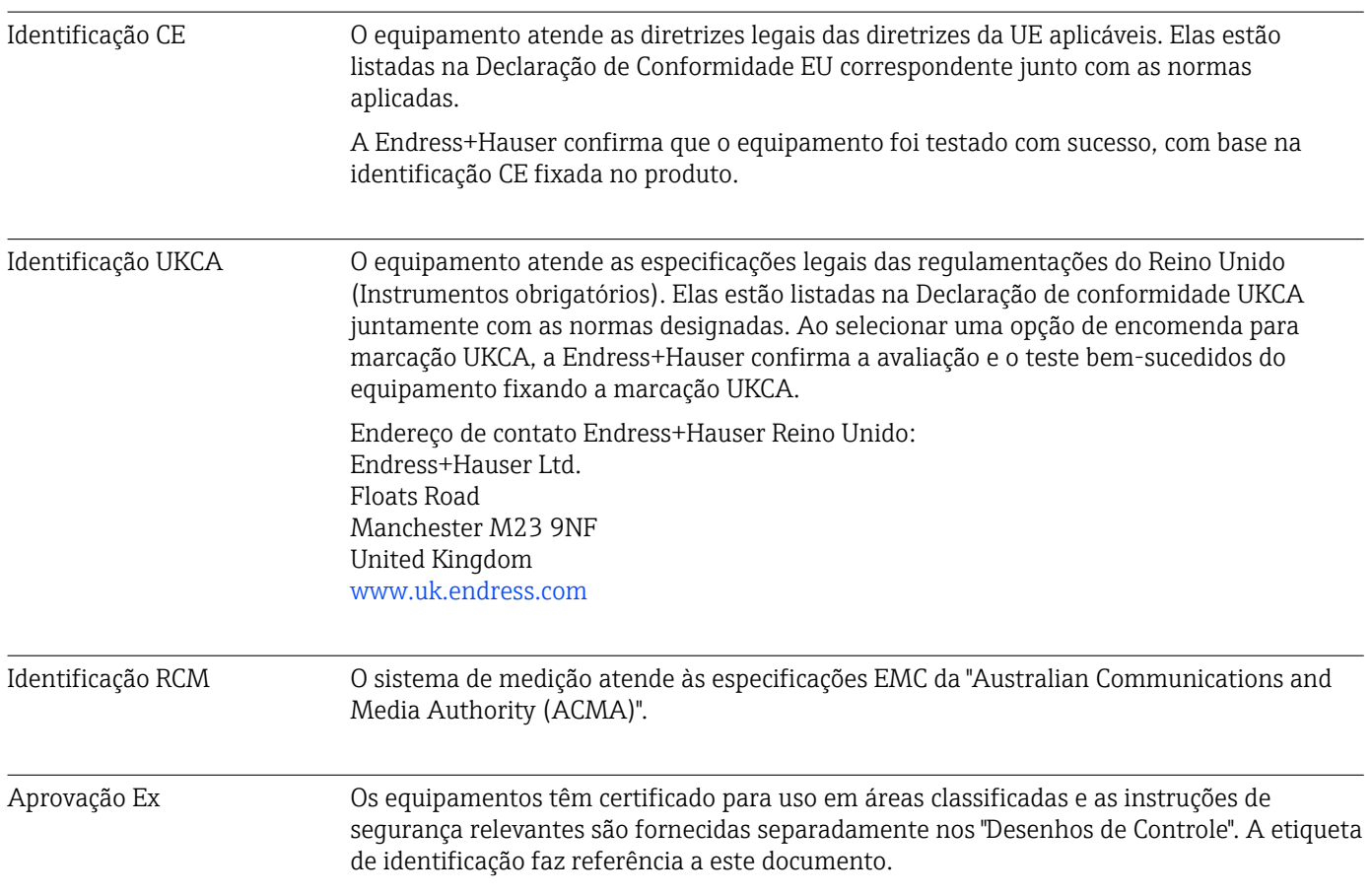

<span id="page-210-0"></span>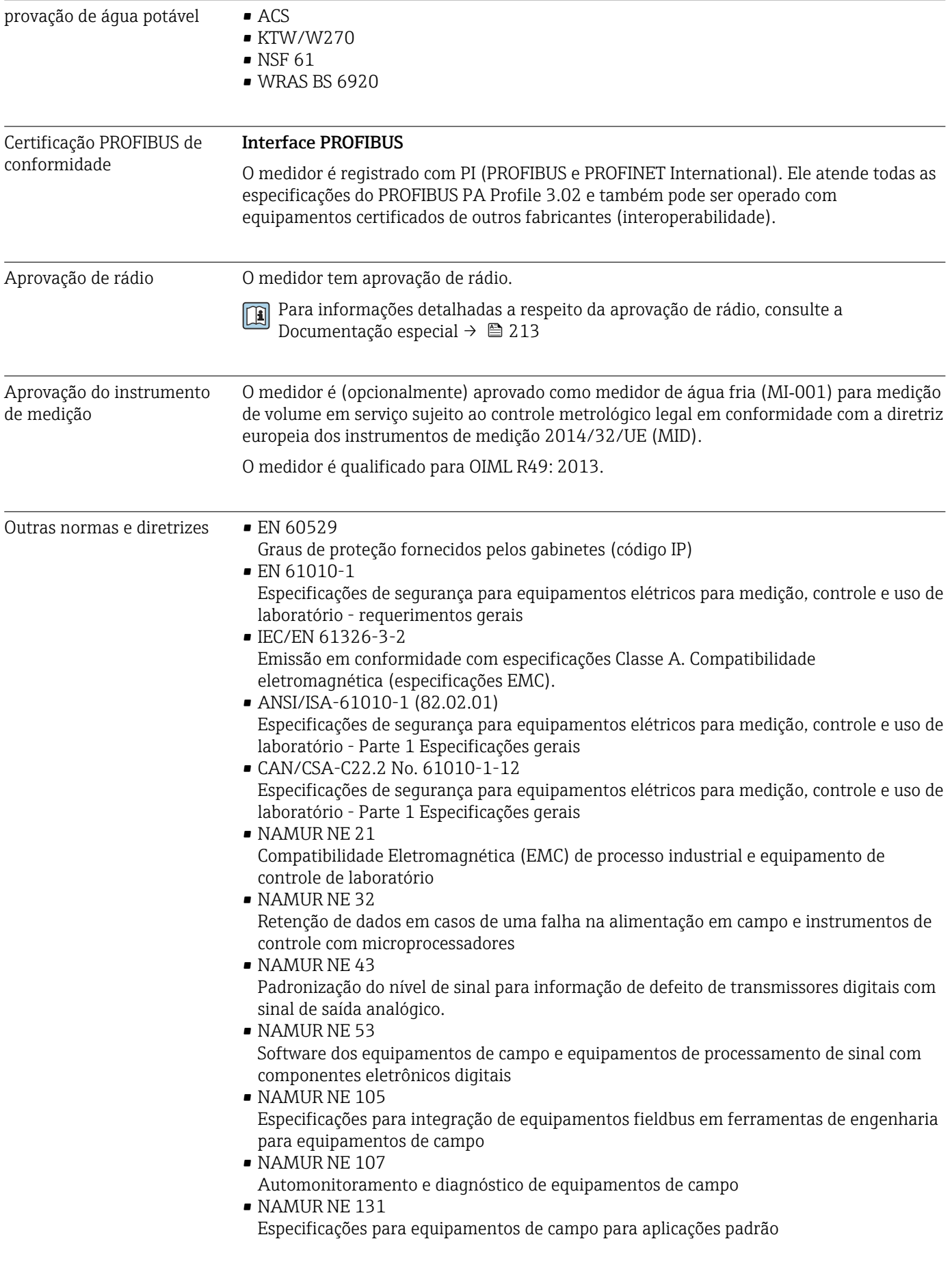

# <span id="page-211-0"></span>16.13 Pacotes de aplicação

Existem diversos pacotes de aplicação diferentes disponíveis para melhorar a funcionalidade do dispositivo. Estes pacotes podem ser necessários para tratar de aspectos de segurança ou exigências específicas de alguma aplicação.

Os pacotes de aplicação podem ser solicitados com o equipamento ou subsequentemente através da Endress+Hauser. Informações detalhadas sobre o código de pedido em questão estão disponíveis em nosso centro de vendas local Endress+Hauser ou na página do produto do site da Endress+Hauser: [www.endress.com](http://www.endress.com).

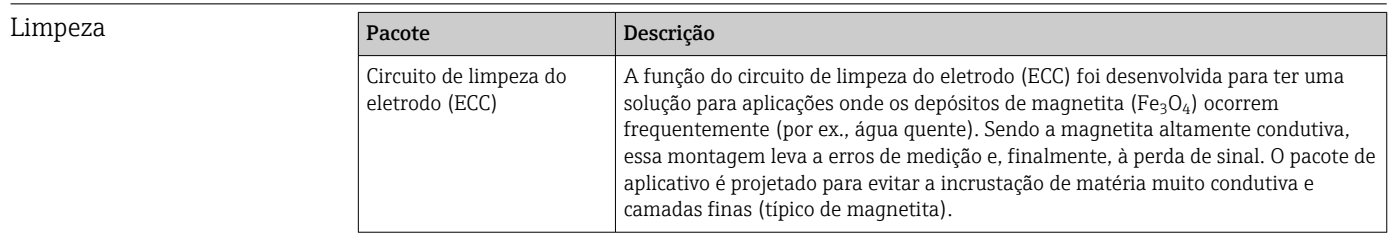

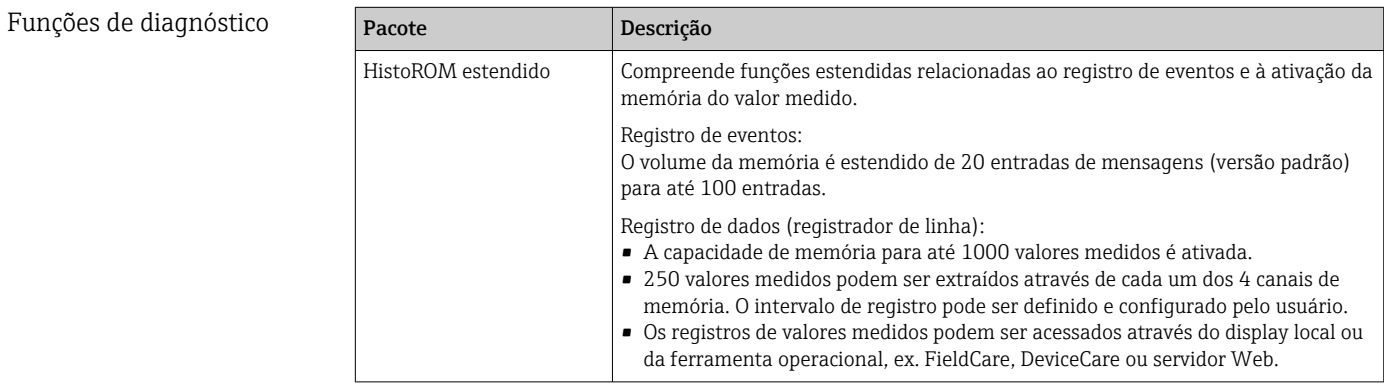

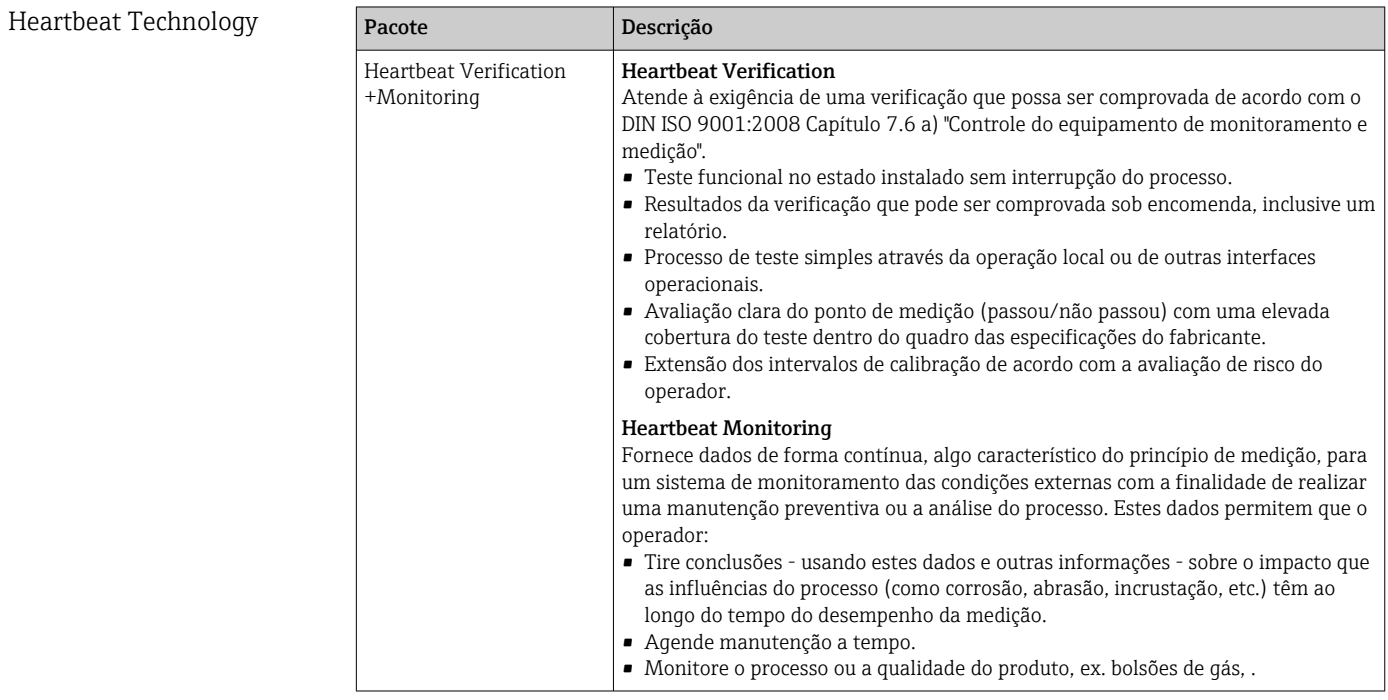

# <span id="page-212-0"></span>16.14 Acessórios

Visão geral dos acessórios disponíveis para solicitação  $\rightarrow \Box$  178 m

# 16.15 Documentação adicional

Para uma visão geral do escopo da Documentação Técnica associada, consulte o  $| \cdot |$ seguinte:

- *W@M Device Viewer* ([www.endress.com/deviceviewer\)](https://www.endress.com/deviceviewer): Insira o número de série da etiqueta de identificação
- *Aplicativo de Operações da Endress+Hauser*: Insira o número de série da etiqueta de identificação ou escaneie o código de matriz na etiqueta de identificação

#### Documentação padrão **Informações técnicas**

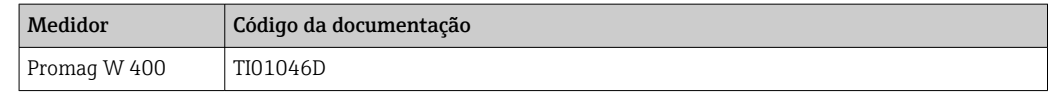

#### Resumo das instruções de operação

*Instruções de operação rápidas para o sensor*

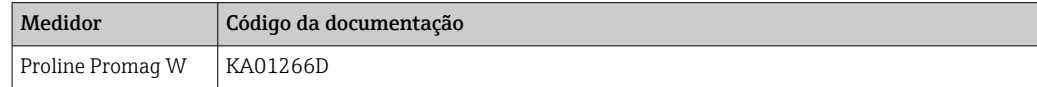

*Resumo das instruções de operação para o transmissor*

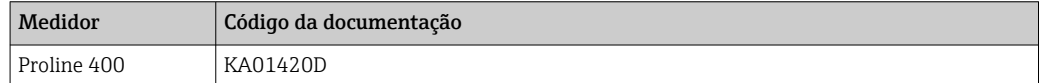

#### Descrição dos parâmetros do equipamento

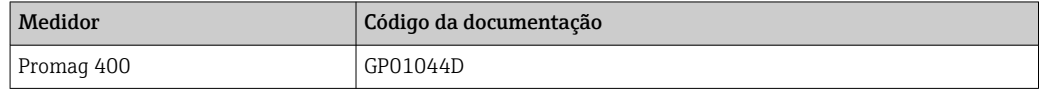

### Documentação complementar de acordo com o equipamento

#### Documentação especial

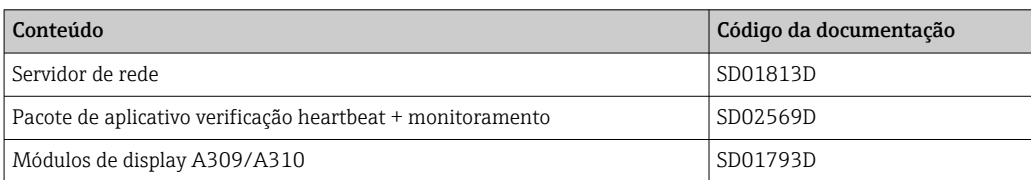

### Instruções de instalação

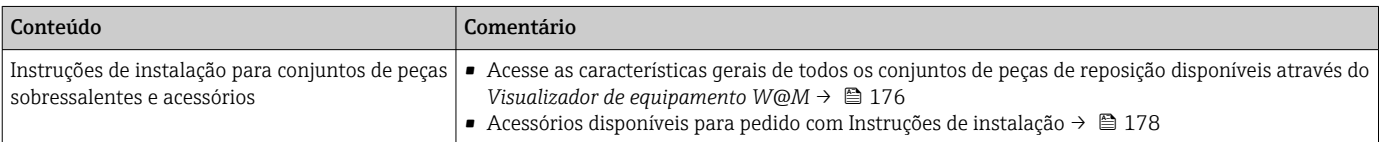

# Índice

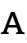

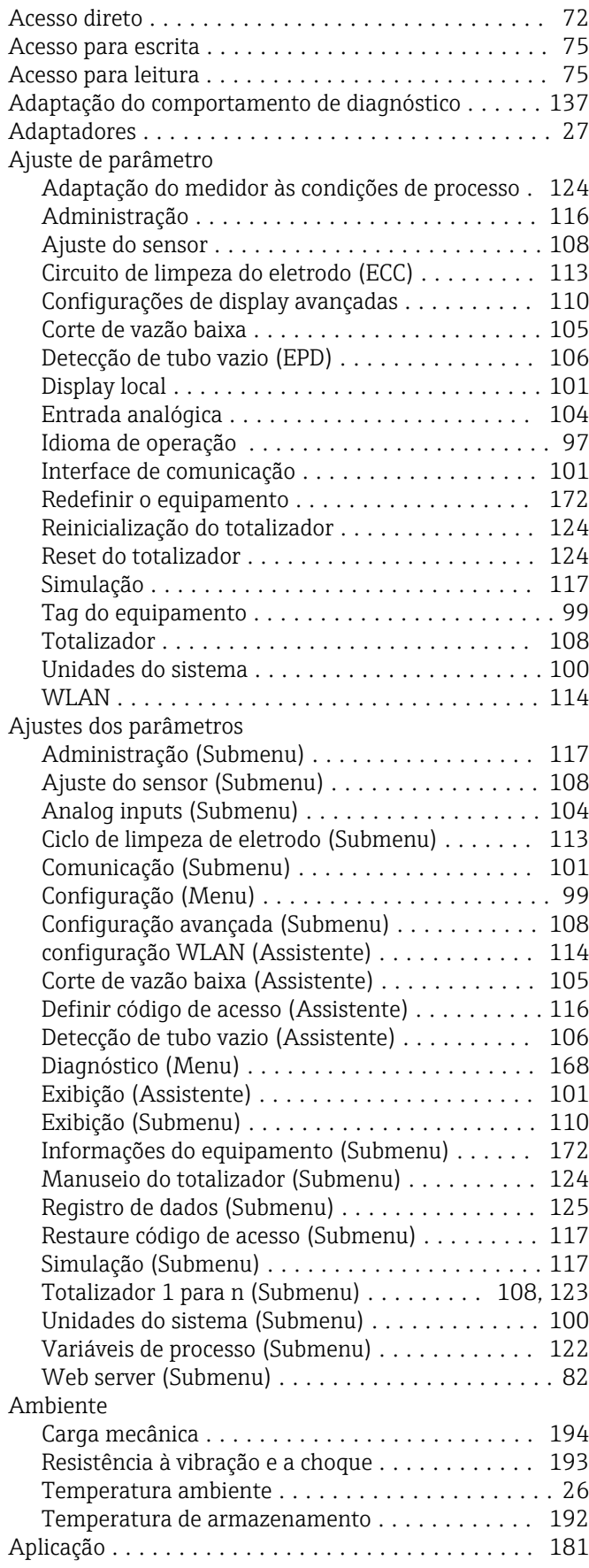

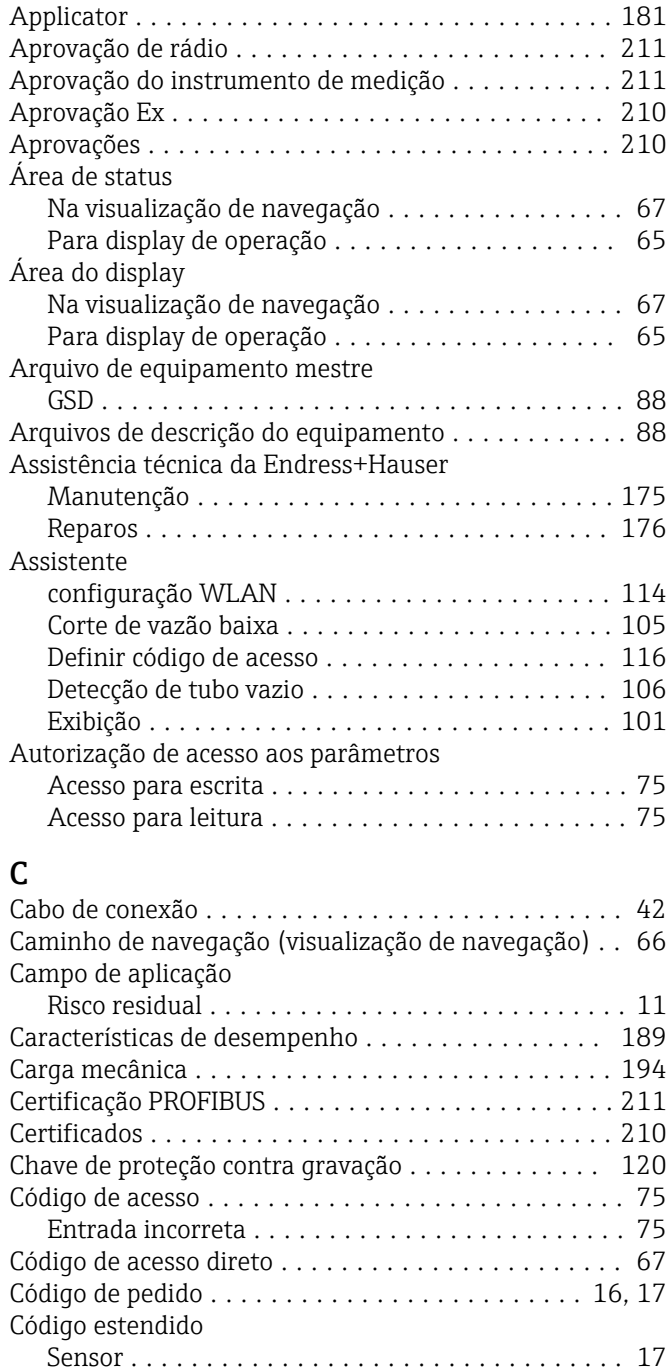

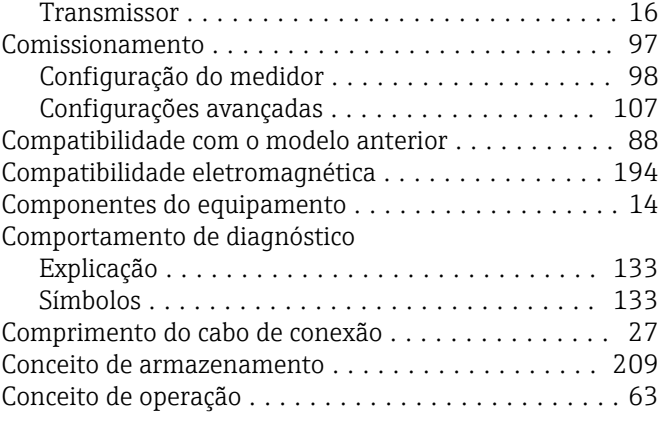

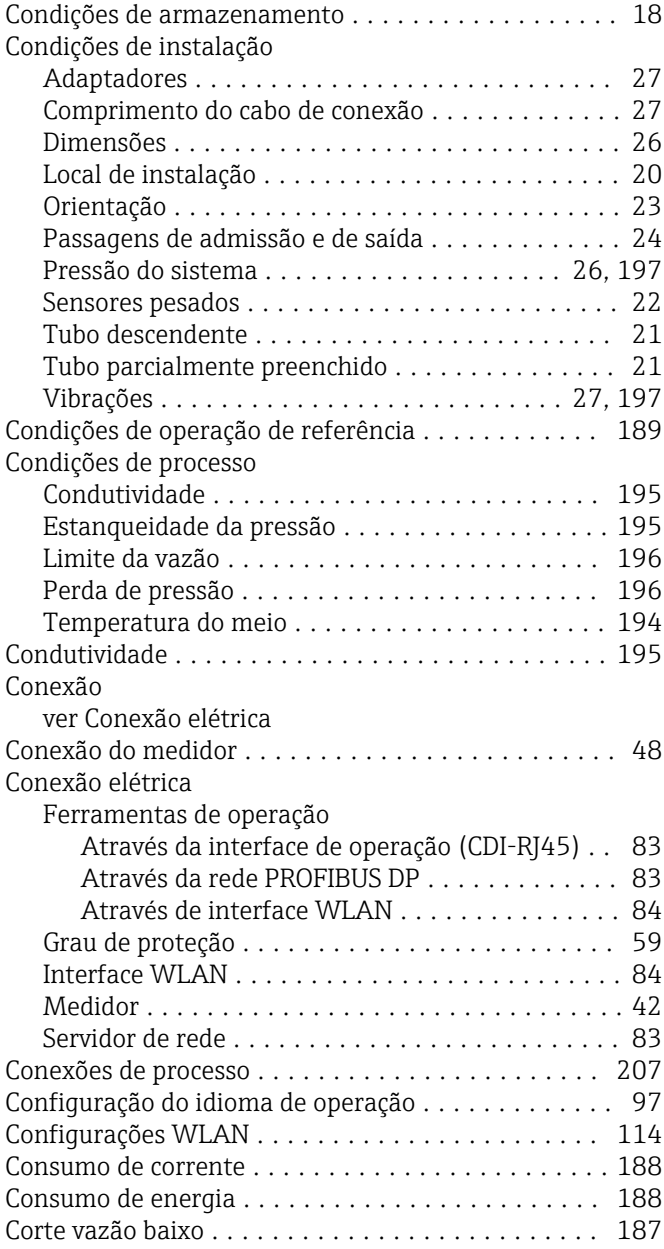

# D

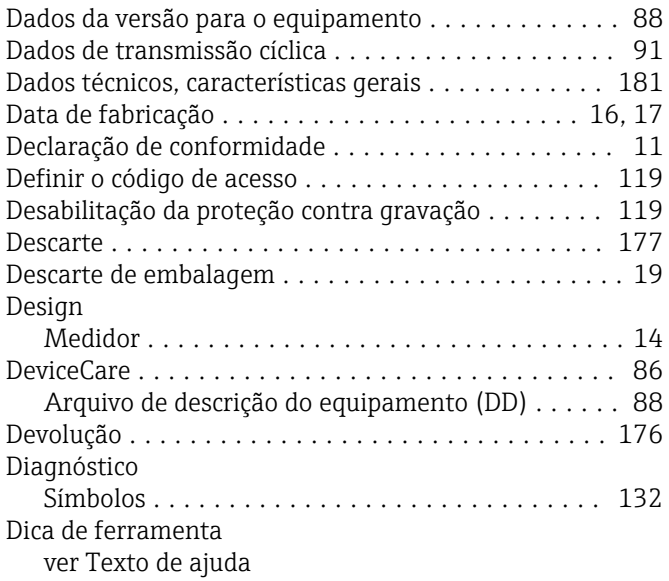

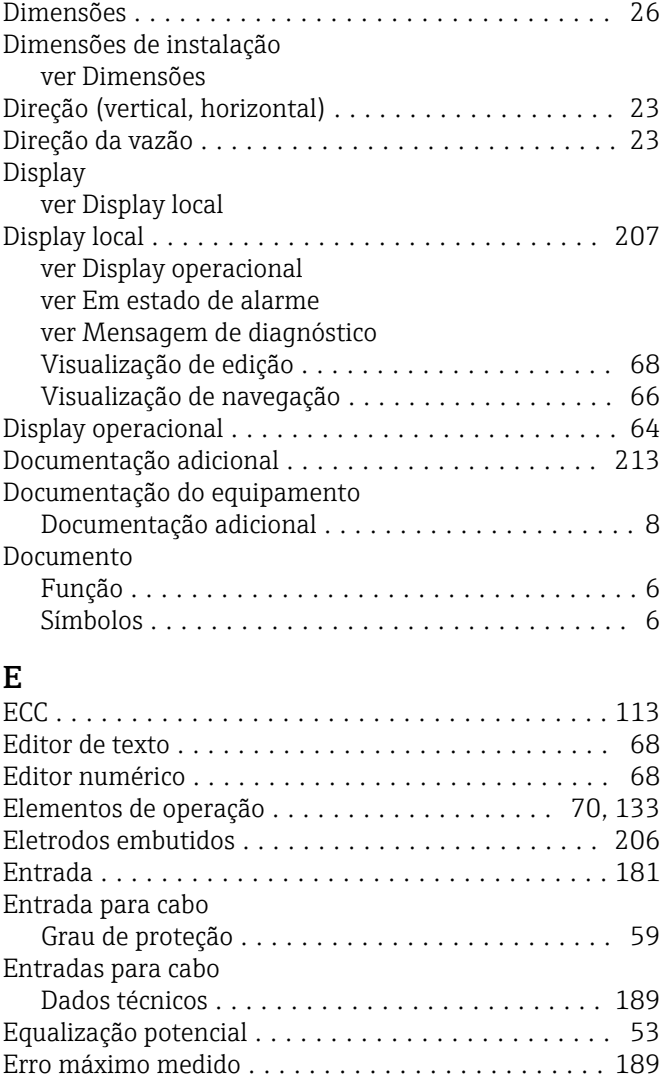

Especificação do tubo de medição ............... [202](#page-201-0) Especificações para o pessoal ....................... [10](#page-9-0) Esquema de ligação elétrica .............. [44,](#page-43-0) [48](#page-47-0), [51](#page-50-0) Estanqueidade da pressão .......................... [195](#page-194-0)

Menu de operação ........................ [62](#page-61-0)

Sensor ................................. [17](#page-16-0) Transmissor ............................. [16](#page-15-0) Event logbook ............................. [169](#page-168-0) Exibição do reqistro de dados .................... [125](#page-124-0)

# F

Estrutura

Etiqueta de identificação

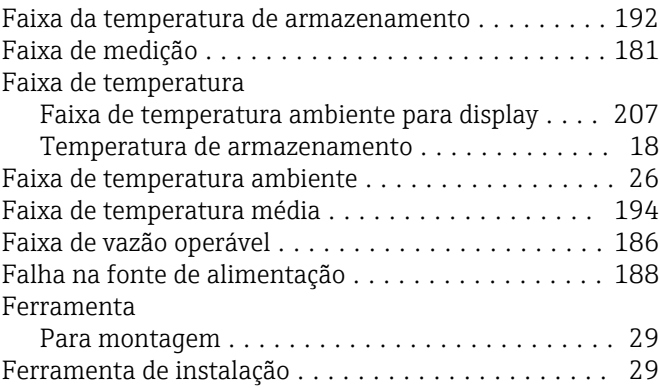

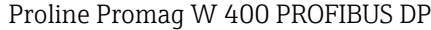

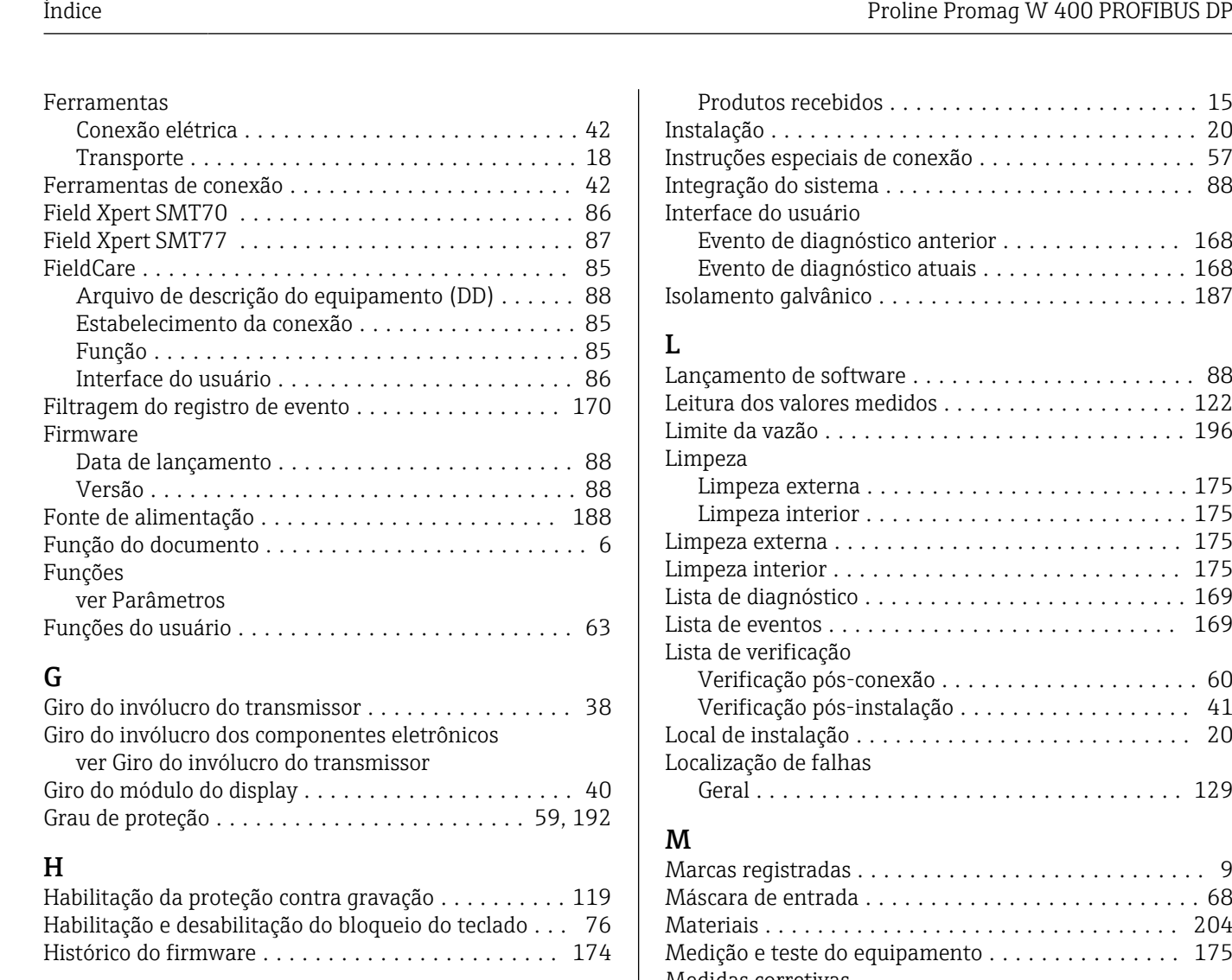

# I

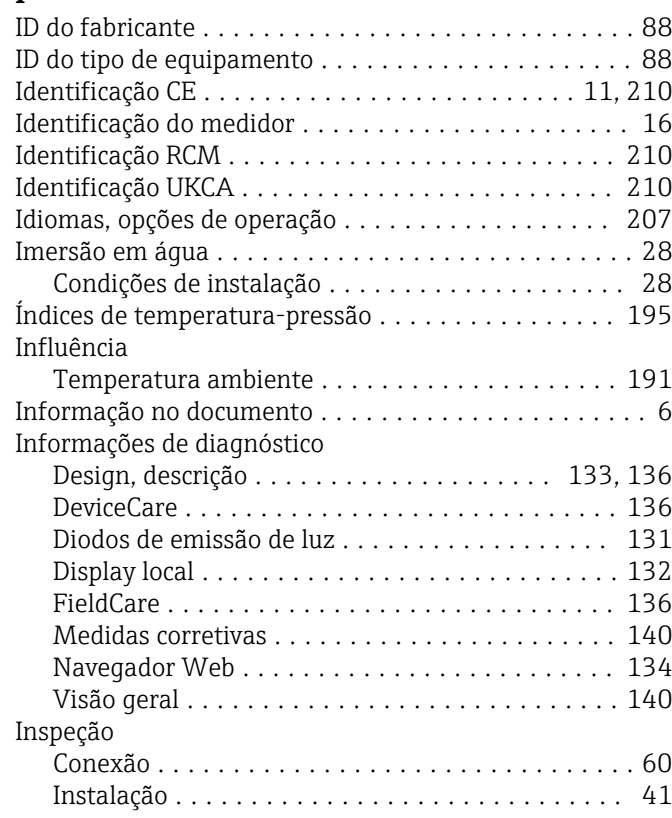

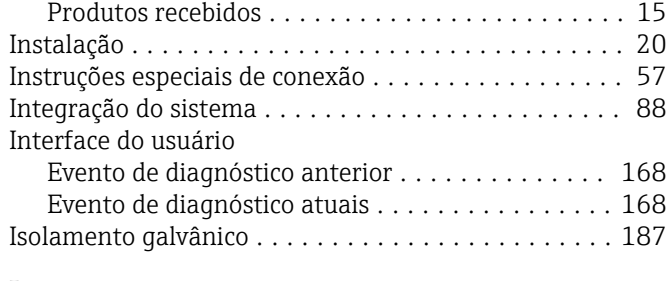

# L

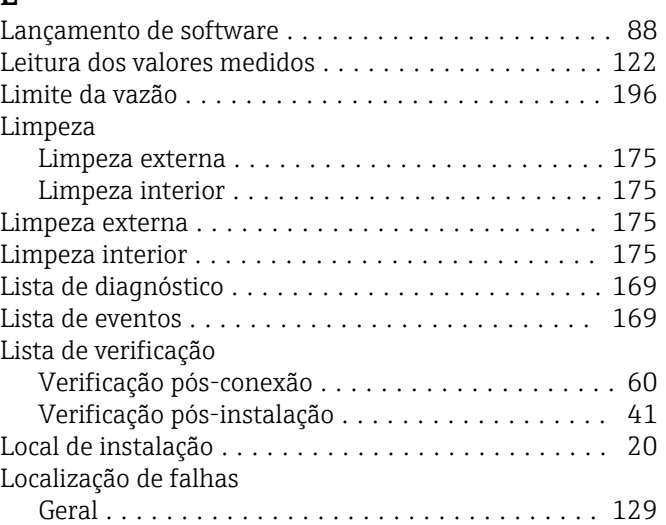

# M

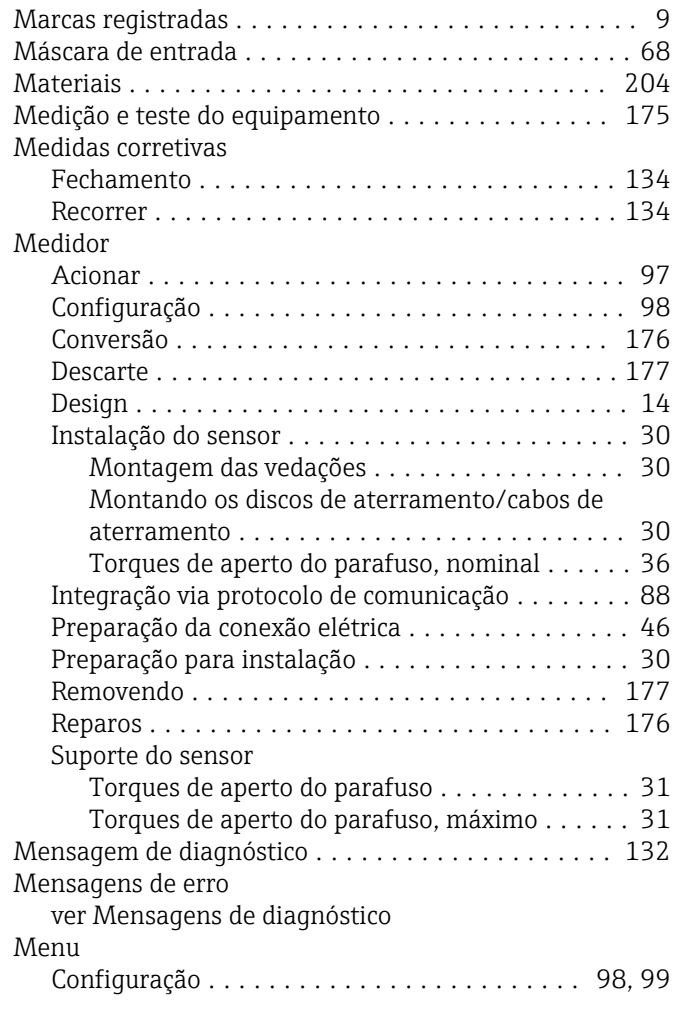
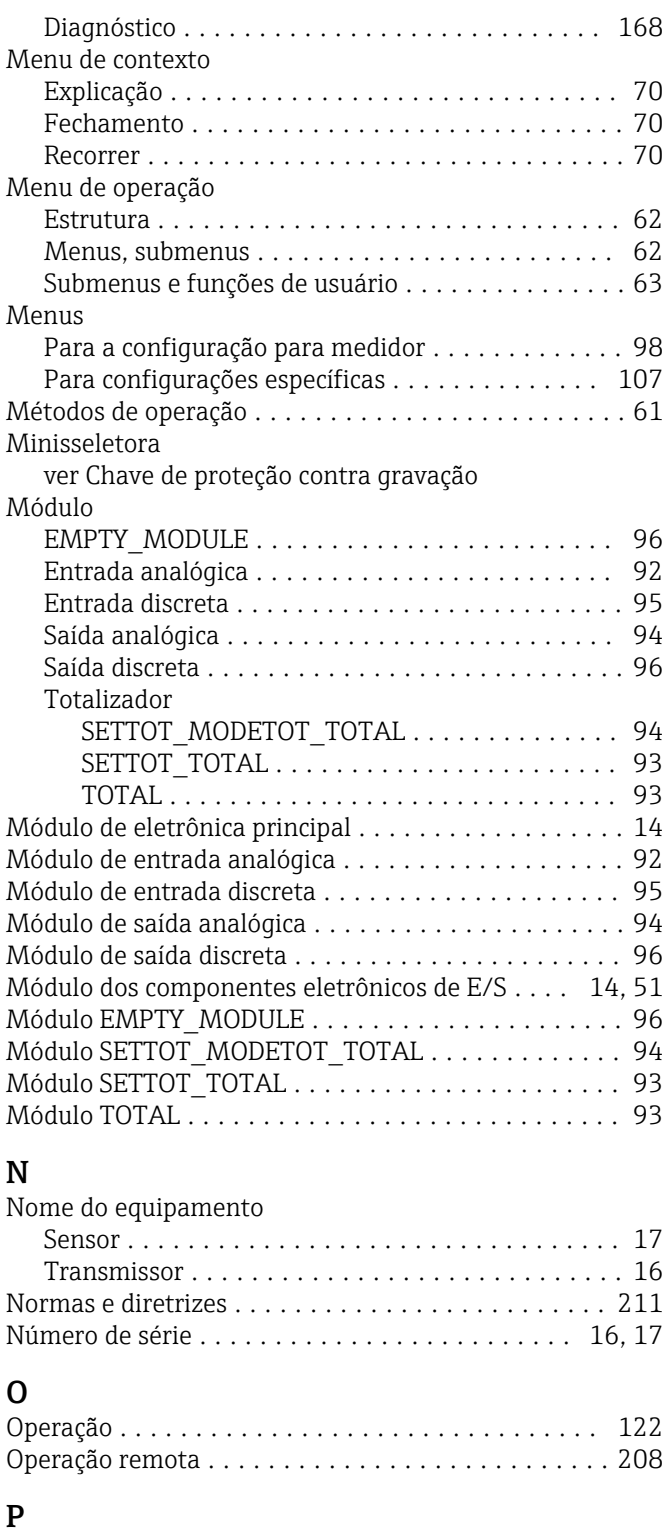

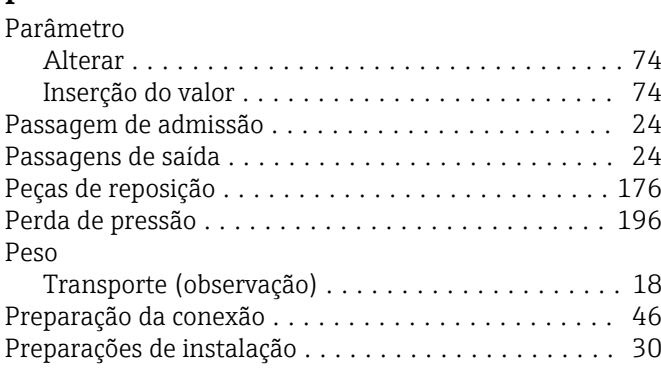

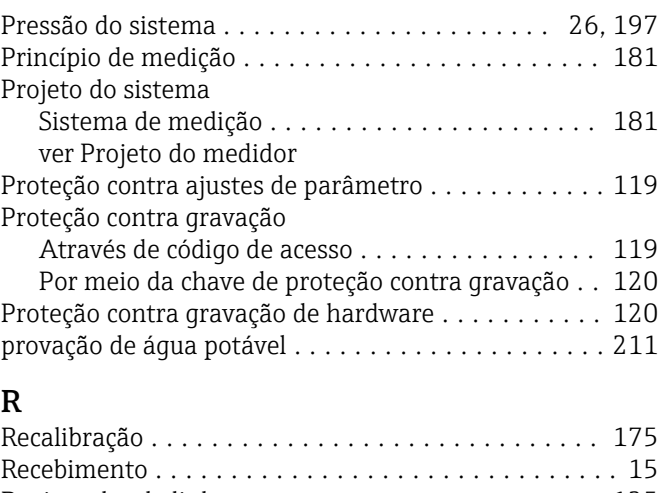

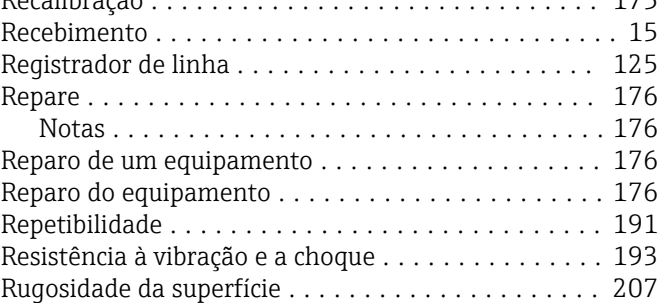

## S

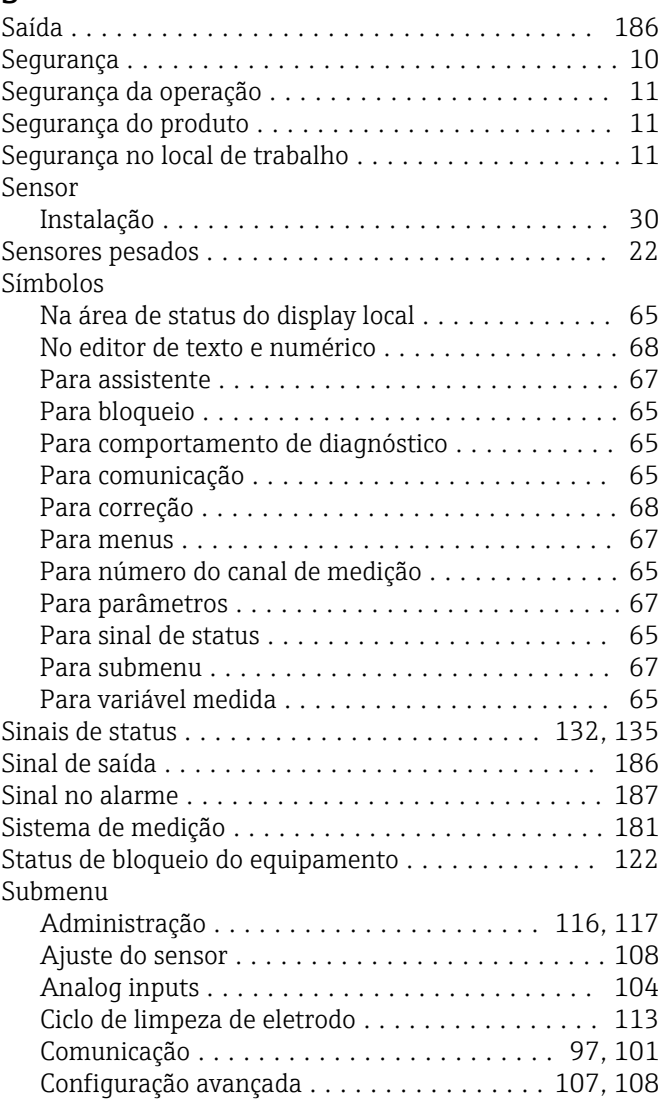

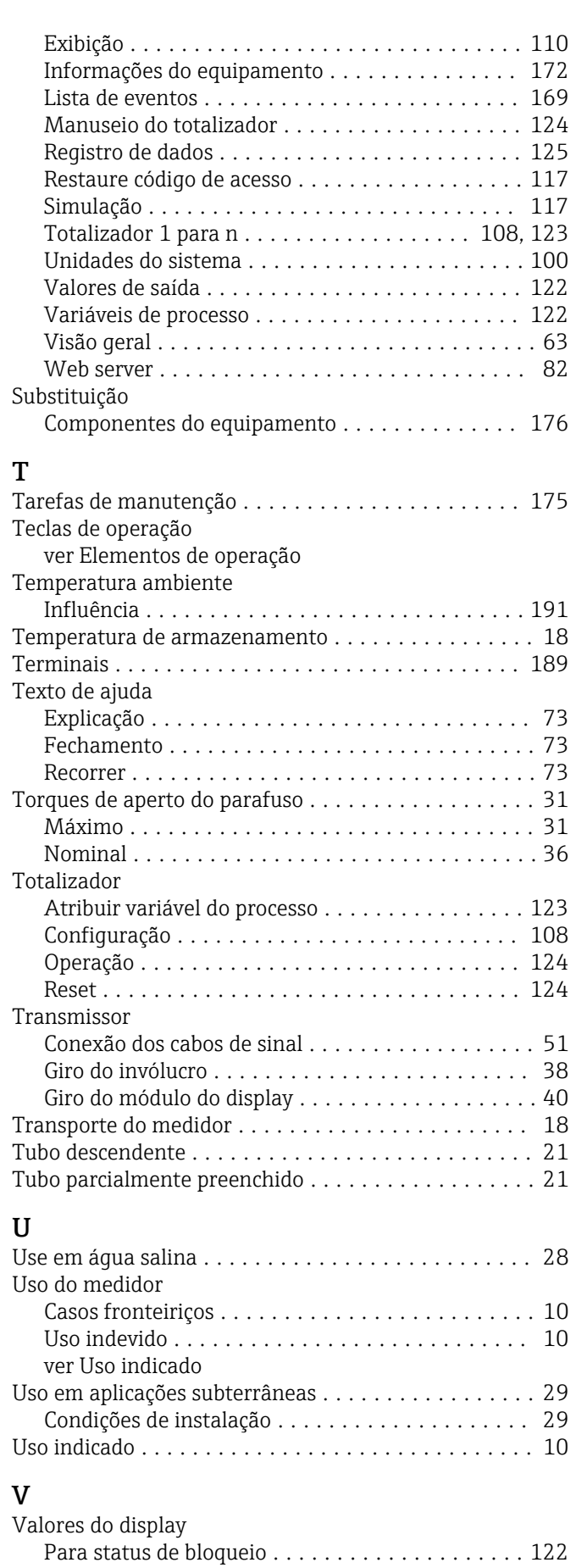

Calculadas ............................. [181](#page-180-0)

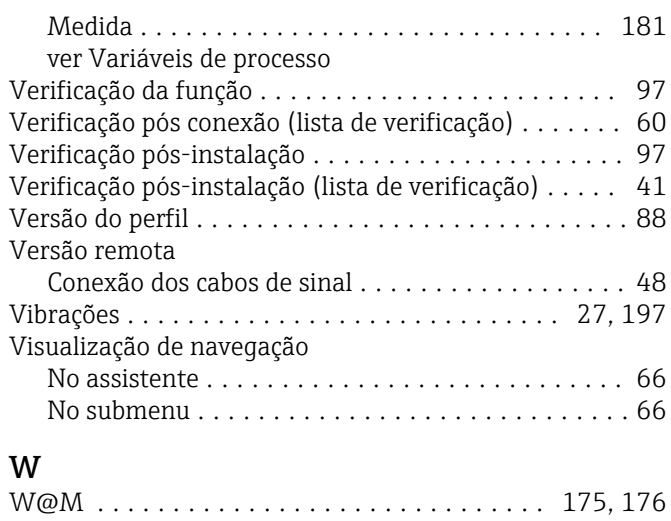

W@M Device Viewer ........................ [16](#page-15-0), [176](#page-175-0)

Variáveis medidas

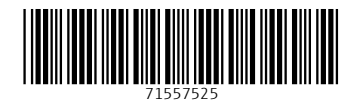

www.addresses.endress.com

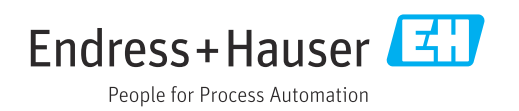